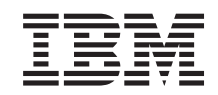

i5/OS

i5/OS a související software Instalace, přechod na vyšší verzi nebo vymazání operačního systému i5/OS a souvisejícího softwaru

*verze 6 vydání 1*

SC09-3638-10

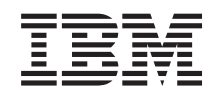

i5/OS

i5/OS a související software Instalace, přechod na vyšší verzi nebo vymazání operačního systému i5/OS a souvisejícího softwaru

*verze 6 vydání 1*

SC09-3638-10

### **Poznámka**

Před použitím těchto informací a produktu, o kterém pojednávají, si přečtěte informace v tématu ["Poznámky",](#page-240-0) na [stránce](#page-240-0) 229 a příručku *Informace o zabezpečení serveru IBM eServer*, G229-9054.

Toto vydání se týká verze 6, vydání 1, modifikace 0 produktu IBM i5/OS (číslo produktu 5761-SS1) a všech následujících vydání a modifikací, dokud nebude v nových vydáních uvedeno jinak. Tato verze nemůže být provozována na žádném počítači RISC (reduced instruction set computer) ani na modelech CISC.

Toto vydání nahrazuje vydání SC41-5120-09.

Tento dokument může obsahovat odkazy na licenční interní kód. Licenční interní kód je strojový kód a je licencován na základě podmínek smlouvy IBM License Agreement for Machine Code.

**© Copyright International Business Machines Corporation 1998, 2008. Všechna práva vyhrazena.**

# **Obsah**

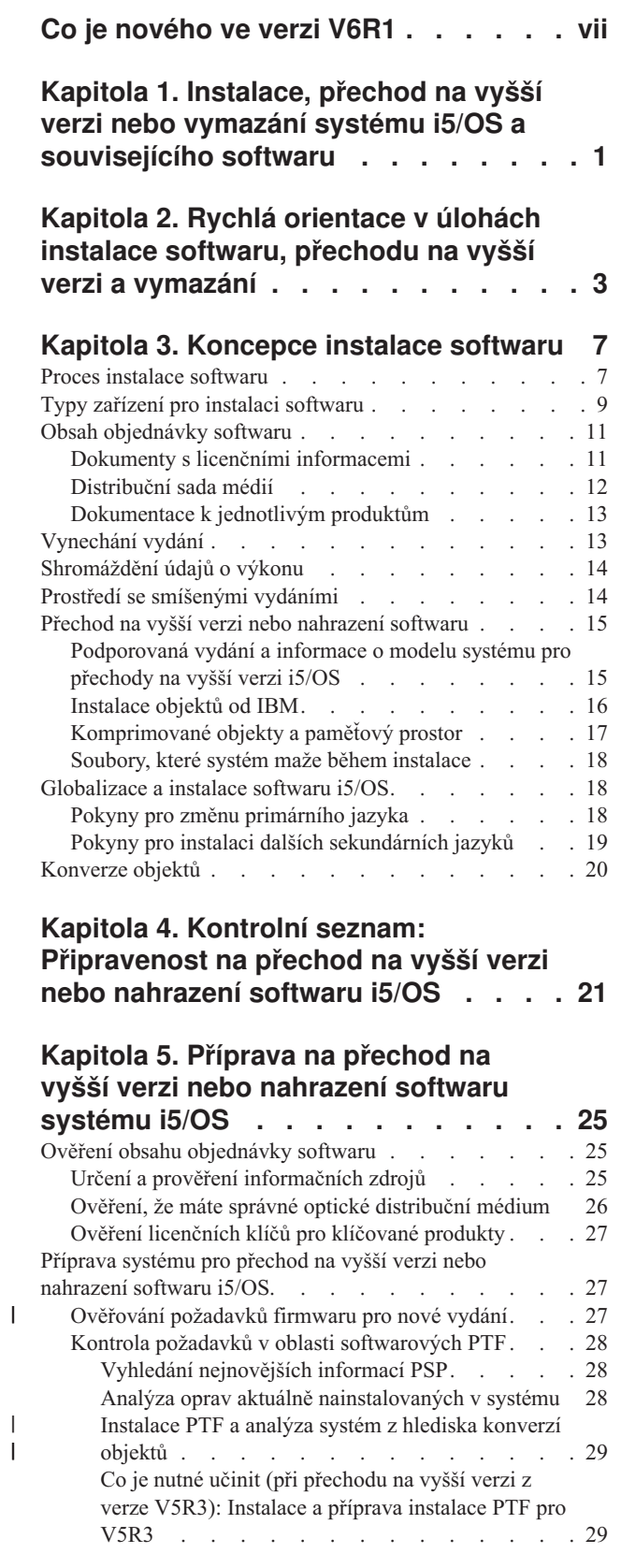

 $\|$  $\|$ 

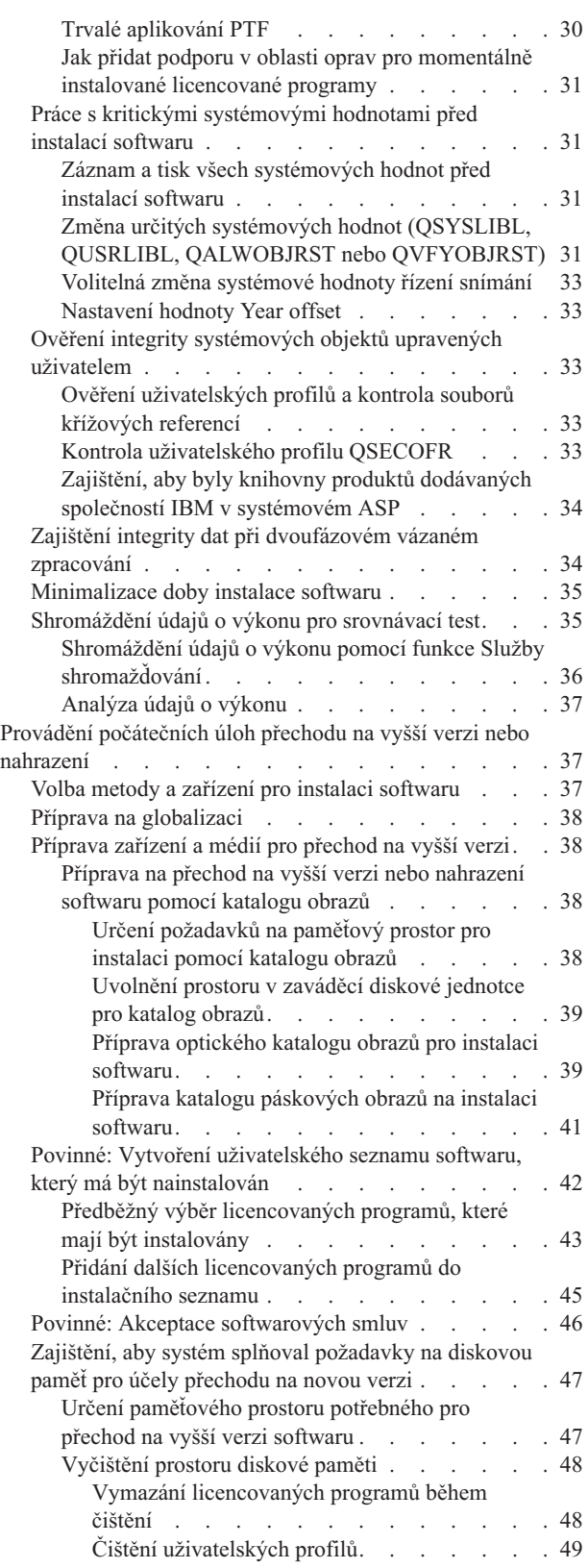

| | Povinné (pokud [přecházíte](#page-61-0) na vyšší verzi z verze

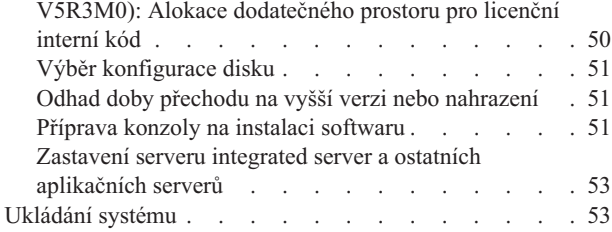

### **Kapitola 6. [Přechod](#page-66-0) na vyšší verzi nebo nahrazení softwaru pomocí [automatické](#page-66-0)**

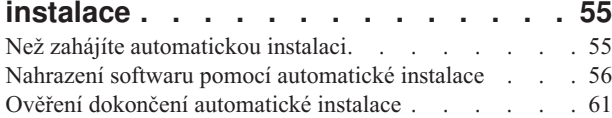

### **Kapitola 7. [Přechod](#page-74-0) na vyšší verzi nebo [nahrazení](#page-74-0) softwaru pomocí manuální**

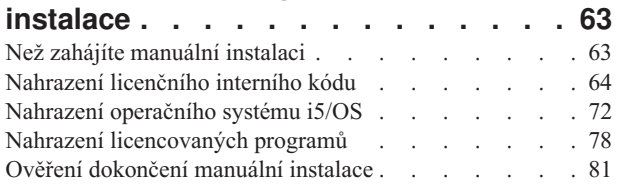

### **Kapitola 8. [Kontrolní](#page-94-0) seznam: [Dokončení](#page-94-0) přechodu na vyšší verzi**

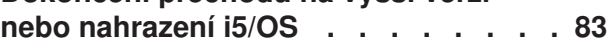

#### **Kapitola 9. Nahrazení [licenčního](#page-100-0) interního kódu a [operačního](#page-100-0) systému i5/OS stejné verze a [vydání](#page-100-0) . . . . . . [89](#page-100-0)**

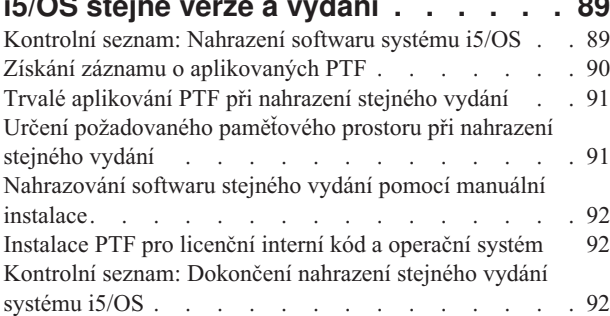

### **Kapitola 10. [Kontrolní](#page-106-0) seznam: Příprava na instalaci [softwaru](#page-106-0) i5/OS . . . . . . [95](#page-106-0)**

#### **Kapitola 11. Instalace [operačního](#page-108-0) systému i5/OS a [souvisejícího](#page-108-0) softwaru na nový systém nebo [logickou](#page-108-0) oblast . [97](#page-108-0)**

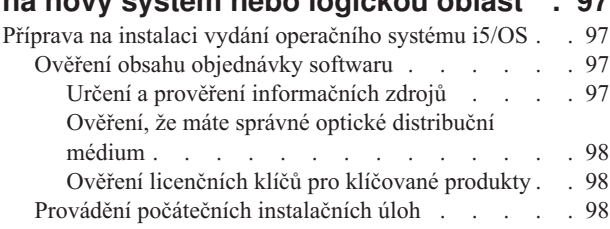

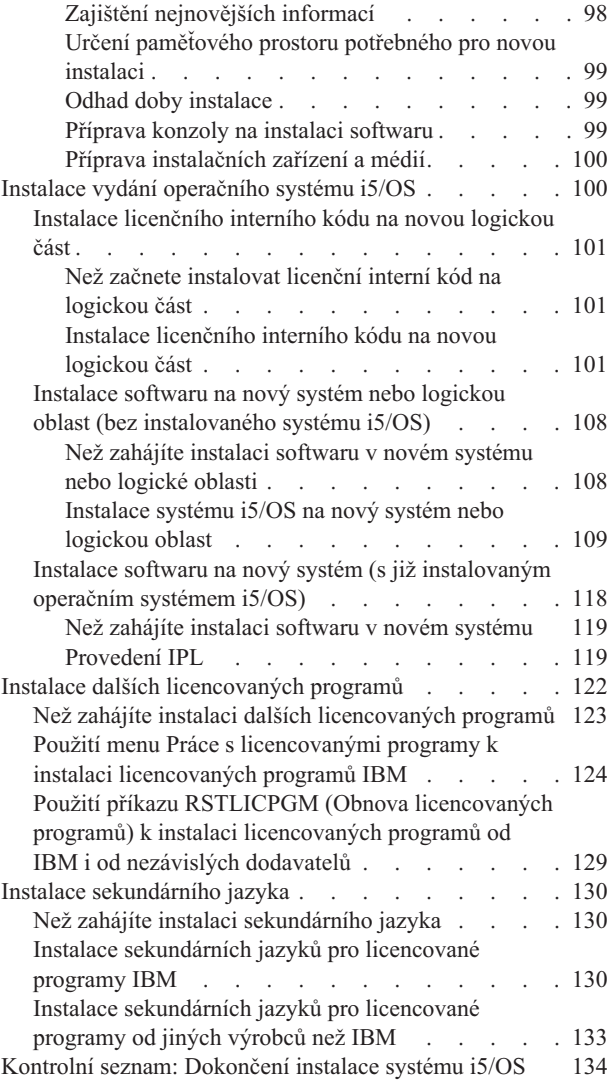

### **Kapitola 12. Změna [primárního](#page-150-0) jazyka**

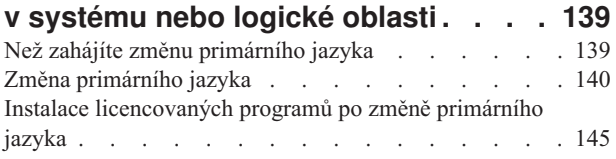

### **Kapitola 13. [Vymazání](#page-160-0) softwaru [souvisejícího](#page-160-0) s operačním systémem**

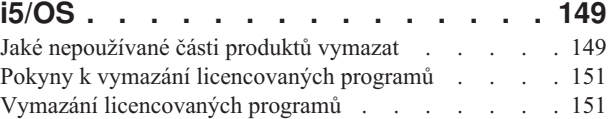

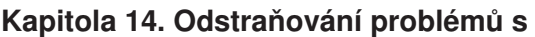

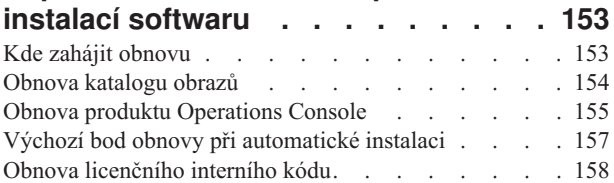

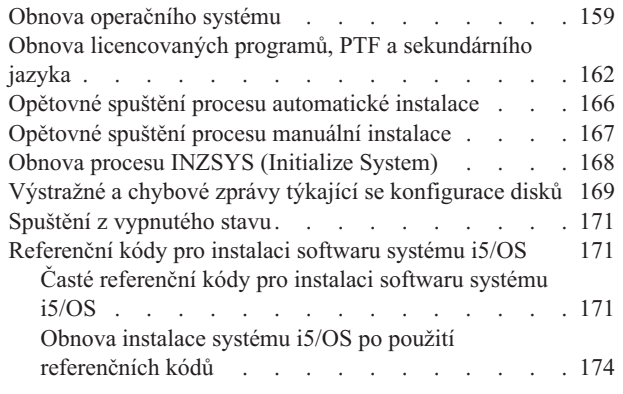

 $\overline{\phantom{a}}$ 

# **Kapitola 15. [Referenční](#page-186-0) informace k**

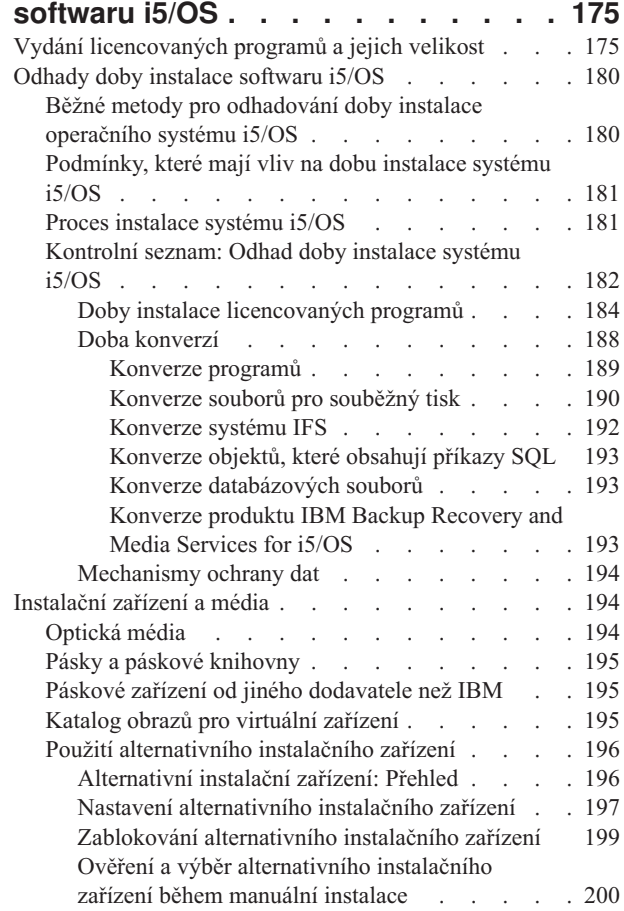

|||

 $\vert$  $\mathbf{I}$  $\mathbf{I}$ 

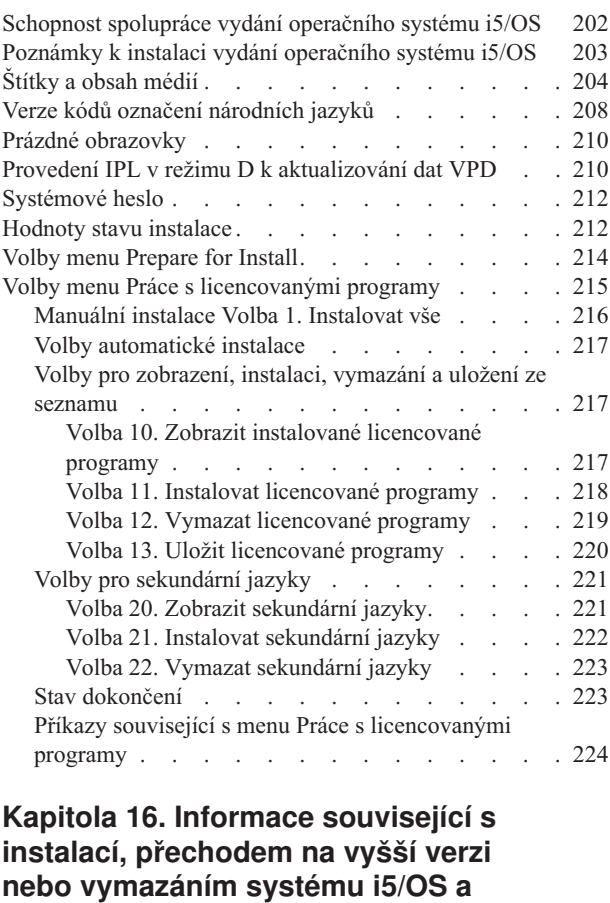

## **Kapitola 17. [Prohlášení](#page-238-0) o licenci a [vyloučení](#page-238-0) záruky pro příklady [programovacího](#page-238-0) kódu. . . . . . . . [227](#page-238-0) Dodatek. [Poznámky.](#page-240-0) . . . . . . . . [229](#page-240-0)** Informace o [programovacím](#page-241-0) rozhraní. . . . . . . [230](#page-241-0) [Ochranné](#page-242-0) známky<br>
. . . . . . . . . . [231](#page-242-0) [Ustanovení](#page-243-0) a podmínky . . . . . . . . . . . [232](#page-243-0) **[Rejstřík](#page-244-0) . . . . . . . . . . . . . . [233](#page-244-0)**

**[souvisejícího](#page-236-0) softwaru . . . . . . . [225](#page-236-0)**

# <span id="page-8-0"></span>**Co je nového ve verzi V6R1**

|

| | | |

| |

| |

| | | | | | | | | | | |

|

| | | | |

T

|

| | | |

| |

| | Přečtěte si o nových nebo významně změněných informacích ve sbírce témat Instalace, přechod na vyšší verzi nebo odstranění IBM i5/OS a souvisejícího softwaru.

### **Programové konverze a konverze jiných objektů při přechodu na verzi V6R1**

Chcete-li systém adekvátně připravit na přechod na nové vydání, je třeba si předtím vyhradit čas pro analýzu systému a případně znovu přizpůsobit programy pro konverze. Délka času požadovaného pro analýzu systému závisí na typu, číslu a velikosti vašich knihoven a adresářů. Také je třeba se předem připravit na možné prostoje.

Konverze se vyskytují během přechodu softwaru na V6R1 nebo během běžných operací po přechodu na vyšší verzi.

**Poznámka:** Pokud je kterákoli z těchto příprav běžně uskutečňována třetí stranou, obraťte se s žádostí o radu a pomoc na poskytovatele aplikace.

Budete muset nainstalovat plánovací PTF pro vydání, z kterých přecházíte na vyšší verzi (V5R3 nebo V5R4), aby vám pomohly při procesu konverze. Tyto PTF nepřevádějí vaše objekty, ale spíše vám umožňují spustit příkaz ANZOBJCVN (Analýza konverze objektu), který vám pomůže v přípravě na přechod na vyšší verzi. Po spuštění příkazu ANZOBJCVN obdržíte informace, které vám pomohou stanovit vliv, jaký budou mít konverze objektů na systém, jako např. určení potencionálních obtíží konverze, pokud se nějaké vyskytnou a dodání odhadů času požadovaného pro programovou konverzi. Informace o přehledu a časovém plánu toho, jak úlohy konverze zapadají do celkového procesu přechodu na vyšší verzi, najdete v tématu "Proces instalace [softwaru"](#page-18-0) na stránce 7. Chcete-li stanovit, jak mohou konverze ovlivnit váš systém, prostudujte si také informace v tématu ["Instalace](#page-40-0) PTF a analýza systém z hlediska [konverzí](#page-40-0) objektů" na stránce 29 a témata v "Doba [konverzí"](#page-199-0) na [stránce](#page-199-0) 188

### **Optickým médiem pro V6R1 je především DVD**

Optickým médiem pro operační systém i5/OS V6R1 je DVD. Pokud používáte fyzické médium pro instalaci vydání V6R1, musíte mít zařízení DVD. Předchozí typická vydání vyžadovala přibližně 13 CD-ROM médií. Vydání V6R1 je k dispozici na třech optických médiích. Některé samostatné licencované programy jsou na CD-ROM. Popis médií V6R1 je uveden v tématu ["Štítky](#page-215-0) a obsah médií" na stránce 204.

#### **Virtuální páskové jednotky pro přechody na vyšší vydání**

Kromě použití páskového katalogu obrazů a virtuální páskové jednotky pro instalaci PTF nebo instalaci jednotlivých licencovaných programů můžete nyní také použít tyto jednotky k uskutečnění přechodu na vyšší verzi softwaru i5/OS. Změny týkající se této schopnosti jsou popsány v celé této sbírce tématu.

### **Typ virtuálního optického zařízení (632B; model 003) pro instalaci oprav nebo dodatečných licencovaných programů**

Tento speciální typ virtuální optické jednotky podporuje soubory virtuálních obrazů na vzdáleném systému v síti. Adresář obrazů identifikuje cestu v síti na centrálním systému, který obsahuje soubory s virtuálním obrazem, jež jsou připraveny pro používání s cílovým systémem. Další informace najdete v tématu Virtuální optické úložiště pomocí systému NFS (Network File System).

#### **Sdílení optických prostředků**

| | |

|

| | | | | | | | |

| | | |

|

|

| | | | | | |

| | | | | |

|

 $\overline{1}$ 

| | | | | | | | | | Počínaje verzí V6R1 můžete optické prostředky z logické oblasti i5/OS použít k provedení přechodu na vyšší verzi softwaru, k instalaci PTF (oprav) nebo k instalaci jednotlivých licencovaných programů na jiné logické oblasti, která je na stejném systému. Podporovaná zařízení pro sdílení optických prostředků zahrnují zařízení CD-ROM, zařízení DVD a virtuální optická zařízení typů 632B-002 a 632B-003. Všechna tato zařízení jsou považována za zařízení typu 632C-002 vzhledem k logické oblasti, která se používá pro instalaci nebo přechod na vyšší verzi. Zařízení typu 632C-002 vyžaduje, abyste manuálně měnili média v logické oblasti, do které zařízení patří. Více informací najdete v tématu 9406-MMA (IBM System i 570) výběrem příručky *Příručka pro rozdělení na logické oblast*.

#### **Změna příkazu Vypnutí systému**

Výchozí volba pro parametr CONFIRM příkazu PWRDWNSYS se změnila pro verzi V6R1. Výchozí volba pro příkaz PWRDWNSYS (Vypnutí systému) je zobrazovat potvrzení. Předvolbu můžete změnit zadáním \*NO pro parametr CONFIRM (CONFIRM(\*NO)). Tato funkce je platná pouze, pokud máte nainstalovanou verzi V6R1.

### **Co je nového při přechodech z V5R3-na-V6R1**

#### **Požadavky před zahájením instalace licenčního interního kódu V6R1**

Licenční interní kód V6R1 LIC vyžaduje na jednotce disku zaváděcího zdroje větší úložní prostor než licenční interní kód verze V5R3M0. (Pokud máte nainstalovaný systém s licenčním interním kódem verze V5R3M5, má jednotka disku zaváděcího zdroje dostatek paměti.) Chcete-li přejít na licenční interní kód verze V6R1, musíte mít zaváděcí diskovou jednotku s kapacitou 17 GB nebo větší. Postup, jak zjistit, zda máte dostatek paměti, obsahuje téma Kapitola 5, "Příprava na přechod na vyšší verzi nebo [nahrazení](#page-36-0) softwaru systému [i5/OS",](#page-36-0) na stránce 25.

Kromě toho, před instalací V6R1, vyžadují všechny systémy s nainstalovanou verzí V5R3 až 4 gigabajty volného prostoru v systémovém ASP. (Systém s nainstalovaným licenčním interním kódem verze V5R3M5 má již přiděleny 4 gigabajty volného prostoru.) Pokud nemáte tento prostor, přechod na vyšší verzi se během instalace licenčního interního kódu zastaví. Kroky ke zjištění paměťového prostoru jsou obsažené v tématu "Určení [paměťového](#page-58-0) prostoru [potřebného](#page-58-0) pro přechod na vyšší verzi softwaru" na stránce 47.

#### **Firmware serveru**

Úroveň firmwaru serveru musí být řízena. (To se nevztahuje na modely System i 8xx, které podporují i5/OS V6R1.) *Firmware serveru* je kód, který existuje v systémové paměti flash a zahrnuje mnoho dílčích komponent, včetně kódu pro řízení napájení nebo firmwaru logických částí, který se zavádí do logických částí AIX nebo Linux. Firmware serveru je součástí strojového kódu. Pokud váš systém není spravován konzolou HMC (Hardware Management Console), použije se úroveň firmwaru serveru, která je v servisní logické oblasti. *Servisní logická oblast* je jedna z logických oblastí na systému, která musí být nastavena tak, aby společnosti IBM hlásila stav hardwaru a chyby softwaru. Instalace nové úrovně firmwaru serveru bude vyžadovat provedení IPL serveru. *IPL serveru* je takový IPL, při kterém jsou všechny logické oblasti na systému vypnuty současně a pak restarovány.

Pokud je váš systém spravován konzolou HMC (Hardware Management Console), nepoužije se úroveň firmwaru serveru v logické oblasti. Úroveň firmwaru serveru je řízena konzolou HMC. Další informace o opravách a konzole HMC najdete v tématu Aktualizace v aplikaci IBM Systems Hardware Information Center. **Elektronické dodání softwaru** Když objednáváte V6R1, můžete si zvolit, zda chcete obdržet software i5/OS prostřednictvím online elektronického dodání softwaru. Operační systém i5/OS a licencované programy, které s ním nejvíce souvisejí, tuto novou metodu dodání podporují. Pokud si objednáte licencované programyi5/OS, můžete si zvolit jakožto metodu doručení elektronické dodání softwaru (electronic software delivery). Pokud zvolíte elektronické dodání softwaru, obdržíte informace o tom, jak lze získat přístup k vámi objednaným licencovaným programům z webových stránek Entitled [software](http://www.ibm.com/eserver/ess) support  $\ddot{\bullet}$ . Na těchto webových stránkách jsou také k dispozici publikace a jiná dokumentace mající vztah k příslušnému produktu. Pokyny ke stažení a přípravě instalace softwaru jsou k dispozici na webových stránkách [Electronic](http://www.ibm.com/servers/eserver/support/software/delivery/en_US/downloadinfo.html) software delivery **Softwarové klíče k dispozici online** Softwarové licenční klíče lze prohlížet, tisknout a stahovat z webových stránek [Entitled](http://www.ibm.com/eserver/ess) [software](http://www.ibm.com/eserver/ess) support (http://www.ibm.com/eserver/ess). Vytištěné kopie a softwarové klíče již nejsou zasílány společně s objednávkou operačního systému i5/OS. Potřebujete znát vaše číslo zákazníka a dále buď číslo vaší objednávky, nebo číslo systému, které je uvedeno na seznamu přiloženém k softwarovému balíčku. Další pokyny, jak přistupovat k online licenčním klíčům k softwaru, najdete v Upozornění pro zákazníky (Customer Notice) obsaženém v dodávce softwaru. **Procedury pro nahrazení licenčního interního kódu a operačního systému i5/OS stejné verze a vydání.** Pokud si objednáte média pro zálohování, nainstalujte podle tohoto postupu novou modifikaci licenčního interního kódu a novější aktualizaci operačního systému i5/OS, aby byl podporován nový hardware. Postupy jsou uvedeny v tématu Kapitola 9, ["Nahrazení](#page-100-0) licenčního interního kódu a [operačního](#page-100-0) systému i5/OS stejné verze a vydání", na stránce 89. **Jak zjistit, co je nového nebo co se změnilo** Aby vám usnadnila zjistit, kde byly uskutečněny technické změny, používá aplikace (www.ibm.com/servers/eserver/support/software/delivery/en\_US/downloadinfo.html).

| | | |

|

| | |

| | |

| | |

| | |

|

| | | | | | |

| |

| | | |

 $\overline{1}$ 

- Informační centrum následující:
- Obraz > k označení toho, kde nová nebo změněná informace začíná.
- Obraz « k označení toho, kde nová nebo změněná informace končí.

V souborech ve formátu PDF se mohou vyskytovat opravné značky (|) v levém okraji nové či změněné informace.

Chcete-li zjistit další informace o tom, co je nového nebo k jaké změně došlo v tomto vydání, prostudujte si Sdělení pro uživatele.

**x** i5/OS: i5/OS a související software Instalace, přechod na vyšší verzi nebo vymazání operačního systému i5/OS a souvisejícího softwaru

# <span id="page-12-0"></span>**Kapitola 1. Instalace, přechod na vyšší verzi nebo vymazání systému i5/OS a souvisejícího softwaru**

Soubor těchto témat vás provede koncepcí a procedurami instalace, přechodu na vyšší verzi a vymazání softwaru i5/OS v systému.

Informace uvedené v tomto tématu použijte při instalaci vydání operačního systému i5/OS, části vydání operačního systému i5/OS nebo licencovaných programů souvisejících s operačním systémem i5/OS. Tyto informace rovněž popisují, jak lze změnit primární jazyk, instalovat sekundární jazyk nebo vymazat software související s operačním systémem i5/OS.

**Poznámka:** Příklady obrazovek a procedur v tomto souboru témat zobrazují znakově orientované rozhraní. Mnoho témat v aplikaci i5/OS předpokládá, že máte spuštěné grafické uživatelské prostředí (System i Navigator). Většina funkcí produktu System i Navigator však má stejné příkazy jazyka CL ve znakově orientovaném prostředí, které lze také použít.

Pokud přesouváte data na jiný systém s odlišným sériovým číslem, přečtěte si informace uvedené v tématu Migrace dat. Pokud provádíte přechod na vyšší verzi nového systému a nedochází ke změně sériového čísla, přečtěte si informace uvedené v tématu Přechod na vyšší verzi v aplikaci IBM Systems Hardware Information Center.

Pokud plánujete zavádět operační systém i5/OS (provést IPL) z disku zaváděcího zdroje, který je připojen prostřednictvím I/O procesoru 2847, prostudujte téma v červené knize IBM , iSeries and TotalStorage: A Guide to [Implementing](http://www.redbooks.ibm.com/abstracts/sg247120.html) External Disk on eServer i5; SG24-7120

, která pojednává o otázkách, které související s plánováním a implementací.

Odkaz na V5R3 v tomto tématu zahrnuje V5R3M0 i V5R3M5. Obdobě odkazy na V5R4 zahrnuují jak V5R4M0, tak V5R4M5.

**Poznámka:** Použitím těchto příkladů kódu souhlasíte s podmínkami uvedenými v tématu Kapitola 17, ["Prohlášení](#page-238-0) o licenci a vyloučení záruky pro příklady [programovacího](#page-238-0) kódu", na stránce 227.

| | | |

| | | | |

| | | |

| | |

|

| |

i5/OS: i5/OS a související software Instalace, přechod na vyšší verzi nebo vymazání operačního systému i5/OS a souvisejícího softwaru

# <span id="page-14-0"></span>**Kapitola 2. Rychlá orientace v úlohách instalace softwaru, přechodu na vyšší verzi a vymazání**

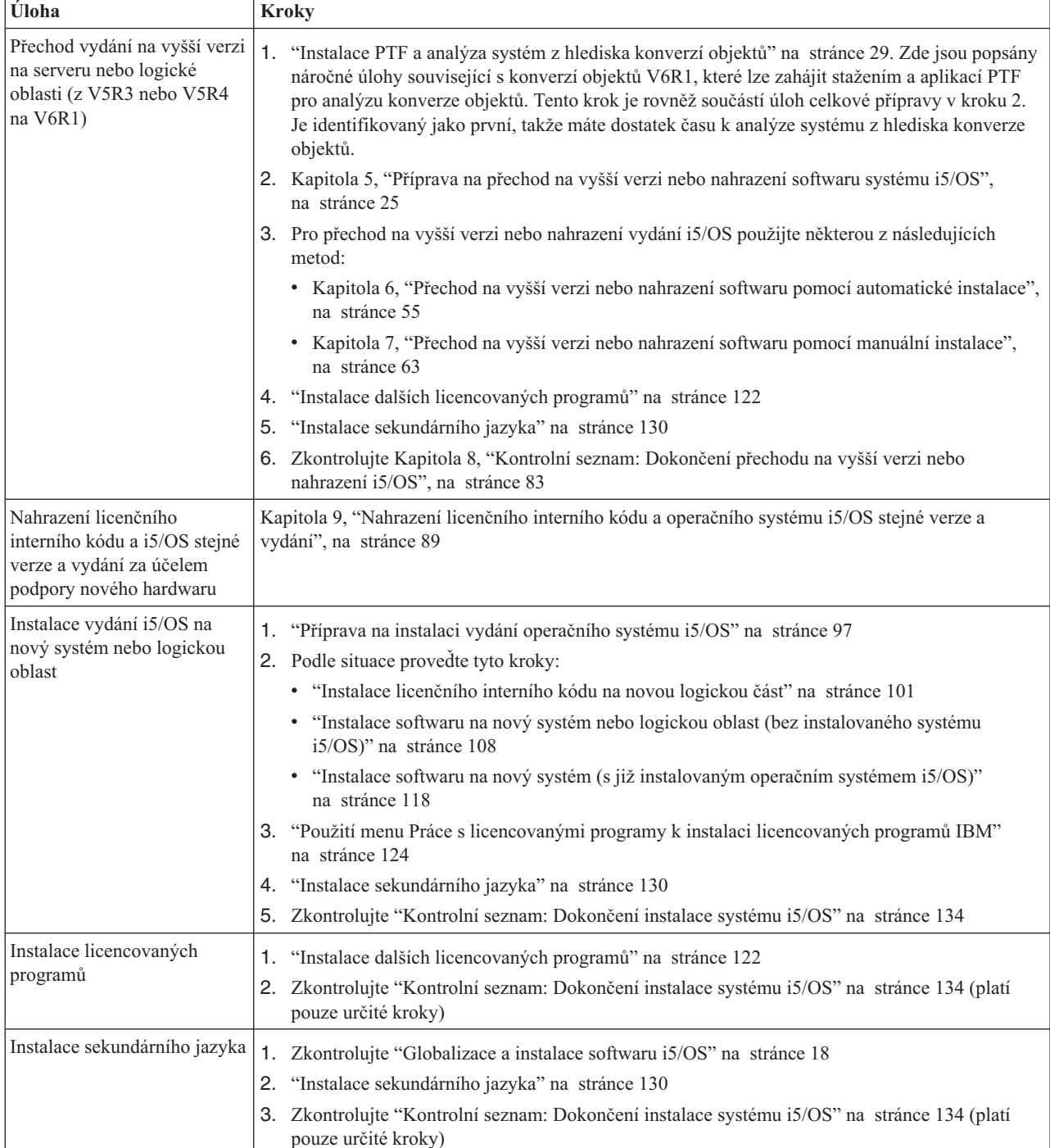

informace použijte jako základ, který vám pomůže určit skupinu úloh nezbytných pro konkrétní instalaci nebo přechod na vyšší verzi i5/OS.

| | | |

| | | | |

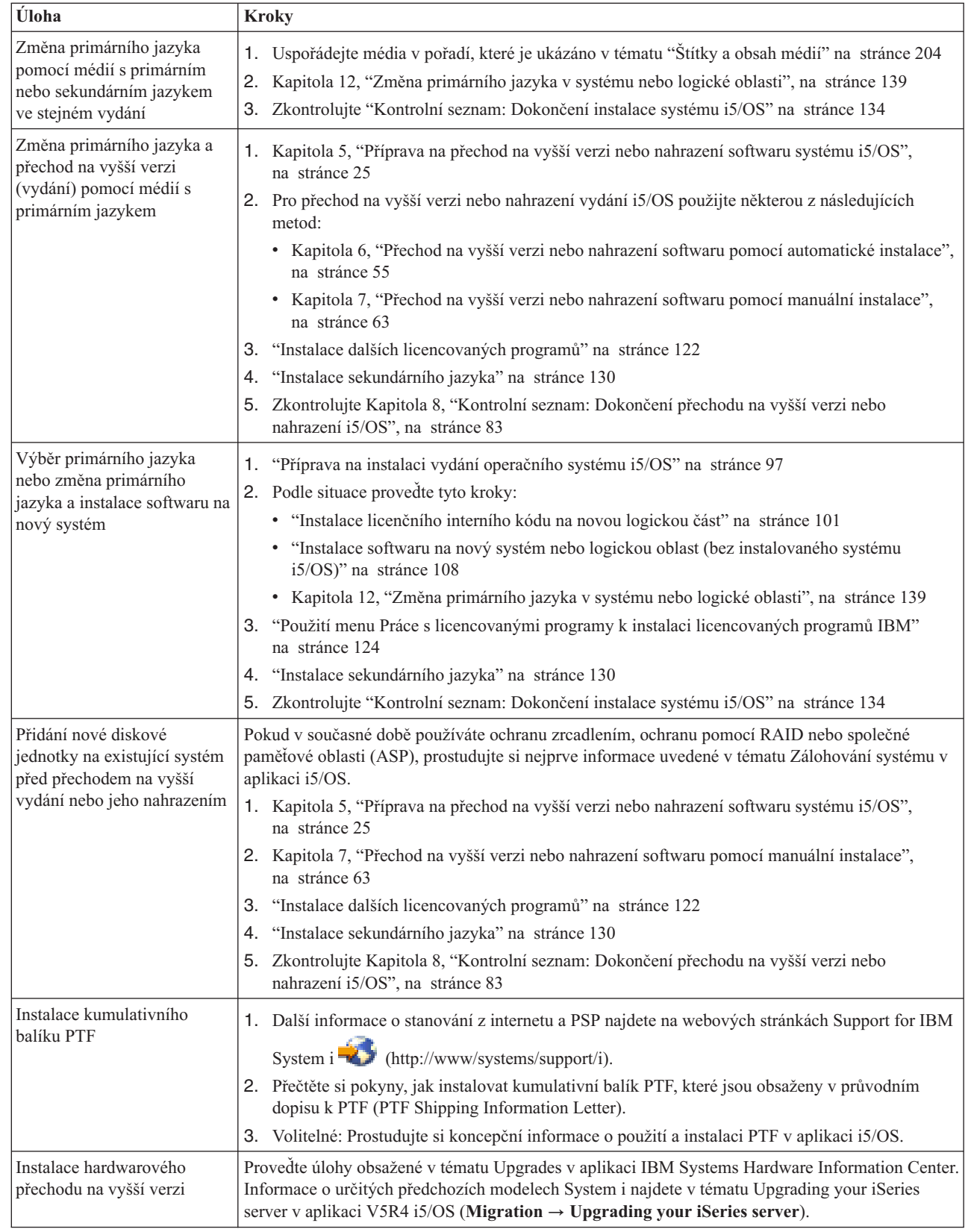

| | |

| |

 $\bar{\mathbb{I}}$ | |

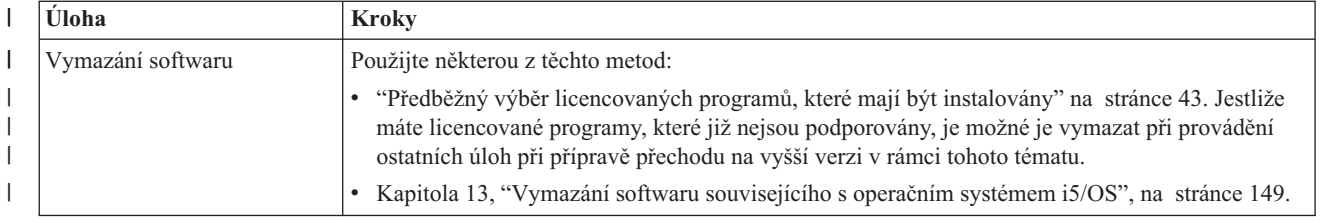

i5/OS: i5/OS a související software Instalace, přechod na vyšší verzi nebo vymazání operačního systému i5/OS a souvisejícího softwaru

# **Kapitola 3. Koncepce instalace softwaru** |

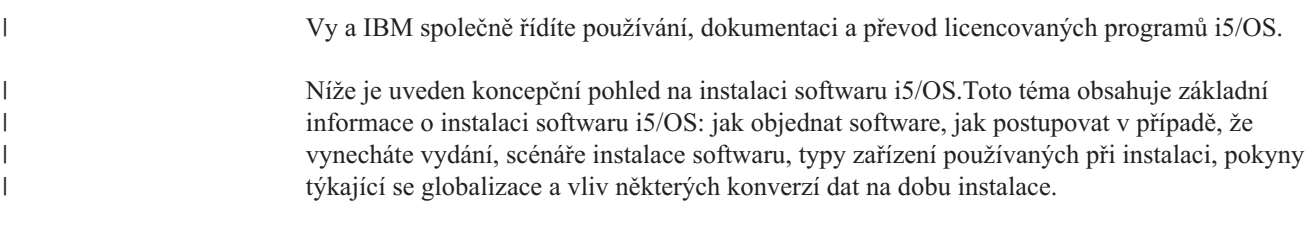

## **Proces instalace softwaru**

<span id="page-18-0"></span>|

| | | | | | | |

| | Proces instalace softwaru i5/OS má tři fáze: přípravu na instalaci , vlastní instalaci a činnosti následující po instalaci.

1. **Činnosti před instalací:**

Chcete-li provést přechod na vydání V6R1, ponechte si dostatek času (až několik týdnů) před přechodem na vyšší verzi na práce spojené s plánováním a analýzou z hlediska konverzí programů. Celkové množství času požadovaného na konverze může být značné. Přiměřená doba pro ostatní přípravné aktivity je několik dní až několik týdnů . Při plánování a přípravě systému před instalací softwaru využijte příslušná témata, která vás provedou činnostmi, které bude nutné provést.

- v Přechod na verzi V6R1 z verze V5R3 nebo V5R4: Kapitola 4, ["Kontrolní](#page-32-0) seznam: [Připravenost](#page-32-0) na přechod na vyšší verzi nebo nahrazení softwaru i5/OS", na stránce 21
- v Nahrazení licenčního interního kódu a i5/OS stejné verze a vydání za účelem podpory nového hardwaru: ["Kontrolní](#page-100-0) seznam: Nahrazení softwaru systému i5/OS" na stránce [89](#page-100-0)
- v Instalace verze V6R1 na systém nebo logickou oblast: Kapitola 10, ["Kontrolní](#page-106-0) seznam: Příprava na instalaci [softwaru](#page-106-0) i5/OS", na stránce 95

Tyto činnosti zahrnují ověřování objednávky, kontrolu dostupného diskového prostoru, zálohování systému a čištění zařízení médií. Při přechodu na vyšší verzi nebo nahrazení softwaru je provedení některých úloh povinné. Pokud tyto úlohy neprovedete, budete nuceni znovu spustit instalaci.

### 2. **Proces instalace:**

Proces instalace začíná zahájením plnění pokynů v jednom z témat týkajících se procedur. Například, chcete-li provést přechod na vyšší vydání, můžete si vybrat automatickou instalaci. Proces automatické instalace instaluje licenční interní kód, operační systém i5/OS a licencované programy. V rámci metody manuální instalace máte jen minimální vliv na činnost systému, měli byste pouze zavádět nová optická distribuční média a sledovat systém.

Jedinou vaší činností během instalace může být změna primárního jazyka nebo instalace dalších licencovaných programů. Nebo možná budete chtít provést tyto činnosti po automatické nebo manuální instalaci.

### 3. **Činnosti po instalaci:**

Posledním krokem všech procedur je použití závěrečného kontrolního seznamu. Může se stát, že budete přesměrováni na další kroky, jako například uložení systému a provedení instalačních činností na pracovních stanicích souvisejících s produkty IBM System i Access Family. Další činnosti by mohly zahrnovat přizpůsobení vašeho systému nebo nastavení limitu využití produktů, jejichž cena je založena na počtu uživatelů. Dříve než začnete produktivně využívat svůj systém, ujistěte se, že jste systém vhodně ochránili před neoprávněným přístupem.

Následující obrázek ukazuje příklad jednoho typu softwarové instalace systému V6R1. (Vaše konkrétní instalace nemusí zahrnovat všechna témata, která jsou zobrazena na obrázku.)

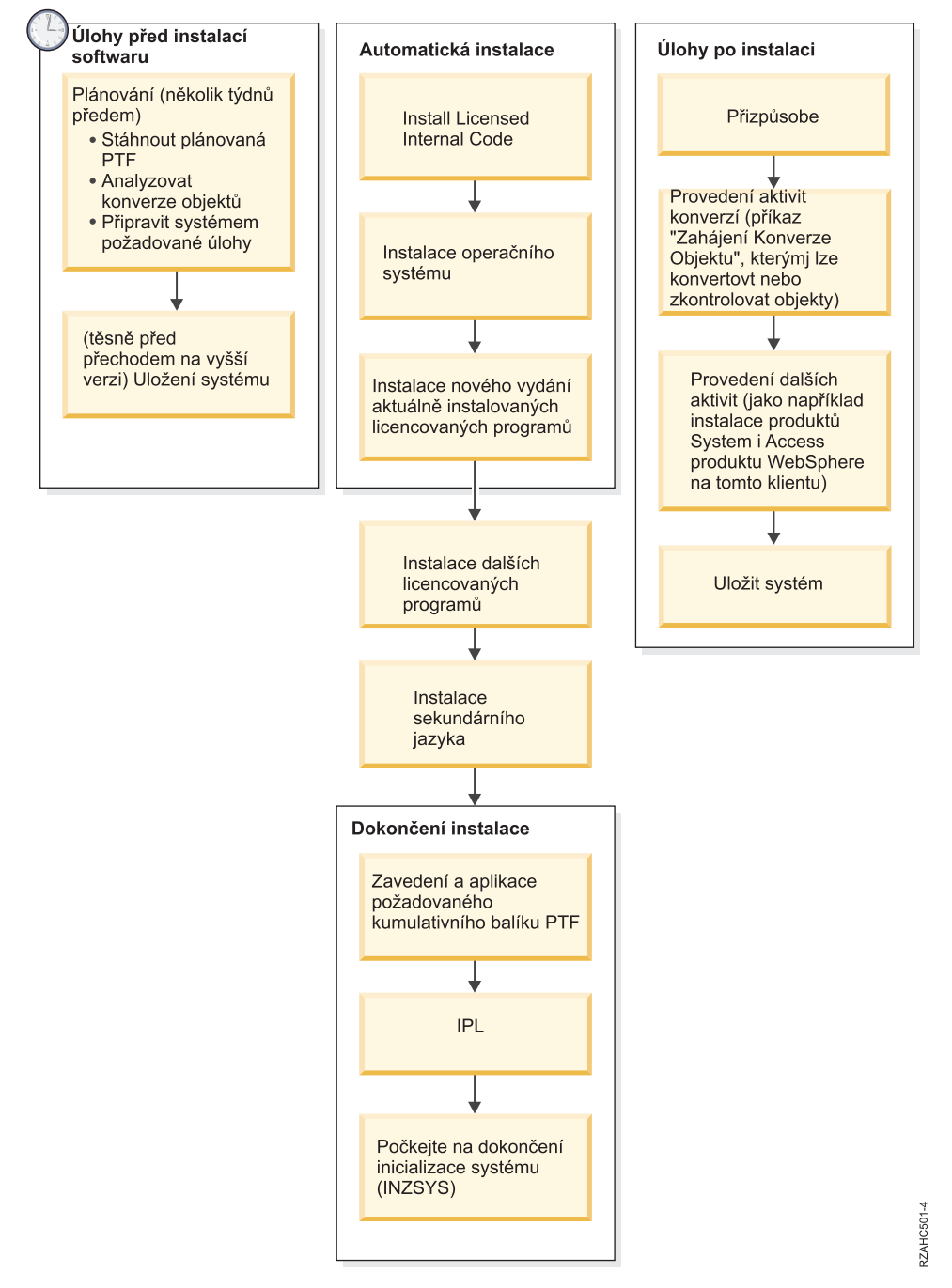

#### *Obrázek 1. Přehled procesu instalace*

|  $\begin{array}{c} \hline \end{array}$ |

> Typ procedury, kterou použijete k instalaci softwaru, závisí na tom, co máte v plánu instalovat.

#### **Instalovat software na nový systém**

Pokud jste právě získali nový systém, mohou být, ale také nemusí, operační systém a licencované programy již nainstalované.

#### **Provedení přechodu na vyšší verzi nebo nahrazení existujícího softwaru**

Při přechodu stávajícího softwaru i5/OS můžete použít buď metodu automatické instalace, nebo metodu manuální instalace.

#### **Automatická instalace**

<span id="page-20-0"></span>| | | | | | | | | | | | | | | | | | | | | | |

| | | | Tato metoda nahrazuje existující vydání s minimálními zásahy uživatele. Kód označení jazyka na distribučním médiu se nainstaluje jako primární jazyk systému. Automatická instalace zachová současné prostředí a systémové hodnoty. Tento proces přidá všechny nenakonfigurované diskové jednotky do systémového ASP a zachová konfiguraci ASP z diskových jednotek nakonfigurovaných dříve. Proces automatické instalace se doporučuje pro většinu systémů.

#### **Manuální instalace**

Tato metoda interaktivně nahrazuje stávající vydání pomocí menu Práce s licencovanými programy (LICPGM). Na konzole se zobrazí obrazovky, které vyžadují reakci. Během manuální instalace můžete měnit instalační volby. Manuální instalaci použijte, jestliže budete provádět některou z těchto instalačních procedur:

- v Přidání diskového zařízení k uživatelskému ASP.
- v Změna prostředí (i5/OS nebo System/36), systémových hodnot, kódu jazyka nebo kongifuračních hodnot.
- v Použití alternativního instalačního zařízení při přechodu na vyšší verzi.
- v Vytvoření logických částí systému během procesu instalace.
- v Použití pásek vytvořených příkazem SAVSYS (Uložení systému). (Příkaz SAVSYS vytváří pásky určené k obnově.)

#### **Přidání licencovaných programů**

Když přidáváte další licencované programy (kromě těch, které jste instalovali pomocí výše uvedených metod) nebo volitelné části licencovaných programů, použijte metodu prováděnou pomocí volby 11 (Instalovat licencované programy) v menu LICPGM (Práce s licencovanými programy). Obvykle se volba 11 používá tehdy, když potřebujete nainstalovat nový licencovaný program nebo nahradit jeden z licencovaných programů.

#### **Přidání nebo změna podpory globalizace**

Při přidávání sekundárního jazyka přidáte další jazykové objekty pro licencované programy, které jsou ve vašem systému již nainstalovány.

Když změníte primární jazyk, nahradíte stávající jazykové objekty. V závislosti na použité proceduře můžete také nahradit programové objekty.

Pokud dojde během procesu instalace k selhání, v tématu Kapitola 14, ["Odstraňování](#page-164-0) problémů s instalací [softwaru",](#page-164-0) na stránce 153 naleznete informace, které vám pomohou určit příčiny problému a potřebné kroky k nápravě.

# **Typy zařízení pro instalaci softwaru**

Tato zařízení můžete použít k instalaci nebo přechodu na vyšší vydání i5/OS na vašem systému.

### **Optická zařízení**

Optické médium (DVD) je distribuční médium se softwarem, které je dodáno zákazníkům.Toto médium může být použito v zařízení DVD-ROM nebo DVD-RAM. Optická média lze také vytvořit ze souborů, které si stáhnete prostřednictvím elektronického dodání softwaru (electronic software delivery).

Optické prostředky z logické oblasti i5/OS můžete použít k provedení přechodu na vyšší verzi softwaru, k instalaci PTF (oprav) nebo k instalaci jednotlivých licencovaných programů na jiné logické oblasti, která je na stejném systému. Podporovaná zařízení pro sdílení optických prostředků zahrnují zařízení CD-ROM, zařízení DVD a virtuální optická zařízení typů 632B-002 a 632B-003. Všechna tato zařízení jsou považována za zařízení typu 632C-002 vzhledem k logické oblasti, která se používá pro instalaci nebo přechod na vyšší verzi. Zařízení typu 632C-002 vyžaduje, abyste manuálně měnili média v logické oblasti, do které zařízení patří. Více informací najdete v tématu 9406-MMA (IBM System i 570) výběrem příručky *Logical Partitioning Guide*.

#### **Virtuální optická zařízení**

| | | | | | | | | |

| | | | | | | | |

| | | | | |

| | |

| | | | | Katalog obrazů můžete použít pro přechod na vyšší verzi softwaru, k instalaci PTF nebo k instalaci jednotlivých licencovaných programů, které obdržíte na médiu, nebo vytvoříte ze souborů, které obdržíte prostřednictvím elektronického dodání softwaru (electronic software delivery). Instalace pomocí katalogu obrazů má značné výhody v případě, že chcete provést tyto úlohy:

- v Ověření optického média před instalací vydání.
- v Provedení úloh menu Prepare for install (Příprava na instalaci) ve vztahu k virtuálnímu optickému médiu a automatizace části týkající se manipulace s médii.
- v Vyloučení manipulace s jednotlivými médii během instalace (plně automatizovaná instalace).
- v Přechod na vyšší verzi softwaru z instalačního obrazu doručeného ze sítě nebo generovaného z optického média dodaného společností IBM.

Soubory virtuálních obrazů na vzdáleném systému v síti podporuje speciální typ virtuálního optického zařízení (632B; model 003). Adresář obrazů identifikuje cestu v síti na centrálním systému, který obsahuje soubory s virtuálním obrazem, jež jsou připraveny pro používání s cílovým systémem. Toto virtuální optické zařízení se může použít pro instalaci dodatečných licencovaných programů nebo PTF. Další detaily najdete v tématu Virtuální optické úložiště pomocí systému NFS (Network File System.

#### **Pásková zařízení**

Mohou nastat případy, kdy se k instalaci použije páska. Například vytvoření distribučního média nebo určité scénáře zálohování a obnovy.

Instalace pomocí katalogu obrazů má značné výhody v případě, že chcete provést tyto úlohy:

- v Ověření páskového média před instalací vydání.
- v Vyloučení manipulace s jednotlivými médii během instalace (plně automatizovaná instalace).
- v Přechod na vyšší verzi softwaru z instalačního obrazu doručeného ze sítě.

#### **Zařízení páskové jednotky**

Pro přechod na vyšší verzi softwaru i5/OS, instalaci PTF nebo instalaci jednotlivých licencovaných programů můžete použít páskový katalog obrazů a virtuální páskovou jednotku.

#### **Alternativní instalační zařízení**

Procedury instalace a obnovy můžete provést pomocí primárního instalačního zařízení spolu s alternativním instalačním zařízením, které určíte. Alternativním instalačním zařízením může být páskové zařízení nebo optické zařízení. Některé systémy, obvykle se zapojenými rychlejšími zařízeními, mohou vykazovat zvýšení výkonu, používáte-li alternativní instalační zařízení.

<span id="page-22-0"></span>V následující tabulce jsou uvedeny konvence pojmenování pro zařízení, která lze použít pro alternativní IPL (IPL typu D). Pro softwarové distribuční médium je instalačním zařízením optická jednotka. Zde uvedené příklady používají OPT01 jako jméno pro optické zařízení (třída optických médií). Toto je normální konvence pojmenování i5/OS. Váš systém může být nastaven na použití konvence pojmenování System/36. Použijte následující tabulku pro výběr správného jména zařízení pro instalační zařízení systému nebo použijte jméno, které jste vybrali.

| Typ média                                                        | Jména systému<br>System/36 | Normální jména i5/OS |
|------------------------------------------------------------------|----------------------------|----------------------|
| Optické médium (CD, DVD nebo<br>virtuální optické obrazy)        | <b>OPTxx</b>               | <b>OPTxx</b>         |
| Pásková kazeta                                                   | TC                         | <b>TAPxx</b>         |
| Cívka                                                            | T1                         | <b>TAPxx</b>         |
| Zařízení knihovny médií vytvořené při<br>automatické konfiguraci |                            | <b>TAPMLBxx</b>      |

*Tabulka 1. Konvence pojmenování zařízení*

Téma ["Příprava](#page-49-0) zařízení a médií pro přechod na vyšší verzi" na stránce 38 obsahuje další informace o tom, co je potřeba provést s vaším médiem před instalací vydání.

## **Obsah objednávky softwaru**

| | | |

| | | Váš balíček s objednávkou softwaru i5/OS obsahuje dokumenty softwarových licencí, optická média a případně ostatní produktovou dokumentaci. Optická média mohou být fyzická média nebo média vytvořena ze souborů, které byly stáhnuté prostřednictvím elektronického dodání softwaru (electronic software delivery).

Objednáte-li si software od IBM, obdržíte distribuční sadu optických médií. Licenční klíče k softwaru a oprávnění k softwaru vytvořené pro vaše licencované programy jsou k dispozici online.

## **Dokumenty s licenčními informacemi**

Dokumenty s licenčními informacemi, které obdržíte s objednávkou vydání softwaru i5/OS, mohou být v tištěné nebo online podobě.

Tyto dokumenty obsahují důležité informace o použití, správě a převodu licencovaných programů. Licenční dokumenty pro licencované programy IBM, které obdržíte, mohou být v tištěné podobě nebo mohou být dostupné v režimu online na systému. Přístup k dokumentům online je popsán v Upozornění pro zákazníky (Customer Notice), které je součástí dodávky softwaru.

Před automatickou instalací licencovaných programů IBM, které mají online licenční smlouvu, musíte tuto smlouvu akceptovat pomocí menu Prepare for Install (Připravit na instalaci). Nejsou-li tyto smlouvy akceptovány, přechod na vyšší verzi licenčního interního kódu a operačního systému i5/OS se zastaví. V tématu "Povinné: Akceptace [softwarových](#page-57-0) [smluv"](#page-57-0) na stránce 46 je popsáno, jak smlouvy akceptovat.

Před použitím programů se seznamte se všemi smlouvami a dokumenty týkajícími se licencí na software.

Uložte si tištěné smlouvy a dokumenty na bezpečném místě. Tištěné i online smlouvy bude potřeba převést na nového vlastníka, pokud převádíte program.

#### <span id="page-23-0"></span>**Dokument o oprávnění (Proof of Entitlement)**

Dokument o oprávnění je důkazem oprávnění vlastníka k používání programu a je oficiálním dokladem o oprávnění. Je to doklad způsobilosti k libovolným přechodům na vyšší verzi nebo vydání v rámci předplatného softwaru, záručního servisu a případných zvláštních nebo propagačních příležitostí (pokud byly oznámeny). Dokument o oprávnění se vytváří pro nové objednávky zákazníků nebo při prodeji dodatečného oprávnění.

Elektronický dokument o oprávnění pro objednávky přechodu na vyšší verzi softwaru i5/OS nahrazuje tištěný dokument o oprávnění dodaný s předchozími softwarovými produkty. Pokyny, jak přistupovat k elektronickým dokumentům o oprávnění a k licenčním klíčům k softwaru, najdete v Upozornění pro zákazníky (Customer Notice) obsaženém v dodávce softwaru. Po ověření existence elektronického dokumentu a jeho obsahu byste měli tištěný dokument o oprávnění zničit.

#### **Mezinárodní licenční smlouva IBM na programy (IPLA)**

Smlouva IPLA uděluje nevýhradní licenci na používání softwarového produktu, na který je poskytována záruka.

#### **Smlouva International License Agreement for Non-Warranted Programs**

Tato smlouva je podobná smlouvě IPLA, používá se ale pro licencované programy IBM, na které není poskytována záruka.

#### **Smlouva International License Agreement for Evaluation of Programs**

Tato smlouva uděluje nevýhradní, nepřevoditelnou licenci na užívání programu výhradně pro účely interního hodnocení, testování nebo předvedení programu, a to na základě vyzkoušení nebo vyzkoušení s následným odebráním.

#### **Dokument Licenční informace**

Dokument Licenční informace obsahuje specifické informace o licenci a dalších omezeních týkajících se produktu.

### **Licenční klíče k softwaru**

| | |

| | | | | |

| |

 $\mathbf{I}$ 

| | | | | | | Ke každému klíčovanému produktu IBM nebo k volbě klíčovaného produktu IBM, které si objednáte, je vytvořen licenční klíč k softwaru. To se týká jak nového softwaru, tak přechodu na vyšší verzi. Softwarové licenční klíče lze prohlížet,

tisknout a stahovat z webových stránek Entitled [software](http://www.ibm.com/eserver/ess) support (http://www.ibm.com/eserver/ess). Potřebujete mít vaše číslo zákazníka a dále buď číslo vaší objednávky, nebo číslo systému, které je uvedeno na seznamu, který je přiložený k softwarovému balíčků. Další pokyny, jak přistupovat k online licenčním klíčům k softwaru, najdete v Upozornění pro zákazníky (Customer Notice) obsaženém v dodávce softwaru.

Webové stránky Entitled [software](http://www.ibm.com/eserver/ess) support $\ddot{\bullet}$  také obsahují další informace o správě softwarových licenčních klíčů IBM.

Obecný popis použití licenčních klíčů k softwaru je uveden v tématu Práce se smlouvami na software a s licencemi v aplikaci i5/OS. Informace o specifických licenčních aplikacích týkajících se logických oblastí u modelů System i 8xx, které podporují i5/OS V6R1, najdete v tématu Licencování softwaru a licencované programy pro logické oblasti v aplikaci i5/OS. Informace pro všechny ostatní systémy najdete v tématu Licencování softwaru pro licencované programy IBM na logických oblastech v IBM Systems Hardware Information **Center** 

## **Distribuční sada médií**

Softwarové produkty, které obdržíte v objednávce vydání i5/OS, jsou seskupeny do různých sad médií.

<span id="page-24-0"></span>Licencované programy ve standardní sadě a v klíčované sadě jsou dodávány ve vašem primárním jazyce. Pokud si objednáte další primární jazyky (kód označení 80xx), obdržíte pro tyto jazyky standardní sadu a klíčovanou sadu. Pokud si objednáte sekundární jazyky, obdržíte je na samostatných optických médiích.

Jestliže objednáte další licencované programy, které jsou doplňkem ke standardní sadě a ke klíčované sadě, dostanete je na samostatných médiích. V tom případě jsou na daném médiu dodány všechny podporované jazyky (nikoli pouze jeden sekundární jazyk).

#### **Standardní sada**

| | | | | | |

Standardní sada produktů je součástí každé objednávky přechodu na vyšší verzi softwaru i5/OS nebo hardwaru System i. Obsahuje hardwarové a softwarové komponenty určené k instalaci na systém. Patří k nim licenční interní kód (strojový kód), operační systém i5/OS a jeho bezplatné volby a bezplatné licencované programy a volby. Operační systém i5/OS v sobě zahrnuje všechny aplikace nutné pro základní provoz vašeho systému. Kromě toho může obsahovat další programy požadované zákazníkem. Instalaci některých těchto programů můžete vynechat.

#### **Klíčovaná sada**

Klíčovaná sada je dodávaná se standardní sadou. Obsahuje klíčované produkty a programové volby. Tyto programy můžete vyhodnotit během 70denní zkušební doby. V rámci těchto 70 dní musíte aplikovat licenční klíče, chcete-li programy používat i nadále. Jakmile zakoupíte použití licencovaného programu a zavedete licenční klíč, bude licencovaný program trvale funkční.

#### **Samostatné produkty (pokud byly objednány)**

Všechny objednané licencované programy, které nepatří do standardní ani do klíčované sady, jsou dodávány na samostatných médiích společně s objednávkou softwaru. Tyto licencované programy můžete instalovat pomocí automatické instalace. K některým licencovaným programům jsou dodávány zvláštní pokyny pro instalaci a některé licencované programy mohou mít omezenou podporu jazyků.

### **Sekundární jazyky (pokud byly objednány)**

Sekundární jazyky mohou být objednány nezávisle na primárním jazyku. Každý jazyk je dodán na samostatném optickém médiu nebo jako sada optických médií. Sekundární jazyk se specifikuje během instalace.

#### **Informační sada**

IBM poskytuje technické a instalační informace na optickém médiu dodaném s objednaným softwarem. Tyto informace zahrnují aplikaci i5/OS a publikace k systémům i5/OS ve formátu PDF.

### **Dokumentace k jednotlivým produktům**

S objednávkou softwaru i5/OS jste mohli obdržet dodatečné materiály, které obsahují informace týkající se specificky instalace určitých produktů v systému.

Možná jste obdrželi další listy pro uživatele dodané s jednotlivými produkty. Takové materiály mohou obsahovat informace, které jsou specifické pro daný produkt a které mohou ovlivnit jeho instalaci. Určitě si tyto další zdroje informací přečtěte. Jestliže instalujete produkt poprvé, budete ho pravděpodobně muset přizpůsobit nebo provést další činnosti, abyste ho zprovoznili. Tento typ informací najdete v objednávce produktu.

## **Vynechání vydání**

|

Jestliže plánujete, že vynecháte některé vydání systému i5/OS, například pokud provádíte přechod z verze V5R3 na verzi V6R1 a vynecháte verzi V5R4, měli byste vědět o změnách ve vynechané verzi a vydání, které by mohly ovlivnit vaše programy a systémové operace.

<span id="page-25-0"></span>Chcete-li vynechat určitou úroveň vydání systému i5/OS, měli byste si přečíst dokument *Sdělení pro uživatele* pro vydání, které chcete vynechat. Tak se budete moci seznámit se změnami softwaru, ke kterým došlo ve vynechaném vydání a které by také mohly ovlivnit činnost vašich programů a systému.

Jestliže vynecháváte nějaké vydání, dojde k většímu počtu konverzí objektů. Počítejte jak s konverzemi ve vydání, které vynecháváte, tak s konverzemi v novém vydání.Téma ["Doba](#page-199-0) [konverzí"](#page-199-0) na stránce 188 obsahuje další informace o vlivu verze V5R4 na systém.

## **Shromáždění údajů o výkonu**

U nového vydání softwaru i5/OS může podpora nových funkcí způsobit změnu výkonu (nárůst nebo pokles) některých pracovních zátěží.

IBM vyvíjí značné úsilí, aby byly negativní vlivy minimalizovány, a ve většině případů žádnou změnu výkonu nezpozorujete. Při přechodu na vyšší verzi, při kterém vynecháte některé vydání, však existuje větší pravděpodobnost, že zaznamenáte změnu ve výkonu.

K tomu, abyste pochopili výkonnostní charakteristiku přechodu na vyšší verzi, shromážděte údaje o výkonu před přechodem na vyšší verzi i po něm. Níže jsou popsány dva doporučené způsoby shromáždění údajů o výkonu:

- v Shromažďujte všeobecné údaje o výkonu po dobu jednoho nebo více dní pomocí Služby shromažďování. Téma ["Shromáždění](#page-46-0) údajů o výkonu pro srovnávací test" na stránce 35 obsahuje informace o způsobech spuštění Služeb shromažďování.
- v Shromažďujte údaje o specifickém profilu po dobu přibližně jedné hodiny pomocí spuštění následujícího programu v dávkové úloze během období vysoké aktivity v systému. Tento program zavoláte tak, že zadáte příkaz CALL SYSPROF PARM(PEXDTAVxRy), kde *x* a *y* označují čísla verze a vydání systému i5/OS.

**Poznámka:** Údaje o výkonu (data PEX) ze dvou různých vydání nelze ukládat do stejné knihovny. SYSPROF: PGM PARM(&LIB) DCL VAR(&LIB) TYPE(\*CHAR) LEN(10) /\* Knihovna, v níž budou data uložena \*/

```
/* Vytvoření definice PEX pro shromáždění dat profilu. */
ADDPEXDFN DFN(SYSPROF) TYPE(*TRACE) JOB((*ALL)) +
            TASK(*ALL) MAXSTG(1000000) INTERVAL(5) +
            TRCTYPE(*PRFDTA)
/* Pokud definice již existuje, předpokládá se, že je v pořádku. */
```
MONMSG MSGID(CPFAF10)

```
STRPEX SSNID(SYSPROFILE) DFN(SYSPROF)
DLYJOB 3600
ENDPEX SSNID(SYSPROFILE) DTALIB(&LIB)
ENDPGM
```
Uložte shromážděné údaje z obou způsobů pro případné další použití.

Další informace týkající se zjišťování toho, jak může přechod na vyšší verzi ovlivnit výkon

systému najdete na webových stránkách Performance [management](http://www.ibm.com/servers/eserver/iseries/perfmgmt/resource.html) for IBM System i (www.ibm.com/servers/eserver/iseries/perfmgmt/resource.html).

## **Prostředí se smíšenými vydáními**

| | |

> Licencované programy nebo jejich volby nemají vždy stejné vydání jako operační systém i5/OS.

Kromě toho, že licencované programy nemusí mít vždy stejné vydání, mohou také být součástí balíku programů, takže volby programu nejsou na stejné úrovni vydání jako jejich základ. Tomu se říká prostředí se smíšenými vydáními. Z těchto důvodů mohou média V6R1 obsahovat licencované programy a volby, které mají jiná vydání než V6R1. Z produktů, které nemají v tomto vydání žádnou novou funkci, nejsou vytvořeny nové balíky programů. Proto mohou mít starší úroveň vydání než V6R1. V části "Vydání [licencovaných](#page-186-0) programů a jejich [velikost"](#page-186-0) na stránce 175 jsou obsaženy informace o verzi, vydání a úrovni modifikace standardní a klíčované sady. Podporovaná vydání systému i5/OS můžete také určit pomocí informací o produktech.

## **Přechod na vyšší verzi nebo nahrazení softwaru**

<span id="page-26-0"></span>| | | | | | | | |

> | | | |

> | | | | |

| | | | | | |

||||

 $\mathsf{l}$ I I Ī

|

| | |

| | | V tomto tématu jsou vysvětleny zvláštní pokyny ohledně systému a jeho softwaru při přechodu na vyšší verzi nebo nahrazení vydání systému i5/OS.

## **Podporovaná vydání a informace o modelu systému pro přechody na vyšší verzi i5/OS**

Přechody na aktuální vydání vyžadují, abyste měli nainstalovanou určitou úroveň softwaru a hardwaru. Toto téma uvádí podporované kombinace zdrojových a aktuálních cílových vydání pro software a také informace o modelu systému ve vztahu k i5/OS.

K tomu, aby bylo možné přejít na vyšší verzi vydání i5/OS V6R1, musí být vaše aktuální verze operačního systému V6R1, V5R4 nebo V5R3. Je-li vaše cílové vydání V5R4 nebo V5R3, použijte informace k instalaci softwaru i5/OS pro tu verzi systému i5/OS, která je vaším cílovým vydáním.

Pokud plánujete používat logické oblasti a chcete porozumět podporovaným vydáním na logických oblastech, najdete potřebné informace v licenčních smlouvách Pokyny týkající se i5/OS v aplikaci IBM Systems Hardware Information Center. Informace o systémech System i 8xx IBM, které podporují V6R1, najdete v tématu Licencování softwaru a licencované programy pro logické oblasti v aplikaci i5/OS.

Tabulka 2 uvádí aktuálně podporované kombinace zdrojových a cílových vydání. Některá z cílových vydání uvedených v této tabulce nebudou pravděpodobně dostupná. Máte-li aktuálně nainstalované vydání starší, než jsou vydání uvedená v tomto seznamu, musíte nejdříve převést systém buď na verzi V5R3, nebo na verzi V5R4 a teprve potom budete moci přejít na V6R1.

| Aktuálně instalované (zdrojové)<br>vydání | Platné cílové vydání |
|-------------------------------------------|----------------------|
| V6R1                                      | V6R1                 |
| V5R4                                      | V5R4 nebo V6R1       |
| V5R3                                      | V5R3, V5R4 nebo V6R1 |

*Tabulka 2. Podporovaná vydání pro přechody na vyšší verzi i5/OS*

Informace o názvu typového modelu počítače (MTM), úplném názvu, krátkém názvu a značce nebo produktové řadě každého podporovaného modelu, najdete v tématu Seznam čísel a názvů modelů v IBM Systems Hardware Information Center.

Také si prostudujte téma IBM System i [Overview:](http://www.redbooks.ibm.com/abstracts/redp5052.html) Models 515, 525, 570, 595 and More (http://www.redbooks.ibm.com/abstracts/redp5052.html). Tento dokument IBM Redpaper popisuje možnosti hardwaru a softwaru, které byly oznámeny pro verzi V5R4 a pozdější.

Informace o dostupných modelech založených na procesorech typu POWER najdete na

webových stránkách IBM Browse by [processor](http://www.ibm.com/systems/browse/power/index.html) (www.ibm.com/systems/browse/power/ index.html).

Verzi V6R1 nelze instalovat na následující modely AS/400 nebo iSeries:

*Tabulka 3. Nepodporované modely pro přechody systému i5/OS V6R1 na vyšší verzi*

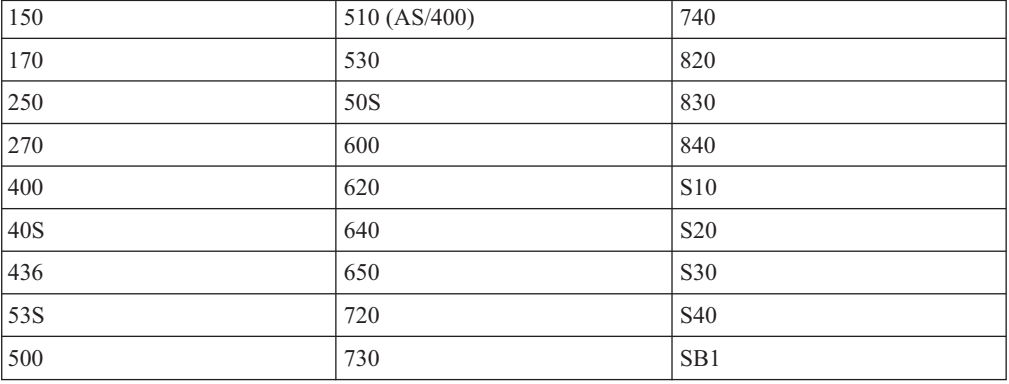

Další informace o plánování přechodů systémového hardwaru na vyšší verzi, najdete v tématu

System i Support [Planning](http://www.ibm.com/systems/support/i/planning/)  $\bullet$  (http://www.ibm.com/systems/support/i/planning/). Především vyberte **Migrace & Přechody na vyšší verzi** a pak vyberte **Informace o plánování přechodu na vyšší verzi**, chcete-li najít informace o cyklu vydání a mapování úrovní i5/OS a OS/400.

## **Instalace objektů od IBM**

<span id="page-27-0"></span>| | |

> | |

 $\overline{\phantom{a}}$ 

|<br>| |<br>| |<br>| |<br>| |

|

| | | | |

> | |

Když nahradíte váš software novým vydáním i5/OS, systém uchová změny, které jste provedli u určitých objektů dodávaných společností IBM.

Některé popisy úloh a popisy podsystémů jsou obnoveny během procesu instalace. Při instalaci se vytvoří tyto knihovny (pokud již neexistují):

**QINSYS** QINMEDIA QINPRIOR

Systém zkopíruje vaše aktuální uživatelsky přizpůsobené popisy z knihovny QSYS do knihovny QINSYS. Do knihovny QSYS se nainstalují popisy z instalačního média. Systém porovná tyto hodnoty s popisy v QINSYS. Existují-li nějaké rozdíly, systém použije vaši uživatelsky přizpůsobenou hodnotu z knihovny QINSYS k aktualizaci verze QSYS. Pokud existují konflikty mezi určitými hodnotami, systém použije hodnotu z instalačního média a konfliktní hodnota zůstane v knihovně QINSYS. Knihovna QINMEDIA obsahuje popisy z instalačního média. Knihovna QINPRIOR obsahuje popisy z předchozí úrovně vydání, takže můžete porovnat popisy aktuálního a předchozího vydání.

Dříve než provedete přechod na vyšší verzi, použijte příkaz PRTSYSINF. Vytvoříte tak kopii objektů dodávaných společností IBM. Po přechodu na vyšší verzi můžete tyto objekty změnit zpět na jejich předchozí upravený tvar.

### **Objekty dodávané společností IBM, které si podrží přizpůsobené informace**

Pokud jste provedli změny v některém z popisů dodávaných společností IBM, které jsou uvedeny v následující tabulce, je přednastaveným chováním systému ponechat vaše změny.

<span id="page-28-0"></span>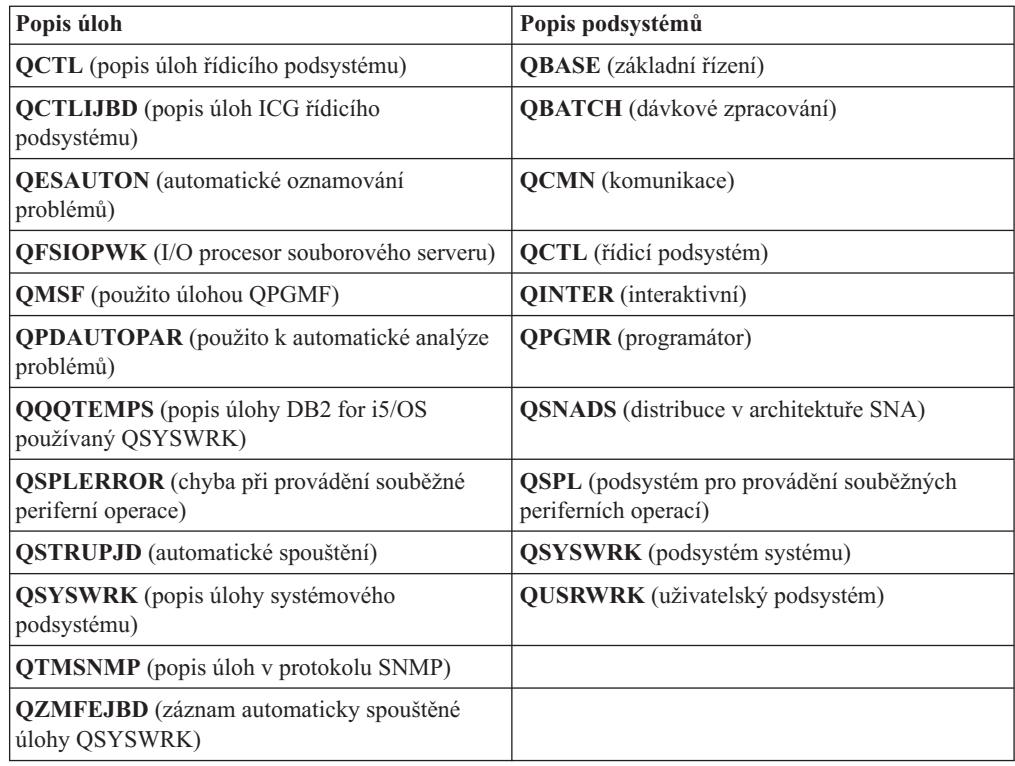

# **Komprimované objekty a paměťový prostor**

| |

| | | | | Všechny licencované programy a některé objekty operačního systému i5/OS jsou zasílány v komprimované formě. Takto vyžadují méně paměťového prostoru ve vašem systému. Systém dekomprimuje objekty podle určitých kritérií, která by mohla ovlivnit výkon systému.

Pokud je v systému dostatek nevyužité diskové paměti, systémové úlohy (QDCPOBJ*x*, kde x je číslo) automaticky dekomprimují tyto objekty během instalace. Pokud není k dispozici dostatek paměťového prostoru, jsou tyto objekty dekomprimovány systémem těsně před jejich použitím, což může ovlivnit výkon systému.

Systém dekomprimuje objekty podle následujících podmínek:

v K dispozici je více než 750 MB paměťového prostoru:

Systém spustí úlohy vedoucí k dekomprimaci všech právě instalovaných systémových objektů.

v K dispozici je 250 až 750 MB paměťového prostoru:

Systém automaticky dekomprimuje pouze často používané objekty. K určení často používaných objektů server použije informace o používání objektů (počet dní, kdy byl objekt používán, a datum posledního použití). Systém dekomprimuje všechny objekty, které byly použity během posledních 14 dní a byly použity alespoň pětkrát. Ostatní, méně používané objekty ponechá systém v komprimované formě.

- K výše uvedeným objektům nepatří objekty, které jsou dodávány v operačním systému a v knihovně QSYS. U těchto objektů systém při instalaci vynuluje informace o jejich používání. Informace o používání všech ostatních licencovaných programů jsou při instalaci zachovány.
- Při vyvolání systémového programu nejsou informace o jeho používání aktualizovány. Systém neprovádí automatickou dekomprimaci programů v režimu omezené paměti. Velmi často používané programy jsou však dodávány v dekomprimované formě a nejsou považovány za komprimovatelné.

<span id="page-29-0"></span>v K dispozici je méně než 250 MB paměťového prostoru:

Systém nespustí úlohy dekomprimace; objekty jsou dekomprimovány až bezprostředně před jejich použitím.

**Poznámka:** Systémové úlohy QDCPOBJ*x* mohou být někdy spuštěny až po určité době po dokončení instalace.

## **Soubory, které systém maže během instalace**

Pokud jste nad fyzickými soubory dodávanými společností IBM v knihovně QSYS vytvořili logické soubory, budou tyto logické soubory během instalace systému i5/OS vymazány.

## **Globalizace a instalace softwaru i5/OS**

| |

| | |

Tyto informace popisují základní koncepty instalace a přechodu na vyšší verzi národních jazyků v systému.

**Primární jazyk** je národní jazyk, který je v systému instalován jako předvolený jazyk používaný k zobrazení a tisku informací. Primární jazyk se používá také při obsluze systému.

Plánujete-li pouze změnu primárního jazyka bez současného přechodu na vyšší verzi, použijte manuální instalaci. Chcete-li určit, který proces instalace pro vás bude tím nejvhodnějším, porovnejte důvody uvedené v tématu "Proces instalace [softwaru"](#page-18-0) na stránce 7.

Pokud je primárním jazykem angličtina používající velká písmena (2938), je třeba na zprávy systému odpovídat velkými písmeny.

**Sekundární jazyky** jsou další národní jazyky (jeden nebo více), které mohou být v systému instalovány kvůli zobrazení a tisku informací.

Můžete objednat médium s dalšími primárními jazyky (kód označení 82xx) a pro každý z těchto jazyků obdržíte standardní sadu a klíčovanou sadu. Pokud si objednáte sekundární jazyky, obdržíte je na samostatných optických médiích.

V rámci aplikace i5/OS v tématu i5/OS Globalizace najdete další informace o plánování a použití národních jazyků na vašem serveru.

Kódy označení primárních a sekundárních jazyků najdete v tématu "Verze kódů [označení](#page-219-0) [národních](#page-219-0) jazyků" na stránce 208.

## **Pokyny pro změnu primárního jazyka**

Tyto informace popisují požadavky pro změnu primárního jazyka i5/OS.

Primární jazyk systému můžete změnit těmito dvěma způsoby:

- v Použitím média se sekundárním jazykem za účelem náhrady jazykových objektů.
- v Při přechodu na jiné vydání s využitím manuální instalace.

Nemůžete změnit primární jazyk na ten, který máte aktuálně instalovaný jako sekundární jazyk. Před změnou sekundárního jazyka na jazyk primární musíte sekundární jazyk ze systému odstranit. To provedete pomocí volby 22 z menu Práce s licencovanými programy.

Abyste mohli provést úkoly uvedené v tématu Kapitola 12, "Změna [primárního](#page-150-0) jazyka v systému nebo logické [oblasti",](#page-150-0) na stránce 139, musí být vydání a modifikace vašeho systému totožné s vydáním a modifikací média sekundárního jazyka. Musíte mít jak médium, které obsahuje i5/OS (B29xx\_01), tak médium, které obsahuje sekundární jazyk (N29xx).

<span id="page-30-0"></span>Chcete-li změnit primární jazyk z jednobajtové znakové sady (SBCS) na dvoubajtovou znakovou sadu (DBCS), nebo z sady DBCS na SBCS, přečtěte si téma i5/OS Globalizace v aplikaci i5/OS. Pokud změníte znakovou sadu jako součást přechodu na vyšší vydání, může se prodloužit doba instalace.

Ujistěte se, že jste nakonfigurovali zařízení konzoly tak, aby podporovalo předvolenou kódovou stránku primárního jazyka, který se chystáte instalovat. Plánujete-li používat emulaci 5250 na konzole HMC (Hardware Management Console), nebudou podporovány všechny jazyky. Před instalací nového vydání vyměňte zařízení konzoly za taková zařízení, která podporují kódovou stránku primárního jazyka.

## **Pokyny pro instalaci dalších sekundárních jazyků**

Pokud máte být schopni instalovat sekundární jazyk i5/OS, musí být splněno několik požadavků.

Proces přidávání sekundárního jazyka instaluje vždy pouze jeden sekundární jazyk. Potřebujete-li přidat více sekundárního jazyka, musíte proceduru instalace sekundárního jazyka provést vícekrát. "Instalace [sekundárního](#page-141-0) jazyka" na stránce 130 obsahuje následující dvě procedury pro instalaci sekundárních jazyků:

- v Téma "Instalace [sekundárních](#page-141-0) jazyků pro licencované programy IBM" na stránce 130 uvádí, jak instalovat objekty sekundárního jazyka pro operační systém i5/OS a instalované licencované programy. Tuto proceduru použijte v případě, kdy instalujete sekundární jazyk po instalaci nového vydání, nebo když do systému přidáváte další sekundární jazyky.
- Téma "Instalace [sekundárních](#page-144-0) jazyků pro licencované programy od jiných výrobců než IBM" na [stránce](#page-144-0) 133 uvádí, jak obnovit sekundární jazyk pouze pro jeden licencovaný program nebo volitelnou část. Tuto proceduru použijte v případě, že chcete sekundární jazyk obnovit pouze pro jeden licencovaný program nebo pokud instalujete objekty sekundárního jazyka pro programy, které jste nainstalovali pomocí příkazu RSTLICPGM.

Nainstalují se pouze objekty sekundárního jazyka pro nainstalované licencované programy. Pokud přidáte nějaký licencovaný program nebo volitelnou část poté, co nainstalujete sekundární jazyk, nebudete mít pro tento licencovaný program k dispozici objekty sekundárního jazyka. K tomu, abyste získali objekty nového jazyka, musíte nainstalovat sekundární jazyk pro přidaný licencovaný program.

Plánujete-li nainstalovat sekundární jazyk, uvažte následující možnosti:

- v Za účelem úspory paměťového prostoru vymažte sekundární jazyky, které nepotřebujete. Chcete-li vymazat sekundární jazyky pro všechny licencované programy instalované v systému, použijte volbu 22 z menu Práce s licencovanými programy. Chcete-li vymazat sekundární jazyk pouze pro jeden licencovaný program, použijte příkaz DLTLICPGM (Výmaz licencovaného programu).
- v Při instalaci nového vydání nesmí mít uživatelský profil QSECOFR knihovnu sekundárního jazyka z předchozího vydání ve svém seznamu knihoven. Jestliže máte inicializační program pro uživatelský profil QSECOFR, ujistěte se, že nepřidává knihovnu sekundárního jazyka do seznamu systémových knihoven. (Úloha Kontrola [uživatelského](#page-44-0) profilu [QSECOFR](#page-44-0) , zajišťuje, že toto provedete.)
- v Pokud jste systémovým hodnotám QSYSLIBL nebo QUSELIBL přiřadili knihovnu sekundárního jazyka (QSYS29xx), odstraňte pomocí příkazu WRKSYSVAL tuto knihovnu ze seznamu knihoven, a to ještě předtím, než začnete instalovat nové vydání. (Provedením kroků v tématu "Změna určitých systémových hodnot [\(QSYSLIBL,](#page-42-0) QUSRLIBL, QALWOBJRST nebo [QVFYOBJRST\)"](#page-42-0) na stránce 31 tento úkol splníte.) Téma Globalizace i5/OS také obsahuje další informace o knihovnách sekundárního jazyka v uživatelských profilech.

# <span id="page-31-0"></span>**Konverze objektů**

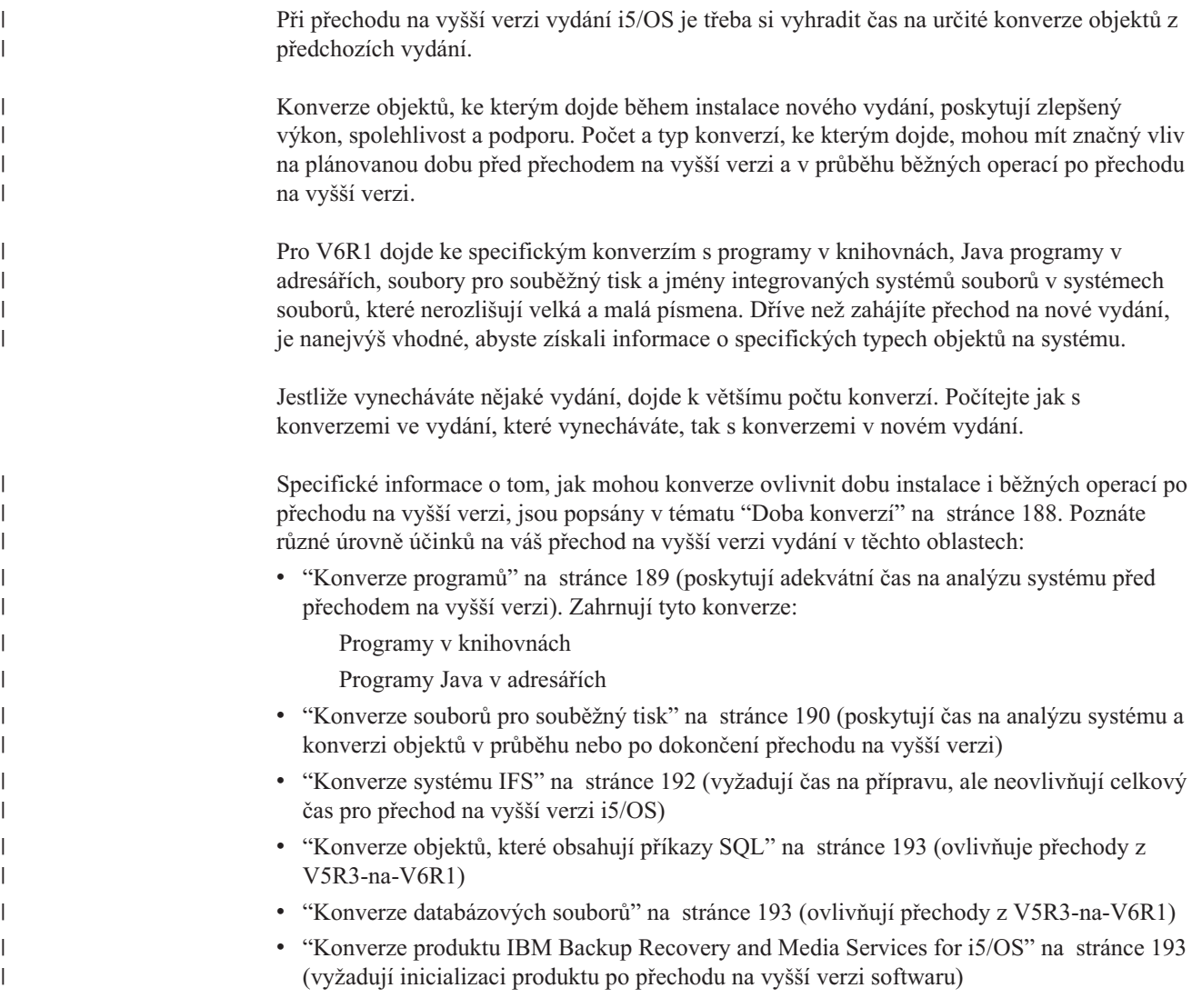

# <span id="page-32-0"></span>**Kapitola 4. Kontrolní seznam: Připravenost na přechod na vyšší verzi nebo nahrazení softwaru i5/OS**

Kontrolní seznam použijte ke konsolidaci a ověření, zda jste dokončili veškeré přípravné úlohy pro provedení přechodu na vyšší verzi.

Pokud plánujete projít tímto kontrolním seznamem online, mohlo by vám pomoci klepnout pravým tlačítkem myši na toto téma v navigačním stromě a otevřít nové okno. Tento kontrolní seznam uvádí souhrnný přehled hlavních úloh, které musíte dokončit předtím, než začnete s přechodem na vyšší verzi nebo nahrazením softwaru.

### **Než začnete**

| | | |

|

| |

| | | |

> | | | | | |

|

1. Ověřte, zda model vašeho serveru splňuje požadavky nutné k podpoře nového vydání.

Tyto informace jsou obsaženy na webových stránkách IBM [Systems](http://www.ibm.com/systems/) . Vyhledejte téma **IBM Prerequisite** a **OS Level Mapping**.

- 2. Určete svou aktuální strategii připojení konzoly k systému nebo logické oblasti. Vaše aktuální strategie připojení ovlivňuje plánovací činnosti. Informace o twinaxiálních konzolách a o produktu Operations Console najdete v tématu Připojení k systému System i v aplikaci i5/OS. Informace o používání konzoly HMC (Hardware Management Console) najdete v tématu Správa serveru prostřednictvím konzoly HMC v tématu IBM Systems Hardware Information Center.
- 3. (Toto neplatí pro modely System i 8xx, které podporují i5/OS V6R1.) Naplánujte si další čas pro provedení IPL serveru po přechodu na vyšší verzi. Toto je jedna z úloh popsaných v tématu Kapitola 8, "Kontrolní seznam: [Dokončení](#page-94-0) přechodu na vyšší verzi nebo [nahrazení](#page-94-0) i5/OS", na stránce 83.
- 4. Seznamte se s úkoly administrace systému (základními operacemi se systémem). K tomu, abyste mohli provést úkoly instalace softwaru, musíte být schopni restartovat systém, přihlásit se a odhlásit se, používat příkazové rozhraní, instalovat PTF, změnit provozní režim systému a zdroj IPL na ovládacím panelu systémové jednotky a analyzovat problémy se systémem.
- 5. Pochopte různé "Typy zařízení pro instalaci [softwaru"](#page-20-0) na stránce 9. Úlohy instalace se liší podle použitého typu zařízení a typu médií.

### **Úlohy před přechodem na vyšší verzi nebo nahrazením softwaru**

Z následujícího kontrolního seznamu proveďte kroky, které odpovídají vašemu systému. Povinné kroky jsou označené. Pokud si prohlížíte toto téma v tištěné formě, použijte kontrolní seznam jako příručku pro kroky na následujících stránkách.

- 1. **["Instalace](#page-40-0) PTF a analýza systém z hlediska konverzí objektů" na stránce 29**. Přečtěte si toto téma včas, abyste měli dostatečnou dobu pro analýzu systému a plánování konverzí objektů systému V6R1.
- 2. "Ověření obsahu [objednávky](#page-36-0) softwaru" na stránce 25
	- a. "Určení a prověření [informačních](#page-36-0) zdrojů" na stránce 25
	- b. "Ověření, že máte správné optické [distribuční](#page-37-0) médium" na stránce 26
	- c. "Ověření [licenčních](#page-38-0) klíčů pro klíčované produkty" na stránce 27
- 3. "Příprava systému pro přechod na vyšší verzi nebo [nahrazení](#page-38-0) softwaru i5/OS." na stránce [27](#page-38-0)
	- a. ["Ověřování](#page-38-0) požadavků firmwaru pro nové vydání" na stránce 27
	- b. "Kontrola požadavků v oblasti [softwarových](#page-39-0) PTF" na stránce 28
- 1) "Vyhledání [nejnovějších](#page-39-0) informací PSP" na stránce 28
- 2) "Analýza oprav aktuálně [nainstalovaných](#page-39-0) v systému" na stránce 28
- 3) **"Co je nutné učinit (při [přechodu](#page-40-0) na vyšší verzi z verze V5R3): Instalace a [příprava](#page-40-0) instalace PTF pro V5R3" na stránce 29**
- 4) "Trvalé [aplikování](#page-41-0) PTF" na stránce 30
- 5) "Jak přidat podporu v oblasti oprav pro [momentálně](#page-42-0) instalované licencované [programy"](#page-42-0) na stránce 31
- c. "Práce s kritickými [systémovými](#page-42-0) hodnotami před instalací softwaru" na stránce 31
	- 1) "Záznam a tisk všech [systémových](#page-42-0) hodnot před instalací softwaru" na stránce 31
	- 2) "Změna určitých systémových hodnot (QSYSLIBL, QUSRLIBL, [QALWOBJRST](#page-42-0) nebo [QVFYOBJRST\)"](#page-42-0) na stránce 31
	- 3) "Volitelná změna [systémové](#page-44-0) hodnoty řízení snímání" na stránce 33
	- 4) ["Nastavení](#page-44-0) hodnoty Year offset" na stránce 33
- d. "Ověření integrity [systémových](#page-44-0) objektů upravených uživatelem" na stránce 33
	- 1) "Ověření [uživatelských](#page-44-0) profilů a kontrola souborů křížových referencí" na [stránce](#page-44-0) 33
	- 2) "Kontrola [uživatelského](#page-44-0) profilu QSECOFR" na stránce 33
	- 3) "Zajištění, aby byly knihovny produktů [dodávaných](#page-45-0) společností IBM v [systémovém](#page-45-0) ASP" na stránce 34
- e. "Zajištění integrity dat při [dvoufázovém](#page-45-0) vázaném zpracování" na stránce 34
- f. ["Minimalizace](#page-46-0) doby instalace softwaru" na stránce 35
- g. ["Shromáždění](#page-46-0) údajů o výkonu pro srovnávací test" na stránce 35
	- 1) "Shromáždění údajů o výkonu pomocí funkce Služby [shromažďování"](#page-47-0) na stránce [36](#page-47-0)
	- 2) ["Analýza](#page-48-0) údajů o výkonu" na stránce 37
- 4. "Provádění [počátečních](#page-48-0) úloh přechodu na vyšší verzi nebo nahrazení" na stránce 37
	- a. "Volba metody a zařízení pro instalaci [softwaru"](#page-48-0) na stránce 37
	- b. "Příprava na [globalizaci"](#page-49-0) na stránce 38
	- c. ["Příprava](#page-49-0) zařízení a médií pro přechod na vyšší verzi" na stránce 38
		- 1) "Příprava na přechod na vyšší verzi nebo [nahrazení](#page-49-0) softwaru pomocí katalogu [obrazů"](#page-49-0) na stránce 38
			- a) "Určení [požadavků](#page-49-0) na paměťový prostor pro instalaci pomocí katalogu [obrazů"](#page-49-0) na stránce 38
			- b) ["Uvolnění](#page-50-0) prostoru v zaváděcí diskové jednotce pro katalog obrazů" na [stránce](#page-50-0) 39
			- c) "Příprava [optického](#page-50-0) katalogu obrazů pro instalaci softwaru" na stránce 39
			- d) "Příprava katalogu [páskových](#page-52-0) obrazů na instalaci softwaru" na stránce 41
	- d. **"Povinné: Vytvoření [uživatelského](#page-53-0) seznamu softwaru, který má být [nainstalován"](#page-53-0) na stránce 42**
		- 1) "Předběžný výběr [licencovaných](#page-54-0) programů, které mají být instalovány" na [stránce](#page-54-0) 43
		- 2) "Přidání dalších [licencovaných](#page-56-0) programů do instalačního seznamu" na stránce 45
	- e. **"Povinné: Akceptace [softwarových](#page-57-0) smluv" na stránce 46**
	- f. "Zajištění, aby systém splňoval [požadavky](#page-58-0) na diskovou paměť pro účely přechodu na novou verzi" na [stránce](#page-58-0) 47
		- 1) "Určení [paměťového](#page-58-0) prostoru potřebného pro přechod na vyšší verzi softwaru" na [stránce](#page-58-0) 47
		- 2) ["Vyčištění](#page-59-0) prostoru diskové paměti" na stránce 48

### g. **"Povinné (pokud přecházíte na vyšší verzi z verze [V5R3M0\):](#page-61-0) Alokace [dodatečného](#page-61-0) prostoru pro licenční interní kód" na stránce 50**

- h. "Výběr [konfigurace](#page-62-0) disku" na stránce 51
- i. "Odhad doby přechodu na vyšší verzi nebo [nahrazení"](#page-62-0) na stránce 51
- j. "Příprava konzoly na instalaci [softwaru"](#page-62-0) na stránce 51
- k. "Zastavení serveru integrated server a ostatních [aplikačních](#page-64-0) serverů" na stránce 53
- 5. ["Ukládání](#page-64-0) systému" na stránce 53

### **Až skončíte**

| | | |  $\vert$  Po dokončení úloh z předchozího kontrolního seznamu a dokončení přechodu na vyšší verzi pamatujte na následující úlohy.

- 1. Vytvořte strategii pro správu a údržbu softwaru. Informace o softwarových opravách (označovaných také zkratkou PTF), softwarových licencích a licenčních klíčích najdete v tématu Údržba a správa i5/OS a souvisejícího softwaru v aplikaci i5/OS.
- 2. Informace o distribuci softwaru u podporovaných produktů najdete v tématu Distribuce softwaru v tématu i5/OS.

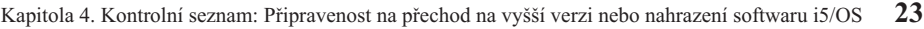
# <span id="page-36-0"></span>**Kapitola 5. Příprava na přechod na vyšší verzi nebo nahrazení softwaru systému i5/OS**

Proveďte níže uvedené přípravné úlohy (některé z nich jsou povinné) ještě před naplánováním instalace.

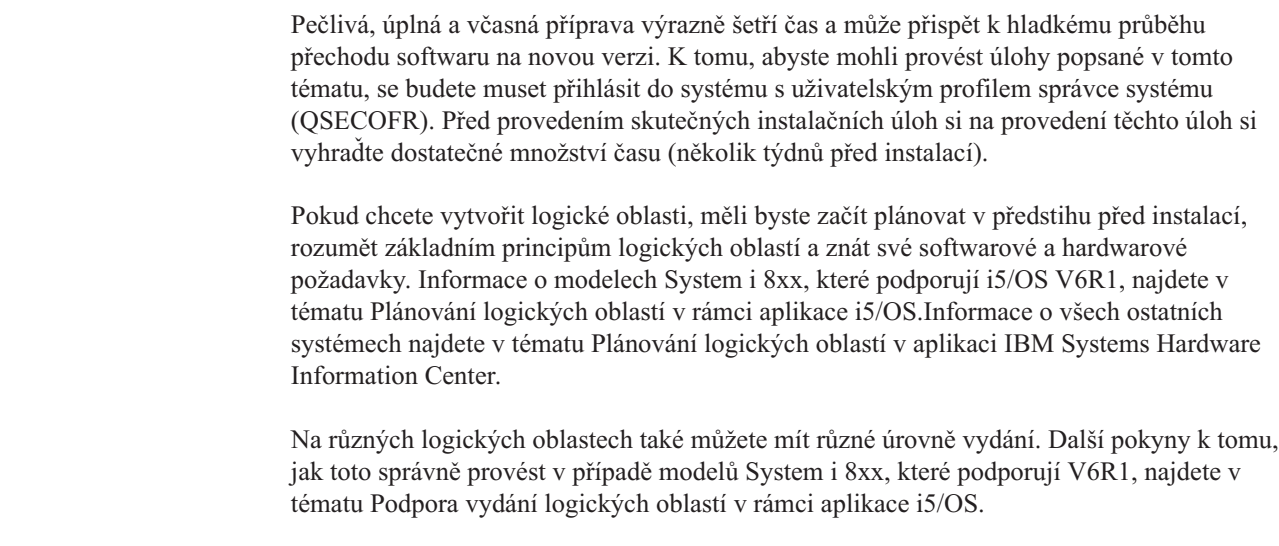

Níže uvedená témata se týkají úloh přípravy na přechod na vyšší verzi nebo nahrazení softwaru.

# **Ověření obsahu objednávky softwaru**

Chcete-li ušetřit čas a vyhnout se zklamání, ujistěte se před zahájením instalace, že obsah objednávky softwaru i5/OS je správný.

# **Určení a prověření informačních zdrojů**

Tuto dokumentaci použijte k usnadnění plánování instalačního procesu i5/OS.

Mnohé zdroje jsou dodávány s distribučními médii v dodávce softwaru. Přečtěte si materiály týkající se vašeho systému.

v **Dokument Sdělení pro uživatele** (v i5/OS)

Dokument *Sdělení pro uživatele* popisuje významné změny v novém vydání, které by mohly teoreticky ovlivnit činnost programů nebo systému. Publikaci *Sdělení pro uživatele* použijte k přípravě na změny ve vydání a na použití nového vydání. Měli byste si přečíst každou část, která se týká licencovaných programů, jež máte momentálně nainstalovány nebo je máte v úmyslu instalovat na systém.

Sdělení pro uživatele můžete najít nejen v aplikaci i5/OS, ale také na webových stránkách

[Support](http://www.ibm.com/systems/support/i) for IBM System i (http://www.ibm.com/systems/support/i).

Na webových stránkách postupujte touto cestou:

- 1. Technické databáze.
- 2. Informace PSP (Preventive Service Planning).
- 3. Všechny dokumenty PSP podle vydání.
- 4. R610

|

| | | | |

| | | | | |

| | |

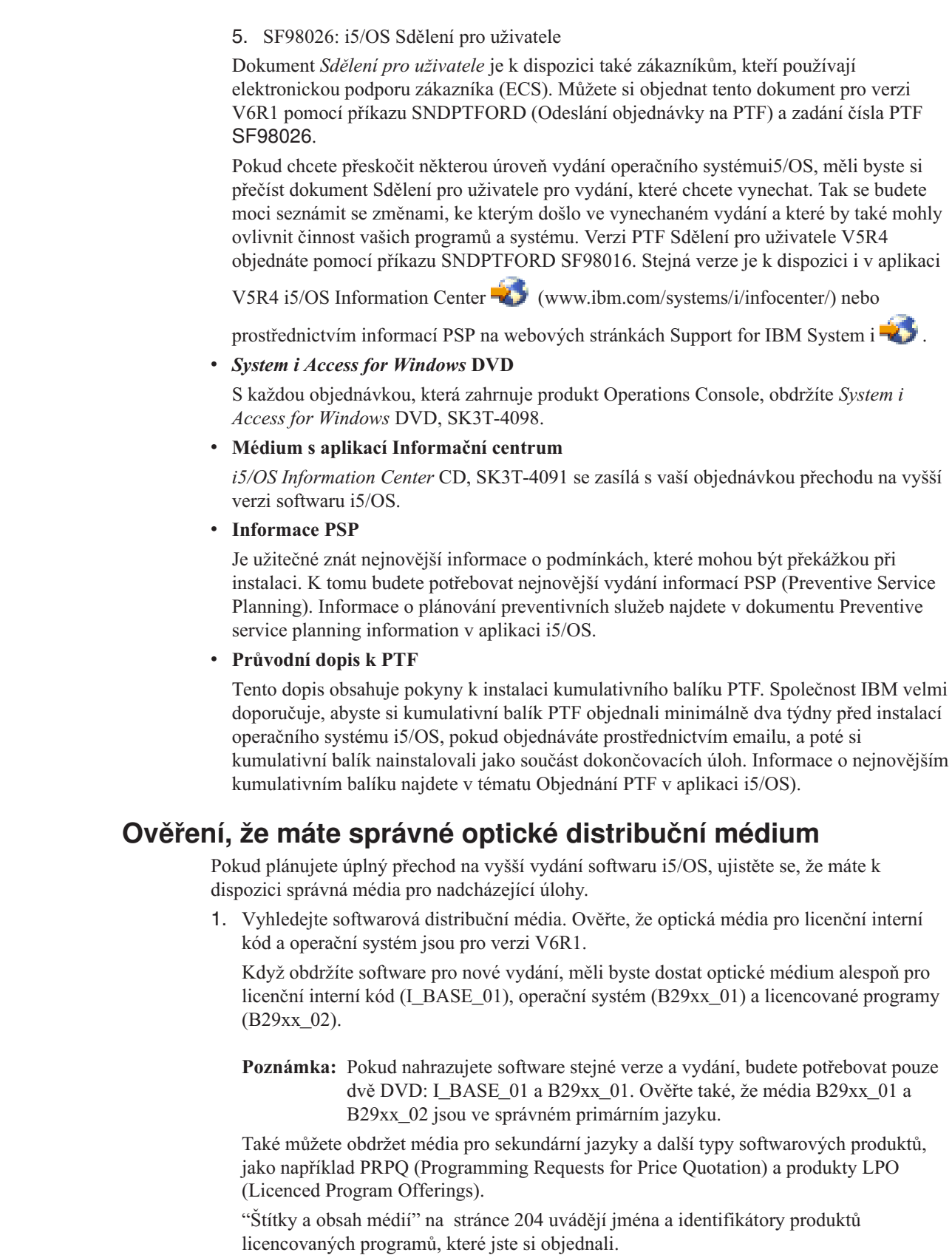

 $\begin{array}{c} \hline \end{array}$ |  $\vert$ |  $\vert$ |  $\vert$ | | |

|  $\begin{array}{c} \hline \end{array}$ | |  $\begin{array}{c} \hline \end{array}$ |  $\begin{array}{c} \hline \end{array}$  $\vert$ 

 $\vert$ | |  $\begin{array}{c} \hline \end{array}$ | |

 $\begin{array}{c} \hline \end{array}$ | |  $\begin{array}{c} \hline \end{array}$ |

|  $\begin{array}{c} \hline \end{array}$  $\|$ 

 $\|$  $\|$ 

> 2. Ověřte, že médium, které jste obdrželi, je ve správném primárním a sekundárním jazyce. Určete kód označení verze národního jazyka (NLV) pro primární jazyk systému a pro jiné instalované sekundární jazyky. Postupujte takto:

- a. V menu Práce s licencovanými programy napište GO LICPGM a stiskněte klávesu Enter. Vyberte volbu 20 (Zobrazit sekundární jazyky).
- b. Objeví se obrazovka Display Installed Secondary Languages. Tato obrazovka uvádí primární jazyk systému a případně i instalované sekundární jazyky.

Porovnejte štítek na médiu pro operační systém i5/OS s primárním jazykem systému. Používá-li systém sekundární jazyky, porovnejte média obsahující sekundární jazyky se sekundárními jazyky nainstalovanými v systému.

- c. Dvakrát stiskněte klávesu F3 (Exit).
- **Poznámka:** Pokud logické oblasti vašeho systému mají různé primární jazyky, zajistěte, abyste měli média pro každý primární jazyk.

## **Ověření licenčních klíčů pro klíčované produkty**

Zkontrolujte softwarové licenční klíče vytvořené pro váš systém online pro klíčované produkty IBM nebo klíčované volby produktů IBM, které jste si objednali.

V Upozornění pro zákazníky (Customer Notice), které je součástí dodávky softwaru, najdete informace o přístupu k licenčním klíčům k softwaru. Přístup v režimu online vyžaduje, abyste provedli tyto kroky:

• Registrace u IBM.

|

|

| | | | | | |

- v Získání následujících čísel z dodacího listu, který je součástí dodávky softwaru:
	- Číslo zákazníka, které jste použili ve své objednávce.
	- Objednací číslo softwaru, které bylo použito ke zpracování vaší objednávky.

Po provedení těchto kroků můžete zobrazit nebo tisknout licenční klíče k softwaru, nebo je stáhnout na váš systém. Pokud máte další otázky, v Upozornění pro zákazníky najdete podrobnosti, jak se obrátit na středisko licenčních klíčů k softwaru společnosti IBM.

Obecné informace o licenčních klíčích najdete v tématu Licenční klíče k softwaru v aplikaci i5/OS.

Seznam produktů najdete v tématu "Vydání [licencovaných](#page-186-0) programů a jejich velikost" na [stránce](#page-186-0) 175.

# **Příprava systému pro přechod na vyšší verzi nebo nahrazení softwaru i5/OS.**

Při přípravě systému na instalaci softwaru zkontrolujte a proveďte přípravné kroky, které se týkají vašeho systému.

## **Ověřování požadavků firmwaru pro nové vydání**

Dříve než přejdete na další vydání, ověřte úroveň firmwaru serveru, zda je podporována.

Váš firmware serveru musí být na určité minimální úrovni, aby byl schopný podporovat V6R1. (To nezahrnuje modely System i 8xx, které podporují i5/OS V6R1.)

- 1. Ověřte úroveň firmwaru serveru na systému. Pokyny, jak zobrazit úrovně firmwaru, najdete v tématu Zobrazení stávajících úrovní firmwaru v IBM Systems Hardware Information Center.
- 2. Ověřte, že minimální úroveň firmwaru serveru se shoduje s úrovní, která je dodávaná na médiu.

3. Informace o předpokládaných údajích o funkcích, které v současnosti máte nebo je

plánujete přidat do systému, najdete na webových stránkách IBM [Systems](http://www.ibm.com/systems/)  $\blacktriangle$ . Vyhledejte **IBM Prerequisite**.

4. Informace o tom, jak zobrazit stávající úrovně firmwaru nebo získat aktualizace firmwaru, najdete v tématu Aktualizace v IBM Systems Hardware Information Center.

## **Kontrola požadavků v oblasti softwarových PTF**

| | | | |

| | | |

| | | | |

| | | | Před zahájením instalace i5/OS se ujistěte, že je systém připraven, a to tak, že zkontrolujete požadavky ohledně softwarových PTF.

Pokud například provádíte přechod na vyšší verzi z V5R3, je nutné před přechodem na vyšší verzi dočasně aplikovat PTF softwarových smluv licenčního interního kódu (LIC) a operačního systému i5/OS. Před přechodem na vyšší verzi může být rovněž vyžadována aplikace PTF pro alokaci dalšího prostoru pro licenční interní kód (LIC).

### **Vyhledání nejnovějších informací PSP**

Je užitečné mít dostatek informací o aktuálních podmínkách, které by mohly ohrozit proces instalace softwaru i5/OS.

Chcete-li zajistit, aby měl systém správná PTF instalovaná pro přechod na vyšší verzi systému V6R1, přečtěte si informace uvedené v dokumentu Information APAR II14310 v části týkající

PSP (preventive service planning ) na webových stránkách **[Support](http://www.ibm.com/systems/support/i) for IBM System i** . Vyberte odkaz na technické databáze a poté vyberte odkaz na dokument APAR (Authorized Problem Analysis Reports).

Pokud provádíte přechod na vyšší verzi z V5R3, ověřte, že máte v systému PTF potřebná pro přechod z verze V5R3 na V6R1. Tato PTF budou načtena a aplikována v krocích uvedených v tématu "Co je nutné učinit (při [přechodu](#page-40-0) na vyšší verzi z verze V5R3): Instalace a příprava [instalace](#page-40-0) PTF pro V5R3" na stránce 29.

Pokud používáte pro přechod na vyšší verzi katalogy obrazů, jsou zapotřebí některá PTF. Pokud pro instalaci novější aktualizace stejného vydání používáte katalog obrazů, například pro instalaci vydání systému i5/OS, budete možná potřebovat zavést a aplikovat určité PTF. Tyto informace jsou uvedeny v rámci postupu v tématu ["Příprava](#page-49-0) na přechod na vyšší verzi nebo [nahrazení](#page-49-0) softwaru pomocí katalogu obrazů" na stránce 38. Některé z těchto kroků je nutno provést nejméně 1 den předtím, než budete instalovat software, aby se zajistilo, že budou instalační média připravena k použití.

Informace o tom, jak lze používat informace PSP (preventive service planning) najdete v tématu Informace PSP v aplikaci i5/OS.

### **Analýza oprav aktuálně nainstalovaných v systému**

Přehled křížových odkazů k PTF vám umožní analyzovat PTF a opravy licenčního interního kódu, které máte aktuálně nainstalovány ve vašem systému.

S využitím těchto informací můžete určit, která PTF je třeba objednat, abyste při přechodu na vyšší verzi programového vybavení udrželi stejnou nebo vyšší úroveň PTF nebo oprav licenčního interního kódu. Do těchto přehledů jsou každý pracovní den doplňovány nejnovější informace podle toho, jak jsou vydávána nová PTF a opravy licenčního interního kódu.

Chcete-li zjistit, jak objednat přehled křížových odkazů, vyhledejte si téma Přehled křížových odkazů k PTF v aplikaci i5/OS.

## **Instalace PTF a analýza systém z hlediska konverzí objektů**

<span id="page-40-0"></span>|

| | |

> | | | | | |

| |

| | | | | | | | | | | | | | | |

> | | | |

> | | | |

I

| |

> | | |

Pokud přecházíte na verzi systému V6R1, dojde ke konverzím programových objektů v knihovnách javovských programech, souborech pro souběžný tisk a názvech systémů IFS v systémech souborů, které nerozlišují mezi velkými a malými písmeny.

Chcete-li mít dostatek času na přípravu vašeho systému na nadcházející konverze, nechte si před přechodem na vyšší verzi dostatek času na stáhnutí plánovaných PTF pro konverze objektů, analýzu systému a na nezbytné proaktivní kroky nutné pro úspěšný přechod na vyšší verzi. Mezi takové kroky může patřit rekompilace existujících programů nebo získání nových verzí od vašeho poskytovatele softwaru, v případě že programy nelze konvertovat. Také možná budete muset počítat s možnými časy, kdy je systém vypnutý.

**Poznámka:** Pokud je tento druh přípravy obvykle provedený třetí stranou, kontaktuje vašeho poskytovatele aplikací a požádejte ho o pomoc.

Stáhnutá PTF, která chcete použít pro konverzi objektů, obsahují informace a nástroje, které vám pomohou připravit se na přechod na vyšší verzi. Úroveň vydání, ze které provádíte přechod na vyšší verzi (V5R3 nebo V5R4) určuje, která PTF použijete. Tato PTF obsahují příkaz ANZOBJCVN (Analyzovat konverzi objektů), který se používá pro shromáždění informací o těchto objektech:

- v Programy, moduly, servisní programy s balíčky SL ve všech specifikovaných uživatelských knihovnách. Spuštěním tohoto příkazu lze určit, zda mohou být konvertovány na verzi V6R1. Dozvíte se rovněž odhad doby potřebné pro tyto konverze.
- v Javovské programy ze všech specifikovaných uživatelských knihovnách. Rovněž se dozvíte odhad doby potřebné pro tyto konverze.
- v Celkový počet souborů pro souběžný tisk v každé ASP (auxiliary storage pool) a čas k provedení této konverze během nebo po přechodu na vyšší verzi.
- v Objekty s názvy, které obsahují znaky nové ovlivněné novými znaky kódu Unicode a pravidly pro rozlišování malých a velkých písem ve verzi V6R1. Tyto objekty jsou umístěny v adresářích existujících v systémech souborů, které nerozlišují velikost písmen; například "root" (/) a uživatelsky definovaný systém souborů s CASE(\*MONO).

Chcete-li začít s kroky přípravy vašeho systému na konverzi objektů na verzi V6R1, postupujte dle těchto obecných pokynů.

1. Přečtěte si informace v dokumentu Information APAR II14306, kde jsou uvedeny příkazy a funkce obsažené v PTF pro konverze. Informace APAR jsou uvedené v části týkající se

PSP na webových stránkách **[Support](http://www.ibm.com/systems/support/i) for IBM System i** . Vyberte odkaz na technické databáze a poté vyberte odkaz na dokument APAR (Authorized Problem Analysis Reports).

2. Řiďte se radami a pokyny uvedenými v tématu publikace IBM Redpaper i5/OS [Program](http://www.redbooks.ibm.com/redpieces/abstracts/redp4293.html?Open)

[Conversion:](http://www.redbooks.ibm.com/redpieces/abstracts/redp4293.html?Open) Getting Ready for i5/OS V6R1

3. Stáhněte si plánovaná PTF, která jsou uvedena v publikaci červené knihy.

### **Co je nutné učinit (při přechodu na vyšší verzi z verze V5R3): Instalace a příprava instalace PTF pro V5R3**

Toto téma se vztahuje pouze pro přechod z verze V5R3 na verzi V6R1. Pokud provádíte přechod z verze V5R4, tento krok přeskočte. Před tím, než budete moci provést přechod na verzi V6R1 operačního systému i5/OS, je nutné aplikovat určité PTF pro verzi V5R3.

<span id="page-41-0"></span>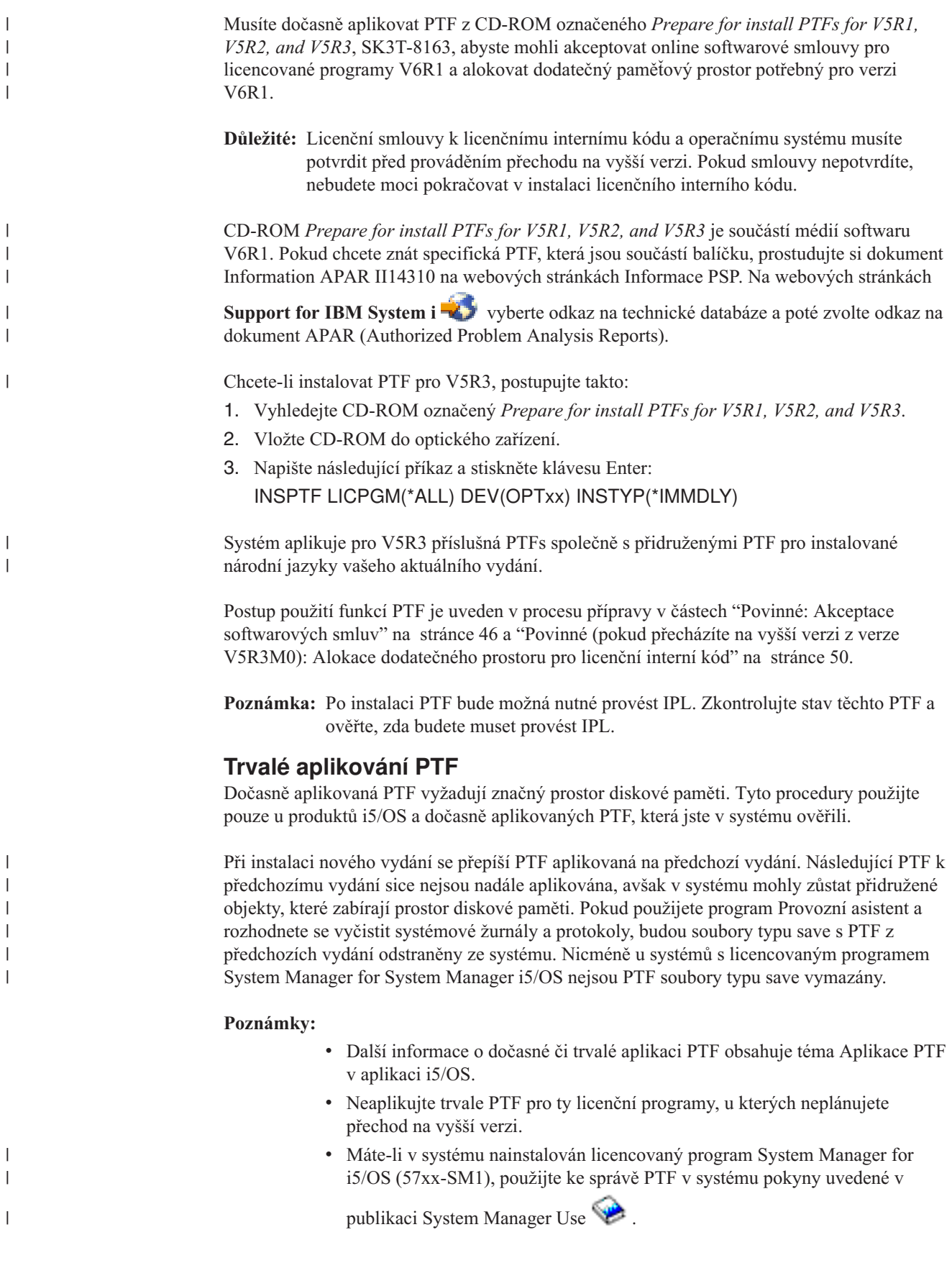

### **Jak přidat podporu v oblasti oprav pro momentálně instalované licencované programy**

Licencované programy IBM které jsou v systému nainstalovány, nejsou po přechodu na vyšší verzi i5/OS automaticky podporovány.

Pokud chcete, aby soubory typu save s PTF pro licencované programy, které jste momentálně instalovali, byly po přechodu na vyšší verzi zachovány, přidejte pro tyto licencované programy před přechodem na vyšší verzi podporu oprav.

Chcete-li podporu přidat, projděte si téma Přidání fixní podpory pro softwarový produkt v aplikaci i5/OS.

# **Práce s kritickými systémovými hodnotami před instalací softwaru**

Systémové hodnoty jsou objekty dodané společností IBM, které lze měnit z jejich dodané hodnoty tak, aby určité aspekty operačního systému i5/OS vyhovovaly vašemu prostředí. Program pro instalaci programového vybavení přepíše objekty v systému hodnotami, které jsou dodány na instalačním médiu.

Pokud jste změnili kteroukoli systémovou hodnotu, zaznamenejte a vytiskněte tyto systémové hodnoty před přechodem na vyšší verzi. Zkontrolujte systémové hodnoty QSYSLIBL, QUSRLIBL, QALWOBJRST a QVFYOBJRST.

Pokud převádíte na vyšší verzi systém, který nedodržuje gregoriánský kalendář, doporučuje společnost IBM, abyste nastavili hodnotu Year offset.

### **Záznam a tisk všech systémových hodnot před instalací softwaru**

IBM doporučuje, abyste si před přechodem na vyšší verzi i5/OS zaznamenali nebo vytiskli systémové hodnoty.

Použijte k tomu příkaz WRKSYSVAL (Práce se systémovými hodnotami). Na příkazový řádek i5/OS napište WRKSYSVAL OUTPUT(\*PRINT). Zvýšíte tak pravděpodobnost, že proces přechodu na vyšší verzi neselže z důvodu předchozí změny některé systémové hodnoty. Také vám to pomůže resetovat hodnoty po dokončení přechodu na vyšší verzi.

### **Změna určitých systémových hodnot (QSYSLIBL, QUSRLIBL, QALWOBJRST nebo QVFYOBJRST)**

Chcete-li zajistit hladký průběh instalace i5/OS, zkontrolujte systémové hodnoty QSYSLIBL (Seznam knihoven systému), QUSRLIBL (Seznam knihoven uživatele), QALWOBJRST (Povolit obnovu objektů citlivých na zabezpečení) a QVFYOBJRST (Při obnově ověřovat podpisy objektů).

Postupujte takto:

| |

- 1. Napište příkaz WRKSYSVAL (Práce se systémovými hodnotami) a stiskněte klávesu Enter. Objeví se obrazovka Práce se systémovými hodnotami.
- 2. Napište 2 (Změnit) do sloupce *Volba* vedle požadované systémové hodnoty a stiskněte klávesu Enter. Objeví se obrazovka Změna systémové hodnoty.
- 3. Zkontrolujte systémové hodnoty podle dále uvedené tabulky.
- 4. Zapište si aktuální hodnotu QALWOBJRST, QVFYOBJRST a všechna jména knihoven, která jsou uvedena pro systémové hodnoty QSYSLIBL a QUSRLIBL.

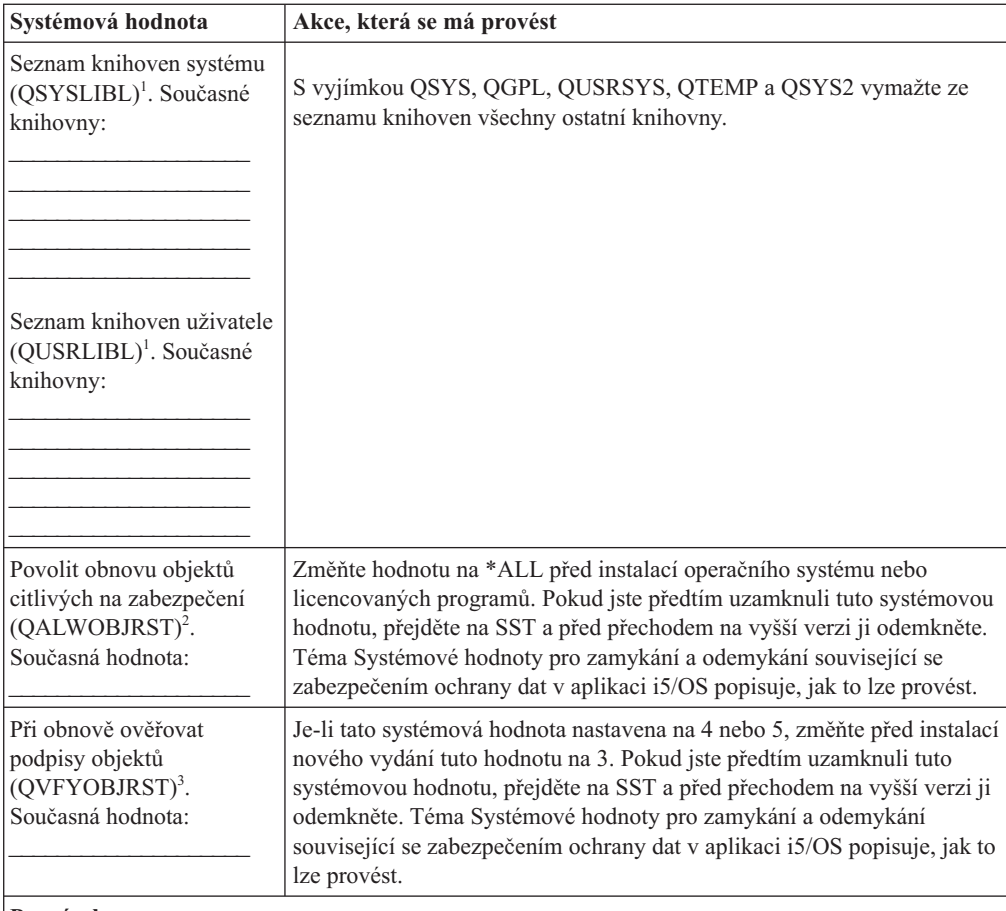

#### **Poznámky:**

| |

- 1. Budete-li mít knihovny licencovaných programů nebo knihovny sekundárního jazyka v těchto seznamech knihoven, může při instalaci nebo mazání programového vybavení dojít k chybám.
- 2. Systémová hodnota QALWOBJRST (Povolit obnovu objektů citlivých na zabezpečení) určuje, zda je možné obnovit objekty s atributy citlivými na zabezpečení. Je důležité nastavit hodnotu na \*ALL před provedením následujících systémových činností:
	- v instalace nového vydání operačního systému
	- v instalace nových licencovaných programů
	- aplikování PTF
	- · obnova systému

Tyto činnosti mohou selhat, není-li hodnota QALWOBJRST nastavena na \*ALL. Za účelem zabezpečení systému nastavte po dokončení těchto činností hodnotu QALWOBJRST zpět na normální nastavení.

3. Poté, co jste provedli přechod na vyšší verzi operačního systému a volbu 34, můžete vrátit systémovou hodnotu QVFYOBJRST zpět na 4 nebo 5.

Pamatujte, že pokud budete chtít po dokončení procesu instalace používat stejné systémové hodnoty, budete je muset resetovat. Tento krok je součástí posledního kontrolního seznamu po provedení přechodu na vyšší verzi.

K nastavení systémových hodnot můžete použít rovněž produktSystem i Navigator. V tématu Systémové hodnoty v rámci aplikace i5/OS najdete informace o tom, jak používat systémové hodnoty a přistupovat k nim z System i Navigator.

## **Volitelná změna systémové hodnoty řízení snímání**

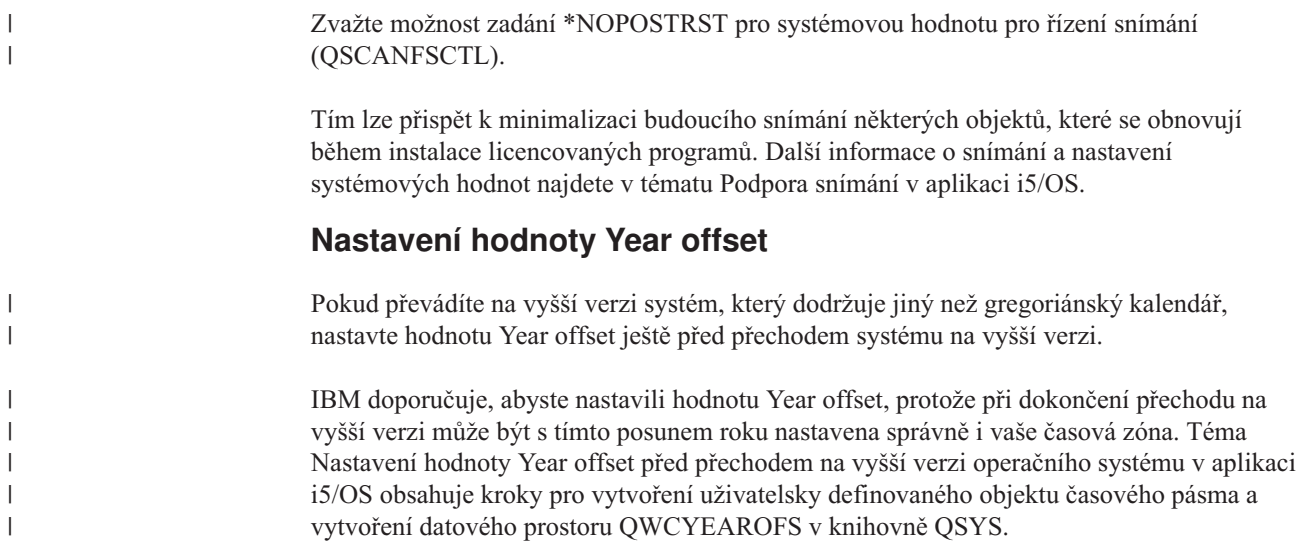

# **Ověření integrity systémových objektů upravených uživatelem**

Když nahradíte váš software novým vydáním i5/OS, systém uchová změny, které jste provedli u určitých objektů dodávaných společností IBM.

Chcete-li zajistit úspěšnou instalaci všech licencovaných programů a využít výhod některých nových funkcí, proveďte před zahájením tyto úlohy, které se týkají systémových objektů.

### **Ověření uživatelských profilů a kontrola souborů křížových referencí**

Instalační proces i5/OS vyžaduje, aby v systémovém distribučním adresáři existovaly uživatelské profily QSECOFR a QLPINSTALL. Instalační proces dále vyžaduje, aby před zahájením instalace neexistovaly žádné chybné databázové soubory křížových referencí.

Následujícím postupem přidáte uživatelské profily QSECOFR a QLPINSTALL do systémového distribučního adresáře, pokud jste je z něj vymazali. Postup také zkontroluje chyby v databázových souborech křížových referencí systému.

- 1. Napište GO LICPGM na příkazový řádek operačního systému i5/OS a stiskněte klávesu Enter. Zobrazí se menu Práce s licencovanými programy.
- 2. Napište 5 (Připravit na instalaci) a stiskněte klávesu Enter. Objeví se obrazovka Prepare for Install.
- 3. Vyberte volbu ověření systémových objektů a stiskněte klávesu Enter. Systém ověří záznamy systémového adresáře a v případě potřeby do něj přidá uživatelské profily QSECOFR a QLPINSTALL. Dojde také ke kontrole chyb v databázových souborech křížových referencí systému.
- 4. Je-li v databázových souborech křížových referencí chyba, zobrazí se zpráva CPI3DA3. Předtím než budete pokračovat, odstraňte chyby podle pokynů uvedených ve zprávě.
- 5. Neobsahují-li databázové soubory křížových referencí žádné chyby, uvidíte ve spodní části obrazovky zprávu o dokončení. Stisknutím klávesy F3 (Exit) se vraťte zpět na menu Práce s licencovanými programy.

## **Kontrola uživatelského profilu QSECOFR**

Při instalaci nového vydání systému i5/OS nesmí mít uživatelský profil QSECOFR knihovnu sekundárního jazyka (QSYS29xx) z předchozího vydání ve svém seznamu knihoven .

Jestliže máte pro uživatelský profil QSECOFR inicializační program, ujistěte se, že nepřidává knihovnu sekundárního jazyka do seznamu systémových knihoven.

### **Zajištění, aby byly knihovny produktů dodávaných společností IBM v systémovém ASP**

Pokud jste knihovny produktů dodávaných společností IBM přesunuli do uživatelských ASP, nebudou knihovny v průběhu instalačních procedur systému i5/OS aktualizovány.

Chcete-li tomuto problému předejít, zajistěte, aby knihovny produktů dodávaných společností IBM byly před zahájením instalace v systémovém ASP. Knihovny produktů by měly zůstat v systémovém ASP. PTF nejsou aplikována na knihovny produktů, které nejsou uloženy v systémovém ASP.

Pokud jste vytvořili kopie knihoven produktů dodávaných společností IBM, před zahájením přechodu na vyšší verzi tyto kopie vymažte. Proces přechodu na vyšší verzi a instalace nového vydání se nezdaří, dokud nebudou kopie knihoven dodávaných IBM vymazány.

## **Zajištění integrity dat při dvoufázovém vázaném zpracování**

Před nahrazením softwaru i5/OS musíte buď dokončit, nebo zrušit všechny nevyřízené resynchronizace definic vázaného zpracování.

Tuto úlohu musíte provést pouze v případě, že platí následující dva body:

- Systém je zapojen do sítě.
- v V systému jsou spouštěny aplikace využívající podporu dvoufázového vázaného zpracování.

Podpora dvoufázového vázaného zpracování se používá tehdy, pokud aplikace aktualizuje databázové soubory ve více systémech. Podpora dvoufázového vázaného zpracování zajišťuje synchronizaci těchto databází. Nejste-li si jisti, zda systém využívá podporu dvoufázového vázaného zpracování, proveďte kroky 1 a 2. Možná budete muset pokračovat ve zbývající části postupu.

Pamatujte, že jakékoliv kroky, které učiníte s ohledem na nevyřízené resynchronizace, budou mít vliv na ostatní systémy, které se s vaším systémem podílejí na logické jednotce práce (transakci). Před zahájením procedury přechodu na vyšší verzi budete muset vy nebo i jiní uživatelé zpracovat nevyřízené resynchronizace v připojených systémech.

Pokud tuto proceduru provedete jeden nebo dva dny před instalací nového vydání, měli byste před zahájením instalace znovu provést kontrolu stavu resynchronizací.

Chcete-li pracovat s nevyřízenými resynchronizacemi ve zdrojovém systému, postupujte takto:

1. Chcete-li zobrazit všechny definice vázaného zpracování, které mohou vyžadovat resynchronizaci, napište následující příkaz WRKCMTDFN (Work with Commitment Definitions):

WRKCMTDFN JOB(\*ALL) STATUS(\*RESYNC)

- 2. Zobrazí-li se zpráva No commitment definitions are active, můžete přeskočit zbývající část této procedury.
- 3. Na obrazovce Work with Commitment Definitions napište hodnotu 19 (Cancel Resync) do sloupce Option pro každou definici vázaného zpracování. Objeví se obrazovka Cancel Resync.
- 4. Je-li ve sloupci *Resync Required* pro některé z uvedených vzdálených míst zobrazena hodnota Yes, proveďte pro toto místo následující:
- a. Pokuste se o nějakou akci, například restartování komunikace, a umožněte, aby se resynchronizace dokončila.
- b. Nemůžete-li nechat resynchronizaci dokončit, zrušte pomocí volby 1 (Select) resynchronizaci v tomto vzdáleném místě.

Můžete obdržet zprávu CPF83E4, která informuje o tom, že logická jednotka práce je v nerozhodném stavu. Budete se muset rozhodnout, zda před úspěšným zrušením resynchronizace vynutíte buď operaci potvrzení, nebo operaci vrácení do původního stavu. Tyto volby jsou k dispozici na obrazovce Work with Commitment Definitions. Zrušením resynchronizace můžete způsobit, že databáze mezi dvěma systémy budou v nekonzistentním stavu. Pak tedy musíte převzít veškerou zodpovědnost za akce provedené všemi ostatními místy, které se podílely na této logické jednotce práce (LUW), a provést resynchronizaci změn v databázích.

5. Pravidelně aktualizujte zobrazení informací na obrazovce. Dojde-li k úspěšnému dokončení nebo zrušení resynchronizace definice vázaného zpracování, hodnota ve sloupci *Resync in Progress* bude No.

Resynchronizace nebo její zrušení se nemusí provést okamžitě. Závisí to na stavu ostatních systémů, které se podílejí na této logické jednotce práce.

Další informace o vázaném zpracování a resynchronizaci najdete v tématu Kdy vynutit vázané zpracování a rollback a kdy zrušit resynchronizaci v aplikaci i5/OS.

## **Minimalizace doby instalace softwaru**

|  $\|$ | Následující operace mohou zkrátit dobu potřebnou k instalaci softwaru systému i5/OS.

- v Upřednostněte proces automatické instalace před instalací manuální. Informace o obou metodách najdete v tématu "Proces instalace [softwaru"](#page-18-0) na stránce 7.
- v Pokud jste nezvolili automatickou instalaci, ujistěte se, že jste před spuštěním instalace nastavili frontu zpráv QSYSOPR na režim \*BREAK.
- Proveďte instalaci licencovaných programů s ukončenými podsystémy (ENDSBS \*ALL). Při automatické instalaci je toto prostředí preferováno. Toto prostředí poskytuje pro instalaci maximální systémové prostředky.
- v Máte-li v systému velký počet souborů pro souběžný tisk, nastavte na hodnotu NONE atribut IPL nazvaný Redukce tabulek úloh. Proveďte to pomocí příkazu CHGIPLA (Změna atributů IPL): CHGIPLA CPRJOBTBL(\*NONE).

# **Shromáždění údajů o výkonu pro srovnávací test**

Před instalací nové verze operačního systému nebo před většími změnami konfigurace systému i5/OS , jako je například přidání nové softwarové aplikace, byste měli zavést srovnávací testy systému.

Přesné srovnávací testy systému vám umožní porovnat výkon systému před přechodem na vyšší verzi a po něm. Směrodatné porovnání vám umožní přesně stanovit zlepšení výkonu a izolovat všechny změny systému, které by mohly bránit optimálnímu výkonu.

Služby shromažďování mohou shromáždit vzorové údaje pro široký rozsah systémových prostředků. Služby shromažďování ukládají v systému v objektu kolekce (\*MGTCOL) vzorové údaje o výkonu. Srovnávací testy by měly obsahovat minimálně data z aktuálních a reprezentativních objektů kolekce. To může vyžadovat, aby Služby shromažďování běžely dostatečně dlouhou dobu potřebnou ke shromáždění reprezentativních údajů. Reprezentativní údaje by měly zahrnovat všechna období aktivit (hodiny s maximální i ostatní aktivitou), všechny aplikace a všechny běžné aktivity prováděné v systému. Kromě toho byste mohli požadovat podrobnější údaje pro srovnávací test, abyste mohli určit, jak změna konfigurace systému ovlivňuje závažné aplikace, transakce a úlohy.

Pro shromažďování podrobných informací o výkonu aplikací je k dispozici několik nástrojů. Tyto nástroje však mohou vyžadovat zvláštní dovednosti a mohly by negativně ovlivnit výkon systému. Podrobnosti o shromažďování různých typů údajů o výkonu najdete v tématu Zkoumání problémů s výkonem v aplikaci i5/OS .

### **Shromáždění údajů o výkonu pomocí funkce Služby shromažďování**

Nemáte-li spuštěny Služby shromažďování nebo nejsou-li vaše objekty kolekce aktuální, spusťte Služby shromažďování jedním z těchto způsobů a analyzujte provozní prostředí systému i5/OS.

- v Použijte funkci Služby shromažďování, které je dostupná v produktu System i Navigator. Specifické informace o Službách shromažďování najdete v aplikaci i5/OS (**Správa systému** → **Výkon** → **Aplikace pro řízení výkonu** → **Služby shromažďování**).
- v Použijte buď rozhraní API Start Collector (QYPSSTRC), nebo příkaz STRPFRCOL (Spuštění sběru dat o výkonu). Pokud nepoužíváte funkci Centrální správa v prostředí produktu System i Navigator, můžete spravovat kolekce následujícími způsoby:
	- Performance Management API v aplikaci i5/OS. Tato rozhraní API spouštějí, ukončují a opakovaně používají kolekce a také pro ně mění a načítají systémové parametry.
	- Příkazy pro sběr informací o výkonu: STRPFRCOL, ENDPFRCOL (Ukončení sběru dat o výkonu), CFGPFRCOL (Konfigurování sběru dat o výkonu) a CHKPRFCOL (Kontrola sběru dat o výkonu). Tyto příkazy spouštějí, ukončují a opakovaně používají kolekce shromážděných dat.
- v Máte-li nainstalován licencovaný program Performance Tools (PT1), použijte volbu 2 v hlavním menu tohoto licencovaného programu. V tématu Výkonové nástroje pro iSeries

najdete další informace o shromažďování údajů o výkonu pomocí této volby.

• Aktivujte produkt IBM Performance Management for System i5, který automaticky spouští Službu shromažďování a během shromažďování pak vytváří databázové soubory.

Zajistěte, aby Služby shromažďování byly konfigurovány pro shromáždění vámi požadovaných údajů a aby běžely dostatečně dlouho kvůli přesné reprezentaci vašeho provozního prostředí.

V následujícím příkladu jsou použita rozhraní Collector API.

| |

| | | | | | | | 1. Spusťte Služby shromažďování na dobu alespoň jednoho nebo dvou dnů a zajistěte, že budou reprezentovány pracovní zátěže v době maximální aktivity i mimo ni. Napište tento příkaz:

CALL PGM(QYPSSTRC) PARM('\*PFR ' '\*STANDARDP' X'00000000')

Tento příkaz spustí Služby shromažďování a použije protokol **Standard plus** pro profil sběru údajů. Jakmile tímto příkazem spustíte Služby shromaždování, budou se shromažďovat údaje o výkonu a ukládat se do objektů kolekce, dokud buď přímo nevypnete tuto funkci, nebo nerestartujete systém. (Pokud shromažďování běželo více než jeden den, bude vytvořeno několik objektů kolekce.) Tento profil shromažďuje všechny datové kategorie obvykle požadované nástroji v produktu Performance Tools for i5/OS, včetně dat komunikačního protokolu. Předvolená konfigurace spustí také dávkovou úlohu CRTPFRDTA, která vytvoří databázové soubory s informacemi o výkonu.

2. Služby shromažďování ukládají údaje v objektu typu \*MGTCOL.

Tento objekt můžete konvertovat do databázových souborů s informacemi o výkonu pro pozdější analýzu. Chcete-li si ponechat objekt pro budoucí použití, můžete ho uložit na pásku nebo do souboru typu save (SAVF). Po uplynutí doby uchování mohou Služby shromažďování kdykoli vymazat ze systému objekty typu kolekce. Předvolená doba uchování je 24 hodin. Pokud nechcete, aby Služby shromažďování vymazaly objekty typu kolekce, změňte dobu uchování na trvalá (nastavte dobu uchování \*PERM), jak je popsáno v níže uvedeném příkladu.

**Poznámka:** Níže uvedený příklad příkazu ukazuje dodané předvolené hodnoty s výjimkou hodnoty doby uchování. Doba uchování \*PERM vyžaduje hodnotu 0. Kromě toho musíte provést tuto změnu před shromážděním dat nebo během něho. Tato změna neovlivní žádné objekty kolekce, u nichž byl již ukončen cyklus.

Chcete-li pomocí rozhraní API Change Collection Services Attributes změnit dobu uchování, napište následující příkaz:

**Poznámka:** Použitím níže uvedených příkladů kódu souhlasíte s podmínkami uvedenými v tématu Kapitola 17, ["Prohlášení](#page-238-0) o licenci a vyloučení záruky pro příklady [programovacího](#page-238-0) kódu", na stránce 227.

CALL PGM(QYPSCSCA) PARM('\*PFR ' /\* kolekce \*/ X'00000384' /\* interval 900 s \*/ 'QPFRDATA ' /\* knihovna \*/ X'00000000' /\* doba uchování je trvalá \*/ X'00000000' /\* doba cyklu 00:00:00 \*/ X'00000018' /\* interval cyklu 24 h \*/ X'00000001' /\* spustit CRTPFRDTA \*/ '\*STANDARDP' /\* předvolený profil \*/ X'00000000') /\* návratový kód \*/

3. Chcete-li po získání požadovaných údajů přímo zastavit program pro shromažďování údajů, napište tento příkaz:

CALL PGM(QYPSENDC) PARM('\*PFR ' X'00000000')

## **Analýza údajů o výkonu**

| |

| | | |

| | |

 $\overline{\phantom{a}}$ 

Pokud chcete analyzovat údaje o výkonu systému i5/OS, musíte buď exportovat údaje v objektech kolekce do databázových souborů s informacemi o výkonu (pokud tak Služby shromažďování již neučinily), nebo konvertovat databázové soubory zapsané z předchozího vydání do formátu aktuálního vydání.

Další informace najdete v tématu Vytvoření databázových souborů z objektu kolekce v rámci aplikace i5/OS a rovněž v rámci informací uvedených u kroku týkajícího se převodu údajů o výkonu uvedených v tématu Kapitola 8, "Kontrolní seznam: [Dokončení](#page-94-0) přechodu na vyšší verzi nebo [nahrazení](#page-94-0) i5/OS", na stránce 83.

Analyzovat údaje z produktu Služby shromažďování můžete pomocí několika nástrojů. Další informace najdete v tématu Aplikace pro řízení výkonu v aplikaci i5/OS . Především licencovaný program Performance ToolsPerformance Tools shrnuje tyto údaje do několika sestav, které můžete použít k podrobné analýze.

Další informace týkající se zjišťování toho, jak může přechod na vyšší verzi ovlivnit výkon

systému najdete na webových stránkách Performance [management](http://www.ibm.com/systems/i/solutions/perfmgmt/resource.html) for IBM System i (www.ibm.com/systems/i/solutions/perfmgmt/resource.html).

# **Provádění počátečních úloh přechodu na vyšší verzi nebo nahrazení**

Proveďte tyto počáteční úlohy instalace, které zahrnují uložení systému. Některé tyto úlohy jsou pro úspěšný přechod softwaru i5/OS na vyšší verzi nezbytné.

# **Volba metody a zařízení pro instalaci softwaru**

Jestliže provádíte přechod operačního systému i5/OS nebo licencovaných programů na nové vydání, musíte se rozhodnout, jakou instalační metodu (manuální nebo automatickou) a jaký druh zařízení použijete při instalaci nového vydání.

Obecný popis metod instalace najdete v tématu "Proces instalace [softwaru"](#page-18-0) na stránce 7.

Informace o volbě zařízení najdete v tématu "Typy zařízení pro instalaci [softwaru"](#page-20-0) na stránce [9.](#page-20-0) Část ["Instalační](#page-205-0) zařízení a média" na stránce 194 obsahuje podrobnější informace o dostupných zařízeních a médiích.

## <span id="page-49-0"></span>**Příprava na globalizaci**

| | | | | | |

|

 $\mathbf{I}$ 

|<br>|<br>|<br>|

| |

 $\mathbf{I}$ 

Je-li to pro vás vhodné, připravte se na změnu primárního jazyka v systému nebo instalaci dalších sekundárních jazyků.

Plánujete-li změnu primárního jazyka v systému nebo instalaci dalších sekundárních jazyků, přečtěte si informace v tématu ["Globalizace](#page-29-0) a instalace softwaru i5/OS" na stránce 18.

## **Příprava zařízení a médií pro přechod na vyšší verzi**

Můžete se připravit na instalaci softwaru i5/OS z optického média, katalogu obrazů, páskových zařízení, páskových knihoven nebo alternativních instalačních zařízení.

Nevíte-li jistě, které instalační zařízení použít k přechodu softwaru na vyšší verzi, přečtěte si informace uvedené v tématu "Typy zařízení pro instalaci [softwaru"](#page-20-0) na stránce 9. Téma ["Instalační](#page-205-0) zařízení a média" na stránce 194 obsahuje podrobnější informace o dostupných zařízeních a médiích.

### **Příprava na přechod na vyšší verzi nebo nahrazení softwaru pomocí katalogu obrazů**

Katalog obrazů můžete použít k provedení přechodu na vyšší verzi softwaru i5/OS, k instalaci PTF nebo k instalaci jednotlivých licencovaných programů, které obdržíte na médiu.

Když používáte katalog obrazů, předem zavedete všechna média, takže během instalace již nemusíte s fyzickými médii manipulovat. Toto zavedení provedete pomocí zkopírování obrazů z fyzických optických médií nebo ze souborů, které jste obdrželi v rámci elektronické objednávky softwaru, do souboru v systému IFS. Takto zavedené obrazy potom použijete k instalaci. Další koncepty a použití virtuální pásky a virtuálních optických médií najdete v tématu Virtuální optická paměť v aplikaci i5/OS. Požadavky ohledně použití katalogu obrazů jsou popsány v tématu ["Katalog](#page-206-0) obrazů pro virtuální zařízení" na stránce 195.

#### **Určení požadavků na paměťový prostor pro instalaci pomocí katalogu obrazů:**

Instalace pomocí katalogu obrazů i5/OS vyžaduje dodatečný datový prostor pro instalační obrazy. Velikost požadované systémové diskové paměti se liší v závislosti na tom, co instalujete.

Sada médií dodaných společností IBM používá tuto paměť.

| Médium                                             | Přidělená velikost (v megabajtech) $1$ |
|----------------------------------------------------|----------------------------------------|
| I Base 01                                          | 624                                    |
| B29xx_01                                           | 4200                                   |
| B29xx 02                                           | 4570                                   |
| Celkem                                             | 9394                                   |
| <sup>1</sup> Média a velikosti v době publikování. |                                        |

*Tabulka 4. Velikosti pamětí u optických médií dodaných IBM*

Pokud chcete vypočítat velikost média, které není uvedeno v tabulce, postupujte takto:

- 1. Zaveďte médium do optického zařízení.
- 2. Zadejte příkaz WRKOPTVOL (Práce s optickými nosiči).

3. Vyberte volbu 5. Použijte hodnotu *Volume capacity (bytes)* a přidejte 1 MB. Tím získáte přibližnou velikost přidělenou pro toto optické médium.

#### **Uvolnění prostoru v zaváděcí diskové jednotce pro katalog obrazů:**

Katalog obrazů i5/OS vyžaduje alespoň 1536 MB volného prostoru v zaváděcí diskové jednotce vašeho systému.

Pokud používáte pro instalaci softwaru katalog obrazů a neověřili jste zatím, kolik volného prostoru máte k dispozici, proveďte tyto kroky.

1. Zadejte příkaz WRKDSKSTS (Work with Disk Status) a zjistěte, zda vaše zaváděcí disková jednotka (jednotka 1) má alespoň 1 536 MB volného prostoru. Pokud máte dostatek volného prostoru, nemusíte v tomto úkolu pokračovat.

Pokud nemáte dostatek volného prostoru, přejděte na krok 2.

2. Zadejte příkaz STRASPBAL (Start ASP Balance) a ukončete alokaci pro paměť v zaváděcí diskové jednotce:

STRASPBAL TYPE(\*ENDALC) UNIT(1)

<span id="page-50-0"></span>| |

| |

| | |

> | | |

| | | | |

- 3. Zadejte příkaz CHKASPBAL (Check ASP Balance) a prohlédněte si předchozí koncové alokace. Zobrazí se tyto zprávy:
	- Unit 1 is selected for end allocation. (Jednotka 1 je vybrána pro koncovou alokaci.)
	- ASP balancing is not active for ASP 1. (Vyvažování ASP pro ASP 1 není aktivní.)
- 4. Zadejte příkaz STRASPBAL a přesuňte data ze zaváděcí diskové jednotky: STRASPBAL TYPE(\*MOVDTA) TIMLMT(60)
- 5. Zadejte příkaz WRKDSKSTS a sledujte, kdy bude mít disková jednotka dostatek volného prostoru. Nemáte-li dost volného prostoru, zadejte příkaz CHKASPBAL (krok 3) a určete, zda je funkce pro přesun dat stále aktivní.

Poté, co byl přechod na vyšší verzi dokončen, zadejte příkaz STRASPBAL (Start ASP Balance) a pokračujte v alokaci pro paměť v zaváděcí diskové jednotce. (Tento úkol je rovněž obsažen v tématu Kapitola 8, "Kontrolní seznam: [Dokončení](#page-94-0) přechodu na vyšší verzi nebo [nahrazení](#page-94-0) i5/OS", na stránce 83.)

```
STRASPBAL TYPE(*RSMALC) UNIT(1)
STRASPBAL TYPE(*CAPACITY) ASP(1) TIMLMT(*NOMAX)
```
#### **Příprava optického katalogu obrazů pro instalaci softwaru:**

Tyto pokyny ukazují, jak vytvořit katalog obrazů a záznam katalogu obrazů, jak přidat záznam katalogu obrazů a zavést katalog obrazů při přípravě přechodu softwaru i5/OS na vyšší verzi. V příkladu se používá virtuální optické zařízení.

**Poznámka:** Podobný příklad, ve kterém se využívá virtuální páskové zařízení, najdete v tématu "Příprava katalogu [páskových](#page-52-0) obrazů na instalaci softwaru" na stránce [41.](#page-52-0)

Dříve než začnete postupovat podle těchto pokynů, ověřte, že jste postupovali v souladu s pokyny uvedenými v dokumentu Information APAR II14310 a v souladu s informacemi uvedenými v PSP (preventive service planning information) na webových stránkách **[Support](http://www.ibm.com/systems/support/i)**

**for IBM [System](http://www.ibm.com/systems/support/i) i** . Vyberte odkaz na technické databáze a poté vyberte odkaz na dokument APAR (Authorized Problem Analysis Reports).

#### 1. **Vytvoření virtuálního optického zařízení**

Chcete-li vytvořit popis zařízení, zadejte:

```
CRTDEVOPT DEVD(jméno-virtuálního-zařízení) RSRCNAME(*VRT)+
ONLINE(*YES) TEXT(textový-popis)
```
#### <span id="page-51-0"></span>2. **Logické zapnutí virtuálního optického zařízení**

Zadejte toto:

```
VRYCFG CFGOBJ(jméno-virtuálního-zařízení) CFGTYPE(*DEV) STATUS(*ON)
```
#### 3. **Vytvoření katalogu obrazů**

Vytvořte katalog obrazů pro licencované programy, které chcete nainstalovat. Příkaz CRTIMGCLG (Vytvoření katalogu obrazů) přiřadí katalog obrazů k cílovému adresáři, kde jsou zavedeny optické obrazové soubory.

CRTIMGCLG IMGCLG(*jméno-katalogu*) DIR(*cesta-ke-katalogu*) CRTDIR(\*YES) TEXT(*textový-popis*)

#### 4. **Přidání záznamu do katalogu obrazů**

Přidejte záznam katalogu obrazů pro každé fyzické médium nebo optický obrazový soubor, které máte. Tento krok musíte opakovat pro každý nosič. Měli byste přidávat fyzická média nebo optické obrazové soubory ve stejném pořadí, jako kdybyste z nich chtěli instalovat. Začněte s prvním médiem v seznamu a pokračujte do té doby, až budou vložena všechna média.

Záznamy můžete přidávat buď z optického zařízení, nebo ze stávajícího optického obrazového souboru. Zvolte některou z těchto metod:

Z obrazového souboru:

v (To je nejrychlejší způsob.) Chcete-li přidat záznam do katalogu obrazů ze souboru systému IFS, který již je v adresáři katalogu obrazů, zadejte toto:

```
ADDIMGCLGE IMGCLG(jméno-katalogu) FROMFILE(jméno-souboru)
 TOFILE(*fromfile) TEXT(textový-popis)
```
v Chcete-li přidat záznam do katalogu obrazů ze stávajícího optického obrazového souboru systému IFS z jiného adresáře, než je adresář katalogu obrazů, zadejte toto:

```
ADDIMGCLGE IMGCLG(jméno-katalogu)
 FROMFILE(/jméno-adresáře/jméno-adresáře/jméno-souboru)
TOFILE(jméno-souboru nebo *FROMFILE) TEXT(textový-popis)
```
- Z fyzického zařízení:
- v Chcete-li přidat záznam do katalogu obrazů z fyzického optického média za použití optického zařízení označeného OPT01, zadejte toto:

ADDIMGCLGE IMGCLG(*jméno-katalogu*) FROMDEV(OPT01) TOFILE(*jméno-souboru* nebo \*GEN) TEXT(*textový-popis*)

**Poznámka:** Chcete-li vytvořit jméno pro parametr TOFILE, zadejte \*GEN. Jestliže chcete vytvořit textový popis z média, zadejte \*GEN.

#### 5. **Zavedení katalogu obrazů**

Pomocí tohoto kroku přiřadíte virtuální optické zařízení ke katalogu obrazů. V daném okamžiku může být ke specifickému virtuálnímu optickému zařízení přiřazen pouze jeden katalog obrazů. Chcete-li zavést katalog obrazů, napište tento příkaz:

LODIMGCLG IMGCLG(*jméno-katalogu*) DEV(*jméno-virtuálního-zařízení*) OPTION(\*LOAD)

### 6. **Ověření, že obrazy jsou ve správném pořadí**

**Upozornění:** Pokud jste se do tohoto místa dostali, protože provádíte kroky z části "Předběžný výběr [licencovaných](#page-54-0) programů, které mají být instalovány" na stránce 43, momentálně tento krok neprovádějte. Budete na jeho provedení přesměrováni později.

Jestliže se připravujete na přechod na vyšší verzi, musíte ověřit, že existují média požadovaná pro přechod na vyšší verzi a že jsou tato média setříděna ve správném pořadí. Musíte také ověřit, že byly akceptovány vaše softwarové smlouvy, že máte dost paměťového prostoru na zaváděcím zdroji a že máte dost rezervované paměti pro licenční interní kód.

<span id="page-52-0"></span>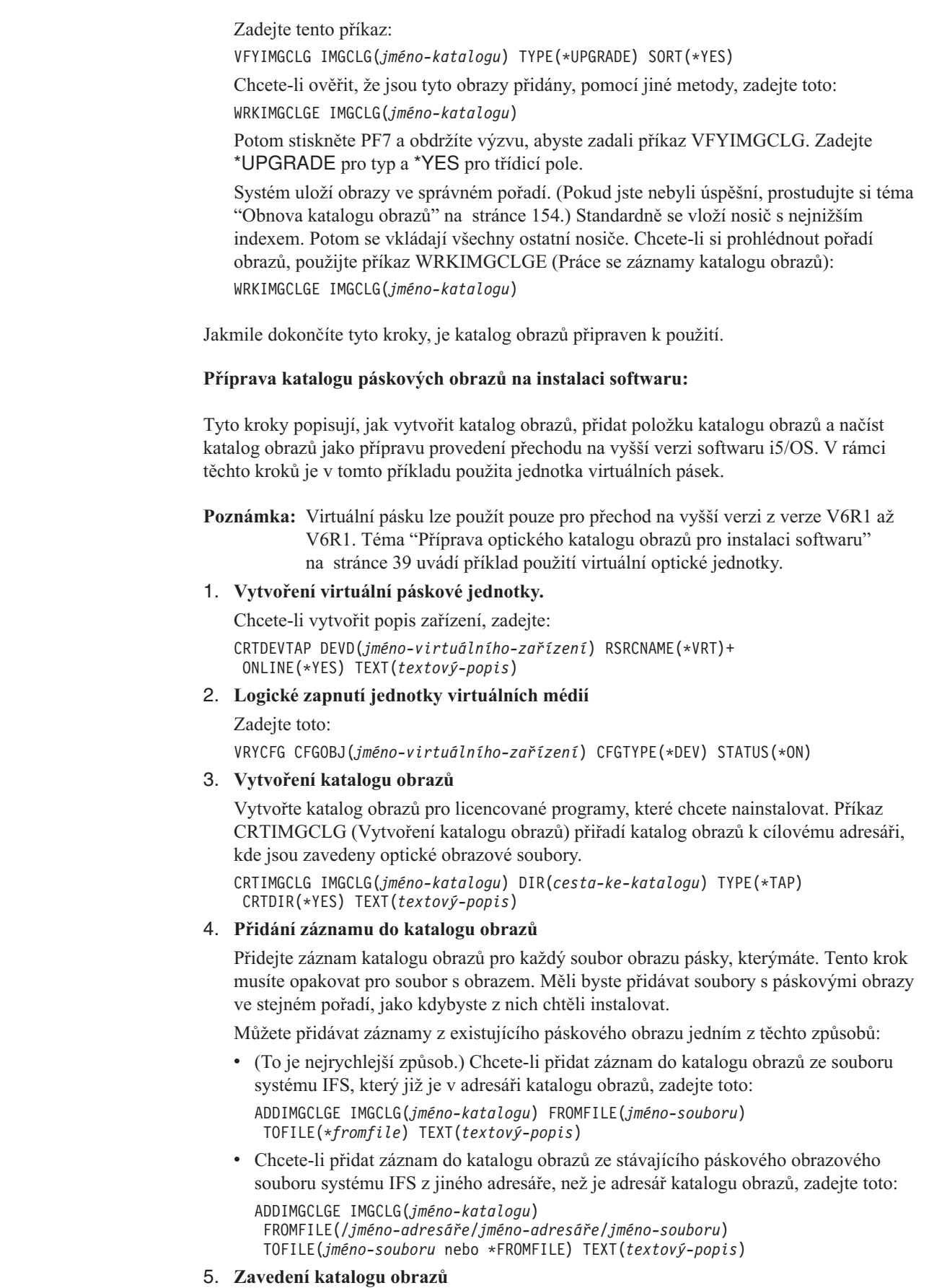

 $\|$ 

|

 $\|$  $\begin{array}{c} \hline \end{array}$ |

 $\,$   $\,$  $\vert$  $\,$   $\,$  $\vert$ | | | | | | | | | | | | | | |  $\|$ | | | |  $\vert$ | | |  $\|$  $\|$  $\begin{array}{c} \hline \end{array}$ 

 $\, \vert \,$ 

Pomocí tohoto kroku přiřadíte virtuální páskové zařízení ke katalogu obrazů. V daném okamžiku může být ke specifickému virtuálnímu páskové zařízení přiřazen pouze jeden katalog obrazů. Chcete-li zavést katalog obrazů, napište tento příkaz:

LODIMGCLG IMGCLG(*jméno-katalogu*) DEV(*jméno-virtuálního-zařízení*) OPTION(\*LOAD)

#### 6. **Ověření, že obrazy jsou ve správném pořadí**

**Upozornění:** Pokud jste se do tohoto místa dostali, protože provádíte kroky z části "Předběžný výběr [licencovaných](#page-54-0) programů, které mají být instalovány" na stránce 43, momentálně tento krok neprovádějte. Budete na jeho provedení přesměrováni později.

Jestliže se připravujete na přechod na vyšší verzi, musíte ověřit, že existují média požadovaná pro přechod na vyšší verzi a že jsou tato média setříděna ve správném pořadí. Musíte také ověřit, že byly akceptovány vaše softwarové smlouvy, že máte dost paměťového prostoru na zaváděcím zdroji a že máte dost rezervované paměti pro licenční interní kód.

Zadejte tento příkaz:

<span id="page-53-0"></span>| | | | | | | | | | | | | | | | | | | | | | | | |

|

| | | | | VFYIMGCLG IMGCLG(*jméno-katalogu*) TYPE(\*UPGRADE) SORT(\*YES)

Chcete-li ověřit, že jsou tyto obrazy přidány, pomocí jiné metody, zadejte toto: WRKIMGCLGE IMGCLG(*jméno-katalogu*)

Potom stiskněte PF7 a obdržíte výzvu, abyste zadali příkaz VFYIMGCLG. Zadejte \*UPGRADE pro typ a \*YES pro třídicí pole.

Systém uloží obrazy ve správném pořadí. (Pokud jste nebyli úspěšní, prostudujte si téma ["Obnova](#page-165-0) katalogu obrazů" na stránce 154.) Standardně se vloží nosič s nejnižším indexem. Potom se vkládají všechny ostatní nosiče. Chcete-li si prohlédnout pořadí obrazů, použijte příkaz WRKIMGCLGE (Práce se záznamy katalogu obrazů): WRKIMGCLGE IMGCLG(*jméno-katalogu*)

Jakmile dokončíte tyto kroky, je katalog obrazů připraven k použití.

# **Povinné: Vytvoření uživatelského seznamu softwaru, který má být nainstalován**

Pomocí volby Připravit na instalaci vytvořte uživatelsky upravený instalační seznam a předvolte licencované programy i5/OS (včetně LIC a operačního systému i5/OS), které budete chtít nainstalovat. Tento krok je vyžadován pro zajištění toho, aby softwarové smlouvy pro licencované programy byly obnoveny a zobrazeny na obrazovce Work with Software Agreements, která se objeví později v průběhu procesu.

Dříve než provedete tyto úlohy, musíte provést kroky v tématu "Co je nutné [učinit](#page-40-0) (při [přechodu](#page-40-0) na vyšší verzi z verze V5R3): Instalace a příprava instalace PTF pro V5R3" na [stránce](#page-40-0) 29.

Volba Připravit na instalaci porovnává programy, které jsou již nainstalovány na systému, s programy, které se nacházejí na médiu. Poté se vytvoří seznam. Tento seznam obsahuje předem vybrané programy, které budou během instalace nahrazeny. Chcete-li tento seznam upravit, přidejte do něj programy nebo je z něj odeberte podle toho, které z nich chcete instalovat nebo nahradit. Musíte se přesvědčit, zda to, co jste si objednali, může být nahrazeno. Dále ověřte, že na instalačních médiích máte k dispozici všechny nezbytné aktualizace, aby mohla být úspěšně dokončena automatická instalace. Později během přípravných úloh budete muset akceptovat softwarové smlouvy pro tyto licencované programy.

Některé licencované programy ze sady samostatných produktů se v instalačním seznamu pravděpodobně neobjeví. Pokud je v současné době na systému nainstalováno předchozí <span id="page-54-0"></span>vydání těchto licencovaných programů, dojde při přechodu na vyšší verzi k instalaci nových vydání těchto licencovaných programů.Jsou-li tyto programy nové (instalují se poprvé), není možné je přidat do upraveného instalačního seznamu. Můžete je však nainstalovat pomocí metody uvedené v tématu "Instalace dalších [licencovaných](#page-133-0) programů" na stránce 122 nebo pomocí následujícího postupu.

### **Předběžný výběr licencovaných programů, které mají být instalovány**

Použijte tento postup při vytvoření a úpravě instalačního seznamu z distribučních médií systému i5/OS.

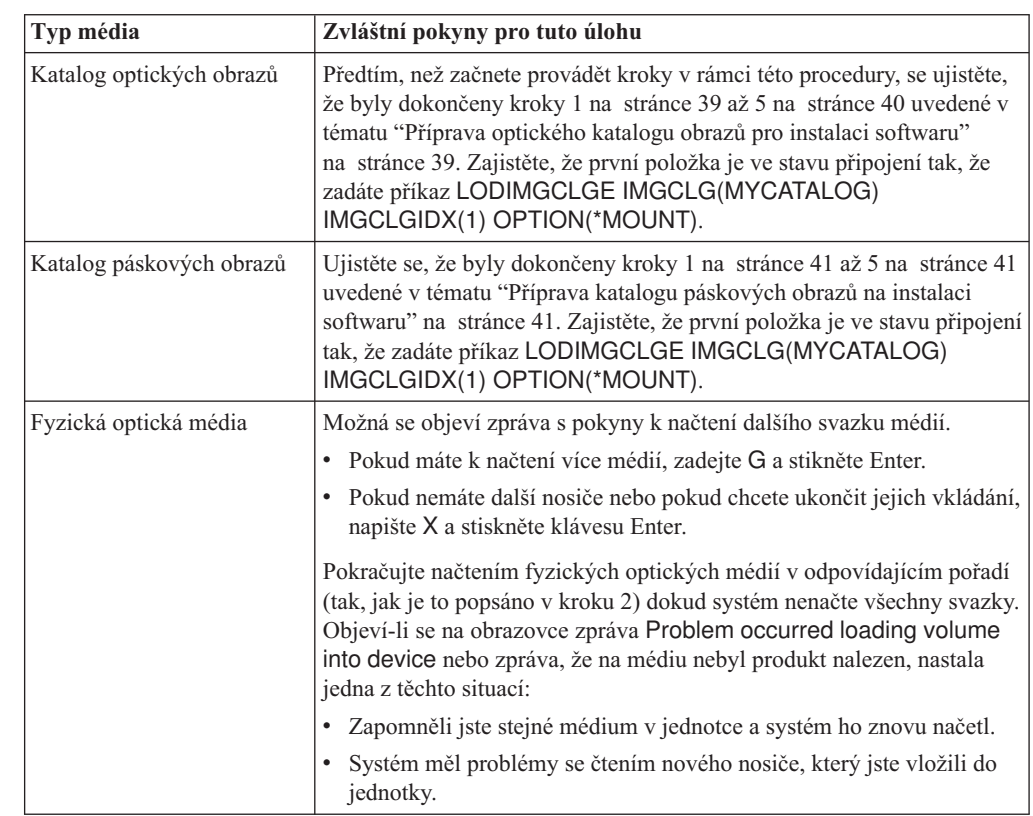

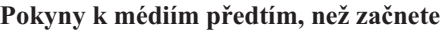

| | || | | | | | | | | | | | | | | | | | | | | | | |

 $\overline{1}$ 

| | | | |

- 1. Přihlaste se do systému jako správce systému (uživatelský profil QSECOFR). Používáte-li katalog obrazů, přejděte na krok 3.
- 2. Pokud používáte fyzická optická média, uspořádejte optická média pro licenční interní kód, operační systém a licencované programy v pořadí, které je uvedeno v tabulce ["Štítky](#page-215-0) a obsah médií" na stránce 204. Pořadí je důležité. Konkrétně, zahrňte pouze optická média I\_BASE\_01, B29xx\_01, B29xx\_02, a F29xx\_nn. V tuto chvíli do instalačního seznamu nezahrnujte žádná jiná optická média.
- 3. Napište CHGMSGQ QSYSOPR \*BREAK SEV(95), čímž nastavíte frontu zpráv na režim přerušení.
- 4. Může se objevit obrazovka se zprávou. Stiskněte klávesu Enter.
- 5. Napište GO LICPGM a stiskněte klávesu Enter.
- 6. Vyberte volbu 5 (Připravit na instalaci) z menu Práce s licencovanými programy (LICPGM) a stiskněte klávesu Enter. Objeví se obrazovka Prepare for Install.
- 7. Vyberte volbu Work with Licensed Programs for Target Release a stiskněte klávesu Enter. Objeví se obrazovka Work with Licensed Programs for Target Release.
- 8. Postupujte takto:
- a. Pokud používáte fyzická optická média, načtěte první optické médium do jednotky optických médií.
- b. Zadejte hodnotu 1 (Distribution media) do náznaku *Generate list from*.
- c. Zadejte hodnotu pro zařízení média nebo jednotku virtuálních médií.
- d. Zadejte cílové vydání pro vydání operačního systému i5/OS.(To je vydání operačního systému, nikoliv licenčního interního kódu (LIC).
- e. Stiskněte klávesu Enter.

| |

| | |

| | | | | | | | | | | | | | | | | | | | | | 9. Objeví se obrazovka Work with Licensed Programs for Target Release.

Seznam, který uvidíte, obsahuje licencované programy, které se nacházejí na distribučních optických médiích. Předvolené licencované programy označují, že produkt na distribučním médiu může nahradit produkt, který je nainstalovaný v systému. (Předvolený znamená, že je produkt označen hodnotou 1 ve sloupci Option.) Ačkoliv se na obrazovce objeví více než jedna verze licenčního interního kódu, lze zvolit pouze jednu.

Ověřte, že jste obdrželi všechny licencované programy a placené funkce, které jste si objednali.

- v Pomocí klávesy F11 si můžete zobrazit alternativní obrazovky, které zobrazují podrobnější informace o licencovaných programech. Klávesou F11 můžete přepínat mezi různými pohledy:
	- a. Zobrazit dodatečnou paměť.
	- b. Zobrazit očekávané vydání.
	- c. Zobrazit očekávanou akci.
	- d. Zobrazit volbu produktu.
- v Volbou 5 (Display release-to-release mapping) můžete zobrazit, které momentálně nainstalované produkty budou nahrazeny zvoleným produktem.

Možná bude nutné zadat volbu 2 (Merge with additional distribution media) na obrazovce Work with Licensed Programs for Target Release za účelem sloučení existujícího seznamu s informacemi o licencovaných programech na dalších optických médiích. Tato úloha je popsána dále. Pokračujte následujícím krokem.

10. Vyberte další licencované programy nebo volitelné části licencovaných programů, které chcete přidat do instalačního seznamu. Napište 1 do sloupce *Option*, a tím jej zahrnete do instalace. Chcete-li vybraný produkt odstranit ze seznamu, vymažte mezerníkem nebo odstraňte hodnotu 1 ve sloupci *Option*.

**Poznámka:** Pokud zrušíte označení určité položky, licencovaný program se stejně nainstaluje, pokud zároveň neprovedete kroky uvedené v tématu "Vymazání [licencovaných](#page-59-0) programů během čištění" na stránce 48.

Jakmile dokončíte výběr, stiskněte klávesu Enter. Zpráva v dolní části obrazovky vás vyzve k zadání dalších změn nebo k potvrzení změn stiskem klávesy Enter. Objeví se obrazovka Confirm Target Release Licensed Programs.

- 11. Klávesou Enter potvrďte seznam. Objeví se obrazovka Prepare for Install.
- 12. Vyberte volbu List Licensed Programs Not Found on Media a stiskněte klávesu Enter. Objeví se obrazovka Licensed Programs Not Found On Media.
- 13. Nejsou-li v seznamu vypsány žádné produkty, znamená to, že máte všechna média potřebná k nahrazení vašeho existujícího programového vybavení. Stisknutím klávesy Enter se vrátíte zpět na menu Práce s licencovanými programy. Přejděte na další krok (krok 14 na [stránce](#page-56-0) 45), kterým vytvoříte tištěný seznam vybraných licencovaných programů. Pokud se v seznamu vyskytly nějaké produkty, postupujte takto:
	- a. Vymažte licencované programy, které již nejsou podporovány.
	- b. Poté bude zřejmě nutné obstarat si před zahájením instalace jiné licencované programy. Postupujte takto:
- 1) Zkontrolujte, zda jste náhodou nezapomněli na nějaký optický disk při provádění kroku 8 na [stránce](#page-54-0) 43.
- 2) Porovnejte štítky na médiích s tabulkami produktů [\("Štítky](#page-215-0) a obsah médií" na [stránce](#page-215-0) 204 a "Vydání [licencovaných](#page-186-0) programů a jejich velikost" na stránce [175\)](#page-186-0) a zjistěte, zda byl produkt dodán. Pokud vám nebyl dodán licencovaný program, který jste si objednali, kontaktujte dodavatele softwaru.
- 3) Jakmile obdržíte produkt nebo najdete médium, použijte distribuční médium a tabulky produktů ["Štítky](#page-215-0) a obsah médií" na stránce 204 a ["Vydání](#page-186-0) [licencovaných](#page-186-0) programů a jejich velikost" na stránce 175) a doplňte jejich obsah do instalačního seznamu. Pomocí procedury "Přidání dalších licencovaných programů do instalačního seznamu" vytiskněte seznam produktů, které jste vybrali pro instalaci.
- 4) Chcete-li změnit instalační seznam, napište 3 (Modify previously generated list) na obrazovce Work with Licensed Programs for Target Release.
- 14. Nepotřebujete-li přidávat do instalačního seznamu žádné další licencované programy, proveďte tento krok nyní. V opačném případě tento krok přeskočte a pokračujte krokem "Přidání dalších licencovaných programů do instalačního seznamu".
	- a. Na obrazovce Prepare for Install vyberte volbu Display Licensed Programs for the Target Release a stiskněte klávesu Enter.
	- b. Na obrazovce Display Licensed Programs for Target Release zadejte \*PRINT pro výstup a stiskněte klávesu Enter. Tím vytvoříte soubor pro souběžný tisk, který si můžete vytisknout a používat jako referenci během procesu instalace. Ve spodní části obrazovky by se měla zobrazit zpráva Task to prepare for install successfully completed.
	- c. Klávesou F3 ukončete práci.

<span id="page-56-0"></span>| | | | | | | | | |

### **Přidání dalších licencovaných programů do instalačního seznamu**

Po vytvoření instalačního seznamu i5/OS do něho přidejte veškeré další licencované programy, které máte.

Tuto úlohu provádějte pouze tehdy, když už máte vytvořený instalační seznam softwaru a máte další licencované programy, které do něj chcete přidat.

Tyto další programy mohou být tvořeny pouze jedním produktem uloženým na médiu, které bylo dodáno s vaší objednávkou nebo které bylo posláno samostatně. Na pořadí vkládání dalších optických médií nezáleží.

Do tohoto seznamu nebudou zahrnuty všechny produkty. Patří k nim produkty PRPQ (Programming Request for Price Quotations), produkty LPO (licensed program offerings) a samostatné licencované programy. "Instalace dalších [licencovaných](#page-133-0) programů" na stránce [122](#page-133-0) popisuje, jak nainstalovat tyto produkty po dokončení přechodu na nové vydání.

Používáte-li katalog obrazů, zajistěte zadáním následujícího příkazu, aby byl záznam katalogu obrazů ve stavu zavedení:

LODIMGCLGE IMGCLG(MYCATALOG) IMGCLGIDX(*index\_number*) OPTION(\*MOUNT)

Máte-li více než jeden obraz, zadejte následující příkaz: LODIMGCLGE IMGCLG(MYCATALOG) IMGCLGIDX(*index\_number*) OPTION(\*LOAD)

Chcete-li přidat licencované programy z dalších optických médií do instalačního seznamu, postupujte následovně.

**Poznámka:** Používáte-li katalog obrazů, ignorujte kroky, které se týkají vkládání nosičů.

- <span id="page-57-0"></span>1. Vložte instalační médium, které obsahuje další licencované programy. Počkejte, až zhasne indikátor In Use.
- 2. V menu LICPGM (Práce s licencovanými programy) vyberte volbu 5 (Připravit na instalaci) a stiskněte klávesu Enter. Objeví se obrazovka Prepare for Install.
- 3. Vyberte volbu Work with licensed programs for the target release a stiskněte klávesu Enter. Objeví se obrazovka Work with Licensed Programs for Target Release.
- 4. Vyberte volbu 2 (Merge with additional distribution media) na náznak *Generate list from*, abyste do seznamu mohli přidat obsah daného optického média. Objeví se hodnota cílového vydání stávajícího seznamu.
- 5. Zadejte jméno optického zařízení a stiskněte klávesu Enter.
- 6. Jakmile se objeví obrazovka Display Messages, vložte do optického zařízení další optické médium.

Napište G a stiskněte klávesu Enter.

Po vložení každého nosiče napište G a stiskněte klávesu Enter. Pokud nemáte další nosiče nebo pokud chcete ukončit jejich vkládání, napište X a stiskněte klávesu Enter. Objeví se seznam licencovaných programů.

- 7. Napište 1 vedle těch dodatečných licencovaných programů nebo volitelných částí, které chcete vybrat, a stiskněte klávesu Enter. Objeví se obrazovka Confirm Licensed Programs for Target Release. Klávesou Enter potvrďte seznam.
- 8. Objeví se obrazovka Prepare for Install. Vyberte volbu Display Licensed Programs for the Target Release a stiskněte klávesu Enter.
- 9. Na obrazovce Display Licensed Programs for Target Release zadejte jako výstup \*PRINT a stiskněte klávesu Enter. Tím vytvoříte soubor pro souběžný tisk, který si můžete vytisknout a používat jako referenci během procesu instalace.

## **Povinné: Akceptace softwarových smluv**

| | |

| | | | | |

 $\overline{1}$ 

S pokračováním volby i5/OS Připravit na instalaci je nutné rovněž akceptovat ujednání softwarových smluv licencovaných programů předtím, než je možné je instalovat.

Pokud nahrazujete operační systém LIC nebo i5/OS stejné verze a vydání, není vyžadováno akceptování softwarových smluv licencovaných programů LIC ai5/OS. Pokud chcete instalovat žádné licencované programy, můžete toto téma přeskočit.

Před provedením přechodu na vyšší verzi systém vyžaduje, abyste akceptovali online softwarové smlouvy pro licenční interní kód a operační systém i5/OS pomocí menu Prepare for Install (Připravit na instalaci). Pokud tyto softwarové smlouvy neakceptujete, nebudete moci pokračovat v přechodu na vyšší verzi licenčního interního kódu. Před zahájením přechodu na vyšší verzi musí být rovněž akceptovány i všechny ostatní licencované programy, které vyžadují smlouvu.

Chcete-li akceptovat softwarové smlouvy pro licencované programy, u kterých hodláte provést přechod na vyšší verzi, postupujte takto:

- 1. Ujistěte se, že jste provedli kroky uvedené v tématech "Co je nutné učinit (při [přechodu](#page-40-0) na vyšší verzi z verze V5R3): [Instalace](#page-40-0) a příprava instalace PTF pro V5R3" na stránce 29 a "Povinné: Vytvoření [uživatelského](#page-53-0) seznamu softwaru, který má být nainstalován" na [stránce](#page-53-0) 42. K tomu, abyste mohli provést přechod na vyšší verzi, musí uživatelský seznam obsahovat minimálně licenční interní kód a operační systém i5/OS.
- 2. Napište GO LICPGM a stiskněte klávesu Enter. Objeví se obrazovka Práce s licencovanými programy.
- 3. Z menu Práce s licencovanými programy (LICPGM) vyberte volbu 5 (Připravit na instalaci) a stiskněte klávesu Enter. Objeví se obrazovka Prepare for Install.
- 4. Vyberte volbu pro práci se softwarovými smlouvami. Stiskněte klávesu Enter.

Na zobrazené obrazovce Work with Software Agreements uvidíte všechny licencované programy IBM, které vyžadují akceptaci softwarových smluv, a to, zda byla smlouva akceptována. Na obrazovce se zobrazí pouze licencované programy, které nebyly dosud instalovány.

**Upozornění:** Na tomto seznamu se musí zobrazit alespoň produkty 5761999 \*BASE a 5761SS1 \*BASE. Pokud se objeví zpráva, že není nutno akceptovat softwarové smlouvy pro žádné licencované programy, nepokračujte. Ujistěte se, že jste provedli veškeré předchozí kroky popsané v tématu "Povinné: Vytvoření [uživatelského](#page-53-0) seznamu softwaru, který má být [nainstalován"](#page-53-0) na stránce 42. Pokud jste tyto kroky skutečně provedli a na seznamu se neobjeví žádné licencované programy, nepokračujte. Kontaktujte podporu IBM.

Máte-li optické médium s licencovanými programy od jiných výrobců než IBM a toto optické médium nebylo vloženo v době, kdy jste použili volbu pro práci s licencovanými programy pro cílové vydání (krok 7 na [stránce](#page-54-0) 43 v tématu ["Předběžný](#page-54-0) výběr [licencovaných](#page-54-0) programů, které mají být instalovány" na stránce 43), stiskněte klávesu F22 (Obnovit softwarové smlouvy) a přidejte tyto licencované programy na obrazovku Work with Software Agreements.

5. Vyberte k zobrazení softwarové smlouvy pro licencované programy, které chcete akceptovat, a stiskněte klávesu Enter. Stisknutím klávesy F14 (Akceptovat) akceptujete podmínky softwarové smlouvy. Stisknutím klávesy F15 (Akceptovat vše) zobrazíte seznam všech licencovaných programů, pro které platí stejné podmínky, jaké jsou obsaženy ve smlouvě, kterou právě čtete. Stisknutím klávesy Enter můžete akceptovat softwarové smlouvy pro všechny licencované programy zobrazené v seznamu.

# **Zajištění, aby systém splňoval požadavky na diskovou paměť pro účely přechodu na novou verzi**

Před instalací nebo nahrazením softwaru i5/OS musíte zajistit, abyste měli k dispozici potřebnou diskovou paměť.

Efektivnějšího využití diskové paměti docílíte, když vymažete ze systému položky, které již nebudete potřebovat, předtím, než budete odhadovat, kolik paměťového prostoru budete potřebovat.

### **Určení paměťového prostoru potřebného pro přechod na vyšší verzi softwaru**

Dříve než začnete plánovat dobu instalace vydání systému i5/OS, určete dostupný paměťový prostor a paměťový prostor nutný pro toto vydání.

### **Požadavky na zaváděcí diskovou jednotku**

| | | | | | | | | | | | |

| | |

- v Chcete-li přejít na licenční interní kód verze V6R1 LIC, musíte mít , pro každý systém nebo logickou oblast zaváděcí diskovou jednotku s kapacitou 17 GB nebo větší, a to i v případě, že je zaváděcí disková jednotka chráněna paritou.
- v Procedury popsané v této části nemusí zahrnovat všechny požadavky na paměť, kterou máte nainstalovánu ve vašem systému. Pokud plánujete, že budete při přechodu na vyšší verzi nebo nahrazení softwaru používat katalog obrazů, nezapomeňte si prostudovat téma "Určení [požadavků](#page-49-0) na paměťový prostor pro instalaci pomocí katalogu obrazů" na stránce [38.](#page-49-0)

Chcete-li určit, zda máte dostatek paměťového prostoru pro nové vydání, proveďte následující kroky:

- 1. Napište GO LICPGM. Objeví se obrazovka Práce s licencovanými programy.
- 2. Vyberte volbu 5 (Připravit na instalaci).

3. Napište 1 vedle parametru Estimated storage requirements for system ASP. Objeví se obrazovka Estimated Storage Requirements for System ASP.

Zadejte celkovou paměť, která je potřebná pro další aplikace. Zahrňte paměť určenou pro sadu samostatných licencovaných programů, které nebyly zahrnuty do vašeho upraveného instalačního seznamu, a paměť pro programy PRPQ (Programming Request for Price Quotations), produkty LPO (licensed program offerings) a software od jiných dodavatelů.

Výsledek zaokrouhlete směrem nahoru na nejbližší celé číslo. Podívejte se do dokumentace k produktu, kolik další paměti je požadováno. Systém použije toto číslo k výpočtu diskové paměti požadované k instalaci cílového vydání.

Software od nezávislých dodavatelů zahrňte do kalkulace pouze tehdy, pokud máte v úmyslu jej uložit do systémového ASP. Další infomrace o systémových ASP najdete v publikaci Zálohování a obnova v rámci aplikace i5/OS .

4. Stisknutím klávesy Enter přejděte na další obrazovku. Objeví se druhá obrazovka Estimated Storage Requirements for System ASP.

Tato obrazovka ukazuje informace, které budete potřebovat k určení, zda je k dokončení instalace k dispozici dostatek diskové paměti.

- 5. Porovnejte hodnotu údaje *Storage required to install target release* (paměť požadovaná k instalaci cílového vydání) s hodnotou údaje *Current supported system capacity* (aktuálně podporovaná kapacita systému). Pokud je hodnota údaje *Current supported system capacity* větší než hodnota údaje *Storage required to install target release*, můžete v instalaci pokračovat. Je-li tomu naopak, budete pravděpodobně muset přidat další diskové jednotky nebo instalovat méně volitelných programů.
- 6. Stisknutím klávesy Enter se vrátíte na obrazovku Prepare for Install.

Tento postup zopakujte po provedení jakýchkoliv změn v systému, které ovlivňují dostupnou diskovou paměť.

### **Vyčištění prostoru diskové paměti**

<span id="page-59-0"></span>| | | |

| | |

| | | | | | | | Vyčistěním systémového paměťového prostoru před začátkem instalace nového vydání systému i5/OS získáte více paměťového prostoru pro instalaci.

Chcete-li zachovat hladký chod systému, přečtěte si téma Základní systémové operace v aplikaci i5/OS.

Pokud chcete vyčistit systém a uvolnit další diskový prostor, postupujte takto:

- v V produktu Provozní asistent použijte volbu automatického čištění. Tak zajistíte, že bude systém zbavován zbytečného nepořádku.
- v Natrvalo [aplikujte](#page-41-0) PTF, která jsou dočasně aplikována ve vašem serveru, pokud jste tak ještě neučinili.
- v Vymažte nepotřebné soubory typu save s PTF a průvodní dopisy. (Použijte k tomu příkaz DLTPTF.)
- v Vymažte všechny softwarové aplikace, které jste nainstalovali z médií s ukázkami softwaru.
- v U licencovaných programů a optických částí, které již nepoužíváte, proveďte kroky uvedené v tématu Vymazání licencovaných programů během čištění. Další informace najdete v tématech o mazání licencovaných programů v tématu Kapitola 13, ["Vymazání](#page-160-0) softwaru [souvisejícího](#page-160-0) s operačním systémem i5/OS", na stránce 149.
- v Nechte všechny uživatele provést úlohy uvedené v tématu Čištění uživatelských profilů. Vymažte všechny nepotřebné uživatelské profily.

#### **Vymazání licencovaných programů během čištění:**

Čištění systému před instalací nového vydání softwaru i5/OS může zahrnovat vymazání produktů.

Například již nebudete dále potřebovat některé licencované programy nebo plánujete, že je nebudete nahrazovat. Někdy se může stát, že systém bude vyžadovat vymazání zastaralých produktů předtím, než budete moci instalovat nové vydání. Volba Připravit na instalaci v menu Práce s licencovanými programy (LICPGM) nabízí jednoduchý způsob označení a mazání licencovaných programů, když se připravujete na instalaci nového vydání programového vybavení. Postupujte takto:

- 1. Vyberte volbu 5 (Připravit na instalaci) na obrazovce Práce s licencovanými programy a stiskněte klávesu Enter. Objeví se obrazovka Prepare for Install.
- 2. Ujistěte se, že máte přizpůsobený instalační seznam softwaru. Pokud takový seznam nemáte, přejděte na téma "Povinné: Vytvoření [uživatelského](#page-53-0) seznamu softwaru, který má být [nainstalován"](#page-53-0) na stránce 42; poté se vraťte k tomuto kroku.

Vyberte volbu *Work with Licensed Programs to Delete* a stiskněte klávesu Enter. Objeví se obrazovka Work with Licensed Programs to Delete.

Zobrazí se seznam nainstalovaných produktů, které by měly být vymazány ze systému. Licencované programy se v seznamu mohou objevit z následujících důvodů:

- v Licencované programy by neměly zůstat v systému, protože nejsou cílovým vydáním již nadále podporovány.
- v Licencovaný program je nainstalovaný, ale na optickém distribučním médiu nebyl nalezen žádný produkt, který by jej nahrazoval.
- v Z instalačního seznamu byl odstraněn předvolený licencovaný program, tudíž se jeho asociovaný nainstalovaný produkt objeví na obrazovce. Pokud zůstává nainstalovaný produkt v systému, bude nahrazen licencovaným programem, který se nachází na distribučním médiu.

Stiskněte klávesu F11 (Display reasons), poté stiskněte klávesu Help. Tímto způsobem si zobrazíte důvod, proč jsou jednotlivé produkty uvedeny v seznamu k vymazání. Předtím než cokoliv provedete, si pozorně projděte důvod pro výmaz.

3. Jakmile jste si jisti, které produkty mají být vymazány, uložte si jejich kopii pomocí volby 1 (Save) pro případ, že byste je někdy znovu potřebovali. Poté použijte volbu 4 (Delete) k vymazání produktů ještě před nainstalováním cílového vydání softwaru. Volba 4 maže produkty ze systému okamžitě.

### **Čištění uživatelských profilů:**

Dříve než zahájíte přechod na nové vydání i5/OS, měli byste vyčistit uživatelské profily a objekty, které jsou vlastněny uživatelskými profily.

**Upozornění:** Neprovádějte mazání uživatelských profilů dodaných od IBM (jedná se o profily, které začínají písmenem Q).

#### **Chcete-li vyčistit uživatelské profily, zařiďte, aby se všichni uživatelé přihlásili a provedli toto:**

- 1. Na příkazový řádek operačního systému i5/OS napište WRKOBJOWN. Objeví se obrazovka Work with Objects by Owner. Je na ní uveden seznam všech objektů, které vlastní daný uživatel. Volbou 4 (Delete) smažte objekty, které již nejsou nadále potřeba.
- 2. Napište WRKSPLF pro výpis všech souborů pro souběžný tisk vlastněných uživatelem. Vymažte všechny soubory pro souběžný tisk, které již nepotřebujete.

Pokud toto nemohou uživatelé provést, můžete vyčistit uživatelské profily takto:

1. Přihlaste se do systému jako správce systému (uživatelský profil QSECOFR).

- <span id="page-61-0"></span>2. Z menu Práce s licencovanými programy (napište GO LICPGM), vyberte volbu 5 (Připravit na instalaci).
- 3. Na obrazovce, která se objeví, vyberte volbu pro práci s uživatelskými profily. Objeví se obrazovka Práce s uživatelskými profily.
- 4. Volbou 12 (Práce s objekty dle vlastníka) zobrazíte objekty, které jsou vlastněny uživatelskými profily.

Nejdříve si klávesou F21 (Výběr úrovně pomoci) změňte úroveň pomoci na Intermediate (střední) a pak proveďte následující.

- v U každého uživatelského profilu vymažte objekty, které již nepotřebujete.
- v Příkazem WRKSPLF SELECT(\*ALL) vymažte všechny soubory pro souběžný tisk, které již nepotřebujete.
- 5. Vymažte uživatelské profily, které již nepotřebujete.

| | |

| | | | | |

| |

| | | | |

| |

| |

# **Povinné (pokud přecházíte na vyšší verzi z verze V5R3M0): Alokace dodatečného prostoru pro licenční interní kód**

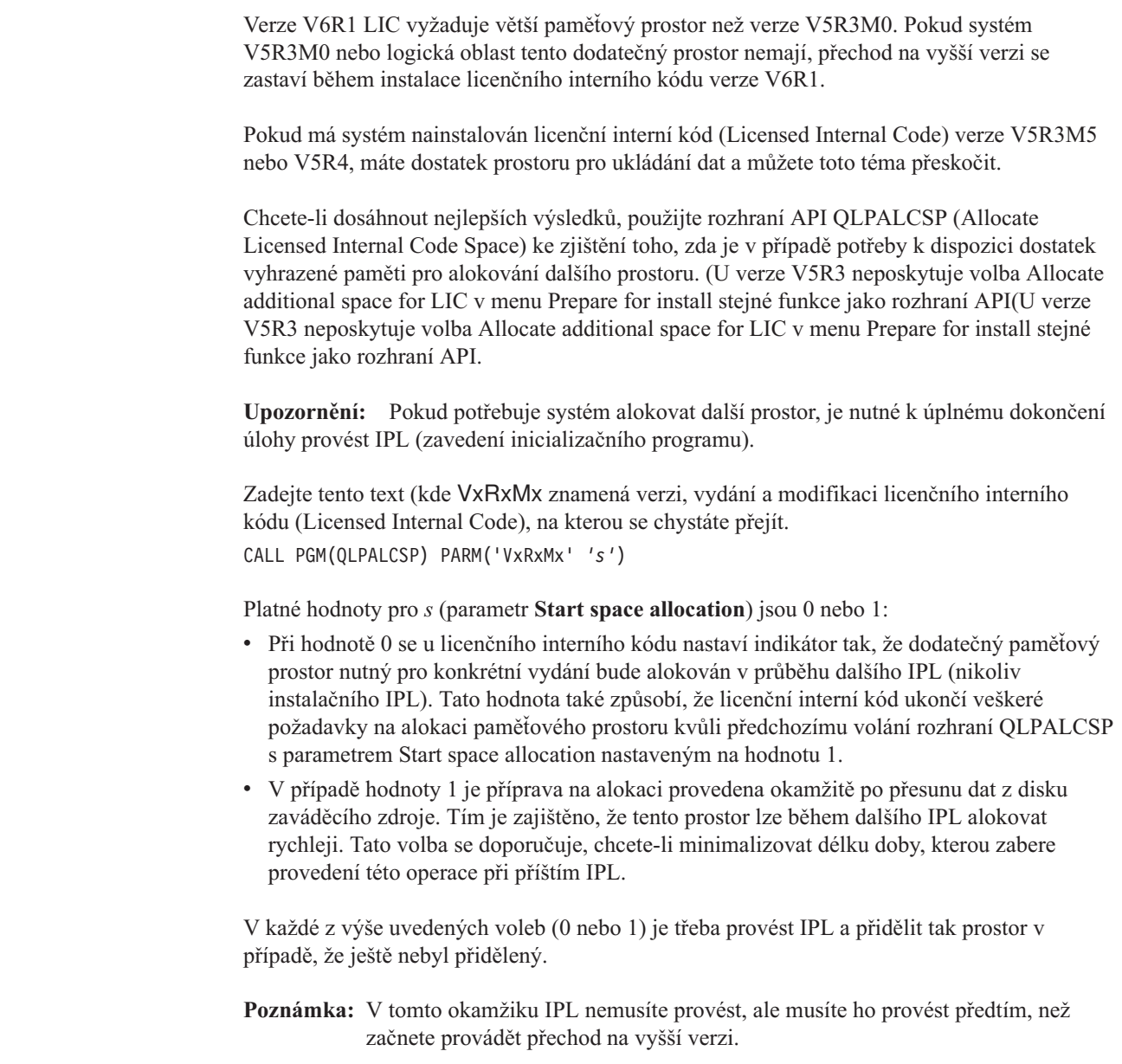

Rozhraní QLPALCSP API má rovněž volitelný parametr (**IPL required**), který poskytuje informace o tom, zda je nutné provést IPL. Pokud nepoužijete parametr **IPL required** tohoto rozhraní API, prohlédněte si protokol úlohy poté, co je rozhraní API voláno. Pokud se zobrazí níže uvedená informační zpráva, máte k dispozici nezbytný prostor a nemusíte IPL provádět.

CPI3DBF - Allocating additional space is not necessary

Pokud se objeví zpráva CPF3DF7, budete odkázáni na přechod zaváděcího diskové jednotky s ochranou pomocí RAID na vyšší verzi. Volby pro přechod na vyšší verzi zaváděcí diskové jednotky včetně zaváděcí diskové jednotky s ochranou pomocí RAID jsou k dispozici v tématu Správa disku v aplikaci i5/OS. Jinak se obraťte s žádostí o pomoc na vašeho autorizovaného poskytovatele servisu.

Další informace o rozhraní API QLPALCSP najdete v tématu Rozhraní QLPALCSP (Allocate Licensed Internal Code) v rámci aplikace i5/OS.

## **Výběr konfigurace disku**

<span id="page-62-0"></span>|

| |

| | | | | | Pokud nahrazujete operační systém a chcete uchovat aktuální konfiguraci disků, postupujte takto.

- 1. Napište GO LICPGM a stiskněte klávesu Enter.
- 2. Z menu Práce s licencovanými programy (LICPGM) vyberte volbu 5 (Připravit na instalaci) a stiskněte klávesu Enter. Objeví se obrazovka Prepare for Install.
- 3. Vyberte volbu pro zachování konfigurace disků a stiskněte klávesu Enter. Zobrazí se obrazovka Keep Disk Configuration.
- 4. Na obrazovce Keep Disk Configuration napište \*YES a stiskněte klávesu Enter.

## **Odhad doby přechodu na vyšší verzi nebo nahrazení**

Možná budete potřebovat odhadnout čas nutný pro přechod na vyšší verzi nebo nahrazení softwaru systému i5/OS.

Chcete-li vypočítat odhad této doby, prostudujte si téma ["Odhady](#page-191-0) doby instalace softwaru i5/OS" na [stránce](#page-191-0) 180.

## **Příprava konzoly na instalaci softwaru**

Než budete instalovat nové vydání softwaru i5/OS, prostudujte si tyto informace ohledně konzol.

Ačkoli můžete u většiny systémů použít twinaxiální konzolu, IBM doporučuje, abyste použili buď produkt Operations Console, nebo konzolu HMC (Hardware Management Console). Požadavky na twinaxiální konzolu, produkt Operations Console a na počítače (PC) najdete v tématu Připojení k System i v rámci aplikace i5/OS. Přecházíte-li z twinaxiální konzoly na produkt Operations Console, nainstalujte pomocí *System i Access for Windows* DVD, SK3T-4098 produkt Operations Console předtím, než budete instalovat nové vydání.

Používáte-li twinaxiální konzolu, proces instalace softwaru očekává, že systémová konzola je připojena k portu 0 na adrese 0 prvního řadiče pracovní stanice. Hardware by měl být ve většině případů takto definován. Měli byste ověřit, zda je konzola připojena k portu 0 na adrese 0.

Plánujete-li migraci produktu Operations Console, můžete to udělat před přechodem na vyšší verzi nebo po něm. Plánujete-li migraci produktu HMC (Hardware Management Console),

proveďte to po úplné instalaci systému. Další informace o tom jak používat konzolu HMC jako konzolu operačního systému i5/OS najdete v tématu Správa konzol i5/OS v aplikaci IBM Systems Hardware Information Center.

U všech systémů ověřte, že máte u konzoly správně nastavenou hodnotu režimu konzoly.Kromě toho můžete zadat, že LAN (local area network) konzoly i5/OS nebo konzoly HMC (Hardware Management Console) převezme v případě zrušení jejich spojení jiná konzola. Chcete-li ověřit hodnotu režimu konzoly, proveďte tyto kroky:

- 1. Vstupte do Dedicated Service Tools (DST).
- 2. Vyberte **Work with DST environment**.
- 3. Vyberte **System Devices**.
- 4. Vyberte **Console mode**.

|

| | | | | | |

| | |

| | | | | | | | | | | | Aktuální hodnota je zobrazena ve vstupním poli. Ověřte, že je nastavení správné. Nulová hodnota znamená, že režim konzoly nebyl nastaven a může kolidovat s procesem automatické instalace. Hodnota režimu konzoly musí mít jednu z těchto hodnot.

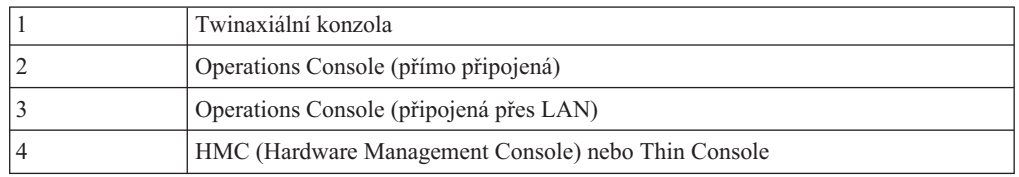

Během instalace nebo přechodu na vyšší verzi, bude použit typ konzoly určený touto hodnotou.

Obrazovka režimu konzoly také obsahuje volbu, která povoluje, aby vaši konzolu 5250 (nezahrnuje twinaxiální konzolu) převzala jiná konzola. Když je tato volba zapnutá, systém se v případě selhání konzoly nezastaví, ale pokračuje v provozu bez přerušení. Další informace najdete v tématu Převzetí a obnova konzoly v tématu IBM Systems Hardware Information Center.

Používáte-li produkt Operations Console, postupujte před instalací V6R1 na systém tímto způsobem.

v Prostudujte si téma Operations Console v rámci aplikace i5/OS. Nejnovější informace o

klientu [Operations](http://www.ibm.com/systems/i/software/access/windows/console/) Console obsahují webové stránky Operations Console Web site (http://www.ibm.com/systems/i/software/access/windows/console/)

IBM doporučuje, abyste provedli aktualizaci produktu IBM eServer iSeries Access for Windows na verzi V6R1 System i Access for Windows ještě před přechodem operačního systému i5/OS na vyšší verzi. Další informace najdete v tématu System i Access for Windows: Instalace a nastavení v aplikaci i5/OS.

v Když obdržíte přechod na nové vydání operačního systému i5/OS, dodaná ID uživatelů servisních nástrojů (kromě 11111111) budou zablokována. Pro všechny přechody na vyšší verze a instalace je potřeba vytvořit spojení mezi systémem a PC s produktem Operations Console pomocí hodnoty 11111111 (osm jedniček) jak pro ID uživatele servisních nástrojů tak pro předvolené heslo. Tím bude zajištěna úspěšná autentizace následujících připojení klienta k systému. To je především důležité pro automatické instalace.

Nedodržení výše uvedených kroků může způsobit, že konzola nebude během přechodu na vyšší verzi nebo během instalace správně fungovat.

# **Zastavení serveru integrated server a ostatních aplikačních serverů**

Máte-li nainstalovaný System i integration with BladeCenter and System x, musíte jej před zahájením procesu instalace i5/OS logicky vypnout. Další aplikační servery by také měly být zastaveny předtím než převedete software na vyšší verzi.

Pokud má systém aktivní integrated server, může to způsobit selhání instalačního proces. Ukončení práce systému ukončí také operační systém a všechny aplikace, které jsou na systému spuštěny.

V rámci prevence si zaznamenejte prostředky asociované s hardwarem. Příslušné pokyny najdete v tématu Přechod produktu IBM i5/OS Integrated Server Support na vyšší verzi na straně integrovaného serveru v aplikaci i5/OS.

Dříve než ukončíte práci serveru integrated server, uvědomte o plánovaném kroku uživatele. Kapitola 8, "Kontrolní seznam: [Dokončení](#page-94-0) přechodu na vyšší verzi nebo nahrazení i5/OS", na [stránce](#page-94-0) 83 obsahuje pokyny ke spuštění serveru poté, co jste dokončili instalaci.

Chcete-li ukončit práci serveru integrated server, postupujte takto:

- 1. Napište GO NWSADM na příkazový řádek jazyka CL operačního systému i5/OS. Objeví se obrazovka Network Server Administration.
- 2. Vyberte volbu 3 (Stop a network server).

## **Ukládání systému**

Dříve než zahájíte přechod na nové vydání i5/OS, měli byste mít aktuální záložní kopii vašeho systému.

Uložení systému nemusíte provést, máte-li aktuální záložní kopii systému, kterou je možné použít k obnově v případě selhání. Tuto záložní kopii si ponechte do té doby, než znovu uložíte celý systém. Informace o tom, jak provádět strategii ukládání a také postup, jak automaticky uložit celý systém najdete v aplikaci i5/OS, v tématu Zálohování systému.

- 1. Před zahájením procesu ukládání systému pro účely obnovy určete optické nebo páskové zařízení pro alternativní IPL.
- 2. Ukládejte systém pomocí zařízení pro alternativní IPL.

Pásky vytvořené příkazem SAVSYS (Uložení systému) není možné použít pro proces automatické instalace. Tyto pásky také neobsahují úplnou zálohu.

**Poznámka:** Když přechod na nové vydání licenčního interního kódu zahájíte, musíte ho dokončit. Pokud přechod na vyšší verzi nedokončíte a chcete-li se vrátit na předchozí vydání operačního systému, je potřeba provést inicializaci disků a znovu načíst systém s využitím záložních pásek, které byly vytvořeny příkazem GO SAVE (volba 21) těsně před zahájením přechodu na vyšší verzi.

# **Kapitola 6. Přechod na vyšší verzi nebo nahrazení softwaru pomocí automatické instalace**

Chcete-li použít metodu automatické instalace k výměně licenčního interního kódu(LIC), operačního systému IBM i5/OS a licencovaných programů, které jsou aktuálně nainstalovány v systému, za novou verzi řiďte se informacemi uvedenými u následujících procedur.

## **Než zahájíte automatickou instalaci**

| | |

| | | |

| | | | | | | | | | | |

| | | |

| | | |

Před přechodem na vyšší verzi systému i5/OS pomocí metody automatické instalace, ověřte tyto body.

- 1. Ověřte, že toto je správné téma, které máte použít při přechodu na vyšší verzi softwaru. Pokud si nejste zcela jisti, můžete pomocí tématu ["Podporovaná](#page-26-0) vydání a informace o modelu systému pro [přechody](#page-26-0) na vyšší verzi i5/OS" na stránce 15 zjistit, která vydání jsou podporována pro přechod na vydání systému V6R1.
- 2. Pokud měníte primární jazyk, musíte před zahájením instalace znát další pokyny.
	- v Určitě si přečtěte téma ["Globalizace](#page-29-0) a instalace softwaru i5/OS" na stránce 18. Nemůžete změnit primární jazyk na ten, který máte aktuálně instalovaný jako sekundární jazyk. Před změnou sekundárního jazyka na jazyk primární musíte sekundární jazyk ze systému odstranit.
	- v Pokud provádíte automatickou instalaci pomocí jednotek fyzických médií nebo jednotek virtuálních médií a médií dodaných společností IBM, bude jazyk servisních nástrojů shodný s jazykem servisních nástrojů předchozí instalace. Pokud chcete nastavit jiný jazyk servisních nástrojů, najdete další informace v tématu Změna jazyka servisních nástrojů pro systém nebo logickou oblast v rámci aplikace i5/OS.
- 3. Pokud jste nedokončili přípravné úkoly uvedené v tématu Kapitola 5, ["Příprava](#page-36-0) na přechod na vyšší verzi nebo [nahrazení](#page-36-0) softwaru systému i5/OS", na stránce 25, proveďte tyto přípravné úkoly před přechodem na vyšší verzi. Aby mohlo k přechodu na vyšší verzi dojít, je nutné, abyste pomocí voleb Připravit na instalaci akceptovali softwarové smlouvy licenčního interního kódu a operačního systému i5/OS. Před přechodem na vydání V6R1 musíte určit, zda potřebujete pro licenční interní kód (Licensed Internal Code) alokovat další prostor.
- 4. Plánujete-li k instalaci používat katalog obrazů (virtuální optické zařízení), přečtěte si téma "Příprava na přechod na vyšší verzi nebo [nahrazení](#page-49-0) softwaru pomocí katalogu [obrazů"](#page-49-0) na stránce 38, které popisuje, jak vytvořit zařízení, katalog obrazů a záznam do katalogu obrazů.

Chcete-li provést přechod z verze V5R3 nebo V5R4 na verzi V6R1 pomocí katalogu obrazů, postupujte takto:

a. Přečtěte si informace uvedené v dokumentu Information APAR II14310 v části týkající PSP (preventive service planning ) na webových stránkách **[Support](http://www.ibm.com/systems/support/i) for IBM**

**[System](http://www.ibm.com/systems/support/i) <b>i**  $\mathbf{a}^{\mathbf{b}}$ . Vyberte odkaz na technické databáze a poté vyberte odkaz na dokument APAR (Authorized Problem Analysis Reports).

- b. Postupujte podle instrukcí v části nazvané *Pro přechody na verzi 6 vydání 1 pomocí virtuálního média musí být aplikována následující PTF*.
- c. Proveďte kroky uvedené v tématu "Příprava na přechod na vyšší verzi nebo [nahrazení](#page-49-0) [softwaru](#page-49-0) pomocí katalogu obrazů" na stránce 38. Alespoň jeden den před vlastní instalací proveďte krok 6 na [stránce](#page-51-0) 40. Zajistíte tak, aby byla instalační média k dispozici.

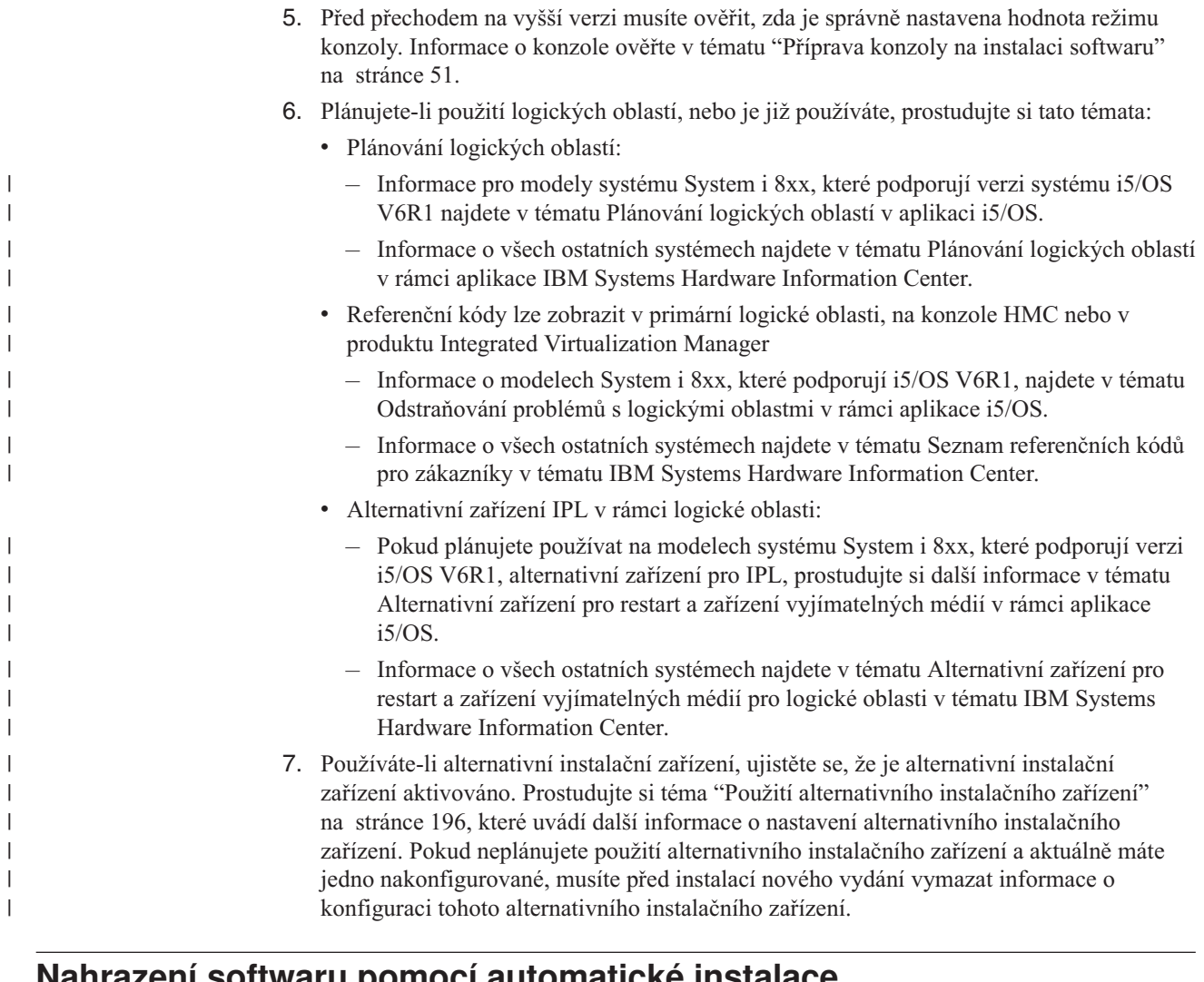

## **Nahrazení softwaru pomocí automatické instalace**

|

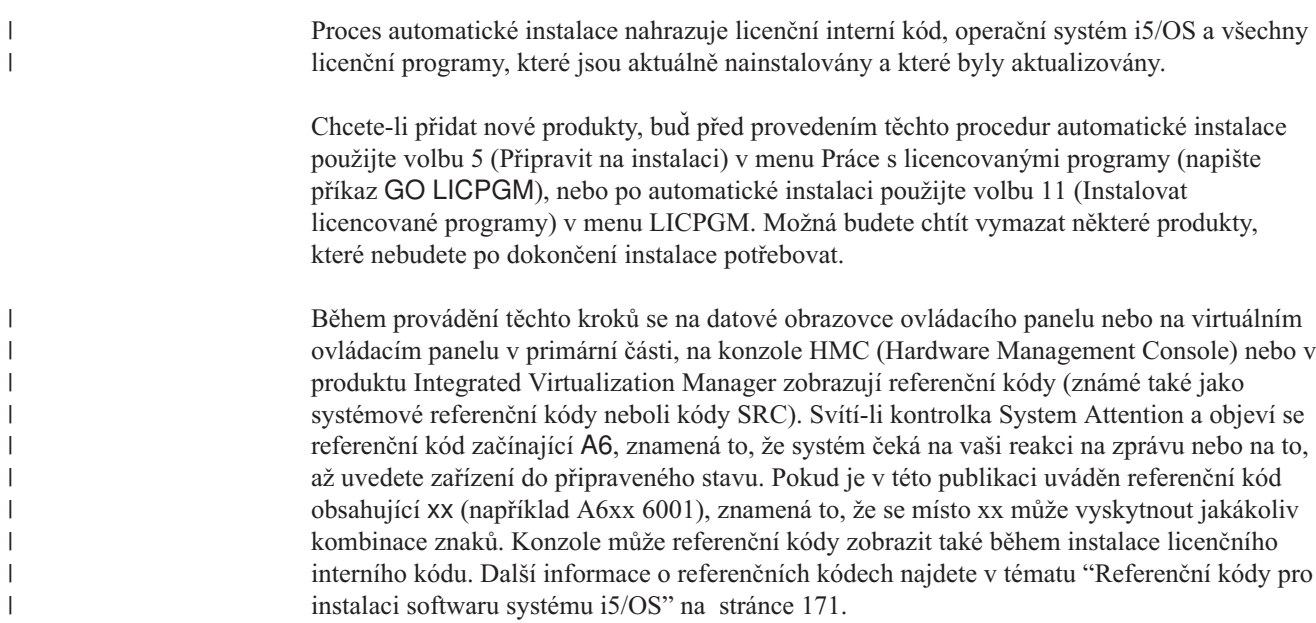

Než začnete s přechodem na vyšší verzi, je nutné abyste použili volbu Připravit na instalaci a akceptovali v režimu online softwarové smlouvy pro licencované programy (včetně licenčního interního kódu a operačního systému i5/OS), které plánujete nainstalovat. Pokud přecházíte na vyšší verzi z V5R3 a máte nainstalovaný licenční interní kód V5R3M0, musíte také přidělit dodatečný prostor pro licenční interní kód. Tyto úkoly jsou popsány v částech "Povinné: Akceptace [softwarových](#page-57-0) smluv" na stránce 46 a "Povinné (pokud [přecházíte](#page-61-0) na vyšší verzi z verze V5R3M0): Alokace [dodatečného](#page-61-0) prostoru pro licenční interní kód" na [stránce](#page-61-0) 50. Pokud tyto kroky neprovedete, nebude přechod na vyšší verzi dokončen.

Používáte-li katalogy obrazů, musíte nejprve provést kroky 1 na [stránce](#page-50-0) 39 až 5 na [stránce](#page-51-0) [40](#page-51-0) v tématu "Příprava [optického](#page-50-0) katalogu obrazů pro instalaci softwaru" na stránce 39. Pak se vraťte k tomuto tématu. Následující kroky, které se týkají vkládání nosičů, ignorujte.

- 1. Pokud jste již dříve neprovedli IPL za účelem přidělení požadovaného dodatečného paměťového prostoru pro licenční interní kód V6R1 (požadovaný pro přechod V5R3-na-V6R1) nebo za účelem změny konfigurace disků (což je volitelné), musíte tento IPL provést nyní. Toto proveďte dříve, než vypnete systém nebo logickou oblast v kroku 7 na [stránce](#page-69-0) 58.
	- **Poznámka:** Nevíte-li jistě, zda byl přidělen dodatečný prostor pro licenční interní kód, proveďte kroky uvedené v tématu "Povinné (pokud [přecházíte](#page-61-0) na vyšší verzi z verze V5R3M0): Alokace [dodatečného](#page-61-0) prostoru pro licenční interní kód" na [stránce](#page-61-0) 50.
- 2. Pokud používáte k přechodu na vyšší verzi katalog obrazů (jednotku virtuálních médií), proveďte tento krok nejméně jeden den před skutečnou instalací. Pokud katalog obrazů nepoužíváte, přejděte na krok 3.

Chcete-li ověřit, že jsou záznamy v katalogu obrazů uspořádány ve správném pořadí a že všechny obrazy jsou ve stavu zavedení, zadejte tento příkaz:

WRKIMGCLGE IMGCLG(*jméno-katalogu*)

| | | | | | | |

> | | | | | | | |

> | | | | | | | | | | | | | | | | | |

| | | | | | | | | | | | | | | |

 $\overline{1}$ 

Zajistěte, aby byl katalog ve stavu připravenosti a aby všechny záznamy katalogu obrazů byly ve stavu zavedení (stav loaded nebo mounted). Chcete-li setřídit a ověřit katalog obrazů pro instalaci, stiskněte PF7 a obdržíte výzvu, abyste zadali příkaz VFYIMGCLG. Zadejte \*UPGRADE pro typ a \*YES pro třídicí pole.

Další metodou jak setřídit a ověřit katalog obrazů je zadat následující příkaz, který uvede obrazy do správného pořadí. Standardně se vloží nosič s nejnižším indexem. Potom se vkládají všechny ostatní nosiče.

VFYIMGCLG IMGCLG(*jméno-katalogu*) TYPE(\*UPGRADE) SORT(\*YES)

Když zkontrolujete, že jsou obrazy ve stavu zavedení, pokračujte krokem 4 na [stránce](#page-69-0) [58.](#page-69-0)

- 3. Pokud používáte fyzická média pro přechod na vyšší verzi, uspořádejte instalační média, ze kterých plánujete provést instalaci, v následujícím pořadí (možná nebudete mít všechna tato média). Ověřte, že média B29xx\_01 a B29xx\_02 jsou ve správném primárním jazyku.
	- a. I\_BASE\_01 Licensed Internal Code for i5/OS.
	- b. Operační systém B29xx\_01 i5/OS, knihovny dodané IBM QGPL a QUSRSYS a všechny bezplatné volby systému i5/OS.
	- c. Bezplatné licencované programy B29xx\_02 a klíčové produkty.
	- d. Jednotlivé licencované programy F29xx\_01.

Uchovejte si následující instalační média pro pozdější použití:

- a. N29xx\_01 Secondary Language Media
- b. Cydddvrm\_01 Cumulative PTF Package (pokud bylo objednáno)
- c. SK3T-4091 i5/OS

Popis optických médií je uveden v tématu ["Štítky](#page-215-0) a obsah médií" na stránce 204.

- 4. Na konzole se ujistěte, že máte spojení se systémem. Pracujete-li na logické oblasti, ujistěte se, že je konzola této logické oblasti zapnuta.
- 5. Pokud používáte fyzická média, vložte do instalačního zařízení, které je pro systém definováno, první nosič instalačních médií, který obsahuje licenční interní kód. (Používáte-li média dodaná IBM, je tento nosič označen I\_BASE\_01.) Až budete během těchto procedur vyzváni systémem, vložte další nosič. Počkejte, až zhasne indikátor In Use. Také zajistěte, abyste ze zařízení odebrali jiná média, která nejsou zahrnuta do této procedury.
	- a. Používáte-li páskové zařízení místo optického zařízení, ověřte, že je páskové zařízení logicky zapnuto a přiděleno k vašemu systému.
	- b. Používáte-li zařízení, které je aktivováno jako alternativní instalační zařízení, vložte do primárního zařízení médium s licenčním interním kódem a do alternativního instalačního zařízení vložte své instalační médium. Pokud obě média neobsahují stejnou úroveň vydání licenčního interního kódu, instalace selže. Další informace najdete v tématu "Použití [alternativního](#page-207-0) instalačního zařízení" na stránce 196.
- 6. Pomocí ovládacího panelu nastavte režim na **Normal**.

#### **Pouze pro logické oblasti**

Pomocí virtuálního ovládacího panelu (obrazovka Work with Partition Status v primární logické oblasti nebo stav logické oblasti v systémech s konzolou HMC nebo produktem Integrated Virtualization Manager) nastavte režim na **Normal**. Rovněž je nutné, abyste ještě před provedením IPL v kroku 7 vybrali zařízení pro alternativní IPL.

#### **Poznámky:**

<span id="page-69-0"></span>| |

| | | | |

| | | | | | | | |

| | |

| | | | | | |

| |

| | |

- 1. Pokud jste pro logickou část ještě nenastavili zařízení pro alternativní IPL, podívejte se do online nápovědy v produktu IBM System i Navigator.
- 2. Pokud chcete k výběru zařízení pro alternativní IPL v logické oblasti použít jinou metodu, použijte informace uvedené v tématu ["Alternativní](#page-207-0) instalační zařízení: Přehled" na stránce 196.
- 7. Vypněte systém nebo logickou oblast, abyste mohli provést přechod na vyšší verzi.
	- v Pokud používáte jednotku virtuálních médií pro uskutečnění přechodu na vyšší verzi, ověřte, že jste si prošli dokument Information APAR II14310 a informace uvedené v PSP (preventive service planning) na webových stránkách **[Support](http://www.ibm.com/systems/support/i) for IBM System**

**[i](http://www.ibm.com/systems/support/i)** . Vyberte odkaz na technické databáze a poté vyberte odkaz na dokument APAR (Authorized Problem Analysis Reports).Postupujte podle instrukcí v části nazvané *Pro přechody na verzi 6 vydání 1 pomocí virtuálního média musí být aplikována následující PTF*.

Poté, co nahrajete a aplikujete kterékoliv z těchto PTF, zadejte toto: PWRDWNSYS OPTION(\*IMMED) RESTART(\*YES) IPLSRC(\*IMGCLG) IMGCLG(*jméno-katalogu*)

v Provádíte-li jiný přechod na vyšší verzi, napište následující příkaz: PWRDWNSYS OPTION(\*IMMED) RESTART(\*YES) IPLSRC(D)

**Poznámka:** Máte-li nenakonfigurované diskové jednotky, pak provedení tohoto kroku standardně provede automatickou konfiguraci diskových jednotek.

Stiskněte klávesu Enter. Vypnutí by v rámci tohoto kroku mohlo trvat přibližně 15 minut. Oblast pro zobrazování dat ovládacího panelu i nadále zobrazuje referenční kódy.

- 8. Pokud jste neprovedli požadované přípravné kroky pro akceptování softwarových smluv nebo přidělení dodatečného prostoru pro licenční interní kód, zobrazí se chybové zprávy. Postupujte podle pokynů na obrazovce a poté znovu začněte instalovat.
- 9. Pokud se rozsvítí kontrolka System Attention a na obrazovce pro zobrazení dat na ovládacím panelu se zobrazí některý z referenčních kódů uvedených v tématu ["Referenční](#page-182-0) kódy pro instalaci softwaru systému i5/OS" na stránce 171, postupujte

podle pokynů pro tento referenční kód. Máte-li logické oblasti, zobrazují se referenční kódy v primární logické oblasti, na konzole HMC nebo v produktu Integrated Virtualization Manager.

- 10. Zobrazí-li se obrazovka Alternate Installation Device Failed, nachází se v systému aktivované alternativní instalační zařízení. Buď nebylo před instalací deaktivováno, nebo není zařízení jinak připraveno. Proveďte jednu z níže uvedených akcí:
	- v Chcete-li pokračovat v instalaci s optickým médiem, stiskněte klávesu Enter.

| | |

| | v Chcete-li použít alternativní instalační zařízení, poznamenejte si zprávu v dolní části obrazovky.

Stiskněte klávesu F12 (Zrušit). Na ovládacím panelu se zobrazí referenční kód B608 1105. Na základě informací uvedených v tématu "Časté [referenční](#page-182-0) kódy pro instalaci [softwaru](#page-182-0) systému i5/OS" na stránce 171 se rozhodněte, jak pokračovat.

11. Pokud používáte k přechodu na vyšší verzi optické médium nebo pásku, zobrazí se na konzole obrazovka Licensed Internal Code - Status. Po úplném dokončení může být konzola po dobu asi 5 minut prázdná a může se zobrazit obrazovka IPL in Progress. Na tyto obrazovky nemusíte reagovat.

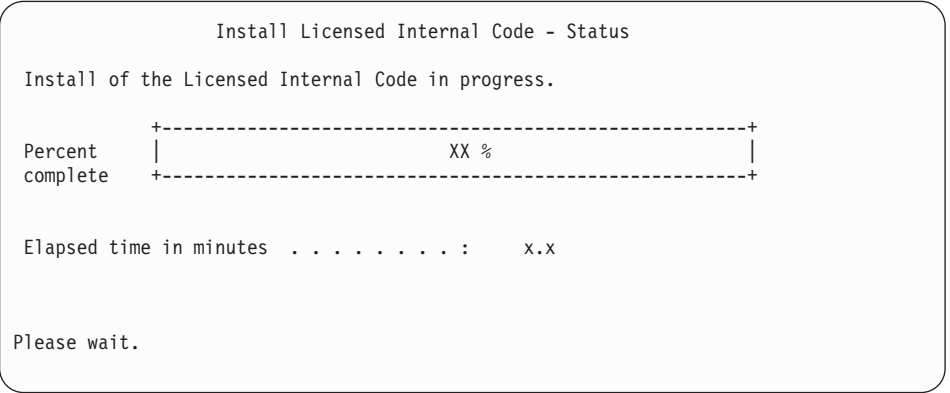

Pokud používáte k přechodu na vyšší verzi katalog obrazů (zařízení virtuálncích médií), zobrazí se stavové zprávy, které indikují postup instalace licenčního interního kódu:

- a. C6xx41DC je stavový referenční kód, který indikuje, jak postupuje dekomprimace licenčního interního kódu. xx indikuje procento uskutečněné dekomprimace. Není potřeba provádět žádnou akci.
- b. C6xx41CC je stavový referenční kód, který indikuje, jak postupuje instalace licenčního interního kódu. Hodnota xx indikuje procento nainstalovaného licenčního interního kódu. Není potřeba provádět žádnou akci.
- 12. Pokud používáte k přechodu na vyšší verzi optické médium nebo pásku a dojde k chybě, může se zobrazit obrazovka, která bude vyžadovat odpověď. Proveďte potřebné kroky podle výzev na obrazovce.

Pokud používáte k přechodu na vyšší verzi katalog obrazů a dojde k chybě, prostudujte si téma ["Obnova](#page-165-0) katalogu obrazů" na stránce 154, které uvádí kroky k zajištění obnovy.

Po určité době (kdy proces instalace začne instalovat operační systém) se na konzole zobrazí některé obrazovky. Jedna z obrazovek je nazvána Licensed Internal Code IPL in Progress. Některé kroky IPL mohou trvat dlouhou dobu (několik hodin nebo ještě déle) v závislosti na tom, jak rozsáhlá obnova dat se musí v systému provést. Poslední zpráva, která by se měla zobrazit na obrazovce IPL in Progress, je Start the Operating System.

13. Až vás systém požádá o další nosič, vložte další nosič v pořadí.

**Poznámka:** Pokud vás systém nevyzve k vložení dalšího nosiče nebo zobrazí-li se zpráva Media command failed, vyjměte nosič I\_BASE\_01 a vložte nosič B29xx\_01. Vyberte volbu 1 (Attempt to install the operating system again) a pokračujte v instalaci.

Během procesu instalace můžete být o vložení dalšího nosiče požádáni několikrát.

Pokud obdržíte zprávu, která se týká zařízení QINDEV, nejprve zařízení připravte. Poté stiskněte klávesu Enter a pokračujte.

14. Během procesu instalace se zobrazí obrazovky s informacemi o stavu. Obrazovka stavu instalace zde uvedená uvádí, kolik z celkové instalace je dokončeno a kolik z instalace stále zbývá k dokončení. Na tyto obrazovky s uvedením stavu nemusíte reagovat. Mezi fázemi (stage) 4 a 5 a také v průběhu fáze 6 je obrazovka určitou dobu prázdná.

| | | | | | | | | | | | | | | | | | | | | | | | | | | |

> | | | | | | | | |

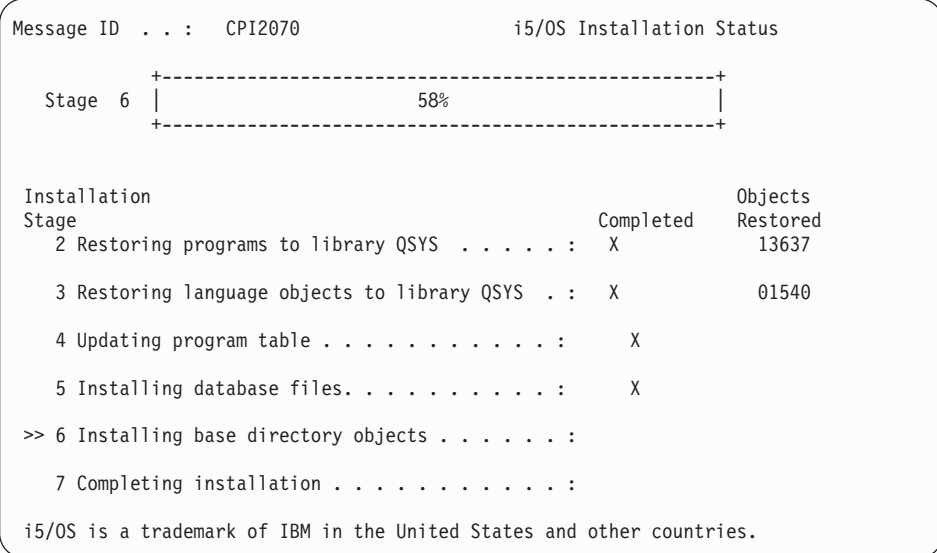

15. Mohou se zobrazit stavové obrazovky. Stavové obrazovky ukazují stav licencovaných programů a objektů typu jazyk během jejich instalace do systému. Na tyto obrazovky s uvedením stavu nemusíte reagovat.

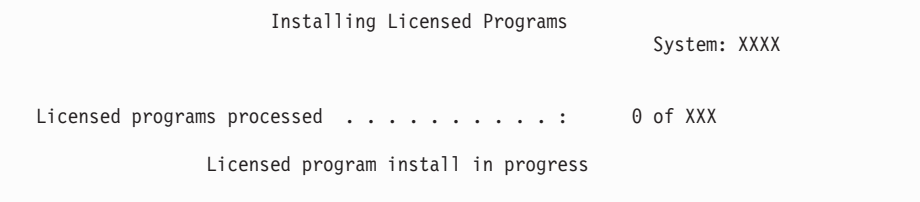

Následující obrazovka je příkladem obrazovky, která se zobrazí během procesu instalace.

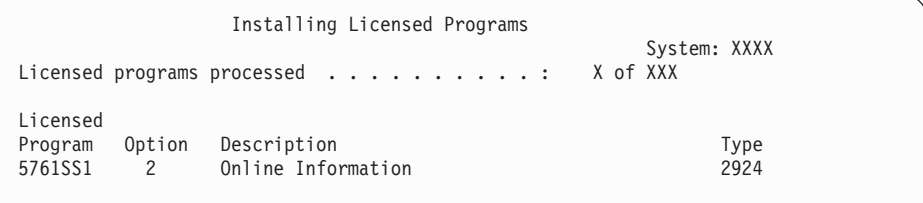

Tato obrazovka zobrazuje, které licencované programy a volitelné části licencovaných programů jsou zpracovávány. Poté, co jsou objekty typu \*PGM a \*LNG zpracovány, ukazuje obrazovka celkový počet zpracovaných licencovaných programů.
16. Následující zpráva by se mohla objevit v případě, že je systém připraven na další nosič média, který obsahuje licencované programy. Provádíte-li instalaci z optického média, počkejte na zhasnutí indikátoru In Use a poté odpovězte na zprávu.

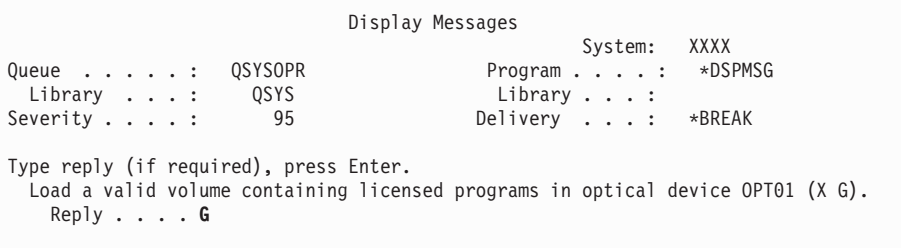

Zaveďte další nosič, který obsahuje licencované programy a pokračujte v instalaci. Občas budete po krátké době vyzváni k zavedení dalšího nosiče. K tomu obvykle dochází tehdy, kdy jsou licencované programy na médiích na stejné úrovni, jako licencované programy, které jsou již na počítači nainstalovány.

Napište G a stiskněte klávesu Enter. Po vložení každého nosiče napište G a stiskněte klávesu Enter. Pokud nemáte další nosiče obsahující licencované programy nebo pokud chcete ukončit jejich vkládání, napište X a stiskněte klávesu Enter.

17. Nosič byl načten a licencované programy nyní prochází procesem instalace. I když to může trvat déle, vyčkejte na zobrazení obrazovky Přihlášení. Pokud proběhla instalace úspěšně, zobrazí se přihlašovací obrazovka. (O úspěšnosti automatické instalace se nezobrazí žádná zpráva. Jako potvrzení o úspěchu instalace slouží přihlašovací obrazovka.)

Zobrazí-li se zpráva Automatic installation not complete, přihlašte se pomocí ID uživatele QSECOFR a přejděte na část Kapitola 14, ["Odstraňování](#page-164-0) problémů s instalací [softwaru",](#page-164-0) na stránce 153, s jejíž pomocí určíte příčinu problému.

#### **Ověření dokončení automatické instalace**

| | | |

|

Chcete-li ověřit, že jste úspěšně dokončili přechod na vyšší verzi i5/OS použitím automatické instalační metody, postupujte podle následujících kroků.

1. Po dokončení instalace se na konzole zobrazí obrazovka Přihlášení.

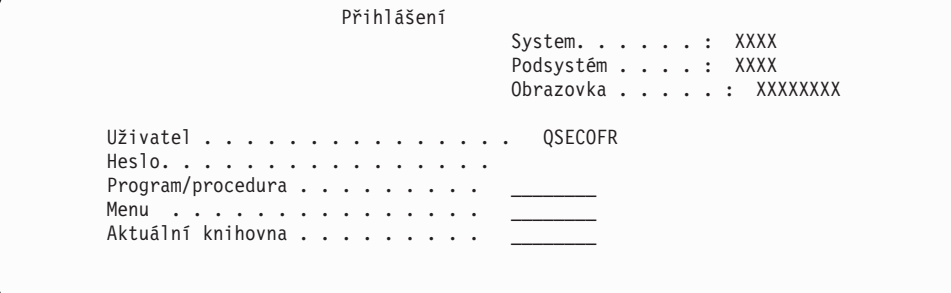

Napište následující údaje a stiskněte klávesu Enter:

User: QSECOFR

Password: (napište heslo, je-li třeba.)

2. Na konzole se zobrazí hlavní menu System i (nebo menu, které jste zvolili jako výchozí menu).

Napište GO LICPGM a stiskněte klávesu Enter.

- 3. Objeví se obrazovka Práce s licencovanými programy. Pomocí klávesy Page Down nebo Roll Up přejděte na třetí obrazovku menu Práce s licencovanými programy. Na konzole se zobrazí hlavní menu System i (nebo menu, které jste zvolili jako výchozí menu). Napište 50 a stiskněte klávesu Enter.
- 4. Objeví se obrazovka Display Install History. Znaky XX označují předvolené hodnoty.

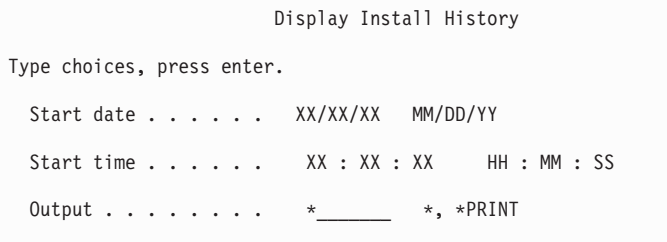

Stiskněte klávesu Enter.

- 5. Podívejte se na zprávy, které se zobrazují na obrazovce Display History Log Contents.
	- v Pokud jste měli nainstalovaný licencovaný program, jehož platnost nebyla společností IBM prodloužena, pravděpodobně nebude nahrazen. Další informace najdete v tématu "Prostředí se [smíšenými](#page-25-0) vydáními" na stránce 14.
	- Pokud zpráva na obrazovce indikuje selhání licencovaného programu, který je částečně nainstalovaný, přejděte na téma Kapitola 14, ["Odstraňování](#page-164-0) problémů s instalací [softwaru",](#page-164-0) na stránce 153, abyste určili příčinu problému.

V opačném případě stiskněte klávesu F3 (Exit).

6. Ověřte hodnoty stavu instalace licencovaných programů a zkontrolujte kompatibilitu. Je důležité se ujistit, že jsou všechny licencované programy kompatibilní s operačním systémem. Kompatibilitu licencovaných programů můžete zkontrolovat pomocí hodnot stavu instalace.

Použijte volbu 10 (Zobrazit licencované programy) v menu LICPGM a podívejte se na vydání a hodnoty stavu instalovaných licencovaných programů. Je-li hodnota stavu licencovaného programu \*COMPATIBLE, je program připraven k použití. Pokud je hodnota stavu instalace licencovaného programu \*BACKLEVEL, znamená to, že licencovaný program je nainstalován, avšak jeho verze, vydání a modifikace nejsou kompatibilní s aktuálně nainstalovanou úrovní operačního systému.

Podívejte se na téma "Vydání [licencovaných](#page-186-0) programů a jejich velikost" na stránce 175 pro ověření aktuální verze, vydání a modifikace licencovaného programu. Téma ["Hodnoty](#page-223-0) stavu instalace" na stránce 212 uvádí popisy možných hodnot stavů nainstalovaných programů.

#### **Nyní jste dokončili tuto úlohu.**

- 1. Potřebujete nainstalovat další licencované programy?
	- v **Ne.** Přejděte na další krok.
	- v **Ano.** Přejděte k tématu "Instalace dalších [licencovaných](#page-133-0) programů" na stránce 122 a proveďte příslušné pokyny.
- 2. Potřebujete nainstalovat sekundární jazyk?
	- v **Ne.** Přejděte na další krok.
	- v **Ano.** Přejděte k tématu "Instalace [sekundárního](#page-141-0) jazyka" na stránce 130 a proveďte příslušné pokyny.
- 3. Před uvedením do provozu musíte dokončit proces instalace. Přejděte k tématu Kapitola 8, "Kontrolní seznam: [Dokončení](#page-94-0) přechodu na vyšší verzi nebo nahrazení [i5/OS",](#page-94-0) na stránce 83 a proveďte příslušné pokyny.

# **Kapitola 7. Přechod na vyšší verzi nebo nahrazení softwaru pomocí manuální instalace**

Tyto pokyny použijete, pokud budete chtít provést náhradu licenčního interního kódu, operačního systému IBM i5/OS a licencovaných programů pomocí metody manuální instalace ve vašem systému s verzí V6R1.

#### **Než zahájíte manuální instalaci**

| | |

| | | | | | | | | | | | | | | | | | | | | Předtím, než budete provádět přechod na nové vydání operačního systému i5/OS, ověřte pomocí metody manuální instalace tyto body.

- 1. Ověřte, že toto je správné téma, které máte použít při přechodu na vyšší verzi softwaru. Pomocí tématu ["Podporovaná](#page-26-0) vydání a informace o modelu systému pro přechody na vyšší verzi i5/OS" na [stránce](#page-26-0) 15 určete, která vydání jsou podporována pro přechod na vydání V6R1. Seznamte se s posloupností kroků, kterou je třeba použít pro přechod na vyšší verzi nebo nahrazení vydání systému nebo logické oblasti.
- 2. Pokud měníte primární jazyk, musíte před zahájením instalace znát další pokyny.
	- v Určitě si přečtěte téma ["Globalizace](#page-29-0) a instalace softwaru i5/OS" na stránce 18. Nemůžete změnit primární jazyk na ten, který máte aktuálně instalovaný jako sekundární jazyk. Před změnou sekundárního jazyka na jazyk primární musíte sekundární jazyk ze systému odstranit.
	- v Primární jazyk systému a jazyk servisních nástrojů lze instalovat odděleně. Pokud provádíte manuální instalaci s pomocí optického zařízení a médií dodaných společností IBM, je součástí instalačních kroků instalace jazyka servisních nástrojů.
	- v Pokud používáte média SAVSYS (Save System) bude po provedení přechodu na vyšší verzi primární jazyk systému a jazyk servisních nástrojů shodný s tím, který byl nastaven na médiích SAVSYS.
	- Pokud jsou k přechodu na vyšší verzi použity jednotky virtuálních médií, budete možná muset po přechodu na vyšší verzi provést aktualizaci jazyka servisních nástrojů. Další instrukce jsou uvedeny v tématu Změna jazyka servisních nástrojů pro systém nebo logickou oblast v aplikaci i5/OS.
- 3. Pokud jste nedokončili přípravné úkoly uvedené v tématu Kapitola 5, ["Příprava](#page-36-0) na přechod na vyšší verzi nebo [nahrazení](#page-36-0) softwaru systému i5/OS", na stránce 25, proveďte tyto přípravné úkoly před přechodem na vyšší verzi. Aby mohlo k přechodu na vyšší verzi dojít, je nutné, abyste pomocí voleb Připravit na instalaci akceptovali softwarové smlouvy licenčního interního kódu a operačního systému i5/OS.
- 4. Plánujete-li k instalaci používat katalog obrazů (virtuální optické zařízení), přečtěte si téma "Příprava na přechod na vyšší verzi nebo [nahrazení](#page-49-0) softwaru pomocí katalogu [obrazů"](#page-49-0) na stránce 38, které popisuje, jak vytvořit zařízení, katalog obrazů a záznam do katalogu obrazů.

Chcete-li provést přechod z verze V5R3 nebo V5R4 na verzi V6R1 pomocí katalogu obrazů, postupujte takto:

a. Přečtěte si informace uvedené v dokumentu Information APAR II14310 v části týkající PSP (preventive service planning ) na webových stránkách [Support](http://www.ibm.com/systems/support/i) for IBM

[System](http://www.ibm.com/systems/support/i) i  $\rightarrow$ . Vyberte odkaz na technické databáze a poté vyberte odkaz na dokument APAR (Authorized Problem Analysis Reports).

b. Postupujte podle instrukcí v části nazvané *Pro přechody na verzi 6 vydání 1 pomocí virtuálního média musí být aplikována následující PTF*.

<span id="page-75-0"></span>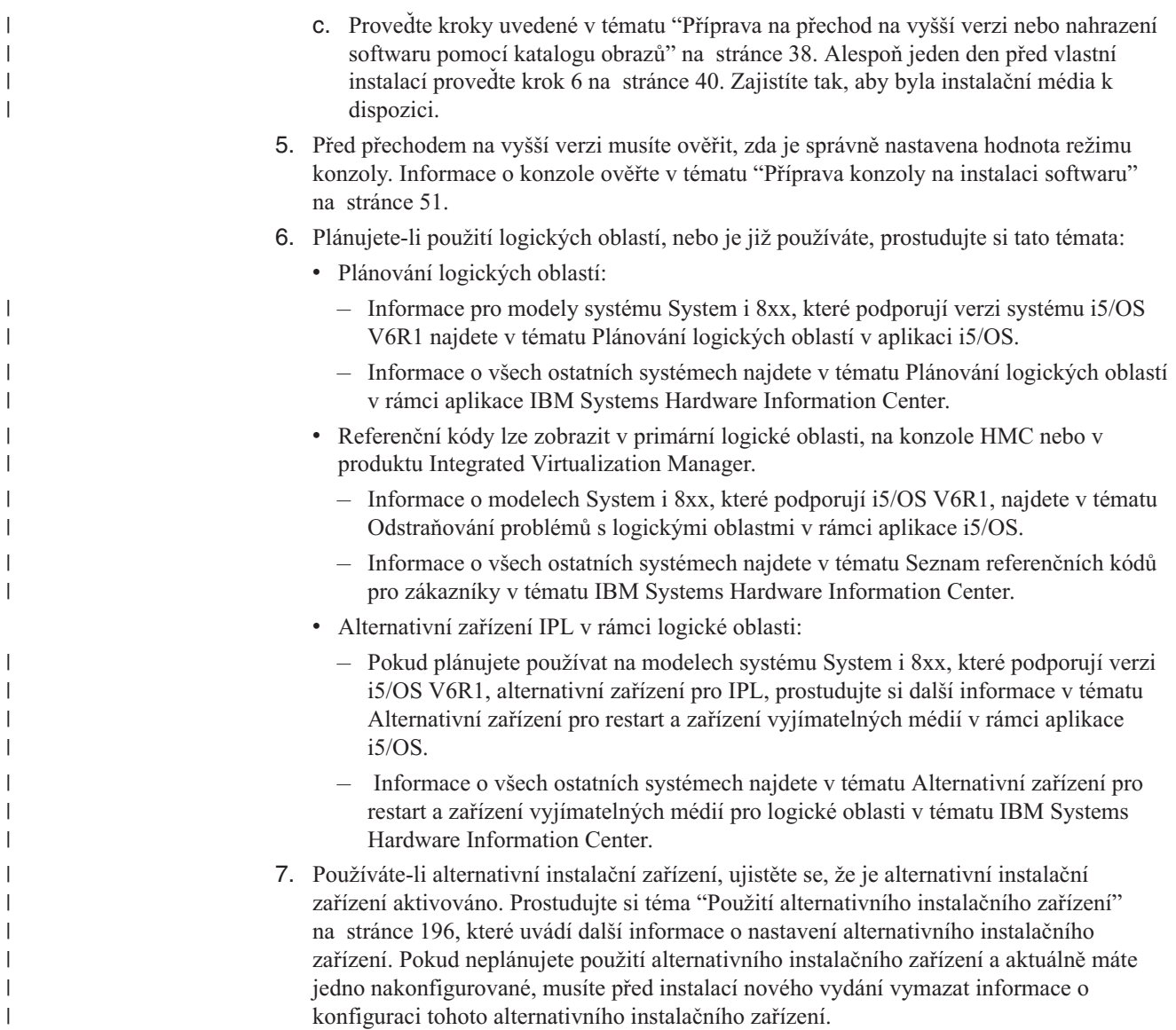

### **Nahrazení licenčního interního kódu**

| | | | | | | | | | Chcete-li nahradit operační systém pomocí metody manuální instalace LIC, postupujte takto.

Během provádění těchto kroků se na obrazovce ovládacího panelu nebo na virtuálním ovládacím panelu v primární části, konzole HMC (Hardware Management Console) nebo produktu Integrated Virtualization Manager, zobrazují referenční kódy. Svítí-li kontrolka System Attention a objeví se referenční kód začínající A6, znamená to, že systém čeká na vaši reakci na zprávu nebo na to, až uvedete zařízení do připraveného stavu. Pokud je v této publikaci uváděn referenční kód obsahující xx (například A6xx 6001), znamená to, že se místo xx může vyskytnout jakákoliv kombinace znaků. Konzole může referenční kódy zobrazit také během instalace licenčního interního kódu. Další informace o referenčních kódech najdete v tématu ["Referenční](#page-182-0) kódy pro instalaci softwaru systému i5/OS" na stránce [171.](#page-182-0)

Používáte-li katalog obrazů, musíte nejprve provést kroky 1 na [stránce](#page-50-0) 39 až 5 na [stránce](#page-51-0) 40 v tématu "Příprava na přechod na vyšší verzi nebo [nahrazení](#page-49-0) softwaru pomocí katalogu [obrazů"](#page-49-0) na stránce 38. Pak se vraťte k tomuto tématu. V průběhu následujících procedur ignorujte kroky, které se týkají vkládání nosičů.

- 1. Pokud jste již dříve neprovedli IPL k provedení těchto úloh a pro alokování dalšího prostoru pro verzi V6R1 licenčního interního kódu LIC (pro přechod z verze V5R3 na V6R1) nebo pro změnu konfigurace disku (nepovinné), musíte provést IPL nyní před tím, než vypnete systém nebo logickou oblast v rámci kroku 8 na [stránce](#page-77-0) 66.
	- **Poznámka:** Nevíte-li jistě, zda byl přidělen dodatečný prostor pro licenční interní kód, proveďte kroky uvedené v tématu "Povinné (pokud [přecházíte](#page-61-0) na vyšší verzi z verze V5R3M0): Alokace [dodatečného](#page-61-0) prostoru pro licenční interní kód" na [stránce](#page-61-0) 50.
- 2. Pokud používáte k přechodu na vyšší verzi katalog obrazů (jednotku virtuálních médií), proveďte tento krok nejméně jeden den před skutečnou instalací. Pokud katalog obrazů nepoužíváte, přejděte na krok 3.

Chcete-li ověřit, že jsou záznamy v katalogu obrazů uspořádány ve správném pořadí a že všechny obrazy jsou ve stavu zavedení, zadejte tento příkaz:

WRKIMGCLGE IMGCLG(*jméno-katalogu*)

| | | |

> | | | | | | | | | | | | | | | | | | | | | |

| | | | | | | | | | | | | |

 $\overline{1}$ 

| | Zajistěte, aby byl katalog ve stavu připravenosti a aby všechny záznamy katalogu obrazů byly ve stavu zavedení (stav loaded nebo mounted). Chcete-li setřídit a ověřit katalog obrazů pro instalaci, stiskněte PF7 a obdržíte výzvu, abyste zadali příkaz VFYIMGCLG. Zadejte \*UPGRADE pro typ a \*YES pro třídicí pole.

Další metodou jak setřídit a ověřit katalog obrazů je zadat následující příkaz, který uvede obrazy do správného pořadí. Standardně se vloží nosič s nejnižším indexem. Potom se vkládají všechny ostatní nosiče.

VFYIMGCLG IMGCLG(*jméno-katalogu*) TYPE(\*UPGRADE) SORT(\*YES)

Když zkontrolujete, že jsou obrazy ve stavu zavedení, pokračujte krokem 4.

- 3. Pokud používáte k přechodu na vyšší verzi fyzická média, uspořádejte instalační média, ze kterých plánujete provést instalaci, v následujícím pořadí (možná nebudete mít všechna tato média).
	- **Poznámka:** Možná nebudete mít všechna tato média. Například pokud nahrazujete licenční interní kód a operační systém i5/OS stejné verze a vydání, budete potřebovat pouze média označená I\_BASE\_01 a B29xx\_01. Ověřte také, že média B29xx\_01 a B29xx\_02 jsou ve správném primárním jazyku.
	- a. I\_BASE\_01 Licensed Internal Code for i5/OS.
	- b. Operační systém B29xx\_01 i5/OS, knihovny dodané IBM QGPL a QUSRSYS a všechny bezplatné volby systému i5/OS.
	- c. Bezplatné licencované programy B29xx\_02 a klíčové produkty.
	- d. F29xx\_01 jednotlivé licencované programy

Uchovejte si následující instalační média pro pozdější použití:

- a. N29xx\_01 Secondary Language Media
- b. Cydddvrm\_01 Cumulative PTF Package (pokud bylo objednáno)
- c. SK3T-4091 i5/OS

Popis optických médií je uveden v tématu ["Štítky](#page-215-0) a obsah médií" na stránce 204.

- 4. Na konzole se ujistěte, že máte spojení se systémem. Pracujete-li na logické oblasti, ujistěte se, že je konzola této logické oblasti zapnuta.
- 5. Pokud převádíte logickou část na vyšší verzi, ověřte, že tato logická oblast má přiřazen prostředek pro alternativní IPL. Ve většině případů se jedná o optické zařízení, které podporuje třídu optických médií.

Další informace o vyhledání a výběru prostředku pro alternativní IPL najdete v následujících zdrojích informací:

v Informace o modelech System i 8xx, které podporují i5/OS V6R1 najdete v tématu Správa logických oblastí v rámci aplikace i5/OS.

- v Informace o všech ostatních systémech najdete v tématu Správa logických oblastí i5/OS v rámci aplikace IBM Systems Hardware Information Center .
- 6. Pokud používáte fyzická média, vložte do instalačního zařízení, které je pro systém definováno, první nosič instalačních médií, který obsahuje licenční interní kód. (Používáte-li média dodaná IBM, je tento nosič označen I\_BASE\_01.) Až budete během těchto procedur vyzváni systémem, vložte další nosič. Počkejte, až zhasne indikátor In Use. Také zajistěte, abyste ze zařízení odebrali jiná média, která nejsou zahrnuta do této procedury.
	- a. Používáte-li páskové zařízení místo optického zařízení, ověřte, že je páskové zařízení logicky zapnuto a přiděleno k vašemu systému.
	- b. Používáte-li zařízení, které je aktivováno jako alternativní instalační zařízení, vložte do primárního zařízení médium s licenčním interním kódem a do alternativního instalačního zařízení vložte své instalační médium. Pokud obě média neobsahují stejnou úroveň vydání licenčního interního kódu, instalace selže. Další informace najdete v tématu "Použití [alternativního](#page-207-0) instalačního zařízení" na stránce 196.
- 7. Pomocí ovládacího panelu nastavte režim na **Manual**. Pokud převádíte logickou část na vyšší verzi, použijte funkci virtuálního ovládacího panelu u primární logické oblasti, konzolu HMC nebo produkt Integrated Virtualization Manager. Rovněž je nutné, abyste ještě předtím, než v následujícím kroku provedete IPL, vybrali zařízení pro alternativní IPL.
- 8. Vypněte systém nebo logickou část:

<span id="page-77-0"></span>| | | | | | | | | | | | | | | | | | | |

| | | | | | | | | |

| | | | | | | v Pokud používáte k přechodu na vyšší verzi jednotky virtuálních médií, přečtěte si informace uvedené v dokumentu Information APAR II14310 v části týkající PSP (preventive service planning ) na webových stránkách [Support](http://www.ibm.com/systems/support/i) for IBM System i

(Authovized Paoblem Analysis Reports).Postupujte podle instrukcí a části nazvané AR *Pro přechody na verzi 6 vydání 1 pomocí virtuálního média musí být aplikována následující PTF*.

Poté, co nahrajete a aplikujete příslušná PTF, zadejte toto:

PWRDWNSYS OPTION(\*IMMED) RESTART(\*YES) IPLSRC(\*IMGCLG) IMGCLG(*jméno-katalogu*)

v Provádíte-li jiný přechod na vyšší verzi, napište následující příkaz a stiskněte klávesu Enter:

```
PWRDWNSYS OPTION(*IMMED) RESTART(*YES) IPLSRC(D)
```
Vypnutí by v rámci tohoto kroku mohlo trvat přibližně 15 minut. Oblast pro zobrazování dat ovládacího panelu i nadále zobrazuje referenční kódy.

9. Pokud se rozsvítí kontrolka System Attention a na obrazovce pro zobrazení dat na ovládacím panelu se zobrazí některý z referenčních kódů uvedených v tématu ["Referenční](#page-182-0) kódy pro instalaci softwaru systému i5/OS" na stránce 171, postupujte podle pokynů pro tento referenční kód.

Pokud převádíte logickou část na vyšší verzi, kontrolka System Attention se nerozsvítí. Referenční kódy logické oblasti musíte monitorovat z primární logické oblasti, konzoly HMC nebo produktu Integrated Virtualization Manager. Když se stav změní na Failed, jedná se o stejný problém, jako kdyby se rozsvítila kontrolka System Attention pro primární logickou část.

- 10. Plánujete-li k provedení přechodu na vyšší verzi použít katalog obrazů (jednotky virtuálních médií), přejděte na krok 17 na [stránce](#page-80-0) 69.
- 11. Obrazovka Select a Language Group zobrazuje primární jazyk servisních nástrojů, který je aktuálně nainstalovaný v systému.

**Poznámka:** Instalační média licenčního interního kódu nejsou nyní závislá na jazyku. Je důležité, abyste tento krok pečlivě provedli.

Select a Language Group The language feature shown is the service tools language feature installed on the system. Attention: To keep the same language, ensure that the media you use for installing the operating system matches the language feature shown. If the operating system media does not match what is shown, the installation process will attempt to install the operating system in a different language feature than Licensed Internal Code. Type choice, press Enter. Language feature . . . . . . . . . . . . . 2924

*Chcete-li zachovat stejný jazyk systémových nástrojů,* ověřte si, že zobrazený kód jazyka souhlasí s požadovaným jazykem servisních nástrojů. Chcete-li, aby jazyk servisních nástrojů odpovídal primárnímu jazyku, zkontrolujte kód vytištěný na médiu obsahující operační systém. Médium s operačním systémem je označeno B29xx\_nn, kde 29xx označuje kód primárního jazyka.

**Poznámka:** Jazyk, který vyberete, a jazyk operačního systému by měly souhlasit. Pokud nesouhlasí, bude jazyk servisních nástrojů odlišný od primárního jazyka.

> Prostudujte si téma "Verze kódů označení [národních](#page-219-0) jazyků" na stránce [208,](#page-219-0) které uvádí seznam kódů jazyků.

*Chcete-li změnit primární jazyk tak, aby odpovídal primárnímu jazyku*, napište kód jazyka, který je zobrazen na médiu obsahující operační systém. Stiskněte klávesu Enter.

12. Poté, co zadáte jazykový kód, zobrazí se obrazovka Confirm Language Group.

Confirm Language Group Language feature . . . . . . . . . . . . . . 2924 Press Enter to confirm your choice for language feature. Press F12 to change your choice for language feature.

Stiskněte klávesu Enter.

<span id="page-78-0"></span>| | | | | | | | | | | | | | | | | | | | |

| | | 13. Zobrazí se obrazovka Install LIC.

Install Licensed Internal Code System: XXXX Select one of the following: 1. Install Licensed Internal Code 2. Work with Dedicated Service Tools (DST) 3. Define alternate installation device

Buď vyberte volbu pro instalaci licenčního interního kódu, nebo volbu pro definování alternativního instalačního zařízení:

Pokud nepoužíváte alternativní instalační zařízení, napište 1 (Instalovat licenční interní kód). (Funkce alternativního instalačního zařízení podporuje instalaci z optického nebo páskového média, které jste vytvořili. Téma "Použití [alternativního](#page-207-0) [instalačního](#page-207-0) zařízení" na stránce 196 popisuje, kdy můžete použít alternativní instalační zařízení.) Pokud alternativní instalační zařízení nepoužíváte, pokračujte krokem 16 na [stránce](#page-80-0) 69.

v Máte-li k systému připojené alternativní instalační zařízení, napište 3 a ověřte jeho adresu a určete, zda je aktivované nebo zablokované. Pokračujte dílčí úlohou ověření alternativního instalačního zařízení v kroku 14. Máte-li nakonfigurované alternativní instalační zařízení a nechcete je používat, napište 3 a vymažte informace o konfiguraci alternativního instalačního zařízení.

Stiskněte klávesu Enter.

<span id="page-79-0"></span>| | |

> | | | | | | | | | | | | | | | | | | | | | | |

14. **Dílčí úloha ověření a výběru alternativního instalačního zařízení:** Zobrazí se obrazovka Select Alternate Installation Device Bus.

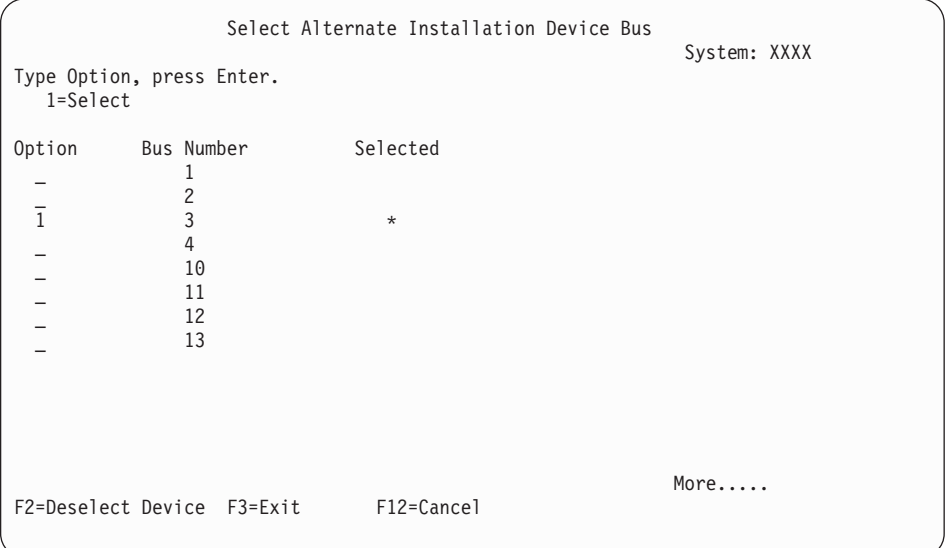

- a. Ověřte si, že se vybrané zařízení nachází na správné systémové sběrnici. Napište 1 do pole Options vedle vybrané sběrnice a stiskněte klávesu Enter pro zobrazení informací o zařízení, které je připojeno ke sběrnici. To může trvat několik minut. Uvidíte-li zprávu No alternate installation device configured, počkejte jednu minutu a aktualizujte obrazovku.
- b. Když se zobrazí obrazovka Select Media Type, vyberte pro pásku volbu 1 nebo pro optické médium volbu 2. Stiskněte klávesu Enter.
- c. Zobrazí se obrazovka Select Alternate Installation Device. Použijte tuto obrazovku k ověření jména zdroje, typu, modelu a sériového čísla zařízení. Následující obrazovka znázorňuje příklad pro páskové zařízení.

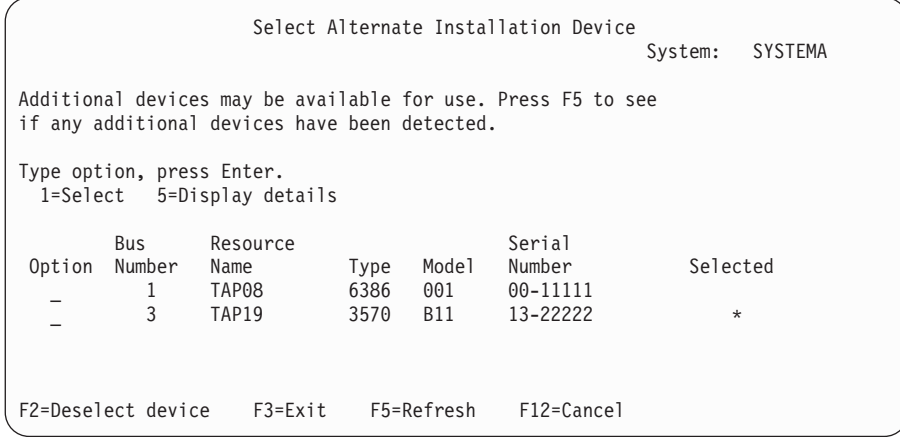

- d. Zadejte hodnotu 1 a stiskněte klávesu Enter pro výběr zařízení, které chcete použít nebo stiskněte klávesu F2 pro zrušení výběru zařízení.
- e. Zobrazí se zpráva Alternate installation device selected. Stiskněte klávesu F3 pro návrat na obrazovku Install LIC.
- f. Napište 1 a stiskněte klávesu Enter, abyste nainstalovali licenční interní kód.

#### **Tím je dokončena dílčí úloha ověření a výběru alternativního instalačního zařízení.**

- 15. Je-li definováno a aktivováno alternativní instalační zařízení, zobrazí se obrazovka Confirm Alternate Installation Device. Proveďte jednu z těchto úloh.
	- v Chcete-li provést instalaci z alternativního instalačního zařízení, stiskněte klávesu Enter.
	- v Pokud nechcete provést instalaci z alternativního instalačního zařízení a chcete pokračovat pomocí primárního média, stiskněte klávesu F12 pro Storno. Zobrazí se obrazovka LIC. Proveďte kroky 13 na [stránce](#page-78-0) 67 a vyberte volbu 3 (Define alternate installation device). Proveďte krok 14 na [stránce](#page-79-0) 68 a zrušte výběr alternativního instalačního zařízení.
- 16. Na konzole se zobrazí obrazovka Install LIC (LIC).

<span id="page-80-0"></span>| |

> | | | | | | | | |

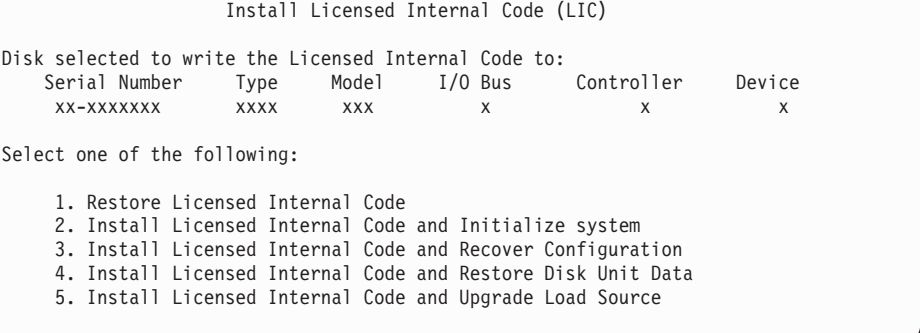

**Upozornění:** Ujistěte se, že jste skutečně zadali volbu 1. Některé jiné volby na obrazovce mažou data ze systému.

Napište 1 (Restore Licensed Internal Code) a stiskněte klávesu Enter.

Pokud jste již dříve neprovedli akceptaci softwarových smluv licenčního interního kódu nebo pokud jste nepřidělili dodatečný prostor pro licenční interní kód, zobrazí se chybová zpráva. Postupujte podle pokynů v chybových zprávách. Další informace jsou uvedeny v tématech "Povinné (pokud přecházíte na vyšší verzi z verze [V5R3M0\):](#page-61-0) Alokace [dodatečného](#page-61-0) prostoru pro licenční interní kód" na stránce 50 a ["Povinné:](#page-57-0) Akceptace [softwarových](#page-57-0) smluv" na stránce 46.

17. Na konzole se zobrazí obrazovka Install LIC - Status. Na tuto obrazovku nemusíte reagovat. Zůstane zobrazena na konzole maximálně 30 minut.

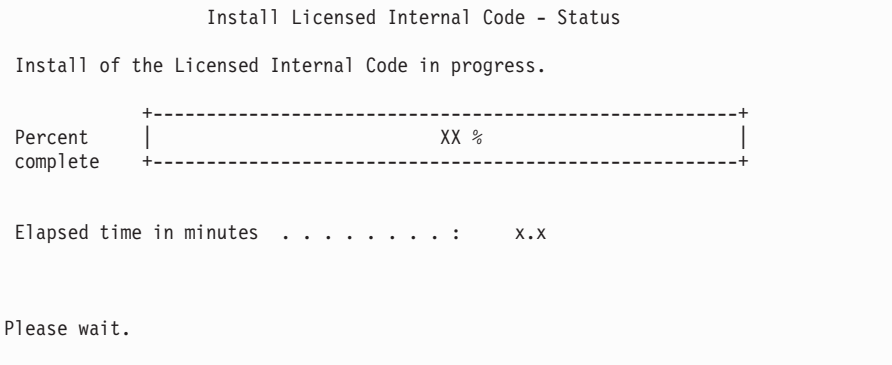

Pokud používáte k přechodu na vyšší verzi katalog obrazů (jednotku virtuálních médií), zobrazí se stavové zprávy, které indikují postup instalace licenčního interního kódu:

- a. C6xx41DC je stavový referenční kód, který indikuje, jak postupuje dekomprimace licenčního interního kódu. xx indikuje procento uskutečněné dekomprimace. Není potřeba provádět žádnou akci.
- b. C6xx41CC je stavový referenční kód, který indikuje, jak postupuje licenčního interního kódu. Hodnota xx indikuje procento nainstalovaného licenčního interního kódu. Není potřeba provádět žádnou akci.
- 18. Pokud používáte k přechodu na vyšší verzi optické médium nebo pásku a dojde k chybě, může se zobrazit obrazovka, která bude vyžadovat odpověď. Proveďte potřebné kroky podle výzev na obrazovce. Pokud používáte k přechodu na vyšší verzi katalog obrazů a dojde k chybě, prostudujte si téma ["Obnova](#page-165-0) katalogu obrazů" na stránce 154, které uvádí kroky k zajištění obnovy.
- 19. Může se zobrazit obrazovka Disk Configuration Attention Report. Je-li tomu tak, zobrazí se na obrazovce podrobná sestava pro jednotlivé problémy. Na obrazovce Disk Configuration Attention Report stiskněte klávesu Help, chcete-li si zobrazit další informace o vašich volbách. Rovněž se můžete podívat na téma ["Výstražné](#page-180-0) a chybové zprávy týkající se [konfigurace](#page-180-0) disků" na stránce 169.

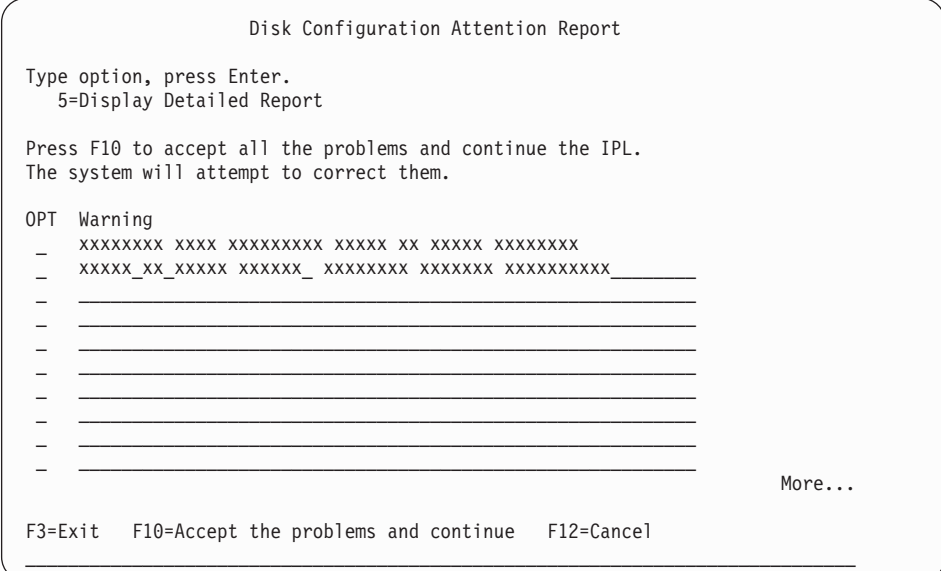

Pokud se na obrazovce zobrazí problém Disk unit not formatted for optimal performance, postupujte takto:

- v Napište 5 a stiskněte klávesu Enter, čímž si zobrazíte sestavu podrobně.
- v Zapište si zobrazené informace. Poté, co bude přechod na vyšší verzi dokončen, budete tyto informace potřebovat pro formátování těchto diskových jednotek za účelem získání optimálního výkonu.
- v Stiskněte klávesu F12, chcete-li akci zrušit a vrátit se zpět na Disk Unit Attention Report.
- v Stiskněte klávesu F10, chcete-li akceptovat problém a pokračovat v IPL.

Pokud provádíte přechod na vyšší verzi primární logické oblasti, může být v protokolu PAL (Product Activity Log) chyba konfigurace disku SRC B600 5390 nebo SRC B600 5311. Sekundární logické oblasti hlásí stav nová a všechny prostředky systému jsou dočasně vlastněny primární logickou částí. Pokud se budete i nadále pokoušet o IPL, dojde k nahlášení chyby Hardware resource information persistence disabled. To indikuje problém s konfigurací paměti. Chcete-li tento problém napravit, proveďte jednu z následujících možností:

- a. Přihlašte se na náznak DST (Dedicated Service Tools) a vraťte se na menu Use Dedicated Service Tools (DST).
- b. Vyberte volbu Work with partitions.
- c. Vyberte volbu Work with partition configuration.
- d. Vyberte volbu Change partition processing resources na každé logické oblasti. Změňte hodnotu minimální paměti a vynuťte tak přepočtení těchto hodnot; poté proveďte odpovídající změnu konfigurace.
- 20. Pokud je hodnota režimu konzoly nula, zobrazí se obrazovka Accept Console. Pokud se tato obrazovka zobrazí, postupujte následovně:
	- a. Stiskněte klávesu F10, akceptujte aktuální typ konzoly. Objeví se obrazovka Accept and Set New Console Type on this IPL. Zobrazí se původní hodnota (nula) a nová hodnota, která má být nastavena (váš aktuální typ konzoly).
	- b. Stiskněte klávesu Enter a nastavte novou hodnotu a pokračujte dále podle těchto pokynů.
- 21. Pokud došlo ke změně konfigurace procesoru systému, může v tuto chvíli dojít k zobrazení jiných obrazovek. Poté, co zadáte požadované informace, bude instalace pokračovat a zobrazí se obrazovka IPL or Install the system. Další informace najdete v tématu ["Systémové](#page-223-0) heslo" na stránce 212.
- 22. Po asi deseti minutách se zobrazí obrazovka IPL or Install the System. Licenční interní kód je nyní nainstalovaný. V tuto chvíli nevyjímejte distribuční média.
- 23. Pokud se nezobrazila obrazovka Accept Console v kroku 20, nastavte režim konzoly na tuto logickou část:
	- a. Na obrazovce IPL or Install the system vyberte volbu 3, abyste se získali přístup k DST (Dedicated Service Tools).
	- b. Přihlašte se jako správce systému (uživatelský profil QSECOFR / heslo QSECOFR). Na výzvu změňte heslo na takové, které chcete použít pro tuto logickou část.
	- c. Vyberte volbu 5 (Work with DST environment).
	- d. Vyberte volbu 2 (System devices).
	- e. Vyberte volbu 6 (Console mode).
	- f. Vyberte platnou konzolu, kterou máte pro tuto logickou část.

**Poznámka:** Používáte-li produkt Operations Console (LAN) jako váš typ konzoly, stiskněte na obrazovce ověření klávesu Enter. Chcete-li si prohlédnout konfiguraci sítě, můžete stisknout klávesu F11.

g. Vyberte 1 (Yes) nebo 2 (No) pro volbu, která povoluje, aby byla konzola přebrána jinou konzolou v případě selhání konzoly 5250 (nezahrnuje twinaxiální konzolu). Když je tato volba zapnutá, systém se v případě selhání nezastaví, ale pokračuje v provozu bez přerušení. Další informace najdete v tématu Převzetí a obnova konzoly v tématu IBM Systems Hardware Information Center.

Stiskněte klávesu Enter a poté stiskněte klávesu F3 pro návrat na hlavní menu DST.

h. Stiskněte klávesu F3 pro ukončení DST a pro návrat na obrazovku IPL or Install the System.

### <span id="page-83-0"></span>**Nahrazení operačního systému i5/OS**

|

| | | | | | | | | Chcete-li nahradit operační systém pomocí metody manuální instalace IBM i5/OS, postupujte takto.

1. Na konzole se zobrazí menu IPL or Install the System.

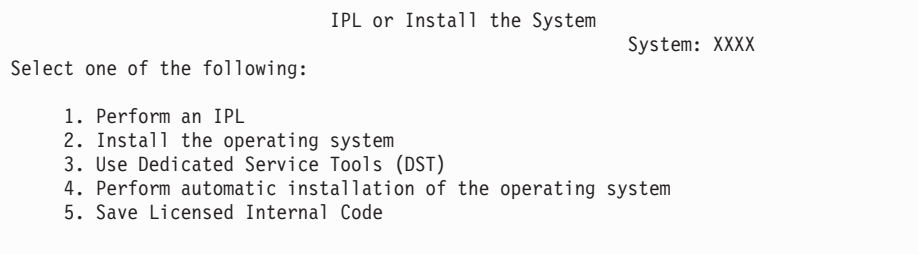

Zaveďte první nosič instalačních médií, který obsahuje operační systém. (Používáte-li média dodaná IBM, je tento nosič označen B29xx\_01, kde 29xx je identifikátor primárního jazyka.) Až budete během těchto procedur vyzváni systémem, vložte další nosič. Provádíte-li instalaci z optického média, počkejte na zhasnutí indikátoru In Use.

Ujistěte se, že instalační média obsahující licenční interní kód ( LIC) jsou vložena v instalačním zařízení, které je pro definováno systém. Používáte-li média dodaná IBM, je tento nosič označen I\_BASE\_01.

Zajistěte, abyste ze zařízení odebrali jiná média, která nejsou zahrnuta do procesu přechodu na vyšší verzi.

Poté, co nainstalujete nové vydání na aktuální vydání (V5R3 nebo V5R4), dojde k automatickému vypršení hesel všech těch uživatelských profilů servisních nástrojů, které ještě stále používají předvolená hesla. Jakmile se pokusíte přihlásit nebo přistoupit k servisním nástrojům pomocí těchto profilů, obdržíte zprávu, že heslo vypršelo a že je nutné jej změnit. Postupujte podle náznaků nebo stiskněte příslušnou klávesu (F9), chcete-li změnit heslo pro tento uživatelský profil.

2. Napište 2 (Install the operating system) a stiskněte klávesu Enter. Zobrazí se obrazovka Install Device Type Selection.

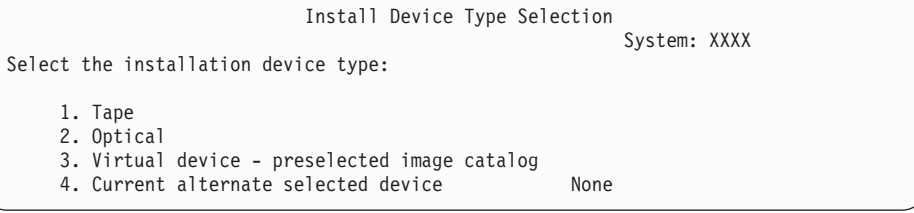

Napište číslo odpovídající vašemu typu zařízení a stiskněte klávesu Enter.

- 3. Na konzole se objeví obrazovka Confirm Install of operačního systému. Stiskněte klávesu Enter.
- 4. Zobrazí se obrazovka Select a Language Group zobrazující primární jazyk, který je aktuálně nainstalován v systému. Tato hodnota by měla souhlasit s kódem jazyka, který je vytištěn na instalačním médiu. Chcete-li nalézt příslušný kód označení vašeho jazyka, prostudujte si téma "Verze kódů označení [národních](#page-219-0) jazyků" na stránce 208.

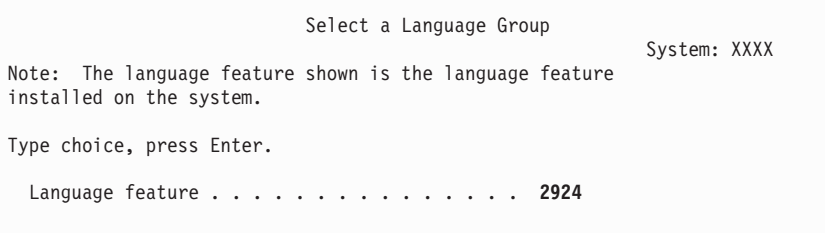

Potřebujete-li změnit kód označení, napište čísla kódu jazyka, který chcete nainstalovat. Stiskněte klávesu Enter.

- 5. Na konzole se objeví obrazovka Confirm Install of operačního systému.Stiskněte klávesu Enter.
- 6. Na konzole se zobrazí buď obrazovka Confirm Language Feature Selection, nebo Confirm Service Tools. Stiskněte klávesu Enter.
- 7. Pokud se nezobrazí menu Add All Disk Units to the System, přejděte na krok [9](#page-86-0) na [stránce](#page-86-0) 75.

#### 8. **Dílčí úloha přidání diskových jednotek:**

| | | |

|

a. Pokud je jakákoliv nenakonfigurovaná disková jednotka, která může být ochráněna pomocí RAID, aktuálně nechráněná, zobrazí se obrazovka Add All Disk Units to the System. Není-li následující obrazovka zobrazená, přejděte na krok 8b na [stránce](#page-85-0) 74.

```
Add All Disk Units to the System
                                                            System: XXXX
Non-configured device parity capable disk units are attached
to the system. Disk units cannot be added automatically.
It is more efficient to device parity protect these
units before adding them to the system.
These disk units may be parity enabled and added at SST (i5/OS).
Configured disk units must have parity enabled at DST.
Select one of the following:
     1. Perform any disk configuration at SST (i5/OS)
     2. Perform disk configuration using DST
```
Je mnohem rychlejší spustit ochranu pomocí RAID na diskových jednotkách v rámci DST, ještě předtím, než jsou diskové jednotky přidány do konfigurace ASP.

Chcete-li spustit RAID na volitelných diskových jednotkách, proveďte následující kroky na obrazovce Add All Disk Units to the System:

- 1) Vyberte volbu 2, abyste provedli konfiguraci disku pomocí DST.
- 2) Přihlašte se na náznak DST (Dedicated Service Tools) a vraťte se na menu Use Dedicated Service Tools (DST).
- 3) Vyberte volbu Work with disk units.
- 4) Vyberte volbu Work with disk configuration.
- 5) Vyberte volbu Work with device parity protection.
- 6) Vyberte odpovídající volbu pro zahájení ochrany parity zařízení.
- 7) Zobrazí se seznam paritních sad, na kterých je možné spustit ochranu pomocí RAID. Napište 1 na každém řádku paritní sady.
- 8) Může se zobrazit obrazovka Confirm Continuation, která indikuje, že systém musí spustit obnovu adresáře. Pokračujte stisknutím klávesy Enter.
- 9) Zobrazí se obrazovka Confirm Starting Device Parity Protection. Zobrazí se seznam diskových jednotek, které budou mít ochranu pomocí RAID. Pokračujte stisknutím klávesy Enter.
- 10) Zobrazí se obrazovka s uvedením postupu, která indikuje stav funkce.
- 11) Vraťte se zpět na obrazovku IPL or Install the System.
- <span id="page-85-0"></span>b. Pokud se zobrazí menu Add All Disk Units to the System, může vypadat jako následující příklad.

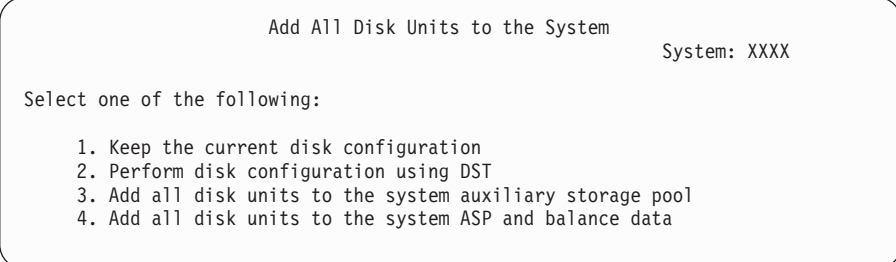

Jestliže nechcete ochranu pomocí RAID, ochranu zrcadlením ani uživatelská ASP, vyberte volbu 3 (Add all disk units to the system auxiliary storage pool). Přidáním diskových jednotek před instalací operačního systému zlepšíte celkovou výkonnost systému, protože je tak operační systém distribuován napříč všemi diskovými jednotkami.

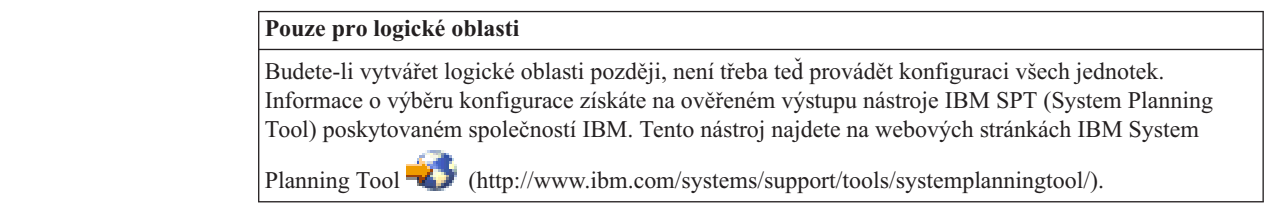

| | | |

> **Poznámka:** Pokud se zobrazí obrazovka Disk Configuration Error Report nebo obrazovka Disk Configuration Warning Report, přejděte na téma "Výstražné a chybové zprávy týkající se [konfigurace](#page-180-0) disků" na stránce [169](#page-180-0) a určete odpovídající akci.

c. Pokud došlo ke konfiguraci disku, mohla by se zobrazit následující obrazovka: Napište 5 vedle problému a stiskněte klávesu Enter a zobrazte si podrobnou zprávu.

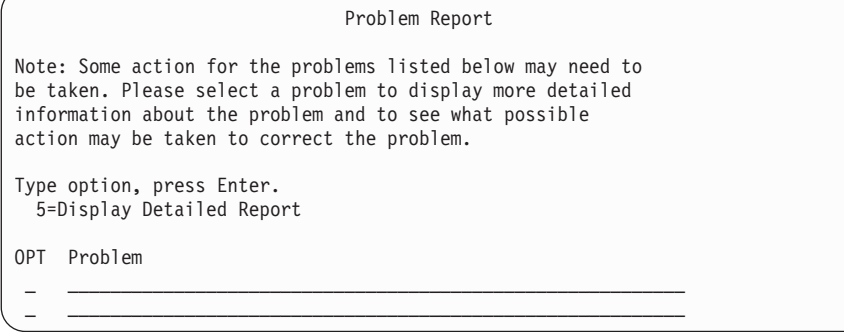

d. Pokud se zobrazí následující obrazovka, může disková jednotka, kterou jste vybrali pro přidání do konfigurace disků, obsahovat nějaká data. Zvolíte-li možnost pokračování, budou veškerá data na vypsaných diskových jednotkách odstraněna.

Ujistěte se, že chcete před pokračováním disk konfigurovat. Postupujte podle pokynů na obrazovce.

Stiskněte klávesu Enter, chcete-li se vrátit na obrazovku Problem Report. Stiskněte klávesu F10, chcete-li pokračovat s dílčí úlohou Add Disk Unit.

<span id="page-86-0"></span>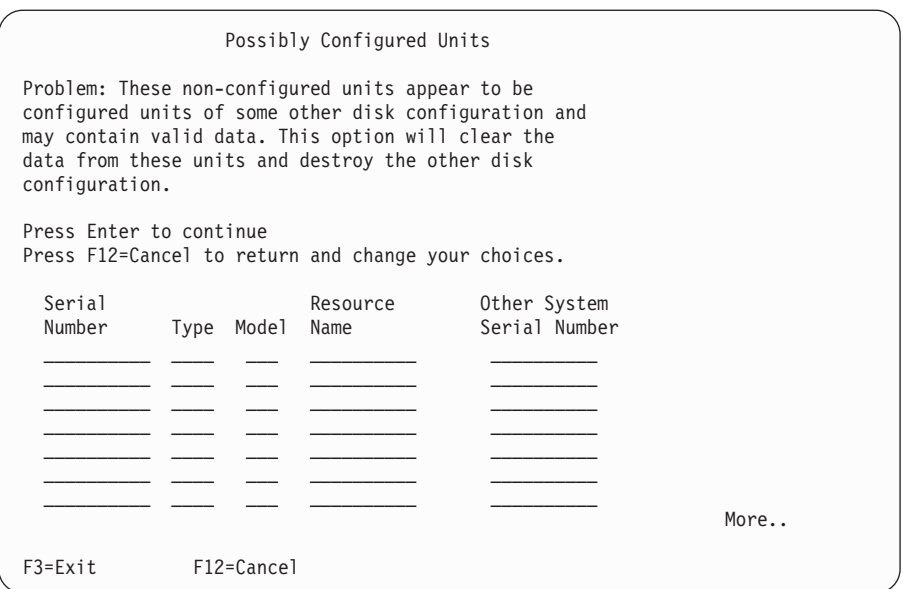

e. Následující obrazovka zobrazuje procento přidaných diskových jednotek. Tato obrazovka nevyžaduje odpověď.

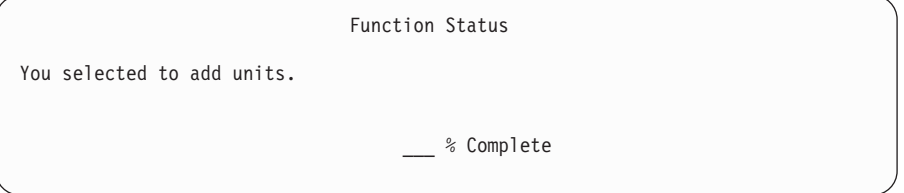

- f. Jakmile je proces dokončen, pokračujte dalším krokem procesu manuální instalace. **Tím je dokončena dílčí úloha přidání diskových jednotek.**
- 9. Na konzole se zobrazí stavové obrazovky. Na tyto obrazovky s uvedením stavu nemusíte reagovat. Některé kroky IPL mohou trvat dlouho. Doba je závislá na tom, jak obsáhlá obnova dat se musí ve vašem systému provádět.
- 10. Možná, že se zobrazí tato obrazovka.

| | | | | | | | | | | | | | | | | | | | | |

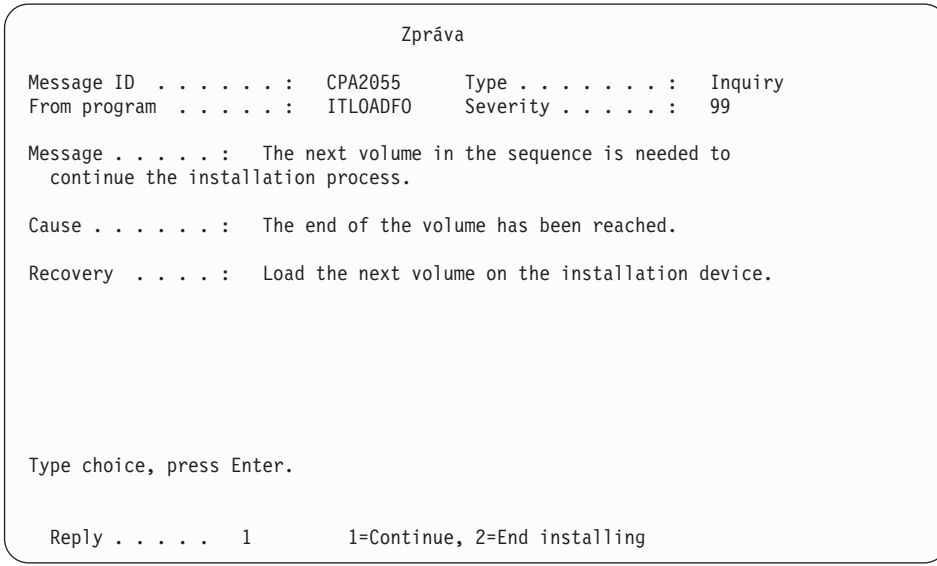

Pokud se zobrazí tato obrazovka, zaveďte první nosič instalačních médií, který obsahuje operační systém. (Používáte-li média dodaná IBM, je tento nosič označen B29xx\_01,

kde 29xx je identifikátor primárního jazyka.) ž budete během následujících částí těchto procedur vyzváni systémem, vložte další nosič. Provádíte-li instalaci z optického média, počkejte na zhasnutí indikátoru In Use.

11. Obrazovka Install the Operating System se zobrazí, jakmile je dokončen IPL pro LIC. Hodnoty XX na následující obrazovce označují předvolené hodnoty datumu a času.

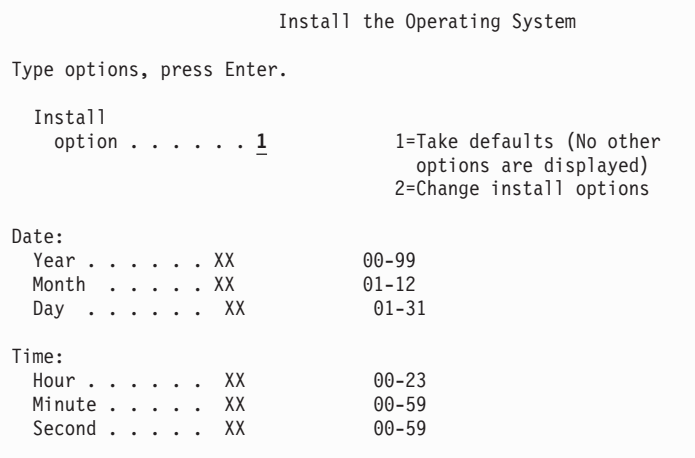

Napište následující údaje a stiskněte klávesu Enter:

Install option 1

| | | | | | | | | | | | | | | | | | | | | | | | Date (Použijte aktuální rok, měsíc a den.)

Time (Použijte aktuální čas, 24hodinový systém.)

12. Během procesu instalace se zobrazí stavové zprávy. Na tyto obrazovky nemusíte reagovat. Následuje příklad stavové obrazovky. Tato obrazovka může být zobrazena po dobu 2 hodin i déle. Mezi fázemi (stage) 4 a 5 je obrazovka určitou dobu prázdná.

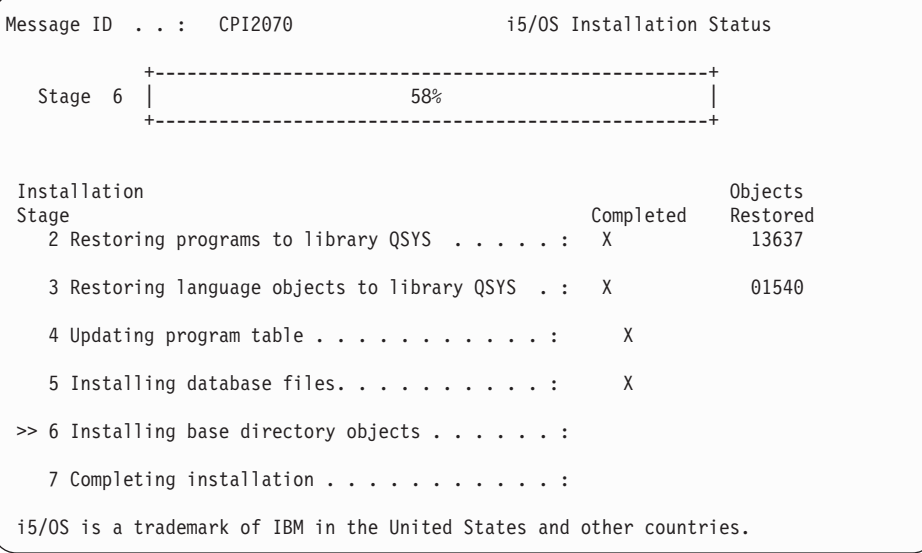

13. Na konzole se zobrazí obrazovka Přihlášení.

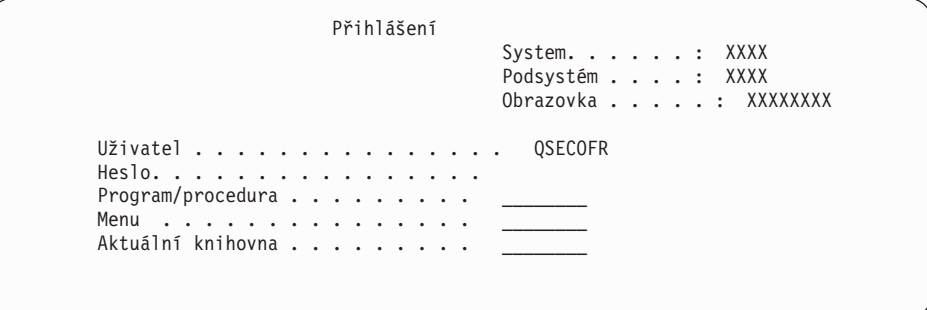

Napište následující údaje a stiskněte klávesu Enter:

User: QSECOFR

| | | | | | | | | | | | | |

| | |

Password: (napište heslo, je-li třeba.)

14. Zobrazí se obrazovka IPL Options.

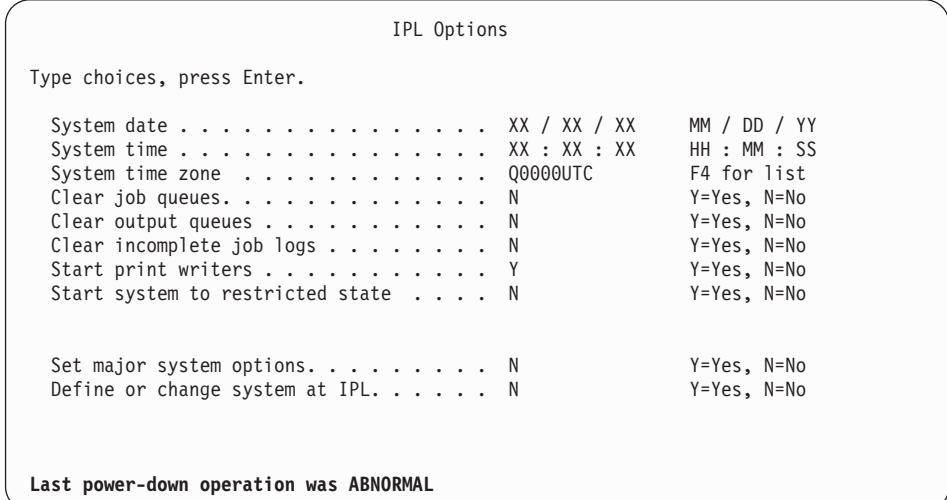

#### **Poznámky:**

- a. Zpráv ve spodní části obrazovky IPL Options si nevšímejte.
- b. Potřebujete-li změnit systémové hodnoty, můžete to udělat nyní. Příkladem systémové hodnoty, kterou byste mohli změnit, je hodnota QSECURITY (Úroveň zabezpečení).

Dalším příkladem může být systémová hodnota QSCANFSCTL (Řízení snímání). Pokud jste tak již neučinili, zadejte pro systémovou hodnotu QSCANFSCTL nastavení \*NOPOSTRST a minimalizujte tak budoucí snímání některých objektů, které se obnovují během instalace licencovaných programů při provádění následujících kroků. Další informace o snímání a nastavení systémových hodnot najdete v tématu Podpora snímání v aplikaci i5/OS.

Napište Y na náznak *Define or change the system at IPL*. Postupujte podle pokynů na obrazovce.

Napište následující údaje a stiskněte klávesu Enter:

- v System date: (Použijte aktuální datum.)
- v System time: (Použijte aktuální čas, 24hodinový systém.)
- v System time zone: (Ověřte, že je správná, nebo stiskněte klávesu F4 a vyberte správnou časovou zónu.)
- Set major system options: N
- 15. Může se zobrazit obrazovka Edit Rebuild of Access Paths. Je-li tomu tak, stiskněte klávesu Enter a pokračujte.
- 16. Opět se zobrazí obrazovka Status.

| | | | | | | | | | | | | | | | | | | | | | | | |

| |

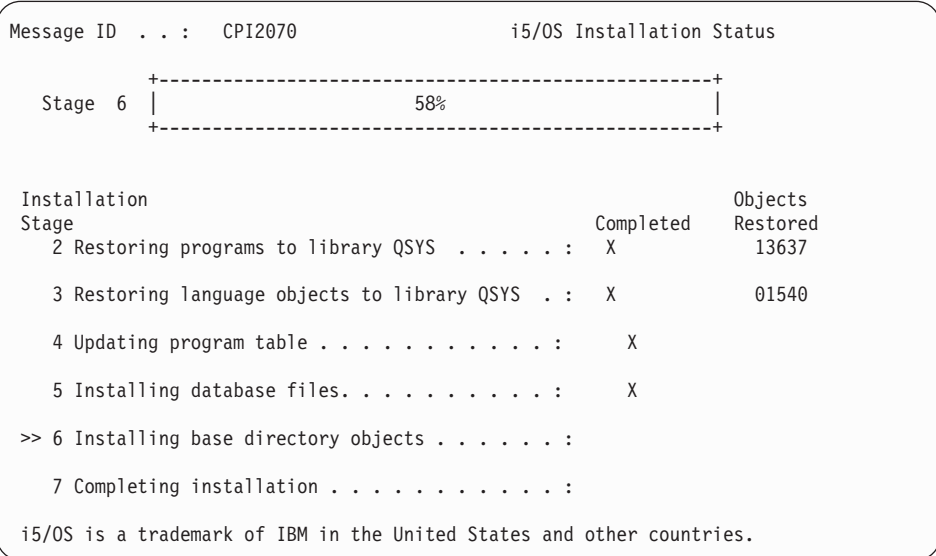

17. Je možné, že se zobrazí další zpráva na obrazovce.

Po každé zprávě stiskněte klávesu Enter a pokračujte.

18. Na konzole se zobrazí hlavní menu System i (nebo menu, které jste zvolili jako výchozí menu).

Dokončili jste instalaci operačního systému i5/OS.

U většiny přechodů na vyšší verzi pokračujte tématem "Nahrazení licencovaných programů". Pokud však nahrazujete software stejné verze a vydání, nenahrazujte žádné další licencované programy. Proveďte kroky uvedené v tématu "Kontrolní seznam: [Dokončení](#page-103-0) nahrazení [stejného](#page-103-0) vydání systému i5/OS" na stránce 92.

## **Nahrazení licencovaných programů**

Chcete-li nahradit licencované programy související s operačním systémem i5/OS pomocí metody manuální instalace, postupujte takto.

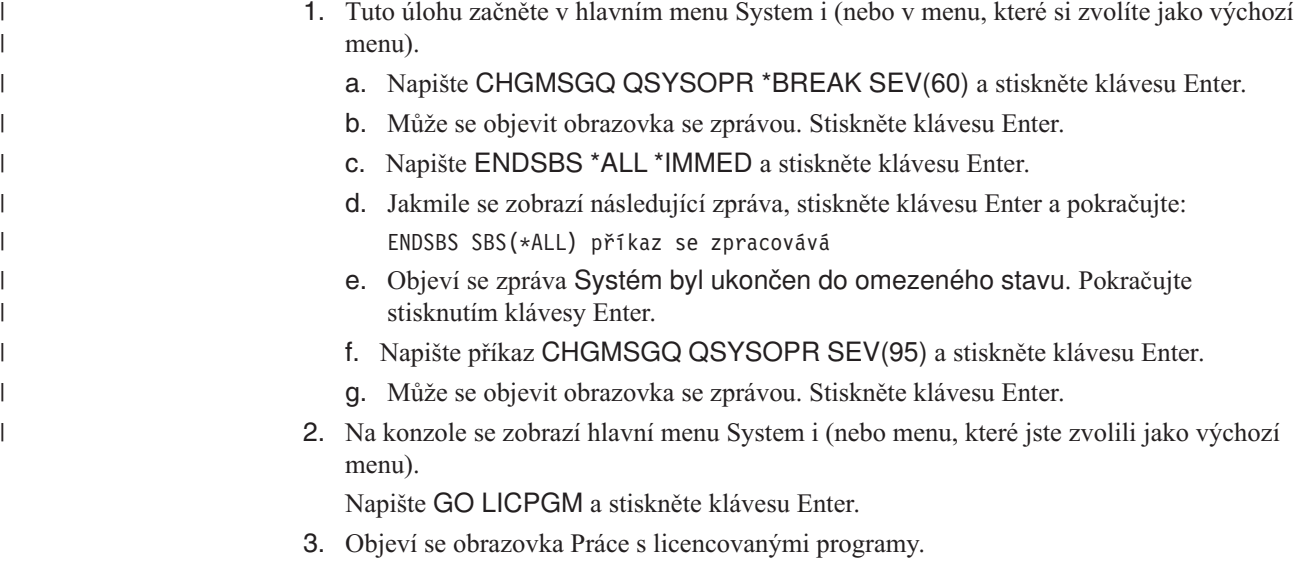

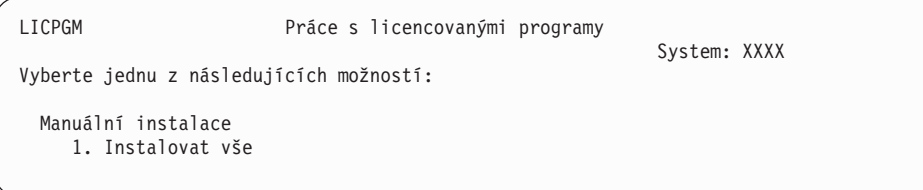

Napište1 a stiskněte klávesu Enter.

4. Zobrazí se obrazovka Manual Install.

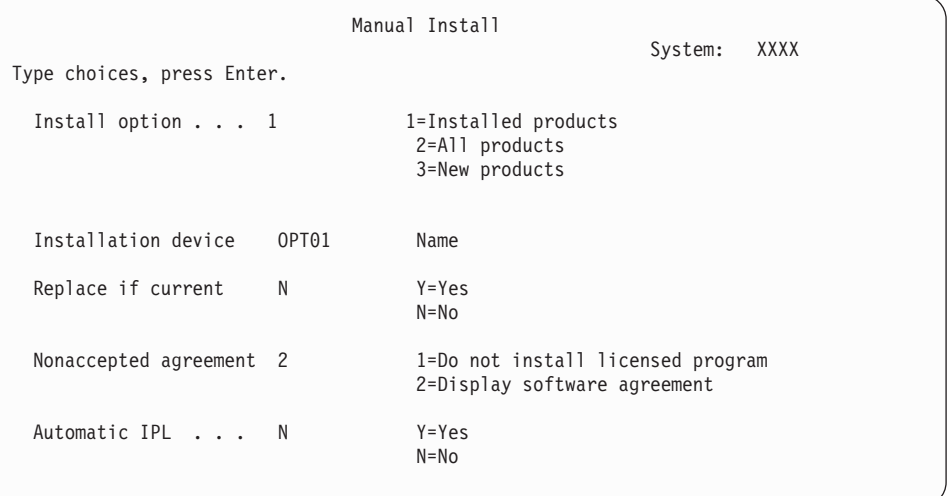

Napište následující údaje a stiskněte klávesu Enter:

- Install option: 1
- Installation device: OPT01 (viz následující poznámka)
- Replace if current: N (viz následující poznámka)
- Nonaccepted agreement: 2 (viz následující poznámka)
- Automatic IPL: N

#### **Poznámky:**

| | | | | |

 $\overline{1}$ 

| | | | | |

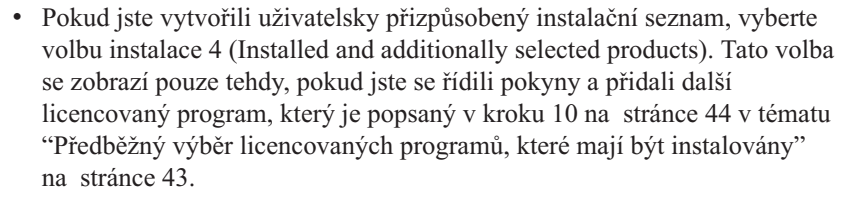

- v V tomto příkladu je instalačním zařízením OPT01. Používáte-li jinou konvenci pojmenování, použijte jméno, které jste přiřadili instalačnímu zařízení.
- v Používáte-li vlastní distribuční média, vyberte 2 pro pole *Install option*. Do pole *Replace if current* napište Y.
- v Pokud migrujete data z jednoho systému na druhý pomocí dokumentovaných procedur zálohování a obnovy, napište do pole Replace if current hodnotu *Y*.
- v Pokud jste již dříve neakceptovali softwarové smlouvy licencovaných programů, které chcete instalovat, můžete při instalaci jednotlivých programů pomocí volby 2 zobrazit softwarové smlouvy a akceptovat je. Doba instalace se tím prodlouží. Chcete-li akceptovat softwarové smlouvy nyní, dokončete krok 5 na [stránce](#page-135-0) 124 a potom se vraťte zpět na toto místo.

5. Mohou se zobrazit stavové obrazovky. Stavové obrazovky ukazují stav licencovaných programů a objektů typu jazyk během jejich instalace do systému. Na tyto obrazovky s uvedením stavu nemusíte reagovat.

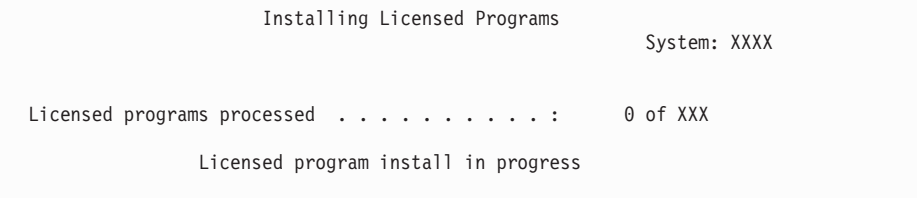

Následující obrazovka je příkladem obrazovky, která se zobrazí během procesu instalace.

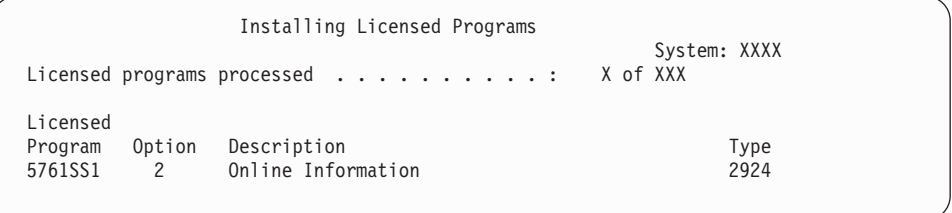

Tato obrazovka zobrazuje, které licencované programy a volitelné části licencovaných programů jsou zpracovávány. Poté, co jsou objekty typu \*PGM a \*LNG zpracovány, ukazuje obrazovka celkový počet zpracovaných licencovaných programů.

6. Pokud se zobrazí zpráva podobná následující zprávě, zaveďte další nosič, který obsahuje licencovaný produkt, a pokračujte v instalaci. Provádíte-li instalaci z optického média, počkejte na zhasnutí indikátoru In Use a poté odpovězte na zprávu.

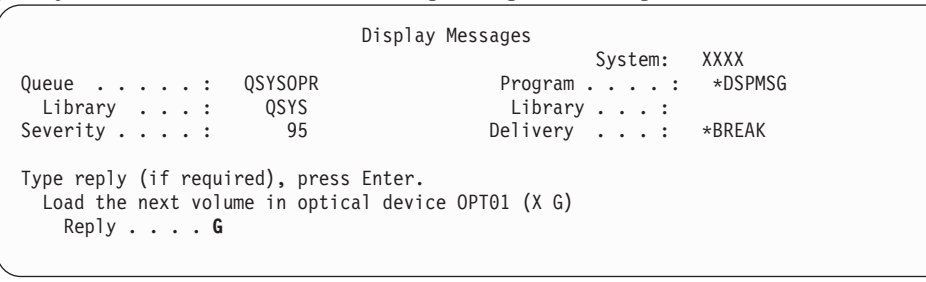

Napište G a stiskněte klávesu Enter.

| | | | | | | | |

> Po vložení každého nosiče napište G a stiskněte klávesu Enter. Pokud nemáte další nosiče obsahující licencované programy nebo pokud chcete ukončit jejich vkládání, napište X a stiskněte klávesu Enter.

- 7. Pokud licencovaný program vyžaduje akceptaci softwarových smluv, zobrazí se obrazovka Software Agreements. Proveďte některou z těchto akcí:
	- v Chcete-li smlouvu akceptovat a povolit pokračování instalace licencovaného programu, stiskněte klávesu F14.
	- v Chcete-li smlouvu odmítnout a ukončit instalaci daného licencovaného programu, stiskněte klávesu F16.
- 8. Jakmile je proces instalace dokončen, na konzole se zobrazí obrazovka Práce s licencovanými programy. V dolní části obrazovky Práce s licencovanými programy se zobrazí jedna z následujících zpráv:
	- Funkce Práce s licencovanými programy byla dokončena.
	- Funkce Práce s licencovanými programy neproběhla úspěšně.

#### **Ověření dokončení manuální instalace**

Chcete-li ověřit, že jste úspěšně dokončili přechod na vyšší verzi i5/OS použitím manuální instalační metody, postupujte takto.

- 1. Objeví se obrazovka Práce s licencovanými programy. Pomocí klávesy Page Down nebo Roll Up přejděte na třetí obrazovku menu Práce s licencovanými programy. Napište 50 a stiskněte klávesu Enter.
- 2. Objeví se obrazovka Display Install History. Znaky XX označují předvolené hodnoty.

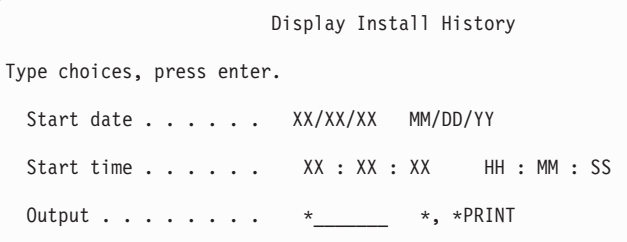

Stiskněte klávesu Enter.

- 3. Podívejte se na zprávy, které se zobrazují na obrazovce Display History Log Contents.
	- v Pokud jste měli nainstalovaný licencovaný program, jehož platnost nebyla společností IBM prodloužena, pravděpodobně nebude nahrazen. Další informace najdete v tématu "Prostředí se [smíšenými](#page-25-0) vydáními" na stránce 14.
	- v Pokud zpráva na obrazovce indikuje selhání licencovaného programu, který je částečně nainstalovaný, přejděte na téma Kapitola 14, ["Odstraňování](#page-164-0) problémů s instalací [softwaru",](#page-164-0) na stránce 153, abyste určili příčinu problému.
	- V opačném případě stiskněte klávesu F3 (Exit).
- 4. Ověřte hodnoty stavu instalace licencovaných programů a zkontrolujte kompatibilitu. Je důležité se ujistit, že jsou všechny licencované programy kompatibilní s operačním systémem.

Použijte volbu 10 (Zobrazit licencované programy) v menu LICPGM a podívejte se na vydání a hodnoty stavu instalovaných licencovaných programů. Je-li hodnota stavu licencovaného programu \*COMPATIBLE, je program připraven k použití. Pokud je hodnota stavu instalace licencovaného programu \*BACKLEVEL, znamená to, že licencovaný program je nainstalován, avšak jeho verze, vydání a modifikace nejsou kompatibilní s aktuálně nainstalovanou úrovní operačního systému. Podívejte se na téma "Vydání [licencovaných](#page-186-0) programů a jejich velikost" na stránce 175 pro ověření aktuální verze, vydání a modifikace licencovaného programu. Téma ["Hodnoty](#page-223-0) stavu instalace" na [stránce](#page-223-0) 212 uvádí popisy možných hodnot stavů nainstalovaných programů.

#### **Nyní jste dokončili tuto úlohu.**

- 1. Potřebujete nainstalovat další licencované programy?
	- v **Ne.** Přejděte na další krok.
	- v **Ano.** Přejděte k tématu "Instalace dalších [licencovaných](#page-133-0) programů" na stránce 122 a proveďte příslušné pokyny.
- 2. Potřebujete nainstalovat sekundární jazyk?
	- v **Ne.** Přejděte na další krok.
	- v **Ano.** Přejděte k tématu "Instalace [sekundárního](#page-141-0) jazyka" na stránce 130 a proveďte příslušné pokyny.
- 3. Před uvedením do provozu musíte dokončit proces instalace. Přejděte k tématu Kapitola 8, "Kontrolní seznam: [Dokončení](#page-94-0) přechodu na vyšší verzi nebo nahrazení [i5/OS",](#page-94-0) na stránce 83 a proveďte příslušné pokyny.

# <span id="page-94-0"></span>**Kapitola 8. Kontrolní seznam: Dokončení přechodu na vyšší verzi nebo nahrazení i5/OS**

Použijte tento kontrolní seznam k dokončení přechodu na vyšší verzi nebo nahrazení operačního systému IBM i5/OS.

- 1. Máte-li stále předvolená hesla pro ID uživatelů servisních nástrojů, nyní je změňte. Informace o ID uživatelů servisních nástrojů najdete v tématu Změna ID a hesel uživatelů servisních nástrojů v tématu i5/OS.
- 2. Jakmile je instalace dokončena, vyjměte nosič. Je-li nosičem páska, počkejte, než se páska zcela přetočí na začátek.
- 3. Máte-li nějaké produkty od IBM nebo jiných dodavatelů, k nimž existují speciální pokyny k instalaci, nainstalujte tyto produkty nyní. Zkontrolujte dokumentaci produktu a postupujte podle všech specifických pokynů.
- 4. **Pouze pro logické oblasti:**

**Upozornění:** U systémů System i 8xx, které podporují i5/OS V6R1, neprovádějte následující krok instalace kumulativního balíku PFT (krok 5), dokud nebudete znát specifické pokyny pro instalaci PTF týkající se systému s logickými oblastmi. Mohlo by dojít ke ztrátě dat. Další informace o instalaci kumulativních balíků PTF v systémech s logickými oblastmi najdete v tématu Instalace PTF v systému s logickými oblastmi v aplikaci i5/OS.

- 5. Nainstalujte nejaktuálnější kumulativní balík PTF. (Balík je nutné objednat jeden až dva týdny před instalací.) Postupujte podle pokynů uvedených v *průvodním dopise k PTF*. Poté se vraťte sem a pokračujte dalším krokem.
	- **Poznámka:** Pokud nenainstalujete kumulativní balík PTF nyní, je potřeba provést IPL a nechat dokončit proces inicializace systému (INZSYS). Předtím než to uděláte, nastavte typ IPL na **B** (nebo na typ IPL, který používáte pro každodenní operace), a pak nastavte režim na **Normal**. V části ["Obnova](#page-179-0) procesu INZSYS [\(Initialize](#page-179-0) System)" na stránce 168 najdete další informace o INZSYS.
- 6. Aplikujte skupiny PTF, které jste si objednali. Další informace o skupinách PTF najdete v tématu "Kontrola požadavků v oblasti [softwarových](#page-39-0) PTF" na stránce 28. Chcete-li aplikovat skupiny PTF, postupujte v souladu s pokyny uvedenými v průvodním dopise k PTF. Obecné informace o aplikaci PTF najdete v tématu Instalace PTF v rámci aplikace i5/OS.
- 7. (Toto neplatí pro modely System i 8xx, které podporují i5/OS V6R1.) Pokud je váš systém definován jako servisní logická oblast a váš systém není spravován konzolou HMC (Hardware Management Console), budete možná muset provést IPL. *IPL serveru* je takový IPL, při kterém jsou všechny logické oblasti v systému vypnuty současně. To umožňuje, aby byla na serveru například aktivována nová úroveň firmwaru systému.

Pokud v servisní logické oblasti aplikujete nebo odeberete PTF, které ovlivňuje firmwarovou část, bude pravděpodobně nutné provést IPL serveru.

- Chcete-li zjistit, zda je nutné provést IPL serveru, napište příkaz DSPFMWSTS řádku jazyka CL operačního systému i5/OS a stiskněte Enter. Je-li IPL serveru nutné, bude pole **Server IPL required** nastaveno na Yes.
- v Chcete-li zjistit, zda váš systém funguje jako servisní logická oblast, napište příkaz DSPFMWSTS na příkazovém řádku jazyka CL a stiskněte klávesu Enter. Pokud váš systém funguje jako servisní logická oblast, bude pole **Service partition** nastaveno na Yes.

| | | | | |

| | | | | | | | | | | | | |

- **Poznámka:** Při ukončování servisní logické oblasti na modelu serveru se mohou na delší dobu zobrazit referenční kódy D6xx430B nebo D6xx430A. Hodnota xx by se měla pravidelně zvyšovat a je běžnou součástí procesu, pokud je kód firmwaru serveru aktualizován. Nechte systém dokončit zpracování. Tento proces nepřerušujte.
- 8. Vyhledejte zprávy v protokolu historie instalace, které indikují stav procesu Inicializace systému (INZSYS).
	- a. Napište GO LICPGM a stiskněte klávesu Enter.

| | | | |

| | | | | | | | | | | | | | |

- b. Napište 50 (Zobrazení protokolu) na obrazovce Práce s licencovanými programy a stiskněte klávesu Enter.
- c. Objeví se obrazovka Display Install History. Stiskněte klávesu Enter.

Objeví se obrazovka Display History Log Contents. Neuvidíte-li jakoukoliv z následujících zpráv na obrazovce, počkejte několik minut a znovu vyberte volbu 50. Najděte zprávu Initialize System (INZSYS) started. Poté, co se tato zpráva objeví, počkejte chvilku a vyhledejte zprávu Initialize System (INZSYS) processing completed successfully (CPC37A9). Neuvidíte-li na obrazovce zprávu CPC37A9, přejděte na téma "Obnova procesu INZSYS [\(Initialize](#page-179-0) System)" na stránce 168 a určete, v čem je problém.

- 9. Pokud se zobrazí zpráva An unexpected error occurred during an IPsec request ve frontě zpráv QSYSOPR, mohlo dojít k tomu, že se nepodařilo načíst pravidla filtrování IP (Internet Protocol). Chcete-li zjistit, z jakého důvodu došlo k selhání načtení pravidel filtrování, prohlédněte si zprávy v protokolu úlohy QTCPWRK a vyhledejte TCP9535 (Failed to apply filtering rules). Budete muset opětovně načíst pravidla filtrování.
- 10. Pokud jste k přechodu na vyšší verzi použili katalog obrazů, budete možná chtít ze systému odstranit všechny instalační obrazy. Chcete-li vymazat katalog a všechny optické obrazy (obrazové soubory), napište tento příkaz: DLTIMGCLG IMGCLG(*jméno\_katalogu*) KEEP(\*NO)
- 11. Pokud jste použili k instalaci katalog obrazů a pokud jste dříve před přechodem na vyšší verzi použili k ukončení alokace paměti diskové jednotce pro zavádění zdroje příkaz STRASPBAL (Spuštění vyvažování ASP), zadejte příkaz STRASPBAL (Spuštění vyvažování ASP) pro pokračování alokace paměti diskové jednotce pro zavádění zdroje. STRASPBAL TYPE(\*RSMALC) UNIT(1)
	- STRASPBAL TYPE(\*CAPACITY) ASP(1) TIMLMT(\*NOMAX)
- 12. Pokud se jazyk servisních nástrojů liší od primárního jazyka, budete možná chtít ověřit, zda je jazyk systémových nástrojů jazykem, který chcete používat v systému nebo logické oblasti. Další podrobné informace jsou uvedeny v tématu Změna jazyka servisních nástrojů pro systém nebo logickou oblast v aplikaci i5/OS.
- 13. Nainstalujte licenční klíče softwaru pro operační systém i5/OS a produkty, které vyžadují zadání licenčního kódu. Zobrazte nainstalované klíčované produkty pomocí příkazu WRKLICINF (Práce s licenčními informacemi) a přidejte data licenčních klíčů. Další specifické pokyny najdete v tématu Přidávání informací o licenčním klíči v rámci aplikace i5/OS.

Po aktualizaci informace o licenčním klíči se vraťte sem a pokračujte dalším krokem.

14. Poté, co dokončíte proces instalace, a dříve, než zpřístupníte systém nebo logickou oblast všem uživatelům, musíte nastavit limit využití produktů spravovaných prostřednictvím licencí na software. Tyto produkty jsou uvedeny v dokumentu o oprávnění (Proof of Entitlement), na faktuře nebo v jiných dokumentech, které jste obdrželi s objednávkou softwaru. U produktů, které mají limit využití, nastavte limit využití pomocí příkazu WRKLICINF (Práce s licenčními informacemi).

Chcete-li nastavit limit využití, postupujte takto:

a. Napište WRKLICINF a stiskněte klávesu Enter.

- b. Na obrazovce Work with License Information stiskněte klávesu F11 (Display Usage Information). Číslo limitu využití jednotlivých produktů, které jsou uvedeny v dokumentu o oprávnění (Proof of Entitlement), na faktuře nebo v jiných dokladech, musí souhlasit s číslem limitu využití na obrazovce Work with Licence Information pro příslušný produkt.
- c. Má-li být limit využití aktualizován, přesuňte kurzor na řádek, který obsahuje jméno produktu, jehož limit využití má být aktualizován.
- d. Napište 2 (Change) a stiskněte klávesu Enter.

| | | | | | | e. Jakmile se zobrazí obrazovka Change License Information, aktualizujte limit využití, aby odpovídal údaji uvedenému na dokumentu o oprávnění (Proof of Entitlement). Dále aktualizujte náznak prahu buď \*CALC, nebo \*USGLMT. Práh nenastavujte na nulu.

**Poznámka:** Pokud obdržíte zprávu CPA9E1B [Usage limit increase must be authorized. Press help before replying (C G).], odpovězte tím, že napíšete G.

- f. Pokud dokument o oprávnění (Proof of Entitlement) uvádí více produktů, než je uvedeno na obrazovce Work with License Information, nastavte limity využití až po instalaci těchto produktů.
- 15. Pokud jste vymazali jakékoliv knihovny licencovaných programů nebo knihovny sekundárního jazyka z některé systémové hodnoty seznamu knihoven Seznam knihoven systému (QSYSLIBL) nebo Seznam knihoven uživatele (QUSRLIBL), můžete nyní systémové hodnoty QSYSLIBL nebo QUSRLIBL změnit a přidat knihovny zpět do seznamu knihoven.
- 16. Pokud jste před přechodem na vyšší verzi změnili systémovou hodnotu QVFYOBJRST (Při obnově ověřovat podpisy objektů) ze 4 nebo 5 na 3 nebo ji odemkli, vraťte nyní tuto hodnotu do normálního stavu. Pokud však máte další softwarové aplikace, které byly součástí přechodu na vyšší verzi, ponechte je na hodnotě 3 do té doby, než provedete jejich obnovu. Pokud jste před přechodem na vyšší verzi změnili systémovou hodnotu QALWOBJRST (Povolit obnovu objektů citlivých na zabezpečení) na \*ALL nebo ji odemkli, můžete tuto hodnotu nyní vrátit do normálního zamčeného stavu.
- 17. Pokud jste před instalací licencovaných programů změnili systémovou hodnotu QSCANFSCTL (Řízení snímání), abyste minimalizovali budoucí snímání některých obnovených objektů, můžete nyní z této systémové hodnoty odstranit specifikaci \*NOPOSTRST.
- 18. Pokud jste během přechodu na vyšší verzi změnili libovolnou další systémovou hodnotu, jako například QSECURITY (Úroveň zabezpečení), můžete ji nyní změnit na původní.
- 19. Některé úkoly v tomto tématu vyžadují, abyste změnili filtr kódu závažnosti QSYSOPR na 95. Nechcete-li s touto úrovní pokračovat nebo chcete-li změnit oznamování doručení, napište příkaz CHGMSGQ QSYSOPR DLVRY(xx) SEV(yy), ve kterém *xx* označuje oznamování doručení a *yy* představuje kód závažnosti, který chcete použít. Systémové předvolby jsou DLVRY(\*HOLD) SEV(0).
- 20. Pokud jste nainstalovali produkt 5722-VI1, Content Manager, můžete produkt používat. Musíte však provést postinstalační příkazy. Další informace najdete v tématu Post Installation v dokumentaci k produktu *IBM ImagePlus VisualInfo for AS/400: Planning and Installation Guide*, GC34-4585.
- 21. Pokud jste dosud neprovedli ověření kompatibility vašich licencovaných programů s operačním systémem i5/OS, udělejte to nyní. Použijte volbu 10 v menu LICPGM Zobrazit instalované licencované programy. Pokud není vedle licencovaného programu uvedeno \*COMPATIBLE, přejděte na téma ["Hodnoty](#page-223-0) stavu instalace" na stránce 212 a určete, jak budete pokračovat.
- 22. V závislosti na vaší strategii konverze objektů zvažte spuštění příkazu STROBJCVN (Start Object Conversion) ke konverzi uživatelských objektů nebo zkontrolování toho, které objekty ještě potřebují konverzi.
- 23. Uložte systém pomocí obvyklé procedury ukládání. Postupujte podle pokynů v tématu Zálohování systému v aplikaci i5/OS. Ujistěte se, že je před uložením systému dokončen proces inicializace systému (INZSYS).
	- **Poznámka:** Před zahájením operace ukládání použijte příkaz WRKACTJOB (Práce s aktivními úlohami), abyste zkontrolovali stav úloh QDCPOBJx. Tyto úlohy provádějí dekomprimaci objektů. Může být spuštěna více než jedna úloha QDCPOBJx. Ukládání systému můžete spustit pouze tehdy, jsou-li tyto úlohy neaktivní. Nastavíte-li systém do stavu omezení ukončením podsystémů, provede se deaktivace QDCPOBJx úloh. Úlohy se znovu spustí, jakmile se systém nebude nacházet ve stavu omezení. Další informace o dekomprimaci objektů najdete v tématu ["Komprimované](#page-28-0) objekty a [paměťový](#page-28-0) prostor" na stránce 17.
- 24. Plánujete-li instalaci a používání aplikaci i5/OS z pracovní stanice nebo ze serveru, použijte optická média, které jste obdrželi se svou softwarovou objednávkou. Jedná se o média *i5/OS Information Center* CD, SK3T-4091. Tento balík také obsahuje PDF verze publikací vztahujících se k serverům System i. Pokyny k instalaci najdete v souboru readme.txt.
- 25. Pokud jste instalovali produkty System i Access Family, budete možná muset provést i jiné úkoly. Další informace o instalaci produktů System i Access Family najdete v následujících zdrojích:
	- System i Access for Windows v aplikaci i5/OS.
	- v Webové stránk[ySystem](http://www.ibm.com/systems/i/software/access/) i Access Family (http://www.ibm.com/systems/i/ software/access/).
- 26. Možná jste nainstalovali licencované programy, které vyžadují další instalační kroky na PC, nebo můžete mít programy, které je třeba na PC instalovat pomocí funkce System i Access Family. Máte-li nějaký takový produkt, proveďte instalaci na PC podle pokynů k danému produktu.
- 27. Máte-li servery System i integration with BladeCenter and System x, které jste museli zastavit před zahájením procesu instalace, nyní je znovu spusťte.
	- a. Napište GO NWSADM na příkazový řádek CL. Objeví se obrazovka Network Server Administration.
	- b. Vyberte volbu 2 (Start a network server).
- 28. Pokud jste nainstalovali 5761-TC1, TCP/IP Utilities, najdete další informace o pokročilé konfiguraci a nastavení v tématu Nastavení TCP/IP v rámci aplikace i5/OS.
- 29. Pokud jste přizpůsobili program dodaný od IBM (například QSTRUP v knihovně QSYS) v předchozím vydání, ujistěte se, že jste program znovu vytvořili, aby správně fungoval i v novém vydání.
- 30. Pokud jste duplikovali jakékoliv objekty od IBM, je dobré provést po instalaci tohoto vydání novou duplikaci. To vám umožní využít výhod funkcí přidaných v novém vydání. Příklady objektů, které můžete duplikovat, jsou následující:
	- Popis textu zpráv.
	- Příkazy.

| | |

| | | | | | | | |

| |

| | | |

- Předvolené příkazy.
- 31. Používáte-li funkci IBM Performance Management for System i5 Performance Tools, nástroj Collection Services nebo licencovaný program Performance Tools a před instalací nového vydání jste shromažďovali data, musíte provést akci, kterou povolíte pokračování shromažďování údajů o výkonu.

Pokud jde o práci s údaji o výkonu z předchozího vydání, máte k dispozici následující volby:

• Konvertovat data.

| | | | | | | | | | | | | | | | | | | | | | | | | |

Použijte příkaz CVTPFRDTA (Konverze dat o výkonu) ke konverzi dat v knihovně pro sběr dat.

v Použít podporu automatického sběru dat.

Pokud neprovedete konverzi databázových souborů výkonu a jsou spuštěny Služby shromažďování a pokud jste vybrali volbu pro automatické vytvoření databázových souborů, bude vytvořena knihovna pro sběr dat o výkonu pro předchozí vydání. Databázové soubory s informacemi o výkonu jsou přesunuty do této knihovny. Tento krok umožňuje vytvoření nových souborů a chrání existující datové soubory z předchozího vydání. Pozor byste si měli dát na následující položky:

- Jméno knihovny, která je vytvořena, je QPFRDvrmnn, kde vrm je aktuální verze, vydání a změna a nn je jedinečné pořadové číslo začínající 01, například QPFRD52001.
- Knihovna je vytvořena s veřejným oprávněním \*EXCLUDE. Vlastníkem knihovny je uživatelský profil QSYS a vlastníku původní knihovny je nastaveno oprávnění \*ALL.
- Všechny soubory QAPMxxxx jsou přesunuty.
- Nechcete-li si uchovat údaje z předchozího vydání, můžete vymazat knihovnu QPFRDvrmnn pomocí příkazu DLTLIB (Výmaz knihovny) (DLTLIB qpfrdvrmnn).
- Vymažte soubory QAPMxxxx.

Pokud neprovedete konverzi databázových souborů s informacemi o výkonu a nespustíte Služby shromažďování, můžete vymazat soubory QAPMxxxx pomocí příkazu DLTF (Výmaz souboru)(DLTF knihovna/QAPM\*).

#### **Nyní jste na serveru dokončili přechod na nové vydání systému.**

# **Kapitola 9. Nahrazení licenčního interního kódu a operačního systému i5/OS stejné verze a vydání**

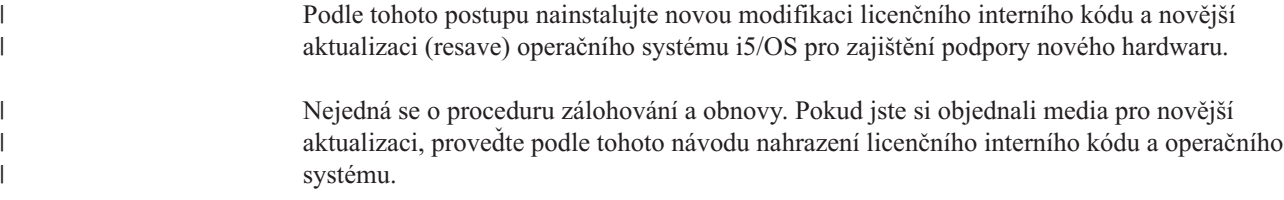

### **Kontrolní seznam: Nahrazení softwaru systému i5/OS**

Tento kontrolní seznam použijte pro dokončení všech úkolů nezbytných k výměně softwaru v rámci stejného vydání i5/OS.

Pokud plánujete projít tímto kontrolním seznamem online, mohlo by vám pomoci klepnout pravým tlačítkem myši na toto téma v navigačním stromě a otevřít nové okno. Informace v tomto kontrolním seznamu uvádí souhrnný přehled hlavních úloh, které musíte dokončit předtím, než začnete s nahrazením softwaru.

#### **Než začnete**

| | | |

| | |

| |

1. Ověřte, zda model vašeho serveru splňuje požadavky nutné k podpoře nového vydání.

Tyto informace jsou obsaženy na webových stránkách IBM [Systems](http://www.ibm.com/systems/) . Vyhledejte téma **IBM Prerequisite** a **OS Level Mapping**.

- 2. Určete svou aktuální strategii připojení konzoly k systému nebo logické oblasti. Vaše aktuální strategie připojení ovlivňuje plánovací činnosti. Informace o twinaxiálních konzolách a o produktu Operations Console najdete v tématu Připojení k systému System i v aplikaci i5/OS. Informace o správě systému prostřednictím konzoly HMC (Hardware Management Console) najdete v tématu Správa serveru prostřednictvím konzoly HMC v aplikaci IBM Systems Hardware Information Center.
- 3. (Toto neplatí pro modely System i 8xx, které podporují i5/OS V6R1.) Naplánujte si další čas pro provedení IPL serveru po přechodu na vyšší verzi. Toto je jedna z úloh popsaných v tématu "Kontrolní seznam: [Dokončení](#page-103-0) nahrazení stejného vydání systému i5/OS" na [stránce](#page-103-0) 92.
- 4. Seznamte se s úkoly administrace systému (základními operacemi se systémem). K tomu, abyste mohli provést úkoly instalace softwaru, musíte být schopni restartovat systém, přihlásit se a odhlásit se, používat příkazové rozhraní, instalovat PTF, změnit provozní režim systému a zdroj IPL na ovládacím panelu systémové jednotky a analyzovat problémy se systémem.
- 5. Pochopte různé "Typy zařízení pro instalaci [softwaru"](#page-20-0) na stránce 9. Úlohy instalace se liší podle použitého typu zařízení a typu médií.

Z následujícího kontrolního seznamu proveďte kroky, které odpovídají vašemu systému. Povinné kroky jsou označené. Pokud si prohlížíte toto téma v tištěné formě, použijte kontrolní seznam jako příručku pro kroky na následujících stránkách.

#### **Úlohy výměny softwaru**

- 1. Ověření obsahu objednávky softwaru
	- a. Potřebujete tato optická média: I BASE 01 a B29xx 01. Ověřte také, že médium B29xx 01 je ve správném primárním jazyku.

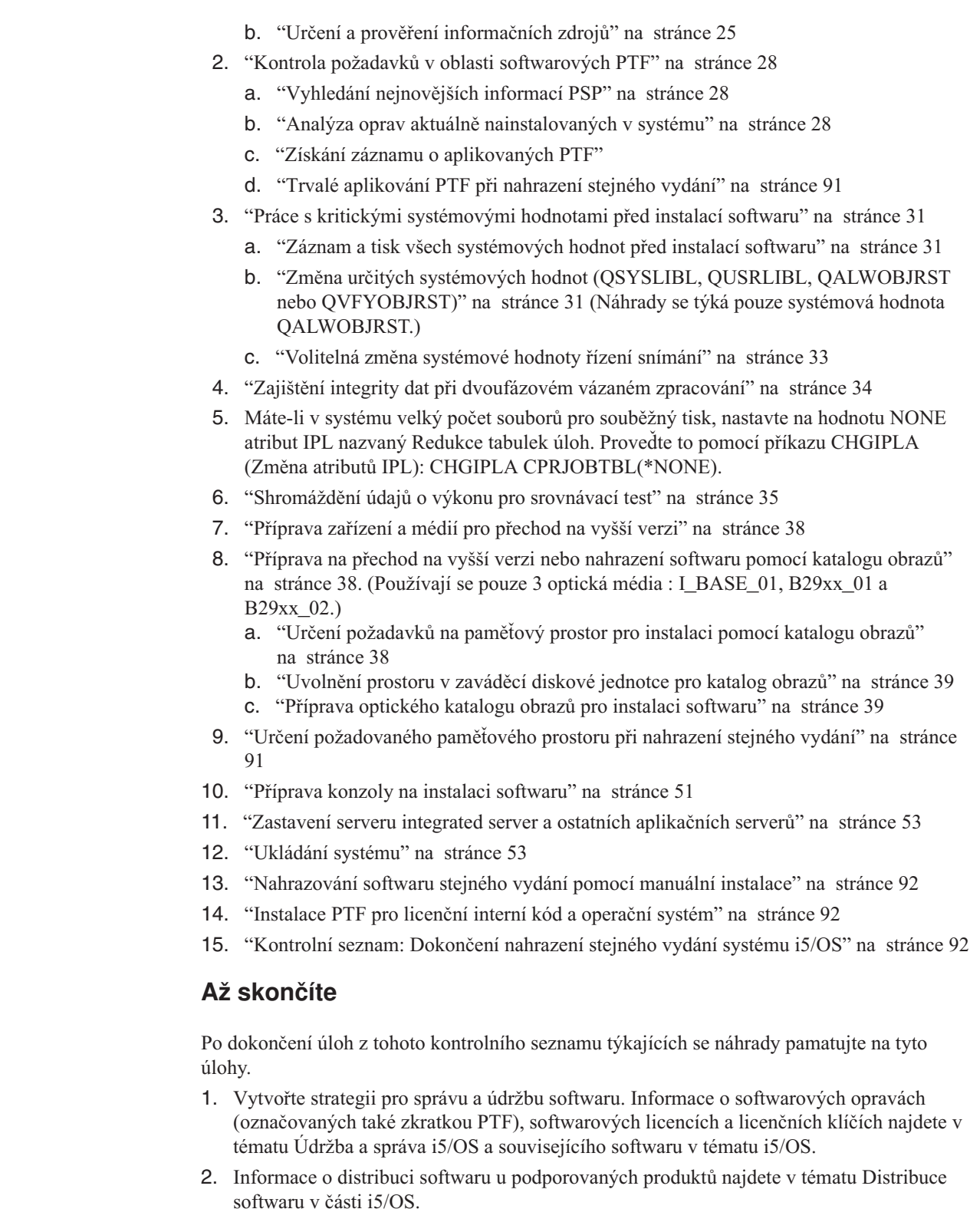

# **Získání záznamu o aplikovaných PTF**

 $\|$ 

 $\vert$ |  $\vert$  $\vert$  $\begin{array}{c} \hline \end{array}$ | |

| |  $\vert$ | |

> Pořiďte si záznam PTF aplikovaných na váš systém, abyste později mohli stav PTF porovnat a ujistit se, že opravná PTF zůstala aplikována i po provedení procedur přechodu na vyšší verzi systému i5/OS.

<span id="page-102-0"></span>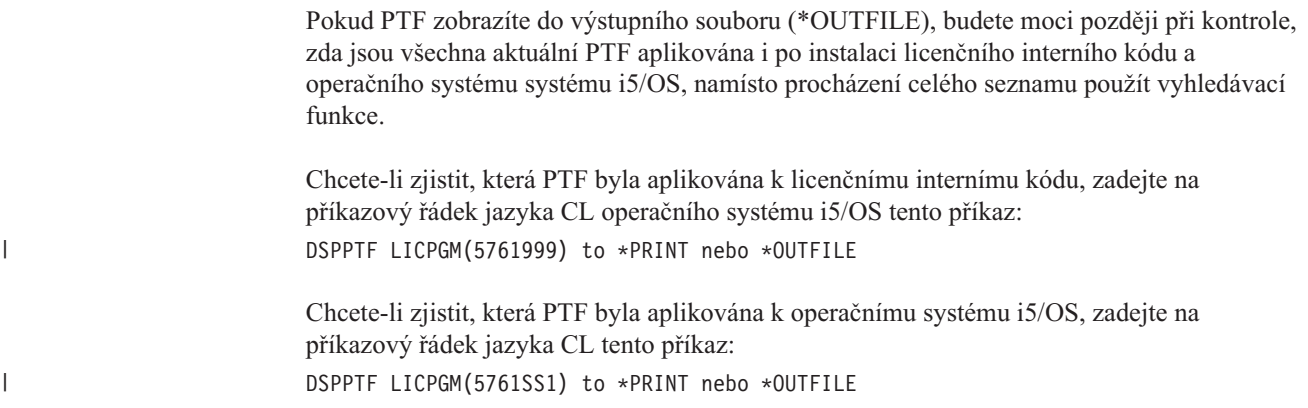

### **Trvalé aplikování PTF při nahrazení stejného vydání**

| | | | | |

| | |  $\overline{1}$ |

Před veškerými instlacemi trvale aplikujte PTF k licenčnímu internímu kódu a operačnímu systému i5/OS, jak je doporučeno (je vybrána volba prodlevy, takže můžete naplánovat IPL).

**Poznámka:** S primární logickou částí systému rozděleného na logické oblasti je potřeba pracovat opatrně. 1. Zajistěte, aby sekundární logické oblasti byly v režimu normálního IPL s akcí IPL systémového IPL. 2. Zajistěte, aby primární logická oblast byla v normálním režimu IPL. 3. Proveďte na primární logické oblasti příkazy APYPTF. Informace o modelech System i 8xx, které podporují i5/OS V6R1, najdete v tématu Správa logických oblastí v rámci aplikace i5/OS. Informace o všech ostatních systémech najdete v tématu Správa logických oblastíi5/OS v aplikaci IBM Systems Hardware Information Center. APYPTF LICPGM(5761999) SELECT(\*ALL) APY(\*PERM) DELAYED(\*YES) IPLAPY(\*YES) APYPTF LICPGM(5761SS1) SELECT(\*ALL) APY(\*PERM) DELAYED(\*YES) IPLAPY(\*YES) Proveďte IPL: PWRDWNSYS RESTART(\*YES) **Poznámka:** Pro verzi V6R1 je předvolená hodnota příkazu PWRDWNSYS (Vypnutí systému) nastavena tak, aby systém nabízel potvrzení. Tu lze změnit zadáním \*NO u parametru CONFIRM (Potvrzení): CONFIRM(\*NO). Předvolená hodnota pro verze V5R3 a V5R4 je nezobrazovat potvrzení.

# **Určení požadovaného paměťového prostoru při nahrazení stejného vydání**

Dříve než začnete plánovat dobu instalace tohoto vydání, určete dostupný paměťový prostor a paměťový prostor nutný pro toto vydání.

#### **Požadavky na zaváděcí diskovou jednotku:**

Procedury popsané v této části nemusí zahrnovat všechny požadavky na paměť, kterou máte nainstalovánu ve vašem systému. Pokud plánujete, že budete při přechodu na vyšší verzi nebo nahrazení softwaru používat katalog obrazů, nezapomeňte si prostudovat téma ["Určení](#page-49-0) [požadavků](#page-49-0) na paměťový prostor pro instalaci pomocí katalogu obrazů" na stránce 38.

### <span id="page-103-0"></span>**Nahrazování softwaru stejného vydání pomocí manuální instalace**

Použijte metodu manuální instalace pro přechod na vyšší verzi nebo nahrazení softwaru stejného vydání i5/OS.

| |

|

|

|

Proveďte úlohy uvedené v tématech ["Nahrazení](#page-75-0) licenčního interního kódu" na stránce 64 a ["Nahrazení](#page-83-0) operačního systému i5/OS" na stránce 72. Po provedení těchto úkolů přejděte na téma "Instalace PTF pro licenční interní kód a operační systém".

### **Instalace PTF pro licenční interní kód a operační systém**

Nainstalujte PTF (kumulativní, HIPER, skupinové nebo individuální PTF) pouze pro licenční interní kód (LIC) a operační systém i5/OS.

- 1. Zaveďte médium s PTF.
- 2. Napište GO PTF. U volby 7 vyberte 5761999 a 5761SS1.
- 3. Po zpracování všech médií proveďte IPL.

Chcete-li určit, zda všechna PTF pro licenční interní kód a PTF pro operační systém i5/OS, která byla aplikována do logické oblasti před instalací, v logické oblasti nyní existují, zadejte do příkazové řádky jazyka CL operačního systému i5/OS tento příkaz:

DSPPTF LICPGM(5761999) to \*PRINT nebo \*OUTFILE DSPPTF LICPGM(5761SS1) to \*PRINT nebo \*OUTFILE

- 1. Porovnejte výstup z příkazu DSPPTF s výstupem, který jste obdrželi před přechodem na vyšší verzi, a zjistěte, zda některé PTF, které jste dříve v systému měli, nechybí.
- 2. Nainstalujte PTF, která chybí, po přechodu na vyšší verzi.

### **Kontrolní seznam: Dokončení nahrazení stejného vydání systému i5/OS**

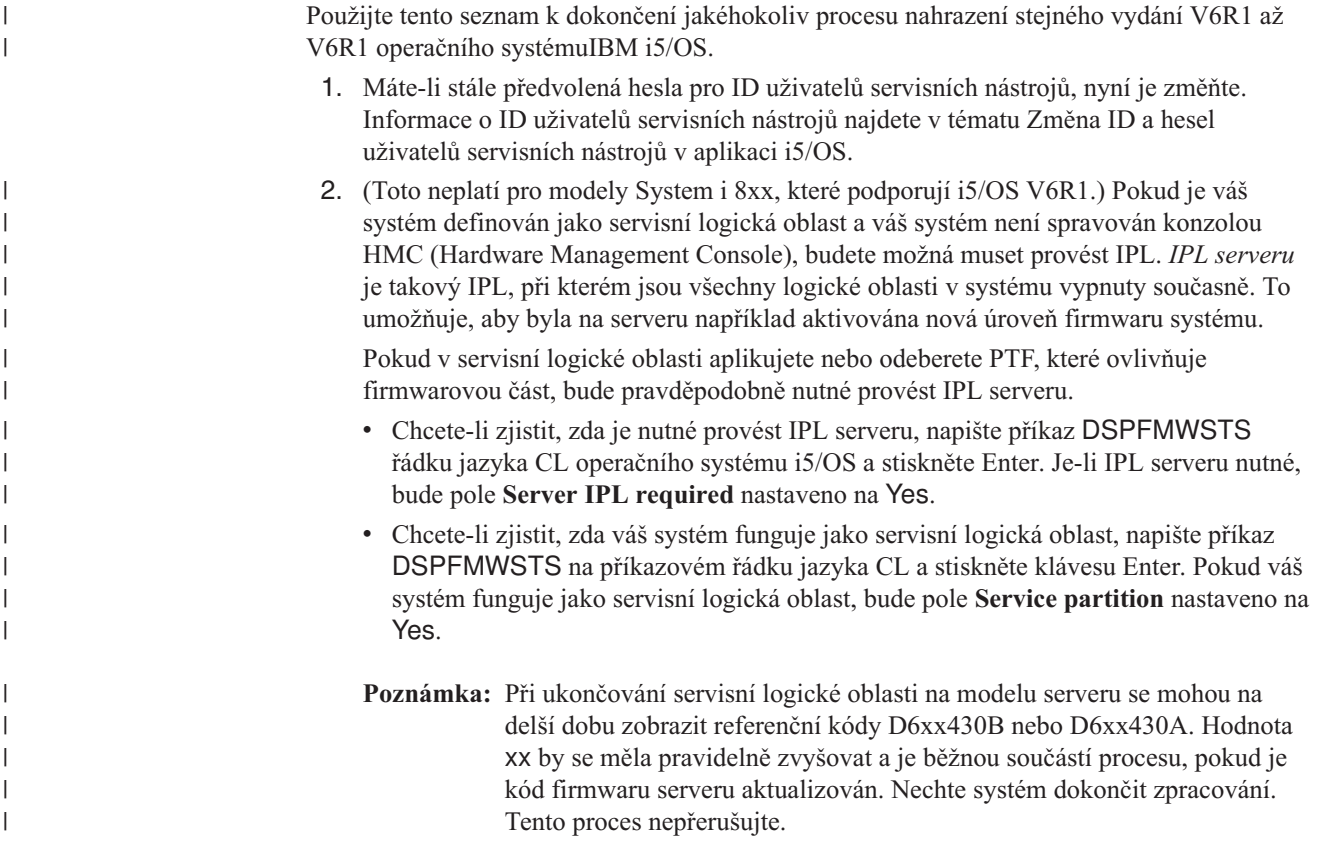

3. Pokud jste k instalaci použili katalog obrazů, budete možná chtít ze systému odstranit všechny instalační obrazy. Chcete-li vymazat katalog a všechny optické obrazy (obrazové soubory), napište tento příkaz:

DLTIMGCLG IMGCLG(*jméno\_katalogu*) KEEP(\*NO)

| | | | | | | | | |

- 4. Pokud jste použili k instalaci katalog obrazů a pokud jste dříve před přechodem na vyšší verzi použili k ukončení alokace paměti diskové jednotce pro zavádění zdroje příkaz STRASPBAL (Spuštění vyvažování ASP), zadejte příkaz STRASPBAL (Spuštění vyvažování ASP) pro pokračování alokace paměti diskové jednotce pro zavádění zdroje. STRASPBAL TYPE(\*RSMALC) UNIT(1) STRASPBAL TYPE(\*CAPACITY) ASP(1) TIMLMT(\*NOMAX)
- 5. Pokud se jazyk servisních nástrojů liší od primárního jazyka, budete možná chtít ověřit, zda je jazyk systémových nástrojů jazykem, který chcete používat v systému nebo logické oblasti. Další podrobné informace jsou uvedeny v tématu Změna jazyka servisních nástrojů pro systém nebo logickou oblast v aplikaci i5/OS.
- 6. Poté, co dokončíte proces instalace, a dříve, než zpřístupníte systém nebo logickou oblast všem uživatelům, musíte nastavit limit využití produktů spravovaných prostřednictvím licencí na software. Tyto produkty jsou uvedeny v dokumentu o oprávnění (Proof of Entitlement), na faktuře nebo v jiných dokumentech, které jste obdrželi s objednávkou softwaru. U produktů, které mají limit využití, nastavte limit využití pomocí příkazu WRKLICINF (Práce s licenčními informacemi).

Chcete-li nastavit limit využití, postupujte takto:

- a. Napište WRKLICINF a stiskněte klávesu Enter.
- b. Na obrazovce Work with License Information stiskněte klávesu F11 (Display Usage Information). Číslo limitu využití jednotlivých produktů, které jsou uvedeny v dokumentu o oprávnění (Proof of Entitlement), na faktuře nebo v jiných dokladech, musí souhlasit s číslem limitu využití na obrazovce Work with Licence Information pro příslušný produkt.
- c. Má-li být limit využití aktualizován, přesuňte kurzor na řádek, který obsahuje jméno produktu, jehož limit využití má být aktualizován.
- d. Napište 2 (Change) a stiskněte klávesu Enter.
- e. Jakmile se zobrazí obrazovka Change License Information, aktualizujte limit využití, aby odpovídal údaji uvedenému na dokumentu o oprávnění (Proof of Entitlement). Dále aktualizujte náznak prahu buď \*CALC, nebo \*USGLMT. Práh nenastavujte na nulu.

**Poznámka:** Pokud obdržíte zprávu CPA9E1B [Usage limit increase must be authorized. Press help before replying (C G).], odpovězte tím, že napíšete G.

- f. Pokud dokument o oprávnění (Proof of Entitlement) uvádí více produktů, než je uvedeno na obrazovce Work with License Information, nastavte limity využití až po instalaci těchto produktů.
- 7. Pokud jste před přechodem na vyšší verzi změnili systémovou hodnotu QALWOBJRST (Povolit obnovu objektů citlivých na zabezpečení) na \*ALL nebo ji odemkli, můžete tuto hodnotu nyní vrátit do normálního zamčeného stavu.
- 8. Pokud jste během přechodu na vyšší verzi změnili libovolnou další systémovou hodnotu, jako například QSECURITY (Úroveň zabezpečení), můžete ji nyní změnit na původní.
- 9. Pokud jste před instalací licencovaných programů změnili systémovou hodnotu QSCANFSCTL (Řízení snímání), abyste minimalizovali budoucí snímání některých obnovených objektů, odstraňte z této systémové hodnoty specifikaci \*NOPOSTRST.
- 10. Některé úkoly v tomto tématu vyžadují, abyste změnili filtr kódu závažnosti QSYSOPR na 95. Nechcete-li s touto úrovní pokračovat nebo chcete-li změnit oznamování doručení, napište příkaz CHGMSGQ QSYSOPR DLVRY(xx) SEV(yy), ve kterém *xx*

označuje oznamování doručení a *yy* představuje kód závažnosti, který chcete použít. Systémové předvolby jsou DLVRY(\*HOLD) SEV(0).

- 11. Uložte systém pomocí obvyklé procedury ukládání. Postupujte podle pokynů v tématu Zálohování systému v aplikaci i5/OS.
	- **Poznámka:** Před zahájením operace ukládání použijte příkaz WRKACTJOB (Práce s aktivními úlohami), abyste zkontrolovali stav úloh QDCPOBJx. Tyto úlohy provádějí dekomprimaci objektů. Může být spuštěna více než jedna úloha QDCPOBJx. Ukládání systému můžete spustit pouze tehdy, jsou-li tyto úlohy neaktivní. Nastavíte-li systém do stavu omezení ukončením podsystémů, provede se deaktivace QDCPOBJx úloh. Úlohy se znovu spustí, jakmile se systém nebude nacházet ve stavu omezení. Další informace o dekomprimaci objektů najdete v tématu ["Komprimované](#page-28-0) objekty a [paměťový](#page-28-0) prostor" na stránce 17.
- 12. Plánujete-li instalaci a používání aplikaci i5/OS z pracovní stanice nebo ze serveru, použijte optická média, které jste obdrželi se svou softwarovou objednávkou. Jedná se o médium *i5/OS Information Center* CD, SK3T-4091. Tento balík také obsahuje PDF verze publikací vztahujících se k serverům System i. Pokyny k instalaci najdete v souboru readme.txt.
- 13. Máte-li servery System i integration with BladeCenter and System x, které jste museli zastavit před zahájením procesu instalace, nyní je znovu spusťte.
	- a. Napište GO NWSADM na příkazový řádek CL. Objeví se obrazovka Network Server Administration.
	- b. Vyberte volbu 2 (Start a network server).
- 14. Pokud jste přizpůsobili program dodaný od IBM (například QSTRUP v knihovně QSYS) v předchozím vydání, ujistěte se, že jste program znovu vytvořili, aby správně fungoval i v novém vydání.
- 15. Pokud jste duplikovali jakékoliv objekty od IBM, je dobré provést po instalaci tohoto vydání novou duplikaci. To vám umožní využít výhod funkcí přidaných v novém vydání. Příklady objektů, které můžete duplikovat, jsou následující:
	- Popis textu zpráv.
	- Příkazy.

| |

| | | | | | | | | | | | | |

• Předvolené příkazy.

**Dokončili jste náhradu stejného vydání ve vašem systému.**

## **Kapitola 10. Kontrolní seznam: Příprava na instalaci softwaru i5/OS**

Použijte kontrolní seznam ke konsolidaci a ověření toho, zda jste dokončili veškeré přípravné úlohy pro instalaci softwaru.i5/OS.

Pokud plánujete projít tímto kontrolním seznamem online, mohlo by vám pomoci klepnout pravým tlačítkem myši na toto téma v navigačním stromě a otevřít nové okno. Tyto informace uvádí souhrnný přehled hlavních úloh, které musíte dokončit předtím, než začnete s nahrazením softwaru.

#### **Než začnete**

| |

| | | |

| | | 1. Ověřte, zda model vašeho serveru splňuje požadavky nutné k podpoře nového vydání.

Tyto informace jsou obsaženy na webových stránkách IBM [Systems](http://www.ibm.com/systems/)  $\rightarrow$ . Vyhledejte téma **IBM Prerequisite** a **OS Level Mapping**.

- 2. Určete svou aktuální strategii připojení konzoly k systému nebo logické oblasti. Vaše aktuální strategie připojení ovlivňuje plánovací činnosti. Informace o twinaxiálních konzolách a o produktu Operations Console najdete v tématu Připojení k systému System i v aplikaci i5/OS. Informace o používání konzoly HMC (Hardware Management Console) najdete v tématu Správa serveru prostřednictvím konzoly HMC v tématu IBM Systems Hardware Information Center.
- 3. Seznamte se s úkoly administrace systému (základními operacemi se systémem). K tomu, abyste mohli provést úkoly instalace softwaru, musíte být schopni restartovat systém, přihlásit se a odhlásit se, používat příkazové rozhraní, instalovat PTF, změnit provozní režim systému a zdroj IPL na ovládacím panelu systémové jednotky a analyzovat problémy se systémem.
- 4. Pochopte různé "Typy zařízení pro instalaci [softwaru"](#page-20-0) na stránce 9. Úlohy instalace se liší podle použitého média.

#### **Úlohy před instalací softwaru**

Proveďte následující kroky, které odpovídají vašemu systému.

- 1. "Ověření obsahu [objednávky](#page-108-0) softwaru" na stránce 97
	- a. "Určení a prověření [informačních](#page-108-0) zdrojů" na stránce 97
	- b. "Ověření, že máte správné optické [distribuční](#page-109-0) médium" na stránce 98
	- c. "Ověření [licenčních](#page-38-0) klíčů pro klíčované produkty" na stránce 27
- 2. "Provádění počátečních [instalačních](#page-109-0) úloh" na stránce 98
	- a. "Zajištění [nejnovějších](#page-109-0) informací" na stránce 98
	- b. "Určení [paměťového](#page-110-0) prostoru potřebného pro novou instalaci" na stránce 99
	- c. "Odhad doby [instalace"](#page-110-0) na stránce 99
	- d. "Příprava konzoly na instalaci [softwaru"](#page-62-0) na stránce 51
	- e. "Příprava [instalačních](#page-111-0) zařízení a médií" na stránce 100

#### **Až skončíte**

Po dokončení úloh z předchozího kontrolního seznamu a dokončení instalace pamatujte na následující úlohy.

- 1. Vytvořte strategii pro správu a údržbu softwaru. Informace o softwarových opravách (označovaných také zkratkou PTF), softwarových licencích a licenčních klíčích najdete v tématu Údržba a správa i5/OS a souvisejícího softwaru v aplikaci i5/OS .
- 2. Informace o distribuci softwaru u podporovaných produktů najdete v tématu Distribuce softwaru v aplikaci i5/OS.
# <span id="page-108-0"></span>**Kapitola 11. Instalace operačního systému i5/OS a souvisejícího softwaru na nový systém nebo logickou oblast**

Zde naleznete postupy plánování a přípravy instalace vydání, instalace softwaru na nový systém nebo logickou oblast, instalace dalších licencovaných programů, instalace sekundárního jazyka a provedení závěrečného kontrolního seznamu.

Tento proces instalace softwaru zahrnuje první instalaci licenčního interního kódu, operačního systému IBM i5/OS a dalšího softwaru.

Pokud máte nainstalován software a chcete ho převést na vyšší verzi, přejděte k části Kapitola 5, "Příprava na přechod na vyšší verzi nebo [nahrazení](#page-36-0) softwaru systému i5/OS", na [stránce](#page-36-0) 25. Chcete-li nainstalovat nový primární jazyk ze sady médií sekundárního jazyka nebo ze sady médií primárního jazyka, přejděte k části Kapitola 12, "Změna [primárního](#page-150-0) jazyka v systému nebo logické [oblasti",](#page-150-0) na stránce 139.

# **Příprava na instalaci vydání operačního systému i5/OS**

Tyto přípravné úlohy proveďte před plánováním instalace softwaru i5/OS. Před provedením skutečných instalačních úloh si na provedení těchto úloh vyhraďte dostatečné množství času (několik týdnů nebo dnů před instalací).

Pečlivá, úplná a včasná příprava výrazně šetří čas a může přispět k hladkému průběhu instalace softwaru na novém systému nebo logické oblasti.

Pokud nastavujete logické oblasti, měli byste začít plánovat v předstihu před instalací, rozumět základním principům logických oblastí a znát své softwarové a hardwarové požadavky.Informace o modelech System i 8xx, které podporují i5/OS V6R1, najdete v tématu Plánování pro logické oblasti v aplikaci i5/OS. Na různých logických částech také můžete mít různé úrovně vydání. Návody, jak postupovat správně v případě modelů System i 8xx, které podporují i5/OS V6R1, najdete v tématu Podpora vydání logické oblasti v aplikaci i5/OS. Informace pro všechny ostatní systémy najdete v tématu Plánování pro logické oblasti v aplikaci IBM Systems Hardware Information Center.

## **Ověření obsahu objednávky softwaru**

Chcete-li ušetřit čas a vyhnout se zklamání, ujistěte se před zahájením instalace, že obsah objednávky softwaru i5/OS je správný.

## **Určení a prověření informačních zdrojů**

Seznamte se s důležitými zdroji týkajícími se instalace nového softwaru i5/OS. Tuto dokumentaci použijte k plánování instalačního procesu.

Mnohé zdroje jsou dodávány s distribučními médii v dodávce softwaru. Přečtěte si materiály týkající se vašeho systému

#### *System i Access for Windows* **DVD, SK3T-4098**

S každou objednávkou, která zahrnuje produkt Operations Console, obdržíte *System i Access for Windows* DVD, SK3T-4098.

#### **Médium s aplikací Informační centrum**

| | | | | | | |

|

|

*i5/OS Information Center* CD, SK3T-4091 se zasílá s vaší objednávkou přechodu na vyšší verzi softwaru i5/OS.

#### **Informace PSP**

| |

| | | | |

| | Je užitečné znát nejnovější informace o podmínkách, které mohou být překážkou při instalaci. K tomu budete potřebovat nejnovější vydání informací PSP (Preventive Service Planning). Informace o plánování preventivních služeb najdete v dokumentu Preventive service planning information v aplikaci i5/OS.

#### **Průvodní dopis k PTF**

Tento dopis obsahuje pokyny k instalaci kumulativního balíku PTF. Dopis je součástí balíku. IBM důrazně doporučuje, abyste si kumulativní balík PTF objednali minimálně dva týdny před instalací operačního systému i5/OS, pokud objednáváte poštou, a poté balík nainstalovali jako součást dokončovacích úloh. Informace o nejnovějším kumulativním balíku najdete v tématu Objednávání PTF v aplikaci i5/OS.

### **Ověření, že máte správné optické distribuční médium**

Ujistěte se, že máte pro nadcházející instalační úkoly i5/OS správná média.

- 1. Ověřte, že optická média pro licenční interní kód a operační systém i5/OS jsou pro verzi V6R1.
- 2. Ověřte, že média, která jste obdrželi, jsou ve správném primárním a sekundárním jazyce.

### **Ověření licenčních klíčů pro klíčované produkty**

Zkontrolujte softwarové licenční klíče vytvořené pro váš systém online pro klíčované produkty IBM nebo klíčované volby produktů IBM, které jste si objednali.

V Upozornění pro zákazníky (Customer Notice), které je součástí dodávky softwaru, najdete informace o přístupu k licenčním klíčům k softwaru. Přístup v režimu online vyžaduje, abyste provedli tyto kroky:

- Registrace u IBM.
- v Získání následujících čísel z dodacího listu, který je součástí dodávky softwaru:
	- Číslo zákazníka, které jste použili ve své objednávce.
	- Objednací číslo softwaru, které bylo použito ke zpracování vaší objednávky.

Po provedení těchto kroků můžete zobrazit nebo tisknout licenční klíče k softwaru, nebo je stáhnout na váš systém. Pokud máte další otázky, v Upozornění pro zákazníky najdete podrobnosti, jak se obrátit na středisko licenčních klíčů k softwaru společnosti IBM.

Obecné informace o licenčních klíčích najdete v tématu Licenční klíče k softwaru v aplikaci i5/OS.

Seznam produktů najdete v tématu "Vydání [licencovaných](#page-186-0) programů a jejich velikost" na [stránce](#page-186-0) 175.

## **Provádění počátečních instalačních úloh**

Předtím, než nainstalujete nový software na systém, proveďte tyto počáteční instalační úlohy.

#### **Zajištění nejnovějších informací**

Před začátkem instalace se ujistěte, že je váš systém připraven a máte nejnovější informace o instalaci systému i5/OS.

- v **Vyhledejte nejnovější dostupné informace PSP.** Zajistěte si informace o podmínkách, které by mohly ohrozit proces instalace softwaru. Informace o tom, jak lze používat PSP (preventive service planning) najdete v nejnovějším vydání části Informace PSP v rámci aplikace i5/OS.
- v **Objednejte si aktuální kumulativní balíky PTF a požadovaná skupinová PTF.** Kumulativní balík PTF není součástí dodávky softwaru. Před instalací si objednejte nejaktuálnější kumulativní balík PTF a kromě toho si objednejte skupiny PTF, které souvisí s vaším prostředím. Počítejte alespoň s 2 týdny na poštovní přepravu. Pokud nemáte tolik času, objednejte je elektronicky.

## **Určení paměťového prostoru potřebného pro novou instalaci**

Dříve než začnete plánovat dobu instalace nového vydání systému i5/OS, měli byste znát požadovaný paměťový prostor.

**Požadavky na zaváděcí diskovou jednotku:** Chcete-li přejít na licenční interní kód verze V6R1 musíte mít zaváděcí diskovou jednotku s kapacitou 17 GB nebo větší , pro každý systém nebo logickou oblast.

Volby přechodu na vyšší verzi zaváděcí diskové jednotky uvádí téma Správa disku v aplikaci i5/OS. Jinak se obraťte s žádostí o pomoc na vašeho autorizovaného poskytovatele servisu.

## **Odhad doby instalace**

<span id="page-110-0"></span>| | | | |

| | |

| | | | | | Součástí přípravných kroků instalace může být odhad doby, kterou si vyžádá instalace vydání softwaru systému i5/OS na vašem serveru.

Chcete-li odhadnout dobu potřebnou k instalaci softwaru na nový systém nebo logickou část, seznamte se s informacemi v tématu ["Odhady](#page-191-0) doby instalace softwaru i5/OS" na stránce 180. Úkolů, které se týkají přechodů na vyšší verze, si nevšímejte.

## **Příprava konzoly na instalaci softwaru**

Než budete instalovat nové vydání softwaru i5/OS, prostudujte si tyto informace ohledně konzol.

Ačkoli můžete u většiny systémů použít twinaxiální konzolu, IBM doporučuje, abyste použili buď produkt Operations Console, nebo konzolu HMC (Hardware Management Console). Požadavky na twinaxiální konzolu, produkt Operations Console a na počítače (PC) najdete v tématu Připojení k System i v rámci aplikace i5/OS. Přecházíte-li z twinaxiální konzoly na produkt Operations Console, nainstalujte pomocí *System i Access for Windows* DVD, SK3T-4098 produkt Operations Console předtím, než budete instalovat nové vydání.

Používáte-li twinaxiální konzolu, proces instalace softwaru očekává, že systémová konzola je připojena k portu 0 na adrese 0 prvního řadiče pracovní stanice. Hardware by měl být ve většině případů takto definován. Měli byste ověřit, zda je konzola připojena k portu 0 na adrese 0.

Plánujete-li migraci produktu Operations Console, můžete to udělat před přechodem na vyšší verzi nebo po něm. Plánujete-li migraci produktu HMC (Hardware Management Console), proveďte to po úplné instalaci systému. Další informace o tom jak používat konzolu HMC jako konzolu operačního systému i5/OS najdete v tématu Správa konzol i5/OS v aplikaci IBM Systems Hardware Information Center.

U všech systémů ověřte, že máte u konzoly správně nastavenou hodnotu režimu konzoly.Kromě toho můžete zadat, že LAN (local area network) konzoly i5/OS nebo konzoly HMC (Hardware Management Console) převezme v případě zrušení jejich spojení jiná konzola. Chcete-li ověřit hodnotu režimu konzoly, proveďte tyto kroky:

1. Vstupte do Dedicated Service Tools (DST).

- 2. Vyberte **Work with DST environment**.
- 3. Vyberte **System Devices**.
- 4. Vyberte **Console mode**.

|

| | | | | | |

| | |

| | | | | | | | | | | | Aktuální hodnota je zobrazena ve vstupním poli. Ověřte, že je nastavení správné. Nulová hodnota znamená, že režim konzoly nebyl nastaven a může kolidovat s procesem automatické instalace. Hodnota režimu konzoly musí mít jednu z těchto hodnot.

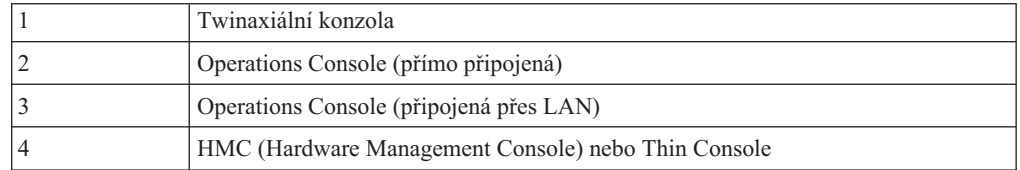

Během instalace nebo přechodu na vyšší verzi, bude použit typ konzoly určený touto hodnotou.

Obrazovka režimu konzoly také obsahuje volbu, která povoluje, aby vaši konzolu 5250 (nezahrnuje twinaxiální konzolu) převzala jiná konzola. Když je tato volba zapnutá, systém se v případě selhání konzoly nezastaví, ale pokračuje v provozu bez přerušení. Další informace najdete v tématu Převzetí a obnova konzoly v tématu IBM Systems Hardware Information Center.

Používáte-li produkt Operations Console, postupujte před instalací V6R1 na systém tímto způsobem.

v Prostudujte si téma Operations Console v rámci aplikace i5/OS. Nejnovější informace o

klientu [Operations](http://www.ibm.com/systems/i/software/access/windows/console/) Console obsahují webové stránky Operations Console Web site (http://www.ibm.com/systems/i/software/access/windows/console/)

- v IBM doporučuje, abyste provedli aktualizaci produktu IBM eServer iSeries Access for Windows na verzi V6R1 System i Access for Windows ještě před přechodem operačního systému i5/OS na vyšší verzi. Další informace najdete v tématu System i Access for Windows: Instalace a nastavení v aplikaci i5/OS.
- v Když obdržíte přechod na nové vydání operačního systému i5/OS, dodaná ID uživatelů servisních nástrojů (kromě 11111111) budou zablokována. Pro všechny přechody na vyšší verze a instalace je potřeba vytvořit spojení mezi systémem a PC s produktem Operations Console pomocí hodnoty 11111111 (osm jedniček) jak pro ID uživatele servisních nástrojů tak pro předvolené heslo. Tím bude zajištěna úspěšná autentizace následujících připojení klienta k systému. To je především důležité pro automatické instalace.

Nedodržení výše uvedených kroků může způsobit, že konzola nebude během přechodu na vyšší verzi nebo během instalace správně fungovat.

### **Příprava instalačních zařízení a médií**

Připravte se na instalaci softwaru i5/OS z optických médií, páskových zařízení nebo páskových knihoven nebo alternativních instalačních zařízení.

Nevíte-li jistě, které instalační zařízení použít, přečtěte si informace uvedené v tématu ["Typy](#page-20-0) zařízení pro instalaci [softwaru"](#page-20-0) na stránce 9. Část ["Instalační](#page-205-0) zařízení a média" na stránce [194](#page-205-0) obsahuje podrobnější informace o dostupných zařízeních a médiích.

# **Instalace vydání operačního systému i5/OS**

Toto téma obsahuje pokyny, jak poprvé nainstalovat vydání operačního systému i5/OS (licenční interní kód, operační systém nebo licencované programy) v novém systému nebo logické oblasti a jak provést IPL.

# **Instalace licenčního interního kódu na novou logickou část**

<span id="page-112-0"></span>| | |

> | | | | |

> | |

> | | |

> | |

| | | | | |

 $\overline{1}$ 

| | | | | |

| | Tyto úlohy proveďte, chcete-li instalovat licenční interní kód na logickou oblast systému i5/OS s nainstalovanou twinaxiální konzolou nebo s produktem Operations Console.

Používáte-li pro instalaci licenčního interního kódu konzolu HMC (Hardware Management Console), přečtěte si téma Správa serveru prostřednictvím konzoly HMC v aplikaci IBM Systems Hardware Information Center.

Po provedení pokynů uvedených v tomto tématu nainstalujte podle pokynů v tématu "Instalace softwaru na nový systém nebo logickou oblast (bez [instalovaného](#page-119-0) systému i5/OS)" na [stránce](#page-119-0) 108 operační systém i5/OS a licencované programy.

## **Než začnete instalovat licenční interní kód na logickou část**

Předtím, než budete instalovat licenční interní kód (LIC) na i5/OS logickou oblast.

- 1. Zajistěte, aby byly provedeny přípravné úkoly v tématu aplikace i5/OS ["Příprava](#page-108-0) na instalaci vydání [operačního](#page-108-0) systému i5/OS" na stránce 97.
- 2. Informace o konzole ověřte v tématu "Příprava konzoly na instalaci [softwaru"](#page-62-0) na stránce [51.](#page-62-0)
- 3. Pokud jste tak ještě neučinili, projděte si informace ohledně plánování logických oblastí:
	- v Informace pro modely systému System i 8xx, které podporují verzi systému i5/OS V6R1 najdete v tématu Plánování logických oblastí v aplikaci i5/OS.
	- v Informace o všech ostatních systémech najdete v tématu Plánování logických oblastí v rámci aplikace IBM Systems Hardware Information Center.

**Upozornění:** Tato procedura způsobí ztrátu existujících dat na diskových jednotkách přiřazených této logické oblasti. Ujistěte se, že chcete tuto proceduru skutečně provést.

Referenční kódy lze zobrazit v primární logické oblasti, na konzole HMC nebo v produktu Integrated Virtualization Manager. Pokud se objeví referenční kód se znaky xx (například B2xx xxxx), xx představuje identifikátor logické oblasti a xxxx představuje různé jiné znaky.

Termín *systém* zde znamená logickou část, na kterou provádíte instalaci.

Při instalaci na logické oblasti se na primární logické oblasti, konzole HMC nebo v produktu Integrated Virtualization Manager nachází *ovládací panel*.

Dokud nedokončíte instalaci licenčního interního kódu, budou zobrazené informace o konfiguraci nebo logických oblastech nesprávné. Zařízení připojená na sběrnice logických oblastí nebudou vypisována, dokud instalace neskončí. Pokud tedy máte logické oblasti a podíváte se na konfiguraci z primární logické oblasti, konzole Integrated nebo produktu Integrated Virtualization Manager před dokončením instalace, uvidíte pravděpodobně pouze sběrnice a procesory IOP, nikoli však adaptéry IOA a podrobné informace o zařízeních.

## **Instalace licenčního interního kódu na novou logickou část**

Chcete-li nainstalovat licenční interní kód, proveďte následující postup.

1. Pokud používáte fyzická média, vložte do instalačního zařízení, které je pro systém definováno, první nosič instalačních médií, který obsahuje licenční interní kód. (Používáte-li média dodaná IBM, je tento nosič označen I\_BASE\_01.) Až budete během těchto procedur vyzváni systémem, vložte další nosič. Počkejte, až zhasne indikátor In Use. Také zajistěte, abyste ze zařízení odebrali jiná média, která nejsou zahrnuta do procesu přechodu na vyšší verzi.

**Poznámka:** Optická média, která budete později potřebovat pro operační systém a další licencované programy, jsou uvedena v kroku 2 na [stránce](#page-120-0) 109.

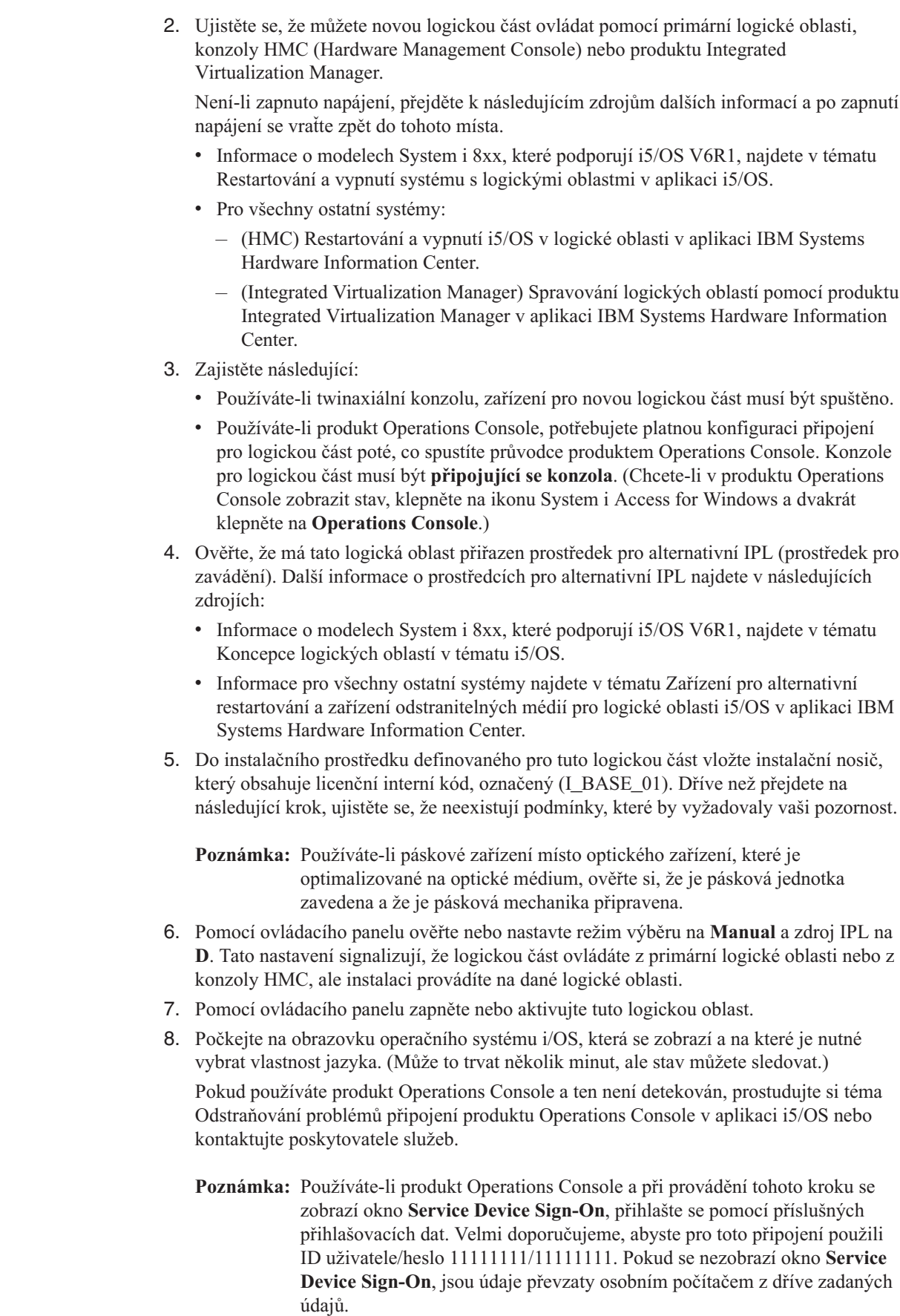

 $\vert$  $\vert$  $\,$   $\,$ |  $\,$  $\vert$  $\vert$  $\vert$ | | | | | |  $\begin{array}{c} \hline \end{array}$ | | | | | | | |  $\begin{array}{c} \hline \end{array}$  $\begin{array}{c} \hline \end{array}$ |  $\vert$  $\|$ 

 $\|$  $\overline{\phantom{a}}$  $\vert$ | |  $\vert$ 

| |  $\,$   $\,$  $\|$  $\|$  $\vert$  Instalační média licenčního interního kódu nejsou nyní závislá na jazyku. Je důležité, abyste tento krok pečlivě provedli.

Jazyky na médiu pro licenční interní kód a operační systém musí souhlasit. Jazyk, který je zadaný na této obrazovce se musí shodovat s jazykem na médiu B29xx\_01. Pokud nesouhlasí, s instalací nepokračujte. Ukončete činnost a přivolejte dodavatele softwaru. Dříve než budete pokračovat, obstarejte si správný kód označení jazyka.

Chcete-li vyhledat příslušný kód označení vašeho jazyka, prostudujte si téma ["Verze](#page-219-0) kódů označení [národních](#page-219-0) jazyků" na stránce 208.

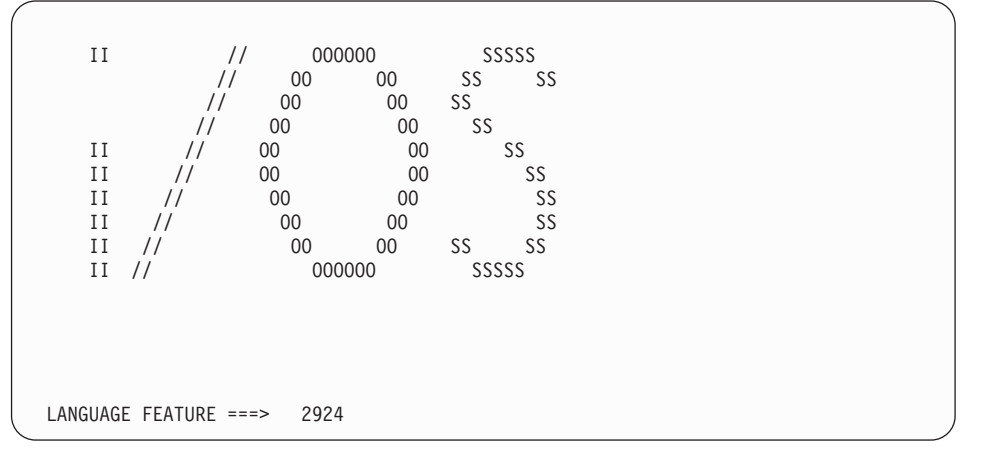

Na této obrazovce je výchozím kódem jazyka 2924 (angličtina). Instalujete-li jiný jazyk, než je 2924, napište správný kód jazyka místo 2924. Kód jazyka je zobrazen na štítku instalačního média jako B29xx\_nn, kde 29xx označuje kód primárního jazyka.

Stiskněte klávesu Enter.

<span id="page-114-0"></span>| | | | | | | | | | | | | | | | | | | | | | | | | | | | | | |

| | | | | | 9. Poté, co zadáte jazykový kód, zobrazí se obrazovka Confirm Language Group.

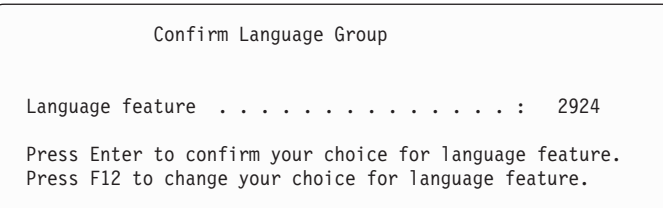

Stiskněte klávesu Enter.

10. Zobrazí se obrazovka Install LIC.

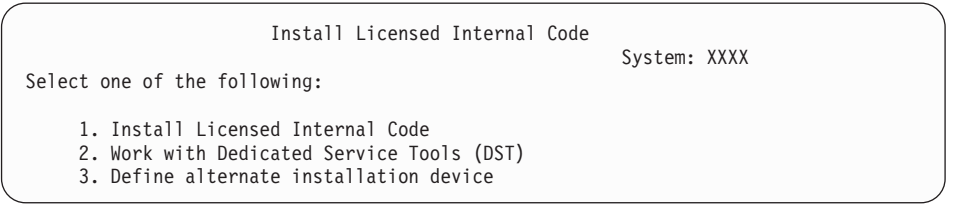

**Upozornění:** Počínaje modely POWER6 můžete provést IPL typu D z páskového zařízení připojeného pomocí rozhraní typu Fibre Channel pouze, když je připojeno k adaptéru bez IOP (input-output processor). Pro ostatní modely a konfigurace systému je třeba, aby bylo páskové zařízení připojené pomocí rozhraní typu Fibre Channel nastaveno jako alternativní instalační zařízení.

Používáte-li alternativní instalační zařízení, je potřeba zajistit, abyste toto zařízení nastavili a abyste ho aktivovali. Rovněž potřebujete optické nebo páskové médium, které obsahuje licenční interní kód a záložní média. Buď vyberte volbu pro instalaci licenčního interního kódu, nebo volbu pro definování alternativního instalačního zařízení: v Napište 1 (Install Licensed Internal Code), pokud nepoužíváte alternativní instalační zařízení. (Funkce alternativního instalačního zařízení podporuje instalaci z páskového média, které jste vytvořili. ["Alternativní](#page-207-0) instalační zařízení: Přehled" na stránce 196 popisuje, kdy můžete použít alternativní instalační zařízení.) Pokud alternativní instalační zařízení nepoužíváte, přejděte na krok 14 na [stránce](#page-116-0) 105. v Máte-li k systému připojené alternativní instalační zařízení, napište 3 a ověřte jeho adresu a určete, zda je aktivované nebo zablokované. Pokračujte dílčí úlohou ověření alternativního instalačního zařízení v kroku 11. Máte-li nakonfigurované alternativní instalační zařízení a nechcete je používat, napište 3 a vymažte informace o

<span id="page-115-0"></span>| | |

| | | | |

> | | | | | | | | | | | | | | | | | | | | | | |

konfiguraci alternativního instalačního zařízení. Stiskněte klávesu Enter. Tento krok by mohl trvat déle.

#### 11. **Dílčí úloha ověření a výběru alternativního instalačního zařízení:**

Zobrazí se obrazovka Select Alternate Installation Device Bus.

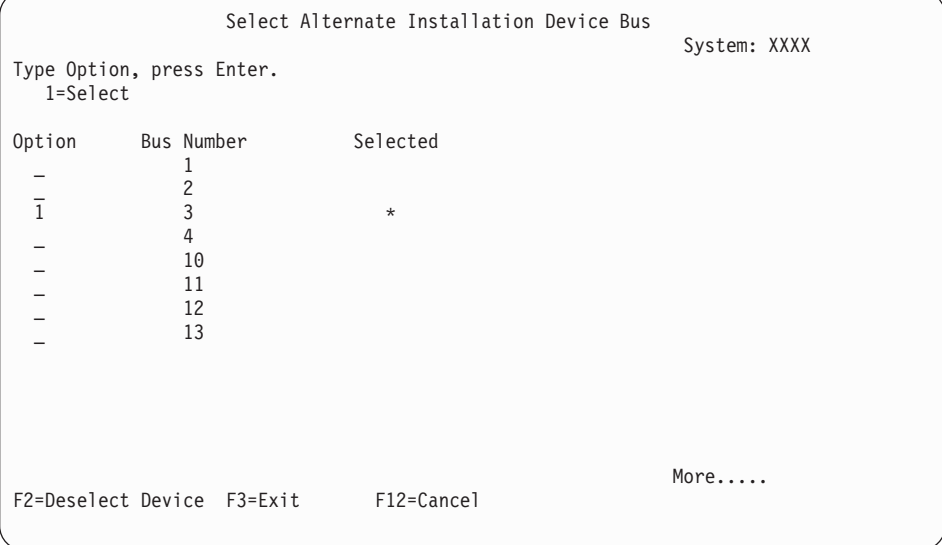

- a. Ověřte si, že se vybrané zařízení nachází na správné systémové sběrnici. Napište 1 do pole Options vedle vybrané sběrnice a stiskněte klávesu Enter pro zobrazení informací o zařízení, které je připojeno ke sběrnici. To může trvat několik minut. Uvidíte-li zprávu No alternate installation device configured, počkejte jednu minutu a aktualizujte obrazovku.
- b. Když se zobrazí obrazovka Select Media Type, vyberte pro pásku volbu 1 nebo pro optické médium volbu 2. Stiskněte klávesu Enter.
- c. Zobrazí se obrazovka Select Alternate Installation Device. Použijte tuto obrazovku k ověření jména zdroje, typu, modelu a sériového čísla zařízení. Následující obrazovka znázorňuje příklad pro páskové zařízení.

<span id="page-116-0"></span>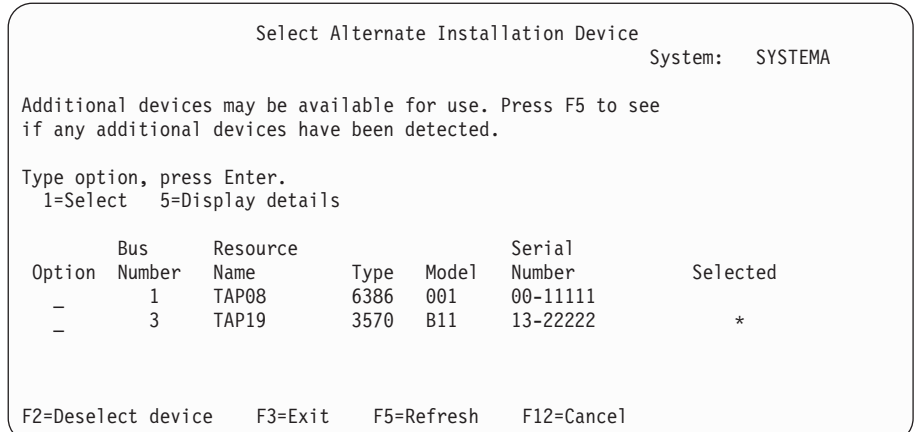

- d. Zadejte hodnotu 1 a stiskněte klávesu Enter pro výběr zařízení, které chcete použít nebo stiskněte klávesu F2 pro zrušení výběru zařízení.
- e. Zobrazí se zpráva Alternate installation device selected. Stiskněte klávesu F3 pro návrat na obrazovku Install LIC.
- f. Napište 1 a stiskněte klávesu Enter, abyste nainstalovali licenční interní kód.

#### **Konec dílčí úlohy ověření a výběru alternativního instalačního zařízení.**

| |

| | | | | | | | | | | | | | | | | | | | | | | | | |

12. Pokud systém nemůže najít jednotku disku zaváděcího zdroje, ale může najít diskové jednotky, které se mohou stát jednotkou disku zaváděcího zdroje, zobrazí se na informační obrazovce např. následující text.

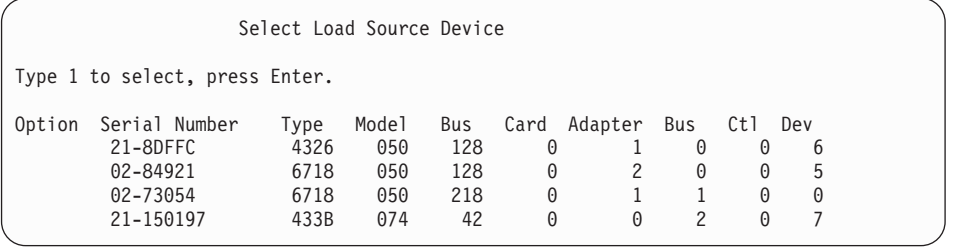

Chcete-li vybrat správnou jednotku disku zaváděcího zdroje, zadejte hodnotu 1 vedle správného zařízení a stiskněte klávesu Enter. Nemůžete pokračovat, dokud není identifikováno aktuální platné zařízení zaváděcího zdroje.

- 13. Je-li definováno a aktivováno alternativní instalační zařízení, zobrazí se obrazovka Confirm Alternate Installation Device. Proveďte jednu z těchto úloh.
	- v Chcete-li provést instalaci z alternativního instalačního zařízení, stiskněte klávesu Enter.
	- v Pokud nechcete provést instalaci z alternativního instalačního zařízení a chcete pokračovat pomocí primárního média, stiskněte klávesu F12 pro Storno. Zobrazí se obrazovka LIC. Proveďte kroky 10 na [stránce](#page-114-0) 103 a vyberte volbu 3 (Define alternate installation device). Proveďte krok 11 na [stránce](#page-115-0) 104 a zrušte výběr alternativního instalačního zařízení.
- 14. Na konzole se zobrazí obrazovka Install LIC (LIC).

Install Licensed Internal Code (LIC) Disk selected to write the Licensed Internal Code to: Serial Number Type Model I/O Bus Controller Device xx-xxxxxxx xxxx xxx x x x x x Select one of the following: 1. Restore Licensed Internal Code 2. Install Licensed Internal Code and Initialize system 3. Install Licensed Internal Code and Recover Configuration 4. Install Licensed Internal Code and Restore Disk Unit Data 5. Install Licensed Internal Code and Upgrade Load Source

Napište 2 (Install Licensed Internal Code and Initialize system) a stiskněte klávesu Enter.

- 15. Přečtěte si upozornění a odpovězte na obrazovku Confirmation.
	- **Upozornění:** Tato procedura způsobí ztrátu existujících dat na diskových jednotkách přiřazených této logické oblasti! Ujistěte se, že chcete tuto proceduru skutečně provést.

Během inicializace zaváděcího zdroje pro logickou část se zobrazí obrazovka Initialize the Disk - Status.

16. Na konzole se zobrazí obrazovka Install LIC - Status. Na tuto obrazovku nemusíte reagovat. Na konzole bude zobrazena asi třicet minut. Používáte-li produkt Operations Console, nemusí se na obrazovce zobrazovat vůbec nic. Chcete-li dokončit instalaci licenčního interního kódu, je v tuto chvíli znovu automaticky spuštěna logická oblast (IPL v manuálním režimu).

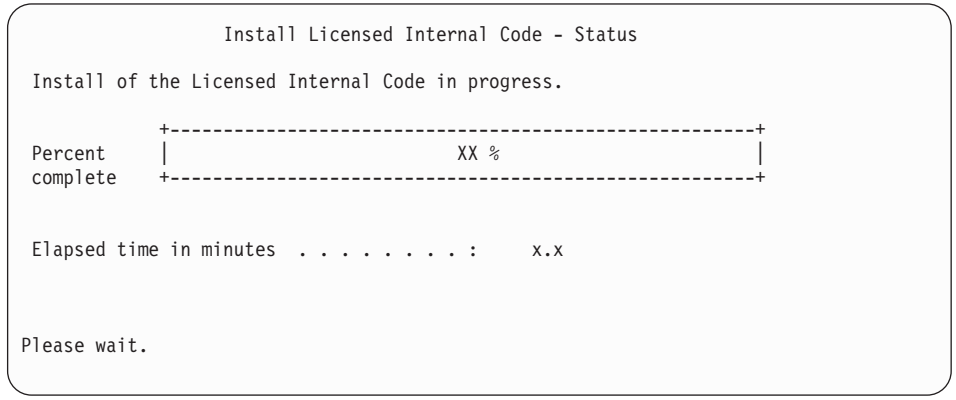

- 17. Dojde-li k chybě, může se zobrazit obrazovka, která bude vyžadovat odpověď. Proveďte potřebné kroky podle výzev na obrazovce. V opačném případě pokračujte krokem [20](#page-118-0) na [stránce](#page-118-0) 107.
- 18. Může se zobrazit obrazovka Disk Configuration Attention Report. Je-li tomu tak, zobrazí se na obrazovce podrobná sestava pro jednotlivá upozornění. Na obrazovce Disk Configuration Attention Report stiskněte klávesu Help, chcete-li si zobrazit další informace o vašich volbách. Rovněž se můžete podívat na téma ["Výstražné](#page-180-0) a chybové zprávy týkající se [konfigurace](#page-180-0) disků" na stránce 169, kde jsou uvedeny další informace.

<span id="page-118-0"></span>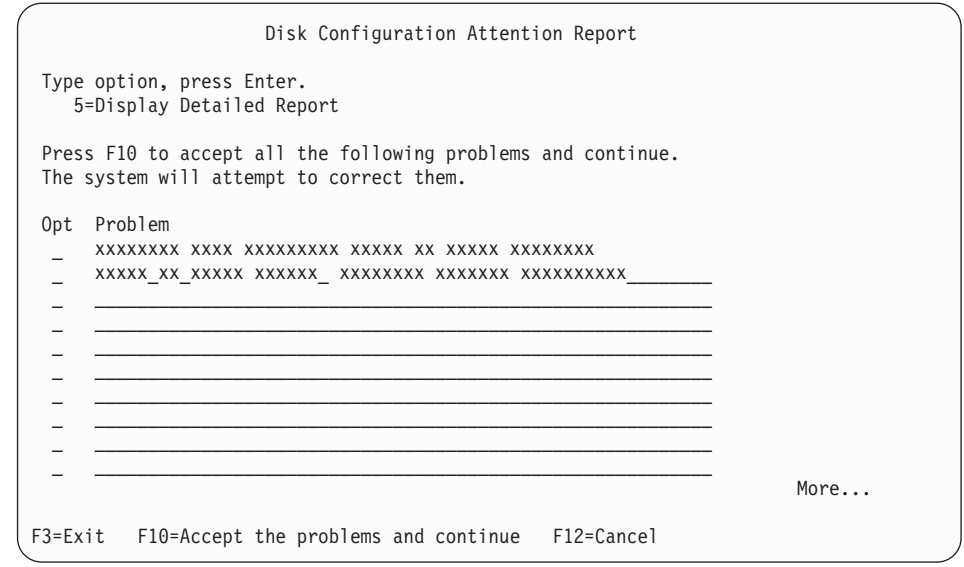

**Poznámka:** Pokud se na obrazovce zobrazí zpráva Disk unit not formatted for optimal performance, postupujte takto:

- a. Napište 5 a stiskněte klávesu Enter, čímž zobrazíte podrobnou sestavu.
- b. Zapište si zobrazené informace. Poté, co bude přechod na vyšší verzi dokončen, budete tyto informace potřebovat pro formátování těchto diskových jednotek za účelem získání optimálního výkonu.
- c. Stiskněte klávesu F12, chcete-li akci zrušit a vrátit se zpět na Disk Unit Attention Report.
- d. Stiskněte klávesu F10, chcete-li akceptovat varování a pokračovat v IPL.

Rovněž se může zobrazit obrazovka Disk Configuration Attention Report, pokud byla nalezena nová konfigurace disku. Stiskněte klávesu F10, chcete-li novou konfiguraci akceptovat.

- 19. Pokud je hodnota režimu konzoly nula, zobrazí se obrazovka Accept Console. Pokud se tato obrazovka zobrazí, postupujte následovně:
	- a. Stiskněte klávesu F10, akceptujte aktuální typ konzoly. Objeví se obrazovka Accept and Set New Console Type on this IPL. Musí být zadána původní hodnota (nula) a nová hodnota (zobrazen je aktuální typ vaší konzoly).
	- b. Stiskněte klávesu Enter a nastavte novou hodnotu a pokračujte dále podle těchto pokynů.
- 20. Po asi deseti minutách se zobrazí obrazovka IPL or Install the System. Licenční interní kód je nyní nainstalovaný. V tuto chvíli nevyjímejte distribuční média.
- 21. Pokud se nezobrazila obrazovka Accept Console v kroku 19, nastavte režim konzoly na tuto logickou část:
	- a. Na obrazovce IPL or Install the system vyberte volbu 3, abyste se získali přístup k DST (Dedicated Service Tools).
	- b. Přihlaste se jako správce systému (*uživatelský profil* QSECOFR / *heslo* QSECOFR). Na výzvu změňte heslo na takové, které chcete použít pro tuto logickou část.
	- c. Vyberte volbu 5 (Work with DST environment).
	- d. Vyberte volbu 2 (System devices).
	- e. Vyberte volbu 6 (Console mode).
	- f. Vyberte platnou konzolu, kterou máte pro tuto logickou část.
- <span id="page-119-0"></span>**Poznámka:** Používáte-li produkt Operations Console (LAN) jako váš typ konzoly, stiskněte na obrazovce ověření klávesu Enter. Chcete-li si prohlédnout konfiguraci sítě, můžete stisknout klávesu F11.
- g. Vyberte 1 (Yes) nebo 2 (No) pro volbu, která povoluje, aby byla konzola přebrána jinou konzolou v případě selhání konzoly 5250 (nezahrnuje twinaxiální konzolu). Když je tato volba zapnutá, systém se v případě selhání nezastaví, ale pokračuje v provozu bez přerušení. Další informace najdete v tématu Převzetí a obnova konzoly v tématu IBM Systems Hardware Information Center.

Stiskněte klávesu Enter a poté stiskněte klávesu F3 pro návrat na hlavní menu DST.

h. Stiskněte klávesu F3 pro ukončení DST a pro návrat na obrazovku IPL or Install the System.

**Dokončili jste instalaci licenčního interního kódu na novou logickou část.** Optická média, která budete potřebovat pro operační systém a další licencované programy, jsou uvedena v kroku 2 na [stránce](#page-120-0) 109 v tématu ["Instalace](#page-120-0) systému i5/OS na nový systém nebo logickou [oblast"](#page-120-0) na stránce 109. Pokračujte krokem 10 na [stránce](#page-121-0) 110.

# **Instalace softwaru na nový systém nebo logickou oblast (bez instalovaného systému i5/OS)**

Postupujte takto, pokud chcete instalovat operační systém i5/OS a licencované programy v novém systému nebo logické oblasti nebo chcete-li změnit primární jazyk při instalaci operačního systému.

Další informace a zvláštní pokyny o ostatních jazycích, které byste mohli potřebovat, najdete v tématu i5/OS Globalizace v aplikaci i5/OS.

#### **Poznámka:**

| | | | |

| | | | |

- v Instalujete-li software na system, tyto pokyny předpokládají, že je instalováno vydání V6R1 licenčního interního kódu vypnutý. Nevíte-li, jaká je úroveň licenčního interního kódu v systému, přihlaste se do DST. Vyberte volbu 7 (Start a Service Tool) a pak vyberte volbu 4 (Hardware Service Manager). V horní části obrazovky by mělo být zobrazeno V6R1M0.
- Pokud instalujete software na novou logickou část, musíte nejprve provést kroky uvedené v tématu "Instalace [licenčního](#page-112-0) interního kódu na novou [logickou](#page-112-0) část" na stránce 101 a potom pokračovat krokem 10 na [stránce](#page-121-0) 110 v tomto tématu.

### **Než zahájíte instalaci softwaru v novém systému nebo logické oblasti**

Předtím, než budete instalovat software i5/OS v novém systému nebo logické oblasti.

Pokud jste tak ještě neučinili, proveďte úkoly uvedené v tématu aplikace i5/OS ["Příprava](#page-108-0) na instalaci vydání [operačního](#page-108-0) systému i5/OS" na stránce 97.

**Plánujete použití logických oblastí?** Informace o modelech System i 8xx, které podporují i5/OS V6R1, najdete v tématu Plánování logických oblastí v aplikaci i5/OS. Informace o všech ostatních systémech najdete v tématu Plánování logických oblastí v rámci aplikace IBM Systems Hardware Information Center. Další informace najdete na webových stránkách

Logical [Partitioning](http://www.ibm.com/eserver/iseries/lpar) (http://www.ibm.com/eserver/iseries/lpar).

#### **Pouze pro logické oblasti**

<span id="page-120-0"></span>| | | | | | | | |

| | | | | | | | | | | | | | |

| | | |  $\overline{1}$ |

Provádíte-li tyto akce v systému s logickými částmi, vztahují se tyto pokyny pouze na tuto logickou část. Je-li tato logická oblast primární logickou částí, změní tyto pokyny stav napájení a provedou IPL v celém systému. Pokud jste v systému spravovaném pomocí konzoly HMC (Hardware Management Console) nebo produktu Integrated Virtualization Manager, žádné důsledky nenastanou. **Upozornění:** Provádíte-li instalaci v primární logické oblasti, musíte před prováděním těchto pokynů vypnout všechny logické oblasti. V opačném případě může dojít ke ztrátě dat nebo poškození systémových softwarových objektů. Tyto pokyny musíte provést pro všechny logické oblasti, se kterými budete provádět příslušnou činnost. Odkazy na ovládací panel se vztahují také na virtuální ovládací panel (obrazovka Work with Partition Status) v primární logické oblasti.

### **Instalace systému i5/OS na nový systém nebo logickou oblast**

Chcete-li instalovat operační systém i5/OS na nový systém nebo logickou oblast, postupujte takto.

- 1. Ujistěte se, že je systém před zahájením vypnutý.
- 2. Pokud používáte fyzická média, uspořádejte instalační média, ze kterých plánujete provést instalaci, v následujícím pořadí (možná nebudete mít všechna tato média). Identifikátory médií dodávaných společností IBM B29xx\_01 a B29xx\_02 (například RS 550-xx pro V6R1) se musí shodovat. Ověřte také, že média B29xx\_01 a B29xx\_02 jsou ve správném primárním jazyku.
	- a. I\_BASE\_01 Licensed Machine Code (licenční interní kód).
	- b. Operační systém B29xx\_01 i5/OS, knihovny dodané IBM QGPL a QUSRSYS a všechny bezplatné volby systému i5/OS.
	- c. Bezplatné licencované programy B29xx\_02 a klíčové produkty.
	- d. F29xx\_01 jednotlivé licencované programy

Uchovejte si následující instalační média pro pozdější použití:

- a. N29xx\_01 Secondary Language Media
- b. Cydddvrm\_01 Cumulative PTF Package (pokud bylo objednáno)
- c. SK3T-4091 i5/OS

Popis optických médií je uveden v tématu ["Štítky](#page-215-0) a obsah médií" na stránce 204.

- 3. Zajistěte následující:
	- v Používáte-li twinaxiální konzolu, musí být konzola systému spuštěna.
	- v Používáte-li produkt Operations Console, potřebujete platnou konfiguraci připojení systému poté, co spustíte průvodce produktem Operations Console. Konzola pro potřeby systému musí být **připojující se konzoly**. (Chcete-li v produktu Operations Console zobrazit stav, klepněte na ikonu System i Access for Windows a dvakrát klepněte na **Operations Console**.)
- 4. Má-li instalační zařízení samostatný vypínač, nastavte jej na pozici zapnuto.
- 5. Pomocí ovládacího panelu nastavte typ IPL na **A** a nastavte režim na **Manual**.
- 6. Na ovládacím panelu stiskněte tlačítko Enter.
- 7. Zapněte systém jedním stisknutím tlačítka Power.

**Poznámka:** Pokud se zobrazí obrazovka Disk Configuration Error Report nebo obrazovka Disk Configuration Warning Report, přejděte na téma "Výstražné a chybové zprávy týkající se [konfigurace](#page-180-0) disků" na stránce 169 a určete odpovídající akci.

8. Na konzole se zobrazí menu IPL or Install the System.

<span id="page-121-0"></span>Select one of the following:

System: XXXX

1. Perform an IPL

- 2. Install the operating system
- 3. Use Dedicated Service Tools (DST)
- 4. Perform automatic installation of the operating system
- 5. Save Licensed Internal Code

Pokud jste tak ještě neučinili, nastavte režim konzoly vašeho systému :

a. Na obrazovce IPL or Install the system vyberte volbu 3, abyste se získali přístup k DST (Dedicated Service Tools).

IPL or Install the System

- b. Přihlaste se jako správce systému (*uživatelský profil* QSECOFR / *heslo* QSECOFR). Na výzvu změňte heslo na takové, které chcete použít pro tuto logickou část.
- c. Vyberte volbu 5 (Work with DST environment).
- d. Vyberte volbu 2 (System devices).
- e. Vyberte volbu 6 (Console mode).

| | | | | |

- f. Vyberte platnou konzolu, kterou máte pro tuto logickou část.
	- **Poznámka:** Používáte-li produkt Operations Console (LAN) jako váš typ konzoly, stiskněte na obrazovce ověření klávesu Enter. Chcete-li si prohlédnout konfiguraci sítě, můžete stisknout klávesu F11.
- g. Vyberte 1 (Yes) nebo 2 (No) pro volbu, která povoluje, aby byla konzola přebrána jinou konzolí v případě selhání konzoly 5250 (nezahrnuje twinaxiální konzolu). Když je tato volba zapnutá, systém se v případě selhání nezastaví, ale pokračuje v provozu bez přerušení. Další informace najdete v tématu Převzetí a obnova konzoly v tématu IBM Systems Hardware Information Center.

Stiskněte klávesu Enter a poté stiskněte klávesu F3 pro návrat na hlavní menu DST.

h. Stiskněte klávesu F3 pro ukončení DST a pro návrat na obrazovku IPL or Install the System.

```
IPL or Install the System
                                                          System: XXXX
Select one of the following:
     1. Perform an IPL
    2. Install the operating system
    3. Use Dedicated Service Tools (DST)
     4. Perform automatic installation of the operating system
     5. Save Licensed Internal Code
```
- 9. Pokud používáte fyzická média, zaveďte první nosič instalačních médií, který obsahuje operační systém. (Používáte-li média dodaná IBM, je první nosič označen B29xx\_01, kde 29xx je identifikátor primárního jazyka.) Až budete během těchto procedur vyzváni systémem, vložte další nosič. Provádíte-li instalaci z optického média, počkejte na zhasnutí indikátoru In Use. Také zajistěte, abyste ze zařízení odebrali jiná média, která nejsou zahrnuta do procesu přechodu na vyšší verzi.
- 10. Na obrazovce IPL or Install the System napište 2 a stiskněte klávesu Enter. Zobrazí se obrazovka Install Device Type Selection.

Install Device Type Selection System: XXXX Select the installation device type: 1. Tape 2. Optical 3. Virtual device - preselected image catalog 4. Current alternate selected device None

Napište číslo odpovídající správnému typu zařízení a stiskněte klávesu Enter.

- 11. Na konzole se objeví obrazovka Confirm Install of operačního systému.Stiskněte klávesu Enter.
- 12. Zobrazí se obrazovka Select a Language Group, která zobrazuje aktuálně nainstalovaný primární jazyk. Tato hodnota by měla souhlasit s kódem jazyka, který je vytištěn na instalačním médiu. Viz "Verze kódů označení [národních](#page-219-0) jazyků" na stránce 208, kde je uveden seznam kódů jazyků.

Select a Language Group System: XXXX Note: The language feature shown is the language feature installed on the system. Type choice, press Enter. Language feature . . . . . . . . . . . . . . . **2924**

Ověřte si, že je zobrazená hodnota správná nebo napište čísla kódu jazyka, který chcete. Stiskněte klávesu Enter.

- 13. Jakmile je zadán kód jazyka, zobrazí se na konzole obrazovka Confirm Language Feature Selection. Stiskněte klávesu Enter.
- 14. Pokud provádíte přechod na vyšší verzi servisní logické oblasti, může být do protokolu PAL (Product Activity Log) zapsána chyba konfigurace disku SRC B600 5390 a SRC B600 5311. Sekundární logické oblasti hlásí stav nová a všechny prostředky systému jsou dočasně vlastněny primární logickou částí. Pokud se budete i nadále pokoušet o IPL, dojde k nahlášení chyby Hardware resource information persistence disabled. To indikuje problém s konfigurací paměti.
- 15. Pokud se nezobrazí menu Add All Disk Units to the System, přejděte na obrazovku IPL Step in Progress v kroku 17 na [stránce](#page-125-0) 114.
	- **Poznámka:** Provádíte-li instalaci na jednu diskovou jednotku, ujistěte se, že máte k dispozici dostatek paměti. Minimální požadavky jednotlivých systémů nebo logických oblastí jsou uvedeny v tématu "Určení [paměťového](#page-110-0) prostoru [potřebného](#page-110-0) pro novou instalaci" na stránce 99.

#### 16. **Dílčí úloha přidání diskových jednotek:**

| | | | | | | | |

| |

| | | | | |

> a. Pokud je jakákoliv nenakonfigurovaná disková jednotka, která může být ochráněna pomocí RAID, aktuálně nechráněná, zobrazí se obrazovka Add All Disk Units to the System. Není-li následující zobrazovka zobrazená, přejděte na krok 16b na [stránce](#page-123-0) [112.](#page-123-0)

<span id="page-123-0"></span>Add All Disk Units to the System System: XXXX Non-configured device parity capable disk units are attached to the system. Disk units cannot be added automatically. It is more efficient to device parity protect these units before adding them to the system. These disk units may be parity enabled and added at SST (i5/OS). Configured disk units must have parity enabled at DST. Select one of the following: 1. Perform any disk configuration at SST (i5/OS) 2. Perform disk configuration using DST

Je mnohem rychlejší spustit ochranu pomocí RAID na diskových jednotkách v rámci DST, ještě předtím, než jsou diskové jednotky přidány do konfigurace ASP.

Chcete-li spustit RAID na volitelných diskových jednotkách, proveďte následující kroky na obrazovce Add All Disk Units to the System:

- 1) Vyberte volbu 2, abyste provedli konfiguraci disku pomocí DST.
- 2) Přihlašte se na náznak DST (Dedicated Service Tools) a vraťte se na menu Use Dedicated Service Tools (DST).
- 3) Vyberte volbu Work with disk units.
- 4) Vyberte volbu Work with disk configuration.
- 5) Vyberte volbu Work with device parity protection.
- 6) Vyberte volbu Start device parity protection.
- 7) Zobrazí se seznam paritních sad, na kterých je možné spustit ochranu pomocí RAID. Napište 1 na každém řádku paritní sady.
- 8) Může se zobrazit obrazovka Confirm Continuation, která indikuje, že systém musí spustit obnovu adresáře. Pokračujte stisknutím klávesy Enter.
- 9) Zobrazí se obrazovka Confirm Starting Device Parity Protection. Zobrazí se seznam diskových jednotek, které budou mít ochranu pomocí RAID. Pokračujte stisknutím klávesy Enter. Zobrazí se obrazovka s uvedením postupu, která indikuje stav funkce.
- 10) Vraťte se zpět na obrazovku IPL or Install the System.
- b. Uvidíte-li následující obrazovku, pokračujte tímto krokem.

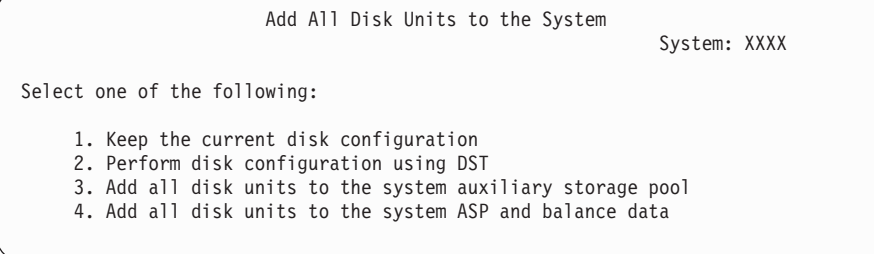

Jestliže nechcete ochranu pomocí RAID, ochranu zrcadlením ani uživatelská ASP, vyberte volbu 3 (Add all disk units to the system auxiliary storage pool). Přidáním diskových jednotek před instalací operačního systému zlepšíte celkovou výkonnost systému, protože je tak operační systém distribuován napříč všemi diskovými jednotkami.

**Upozornění: (Pouze pro logické oblasti)** Dříve než přidáte k této logické oblasti diskové jednotky, ujistěte se, že jste správně přiřadili I/O zdroje. Možná, že teď nebudete chtít provést konfiguraci všech diskových jednotek. Informace o výběru konfigurace získáte na ověřeném výstupu nástroje IBM SPR (System Planning Tool) poskytovaném společností IBM. Tento nástroj najdete na webových stránkách

System [Planning](http://www.ibm.com/systems/support/tools/systemplanningtool/) Tool (http://www.ibm.com/systems/support/tools/ systemplanningtool/).

Napište 3 a stiskněte klávesu Enter.

| | | | | | |

- **Poznámka:** Pokud se zobrazí obrazovka Disk Configuration Error Report nebo obrazovka Disk Configuration Warning Report, přejděte na téma "Výstražné a chybové zprávy týkající se [konfigurace](#page-180-0) disků" na stránce [169](#page-180-0) a určete odpovídající akci.
- c. Pokud došlo ke konfiguraci disku, mohla by se zobrazit následující obrazovka: Napište 5 vedle problému a stiskněte klávesu Enter a zobrazte si podrobnou zprávu.

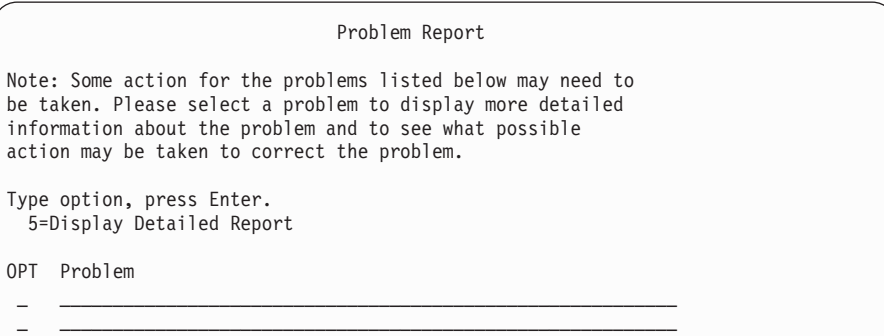

d. Pokud se zobrazí následující obrazovka, může disková jednotka, kterou jste vybrali pro přidání do konfigurace disků, obsahovat nějaká data. Zvolíte-li možnost pokračování, budou veškerá data na vypsaných diskových jednotkách odstraněna.

Ujistěte se, že chcete před pokračováním disk konfigurovat. Postupujte podle pokynů na obrazovce.

Stiskněte klávesu Enter, chcete-li se vrátit na obrazovku Problem Report. Stiskněte klávesu F10, chcete-li pokračovat s dílčí úlohou Add Disk Unit.

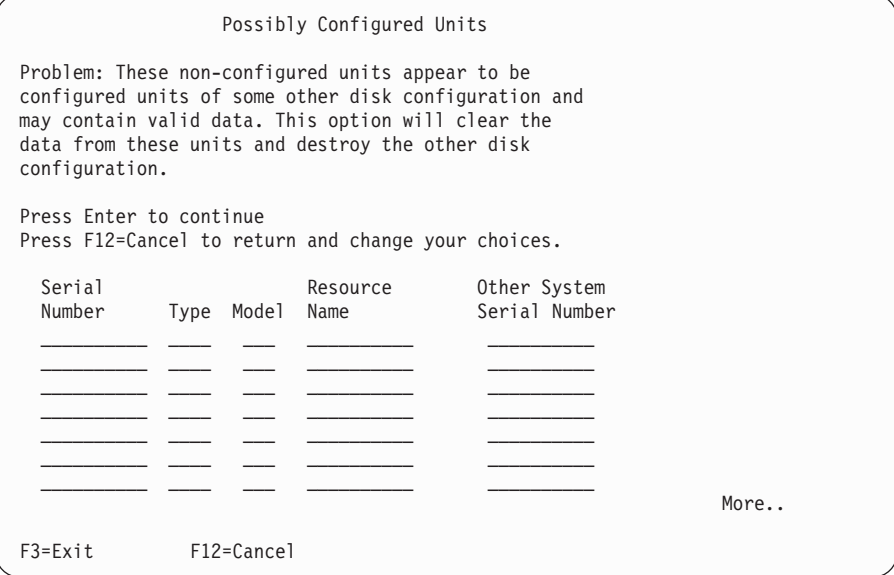

<span id="page-125-0"></span>e. Následující obrazovka zobrazuje procento přidaných diskových jednotek. Tato obrazovka nevyžaduje odpověď.

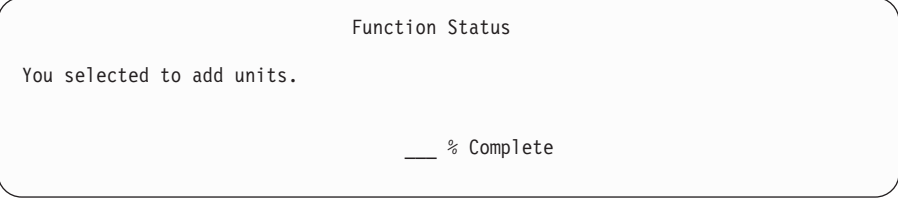

- f. Až bude tento proces dokončen, pokračujte dalším krokem instalace softwaru.
- **Tím je dokončena dílčí úloha přidání diskových jednotek.**
- 17. Na konzole se zobrazí stavové obrazovky. Na tyto obrazovky nemusíte reagovat. Níže je uveden příklad stavové obrazovky:

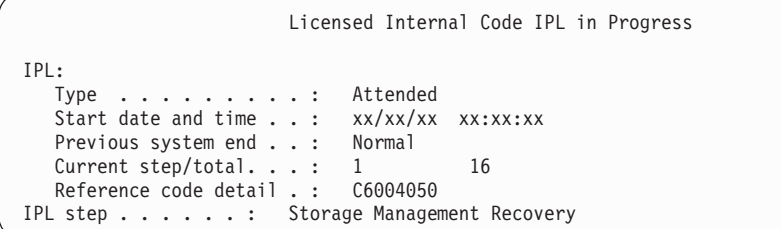

Následující seznam uvádí některé kroky IPL, které jsou zobrazeny na obrazovce IPL Step in Progress.

Authority Recovery Journal Recovery

Database Recovery

Journal Synchronization

Start the Operating System

18. Zobrazí se obrazovka Install the Operating System.

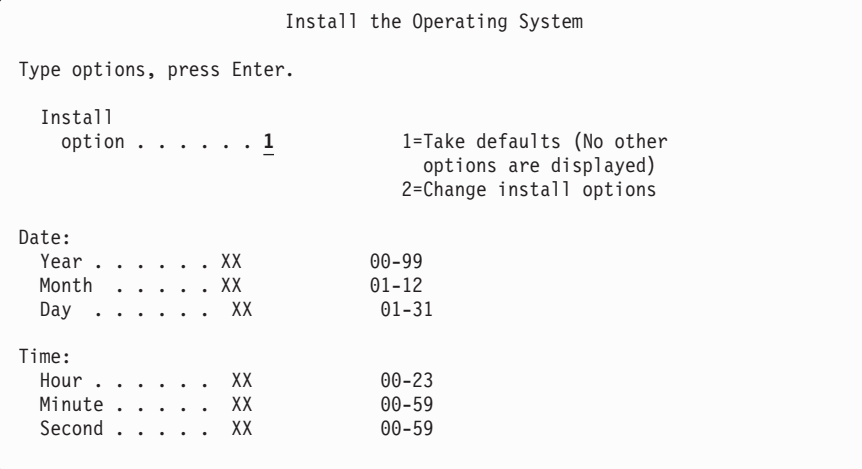

Napište následující údaje a stiskněte klávesu Enter:

Install option: 1 Date (Použijte aktuální rok, měsíc a den.) Time (Použijte aktuální čas, 24hodinový systém.) 19. Během procesu instalace se zobrazí stavová zpráva. Na žádné z těchto stavových obrazovek nemusíte reagovat. Následuje příklad stavové obrazovky. Mezi fázemi (stage) 4 a 5 je obrazovka určitou dobu prázdná.

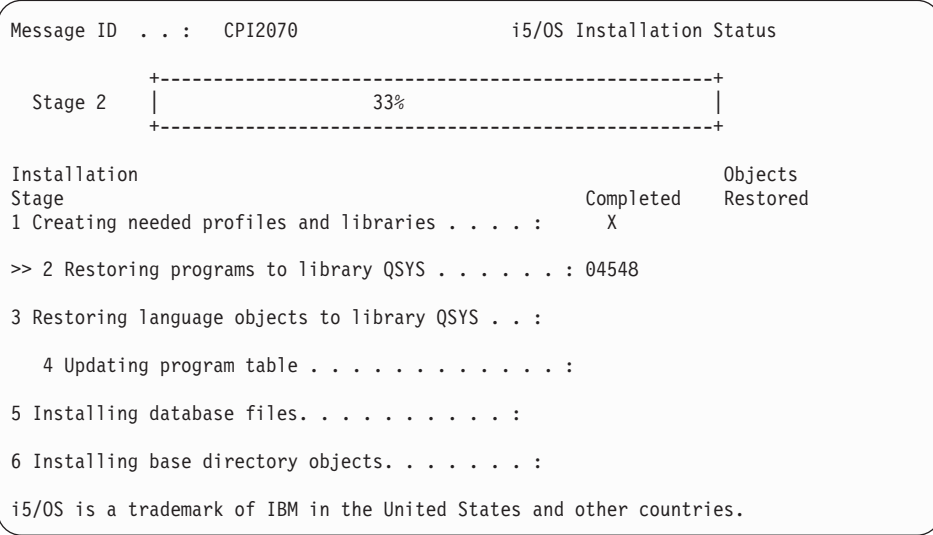

20. Mohou se zobrazit zprávy podobné níže uvedeným:

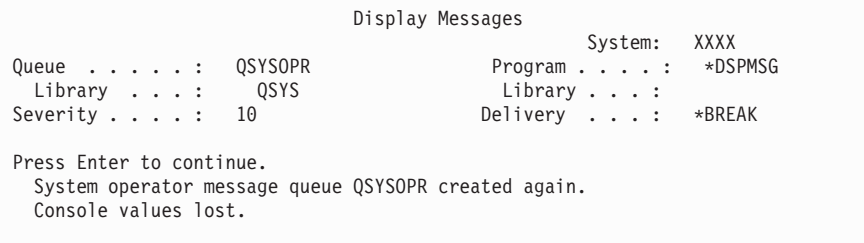

Stiskněte klávesu Enter.

| | | | | | | | | | | | | | | | | | | | |

 $\vert$ 

21. Zobrazí se obrazovka Přihlášení.

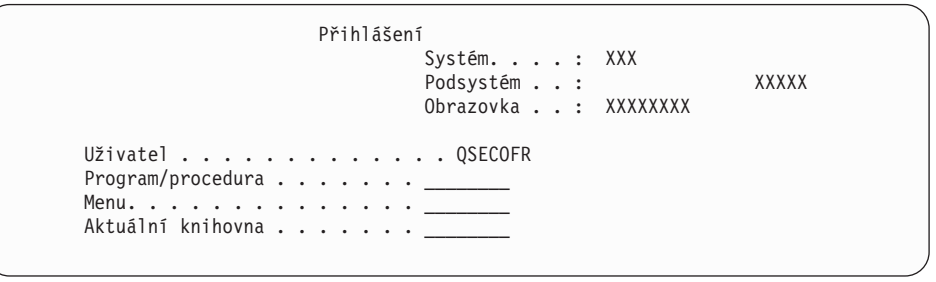

Napište QSECOFR na náznak *Uživatel*. Stiskněte klávesu Enter.

22. Zobrazí se obrazovka IPL Options.

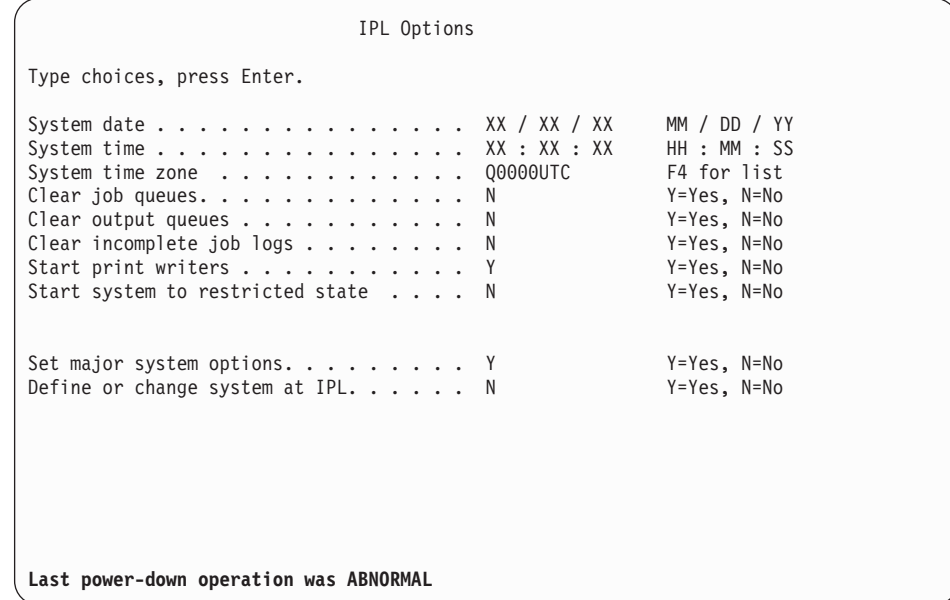

### **Poznámky:**

| | | | | | | | | | | | | | | | | | | | | | | | | |

| | | | | | | | | | | | | | | | | | | | | | | | | | | | | | | | | | |

- Zprávy ve spodní části obrazovky IPL Options si nevšímejte.
- v Potřebujete-li změnit systémové hodnoty, můžete to udělat nyní. Příkladem systémové hodnoty, kterou byste mohli změnit, je hodnota QSECURITY (Úroveň zabezpečení).

Dalším příkladem může být systémová hodnota QSCANFSCTL (Řízení snímání). Pokud jste tak již neučinili, zadejte pro systémovou hodnotu QSCANFSCTL nastavení \*NOPOSTRST a minimalizujte tak budoucí snímání některých objektů, které se obnovují během instalace licencovaných programů při provádění následujících kroků. Další informace o snímání a nastavení systémových hodnot najdete v tématu Podpora snímání v aplikaci i5/OS.

Napište Y na náznak *Define or change the system at IPL*. Postupujte podle pokynů na obrazovce.

Napište následující údaje a stiskněte klávesu Enter.

System date (Použijte aktuální datum.)

System time (Použijte aktuální čas, 24hodinový systém.) System time zone (Ověřte, že je správná, nebo stiskněte klávesu F4 a vyberte správnou časovou zónu.) Start system to restricted state Y Set major system options Y

23. Zobrazí se obrazovka Set Major System Options.

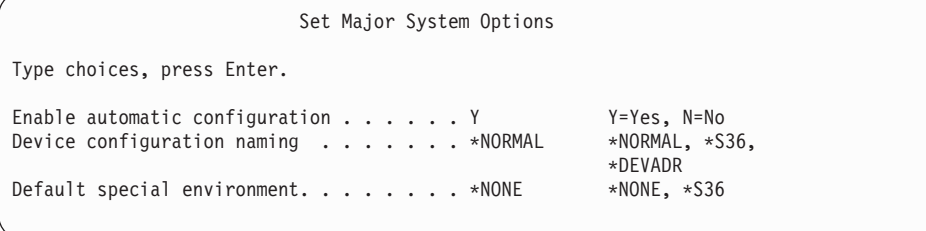

Odpovězte na náznaky na obrazovce Set Major System Options.

• Aktivujte automatickou konfiguraci

Hodnota Y (Yes) automaticky konfiguruje lokální zařízení. N (No) indikuje neprovedení automatické konfigurace.

• Device configuration naming

| | | | | | | | | | | | | | | | | | | | | | | | | |

> | | | | | | | | | | | | | | | | | | | | | | | | | |

Uveďte \*NORMAL, chcete-li používat konvenci pojmenování jedinečnou pro operační systém i5/OS. Hodnota \*S36 používá konvenci pojmenování podobnou prostředí System/36. V publikaci *Local Device Configuration, SC41-5121-00*, najdete informace o pojmenování konfigurace zařízení a \*DEVADR.

v Předvolené zvláštní prostředí

Předvolenou hodnotou je \*NONE, což označuje, že se nejedná o žádné zvláštní prostředí. \*S36 nastavuje prostředí System/36. V publikaci *System/36 Environment Programming*, SC41-4730 (V4R5 nebo předchozí), najdete další informace o práci v prostředí systému System/36.

Stiskněte klávesu Enter.

24. Je možné, že se zobrazí několik obrazovek Display Messages. Po každé zprávě stiskněte klávesu Enter a pokračujte.

Následující obrazovka je příkladem zprávy, která se zobrazí:

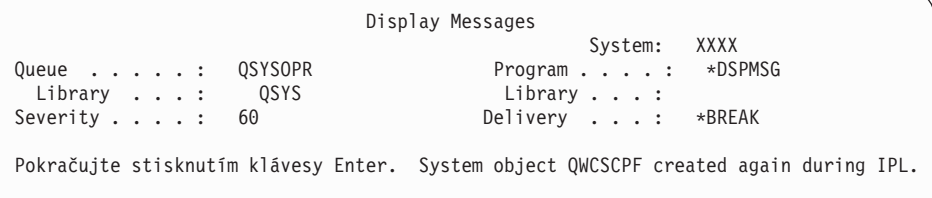

- 25. Může se zobrazit obrazovka Edit Rebuild of Access Paths. Je-li tomu tak, stiskněte klávesu Enter a pokračujte.
- 26. Opět se zobrazí obrazovka Status.

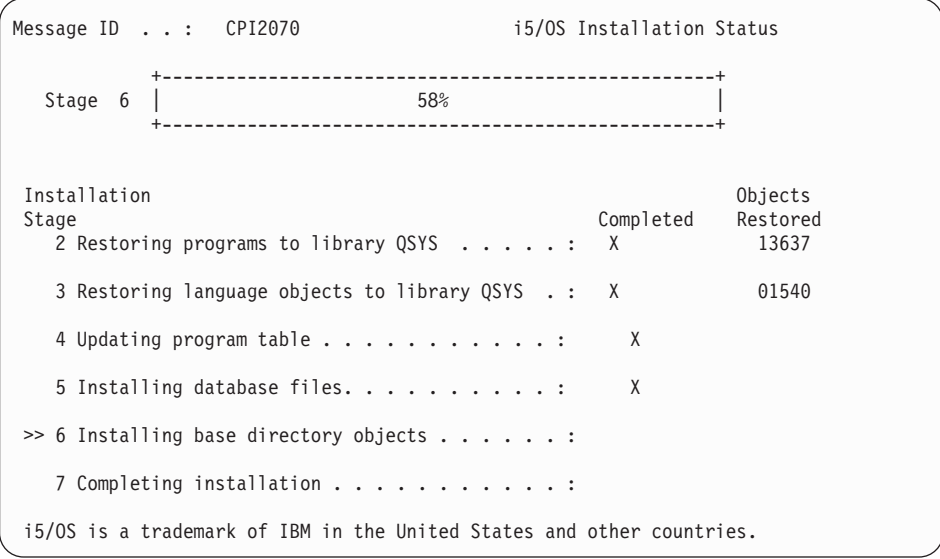

27. Po dokončení instalace se na konzole zobrazí obrazovka Přihlášení.

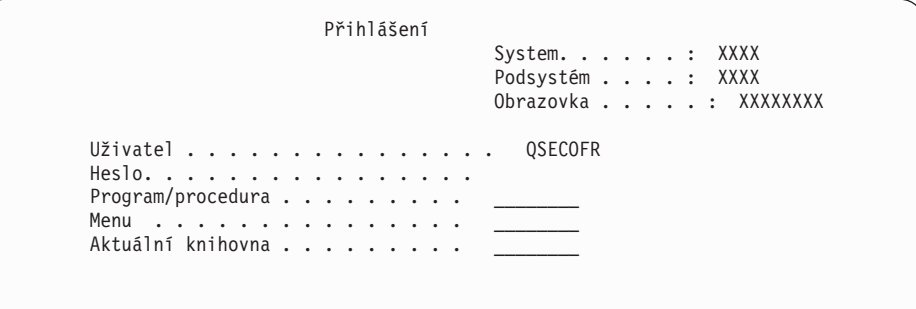

Napište následující údaje a stiskněte klávesu Enter: User: QSECOFR

Password: (napište heslo, je-li třeba.)

| | | | | | | | | | | | | |

| | |

| | | | | |

- 28. Může se objevit zpráva Your password has expired. Stiskněte klávesu Enter. Zobrazí se obrazovka Change Password. Změňte heslo z QSECOFR na heslo podle vašeho vlastního výběru. Nejdříve zadejte staré heslo QSECOFR. Potom zadejte libovolné nové heslo. Jako ověření zadejte heslo ještě jednou.
- 29. Zobrazí se několik obrazovek Display Messages. Chcete-li pokračovat, stiskněte při každém zobrazení klávesu Enter.

Následující obrazovka je příkladem zprávy, která se zobrazí:

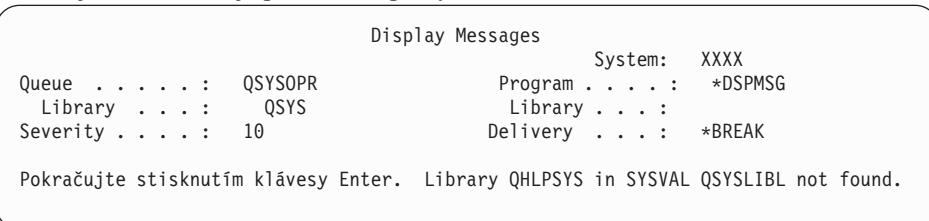

- 30. Objeví se obrazovka Work with Software Agreements. Vyberte zobrazení softwarových smluv pro \*MCHCOD (obsahující licenční interní kód) a operační systém i5/OS (5761SS1). Tyto smlouvy si přečtěte a akceptujte je. Pokud softwarové smlouvy odmítnete, dostanete na vybranou: buď vypnout systém, nebo se vrátit k akceptování smluv. Stiskněte klávesu Enter.
- 31. Když se na konzole zobrazí hlavní menu operačního systému System i, znamená to, že jste dokončili úlohu instalace operačního systému.

#### **Nyní jste dokončili tuto úlohu.**

Chcete-li nainstalovat další licencované programy, pokračujte provedením úkolů v tématu "Použití menu Práce s [licencovanými](#page-135-0) programy k instalaci licencovaných programů IBM" na [stránce](#page-135-0) 124.

# **Instalace softwaru na nový systém (s již instalovaným operačním systémem i5/OS)**

Tyto procedury použijte tehdy, pokud již máte operační systém i5/OS na serveru a chcete instalovat ostatní licencované programy.

Následující pokyny předpokládají, že je nainstalována verze V6R1 licenčního interního kódu a operačního systému, že je správný primární jazyk, že je správná hodnota režimu konzoly a že systém je odpojen.

Nejste-li si jisti, zda je operační systém již nainstalován, kontaktujte autorizovaného poskytovatele služeb.

### **Než zahájíte instalaci softwaru v novém systému**

Ovšřte tyto body předtím, než budete v systému instalovat licencované programy, které souvisí s operačním systémem i5/OS.

Pokud jste tak ještě neučinili, proveďte úkoly uvedené v tématu aplikace i5/OS ["Příprava](#page-108-0) na instalaci vydání [operačního](#page-108-0) systému i5/OS" na stránce 97.

**Poznámka:** Pokud jste v systému přidali novou diskovou jednotku, bude nutné zavést operační systém ještě jednou, aby bylo možné tuto diskovou jednotku používat. Tím se zlepší výkonnost systému, protože operační systém je rozšířen na všechny diskové jednotky. Proveďte kroky uvedené v tématu ["Instalace](#page-119-0) softwaru na nový systém nebo logickou oblast (bez [instalovaného](#page-119-0) systému i5/OS)" na [stránce](#page-119-0) 108, pokud přidáváte diskové jednotky. Plánujete-li používat ochranu pomocí RAID, ASP nebo ochranu zrcadlením, prostudujte si předtím, než začnete, témataObnova systému v aplikaci i5/OS.

**Plánujete použití logických oblastí?** Informace o modelech System i 8xx, které podporují i5/OS V6R1, najdete v tématu Plánování logických oblastí v aplikaci i5/OS. Informace o všech ostatních systémech najdete v tématu Plánování logických oblastí v rámci aplikace IBM Systems Hardware Information Center. Další informace najdete na webových stránkách Logical Partitioning na adrese:

www.ibm.com/eserver/iseries/lpar

### **Pouze pro logické oblasti**

| | | | | |

| | | | | | | | |

|

Provádíte-li tyto akce v systému s logickými částmi, vztahují se tyto pokyny pouze na tuto logickou část. Je-li tato logická oblast primární logickou částí, změní tyto pokyny stav napájení a provedou IPL v celém systému. Pokud jste v systému spravovaném pomocí konzoly HMC (Hardware Management Console) nebo produktu Integrated Virtualization Manager, žádné důsledky nenastanou. **Upozornění:** Provádíte-li instalaci v primární logické oblasti, musíte před prováděním těchto pokynů vypnout všechny logické oblasti. V opačném případě může dojít ke ztrátě dat nebo poškození systémových softwarových objektů. Tyto pokyny musíte provést pro všechny logické oblasti, se kterými budete provádět příslušnou činnost. Odkazy na ovládací panel se vztahují také na virtuální ovládací panel (obrazovka Work with Partition Status) v primární logické oblasti.

### **Provedení IPL**

Chcete-li připravit systém na uživatelské operace systému i5/OS, postupujte takto.

- **Poznámka:** Pokud již máte na konzole hlavní menuSystem i, přejděte k tématu ["Použití](#page-135-0) menu Práce s [licencovanými](#page-135-0) programy k instalaci licencovaných programů IBM" na [stránce](#page-135-0) 124 a nainstalujte další licencované programy.
	- 1. Ujistěte se, že je systém před zahájením vypnutý.
- 2. Na konzole vytvořte spojení se systémem.
- 3. Má-li instalační zařízení samostatný vypínač pro vypnutí/zapnutí, ověřte si, že je zařízení zapnuto.
- 4. Pomocí ovládacího panelu nastavte typ IPL na **A** a nastavte režim na **Manual**.
- 5. Na ovládacím panelu stiskněte tlačítko Enter.
- 6. Tlačítkem pro zapnutí zapněte systém.
- 7. Po určité době se zobrazí obrazovka IPL or Install the System.

IPL or Install the System System: XXXX Select one of the following: 1. Perform an IPL 2. Install the operating system 3. Use Dedicated Service Tools (DST) 4. Perform automatic installation of the operating system 5. Save Licensed Internal Code

Napište 1 a stiskněte klávesu Enter.

8. Na konzole se zobrazí několik stavových obrazovek. Na tyto obrazovky nemusíte reagovat. Níže je uveden příklad stavové obrazovky:

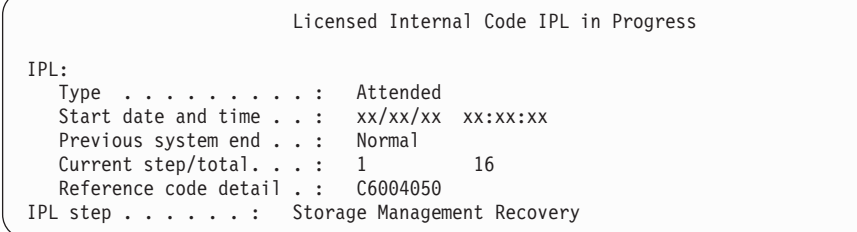

Následující seznam uvádí některé kroky IPL, které jsou zobrazeny na obrazovce IPL Step in Progress.

Authority Recovery

Journal Recovery

Database Recovery

Journal Synchronization

Start the Operating System

Některé kroky IPL mohou trvat dlouho.

9. Na konzole se může zobrazit několik zpráv. Následuje příklad zprávy, která se může objevit:

```
Display Messages
                                              System. . . . . : XXXX
Queue . . . . . : QSYSOPR Program . . . . : *DSPMSG<br>
Library . . . : QSYS Library . . . :
Library . . . : 0SYS<br>Severity . . . . : 10
                     10 Delivery . . . : *BREAK
Press Enter to continue.
   System object xxxxx created again during IPL.
```
Chcete-li pokračovat, stiskněte po zobrazení každé zprávy klávesu Enter.

10. Zobrazí se obrazovka Přihlášení.

**Poznámka:** Potřebujete-li změnit heslo pro uživatelský profil QSECOFR, zadejte nové heslo teď. Uložte jej na bezpečném místě.

- 11. Zobrazí se obrazovka i5/OS IPL in Progress.
- 12. Zobrazí-li se obrazovka Select Products to Work with PTFs, stiskněte klávesu F3 (Exit).
- 13. Zobrazí se obrazovka IPL Options.

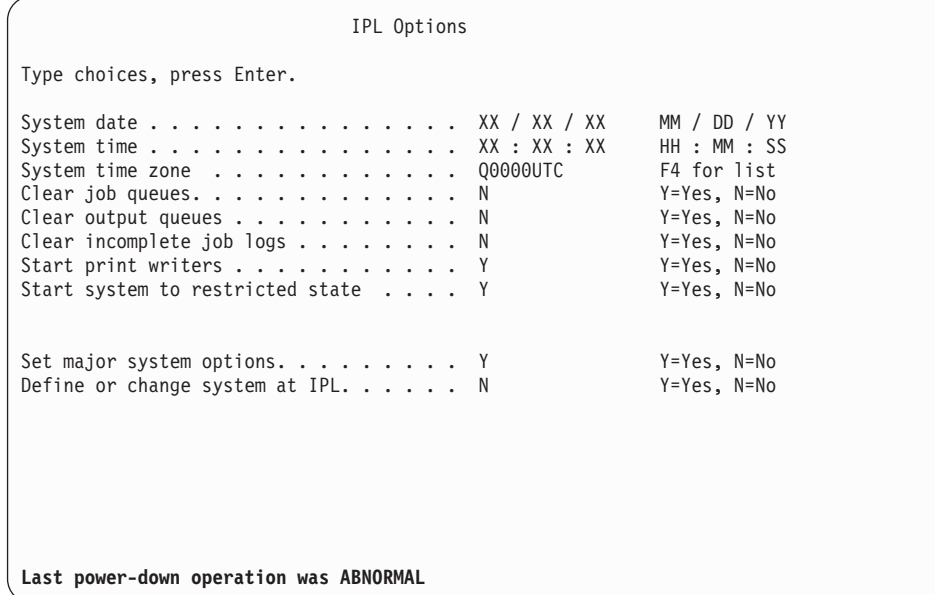

### **Poznámky:**

- v Zprávy ve spodní části obrazovky IPL Options si nevšímejte.
- v Potřebujete-li změnit systémové hodnoty, můžete to udělat nyní. Příkladem systémové hodnoty, kterou byste mohli změnit, je hodnota QSECURITY (Úroveň zabezpečení).

Dalším příkladem může být systémová hodnota QSCANFSCTL (Řízení snímání). Pokud jste tak již neučinili, zadejte pro systémovou hodnotu QSCANFSCTL nastavení \*NOPOSTRST a minimalizujte tak budoucí snímání některých objektů, které se obnovují během instalace licencovaných programů při provádění následujících kroků. Další informace o snímání a nastavení systémových hodnot najdete v tématu Podpora snímání v aplikaci i5/OS.

Napište Y na náznak *Define or change the system at IPL*. Postupujte podle pokynů na obrazovce.

Napište následující údaje a stiskněte klávesu Enter.

System date (Použijte aktuální datum.)

System time (Použijte aktuální čas, 24hodinový systém.) System time zone (Ověřte, že je správná, nebo stiskněte klávesu F4 a vyberte správnou časovou zónu.) Start system to restricted state Y Set major system options Y

14. Je možné, že se zobrazí další zpráva na obrazovce.

Po každé zprávě stiskněte klávesu Enter a pokračujte.

15. Zobrazí se obrazovka Set Major System Options.

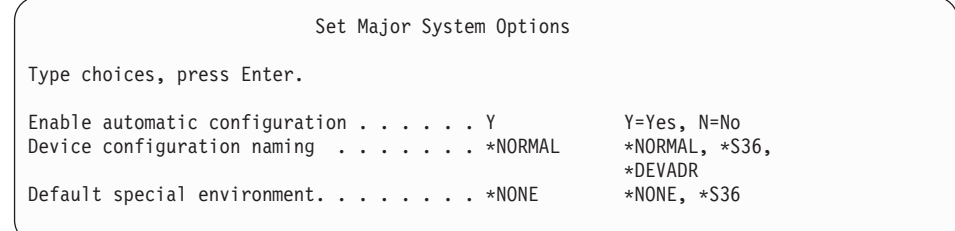

Odpovězte na náznaky na obrazovce Set Major System Options.

• Aktivujte automatickou konfiguraci

Hodnota Y (Yes) automaticky konfiguruje lokální zařízení. N (No) indikuje neprovedení automatické konfigurace.

• Device configuration naming

Uveďte \*NORMAL, chcete-li používat konvenci pojmenování jedinečnou pro operační systém i5/OS. Hodnota \*S36 používá konvenci pojmenování podobnou prostředí System/36. V publikaci *Local Device Configuration, SC41-5121-00*, najdete informace o pojmenování konfigurace zařízení a \*DEVADR.

v Předvolené zvláštní prostředí

Předvolenou hodnotou je \*NONE, což označuje, že se nejedná o žádné zvláštní prostředí. \*S36 nastavuje prostředí System/36. V publikaci *System/36 Environment Programming*, SC41-4730 (V4R5 nebo předchozí), najdete další informace o práci v prostředí systému System/36.

Stiskněte klávesu Enter.

| | | | |

|

- 16. Může se zobrazit obrazovka Edit Rebuild of Access Paths. Je-li tomu tak, stiskněte klávesu Enter a pokračujte.
- 17. Objeví se obrazovka Work with Software Agreements. Vyberte zobrazení softwarových smluv pro \*MCHCOD (obsahující licenční interní kód) a operační systém i5/OS (5761SS1). Tyto smlouvy si přečtěte a akceptujte je. Pokud softwarové smlouvy odmítnete, dostanete na vybranou: buď vypnout systém, nebo se vrátit k akceptování smluv.
- 18. Zobrazí se několik prázdných obrazovek a Display Messages. Chcete-li pokračovat, stiskněte při každém zobrazení klávesu Enter. Na prázdné obrazovky neodpovídejte.

Následující obrazovka je příkladem zprávy, která se zobrazí:

```
Display Messages
                                                 System. . . . . : XXXX<br>Program . . . . : *DSPMSG
Queue . . . . . : QSYSOPR
Library . . .: QSYS Library . . .:<br>Severity . . . .: 10 Delivery . . .:
                                                 Delivery . . . : *BREAK
Press Enter to continue.
  All jobs in system lost. Job and output queues cleared.
```
19. Na konzole se objeví hlavní menuSystem i.

#### **Nyní jste dokončili tuto úlohu.**

Chcete-li nainstalovat další licencované programy, pokračujte provedením úkolů v tématu "Použití menu Práce s [licencovanými](#page-135-0) programy k instalaci licencovaných programů IBM" na [stránce](#page-135-0) 124.

# **Instalace dalších licencovaných programů**

Chcete-li instalovat na systém nebo logickou oblast i5/OS logickou oblast další licencované programy nebo volitelné části licencovaných programů, postupujte v souladu s níže uvedenými procedurami. (Funkce objednané samostatně se instalují stejně jako licencovaný program.)

Tyto procedury můžete použít k instalaci většiny softwarových produktů. Pokud jste však na základě objednávky obdrželi jakékoliv jiné zvláštní pokyny k instalaci, ujistěte se, že jste si je před samotnou instalací softwarového produktu ověřili.

# **Než zahájíte instalaci dalších licencovaných programů**

| | |

| | | |

|

Tyto informace můžete použít k přidání dalších licencovaných programů v rámci přechodu na vyšší vydání softwaru i5/OS nebo nezávisle na něm.

Pokud jste tak dosud neučinili, proveďte úkoly uvedené v tématu ["Příprava](#page-108-0) na instalaci vydání [operačního](#page-108-0) systému i5/OS" na stránce 97.

Jestliže instalujete další licencovaný program nezávisle na přechodu na vyšší vydání softwaru, proveďte tyto úlohy:

- v Ujistěte se, že máte nejnovější kopii kumulativního balíku PTF (SF99610). Při objednávce kumulativního balíku PTF rovněž získáváte nejnovější PTF HIPER Group CD-ROM (SF99609) a Database Group CD-ROM (SF99601).
- v Pomocí informací PSP (Preventive Service Planning) určete, zda nemají být nainstalována nějaká nezbytná předchozí PTF a zda neexistují nějaké speciální pokyny k instalaci licencovaného programu.

PTF pro licencované programy jsou dodávána na samostatném médiu. K instalaci kumulativního balíku PTF poté, co jste přidali dodatečné licencované programy, použijte průvodní dopis k PTF - *PTF Shipping Information Letter*.

Pokud přidáte další licencované programy a v systému je nainstalován sekundární jazyk, musíte po instalaci licencovaných programů tento sekundární jazyk znovu nainstalovat. Jinak sekundární jazyk nebude podporovat přidaný licencovaný program.

- **Poznámka: Stav omezení nutný.** Pro instalaci následujících knihoven a voleb operačního systému musí být systém v omezeném stavu.
	- i5/OS knihovny QGPL a QUSRSYS
	- i5/OS volba 3 Extended Base Directory Support
	- i5/OS volba 12 Host Servers

Některé licencované programy a knihovny vyžadují stav omezení, zatímco některé vyžadují pouze částečně omezený systém. Jiné licencované programy mohou před uložením, obnovou nebo instalací nové kopie produktu vyžadovat provedení zvláštních kroků. Pokud však chcete zabránit selhání instalace a zajistit co nejlepší průběh přechodu na vyšší verzi, uveďte systém do stavu omezení.

Chcete-li instalovat jiné licencované programy v době, kdy není systém ve stavu omezení, můžete vynechat kroky 3a až 3e uvedené v tématu "Použití menu Práce s [licencovanými](#page-135-0) programy k instalaci [licencovaných](#page-135-0) programů IBM" na stránce 124.

**Plánujete používat nebo používáte logické oblasti?** Informace o modelech System i 8xx, které podporují i5/OS V6R1, najdete v tématu Plánování logických oblastí v aplikaci i5/OS. Informace o všech ostatních systémech najdete v tématu Plánování logických oblastí v rámci aplikace IBM Systems Hardware Information Center.

**Plánujete používat k instalaci katalog obrazů (jednotky virtuálních médií)?** Přečtěte si téma "Příprava na přechod na vyšší verzi nebo [nahrazení](#page-49-0) softwaru pomocí katalogu obrazů" na [stránce](#page-49-0) 38, které popisuje vytváření zařízení, katalogu obrazů a záznamu do katalogu obrazů.

# <span id="page-135-0"></span>**Použití menu Práce s licencovanými programy k instalaci licencovaných programů IBM**

|

| | | | | | | | | | |

| | | |

Máte-li v systému logické oblasti, musíte provést tyto kroky opakovaně pro každou logickou oblast systému i5/OS, na kterou chcete licencované programy IBM nainstalovat.

1. Pokud dosud nejste přihlášeni k systému jako správce systému (uživatelský profil QSECOFR), učiňte tak nyní.

**Poznámka:** Na konzole se zobrazí hlavní menu System i (nebo menu, které jste zvolili jako výchozí menu).

2. Provádíte-li instalaci z katalogu obrazů (jednotky virtuálních médií, prostudujte si pokyny uvedené v tématu "Příprava na přechod na vyšší verzi nebo [nahrazení](#page-49-0) softwaru pomocí [katalogu](#page-49-0) obrazů" na stránce 38.

Instalujete-li z optických médií, vložte do instalačního zařízení nosič s licencovaným programem, který chcete nainstalovat. Pokud se jedná o novou instalaci, začněte nosičem i5/OS B29xx\_01. Chcete-li instalovat klíčované produkty, zaveďte nosiče označené B29xx\_02. Chcete-li instalovat placené funkce i5/OS nebo jednotlivé licencované programy, vložte nosič s označením F29xx\_01. Další informace o optických médiích, která jste obdrželi jako součást dodávky, najdete v tématu ["Štítky](#page-215-0) a obsah médií" na [stránce](#page-215-0) 204. Dříve než budete pokračovat, počkejte na zhasnutí indikátoru In Use.

- 3. Provedením následujících kroků uveďte systém do stavu omezení a proveďte filtraci zpráv, které se zobrazí.
	- a. Napište CHGMSGQ QSYSOPR \*BREAK SEV(60) a stiskněte klávesu Enter.
	- b. Může se objevit obrazovka se zprávou. Stiskněte klávesu Enter.
	- c. Napište ENDSBS \*ALL \*IMMED a stiskněte klávesu Enter.
	- d. Jakmile se zobrazí následující zpráva, stiskněte klávesu Enter a pokračujte: ENDSBS SBS(\*ALL) příkaz se zpracovává
	- e. Objeví se zpráva Systém byl ukončen do omezeného stavu. Pokračujte stisknutím klávesy Enter.
	- f. Napište příkaz CHGMSGQ QSYSOPR SEV(95) a stiskněte klávesu Enter.
	- g. Může se objevit obrazovka se zprávou. Stiskněte klávesu Enter.
- 4. Napište GO LICPGM a stiskněte klávesu Enter.
- 5. Objeví se obrazovka Práce s licencovanými programy.

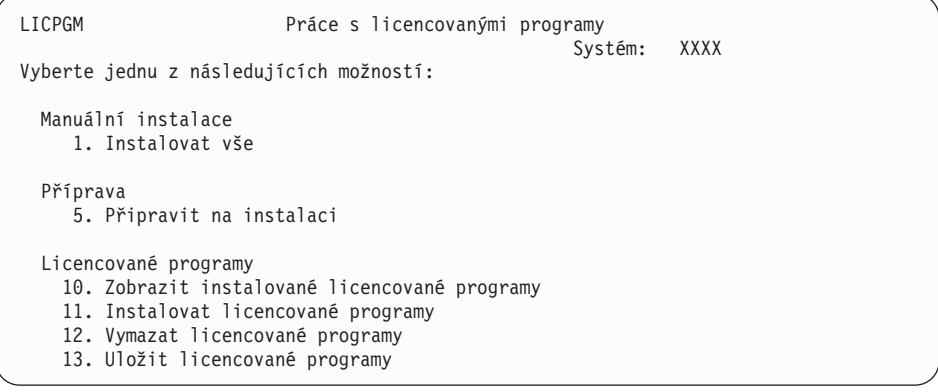

Pokud jste sem byli odkázáni z kroku 4 na [stránce](#page-90-0) 79, dokončete tento krok a vraťe se ke kroku 5 na [stránce](#page-91-0) 80. Pokud se řídíte úkoly uvedenými v tomto tématu a chcete akceptovat softwarové smlouvy pro licencované programy jednotlivě, přejděte na krok [6](#page-136-0) na [stránce](#page-136-0) 125.

<span id="page-136-0"></span>Pokud budete instalovat mnoho licencovaných programů, je jejich hromadné akceptování rychlejší než akceptování jednotlivých programů během manuální instalace. Chcete-li najednou předem akceptovat všechny smlouvy na licencované programy, vyberte volbu 5 (Připravit na instalaci).

- a. Vyberte volbu pro práci se softwarovými smlouvami. Pokud se některý licencovaný program, který chcete instalovat, neobjeví na obrazovce Work with Software Agreements, vyberte volbu F22 (Restore software agreements). V opačném případě pokračujte tímto krokem.
- b. Napište 5 tak zobrazíte licencované programy, které chcete nainstalovat. Stiskněte klávesu Enter. Stisknutím klávesy F14 akceptujte softwarové smlouvy a poté se vraťte na obrazovku Práce s licencovanými programy.
- 6. Na obrazovce Práce s licencovanými programy napište buď 1 (Instalovat vše), nebo 11 (Instalovat licencované programy). Přečtěte si následující poznámky, které vám pomohou se rozhodnout.
	- **Poznámka:** Chcete-li instalovat všechny licencované programy, které se nacházejí na distribučním médiu, použijte v rámci manuální instalace volbu 1 Instalovat vše. Tím ušetříte čas potřebný na instalaci. Máte-li zájem o většinu licencovaných programů, které jsou na médiu, bude volba 1 také preferovanou volbou. Budete muset vymazat pouze nežádoucí licencované programy. Obrazovka Manual Install se zobrazí po výběru volby 1 Manual Install.

Na obrazovku napište následující údaje:

- Install option:  $2$  (2=všechny produkty)
- Installation device: OPT01
- Replace if current: N
- Nonaccepted agreement: 2 (2=zobrazit softwarovou smlouvu)
- Automatic IPL: N

V tomto příkladu je instalačním zařízením OPT01. Používáte-li jinou konvenci pojmenování, napište jméno, které jste přiřadili instalačnímu zařízení.

Další informace o použití volby 1 najdete v tématu ["Manuální](#page-227-0) instalace Volba 1. [Instalovat](#page-227-0) vše" na stránce 216.

Stiskněte klávesu Enter. Pokud jste napsali 1, pokračujte krokem 10 na [stránce](#page-138-0) 127.

7. Pokud jste vybrali volbu 11, zobrazí se obrazovka Install Licensed Programs.

Stránkujte obrazovkou a vyhledejte požadované programy. Napište 1 ve sloupci Option vedle licencovaných programů, které mají být nainstalovány.

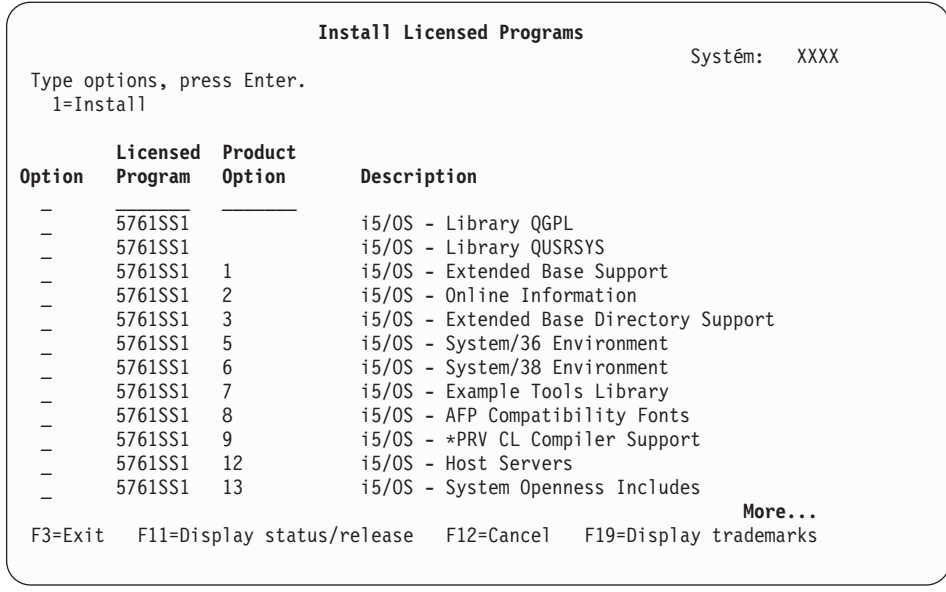

#### **Poznámky:**

| | | | | | | | | | | | | | | | | | | | | | | |

- Knihovny QGPL a QUSRSYS a Extended Base Support (volba 1) a Extended Base Directory Support (volba 3) jsou předvoleny, pokud instalujete licencované programy jako součást nové instalace systému. Pokud přidáváte další (nové) licencované programy nebo volitelné části, budou tyto položky předvoleny pouze tehdy, nacházejí-li se v chybovém stavu.
- v Licencovaný program, který chcete instalovat, nemusí být uveden na obrazovce Install Licensed Programs. Není-li licencovaný program uveden v seznamu, je možné jej přidat zadáním informací do prázdných políček v horní části seznamu. Poté, co stisknete klávesu Enter, zobrazí se tento produkt na seznamu společně s ostatními produkty.
	- Napište 1 do sloupce Option.
	- Napište identifikátor produktu do sloupce Licensed Program.
	- Napište hodnotu volby produktu do sloupce Product Option.
	- Stiskněte klávesu Enter.

Zadáváte-li volbu produktu, systém bude akceptovat pouze tyto tři následující hodnoty: \*BASE, číslo volby nebo \*ALL.

- Hodnota \*BASE nainstaluje pouze základní produkt přiřazeného identifikátoru produktu.
- Číslo volby produktu nainstaluje pouze příslušnou volbu přiřazeného identifikátoru produktu. Abyste mohli nainstalovat volby, musíte nainstalovat základní produkt (\*BASE).
- Hodnota \*ALL nainstaluje základní produkt a veškeré volby přiřazeného identifikátoru produktu, který bude na médiu nalezen.

Pamatujte, že licencované programy, které přidáváte, se zobrazí na seznamu pouze s uvedením identifikátoru produktu a bez popisného jména produktu. Rovněž byste si měli pročíst dokumentaci, která je dodávána společně s produktem, zda v ní nejsou uvedeny nějaké zvláštní pokyny.

Pokud obdržíte zprávu, že již produkt na seznamu je, posuňte se na tento produkt. Ujistěte se, že ve sloupci Option je uvedeno 1. Ujistěte se, že je vybrán k instalaci.

Stiskněte klávesu Enter.

- <span id="page-138-0"></span>8. Na konzole se zobrazí obrazovka Confirm Install of Licensed Programs. Pokračujte stisknutím klávesy Enter.
- 9. Zobrazí se obrazovka Install Options.

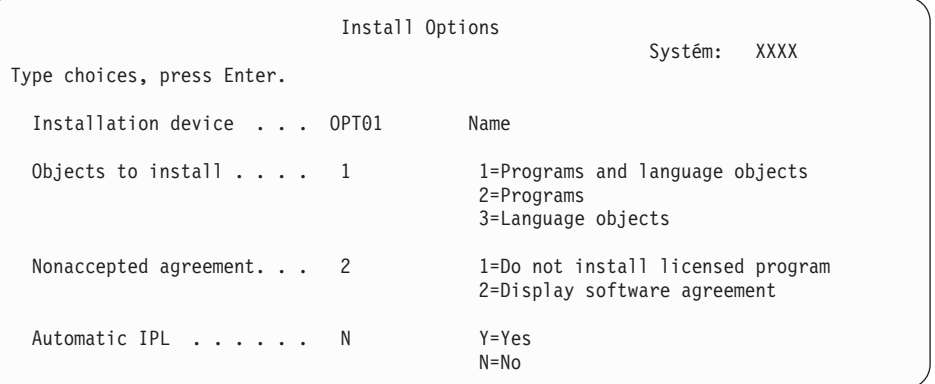

Na obrazovku napište následující údaje:

- v Installation device: OPT01 (V tomto příkladu je instalačním zařízením OPT01.) Používáte-li jinou konvenci pojmenování, napište jméno, které jste přiřadili instalačnímu zařízení.
- Objects to install: 1
- Nonaccepted agreement: 2
- Automatic IPL: N

| | | | | | | |

10. Jedna nebo obě z následujících obrazovek zobrazují během instalace do systému stav licencovaných programů a objektů typu jazyk. Na tyto obrazovky s uvedením stavu nemusíte reagovat.

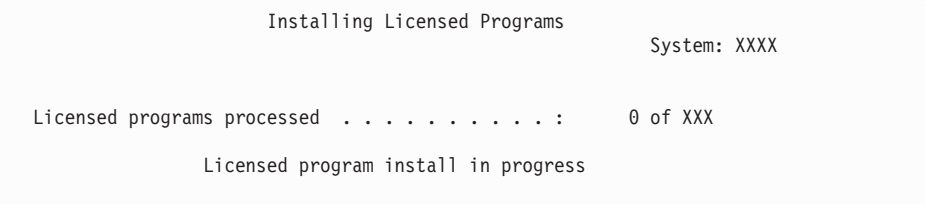

Následující obrazovka je příkladem obrazovky, která se zobrazí během procesu instalace.

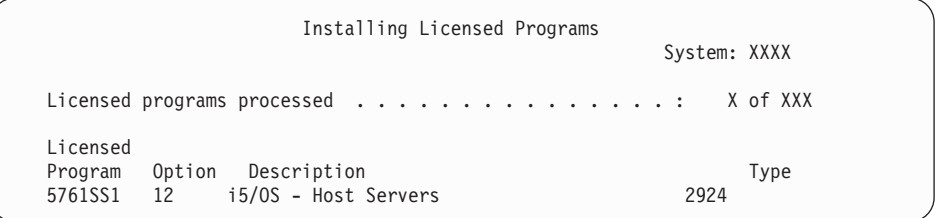

**Poznámka:** Tato obrazovka zobrazuje, které licencované programy a volitelné části licencovaných programů jsou instalovány. Poté, co byly instalovány objekty typu \*PGM a \*LNG všech licencovaných programů nebo volitelných částí, bude identifikátor licencovaného programu z obrazovky odstraněn a číslo uvedené v poli počtu zpracovaných licencovaných programů se změní a bude zobrazovat, kolik z nich jich je zpracovaných.

11. Možná, že se zobrazí obrazovka Display Messages. Máte-li ještě další médium obsahující licencované programy, které mají být instalovány, zaveďte jej nyní. Instalujete-li z optických médií, počkejte na zhasnutí indikátoru In Use a poté odpovězte na zprávu.

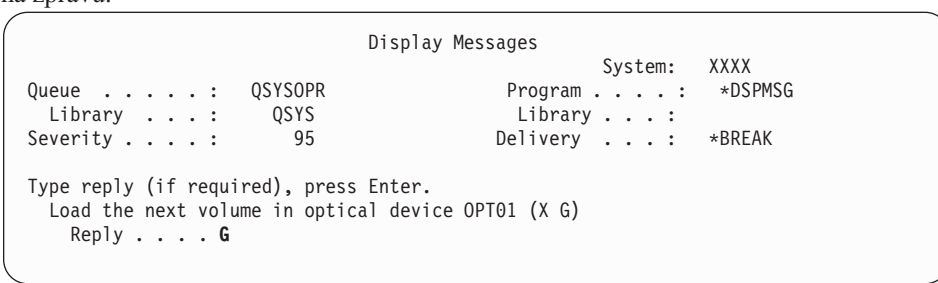

Napište G a stiskněte klávesu Enter. Po vložení každého nosiče napište G a stiskněte klávesu Enter. Pokud nemáte další nosiče obsahující licencované programy nebo pokud chcete ukončit jejich vkládání, napište X a stiskněte klávesu Enter.

- 12. Pokud licencovaný program vyžaduje akceptaci softwarových smluv, zobrazí se obrazovka Software Agreements. Proveďte některou z těchto akcí:
	- v Chcete-li smlouvu akceptovat a povolit pokračování instalace licencovaného programu, stiskněte klávesu F14.
	- v Chcete-li smlouvu odmítnout a ukončit instalaci daného licencovaného programu, stiskněte klávesu F16.
- 13. Jakmile je proces instalace dokončen, na konzole se zobrazí obrazovka Práce s licencovanými programy. V dolní části obrazovky Práce s licencovanými programy se zobrazí jedna z následujících zpráv.

Funkce Práce s licencovanými programy neproběhla úspěšně. Přejděte na část Kapitola 14, ["Odstraňování](#page-164-0) problémů s instalací softwaru", na stránce 153 a určete příčinu problému.

Funkce Práce s licencovanými programy byla dokončena. Pokračujte následujícím krokem.

14. Ověřte hodnoty stavu instalace licencovaných programů a zkontrolujte kompatibilitu. Je důležité se ujistit, že jsou všechny licencované programy kompatibilní s operačním systémem.

Použijte volbu 10 (Zobrazit licencované programy) v menu LICPGM a podívejte se na vydání a hodnoty stavu instalovaných licencovaných programů. Je-li hodnota stavu licencovaného programu \*COMPATIBLE, je program připraven k použití. Pokud je hodnota stavu instalace licencovaného programu \*BACKLEVEL, znamená to, že licencovaný program je nainstalován, avšak jeho verze, vydání a modifikace nejsou kompatibilní s aktuálně nainstalovanou úrovní operačního systému. Prostudujte si téma "Vydání [licencovaných](#page-186-0) programů a jejich velikost" na stránce 175 a ověřte si aktuální verzi, vydání a modifikaci licencovaného programu. Téma ["Hodnoty](#page-223-0) stavu instalace" na [stránce](#page-223-0) 212 uvádí popisy možných hodnot stavů nainstalovaných programů.

### **Nyní jste dokončili tuto úlohu.**

- 1. Máte k instalaci připraveno více licencovaných programů nebo volitelných částí, které se ale nezobrazují v kroku 7 na [stránce](#page-136-0) 125 (nebo je není možné do seznamu přidat)?
	- v **Ne.** Přejděte na další krok (krok 2).
	- v **Ano.** Přejděte k tématu "Použití příkazu RSTLICPGM (Obnova [licencovaných](#page-140-0) programů) k instalaci [licencovaných](#page-140-0) programů od IBM i od nezávislých dodavatelů" na [stránce](#page-140-0) 129 a nainstalujte tyto licencované programy nebo volitelné části.
- 2. Potřebujete nainstalovat sekundární jazyk?
	- v **Ne.** Přejděte na další krok (krok 3 na [stránce](#page-140-0) 129).
- v **Ano.** Přejděte k tématu "Instalace [sekundárního](#page-141-0) jazyka" na stránce 130 a proveďte příslušné pokyny.
- 3. Před uvedením do provozu musíte dokončit proces instalace. Přejděte k tématu ["Kontrolní](#page-145-0) seznam: [Dokončení](#page-145-0) instalace systému i5/OS" na stránce 134 a proveďte příslušné pokyny.

# <span id="page-140-0"></span>**Použití příkazu RSTLICPGM (Obnova licencovaných programů) k instalaci licencovaných programů od IBM i od nezávislých dodavatelů**

Chcete-li použit k instalaci licencovaných programů do systému příkaz i5/OS RSTLICPGM (Obnova licencovaných programů) postupujte dle následujících procedur.

Budete-li chtít nainstalovat licencované programy od nezávislých dodavatelů než IBM, dostanete pravděpodobně pokyn, abyste použili příkaz RSTLICPGM. Všechny licencované programy od IBM včetně PRPQ (Programming Request for Price Quotations), LPO (Licensed Program Offerings) a samostatných licencovaných programů by již měly být nainstalovány pomocí voleb 1 nebo 11 v menu LICPGM nebo při automatické instalaci.

- **Poznámka:** Nemáte-li žádné licencované programy od jiných výrobců než IBM, můžete tuto část přeskočit. Je-li třeba instalovat sekundární jazyk, přejděte na téma "Instalace [sekundárního](#page-141-0) jazyka" na stránce 130 a proveďte příslušné pokyny. Jinak musíte dokončit proces instalace a pak přejít k části ["Kontrolní](#page-145-0) seznam: [Dokončení](#page-145-0) instalace systému i5/OS" na stránce 134 a provést příslušné pokyny.
- 1. Je možné, že jste s těmito produkty obdrželi zvláštní pokyny pro instalaci. Pokud ano, musíte postupovat podle těchto pokynů.
- 2. Vložte do instalačního zařízení médium obsahující licencovaný program nebo volitelnou část.
- 3. Pokud je třeba, abyste akceptovali softwarové smlouvy nezávislých dodavatelů než IBM, můžete buď předem najednou akceptovat smlouvy ke všem licencovaným programům (například při instalaci produktů dávkovým způsobem), nebo můžete smlouvy akceptovat později jednotlivě. Chcete-li akceptovat softwarové smlouvy nyní, napište příkaz GO LICPGM. Vyberte volbu 5 (Připravit na instalaci).
	- a. Vyberte volbu pro práci se softwarovými smlouvami. Na obrazovce Work with Software Agreements, vyberte volbu F22 (Restore Software Agreements).
	- b. Napište 5 tak zobrazíte licencované programy, které chcete nainstalovat. Stiskněte klávesu Enter. Stisknutím klávesy F14 akceptujte softwarové smlouvy a poté se vraťte na obrazovku Práce s licencovanými programy.
- 4. V následujících krocích je instalačním zařízením OPT01. Používáte-li jinou konvenci pojmenování, použijte jméno, které jste přiřadili instalačnímu zařízení. Chcete-li nainstalovat nový licencovaný program, napište příkaz: RSTLICPGM LICPGM(xxxxxxx) DEV(OPT01) OPTION(\*BASE)

kde *xxxxxxx* je identifikátor produktu licencovaného programu, který instalujete. Stiskněte klávesu Enter. Možná, že se zobrazí obrazovka online softwarových smluv. Pokud softwarové smlouvy akceptujete, můžete pokračovat v instalaci a použití programu.

5. Chcete-li nainstalovat novou volitelnou část, napište příkaz: RSTLICPGM LICPGM(xxxxxxx) DEV(OPT01) OPTION(n)

kde *xxxxxxx* je identifikátor licencovaného programu, který instalujete, a *n* je číslo volby. Stiskněte klávesu Enter. Možná, že se zobrazí obrazovka online softwarových smluv. Pokud softwarovou smlouvu akceptujete, můžete pokračovat v instalaci a použití volby.

6. Opakujte kroky 4 na [stránce](#page-140-0) 129 a 5 na [stránce](#page-140-0) 129, dokud nenainstalujete všechny nové licencované programy a volitelné části, které nemohly být instalovány postupem ["Použití](#page-135-0) menu Práce s [licencovanými](#page-135-0) programy k instalaci licencovaných programů IBM" na [stránce](#page-135-0) 124.

#### **Nyní jste dokončili tuto úlohu.**

- 1. Potřebujete nainstalovat další licencované programy, jako například Lotus Domino 7 for i5/OS, TCP/IP nebo WebSphere, aby mohla vaše společnost provozovat na Internetu e-business?
	- v **Ne.** Přejděte na další krok.
	- v **Ano.** Přejděte v aplikaci i5/OS na kagegoriiElektronické podnikání a obsluhování webu.
- 2. Potřebujete nainstalovat sekundární jazyk?
	- v **Ne.** Přejděte na další krok.
	- v **Ano.** Přejděte k tématu "Instalace sekundárního jazyka" a proveďte příslušné pokyny.
- 3. Před uvedením do provozu musíte dokončit proces instalace. Přejděte k tématu ["Kontrolní](#page-145-0) seznam: [Dokončení](#page-145-0) instalace systému i5/OS" na stránce 134 a proveďte příslušné pokyny.

## **Instalace sekundárního jazyka**

<span id="page-141-0"></span>| | | | | |

> Postupujte takto při instalaci nového sekundárního jazyka systému i5/OS na systém nebo logickou část.

## **Než zahájíte instalaci sekundárního jazyka**

Předtím, než budete instalovat sekundární jazyk systému i5/OS, ověřte splnění následujících úkolů.

Proveďte úkoly uvedené v aplikaci i5/OS v tématu: "Příprava na instalaci vydání [operačního](#page-108-0) [systému](#page-108-0) i5/OS" na stránce 97. Věnujte zvýšenou pozornost tématu ["Globalizace](#page-29-0) a instalace [softwaru](#page-29-0) i5/OS" na stránce 18, kde jsou uvedeny další informace o instalaci a používání sekundárních jazyků.

## **Instalace sekundárních jazyků pro licencované programy IBM**

Proveďte následující kroky, chcete-li nainstalovat sekundární jazyk i5/OS pro licencované programy IBM.

- 1. Musíte se přihlásit jako QSECOFR. Nejste-li takto přihlášeni, odhlaste se a poté se znovu přihlašte pomocí QSECOFR.
- 2. Zapište si identifikátor verze národního jazyka na médiu sekundárního jazyka. Tento krok budete potřebovat v kroku 8 na [stránce](#page-142-0) 131.

Médium sekundárního jazyka je identifikováno údajem N29xx na jmenovce. Identifikátor má formu 29xx, kde xx je jedinečné číslo konkrétního jazyka. Chcete-li nalézt příslušný kód označení vašeho jazyka, prostudujte si téma "Verze kódů [označení](#page-219-0) [národních](#page-219-0) jazyků" na stránce 208.

- 3. Vložte nosič se sekundárním jazykem do instalačního zařízení.
- 4. Napište na libovolný příkazový řádek jazyka CL operačního systému i5/OS následující příkaz a stiskněte klávesu Enter:

CHGMSGQ QSYSOPR \*BREAK SEV(95)

5. Může se objevit obrazovka se zprávou. Stiskněte klávesu F3 (Exit).

**Poznámka:** Zobrazené zprávy si nevšímejte.

- <span id="page-142-0"></span>6. Napište GO LICPGM na libovolný příkazový řádek jazyka CL a stiskněte klávesu Enter:
- 7. Zobrazí se menu Práce s licencovanými programy. Pomocí klávesy Page Down nebo Roll Up přejděte na druhou obrazovku menu Práce s licencovanými programy.

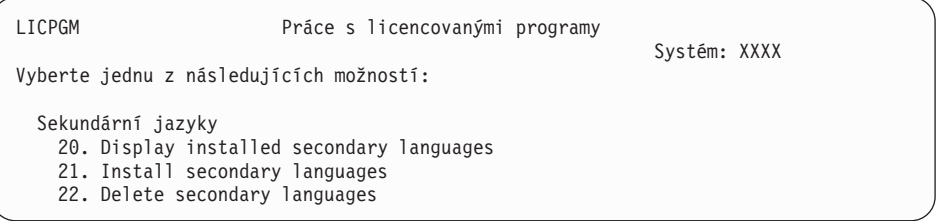

Napište 21 a stiskněte klávesu Enter.

8. Zobrazí se obrazovka Install Secondary Languages.

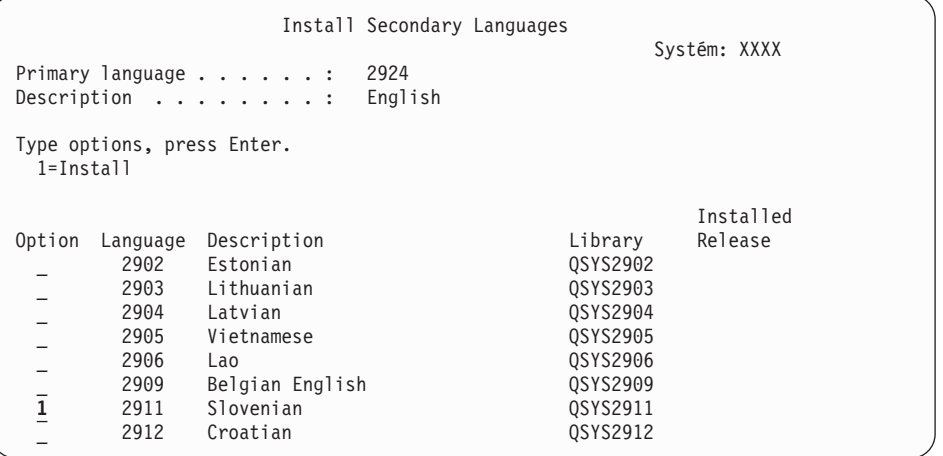

Pomocí klávesy Page Down procházejte obrazovkou, dokud neuvidíte jazyk, který chcete instalovat. Napište 1 ve sloupci voleb vedle jazyku, který chcete instalovat. V jednom okamžiku je možné instalovat pouze jeden jazyk. Stiskněte klávesu Enter.

9. Poté, co je zadán kód jazyka, zobrazí se obrazovka Confirm Install of Secondary Languages.

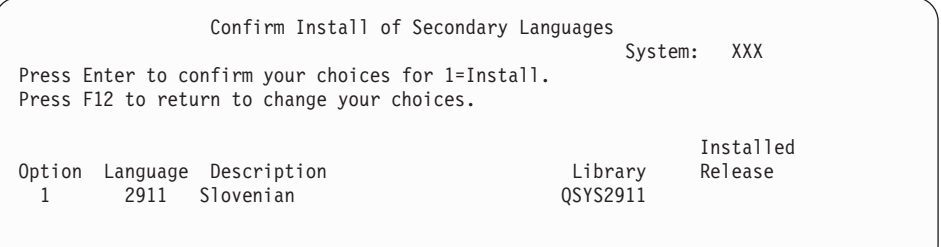

Stiskněte klávesu Enter.

10. Zobrazí se obrazovka Install Option for Secondary Languages.

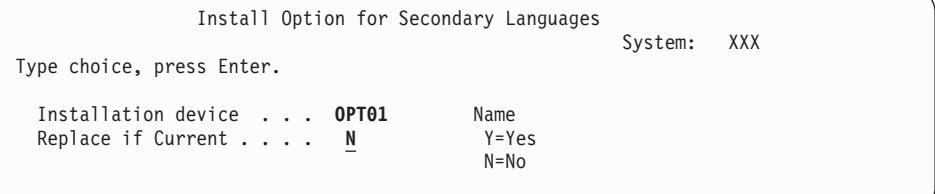

Napište následující údaje a stiskněte klávesu Enter:

Installation device: OPT01 (Viz poznámka.) Replace if Current: N

| | | | | | | | | **Poznámka:** V tomto příkladu je instalačním zařízením OPT01. Používáte-li jinou konvenci pojmenování, napište jméno, které jste přiřadili instalačnímu zařízení.

Jedna nebo obě z následujících obrazovek zobrazují během instalace do systému stav instalace objektů typu jazyk.

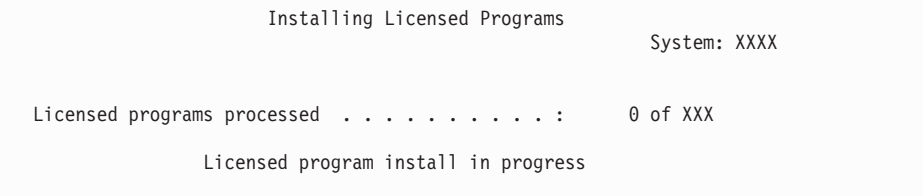

Následující obrazovka je příkladem obrazovky, která se zobrazí během procesu instalace.

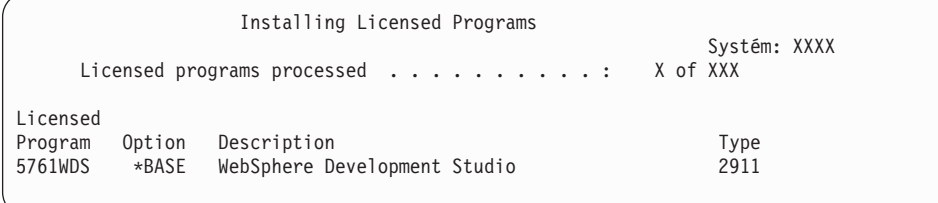

11. Pokud se zobrazí následující zpráva, zaveďte další nosič média sekundárního jazyka a pokračujte v instalaci.

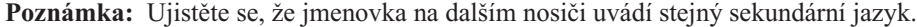

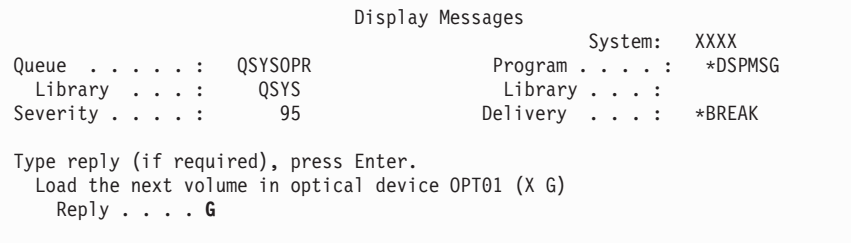

Napište G a stiskněte klávesu Enter. Po vložení každého nosiče napište G a stiskněte klávesu Enter. Pokud nemáte další nosiče obsahující licencované programy nebo pokud chcete ukončit jejich vkládání, napište X a stiskněte klávesu Enter.

12. Jakmile je proces instalace dokončen, na konzole se zobrazí obrazovka Práce s licencovanými programy. V dolní části obrazovky Práce s licencovanými programy se zobrazí jedna z následujících zpráv.

Funkce Práce s licencovanými programy neproběhla úspěšně. Přejděte na část Kapitola 14, ["Odstraňování](#page-164-0) problémů s instalací softwaru", na stránce 153 a určete příčinu problému.

Funkce Práce s licencovanými programy byla dokončena. Pokračujte následujícím krokem.
<span id="page-144-0"></span>**Poznámka:** Některé volby sekundárních programů nemají objekty typu jazyk nebo u nich nejsou podporovány sekundární jazyky. Například nejsou podporovány volby 6, 7 a 8 operačního systému. Volba 8 operačního systému nemá žádné objekty typu jazyk. Chcete-li si prohlédnout produkty, které mají instalované sekundární jazyky, použijte menu LICPGM a volbu 20.

#### **Nyní jste dokončili tuto úlohu.**

- 1. Potřebujete nainstalovat další sekundární jazyk?
	- v **Ne.** Přejděte na další krok.
	- v **Ano.** Vraťte se na krok 2 na [stránce](#page-141-0) 130 na začátku tohoto tématu.
- 2. Potřebujete nainstalovat sekundární jazyky pro licencované programy, které nejsou uvedeny v seznamu vytvořeném pomocí volby 11 v menu Práce s licencovanými programy?
	- Ne. Přejděte na další krok.
	- v **Ano.** Přejděte na téma "Instalace sekundárních jazyků pro licencované programy od jiných výrobců než IBM", chcete-li instalovat sekundární jazyky pro tyto licencované programy.
- 3. Před uvedením do provozu musíte dokončit proces instalace. Přejděte k tématu ["Kontrolní](#page-145-0) seznam: [Dokončení](#page-145-0) instalace systému i5/OS" na stránce 134 a provedte příslušné pokyny.

## **Instalace sekundárních jazyků pro licencované programy od jiných výrobců než IBM**

Proveďte následující kroky, chcete-li nainstalovat sekundární jazyk pro licencované programy od jiných výrobců než IBM.

Pravděpodobně dostanete pokyn, abyste použili příkaz RSTLICPGM (Obnova licencovaného programu) i5/OS, pro nainstalování sekundárních jazyků prolicencované programy od jiných výrobců než IBM. Pro všechny licencované programy od IBM včetně PRPQ (Programming Request for Price Quotations), LPO (Licensed Program Offerings) a samostatných licencovaných programů by již měly být sekundární jazyky nainstalovány pomocí volby 21 v menu LICPGM.

- **Poznámka:** Nemáte-li žádné licencované programy od jiných výrobců než IBM, můžete tuto část přeskočit. Nicméně musíte dokončit proces instalace. Přejděte k tématu "Kontrolní seznam: [Dokončení](#page-145-0) instalace systému i5/OS" na stránce 134 a proveďte příslušné pokyny.
- 1. Je možné, že jste s nezávisle dodanými licencovanými programy (tj. s programy, které nejsou na stejném médiu jako vydání softwaru) obdrželi zvláštní pokyny pro instalaci. Pokud ano, musíte postupovat podle těchto pokynů.
- 2. Zaveďte nosič, který obsahuje sekundární jazyk, který chcete instalovat.

V následujících krocích je instalačním zařízením OPT01. Používáte-li jinou konvenci pojmenování, použijte jméno, které jste přiřadili instalačnímu zařízení.

3. Chcete-li instalovat sekundární jazyk pro licencovaný program, napište následující příkaz a stiskněte klávesu Enter:

RSTLICPGM LICPGM(xxxxxxx) DEV(OPT01) OPTION(\*BASE) RSTOBJ(\*LNG) LNG(29xx)

kde *xxxxxxx* je identifikátor produktu pro licencovaný program a 29*xx* je kód označení verze národního jazyka.

4. Chcete-li instalovat sekundární jazyk pro volitelnou část licencovaného programu, napište následující příkaz a stiskněte klávesu Enter:

<span id="page-145-0"></span>RSTLICPGM LICPGM(xxxxxxx) DEV(OPT01) OPTION(n) RSTOBJ(\*LNG) LNG(29xx)

kde *xxxxxxx* je identifikátor produktu pro licencovaný program, *n* je číslo volby a 29*xx* je kód označení verze národního jazyka.

5. Opakujte kroky 3 na [stránce](#page-144-0) 133 a 4 na [stránce](#page-144-0) 133, dokud nenainstalujete všechny sekundární jazyky pro licencované programy a volitelné části, které byly nainstalovány nezávisle.

#### **Nyní jste dokončili tuto úlohu.**

Před uvedením do provozu musíte dokončit proces instalace. Přejděte k tématu "Kontrolní seznam: Dokončení instalace systému i5/OS" a provedte příslušné pokyny.

### **Kontrolní seznam: Dokončení instalace systému i5/OS**

Použijte tento kontrolní seznam k instalace systému i5/OS.

- 1. Máte-li stále předvolená hesla pro ID uživatelů servisních nástrojů, nyní je změňte. Informace o ID uživatelů servisních nástrojů najdete v tématu Změna ID a hesel uživatelů servisních nástrojů v aplikaci i5/OS.
- 2. Jakmile je instalace dokončena, vyjměte nosič. Je-li nosičem páska, počkejte, než se páska zcela přetočí na začátek.
- 3. Máte-li nějaké produkty od IBM nebo jiných dodavatelů, k nimž existují speciální pokyny k instalaci, nainstalujte tyto produkty nyní. Zkontrolujte dokumentaci produktu a postupujte podle všech specifických pokynů.
- 4. **Pouze pro logické oblasti:**

| | | | | |

| | | **Upozornění:** U systémů System i 8xx, které podporují i5/OS V6R1,neprovádějte následující krok instalace kumulativního balíku PTF (krok 5), dokud nebudete znát specifické pokyny pro instalaci PTF týkající se systému s logickými oblastmi. Mohlo by dojít ke ztrátě dat. Další informace o instalaci kumulativních balíků PTF v systémech s logickými oblastmi najdete v tématu Instalace PTF v systému s logickými oblastmi v aplikaci i5/OS.

5. Nainstalujte nejaktuálnější kumulativní balík PTF. (Balík je nutné objednat jeden až dva týdny před instalací.)

Postupujte podle pokynů uvedených v *průvodním dopise k PTF*. Poté se vraťte sem a pokračujte dalším krokem.

- **Poznámka:** Pokud nenainstalujete kumulativní balík PTF nyní, je potřeba provést IPL a nechat dokončit proces inicializace systému (INZSYS). Předtím než to uděláte, nastavte typ IPL na **B** (nebo na typ IPL, který používáte pro každodenní operace), a pak nastavte režim na **Normal**. V části ["Obnova](#page-179-0) procesu INZSYS [\(Initialize](#page-179-0) System)" na stránce 168 najdete další informace o INZSYS.
- 6. Aplikujte skupiny PTF, které jste si objednali. Další informace o skupinách PTF najdete v tématu "Zajištění [nejnovějších](#page-109-0) informací" na stránce 98. Chcete-li aplikovat skupiny PTF, postupujte v souladu s pokyny uvedenými v průvodním dopise k PTF. Obecné informace o aplikaci PTF najdete v tématu Instalace PTF v rámci aplikace i5/OS.
- 7. (Toto neplatí pro modely System i 8xx, které podporují i5/OS V6R1.) Pokud je váš systém definován jako servisní logická oblast a váš systém není spravován konzolou HMC (Hardware Management Console), budete možná muset provést IPL. *IPL serveru* je takový IPL, při kterém jsou všechny logické oblasti v systému vypnuty současně. To umožňuje, aby byla na serveru například aktivována nová úroveň firmwaru systému.

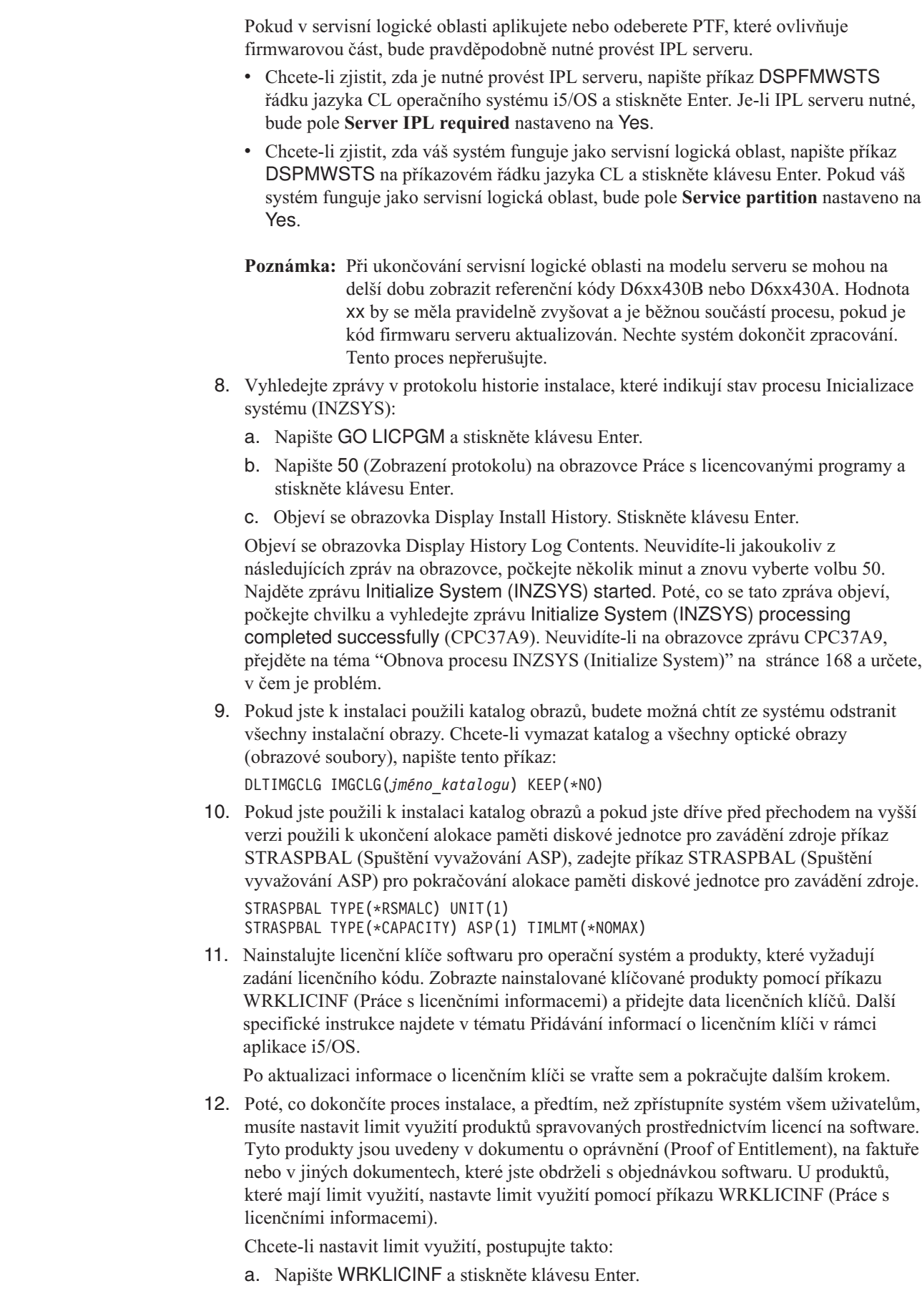

| |

 $\begin{array}{c} \hline \end{array}$ | |  $\|$ |

 $\vert$  $\|$  $\|$  $\vert$  $\begin{array}{c} \hline \end{array}$  $\|$  $\|$  $\|$  $\vert$ | |

- b. Na obrazovce Work with License Information stiskněte klávesu F11 (Display Usage Information). Číslo limitu využití jednotlivých produktů, které jsou uvedeny v dokumentu o oprávnění (Proof of Entitlement), na faktuře nebo v jiných dokladech, musí souhlasit s číslem limitu využití na obrazovce Work with Licence Information pro příslušný produkt.
- c. Přesuňte kurzor na řádek, který obsahuje jméno produktu, jehož limit využití má být aktualizován.
- d. Napište 2 (Change) a stiskněte klávesu Enter.
- e. Jakmile se zobrazí obrazovka Change License Information, aktualizujte limit využití, aby odpovídal údaji uvedenému na dokumentu o oprávnění (Proof of Entitlement). Dále aktualizujte náznak prahu buď \*CALC, nebo \*USGLMT. Práh nenastavujte na nulu.

**Poznámka:** Pokud obdržíte zprávu CPA9E1B [Usage limit increase must be authorized. Press help before replying (C G).], odpovězte tím, že napíšete G.

- f. Pokud dokument o oprávnění (Proof of Entitlement) uvádí více produktů, než je uvedeno na obrazovce Work with License Information, nastavte limity využití až po instalaci těchto produktů.
- 13. Pokud jste nainstalovali produkt 5722-VI1, Content Manager, můžete produkt používat. Musíte však provést postinstalační příkazy. Další informace najdete v tématu Post Installation v dokumentaci k produktu *IBM ImagePlus VisualInfo for AS/400: Planning and Installation Guide*, GC34-4585.
- 14. Pokud jste dosud neprovedli ověření kompatibility vašich licencovaných programů s operačním systémem, udělejte to nyní. Použijte volbu 10 v menu LICPGM Zobrazit instalované licencované programy. Pokud není vedle licencovaného programu uvedeno \*COMPATIBLE, přejděte na téma ["Hodnoty](#page-223-0) stavu instalace" na stránce 212 a určete, jak budete pokračovat.
- 15. Pokud jste během instalace změnili libovolnou další systémovou hodnotu, jako například QSECURITY (Úroveň zabezpečení), změňte ji nyní na původní.
- 16. Pokud jste před instalací licencovaných programů změnili systémovou hodnotu QSCANFSCTL (Řízení snímání), abyste minimalizovali budoucí snímání některých obnovených objektů, odstraňte z této systémové hodnoty specifikaci \*NOPOSTRST.
- 17. Některé úkoly v tomto tématu vyžadují, abyste změnili filtr kódu závažnosti QSYSOPR na 95. Nechcete-li s touto úrovní pokračovat nebo chcete-li změnit oznamování doručení, napište příkaz CHGMSGQ QSYSOPR DLVRY(xx) SEV(yy), ve kterém *xx* označuje oznamování doručení a *yy* představuje kód závažnosti, který chcete použít. Systémové předvolby jsou DLVRY(\*HOLD) SEV(0).
- 18. Uložte systém pomocí obvyklé procedury ukládání. Postupujte podle pokynů v tématu Zálohování systému v aplikaci i5/OS. Ujistěte se, že je před uložením systému dokončen proces inicializace systému (INZSYS).
	- **Poznámka:** Před zahájením operace ukládání použijte příkaz WRKACTJOB (Práce s aktivními úlohami), abyste zkontrolovali stav úloh QDCPOBJx. Tyto úlohy provádějí dekomprimaci objektů. Může být spuštěna více než jedna úloha QDCPOBJx. Ukládání systému můžete spustit pouze tehdy, jsou-li tyto úlohy neaktivní. Nastavíte-li systém do stavu omezení ukončením podsystémů, provede se deaktivace QDCPOBJx úloh. Úlohy se znovu spustí, jakmile se systém nebude nacházet ve stavu omezení. Další informace o dekomprimaci objektů najdete v tématu ["Komprimované](#page-28-0) objekty a [paměťový](#page-28-0) prostor" na stránce 17.
- 19. Plánujete-li instalaci a používání aplikaci i5/OS z pracovní stanice nebo ze serveru, použijte optická média, které jste obdrželi se svou softwarovou objednávkou. Jedná se o

| |

médium *i5/OS Information Center* CD, SK3T-4091. Tento balík také obsahuje PDF verze publikací vztahujících se k serverům System i. Pokyny k instalaci najdete v souboru readme.txt.

- 20. Pokud jste instalovali produkty System i Access Family, budete možná muset provést i jiné úkoly. Další informace o instalaci produktů System i Access Family najdete v následujících zdrojích:
	- System i Access v aplikaci i5/OS.

| | | | | | |

> | |

- Webové stránky [System](http://www.ibm.com/systems/i/software/access) i Access  $\rightarrow$  (http://www.ibm.com/systems/i/software/ access).
- 21. Možná jste nainstalovali licencované programy, které vyžadují další instalační kroky na PC, nebo můžete mít programy, které je třeba na PC instalovat pomocí funkce System i Access Family. Máte-li nějaký takový produkt, proveďte PC instalaci prostřednictvím instrukcí k danému produktu.
- 22. Máte-li servery System i integration with BladeCenter and System x, které jste museli zastavit před zahájením procesu instalace, nyní je znovu spusťte.
	- a. Napište GO NWSADM na příkazový řádek CL. Objeví se obrazovka Network Server Administration.
	- b. Vyberte volbu 2, Start a network server.
- 23. Pokud jste nainstalovali 5761-TC1, TCP/IP Utilities, najdete další informace o pokročilé konfiguraci a nastavení v tématu Nastavení TCP/IP v rámci aplikace i5/OS.
- 24. Pokud jste přizpůsobili program dodaný od IBM (například QSTRUP v knihovně QSYS) v předchozím vydání, ujistěte se, že jste program znovu vytvořili, aby správně fungoval i v novém vydání.
- 25. Pokud jste duplikovali jakékoliv objekty od IBM, je dobré provést po instalaci tohoto vydání novou duplikaci. To vám umožňuje využít výhod funkcí přidaných v novém vydání. Příklady objektů, které můžete duplikovat, jsou následující:
	- Popis textu zpráv.
	- Příkazy.
	- Předvolené příkazy.

**Nyní jste dokončili instalaci.**

# **Kapitola 12. Změna primárního jazyka v systému nebo logické oblasti**

Toto téma obsahuje pokyny k instalaci primárního jazyka ze sady médií sekundárního jazyka nebo ze sady médií primárního jazyka.

Postupujte přesně podle pokynů, protože v závislosti na typu médií budete používat různé volby.

#### **Poznámka:**

- v Máte-li logické oblasti, musíte provést tyto pokyny opakovaně pro každou logickou část, u které chcete změnit primární jazyk.
- v Katalogy obrazů (virtuální optická a pásková zařízení) nepodporují procedury uvedené v tomto tématu.

## **Než zahájíte změnu primárního jazyka**

Tyto informace si prostudujte před tím, než budete provádět změnu primárního jazyka v systému nebo i5/OS logické oblasti .

Dříve než zahájíte změnu primárního jazyka, přečtěte si téma ["Globalizace](#page-29-0) a instalace [softwaru](#page-29-0) i5/OS" na stránce 18.

Získejte některou z těchto sad médií:

- v Kompletní sadu médií primárního jazyka, která obsahuje IBM i5/OS (5761-SS1). Na štítcích médií jsou obsaženy například znaky B29xx\_01, kde 29xx je kód primárního jazyka, který chcete instalovat. Buď proveďte kroky uvedené v této kolekci témat [\("Změna](#page-151-0) [primárního](#page-151-0) jazyka" na stránce 140), nebo (chcete-li změnit primární jazyk během přechodu na vyšší vydání) proveďte kroky uvedené v tématech Kapitola 6, ["Přechod](#page-66-0) na vyšší verzi nebo nahrazení softwaru pomocí [automatické](#page-66-0) instalace", na stránce 55 nebo Kapitola 7, "Přechod na vyšší verzi nebo nahrazení softwaru pomocí manuální [instalace",](#page-74-0) na [stránce](#page-74-0) 63.
- v Kompletní sadu médií primárního jazyka, která obsahuje média LIC a média IBM i5/OS (5761-SS1). Na štítcích médií jsou obsaženy například znaky I\_BASE\_01 a B29xx\_01B29xx\_01, kde 29xx je kód primárního jazyka, který chcete instalovat. Buď proveďte kroky uvedené v této kolekci témat ("Změna [primárního](#page-151-0) jazyka" na stránce 140), nebo (chcete-li změnit primární jazyk během přechodu na vyšší vydání) proveďte kroky uvedené v tématech Kapitola 6, "Přechod na vyšší verzi nebo [nahrazení](#page-66-0) softwaru pomocí [automatické](#page-66-0) instalace", na stránce 55 nebo Kapitola 7, ["Přechod](#page-74-0) na vyšší verzi nebo nahrazení softwaru pomocí manuální [instalace",](#page-74-0) na stránce 63.
- v Médium sekundárního jazyka. Ujistěte se, že štítek média obsahuje znaky N29xx a jméno jazyka. Znak N označuje, že médium obsahuje pouze jazykové objekty a 29xx označuje kód sekundárního jazyka. Budete potřebovat také média B29xx\_01 ze sady médií primárního jazyka systému. Médium sekundárního jazyka systému. Ujistěte se, že štítek média obsahuje znaky N29xx a jméno jazyka. Znak N označuje, že médium obsahuje pouze jazykové objekty a 29xx označuje kód sekundárního jazyka. Budete potřebovat také média LIC označená I\_BASE\_01 a B29xx\_01 ze sady médií primárního jazyka systému. Postupujte podle pokynů pro práci s médii sekundárního jazyka uvedenými v tématu "Změna [primárního](#page-151-0) jazyka" na stránce 140.

<span id="page-151-0"></span>**Poznámka:** Pokud štítek na médiu se sekundárním jazykem neodpovídá popisu, nepokračujte dále v provádění pokynů uvedených v této části. Pokud se před jazykovým kódem objevuje písmeno B, přejděte na téma ["Instalace](#page-119-0) softwaru na nový systém nebo logickou oblast (bez [instalovaného](#page-119-0) systému i5/OS)" na [stránce](#page-119-0) 108 a použijte tyto pokyny pro změnu primárního jazyka.

Vydání a změna vašeho systému musí odpovídat vydání a změně médií se sekundárním jazykem.

Pokud jste tak dosud neučinili, proveďte úkoly uvedené v tématu ["Příprava](#page-108-0) na instalaci vydání [operačního](#page-108-0) systému i5/OS" na stránce 97.

## **Změna primárního jazyka**

|

| | | | | Při změně primárního jazyka na serveru i5/OS nebo logické oblasti postupujte takto.

**Upozornění:** Nemůžete změnit primární jazyk na ten, který máte aktuálně instalovaný jako sekundární jazyk v systému. Předtím, než budete moci provést výše uvedené, musíte vymazat sekundární jazyk. Přejděte na téma "Volba 22. [Vymazat](#page-234-0) [sekundární](#page-234-0) jazyky" na stránce 223, kde jsou uvedeny další informace o vymazání sekundárního jazyka.

#### **Upozornění:**

- v Nemůžete změnit primární jazyk na ten, který máte aktuálně instalovaný jako sekundární jazyk v systému. Předtím, než budete moci provést výše uvedené, musíte vymazat sekundární jazyk. Přejděte na téma ["Volba](#page-234-0) 22. Vymazat [sekundární](#page-234-0) jazyky" na stránce 223, kde jsou uvedeny další informace o vymazání sekundárního jazyka.
- v Pokud nejsou primární jazyk a jazyk servisních nástrojů shodné, budete možná muset pomocí nástrojů DST (dedicated service tools) přeinstalovat jazyk servisních nástrojů. Další instrukce jsou uvedeny v tématu Změna jazyka servisních nástrojů pro systém nebo logickou oblast v aplikaci i5/OS.

Máte-li sekundární logické oblasti, musíte provést tyto kroky opakovaně pro každou logickou část, u které chcete změnit primární jazyk.

1. Začněte v hlavním menu System i (nebo menu, které zvolíte jako výchozí menu).

Vložte první nosič z médií, která obsahují operační systém (5761-SS1). Tento nosič je označen B29xx\_01.Vložte první nosič z médií, která obsahují licenční interní kód LIC (označený I\_BASE\_01). Mějte k dispozici média operačního systému (5761-SS1). Tento nosič je označen jako B29xx\_01. Také zajistěte, abyste ze zařízení odebrali jiná média, která nejsou zahrnuta do této procedury.

**Poznámka:** V tuto chvíli nevkládejte média sekundárního jazyka.

- 2. Pomocí ovládacího panelu nastavte režim na **Manual**.
- 3. Napište PWRDWNSYS OPTION(\*IMMED) RESTART(\*YES) a stiskněte klávesu Enter.

**Poznámka:** Pro verzi V6R1 je předvolená hodnota příkazu PWRDWNSYS (Vypnutí systému) nastavena tak, aby systém nabízel potvrzení. Tu lze změnitzadáním \*NO u parametru CONFIRM (Potvrzení): CONFIRM(\*NO). Předvolená hodnota pro verze V5R3 a V5R4 je nezobrazovat potvrzení.

4. Počkejte, dokud se na konzole nezobrazí obrazovka IPL or Install the System.

IPL or Install the System System: XXXX Select one of the following: 1. Perform an IPL 2. Install the operating system 3. Use Dedicated Service Tools (DST) 4. Perform automatic installation of the operating system 5. Save Licensed Internal Code

Napište 2 (Install the operating system) a stiskněte klávesu Enter.

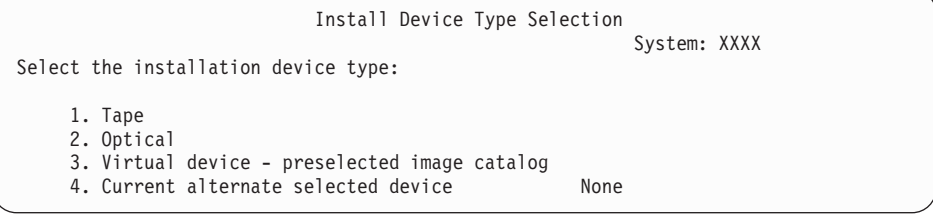

Napište 2 (Optical) a stiskněte klávesu Enter.

| | | | | | | | |

| |

| | |

- 5. Na konzole se objeví obrazovka Confirm Install of operačního systému.Stiskněte klávesu Enter.
- 6. Obrazovka Select a Language Group zobrazuje primární jazyk, který je aktuálně nainstalován. Změňte primární jazyk systému zadáním jazykového kódu média sekundárního jazyka na obrazovku.

Předpokládejme například, že primární jazyk je angličtina (2924) a právě používáte média sekundárního jazyka a chcete jej změnit na portugalštinu (2922). Na obrazovce se zobrazí 2924. Měli byste napsat 2922.

Select a Language Group System: XXXX Note: The language feature shown is the language feature installed on the system. Type choice, press Enter. Language feature . . . . . . . . . . . . . . . **2924**

Napište číslice kódu požadovaného jazyka a stiskněte klávesu Enter.

- 7. Jakmile je zadán kód jazyka, zobrazí se na konzole obrazovka Confirm Language Feature Selection. Stiskněte klávesu Enter.
- 8. Jakmile je zadán kód jazyka, zobrazí se na konzole obrazovka Confirm Language Feature Selection nebo obrazovka Confirm Service Tools Language.

Confirm Service Tools Language Language feature . . . . . . . . . . . . . : 2922 The IBM Licensed Internal Code (I.BASE.01) V6R1M0 media is required. Press Enter to confirm your choice to install the service tools language. Press F5 to bypass installing the service tools language and continue installing the operating system. Press F12 to return to change your choice.

| | | | | | | | | | | | | | | | | | |

| | | | | | | | | | | | | | | | | | |

|

|

|

. Změna jazyka servisních nástrojů a primárního jazyka

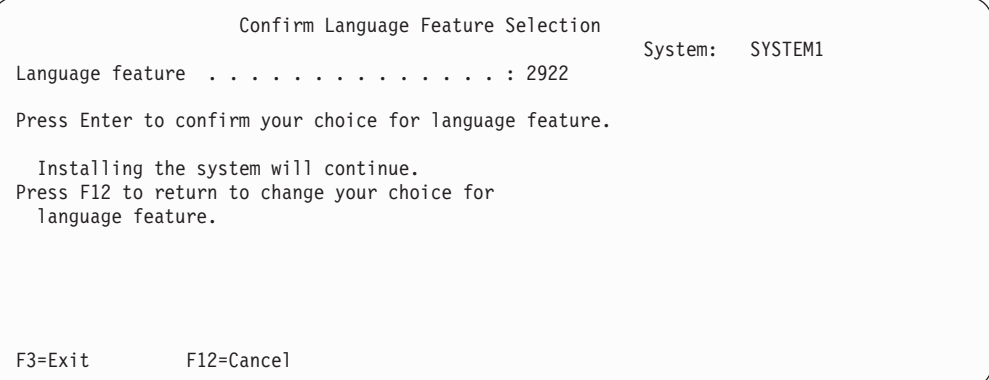

. Obrazovka potvrzení volby výběru jazyka (Confirm Language Feature Selection) při změně primárního jazyka.

Stiskněte klávesu Enter.

9. Na konzole se zobrazí několik stavových obrazovek. Na žádné z těchto stavových obrazovek nemusíte reagovat. Níže je uveden příklad stavové obrazovky:

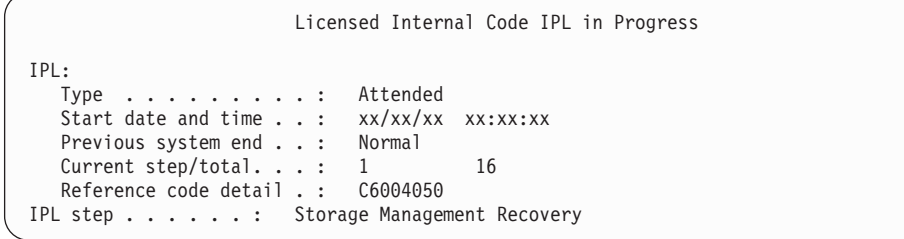

Následující seznam uvádí některé kroky IPL, které jsou zobrazeny na obrazovce IPL Step in Progress.

Authority Recovery

Journal Recovery

Database Recovery

- Journal Synchronization
- Start the Operating System
- Některé kroky IPL mohou trvat dlouho.
- 10. Zobrazí se tato obrzovka.

Zpráva Message ID . . . . . : CPA2055 Type . . . . . . : Inquiry<br>From program . . . . : ITLOADFO Severity . . . . : 99 From program  $\dots$  . . . . : Message . . . . . : The next volume in the sequence is needed to continue the installation process. Cause . . . . . . : The end of the volume has been reached. Recovery . . . . : Load the next volume on the installation device. Type choice, press Enter. Reply . . . . . 1 1=Continue, 2=End installing

Zaveďte první nosič instalačních médií dodaných společností IBM, který obsahuje operační systém. (Tento nosič je označen B29xx\_01, kde 29xx je identifikátor primárního jazyka.)

11. Obrazovka Install the Operating System se zobrazí, jakmile je IPL dokončen.

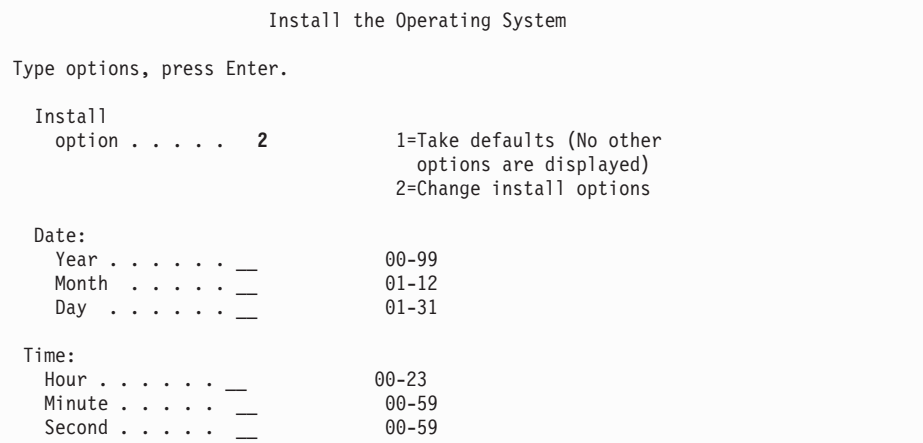

Napište následující údaje a stiskněte klávesu Enter.

Install option: 2 Date (Použijte aktuální rok, měsíc a den.) Time (Použijte aktuální čas, 24hodinový systém.)

- 12. Zobrazí se obrazovka Installation Status. Na tuto obrazovku nemusíte reagovat.
- 13. Zobrazí se obrazovka Specify Install Options.

| | | | | | | | | | | | | | | | | | | | | | | | | | |

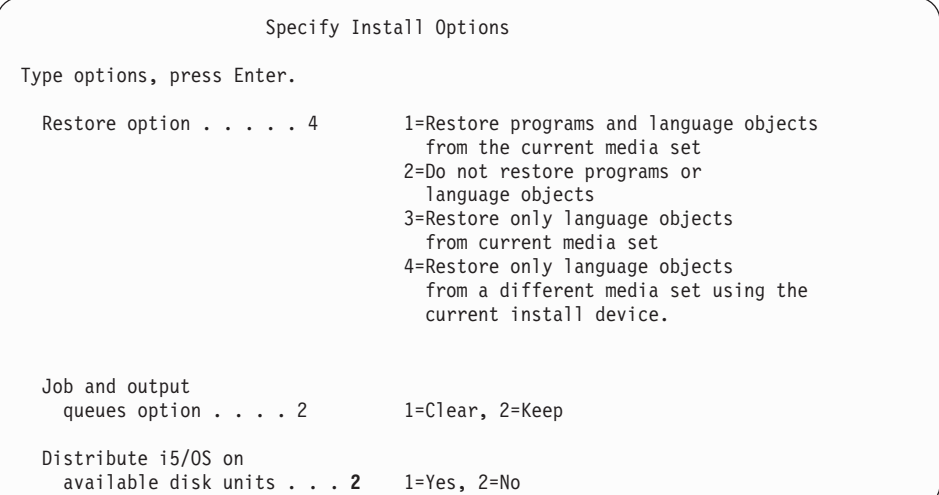

- a. Napište jednu z níže uvedených voleb:
	- 1) 3 (Restore only language objects from current media set), pokud instalujete z média primárního jazyka.
	- 2) 4 (Restore only language objects from a different media set using the current install device), pokud instalujete z média sekundárního jazyka.
- b. Napište 2 pro volbu Job and output queues option a stiskněte klávesu Enter.
- 14. Na základě typu média, které používáte, proveďte jeden z následujících kroků:
	- v Pokud používáte médium sekundárního jazyka, zobrazí se obrazovka Installation Status. Na tuto obrazovku nemusíte reagovat. Jakmile se zobrazí následující obrazovka, zaveďte nosič, který obsahuje sekundární jazyk, který je označen N29xx. Hodnota N29xx je kód sekundárního jazyka.

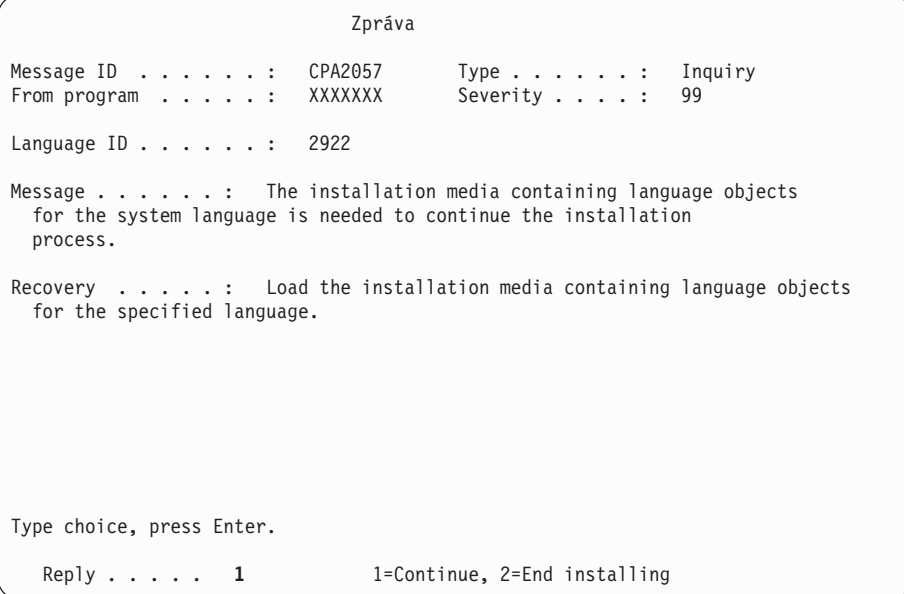

Napište 1 a stiskněte klávesu Enter.

Systém prohledává médium a zavádí potřebné jazykové informace. Zobrazí se obrazovka Installation Status, která bude uvádět informaci o tom, že dochází ke změně jazyka (v kroku 3). Instalace pokračuje prováděním zbývajících fází. Tato obrazovka nevyžaduje odpověď.

Pokud používáte médium primárního jazyka, vložte na výzvu správné médium.

15. Poté, co byl změněn primární jazyk základní části operačního systému, zobrazí se na konzole obrazovka Přihlášení. Pokračujte provedením kroků pro změnu jazykových objektů licencovaných programů v následující části "Instalace licencovaných programů po změně primárního jazyka".

# **Instalace licencovaných programů po změně primárního jazyka**

Chcete-li nainstalovat licencované programy poté, co jste změnili primární jazyk systému i5/OS, postupujte takto.

Máte-li sekundární logické oblasti, musíte provést tyto kroky opakovaně pro každou logickou část, u které chcete instalovat licencované programy.

1. Začněte na obrazovce Přihlášení.

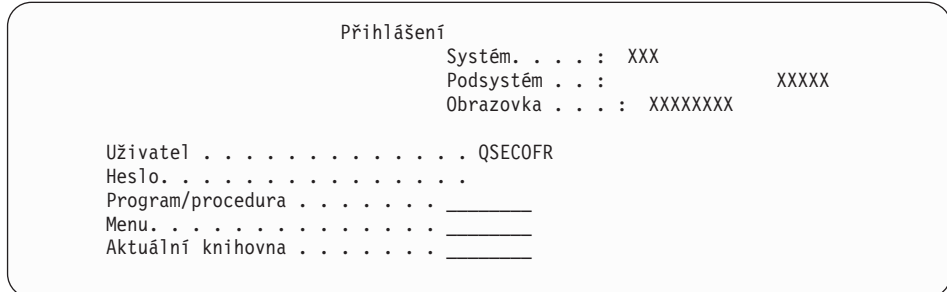

Napište QSECOFR na náznak *Uživatel* a je-li třeba, napište heslo. Stiskněte klávesu Enter.

2. Zobrazí se několik zpráv na obrazovce. Chcete-li pokračovat, stiskněte při každém zobrazení klávesu Enter. Následuje příklad zprávy, která se může objevit:

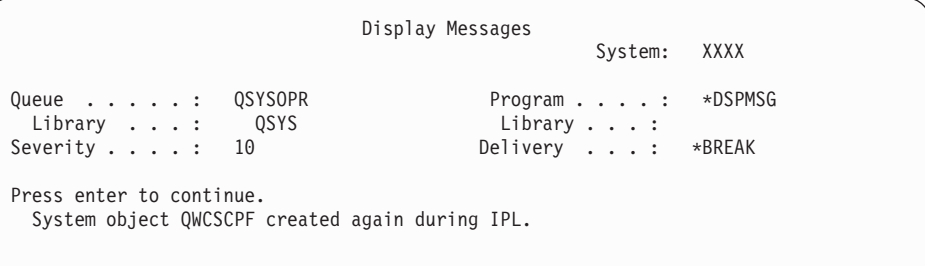

3. Zobrazí se obrazovka IPL Options.

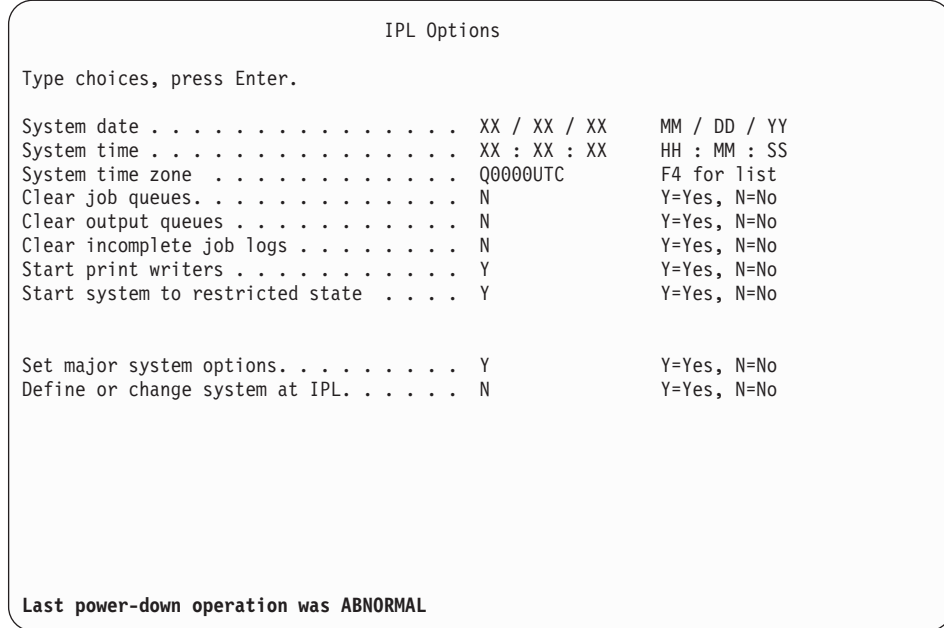

**Poznámka:** Zpráv ve spodní části obrazovky IPL Options si nevšímejte.

Napište následující údaje a stiskněte klávesu Enter.

- System date (Použijte aktuální datum.)
- v System time (Použijte aktuální čas, 24hodinový systém.)
- v System time zone (Ověřte, že je správná, nebo stiskněte klávesu F4 a vyberte správnou časovou zónu.)
- Start system to restricted state Y
- Set major system options N

|

|

4. Je možné, že se zobrazí další zpráva na obrazovce.

Po každé zprávě stiskněte klávesu Enter a pokračujte.

5. Na konzole se zobrazí hlavní menu System i (nebo menu, které jste zvolili jako výchozí menu).

Napište CHGMSGQ QSYSOPR \*BREAK SEV(95) a stiskněte klávesu Enter.

- 6. Může se objevit obrazovka se zprávou. Stiskněte klávesu Enter.
- 7. Znovu se zobrazí hlavní menu System i (nebo menu, které si zvolíte jako výchozí menu). Napište GO LICPGM a stiskněte klávesu Enter.
- 8. Objeví se obrazovka Práce s licencovanými programy.

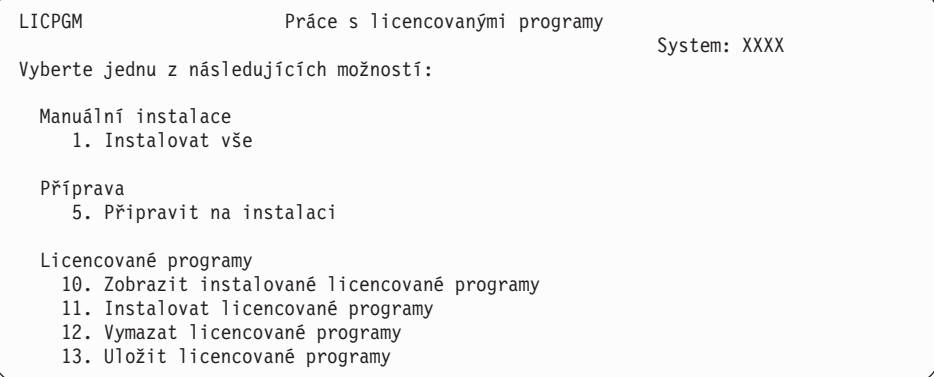

Pokud používáte médium primárního jazyka, napište 11, stiskněte klávesu Enter a přejděte na téma 9 na [stránce](#page-158-0) 147.

Pokud používáte médium sekundárního jazyka, napište 1, stiskněte klávesu Enter a přejděte na krok 12.

- <span id="page-158-0"></span>9. Zobrazí se obrazovka Install Licensed Programs. Napište 1 do sloupce voleb vedle produktů a voleb IBM, jejichž hodnota stavu instalace je \*COMPATIBLE nebo \*INSTALLED a které existují na médiu, jež budete používat k instalaci. Stiskněte klávesu Enter.
- 10. Zobrazí se obrazovka Confirm Install of Licensed Programs. Stiskněte klávesu Enter, čímž potvrdíte vaši volbu nebo stiskněte klávesu F12 pro návrat na obrazovku Install Licensed Programs a změňte volby.
- 11. Zobrazí se obrazovka Install Options.

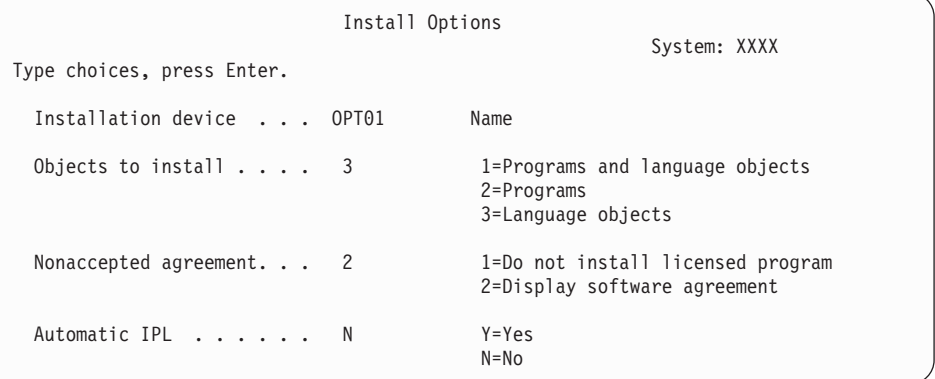

Na obrazovku napište následující údaje:

- v Installation device: OPT01 (V tomto příkladu je instalačním zařízením OPT01.) Používáte-li jinou konvenci pojmenování, napište jméno, které jste přiřadili instalačnímu zařízení.
- Objects to install: 3

| | | | | | | | | |

- Nonaccepted agreement: 2
- 12. Jedna nebo obě z následujících obrazovek zobrazují během instalace do systému stav licencovaných programů a objektů typu jazyk. Na tyto obrazovky s uvedením stavu nemusíte reagovat.

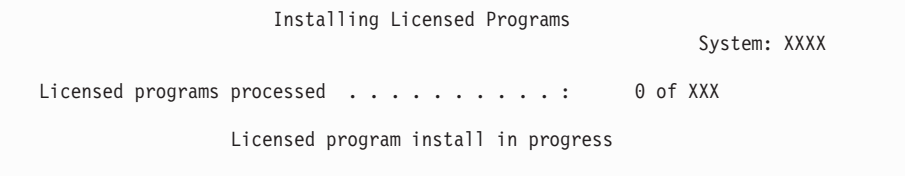

Následující obrazovka je příkladem obrazovky, která se zobrazí během procesu instalace.

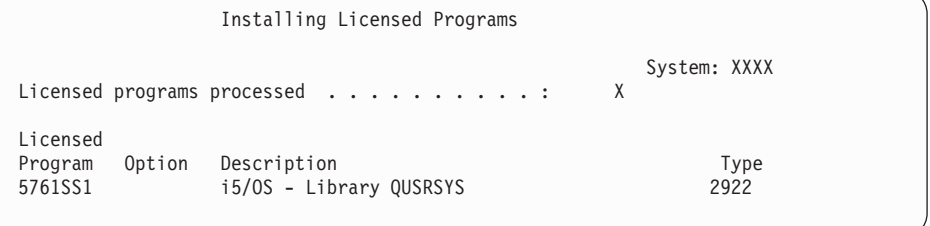

13. Pokud se zobrazí následující zpráva, zaveďte další nosič jazykového média a pokračujte v instalaci. Ujistěte se, že jmenovka na dalším nosiči uvádí stejný jazyk.

```
Display Messages
                                                System: XXXX
Queue . . . . . : QSYSOPR Program . . . . : *DSPMSG
 Library \ldots : QSYS<br>syerity . . . . 95
Severity . . . . : 95 Delivery . . . : *BREAK
Type reply (if required), press Enter.
 Load the next volume in optical device OPT01 (X G)
   Reply . . . . G
```
Napište G a stiskněte klávesu Enter. Po vložení každého nosiče napište G a stiskněte klávesu Enter. Pokud nemáte další nosiče obsahující licencované programy nebo pokud chcete ukončit jejich vkládání, napište X a stiskněte klávesu Enter.

14. Na konzole se objeví obrazovka Práce s licencovanými programy, jakmile jsou objekty typu jazyk pro všechny licencované programy nainstalovány. V dolní části obrazovky Práce s licencovanými programy se zobrazí jedna z následujících zpráv:

Funkce Práce s licencovanými programy byla dokončena. Stisknutím F3 (Exit) se vrátíte zpět do hlavního menu System i.

Funkce Práce s licencovanými programy neproběhla úspěšně. Přejděte na část Kapitola 14, ["Odstraňování](#page-164-0) problémů s instalací softwaru", na stránce 153 a určete příčinu problému.

#### **Nyní jste dokončili tuto úlohu.**

|

Chcete-li dokončit instalaci, přejděte k tématu "Kontrolní seznam: [Dokončení](#page-145-0) instalace [systému](#page-145-0) i5/OS" na stránce 134 a postupujte podle pokynů tam uvedených.

# **Kapitola 13. Vymazání softwaru souvisejícího s operačním systémem i5/OS**

Pomocí následujících informací se budete moci rozhodnout, máte-li vymazat nežádoucí části licencovaného programu. Tyto požadavky nejsou vždy evidentní. Procedury v tomto tématu můžete použít také k vymazání částí licencovaných programů, které již nepotřebujete.

### **Jaké nepoužívané části produktů vymazat**

| | | | | | |

| | | | | | | || | | |

I  $\overline{1}$  Možná budete muset vymazat některé volitelné části licencovaných programů operačního systému i5/OS, abyste získali další volnou paměť.

V závislosti na obchodních potřebách můžete vymazat některé volitelné části licencovaných programů, které jsou uvedeny v tématu Tabulka 5. (Tabulka 5 zobrazuje identifikátory produktuV6R1, nicméně informace v tabulce platí pro vymazání nežádoucích částí buď před instalací, nebo po instalaci nového vydání softwaru.) Například můžete vymazat licencované programy pro všechny klienty System i Access Family, které nepoužíváte. Vymazání nežádoucích licencovaných programů nebo volitelných částí poskytne více paměti pro vaše obchodní potřeby.

#### **Než cokoliv vymažete**, přečtěte si následující:

v Nemáte-li k dispozici původní nebo aktuální kopii distribučního média se softwarem i5/OS, ujistěte se, že jste si nejdříve dotyčné licencované programy uložili. Napište GO LICPGM na příkazový řádek jazyka CL operačního systému i5/OS a vyberte volbu 13 (Uložit licencované programy). Pro uložení budete potřebovat pásky. Uložení těchto licencovaných programů na pásku může trvat až několik hodin. Později, budete-li potřebovat některé z licencovaných programů nebo vymazaných volitelných částí, je můžete nainstalovat z těchto pásek. Chcete-li je nainstalovat, použijte GO LICPGM a vyberte volbu 11 (Instalovat licencované programy).

v S některými systémy se dodávají záložní systémové pásky. Tyto záložní pásky nejsou totéž, co distribuční média softwaru. Ačkoliv můžete použít distribuční média softwaru pro opakovanou instalaci jednotlivých licencovaných programů nebo volitelných částí, nemůžete použít záložní systémové pásky. Pokud originální instalační média nemůžete najít nebo nebyly se systémem dodány, musíte licencované programy a volitelné části před vymazáním uložit. Tuto uloženou kopii budete potřebovat v budoucnu v případě nutnosti obnovy licencovaných programů nebo volitelných částí.

Informace obsažené v tématu ["Poznámky](#page-214-0) k instalaci vydání operačního systému i5/OS" na [stránce](#page-214-0) 203 a Tabulka 5 vám pomohou určit, které programy nebo volitelné části může být vhodné vymazat.

*Tabulka 5. Vymazání nežádoucích licencovaných programů a volitelných částí po dokončení instalace*

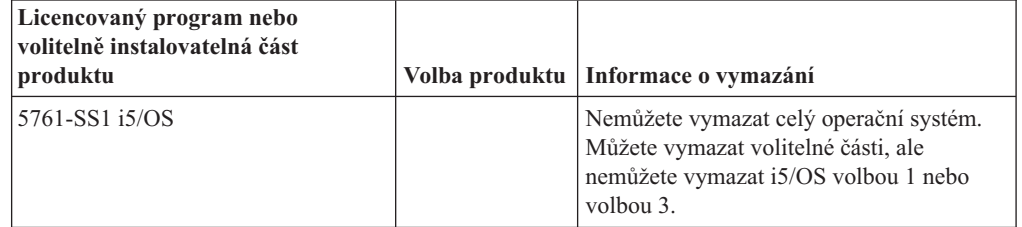

*Tabulka 5. Vymazání nežádoucích licencovaných programů a volitelných částí po dokončení instalace (pokračování)*

 $\begin{array}{c} \hline \end{array}$  $\vert$ |  $\frac{1}{1}$ || | | | | | | | | | | | | | | |<br>|<br>|

 $\overline{1}$ 

| | | | | | | | | | | | | | ||

 $\overline{1}$ 

| | | | | | | | | | | |  $\begin{array}{c} \hline \end{array}$  $\vert$ 

 $\mathsf{I}$  $\overline{\phantom{a}}$ 

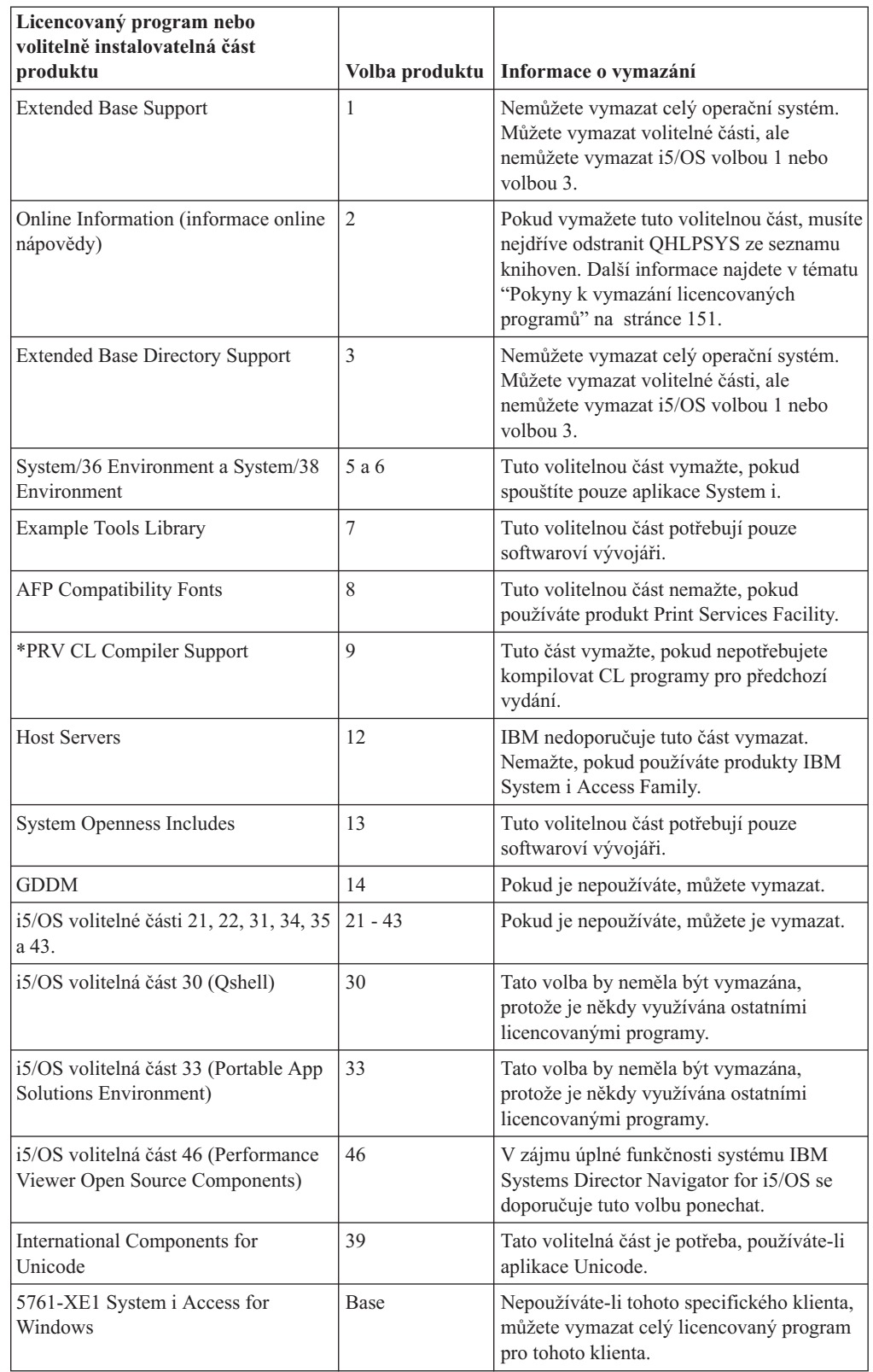

## <span id="page-162-0"></span>**Pokyny k vymazání licencovaných programů**

Prostudujte si tyto poznámky, abyste mohli určit specifické situace, které mohou nastat při mazání některých licencovaných programů souvisejících s operačním systémem i5/OS.

Nepokoušejte se použít příkaz DLTLIB (Výmaz knihovny), chcete-li odstranit licencovaný program nebo volitelnou část licencovaného programu ze systému. Některé licencované programy kopírují objekty do jiných knihoven; příkaz DLTLIB nevymaže duplikované objekty. Použití příkazu DLTLIB pro vymazání licencovaného programu nebo volitelné části zanechá program v částečně nainstalovaném stavu.

Nejste-li schopni vymazat licencovaný program, je to možná způsobeno tím, že knihovna licencovaného programu je zapsána do jednoho ze seznamů knihoven. Postupujte takto:

- 1. Použijte příkaz WRKSYSVAL a zkontrolujte jak systémové, tak i uživatelské seznamy knihoven.
- 2. Jakmile se zobrazí obrazovka Práce se systémovými hodnotami, napište 5 vedle systémových hodnot QSYSLIBL a QUSRLIBL a podívejte se na přiřazené knihovny.
- 3. Pokud je knihovna licencovaného programu na této obrazovce zobrazena, stiskněte klávesu Enter pro návrat na obrazovku Práce se systémovými hodnotami.
- 4. Napište 2 a změňte systémovou hodnotu.
- 5. Jakmile se zobrazí obrazovka Změna systémové hodnoty, mezerníkem odstraňte knihovnu licencovaného programu ze seznamu knihoven.

Budete moci vymazat licencované programy po příštím IPL.

## **Vymazání licencovaných programů**

Chcete-li vymazat licencovaný program související s operačním systémem i5/OS, postupujte takto.

- 1. Napište GO LICPGM a stiskněte klávesu Enter. Zobrazí se menu Práce s licencovanými programy.
- 2. Vyberte volbu 12 (Vymazat licencované programy). Zobrazí se obrazovka Delete Licensed Programs.
- 3. Napište 4 (Delete) do sloupce Option před každý licencovaný program, který chcete vymazat. Procházejte stránkou a zobrazte další licencované programy.
- 4. Stiskněte klávesu Enter. Zobrazí se obrazovka Confirm Delete of Licensed Programs.
- 5. Stiskněte klávesu Enter, pokud je výběr správný. Opravy proveďte klávesou F12.
- 6. Jakmile jsou licencované programy vymazány, obdržíte potvrzující zprávu systému.
- 7. Stisknutím klávesy F12 se vrátíte zpět na menu Práce s licencovanými programy.

Máte-li problémy s mazáním licencovaných programů pomocí těchto kroků, napište ENDSBS \*IMMED a stiskněte klávesu Enter. Poté pokračujte znovu krokem 1.

# <span id="page-164-0"></span>**Kapitola 14. Odstraňování problémů s instalací softwaru**

Tyto informace popisují scénáře obvyklých problémů, metody obnovy a způsoby, jak získat pomoc, jestliže během instalace softwaru i5/OS narazíte na problém.

Na výskyt chyby během instalace vás upozorní chybové zprávy a referenční kódy (označované také jako systémové referenční kódy nebo kódy SRC). Pomocí těchto informací můžete určit, která část procesu selhala.

## **Kde zahájit obnovu**

Když zjistíte, že při instalaci softwaru i5/OS došlo k chybě, musíte nejdříve určit, jaký by měl být první krok obnovy.

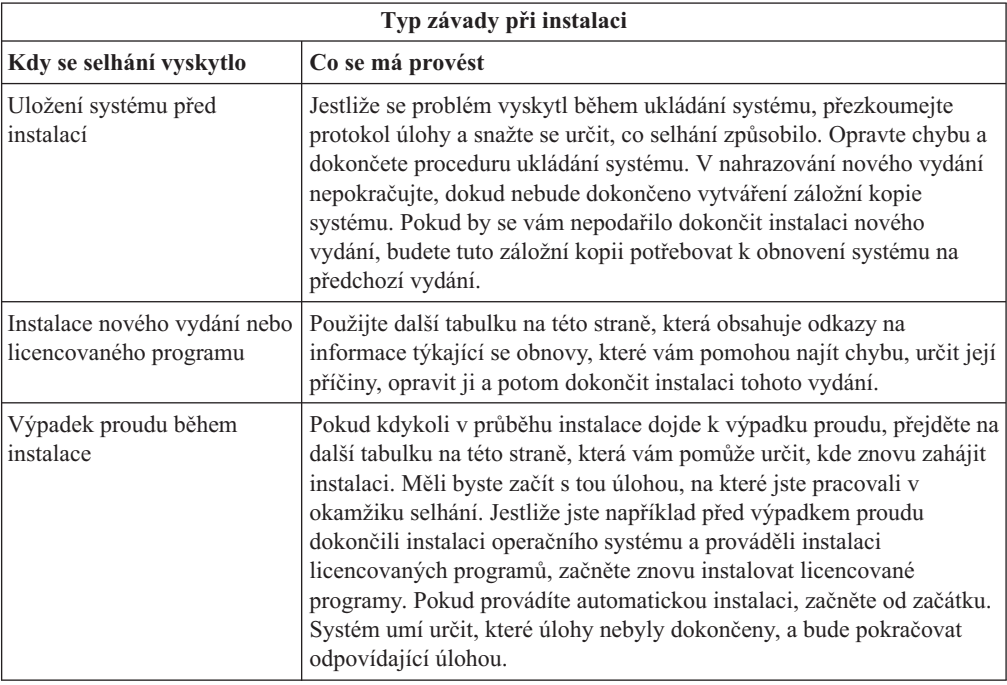

Pokud proces instalace selže a nemůžete v aktuální instalaci pokračovat, použijte téma Obnova systému v aplikaci i5/OS a pomocí záložní kopie systému obnovte předchozí vydání.

V níže uvedené tabulce najděte v prvním sloupci fázi procesu instalace, v níž jste se nacházeli v době vzniku chyby. Ve druhém sloupci vyhledejte úlohu, kterou jste v této fázi prováděli. Najděte první úlohu, která selhala během instalace, a pomocí informací v posledním sloupci určete výchozí bod obnovy.

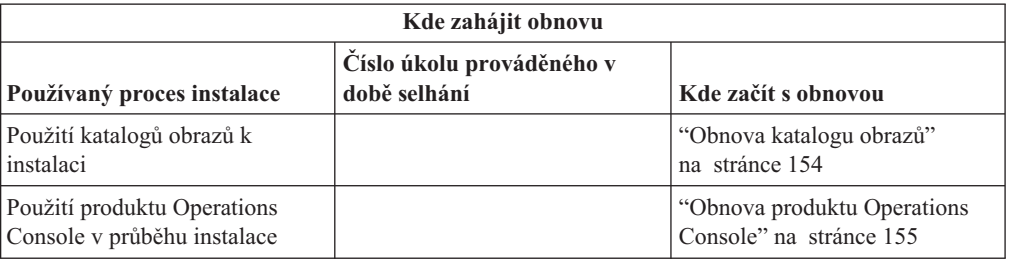

| |

<span id="page-165-0"></span>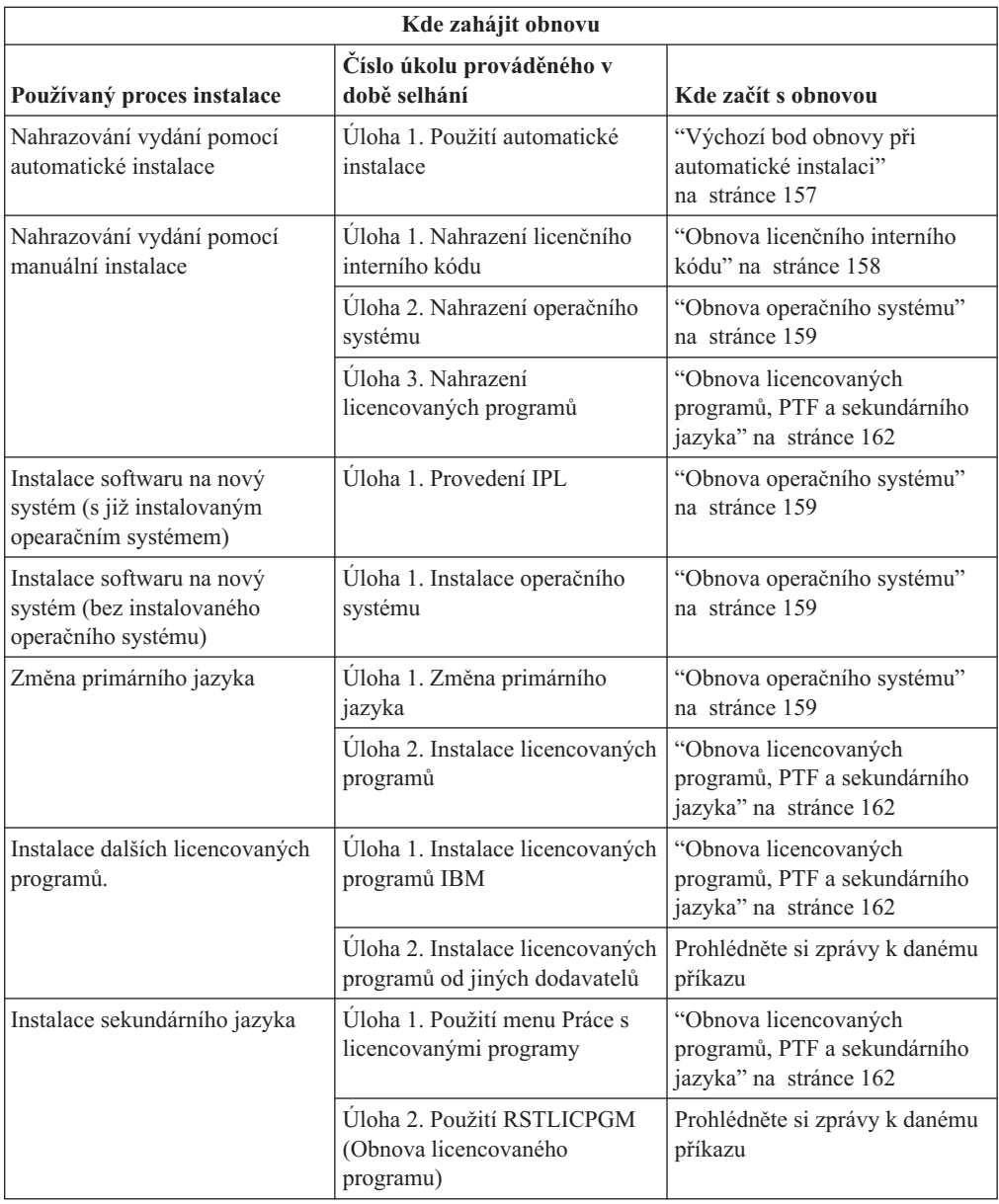

# **Obnova katalogu obrazů**

Pokud jste k instalaci systému i5/OS použili katalog obrazů, postupujte podle těchto procedur, na jejichž základě určíte vzniklou závadu a příslušné kroky obnovy.

Následující tabulka uvádí seznam chybových zpráv, které by se mohly objevit při používání katalogu obrazů pro instalaci.

*Tabulka 6. Obnova ověření katalogu obrazů*

<span id="page-166-0"></span>| | |

|  $\|$ |

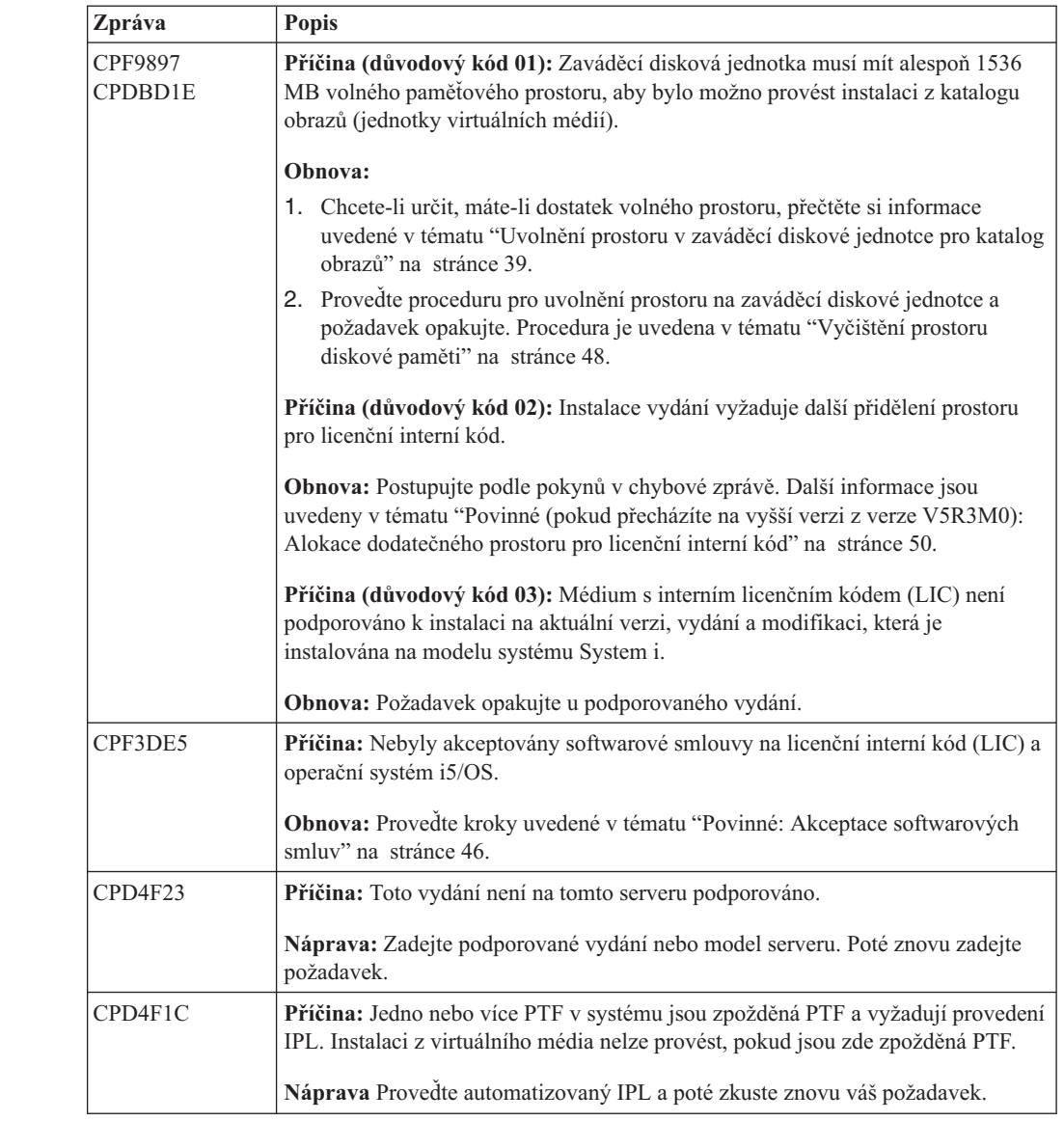

## **Obnova produktu Operations Console**

Níže jsou uvedeny běžné problémy, které mohou nastat při používání produktu Operations Console během instalace nebo přechodu na vyšší verzi operačního systému i5/OS.

#### **Příznak: Není spojení mezi systémem a PC s produktem Operations Console.**

**Akce:** Když obdržíte přechod na nové vydání operačního systému, dodaná ID uživatelů servisních nástrojů (kromě 11111111) budou zablokována. Pro všechny přechody na vyšší verze a instalace je potřeba vytvořit spojení mezi systémem a PC s produktem Operations Console pomocí hodnoty 11111111 (osm jedniček) jak pro ID uživatele servisních nástrojů tak pro heslo. Tím bude zajištěna úspěšná autentizace následujících připojení klienta k systému. To je především důležité pro automatické instalace.

#### **Příznak: Referenční kód A6005008**

Pokud obdržíte referenční kód A6005008, použijte níže uvedenou tabulku. Pokud IPL nenašel konzolu a pokud je typ konzoly nastaven na jinou hodnotu než 1, systém zobrazí kód A6005008.

- v Pokoušíte-li se použít twinaxiální konzolu, jediným relevantním údajem v tomto referenčním kódu je slovo 16 (word 16). Pomocí níže uvedené tabulky určete typ selhání twinaxiální konzoly. První čtyři znaky tohoto slova obsahují poslední čtyři znaky původního typu selhání. Například kdyby slovo 16 obsahovalo hodnotu 50010001, referenční kód týkající se twinaxiálního spojení by byl A6005001 a typ konzoly je nastaven na použití twinaxiální konzoly. Prostudujte si tento referenční kód.
- v Pokoušíte-li se použít produkt Operations Console, vyberte odpovídající sekci následující tabulky na základě těchto informací:
	- Lokální konzola v síti používá slova 13, 14 a 15.
	- Lokální konzola přímo připojená k serveru používá slova 17, 18 a 19.
- **Poznámka:** Pokud jste právě nahradili adaptér LAN asociovaný s produktem Operations Console (LAN), musíte počkat minimálně 35 minut, než systém najde a použije novou kartu LAN. Jakmile se systém ujistí o nové kartě a začne ji používat, měla by se spustit konzola a referenční kódy zmizí.

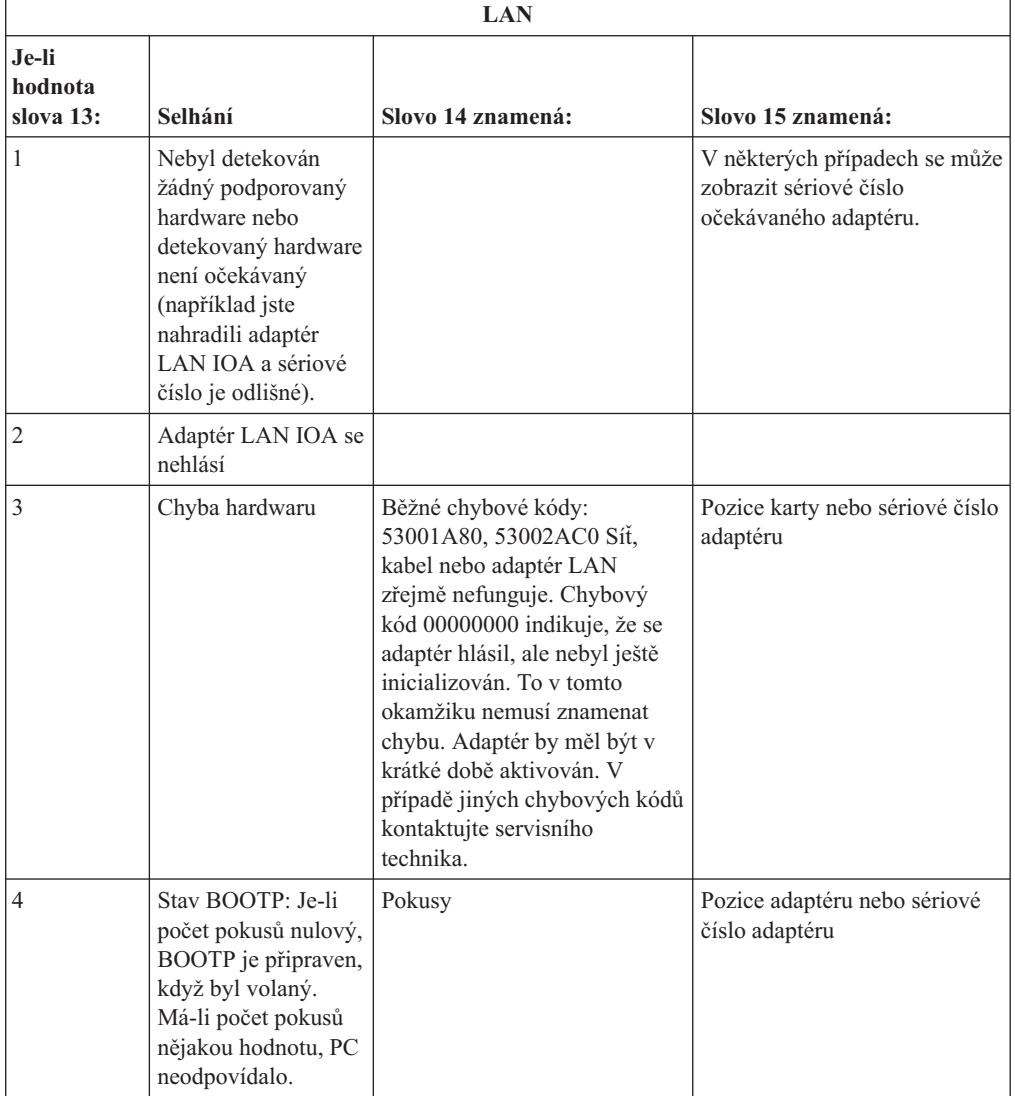

*Tabulka 7. Referenční kód A6005008: LAN*

<span id="page-168-0"></span>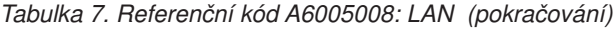

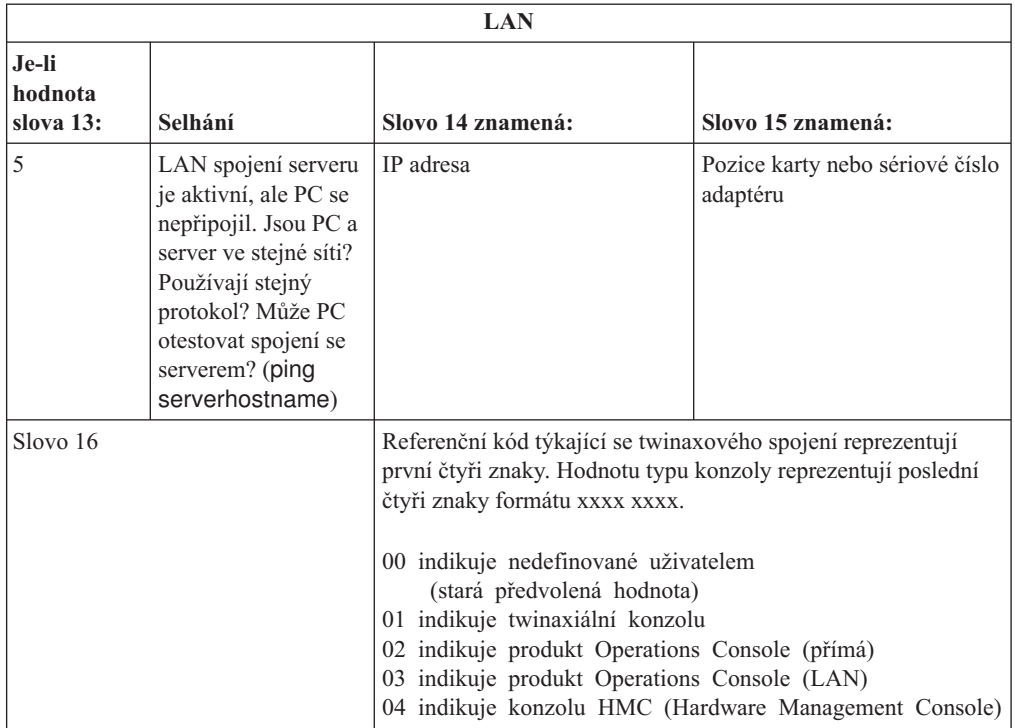

*Tabulka 8. Referenční kód A6005008: kabel*

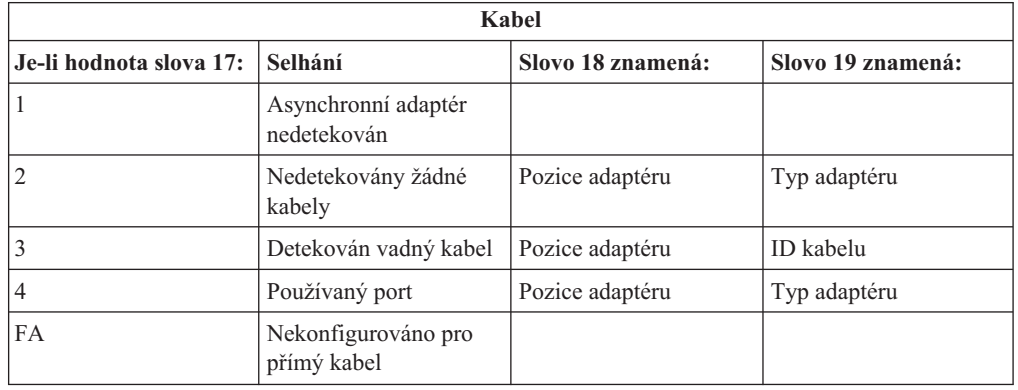

### **Výchozí bod obnovy při automatické instalaci**

Používáte-li proces automatické instalace (nahrazování vydání systému i5/OS pomocí automatické instalace), použijte následující informace k určení toho, kde se vyskytla chyba a jaká je odpovídající akce obnovy.

Poté, co problém opravíte, přejděte na téma "Opětovné spuštění procesu [automatické](#page-177-0) [instalace"](#page-177-0) na stránce 166.

- v Chcete-li použít obnovu při automatické instalaci, musíte použít distribuční média se stejnou verzí, vydáním a modifikací, jaké jste používali při vzniku chyby.
- v Jestliže došlo k selhání během procesu automatické instalace a přihlášení se do systému za účelem provedení analýzy problémů, bude systém řízen podsystémem QSYSSBSD. Až váš systém po úspěšném dokončení instalace provede IPL, bude váš řídicí podsystém opět aktivní.

<span id="page-169-0"></span>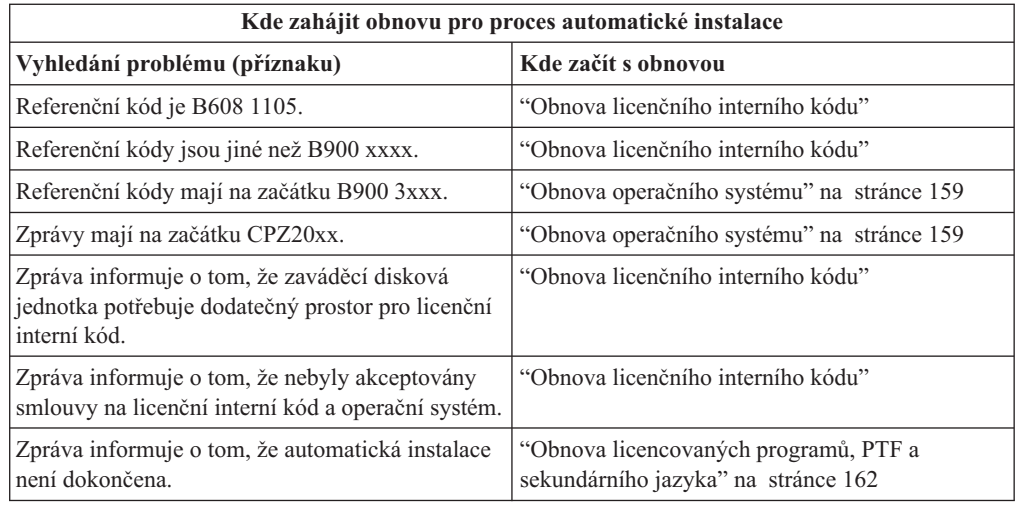

## **Obnova licenčního interního kódu**

Použijte tuto proceduru, pokud došlo k chybě při instalaci systému LIC.

1. Použijte níže uvedenou tabulku a určete, kterou operaci použít, jestliže obrazovka Install Licensed Internal Code - Error zobrazuje následující zprávu: An unrecoverable error occurred. The error reason code is listed below. This install cannot be completed. Give the reason code to your authorized service provider. Do not re-IPL the system until your authorized service provider can retrieve any needed information.

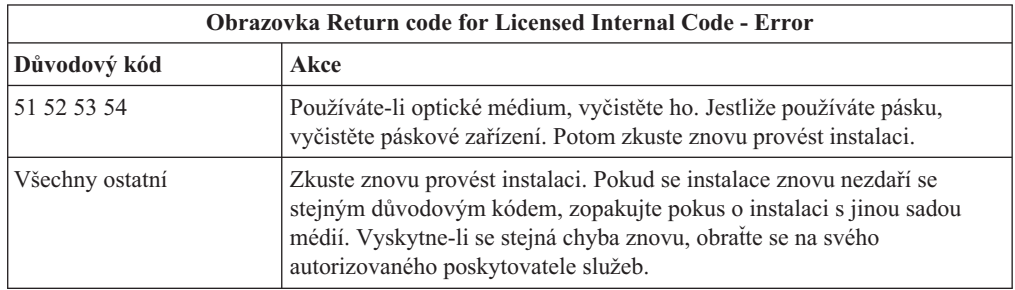

- 2. Pokud jste obdrželi zprávu, která informuje o tom, že zaváděcí disková jednotka potřebuje pro licenční interní kód dodatečný prostor, postupujte podle pokynů v chybové zprávě. Dříve než přidělíte další prostor pro licenční interní kód, ujistěte se, že máte k dispozici dostatečnou diskovou paměť. Kroky, jak to provést, jsou popsány v tématu ["Zajištění,](#page-58-0) aby systém splňoval [požadavky](#page-58-0) na diskovou paměť pro účely přechodu na novou verzi" na [stránce](#page-58-0) 47. Postup přidělení dalšího paměťového prostoru je v tématu ["Povinné](#page-61-0) (pokud přecházíte na vyšší verzi z verze V5R3M0): Alokace [dodatečného](#page-61-0) prostoru pro licenční interní kód" na [stránce](#page-61-0) 50.
- 3. Pokud jste obdrželi zprávu indikující, že nebyly akceptovány smlouvy na licenční interní kód(LIC) a operační systém, proveďte kroky uvedené v tématu "Povinné: [Akceptace](#page-57-0) [softwarových](#page-57-0) smluv" na stránce 46.
- 4. Vyhledejte referenční kód, který je zobrazen na obrazovce ovládacího panelu, a proveďte odpovídající operaci obnovy. Jestliže referenční kód ukazuje na chybu média, vyčistěte důkladně instalační zařízení. Používáte-li optické médium, vyčistěte ho. Pokud používáte pásku, důkladně vyčistěte čtecí hlavu a dráhu pásky. Potom pokračujte následujícím krokem. Jestliže obdržíte další chybovou zprávu, která ukazuje na chybu stejného média, obstarejte si jinou sadu médií, abyste mohli dokončit instalaci.

Úplný seznam referenčních kódu licenčního interního kódu (LIC) najdete v tématu Analýza a zvládání problémů v aplikaci i5/OS, kde najdete i příslušné pokyny.

- 5. Pokoušíte se provést některou z těchto činností:
	- v Instalovat z optického média, když je aktivováno alternativní instalační zařízení.
	- v Použít alternativní instalační zařízení, které není aktivováno.

Přejděte na téma "Nastavení [alternativního](#page-208-0) instalačního zařízení" na stránce 197 nebo na téma "Zablokování [alternativního](#page-210-0) instalačního zařízení" na stránce 199 a proveďte příslušnou proceduru.

Pokud nemůžete nalézt informace o adrese nebo se změnila konfigurace a adresa je chybná, musíte adresu určit při fyzické kontrole. Tato kontrola může být obtížná a může se lišit v závislosti na modelu vašeho systému a na konkrétní konfiguraci I/O sběrnic. Z tohoto důvodu IBM doporučuje, abyste vyvolali nápovědu další úrovně a určili tak adresu alternativního instalačního zařízení. K tomuto typu pomoci je pravděpodobně nutná servisní smlouva.

6. Zahajte znovu proces instalace.

<span id="page-170-0"></span>| |

> | | |

> > Pokud jste používali proces automatické instalace, přejděte na téma ["Opětovné](#page-177-0) spuštění procesu [automatické](#page-177-0) instalace" na stránce 166 k opětovnému zahájení instalačního procesu. Abyste mohli zahájit proces obnovy při automatické instalaci, musíte do instalačního zařízení vložit první nosič.

Pokud jste používali proces manuální instalace, přejděte na téma ["Opětovné](#page-178-0) spuštění procesu manuální [instalace"](#page-178-0) na stránce 167 k opětovnému zahájení instalačního procesu.

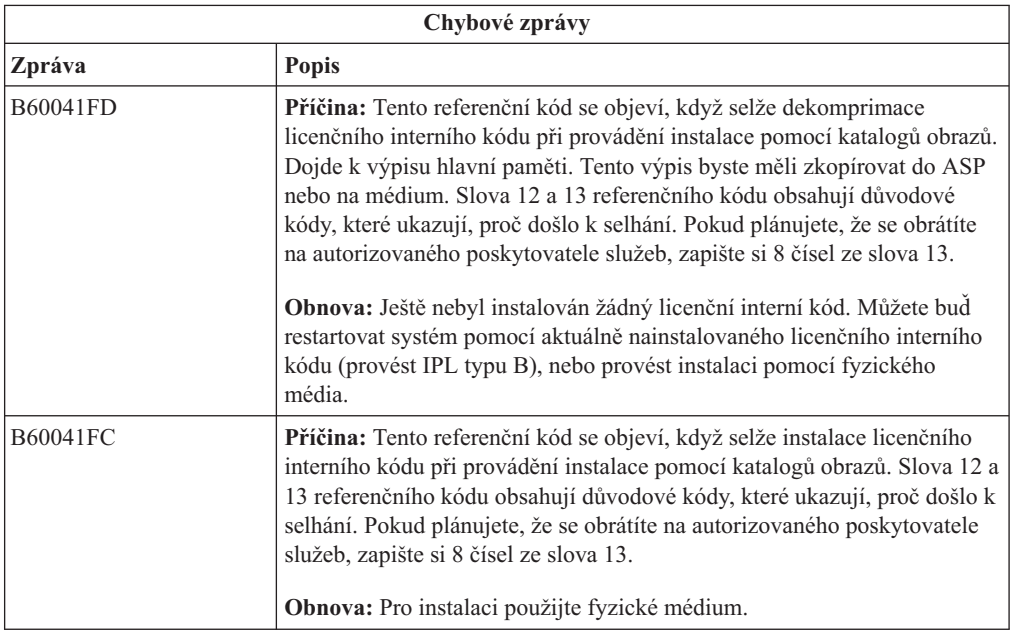

Následující tabulka obsahuje některé chybové zprávy, se kterými se můžete setkat během instalace licenčního interního kódu, když používáte katalogy obrazů.

### **Obnova operačního systému**

Použijte tuto proceduru, pokud došlo k chybě při instalaci operačního systému i5/OS.

1. Jestliže se při nahrazování nebo instalaci operačního systému vyskytne problém, objeví se na displeji ovládacího panelu systémový referenční kód nebo se na konzole objeví chybová zpráva. K určení příčiny problému použijte následující tabulky a proveďte naznačenou akci. Potom pokračujte následujícím krokem v tomto seznamu.

- 2. Pokud jste prováděli automatickou instalaci, zahajte ji znovu pomocí pokynů uvedených v tématu "Opětovné spuštění procesu [automatické](#page-177-0) instalace" na stránce 166.
- 3. Začněte znovu provádět manuální instalaci s využitím následujících kroků.

| | | | **Upozornění:** Pokud provedete tuto operaci na primární části, když jsou sekundární části aktivní, provede se IPL okamžitě ve všech částech. Máte-li aktivní sekundární části, před použitím této procedury je vypněte.

- a. Vložte do instalačního zařízení první nosič (B29xx\_01) určený pro alternativní IPL. Připravte dané zařízení.
- b. Pomocí ovládacího panelu nastavte režim na **Manual** a vyberte funkci **03**. Na ovládacím panelu stiskněte tlačítko Enter.
- c. Vraťte se k úloze, která se nezdařila, a začněte tuto úlohu znovu od kroku, ve kterém se na konzole objeví obrazovka IPL or Install the System.
- d. Až odpovíte na obrazovku Confirm Install of the Operating System, měla by se objevit obrazovka Select a Language Group. Ověřte, zda se zobrazený kód označení jazyka shoduje s kódem označení jazyka na instalačním médiu s operačním systémemi5/OS, které používáte.

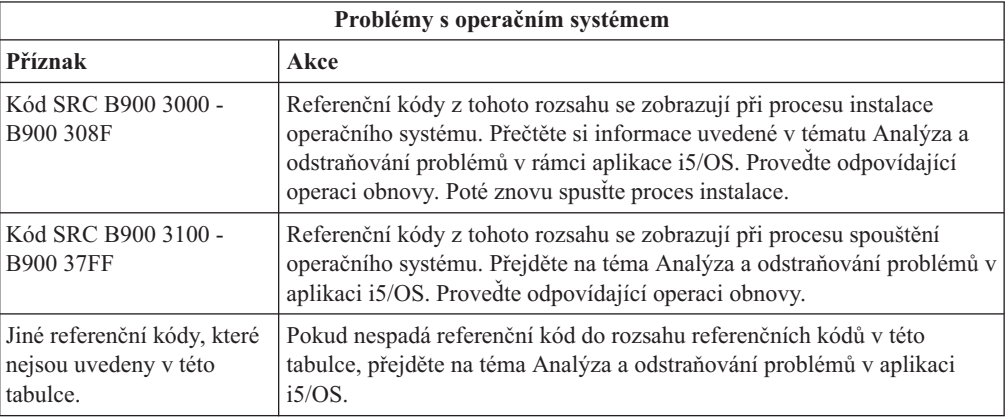

Následující tabulka obsahuje některé chybové zprávy, se kterými se můžete setkat během instalace operačního systému.

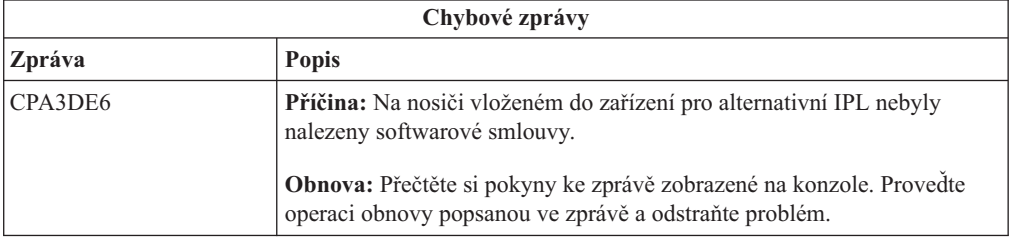

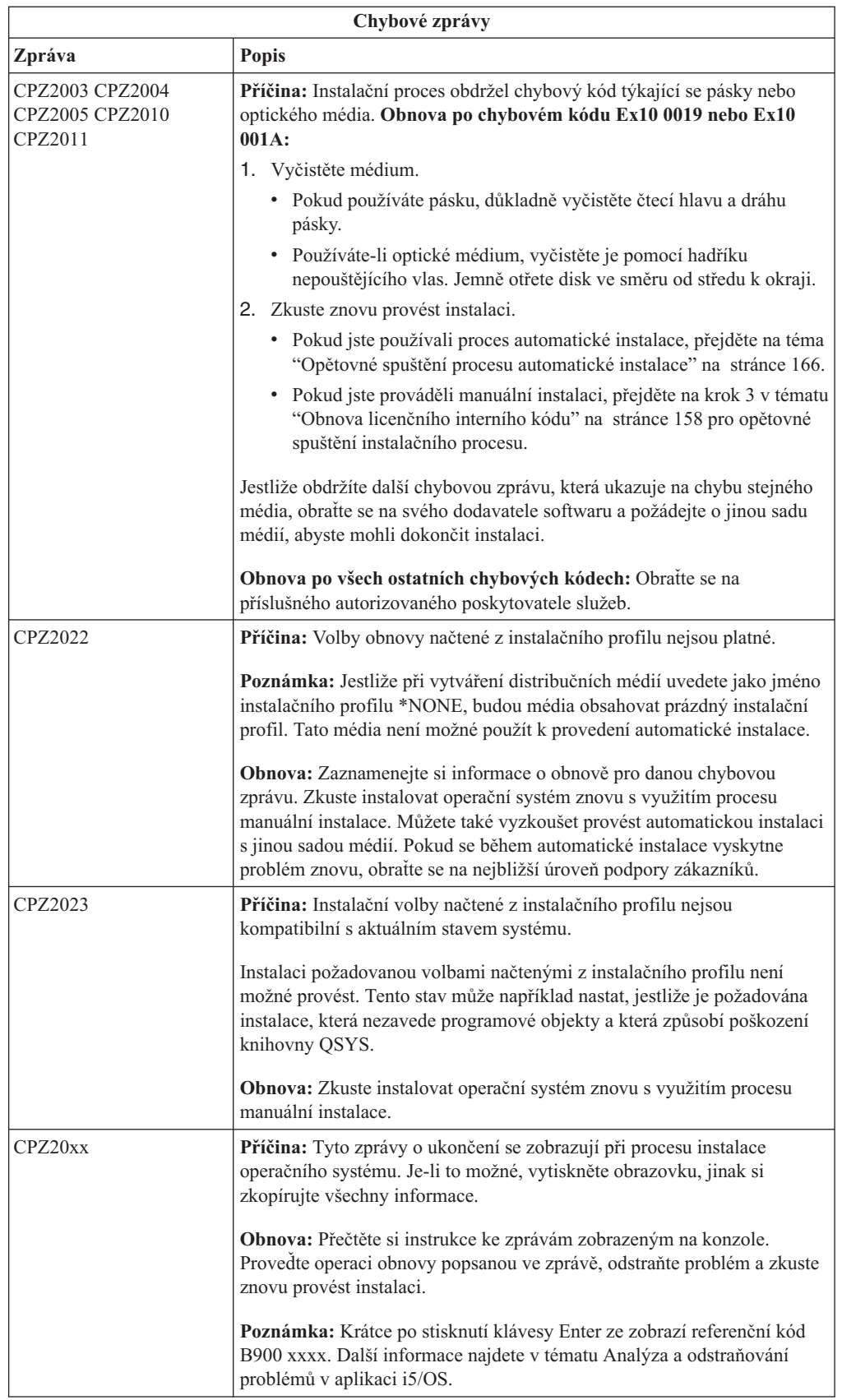

## <span id="page-173-0"></span>**Obnova licencovaných programů, PTF a sekundárního jazyka**

Tuto proceduru použijte v případě, že se po instalaci licencovaného programu, PTF nebo sekundárního jazyka vyskytne chyba.

- 1. Napište GO LICPGM na příkazový řádek jazyka CL operačního systému i5/OS.
- 2. V menu Práce s licencovanými programy napište 50 (Zobrazení protokolu pro správy). Stiskněte klávesu Enter.
- 3. Objeví se obrazovka Display Install History. Stiskněte klávesu Enter.
- 4. Objeví se obrazovka Display History Log Contents. Podle zobrazených zpráv určíte stav instalace licencovaných programů a PTF. Zprávy ukazují, která část instalace licencovaného programu selhala. K selhání mohlo dojít v těchto oblastech:
	- v Instalace knihoven dodávaných společností IBM.
	- Instalace licencovaných programů.
	- Instalace PTF.
	- Instalace sekundárního jazyka
	- Proces inicializace.

Jestliže během procesu uvedeného v předcházejícím seznamu vznikne problém (jako například výpadek proudu), může se zobrazit zpráva, že byl daný proces spuštěn. Příkladem takové zprávy je zpráva Licensed program installation process started. Stavová zpráva o selhání nebo dokončení procesu se však pravděpodobně nezobrazí.

- 5. Měla by být zobrazena jedna nebo více zpráv indikujících, která knihovna dodávaná společností IBM (nebo licencovaný program) selhala. Určitě si přečtěte všechny takové zprávy. Stisknutím klávesy F10 (Display all) zobrazíte všechny zprávy.
- 6. Chcete-li zobrazit informace online nápovědy, přesuňte kurzor na zprávu a stiskněte klávesu Help. Zjistíte tak identifikátor zprávy a další informace o příčině selhání a o způsobu obnovy. Přejděte v tomto tématu na tabulku s chybovými zprávy a prohlédněte si seznam možných zpráv.
- 7. Kopie protokolu úlohy byla zařazena do výstupní fronty.

Chcete-li vyhledat a zobrazit protokol úlohy, zadejte jeden z následujících příkazů WRKSPLF (Práce se souborem pro souběžný tisk):

- v Pokud jste prováděli automatickou instalaci, napište následující příkaz a stiskněte klávesu Enter: WRKSPLF SELECT(QLPAUTO) ASTLVL(\*INTERMED)
- v Pokud jste prováděli manuální instalaci, napište následující příkaz a stiskněte klávesu Enter: WRKSPLF SELECT(QSECOFR) ASTLVL(\*INTERMED)
- v Pokud jste aplikovali PTF, napište následující příkaz a stiskněte klávesu Enter: WRKSPLF SELECT(QSYS \*ALL \*ALL SCPF) ASTLVL(\*INTERMED)

Jestliže je v dolní části obrazovky zobrazen text More..., stránkujte směrem dolů (klávesa Roll up), dokud se neobjeví text Bottom.... U poslední položky vyberte volbu 5 (5=Display).

**Poznámka:** Ignorujte všechny chybové zprávy v protokolu úlohy nnnnnn/QSYS/QLPINSTALL. Tyto zprávy nejsou zprávami o chybách při instalaci.

Vyhledejte chybové zprávy v protokolu úlohy. Pro každou chybovou zprávu v protokolu úlohy určete příčinu chyby a způsob obnovy. Přejděte v tomto tématu na tabulku s chybovými zprávami a prohlédněte si seznam možných zpráv. Určitě prohledejte celý protokol úlohy. Může se v něm nacházet více chybových zpráv. Při hledání v protokolu úlohy používejte ID zprávy. Nezapomeňte, že v ID zprávy jsou rozlišována velká a malá písmena.

8. Vyberte volbu 10 (Zobrazit instalované licencované programy) na obrazovce Práce s licencovanými programy. Sloupec Installed Status indikuje, které licencované programy a

volitelné části jsou instalovány. Tento sloupec také ukazuje, zda byly jednotlivé licencované programy úspěšně nainstalovány a zda jsou kompatibilní s instalovaným operačním systémem. Další informace najdete v tématu ["Hodnoty](#page-223-0) stavu instalace" na [stránce](#page-223-0) 212, které uvádí popis hodnot stavu instalace.

Stisknete-li klávesu F11, objeví se obrazovka ukazující sloupec Installed Release. U licencovaných programů, které jsou instalovány na kompatibilní nebo starší úrovni, je zobrazena verze, vydání a hodnota modifikace. Prolistujte (rolovací klávesa) všechny obrazovky, abyste si prohlédli stav vašich licencovaných programů.

Zkontrolujte, zda licencovaný program, který instalujete, nemá jiný kód označení jazyka, než je kód označení vašeho primárního jazyka. Jestliže se tyto kódy liší, je daný licencovaný program označen příznakem \*ERROR nebo je sloupec prázdný. Jazykové objekty licencovaného programu se instalují do knihovny sekundárního jazyka. Obstarejte si distribuční média se správným kódem označení primárního jazyka. Stisknutím klávesy F3 se vraťte na menu Práce s licencovanými programy.

9. Po určení příčiny chyby a provedení doporučené operace obnovy pokračujte v instalaci. Pokud jste používali automatickou instalaci, přejděte na téma ["Opětovné](#page-177-0) spuštění procesu [automatické](#page-177-0) instalace" na stránce 166. Pokud jste používali manuální instalaci, přejděte na téma ["Opětovné](#page-178-0) spuštění procesu manuální instalace" na stránce 167.

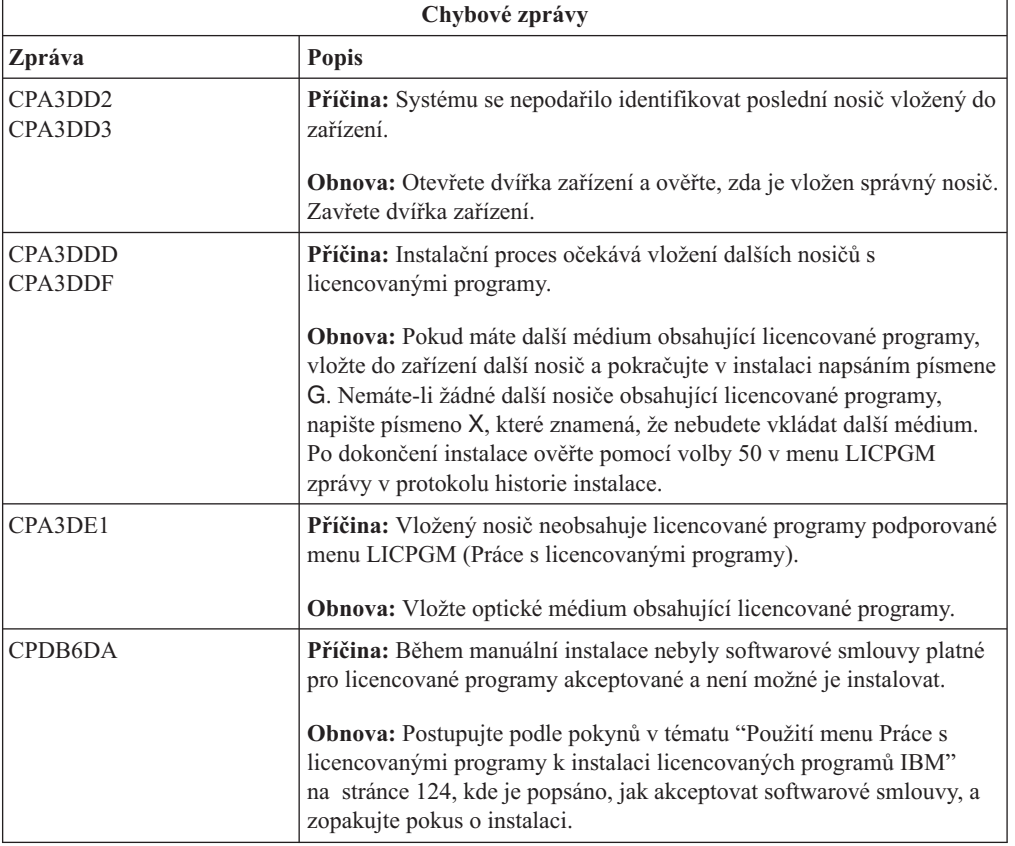

Následující tabulka obsahuje některé chybové zprávy a možné příčiny chyb. Podívejte se na zprávy ve vašem systému a snažte se určit přesnou příčinu a způsob obnovy.

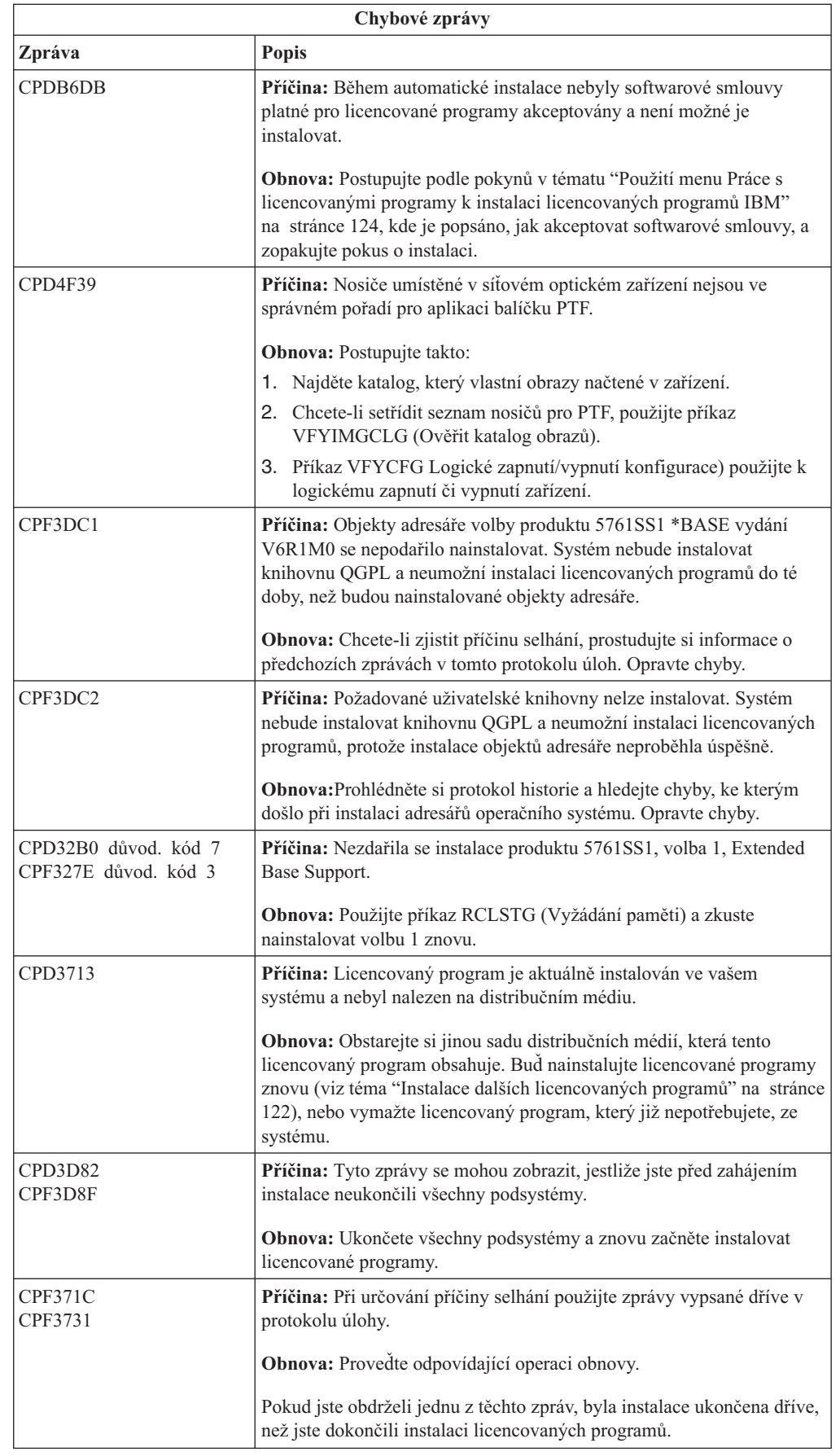

| | | |  $\vert$  $\begin{array}{c} \hline \end{array}$  $\vert$  $\|$  $\begin{array}{c} \hline \end{array}$ | |  $\|$  $\vert$  $\vert$  $\overline{\phantom{a}}$  $\begin{array}{c} \hline \end{array}$ |

 $\vert$ |  $\|$  $\,$   $\,$ 

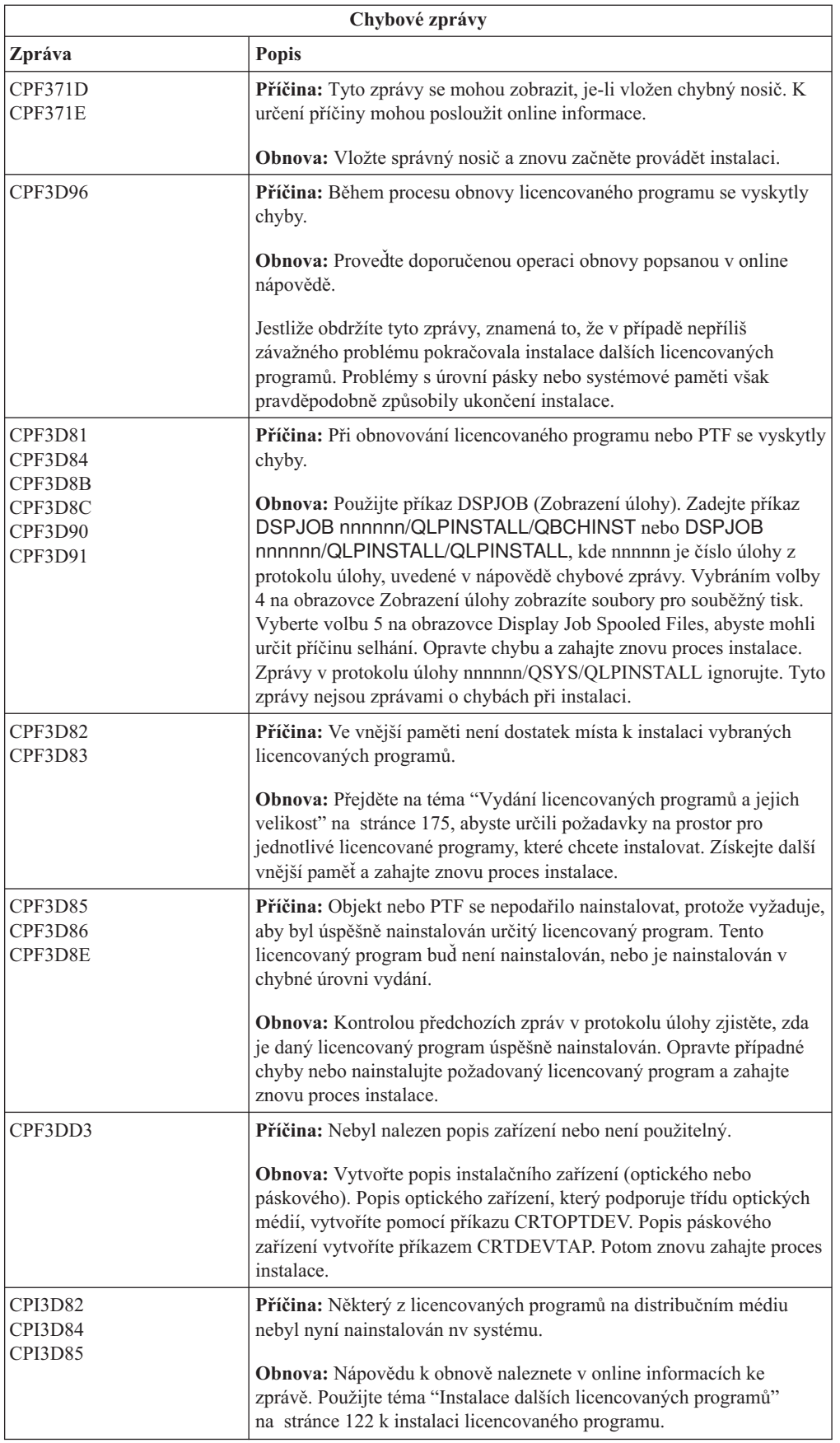

<span id="page-177-0"></span>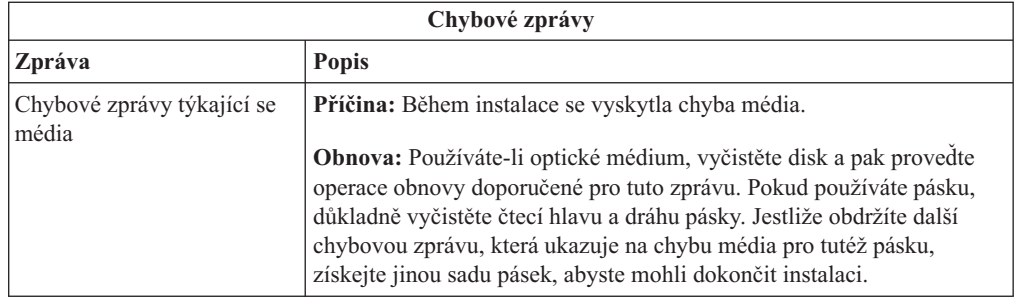

# **Opětovné spuštění procesu automatické instalace**

|  $\|$ 

Chcete-li po nápravě chyby znovu spustit automatickou instalaci systému i5/OS, použijte jednu ze tří níže popsaných metod.

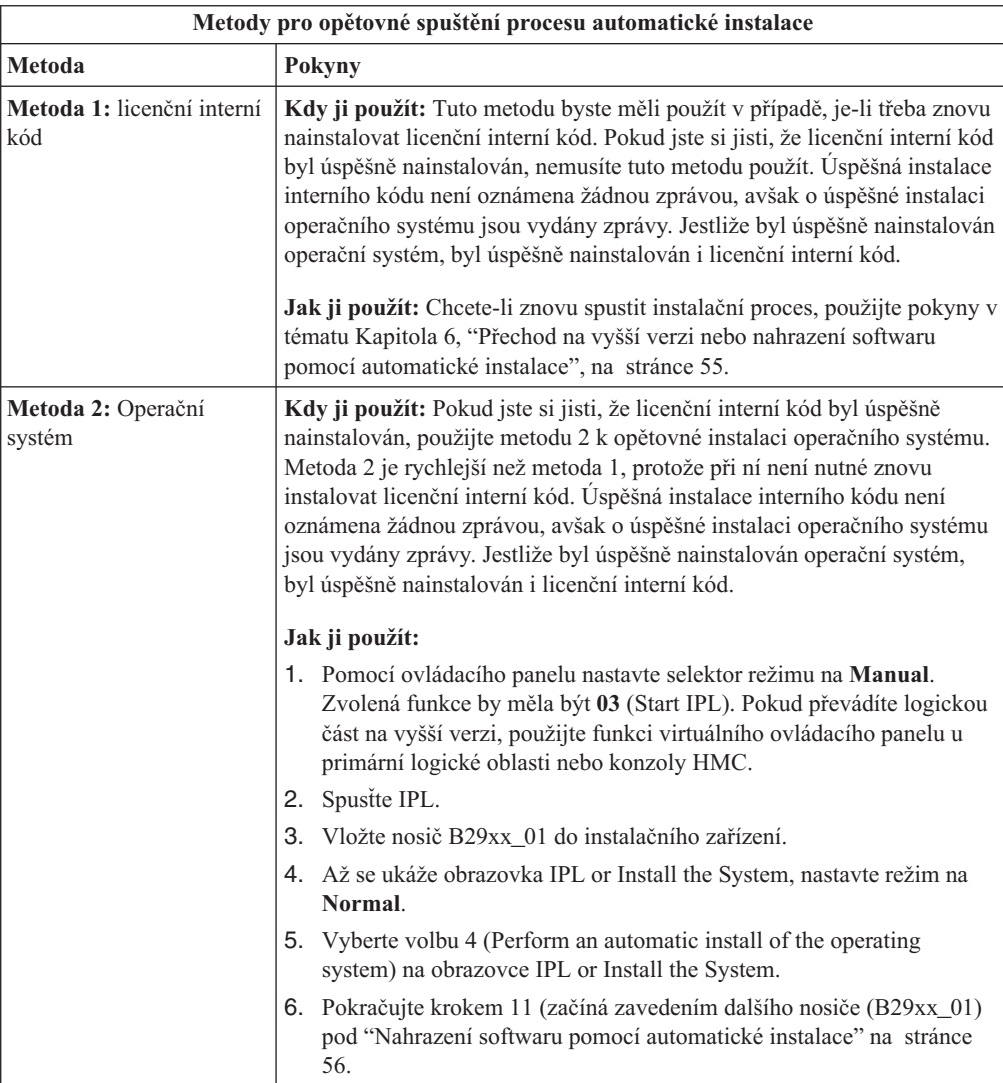

<span id="page-178-0"></span>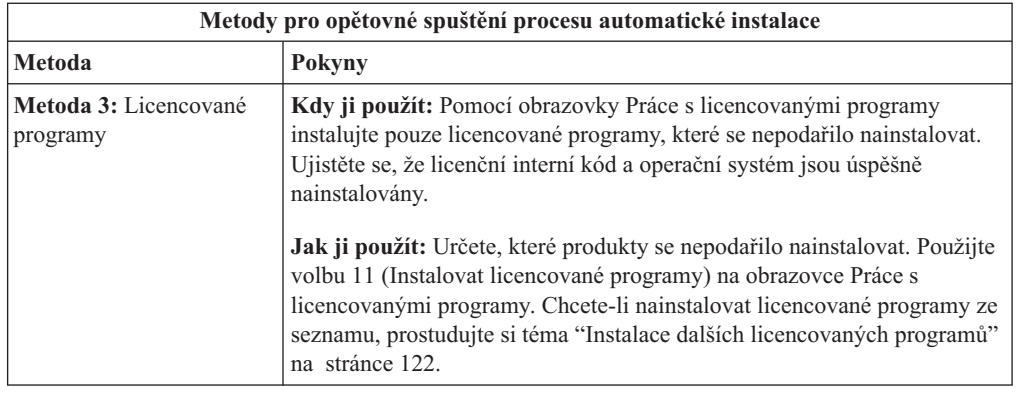

# **Opětovné spuštění procesu manuální instalace**

Pokud chcete spustit proces manuální instalace i5/OS znovu poté, co jste provedli obnovu po chybě, při instalaci licencovaných programů, PTF nebo sekundárního jazyka, použijte jednu z těchto metod.

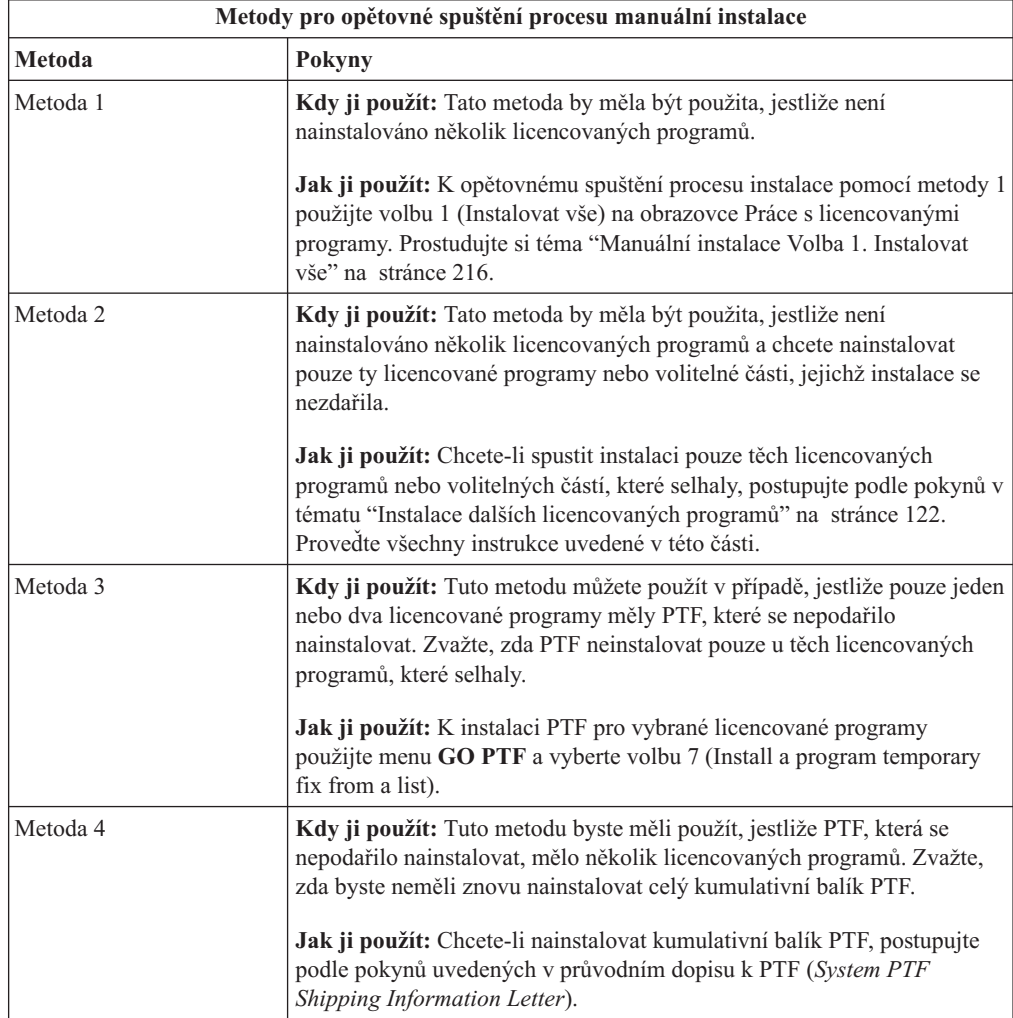

### <span id="page-179-0"></span>**Obnova procesu INZSYS (Initialize System)**

Při přechodu na vyšší verzi softwaru i5/OS je instalace dokončena, když je nainstalována část licencovaných programů instalačního procesu a když úspěšně skončí proces INZSYS. Pokud nebyl skončen proces INZSYS, řiďte se těmito procedurami.

Proces instalace musí skončit před automatickým spuštěním procesu INZSYS. Tento proces je inicializován při každém IPL poté, co nainstalujete QUSRSYS knihovnu až do úspěšného skončení procesu INZSYS. Proces INZSYS nebude během IPL vyvolán, jestliže je systém ve stavu omezení. Je-li proces INZSYS během IPL vyvolán, bude probíhat v systémové úloze SCPF.

**Poznámka:** Jestliže provedete IPL před instalací kumulativního balíku PTF, ujistěte se před spuštěním instalace balíku PTF, že se proces INZSYS dokončil. Použijete-li některý z příkazů pro práci s PTF před dokončením procesu INZSYS, proces INZSYS selže.

Doba potřebná pro dokončení procesu INZSYS může být různá. Poskytněte tomuto procesu dostatečnou dobu k dokončení.

Když vyberete volbu 50 (Zobrazit protokoly pro zprávy) na obrazovce Práce s licencovanými programy, měla by se zobrazit zpráva Initialize System (INZSYS) started. Později byste měli uvidět zprávu Initialize System (INZSYS) processing completed successfully (CPC37A9). Pokud se tato zpráva o dokončení procesu INZSYS nezobrazí nebo objeví-li se zpráva Initialize System (INZSYS) failed, prohlédněte si protokol úlohy a snažte se určit problém. Informace v protokolu úlohy použijte k opravě problému. Potom znovu spusťte proces konverze.

Proces konverze můžete samo spustit tak, že buď použijete dávkovou úlohu, nebo zadáte na příkazový řádek jazyka CL operačního systému i5/OS příkaz INZSYS. Jestliže použijete dávkovou úlohu, můžete používat pracovní stanici i při spuštěném procesu, avšak systém nemůže být ve stavu omezení. Je-li systém ve stavu omezení, nelze dávkové úlohy spustit. Zadáte-li příkaz INZSYS z příkazového řádku CL, IBM doporučuje, aby byl systém nastaven ve stavu omezení. Nastavením systému do stavu omezení zkrátíte dobu potřebnou k dokončení procesu INZSYS. Před použitím příkazu INZSYS nastavte režim výběru na **Normal** a nastavte typ IPL na **B** (nebo na typ IPL, který používáte pro každodenní operace).

Chcete-li nastavit systém do stavu omezení, proveďte tyto kroky:

- 1. Napište CHGMSGQ QSYSOPR \*BREAK SEV(60) a stiskněte klávesu Enter.
- 2. Může se objevit obrazovka se zprávou. Stiskněte klávesu Enter. (Ignorujte zprávy na obrazovce.)
- 3. Napište příkaz ENDSBS (Ukončení podsystému): ENDSBS \*ALL \*IMMED. Objeví se zpráva Systém byl ukončen do omezeného stavu. Pokračujte stisknutím klávesy Enter.

Proces konverze znovu spustíte takto:

- 1. Napište INZSYS a stiskněte klávesu Enter.
- 2. Pomocí volby 50 (Zobrazení protokolu) na obrazovce Práce s licencovanými programy se ujistěte, že byl proces úspěšně dokončen.

Nepokoušejte se uložit systém, dokud nebude proces INZSYS úspěšně dokončen.
## **Výstražné a chybové zprávy týkající se konfigurace disků**

Když systém detekuje v konfiguraci disku chyby nebo výstražné stavy, zobrazí obrazovku s chybovou nebo výstražnou zprávou.Tuto obrazovku uvidíte okamžitě po proceduře hardwarového přechodu na vyšší verzi nebo během instalace operačního systému i5/OS.

Proveďte nezbytné akce v případě, že se zobrazí varování týkající se konfigurace disků nebo výstražná zpráva.Operace, kterou byste měli provést při zobrazení zprávy, závisí na použité metodě přechodu na vyšší verzi. Níže uvedená tabulka obsahuje zprávy, které byste mohli spatřit na obrazovce, a činnosti, jež byste měli provést.U každé zprávy můžete použít volbu 5 (Display Detailed Report) k zobrazení dalších informací o tom, proč se zpráva objevila a co můžete provést.

**Upozornění: Používáte volbu 1?** Když instalujete licenční interní kód pomocí volby 1 z menu Install the Licensed Internal Code (LIC), mohou výstražné zprávy týkající se konfigurace disků znamenat, že systém nebude schopen obnovit schopnost přistupovat k datům na vašich diskových jednotkách. **Důležité:** Neignorujte tyto zprávy a nepokoušejte se je řešit, aniž byste se podívali do této tabulky. Špatný postup by pravděpodobně způsobil, že byste museli znovu načíst svá data.

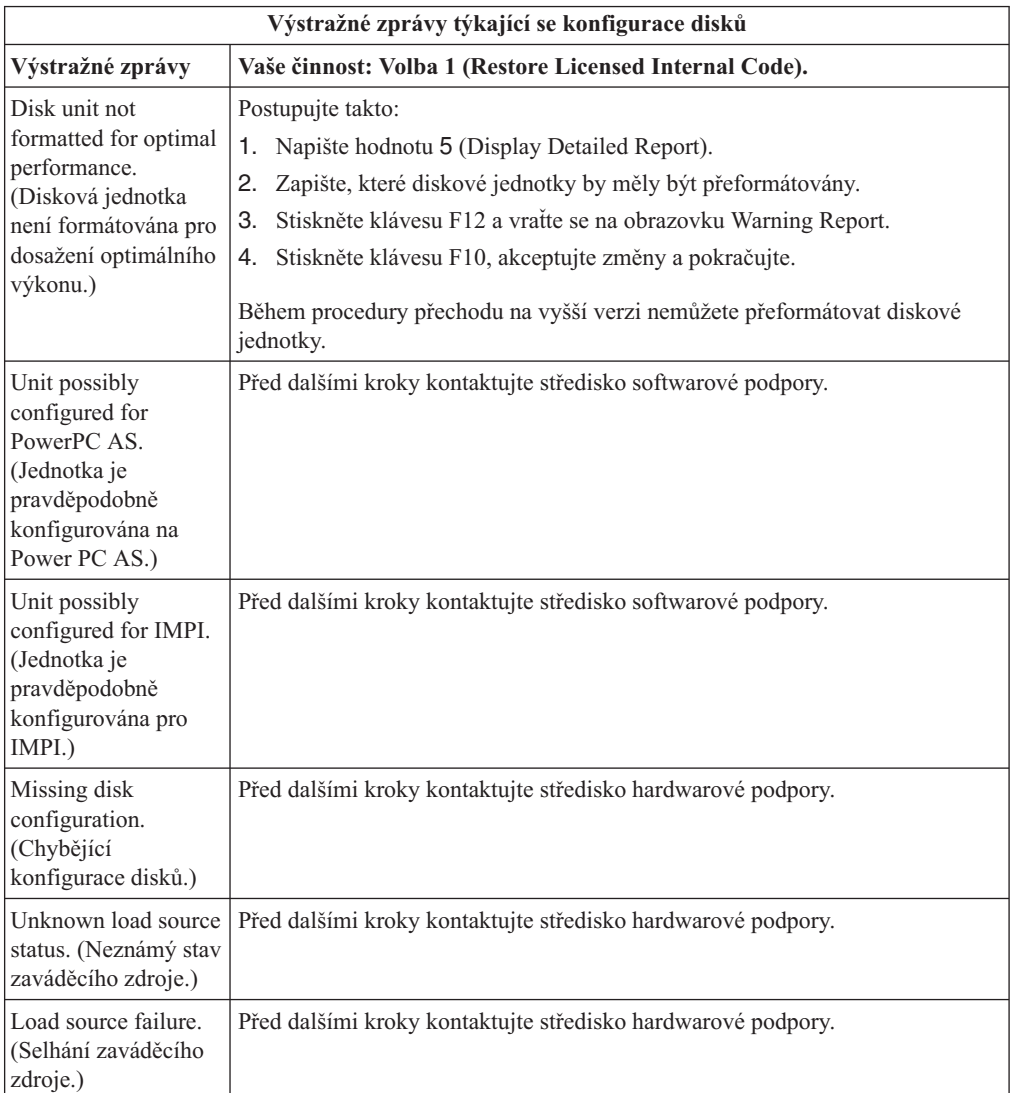

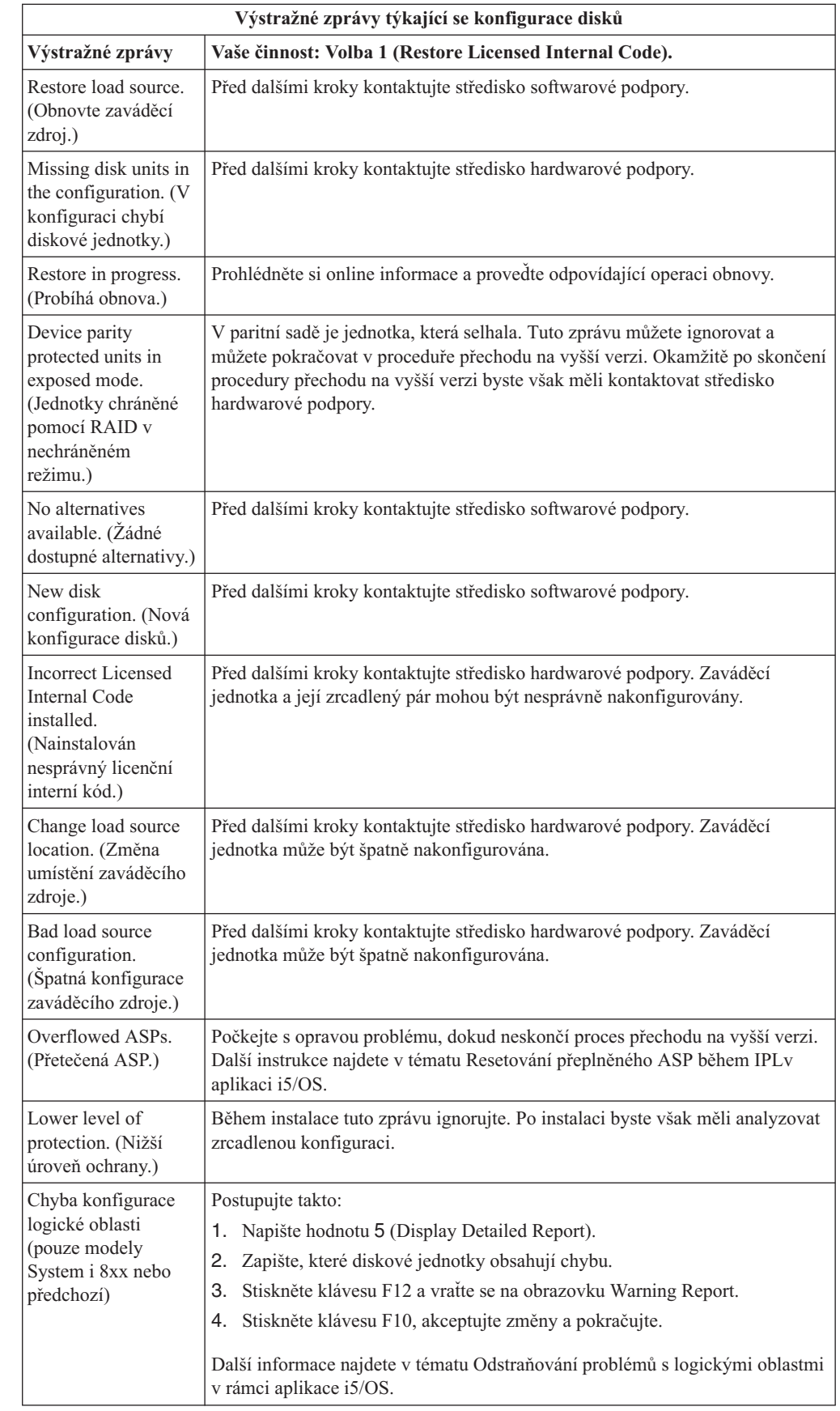

| | |

| | |  $\,$   $\,$  $\|$ 

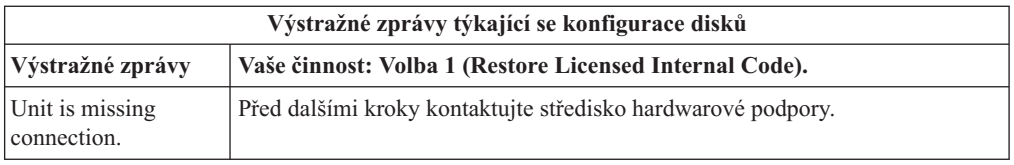

## <span id="page-182-0"></span>**Spuštění z vypnutého stavu**

|

| |

Pokud musí být systém zapnutý, proveďte tyto kroky.

- 1. Pomocí ovládacího panelu nastavte typ IPL na **B** a na jeden z těchto režimu:
	- v **Normal**. U některých modelů se to zobrazí jako **BN**.
	- v **Manual**. U některých modelů se to zobrazí jako **BM**.
- 2. Na ovládacím panelu stiskněte tlačítko Enter.
- 3. Na konzole se ujistěte, že máte spojení se systémem.

## **Referenční kódy pro instalaci softwaru systému i5/OS**

Pokud se během automatické nebo manuální instalace zobrazí referenční kód, proveďte tyto procedury.

Toto téma obsahuje stručná vysvětlení častých referenčních kódů (označovaných také jako systémové referenční kódy nebo kódy SRC), které se mohou zobrazovat během přechodu na vyšší verzi nebo nahrazení vydání.

# **Časté referenční kódy pro instalaci softwaru systému i5/OS**

Tato tabulka zobrazuje nejčastější referenční kódy související s k instalací softwaru nebo přechodu na vyšší verzi systému i5/OS.

Díváte-li se na referenční kódy v systému s logickými částmi, uvádí referenční kód také typ logické oblasti, které se daný kód týká. Například, referenční kód B1xx xxxx označuje primární logickou část. Referenční kód B2xx xxxx označuje sekundární logickou část.

| Příznak                    | Akce                                                                                                    |  |
|----------------------------|----------------------------------------------------------------------------------------------------|--|
| $A1xx$ 19xx<br>$A12x$ 19xx | Tyto referenční kódy se objevují tehdy, pokud není instalační zařízení pro<br>alternativní IPL připraveno. Zkontrolujte:                                                                                                    |  |
| (x je jakýkoliv<br>znak)   | Je zaveden správný nosič?<br>Je zařízení připraveno?                                                                                                    |  |
|                            | Používá se zařízení k jinému účelu než při předcházejícím IPL?                                                                                                    |  |
|                            | Je instalační zařízení zavedeno do alternativního IPL nebo je pro tuto<br>logickou část přiděleno alternativní zařízení?                                                                                                    |  |
|                            | Kterákoliv z těchto situací může způsobit, že se objeví referenční kódy. U<br>prvních dvou příkladů zajistěte, že je nosič správně zaveden a že je zařízení<br>připraveno. V posledním příkladu bude nutné počkat, dokud systém<br>nenalezne nové instalační zařízení. |  |
|                            | Poté provedte příslušnou proceduru, kterou uvádí téma "Obnova instalace<br>systému i 5/0S po použití referenčních kódů" na stránce 174.                                                                                                    |  |

*Tabulka 9. Časté referenční kódy*

| Příznak                                                    | Akce                                                                                                    |  |  |
|------------------------------------------------------------|----------------------------------------------------------------------------------------------------|--|--|
| A600 1103                                                  | Tento referenční kód se objeví, když je poškozen licenční interní kód (LIC).<br>Pomocí ovládacího panelu nebo virtuálního ovládacího panelu (obrazovka<br>Work with Partition Status) nastavte typ IPL na D a režim na Manual. Pak<br>použijte pokyny pro Kapitola 7, "Přechod na vyšší verzi nebo nahrazení<br>softwaru pomocí manuální instalace", na stránce 63.                                                                                                    |  |  |
| A600 1104                                                  | Tento referenční kód se objeví, pokud nelze číst instalační médium.<br>Médium je poškozeno, znečištěno nebo došlo k chybě na optickém zařízení.<br>Vyčistěte médium nebo si obstarejte novou sadu médií.<br>Poté provedte příslušnou proceduru, kterou uvádí téma "Obnova instalace                                                                                                    |  |  |
| <b>B101 4500</b>                                           | systému i5/OS po použití referenčních kódů" na stránce 174.<br>Tento referenční kód se objeví, je-li detekována chyba v produktu System i<br>integration with BladeCenter and System x.                                                                                                    |  |  |
|                                                            | Dříve než provedete činnost, která vyvolala tento referenční kód, vypněte<br>logicky integrated server. Pokud referenční kód stále přetrvává, zkuste<br>znovu instalaci. Nastane-li stejná chyba znovu, obraťte se na<br>autorizovaného poskytovatele služeb.<br>Poznámka: System i integration with BladeCenter and System x je nové<br>jméno pro Integrated xSeries Server for iSeries, Integrated PC Server<br>(IPCS) nebo File Server Input/Output Processor (FSIOP). |  |  |
| <b>B1xx</b> 4504<br><b>B1xx</b> 1933                       | Tento referenční kód se objeví, jestliže systém nemůže najít zařízení<br>používané pro alternativní IPL. Zkontrolujte, zda je správně zaveden<br>instalační nosič a je-li to třeba, přístroj nastavte.                                                                                                    |  |  |
|                                                            | Poté provedte příslušnou proceduru, kterou uvádí téma "Obnova instalace<br>systému i5/OS po použití referenčních kódů" na stránce 174.                                                                                                    |  |  |
| <b>B1xx 4505</b>                                           | Tyto referenční kódy se objeví, pokud je instalační médium znečištěno<br>nebo bylo vloženo nesprávné médium. Ověřte si, že je vloženo správné<br>médium. Pokud problém přetrvává, vyčistěte optický disk. Používáte-li<br>pásku, vyčistěte hlavu a cestu pásky.                                                                                                    |  |  |
|                                                            | Poté provedte příslušnou proceduru, kterou uvádí téma "Obnova instalace<br>systému i5/OS po použití referenčních kódů" na stránce 174.                                                                                                    |  |  |
| <b>B1xx 4507</b>                                           | Tyto referenční kódy se objeví, pokud není páskové zařízení pro<br>alternativní IPL nalezeno nebo není připraveno. Ujistěte se, že je páskové<br>zařízení zapnuto a že zavedena správná páska a že je připravena k použití.<br>Chcete-li pásková zařízení připravit k použití, možná bude nutné otevřít a<br>zavřít dvířka páskového zařízení.                                                                                                    |  |  |
|                                                            | Poté provedte příslušnou proceduru, kterou uvádí téma "Obnova instalace<br>systému i5/OS po použití referenčních kódů" na stránce 174.                                                                                                    |  |  |
| <b>B2pp 1310</b> (pp<br>představuje ID logické<br>oblasti) | Nebyl vybrán žádný I/O procesor zařízení pro alternativní IPL. IPL bude i<br>nadále pokračovat v pokusech, nicméně k dispozici nemusí být dostatečné<br>informace k nalezení správného zdroje zavedení alternativního IPL.<br>Nakonfigurujte pro logickou část I/O procesor zařízení pro alternativní IPL.<br>Poté zopakujte IPL logické oblasti. V případě, že nedojde k nápravě,<br>kontaktujte servisního zástupce.                                                    |  |  |
|                                                            | Informace o modelech System i 8xx, které podporují i5/OS V6R1, najdete<br>v tématu Správa logických oblastí v rámci tématu i5/OS. Informace o všech<br>ostatní aplikacích najdete v tématu Správa i5/OS logických oblastí v rámci<br>téamtu IBM Systems Hardware Information Center.                                                                                                    |  |  |

*Tabulka 9. Časté referenční kódy (pokračování)*

 $\|$ | |

| | | |

| Příznak                                                    | Akce                                                                                                    |  |
|------------------------------------------------------------|----------------------------------------------------------------------------------------------------|--|
| <b>B2pp 1320</b> (pp<br>představuje ID logické<br>oblasti) | Pro IPL typu A nebo typu B nebyl vybrán žádný I/O procesor zaváděcího<br>zdroje. IPL bude i nadále pokračovat v pokusech, nicméně k dispozici<br>nemusí být dostatečné informace k nalezení správného zaváděcího zdroje.<br>Nakonfigurujte I/O procesor zaváděcího zdroje pro logickou část. Poté<br>zopakujte IPL logické oblasti. V případě, že nedojde k nápravě, kontaktujte<br>servisního zástupce. |  |
|                                                            | Informace o modelech System i 8xx, které podporují i5/OS V6R1, najdete<br>v tématu Správa logických oblastí v rámci aplikace i5/OS. Informace o<br>všech ostatních systémech najdete v tématu Správa logických oblastí i5/OS<br>v rámci aplikace IBM Systems Hardware Information Center.                                                                                                    |  |
| <b>B2pp 3110</b> (pp<br>představuje ID logické<br>oblasti) | Selhala operace zapnutí logické oblasti. Vyhledejte v seznamu historie<br>referenčních kódů logické oblasti předchozí referenční kódy chyb<br>B2ppxxxx. Vyřešte veškeré nalezené problémy a zkuste znovu IPL logické<br>oblasti. V případě, že nedojde k nápravě, kontaktujte servisního zástupce.                                                                                                    |  |
| <b>B2pp 3200</b> (pp                                       | Nepodařilo se inicializovat IPL logické oblasti.                                                                                                    |  |
| představuje ID logické<br>oblasti)                         | 1. Pokud jste provedli operaci zapnutí z IPL typu D, vyjměte instalační<br>médium (optické nebo páskové médium), vyčistěte zařízení, a je-li to<br>možné, očistěte i médium. Znovu vložte médium a pokuste se znovu o<br>zapnutí pomocí IPL typu D.                                                                                                    |  |
|                                                            | 2. Ověřte, zda je zařízení správně adresováno.                                                                                                    |  |
|                                                            | 3. Ověřte, zda je médium vloženo do správného zařízení.                                                                                                    |  |
|                                                            | 4. Ověřte, zda médium vložené do zařízení je kompatibilní.                                                                                                    |  |
|                                                            | 5. Ověřte, zda je správný I/O procesor, který je vybrán jako prostředek<br>IPL.                                                                                                    |  |
|                                                            | Zkuste znovu provést IPL logické oblasti.<br>6.                                                                                                    |  |
| <b>B2xx xxxx</b>                                           | Všechny ostatní referenční kódy: Pokud jste provedli IPL v režimu D,<br>vyčistěte zařízení a médium a poté zopakujte stejný typ operace zapnutí.<br>Další informace najdete v těchto tématech:                                                                                                    |  |
|                                                            | • Informace o modelech System i 8xx, které podporují i 5/OS V6R1,<br>najdete v tématu Logické oblasti v tématu i5/OS.                                                                                                    |  |
|                                                            | Informace o všech ostatních aplikacích najdete v tématuRozdělování na<br>٠<br>logické oblasti i5/OS pomocí konzoly HMC v rámci tématu IBM<br>Systems Hardware Information Center.                                                                                                    |  |
| B608 1105                                                  | Tento referenční kód se zobrazí, jestliže automatickou instalaci ukončíte z<br>toho důvodu, že u alternativního instalačního zařízení připojeného k<br>systému dojde k některému z následujících problémů:                                                                                                    |  |
|                                                            | · Zařízení je aktivní, ale není připraveno, protože není zavedena páska.                                                                                                    |  |
|                                                            | Zařízení není aktivní jako alternativní instalační zařízení.                                                                                                    |  |
|                                                            | Samotné zařízení má problém.                                                                                                    |  |
|                                                            | Chcete-li použít alternativní instalační zařízení, provedte následující kroky:                                                                                                    |  |
|                                                            | 1. Vypněte systém.                                                                                                    |  |
|                                                            | 2. Je-li třeba, opravte zařízení.                                                                                                    |  |
|                                                            | 3. Zapněte systém.                                                                                                    |  |
|                                                            | 4. Ověřte si, že je alternativní instalační zařízení aktivováno jako<br>alternativní instalační zařízení.                                                                                                    |  |
|                                                            | 5. Zavedte páskové médium do alternativního instalačního zařízení a<br>spustte znovu proceduru instalace.                                                                                                    |  |

*Tabulka 9. Časté referenční kódy (pokračování)*

 $\begin{array}{c} \hline \end{array}$  $\|$  $\|$  $\|$ 

 $\begin{array}{c} \hline \end{array}$ |  $\,$   $\,$  $\mid$  $\vert$ 

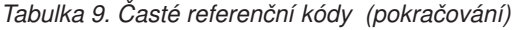

<span id="page-185-0"></span>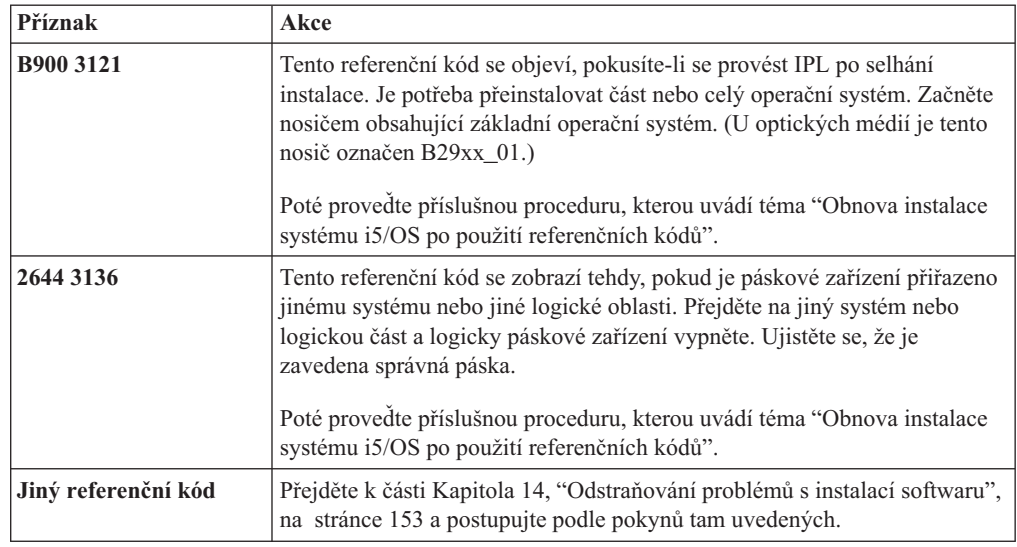

## **Obnova instalace systému i5/OS po použití referenčních kódů**

Po provedení nápravného opatření pro referenční kód proveďte jednu z následujících procedur, abyste mohli pokračovat v procesu přechodu na vyšší verzi systému i5/OS. Použijte proceduru odpovídající instalačnímu procesu, který probíhal v okamžiku, kdy se objevil referenční kód.

#### **Postup v případě automatické instalace:**

- 1. Nastavte selektor režimů nebo přepněte ovládací panel na **Manual**.
- 2. Stiskněte vypínač pro odložené vypnutí, stiskněte jej ještě jednou a počkejte, dokud se celý systém nevypne.
- 3. Nastavte selektor režimů nebo přepněte ovládací panel na **Normal**.
- 4. Stiskněte vypínač pro spuštění systému a připravte instalační zařízení. Pokud se rozsvítí kontrolka System Attention a znovu se objeví stejný referenční kód, přejděte na téma "Obnova [licenčního](#page-169-0) interního kódu" na stránce 158. V opačném případě pokračujte krokem 11 na [stránce](#page-70-0) 59.

#### **Postup v případě manuální instalace:**

- 1. Ujistěte se, že je v instalačním zařízení alternativního IPL zavedeno médium.
- 2. Stiskněte vypínač pro odložené vypnutí, stiskněte jej ještě jednou a počkejte, dokud se celý systém nevypne.
- 3. Stiskněte vypínač pro spuštění systému a připravte instalační zařízení. Pokud se rozsvítí kontrolka System Attention a znovu se objeví stejný referenční kód, přejděte na téma "Obnova [licenčního](#page-169-0) interního kódu" na stránce 158. V opačném případě pokračujte krokem 11 na [stránce](#page-77-0) 66.

# <span id="page-186-0"></span>**Kapitola 15. Referenční informace k softwaru i5/OS**

Toto téma obsahuje pomocné informace ke koncepcím a úlohám, které se týkají přechodu na vyšší verzi nebo instalace softwaru i5/OS.

## **Vydání licencovaných programů a jejich velikost**

V tomto vydání jsou k dispozici níže uvedené licencované programy, které jsou kompatibilní s operačním systémem i5/OS.

Informace uvedené v této části vám pomohou naplánovat instalaci nového vydání a zjistit vydání a aktuální velikost licencovaných programů.

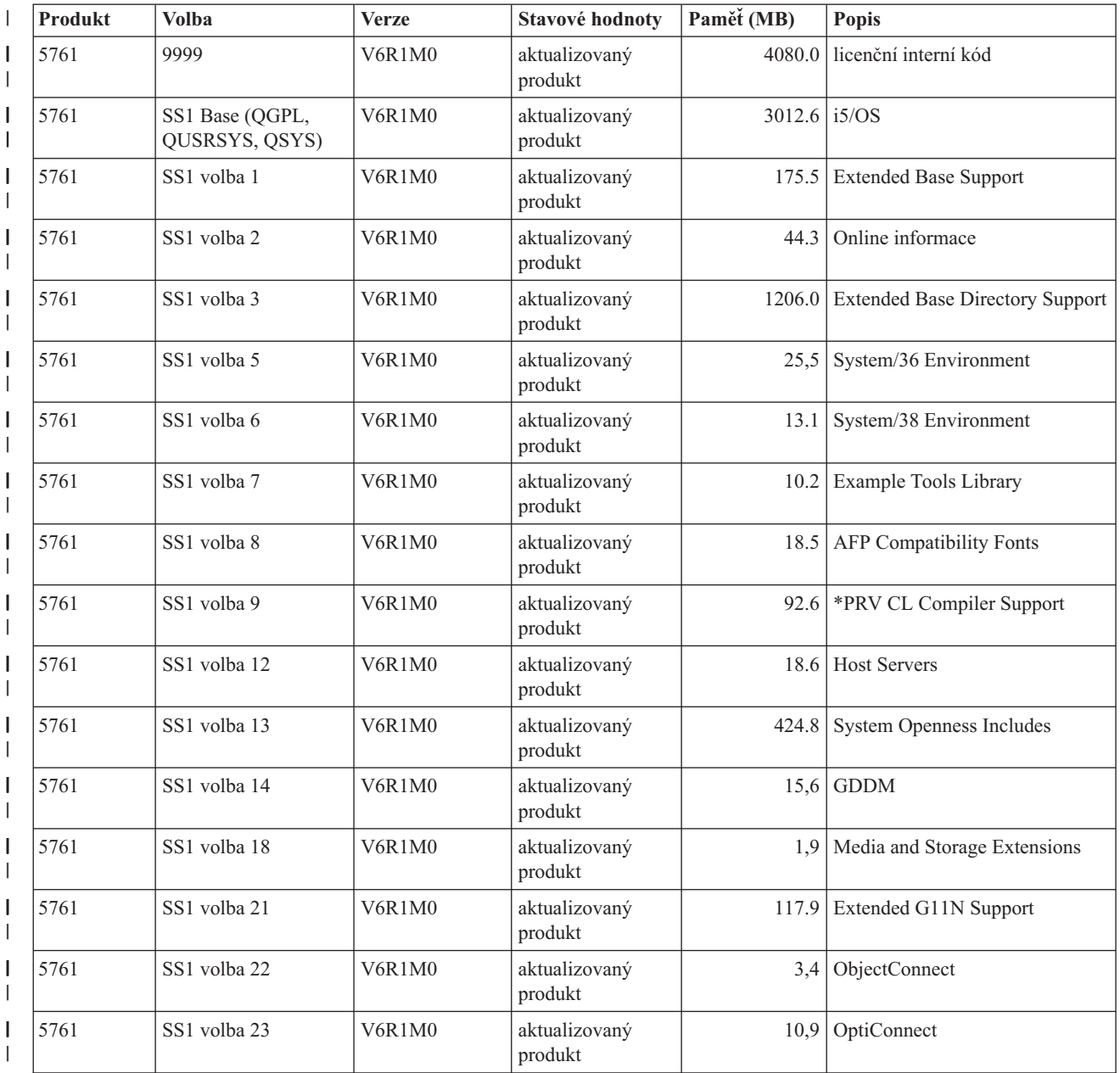

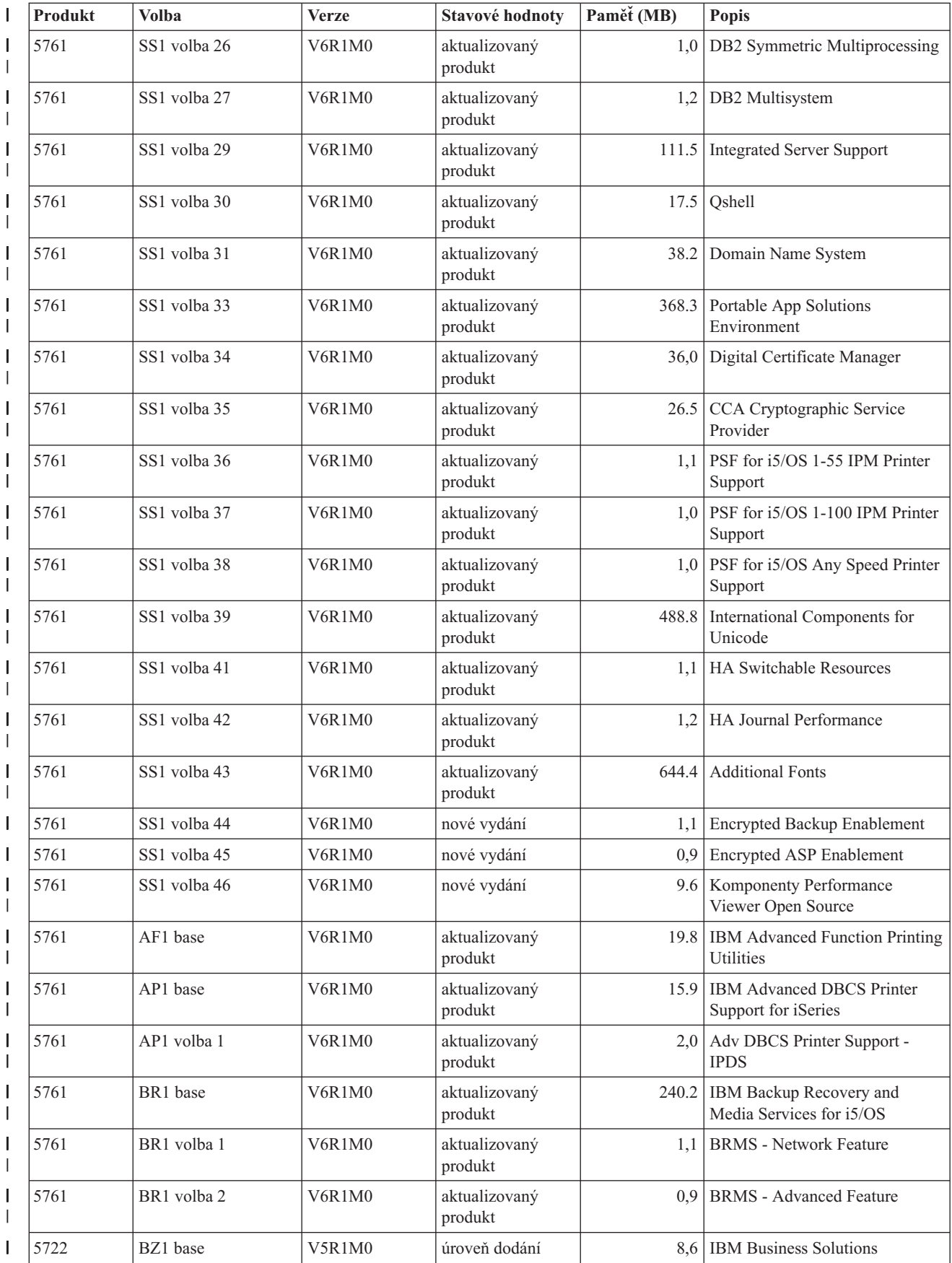

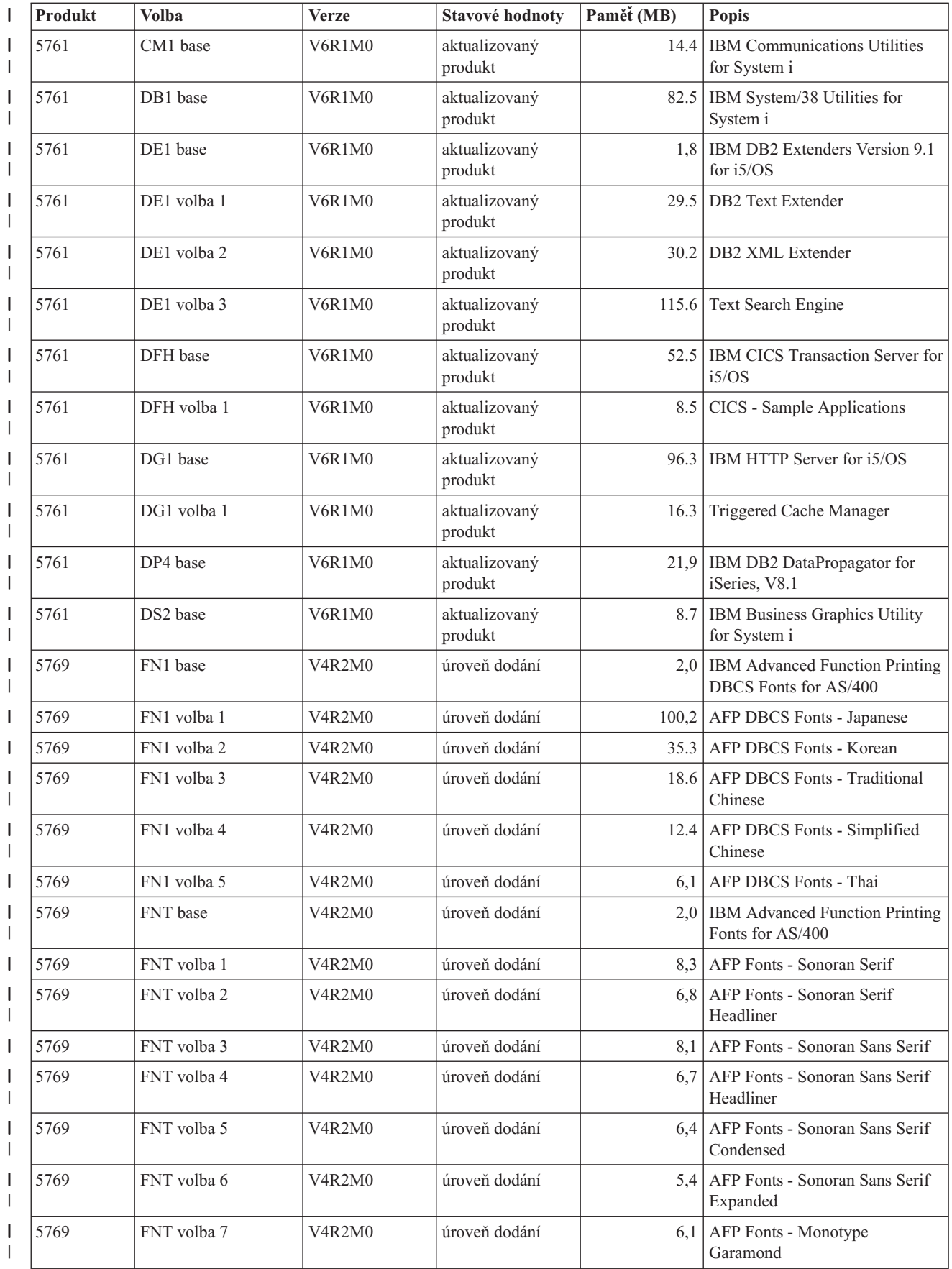

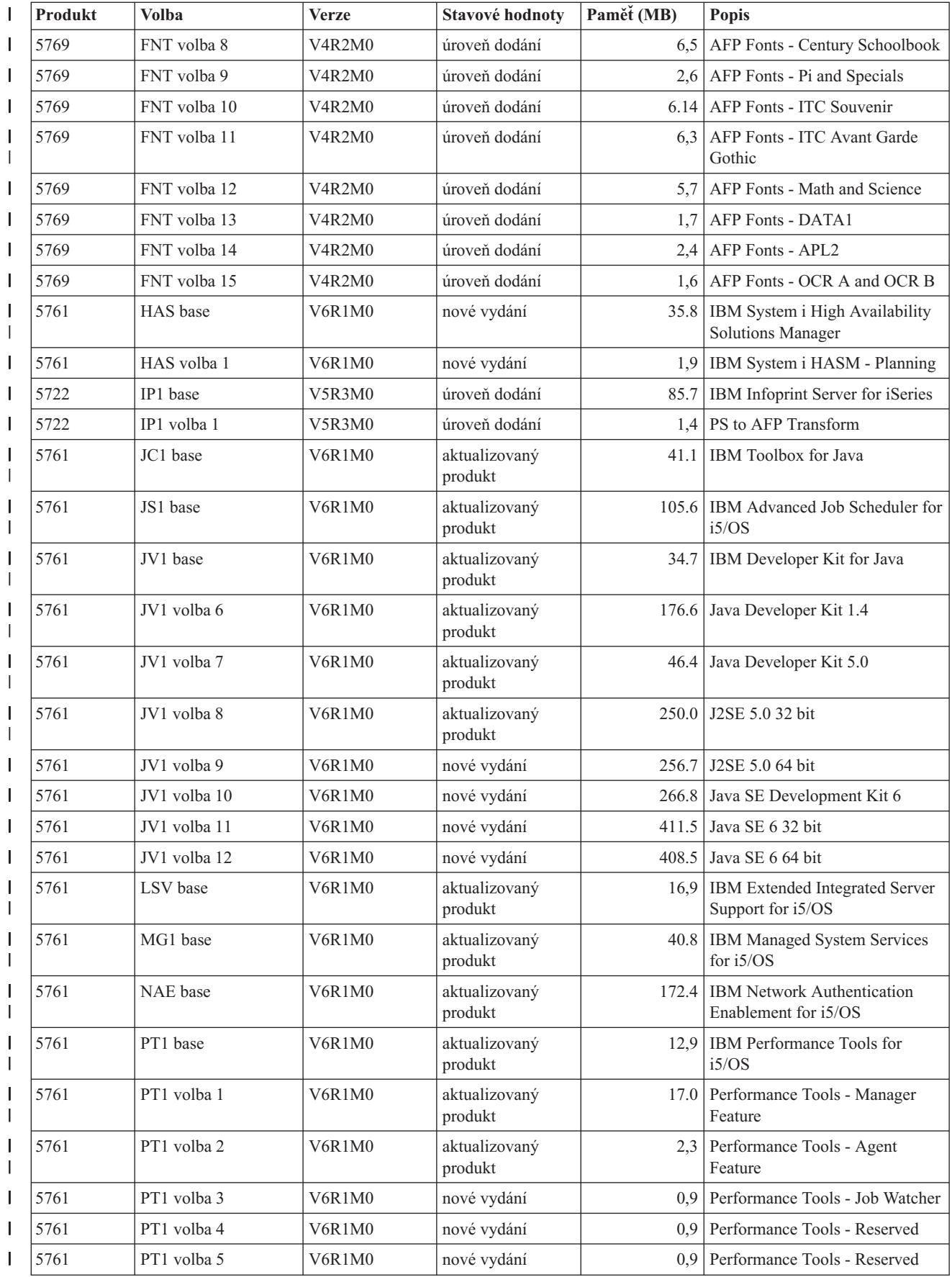

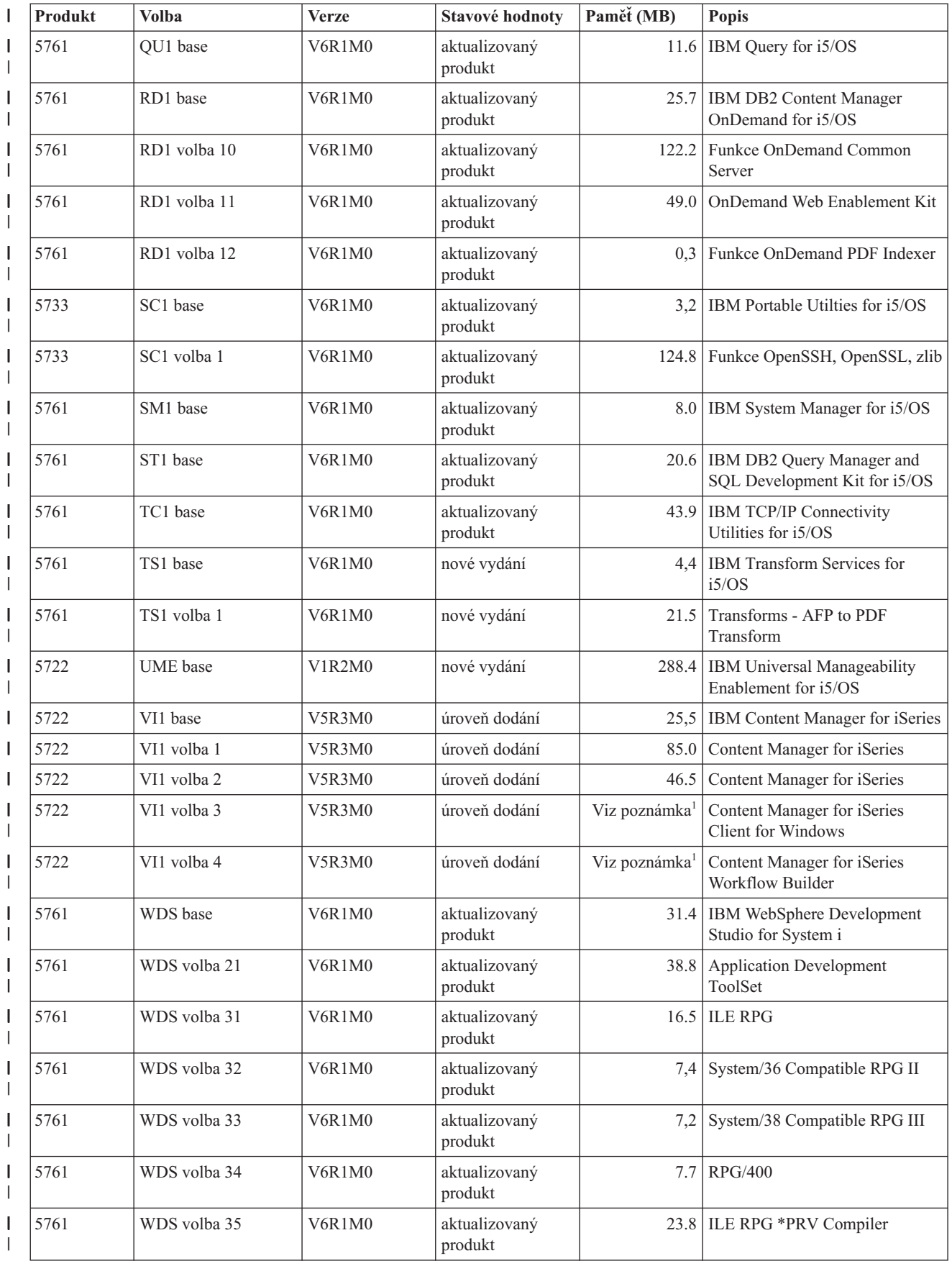

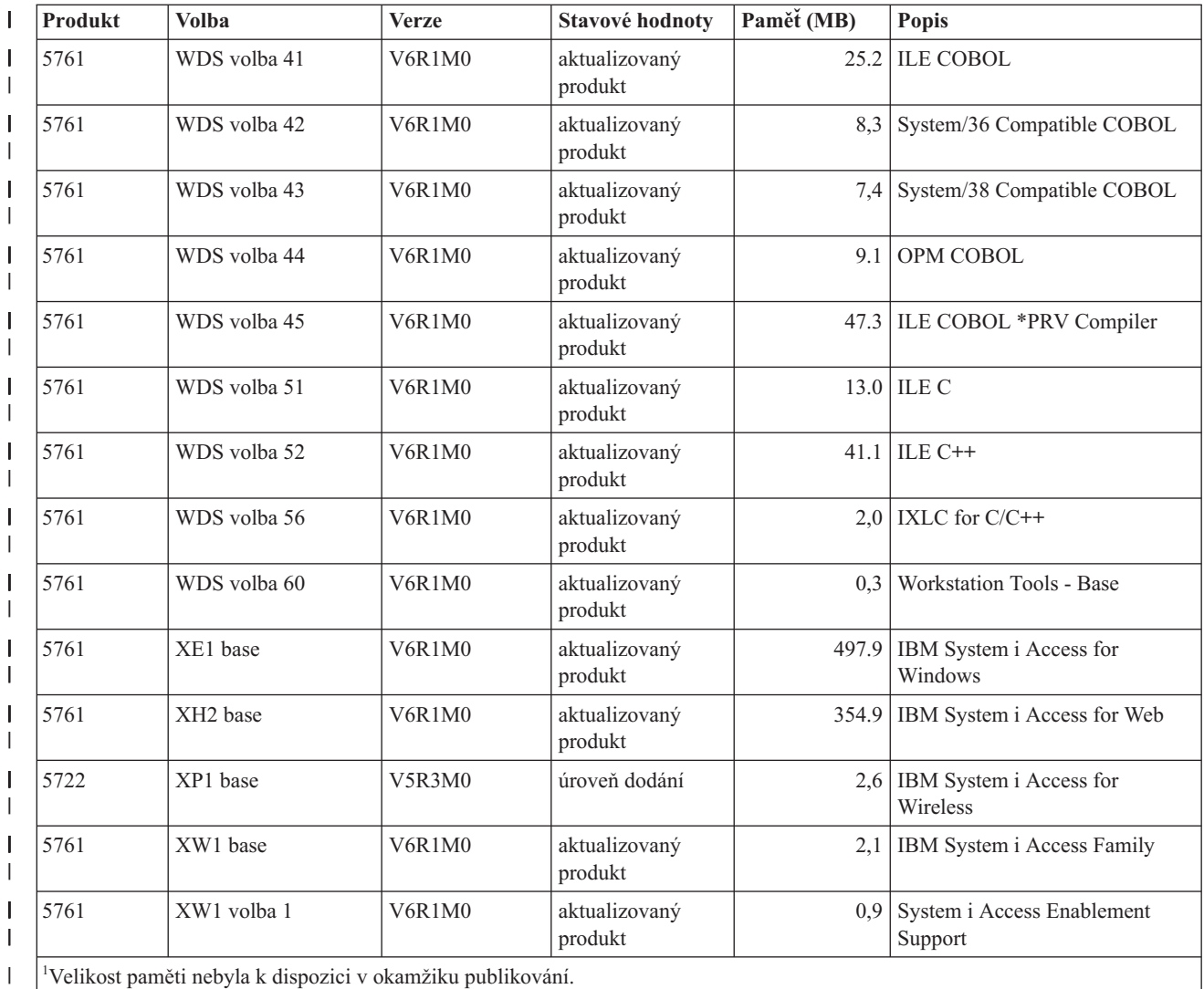

### **Odhady doby instalace softwaru i5/OS**

| | | | | |

Je obtížné přesně odhadnout množství času potřebného k instalaci nového vydání softwaru. Celá řada proměnných se vzájemně kombinuje a vytváří tak jedinečnou sadu okolností jednotlivých systémů. Tyto informace použijte k usnadnění odhadu doby potřebné k instalaci nového vydání i5/OS.

Téma ["Minimalizace](#page-46-0) doby instalace softwaru" na stránce 35 může napomoci k efektivnímu využití času, který strávíte instalací softwaru.

## **Běžné metody pro odhadování doby instalace operačního systému i5/OS**

Nejběžnější metody odhadování celkové doby instalace přechodu na vyšší verzi jsou zobrazeny v níže uvedeném seznamu. Tento čas obsahuje analýzu systému a ostatní přípravné kroky provedené před samotnou instalací, instalaci samotnou, možnou dobu po kterou je systém vypnutý, a procedury následující po instalaci.

v Pro verzi V6R1 jsou základem odhadu výsledky analýzy systému z hlediska konverze objektů před instalací a volitelně spuštěných nástrojů konverze po instalaci. IBM důrazně doporučuje vyhradit si potřebný čas pro přípravu systému na konverzi objektů na verzi V6R1. Chcete-li odhadnout celkovou dobu, připočtěte odhad konverze objektů k jednomu z dalších doporučených odhadů, které jsou obsaženy v tomto seznamu.

v Založte váš odhad na době instalace předchozího vydání. Pokud zůstala konfigurace a zátěž systému podobná, můžete použít dobu instalace předchozího vydání u tohoto systému *jako výchozí bod* pro určení vašeho odhadu. Budete-li vycházet pouze z doby instalace předchozího vydání, váš odhad nemusí být přesný.

Tato metoda není přesná, pokud bude během instalačního procesu docházet ke konverzi dat. Jestliže přeskakujete nějaké vydání, bude doba instalace obecně delší. Ujistěte se, že jste přidali informace pro konverzi, která nastává ve vydání, jež přeskakujete a pro nové vydání.

- v Založte váš odhad na době instalace podobného systému. Má-li váš podnik několik systémů, můžete zadat skutečný čas nutný na instalaci nového vydání v jednom systému. To můžete použít k odhadu času, který si vyžádá instalace nového vydání v systému s podobnou konfigurací a pracovním zatížením. Samozřejmě, že nemůžete tuto metodu odhadnout do té doby, než dokončíte instalaci v prvním systému.
- v Odhadněte čas pomocí vzorce. Můžete využít informace v následujících tématech, na základě kterých je možné odhadnout, jak dlouho bude trvat instalace tohoto vydání do vašeho systému. Mějte na mysli, že číslo, ke kterému se doberete, se bude lišit od skutečné doby instalace, a to z důvodu existence proměnných, které mají vliv na dobu instalace.
- v Zkombinujte jednu nebo více metod, které jsou uvedeny výše.

## **Podmínky, které mají vliv na dobu instalace systému i5/OS**

Existuje několik určujících faktorů, které mohou ovlivnit výkon instalace.

Množství času nutného na instalaci licencovaných programů závisí na konfiguraci vašeho systému a na licencovaných programech, které instalujete. Znamená to, že větší modely s větší kapacitou mají kratší dobu instalace než menší modely, na kterých jsou provozovány stejné licencované programy. Hlavní faktory, které mají vliv na dobu instalace jsou:

• Instalační zařízení.

| | |

|

- v Počet a typ I/O procesorů diskových jednotek.
- Kapacita základní jednotky.
- Dostupný prostor na diskové jednotce.
- v Hlavní paměť dostupná v základním ASP.
- Interakce obsluhy.
- Licencované programy, které mají být nainstalovány.
- v Počet konverzí objektů a způsob, kterým jsou konverze provedeny.

### **Proces instalace systému i5/OS**

Systém určuje typ instalačního procesu, který používá, na základě dostupných systémových prostředků a typů instalovaných produktů.

*Jednoduchá instalace* je případ, kdy se licencované programy instalují postupně. *Paralelní zpracování instalace* je případ, kdy systém spouští několik úloh k provedení instalace dvou nebo více licencovaných programů v jednom okamžiku.

Licenční interní kód (LIC) a základní část operačního systému jsou vždy instalovány pomocí jednoduché instalace. Licencované programy (včetně QGPL a QUSRSYS knihoven a volitelných součástí operačního systému) je možné instalovat buď pomocí jednoduché, nebo paralelní instalace.

<span id="page-193-0"></span>Pokud instalujete pouze licencovaný program, používá systém jednoduchou instalaci. Instalujete-li více než jeden licencovaný program, používá se paralelní instalace, jsou-li k dispozici systémové prostředky. Nejsou-li systémové prostředky k dispozici, použije se jednoduchá instalace. Jednoduchý proces se používá tehdy, pokud je hlavní paměť nebo pomocná paměť omezena a kdy licencovaný program překračuje požadavky pro paralelní proces. Pokud u jakékoliv sady licencovaných programů používá systém jednoduchý proces, instalace trvá déle.

#### **Paralelní zpracování instalace**

Operační systém určuje, má-li konfigurace systému dostatek systémové kapacity pro použití paralelní instalace pro instalaci licencovaných programů. Má-li váš systém dostatek zdrojů, jsou licencované programy instalovány souběžně provedením následujících kroků:

- v Zavedením instalačních souborů licencovaného programu z média do souborů typu save.
- v Použitím vícenásobných dávkových úloh pro souběžnou instalaci licencovaných programů ze souborů typu save. Soubory typu save jsou vymazávány během procesu instalace, jakmile již nejsou potřeba.

Během instalace zobrazuje stavový panel licencované programy, které jsou aktuálně instalovány ze souborů typu save. Zobrazují se licencované programy a typ položky, která se pro daný program instaluje, a to následovně:

- **\*PGM** Programové objekty
- **\*LNG** Jazykové objekty

| | | | Nemá-li systém dostatek požadovaných zdrojů pro paralelní instalaci, jsou licencované programy instalovány postupně z instalačního média (jednoduchý proces). Při jednoduché instalaci zobrazuje stavový panel licencovaný program, který je aktuálně instalován z média.

### **Kontrolní seznam: Odhad doby instalace systému i5/OS**

Postupujte podle níže uvedených pokynů, které vám pomohou odhadnout přibližnou dobu instalace tohoto vydání.

Následující informace by vám měly pomoci při odhadu přibližné přípravy na instalaci, instalace a činnosti následující po instalaci pro dané vydání vašeho systému. Použijte následující kontrolní seznam jako vodítko. Kontrolní seznam vás odkazuje na ostatní informace nebo formuláře, které uvádí příslušné hodnoty.

Kontrolní seznam předpokládá, že neprovádíte změnu primárního jazyka systému. Odhad, ke kterému dojdete pomocí tohoto kontrolního seznamu, vychází z předpokladu, že váš systém musí provádět jednoduchou instalaci. Pokud váš systém dokáže provádět paralelní zpracování instalace, bude doba instalace kratší.

Kontrolní seznam a příslušné formuláře neobsahují čas, který se stráví vkládáním nosičů, chybami nosičů nebo procedurami na obnovu systému. Nejsou započtena uživatelská data. Rovněž není zahrnut čas potřebný pro dokončení INZSYS.

Chcete-li odhadnout celkovou dobu instalace, proveďte tyto kroky:

1. Odhadněte množství času, který potřebujete na uložení vašeho systému, a to ještě před instalací nového vydání. Čas potřebný na uložení systému je závislý na tom, kolik paměti máte a jaké procento paměti používáte. Použijte množství času z poslední zálohy vašeho systému.

Čas:

- <span id="page-194-0"></span>2. Odhadněte dobu potřebnou na nahrazení licenčního interního kódu LIC. U menších serverů přidejte 30 minut. Průměrná doba u větších serverů je asi 15 minut.  $\text{Cas:}\_$
- 3. Přidejte odhadovanou dobu k výměně operačního systému. Tato doba je zhruba stejná pro všechny systémy.
	- **Poznámka:** Tato doba instalace je založena na použití optického instalačního média. Tato čísla neplatí pro instalaci z pásky (jako například z distribuční pásky vytvořené centrálním počítačem). Rychlost optické jednotky je 600 kilobajtů za sekundu, což je stejná rychlost jako 6390 páskové mechaniky (8 mm). Nejbližší rychlostí pásky je 300 kilobajtů za sekundu pro páskové zařízení 6380 (1/4 palce).

Čas: \_\_80 minut\_\_

4. Použijte téma "Doby instalace [licencovaných](#page-195-0) programů" na stránce 184 k odhadnutí této doby. Nezapomeňte zahrnout všechny licenční programy a volitelné části, které hodláte instalovat.

Čas:

| | | | | | | | | | | | | | | | | | | | | | | | | | | | | |

 $\overline{1}$ 

- 5. Přidejte dobu potřebnou pro plánování a analýzu vašeho systému z hlediska konverze objektů před přechodem na vyšší verzi a navíc dobu potřebnou pro možné práce po přechodu na vyšší verzi. Postupujte podle kroků uvedených v tématu "Doba [konverzí"](#page-199-0) na [stránce](#page-199-0) 188 a určete, jakou dobu je pro tyto konverze zapotřebí přidat:
	- v ["Konverze](#page-200-0) programů" na stránce 189 Doba potřebná pro analýzu systému a umožnění úprav programů před přechodem na vyšší verzi:

doba potřebná pro činnosti konverze, jako například spuštění příkazu STROBJCVN (Start Object Conversion):

- v ["Konverze](#page-201-0) souborů pro souběžný tisk" na stránce 190 Doba potřebná pro konverzi souboru pro souběžné zpracování: \_\_\_\_\_\_\_\_\_\_\_\_\_
- v ["Konverze](#page-204-0) objektů, které obsahují příkazy SQL" na stránce 193 Doba pro konverze SQL: \_\_\_\_\_\_\_\_\_\_\_\_\_
- v "Konverze [databázových](#page-204-0) souborů" na stránce 193

Doba pro konverze databázového souboru :

v ["Konverze](#page-204-0) produktu IBM Backup Recovery and Media Services for i5/OS" na [stránce](#page-204-0) 193

Doba pro konverzi produktu IBM Backup Recovery and Media Services for i5/OS:

Některé licencované programy, jako například Lotus Domino a k němu se vztahující produkty (Lotus Sametime, LEI, Lotus Quickr a ostatní) vyžadují další čas pro konverzi a mohou vyžadovat instalaci nebo určitá PTF. Další informace o produktech IBM, které nejsou identifikované v kroku 4, ani v kroku 5, najdete v tématu Sdělení uživatelům a publikaci IBM Redpaper i5/OS Program [Conversion:](http://www.redbooks.ibm.com/redpieces/abstracts/redp4293.html?Open) Getting Ready for i5/OS V6R1. Další informace o produktech Domino najdete na webových stránkách Lotus [Domino]( http://www.ibm.com/servers/eserver/iseries/domino/support/)

for  $i5/OS \rightarrow$  $i5/OS \rightarrow$  (www.ibm.com/servers/eserver/iseries/domino/support/).

6. Pokud váš systém používá ochranu zrcadlením anebo ochranu diskových jednotek v systémových ASP pomocí RAID 5 nebo RAID 6, přidejte k době uvedené v tématu ["Mechanismy](#page-205-0) ochrany dat" na stránce 194 další dobu.

Čas: \_\_\_\_\_\_\_\_\_\_\_\_\_

\_\_\_\_\_\_\_\_\_\_\_\_\_

- <span id="page-195-0"></span>7. Posuďte dobu, kterou bude váš systém potřebovat na provedení IPL serveru. Pokud vašemu systému trvá provedení IPL více než dvacet minut, započtěte čas nad dvacet minut do celkové doby instalace. Například, pokud vašemu systému trvá IPL 45 minut, zadejte rozdíl 25 minut (45 - 20 = 25).  $\text{Čas: }$
- 8. Přidejte čas na uložení systému po instalaci. Uvědomte si prosím, že během operace ukládání dat může docházet ke konverzi dat, která může zvýšit dobu potřebnou na uložení vašeho systému.

Čas:

9. Určete dobu nutnou na instalaci kumulativního balíku PTF. Použijte informace o načasování, které jsou uvedeny v průvodním dopisu k PTF (*PTF Shipping Information Letter*).

Čas:

10. Přidejte dobu na mimořádné úlohy čištění a opakovaného uživatelského nastavení systému.

Čas: \_\_\_\_\_\_\_\_\_\_\_\_\_

Celkový součet těchto dob je odhadovaná doba instalace nového vydání.

Odhadnutá doba: \_\_\_\_\_\_\_\_\_\_\_\_\_

Používáte-li mechanismus ochrany dat, přičtěte hodnotu, kterou získáte v informacích uvedených v tématu ["Mechanismy](#page-205-0) ochrany dat" na stránce 194): \_\_\_\_\_\_\_\_\_\_\_\_\_

Celková odhadnutá doba: \_\_\_\_\_\_\_\_\_\_\_\_\_

### **Doby instalace licencovaných programů**

Tyto informace je možné použít k určení odhadované maximální doby instalace licencovaných programů (v minutách) operačního systému i5/OS.

Tato tabulka obsahuje údaje, které byly k dispozici v okamžiku publikování. Tato data použijete při provádění kroku 4 na [stránce](#page-194-0) 183.

Odhadované hodnoty jsou určeny pro jednotlivé časy procesu pro jednotlivý instalovaný licencovaný program. Hodnoty se mohou ve skutečnosti lišit. Hodnoty nejsou přesné, pokud instalujete z pásky, jako například z pásek vytvořených na centrálním distribučním serveru.

Pokud si prohlížíte následující tabulku online, použijte informace v tématu Interaktivní výpočet doby instalace licencovaných programů, na základě kterých můžete vypočítat dobu instalace licencovaných programů.

#### **Poznámka:**

- 1. Hodnoty byly vytvořeny pomocí obrazů (images), které byly předinstalované v katalogu obrazů.
- 2. Pomlčka znamená, že hodnotu nelze vypočítat.

#### *Tabulka 10. Informace o dobách instalace licencovaných programů*

|

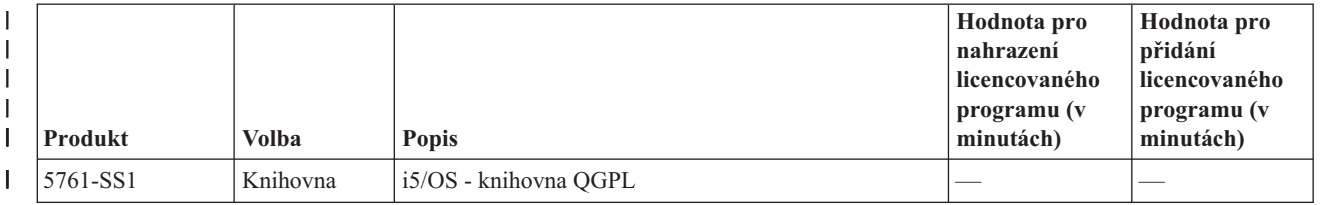

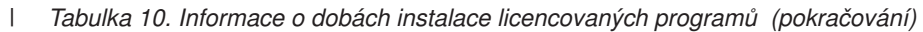

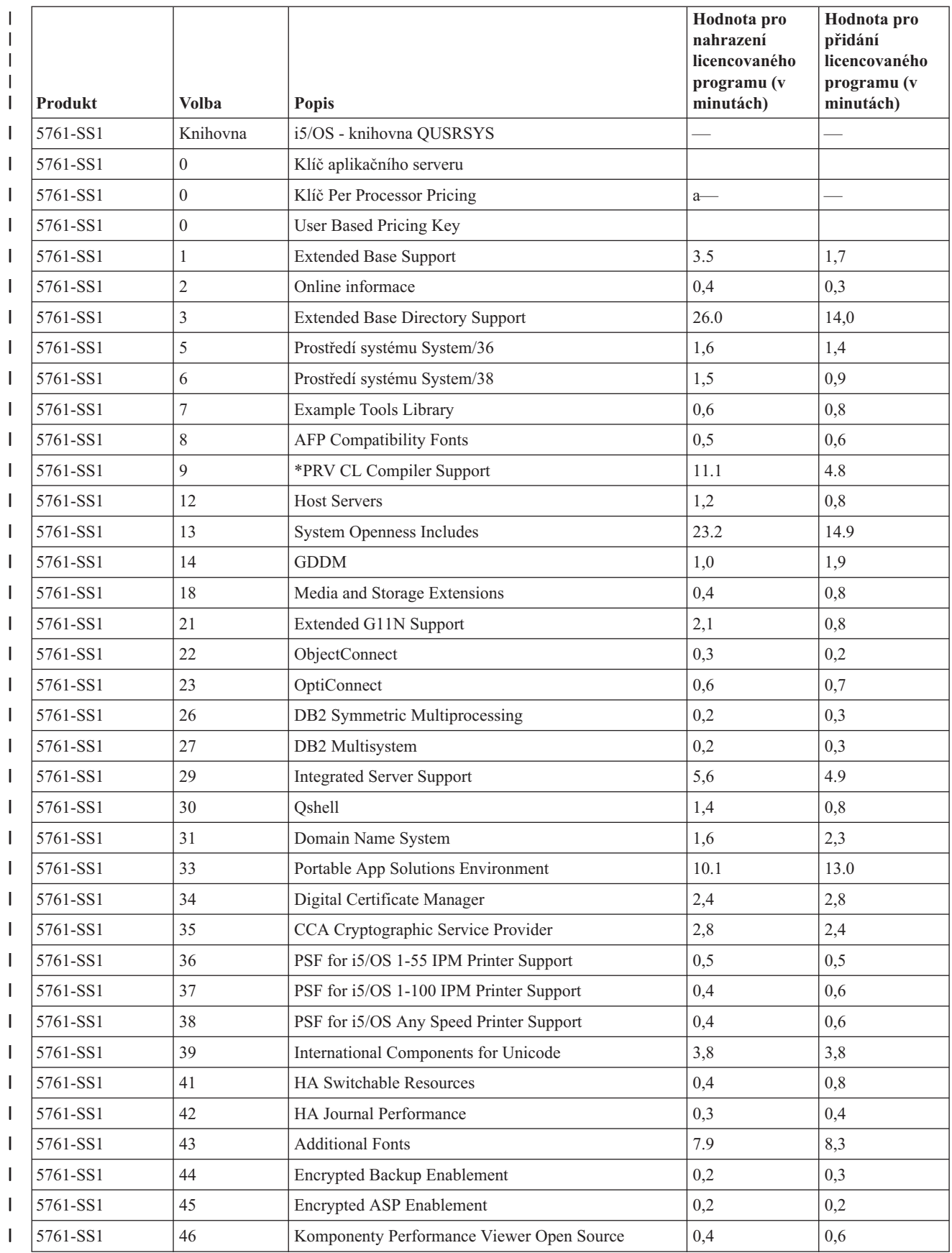

| L      | Produkt  | Volba          | <b>Popis</b>                                                 | Hodnota pro<br>nahrazení<br>licencovaného<br>programu (v<br>minutách) | Hodnota pro<br>přidání<br>licencovaného<br>programu (v<br>minutách) |
|--------|----------|----------------|--------------------------------------------------------------|-----------------------------------------------------------------------|---------------------------------------------------------------------|
| I<br>I | 5761-AF1 | Base           | Obslužné programy produktu IBM Advanced Function<br>Printing | 2,1                                                                   | 0,9                                                                 |
| I      | 5761-AP1 | Base           | IBM Advanced DBCS Printer Support for iSeries                | 1,4                                                                   | 0.6                                                                 |
| I      | 5761-AP1 | 1              | Adv DBCS Printer Support - IPDS                              | 0,3                                                                   | 0,2                                                                 |
| I      | 5761-BR1 | Base           | IBM Backup Recovery and Media Services for i5/OS             | 12,1                                                                  | 6,5                                                                 |
| L      | 5761-BR1 | 1              | <b>BRMS</b> - Network Feature                                | 0,3                                                                   | 0,2                                                                 |
| I      | 5761-BR1 | $\overline{c}$ | <b>BRMS</b> - Advanced Feature                               | 0,1                                                                   | 0,1                                                                 |
| I      | 5722-BZ1 | Base           | <b>IBM Business Solutions</b>                                | 0,7                                                                   | 0,5                                                                 |
| L      | 5761-CM1 | Base           | IBM Communications Utilities for System i                    | 1,2                                                                   | 0,4                                                                 |
| I      | 5761-DB1 | Base           | IBM System/38 Utilities for System i                         | 1,0                                                                   | 0,8                                                                 |
| I      | 5761-DE1 | Base           | IBM DB2 Extenders Version 9.1 for i5/OS                      | 0,3                                                                   | 0,3                                                                 |
| L      | 5761-DE1 | 1              | <b>DB2</b> Text Extender                                     | 0,5                                                                   | 0,6                                                                 |
| I      | 5761-DE1 | $\sqrt{2}$     | DB2 XML Extender                                             | 0,6                                                                   | 0,9                                                                 |
| I      | 5761-DE1 | 3              | Text Search Engine                                           | 1,2                                                                   | 1,3                                                                 |
| L      | 5761-DFH | Base           | IBM CICS Transaction Server for i5/OS                        | 0,8                                                                   | 0,6                                                                 |
| I      | 5761-DFH | 1              | CICS - Sample Applications                                   | 0,2                                                                   | 0,1                                                                 |
| L      | 5761-DG1 | Base           | IBM HTTP Server for i5/OS                                    | 8,1                                                                   | 6,2                                                                 |
| L      | 5761-DG1 | 1              | Triggered Cache Manager                                      | 1,2                                                                   | 1,0                                                                 |
| I      | 5761-DP4 | Base           | IBM DB2 DataPropagator for iSeries, V8.1                     | 1,2                                                                   | 0,8                                                                 |
| I      | 5761-DS2 | Base           | IBM Business Graphics Utility for System i                   | 0,2                                                                   | 0,2                                                                 |
| I      | 5769-FN1 | Base           | IBM Advanced Function Printing DBCS Fonts for<br>AS/400      | 0,1                                                                   | 0,1                                                                 |
| I      | 5769-FN1 | 1              | AFP DBCS Fonts - Japanese                                    | 0,6                                                                   | 0,8                                                                 |
| L      | 5769-FN1 | $\overline{c}$ | AFP DBCS Fonts - Korean                                      | 0,3                                                                   | 0,3                                                                 |
|        | 5769-FN1 | 3              | <b>AFP DBCS Fonts - Traditional Chinese</b>                  | 0,1                                                                   | 0,2                                                                 |
| T      | 5769-FN1 | 4              | AFP DBCS Fonts - Simplified Chinese                          | 0,1                                                                   | 0,2                                                                 |
| L      | 5769-FN1 | 5              | AFP DBCS Fonts - Thai                                        | 0,1                                                                   | 0,1                                                                 |
| I      | 5769-FNT | Base           | IBM Advanced Function Printing Fonts for AS/400              | 0,1                                                                   | 0,1                                                                 |
| I      | 5769-FNT | 1              | AFP Fonts - Sonoran Serif                                    | 0,2                                                                   | 0,1                                                                 |
| L      | 5769-FNT | $\sqrt{2}$     | AFP Fonts - Sonoran Serif Headliner                          | 0,1                                                                   | 0,1                                                                 |
| I      | 5769-FNT | 3              | AFP Fonts - Sonoran Sans Serif                               | 0,2                                                                   | 0,1                                                                 |
| L      | 5769-FNT | $\overline{4}$ | AFP Fonts - Sonoran Sans Serif Headliner                     | 0,1                                                                   | 0,1                                                                 |
|        | 5769-FNT | 5              | AFP Fonts - Sonoran Sans Serif Condensed                     | 0,1                                                                   | 0,1                                                                 |
| I      | 5769-FNT | 6              | AFP Fonts - Sonoran Sans Serif Expanded                      | 0,1                                                                   | 0,1                                                                 |
| L      | 5769-FNT | 7              | AFP Fonts - Monotype Garamond                                | 0,1                                                                   | 0,2                                                                 |
|        | 5769-FNT | 8              | AFP Fonts - Century Schoolbook                               | 0,1                                                                   | 0,1                                                                 |
| ı      | 5769-FNT | 9              | AFP Fonts - Pi and Specials                                  | 0,1                                                                   | 0,1                                                                 |
|        | 5769-FNT | $10\,$         | AFP Fonts - ITC Souvenir                                     | 0,1                                                                   | 0,1                                                                 |

*Tabulka 10. Informace o dobách instalace licencovaných programů (pokračování)*  $\|$ 

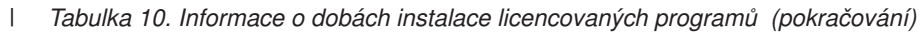

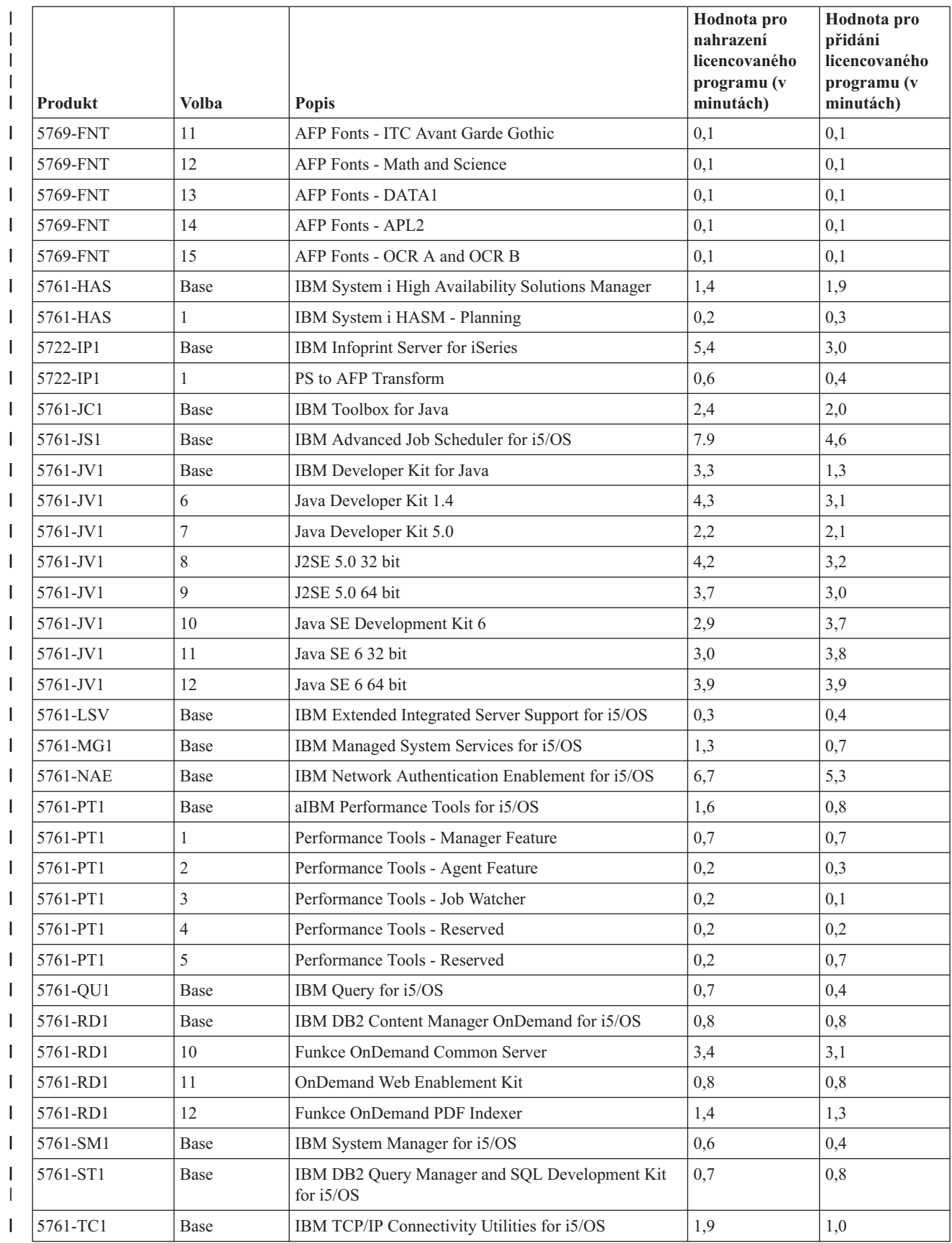

| <b>Produkt</b> | Volba                                                           | <b>Popis</b>                                     | Hodnota pro<br>nahrazení<br>licencovaného<br>programu (v<br>minutách) | Hodnota pro<br>přidání<br>licencovaného<br>programu (v<br>minutách) |
|----------------|-----------------------------------------------------------------|--------------------------------------------------|-----------------------------------------------------------------------|---------------------------------------------------------------------|
| 5761-TS1       | Base                                                            | IBM Transform Services for i5/OS                 | 0,4                                                                   | 0,4                                                                 |
| 5761-TS1       | 1                                                               | Transforms - AFP to PDF Transform                | 0,7                                                                   | 0,7                                                                 |
| 5722-UME       | Base                                                            | IBM Universal Manageability Enablement for i5/OS | 4,4                                                                   | 4,6                                                                 |
| 5722-VI1       | Base                                                            | IBM Content Manager for iSeries                  | 0,6                                                                   | 0,3                                                                 |
| 5722-VI1       | 1                                                               | Content Manager for iSeries                      | 0,9                                                                   | 0,9                                                                 |
| 5722-VI1       | $\overline{c}$                                                  | Content Manager for iSeries                      | 0,1                                                                   | 0,1                                                                 |
| 5722-VI1       | 3                                                               | Content Manager for iSeries Client for Windows   | <sup>1</sup> Viz poznámka.                                            | <sup>1</sup> Viz poznámka.                                          |
| 5722-VI1       | 4                                                               | Content Manager for iSeries Workflow Builder     | <sup>1</sup> Viz poznámka.                                            | <sup>1</sup> Viz poznámka.                                          |
| 5761-WDS       | Base                                                            | IBM WebSphere Development Studio for System i    | 3,1                                                                   | 1,0                                                                 |
| 5761-WDS       | 21                                                              | <b>Application Development ToolSet</b>           | 1,7                                                                   | 1,2                                                                 |
| 5761-WDS       | 31                                                              | <b>ILE RPG</b>                                   | 0,6                                                                   | 0,6                                                                 |
| 5761-WDS       | 32                                                              | System/36 Compatible RPG II                      | 0,7                                                                   | 0,6                                                                 |
| 5761-WDS       | 33                                                              | System/38 Compatible RPG III                     | 0,5                                                                   | 0,5                                                                 |
| 5761-WDS       | 34                                                              | <b>RPG/400</b>                                   | 0,7                                                                   | 0,4                                                                 |
| 5761-WDS       | 35                                                              | ILE RPG *PRV Compiler                            | 0,4                                                                   | 0,4                                                                 |
| 5761-WDS       | 41                                                              | <b>ILE COBOL</b>                                 | 0,6                                                                   | 0,4                                                                 |
| 5761-WDS       | 42                                                              | System/36 Compatible COBOL                       | 0,5                                                                   | 0,4                                                                 |
| 5761-WDS       | 43                                                              | System/38 Compatible COBOL                       | 0,4                                                                   | 0,3                                                                 |
| 5761-WDS       | 44                                                              | OPM COBOL                                        | 0,5                                                                   | 0,3                                                                 |
| 5761-WDS       | 45                                                              | ILE COBOL *PRV Compiler                          | 0,4                                                                   | 0,4                                                                 |
| 5761-WDS       | 51                                                              | <b>ILE C</b>                                     | 0,3                                                                   | 0,6                                                                 |
| 5761-WDS       | 52                                                              | ILE C++                                          | 0,6                                                                   | 0,7                                                                 |
| 5761-WDS       | 56                                                              | IXLC for C/C++                                   | 0,1                                                                   | 0,1                                                                 |
| 5761-WDS       | 60                                                              | <b>Workstation Tools - Base</b>                  | 0,3                                                                   | 0,4                                                                 |
| 5761-XE1       | Base                                                            | IBM System i Access for Windows                  | 3,7                                                                   | 3,3                                                                 |
| 5761-XH2       | Base                                                            | IBM System i Access for Web                      | 7,6                                                                   | 5,4                                                                 |
| 5722-XP1       | Base                                                            | IBM System i Access for Wireless                 | 0,5                                                                   | 0,8                                                                 |
| 5761-XW1       | Base                                                            | IBM System i Access Family                       | 0,3                                                                   | 0,2                                                                 |
| 5761-XW1       | 1                                                               | System i Access Enablement Support               | 0,3                                                                   | 0,1                                                                 |
|                | <sup>1</sup> Hodnota nebyl v době vydání publikace k dispozici. |                                                  |                                                                       |                                                                     |

<span id="page-199-0"></span>*Tabulka 10. Informace o dobách instalace licencovaných programů (pokračování)* |

|

 $\vert$ | Celková doba instalace licencovaných programů: \_\_\_\_\_\_\_\_\_\_\_\_\_\_\_\_\_\_\_\_\_\_\_\_\_\_\_\_\_\_\_\_\_\_

### **Doba konverzí**

Konverze systému mohou mít významný vliv na množství času potřebného před přechodem na vyšší verzi i v průběhu běžných činností po přechodu na vyšší verzi.

<span id="page-200-0"></span>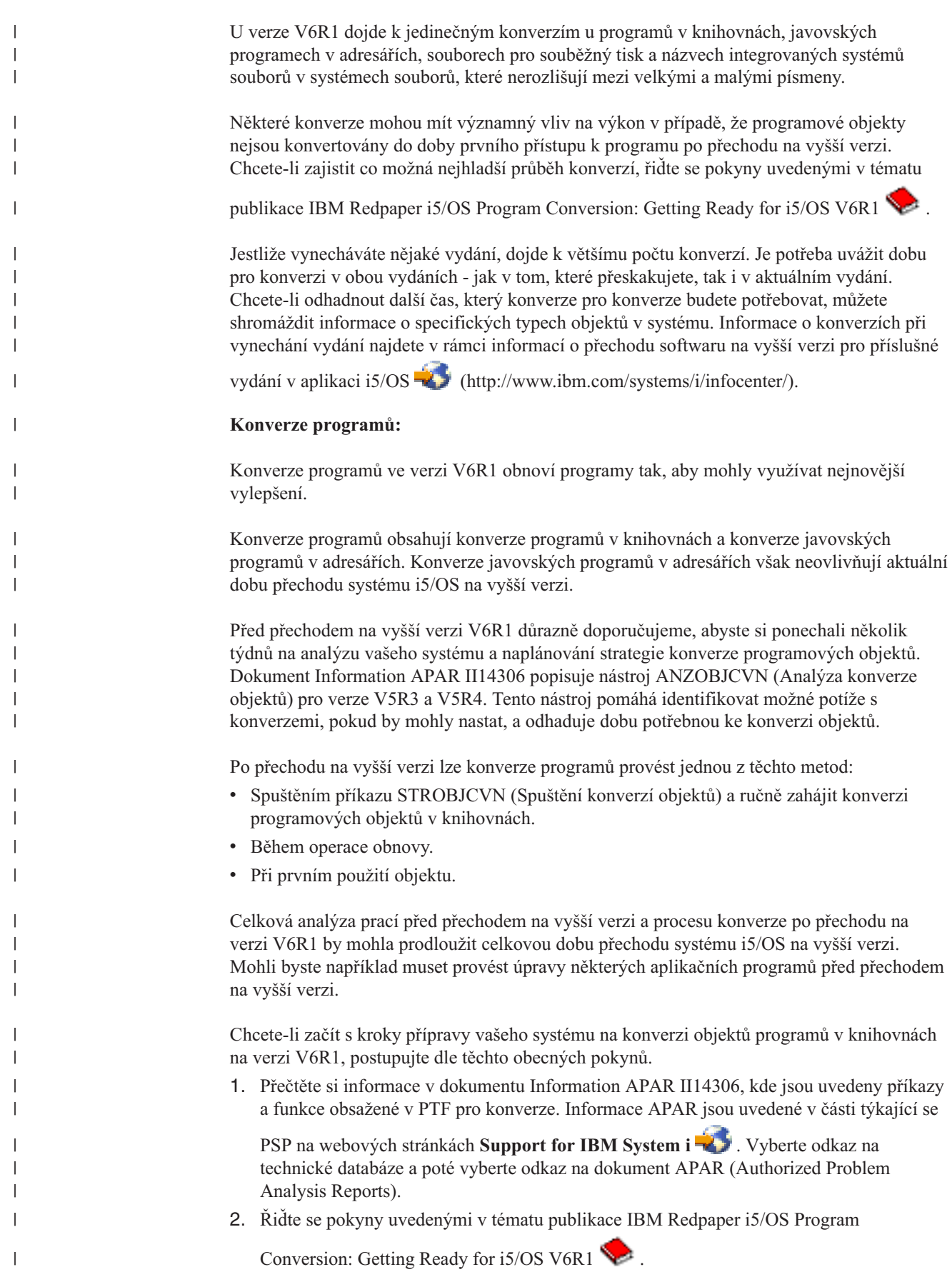

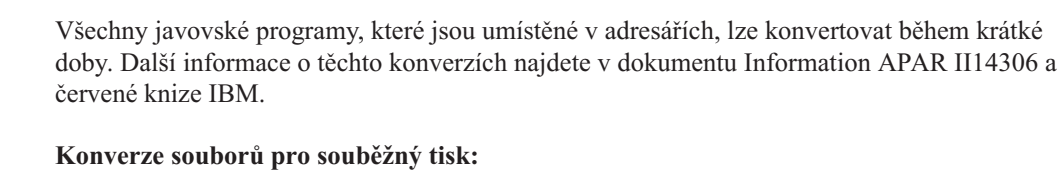

<span id="page-201-0"></span>| | |

|

| | |

| | | |

> | |

| | | |

| | | |

| |

| | | | | | | | |

| | | | | | | |

| | | Ve verzi V6R1 jsou operace souborů pro souběžný tisk zpracovávány efektivněji než v předchozích vydáních z důvodu konverzí, které lze provést buď během přechodu na vyšší verzi vydání, nebo po přechodu na vyšší verzi.

Po konverzi by neměly dlouho trvající operace, jako například zobrazení seznamu všech souborů pro souběžný tisk v systému, ovlivnit schopnost jiných úloh provádět operace se soubory pro souběžný tisk, jako například vytváření, mazání nebo tisk souboru pro souběžný tisk.

Před přechodem na nové vydání doporučujeme analyzovat systém pomocí pokynů uvedených v dokumentu Information APAR II14306 a publikaci IBM Redpaper i5/OS [Program](http://www.redbooks.ibm.com/redpieces/abstracts/redp4293.html?Open)

[Conversion:](http://www.redbooks.ibm.com/redpieces/abstracts/redp4293.html?Open) Getting Ready for i5/OS V6R1 . Informace APAR jsou uvedené v části

týkající se PSP na webových stránkách **[Support](http://www.ibm.com/systems/support/i) for IBM System i** . Vyberte odkaz na technické databáze a poté vyberte odkaz na dokument APAR (Authorized Problem Analysis Reports).

Plánování PTF pro konverze programových objektů, které jsou popsány v červené knize, obsahuje nástroje ke zjištění počtu souborů pro souběžný tisk v systému a doby potřebné ke konverzi na verzi V6R1. Tato doba se může lišit v závislosti na vytížení systému a následné IPL nebo dodatečné operační časy mohou být delší, než bylo původně odhadováno.

K dispozici je několik voleb pro konverzi souborů pro souběžný tisk. Tabulka 11 a [Tabulka](#page-202-0) 12 na [stránce](#page-202-0) 191 porovnávají možné volby.

**Poznámka:** Po přechodu na vyšší verzi se zobrazí a lze použít pouze nově vytvořené soubory pro souběžný tisk nebo soubory pro souběžný tisk, které byly konvertovány. Do té doby dokončení konverze se nekonvertované soubory pro souběžný tisk jeví, jakoby neexistovaly. Pokud je použita oblast dat k přímé konverzi, vymažte oblast dat poté, co dojde ke konverzi.

*Tabulka 11. Volby konverze souboru pro souběžný tisk, které se nepoužijí na nezávislá ASP*

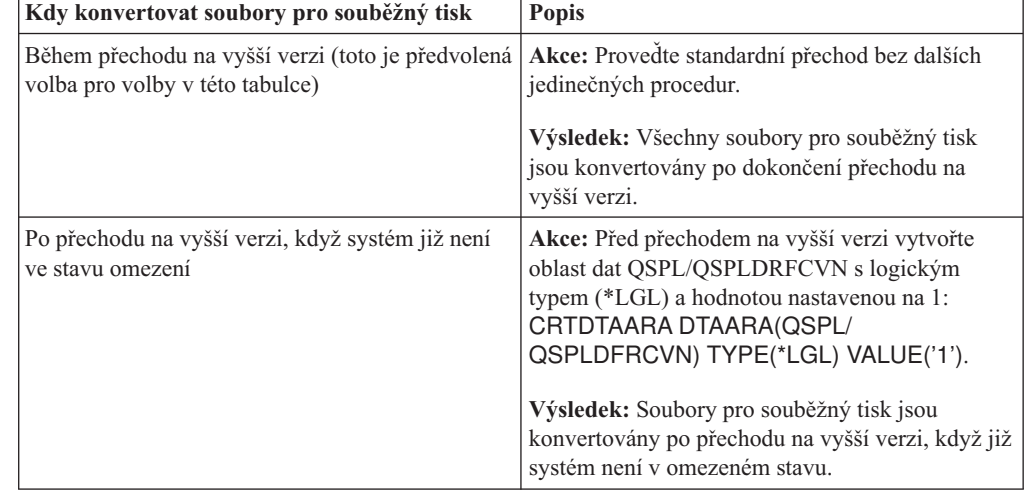

| Kdy konvertovat soubory pro souběžný tisk                     | <b>Popis</b>                                                                                                    |
|---------------------------------------------------------------|----------------------------------------------------------------------------------------------------|
| Po přechodu na vyšší verzi v okamžiku, kdy<br>systém ovládáte | Akce: Před přechodem na vyšší verzi vytvořte<br>oblasti dat QSPL/QSPLDFRCVN s logickým<br>typem (*LGL) a a hodnotou nastavenou na 0:<br>CRTDTAARA DTAARA(QSPL/<br>QSPLDFRCVN) TYPE(*LGL) VALUE('0').                                         |
|                                                               | Po přechodu na vyšší verzi změňte oblasti dat tak,<br>aby měly hodnotu 1. Pokud chcete konvertovat<br>soubory pro souběžný tisk, zadejte příkaz<br>STRSPLRCL (Spuštění uvolnění souboru pro<br>souběžný tisk): STRSPLRCL<br>OUTQ(*ALL/*ALL). |
|                                                               | Výsledek: Soubory pro souběžný tisk jsou<br>konvertovány systémovou úlohou QSPRC00001.<br>Pokud příkaz nebyl nikdy volán a oblast dat<br>nebyla nikdy smazána nebo nastavena na 1, nejsou<br>soubory pro souběžný tisk konvertovány.         |
| Během následujícího IPL                                       | Akce: Před přechodem na vyšší verzi vytvořte<br>oblast dat QSPL/QSPLDFRCVN s logickým<br>typem (*LGL) a a hodnotou nastavenou na 0:<br>CRTDTAARA DTAARA(QSPL/<br>QSPLDFRCVN) TYPE(*LGL) VALUE('0').                                          |
|                                                               | Před IPL, během kterého mají být soubory pro<br>souběžný tisk konvertovány, vymažte oblast dat.                                                                                                    |
|                                                               | Výsledek: Soubory pro souběžný tisk jsou<br>konvertovány během kroku C900 2AAA dalšího<br>IPL.                                                                                                    |
| Po následujícím IPL                                           | Akce: Před přechodem na vyšší verzi vytvořte<br>oblast dat QSPL/QSPLDFRCVN s logickým<br>typem (*LGL) a a hodnotou nastavenou na 0:<br>CRTDTAARA DTAARA(QSPL/<br>QSPLDFRCVN) TYPE(*LGL) VALUE('0').                                          |
|                                                               | Před IPL, po kterém mají být soubory pro<br>souběžný tisk konvertovány, změňte hodnotu<br>oblasti dat na hodnotu 1.<br>Poznámka: Pokud voláte STRSPLRCL<br>OUTQ(*ALL/*ALL), jsou soubory pro souběžný<br>tisk konvertovány.                  |
|                                                               | Výsledek: Soubory pro souběžný tisk jsou<br>konvertovány po IPL v okamžiku, kdy systém již<br>není v omezeném stavu. Soubory pro souběžný<br>tisk jsou konvertovány systémovou úlohou<br>QSPRC00001.                                         |

*Tabulka 11. Volby konverze souboru pro souběžný tisk, které se nepoužijí na nezávislá ASP (pokračování)*

<span id="page-202-0"></span> $\vert$ | | | |  $\begin{array}{c} \hline \end{array}$ |  $\mid$  $\begin{array}{c} \hline \end{array}$ |  $\begin{array}{c} \hline \end{array}$ | | |

 $\,$   $\,$ |  $\begin{array}{c} \hline \end{array}$ | | | |  $\,$   $\,$ | | |  $\begin{array}{c} \hline \end{array}$ 

 $\|$ |  $\|$ | |  $\|$ | | | | | | | |  $\vert$  $\vert$ |  $\vert$ | | || | |  $\vert$  $\mathbf{I}$  $\|$ 

 $\mathsf{I}$ 

 $\begin{array}{c} \hline \end{array}$ 

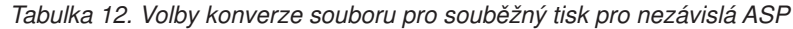

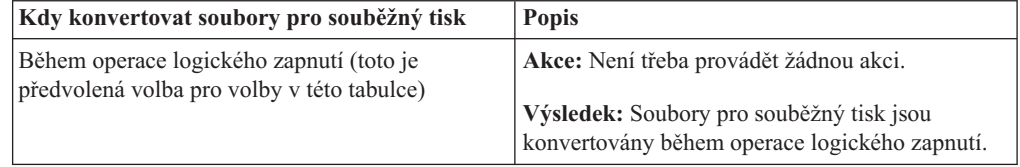

| Kdy konvertovat soubory pro souběžný tisk | <b>Popis</b>                                                                                                    |
|-------------------------------------------|----------------------------------------------------------------------------------------------------|
| Po operaci logického zapnutí.             | Akce: Před instalací vytvořte oblast dat<br>QSPLxxxx/QSPLDFRCVN v primárním zařízení<br>ASP. Znaky xxxx označují číslo ASP primárního<br>ASP ve skupině ASP.<br>Výsledek: Soubory pro souběžný tisk jsou<br>konvertovány systémovou úlohou QSPRCxxxxx<br>po operaci logického zapnutí. Znaky xxxxx<br>označují číslo nezávislého ASP primárního<br>nezávislého ASP. |

*Tabulka 12. Volby konverze souboru pro souběžný tisk pro nezávislá ASP (pokračování)*

Soubory pro souběžný tisk obnovené na vydání V6R1 jsou automaticky konvertovány. Je možné, že čas potřebný pro proces konverze souboru pro souběžný lze zkrátit uložením a vymazáním souborů pro souběžný tisk před přechodem na verzi V5R4 a jejich obnovením po instalaci verze V6R1.

#### **Konverze systému IFS:**

|

|| | | |

 $\mathbf{I}$ -1

| | | | | |

| | | |

|

| | | | |

| | | | | | | |

| | |

|

| | | | |

| |

| | | | | Konverze systému IFS by neměly ovlivnit celkovou dobu přechodu na vyšší verzi systému i5/OS, za určitých okolností je však vhodné před přechodem na vyšší verzi analyzovat a případně změnit určitá jména souborů. Ve verzi V6R1 systémy souborů, které v systému IFS nerozlišují velká a malá písmena, podporují pro jména souborů uložených v adresářích standard Unicode Standard 4.0.

Ve vydáních operačního systému i5/OS předcházejících V6R1 ukládá systém IFS všechna jména ve standardu Unicode a podporuje standard Unicode Standard 2.0. Po přechodu na verzi V6R1 se spustí automatická konverze a aktualizuje adresáře systému IFS v systémech souborů, které nerozlišují velká a malá písmena tak, aby podporovaly standard Unicode Standard 4.0. Systémy souborů obsažené v této konverzi jsou ″kořenové typy souborů″ (/) a uživatelsky definované systémy souborů (UDFS). Tyto systémy souborů jsou uloženy v ASP, které je vytvořeno hodnotou parametru CASE(\*MONO) příkazu CRTUDFS (Create User-defined File System).

Standard Unicode Standard 4.0 definuje další znaky a aktualizovaná pravidla rozlišování velkých a malých písmen. Pokud byla v systému dříve nainstalována verze V6R1 i5/OS, budou adresáře podporovat standard Unicode Standard 4.0 pro tato jména.

Před přechodem na verzi V6R1 doporučujeme prostudovat si Informace APAR II14306 a

publikaci IBM Redpaper i5/OS Program [Conversion:](http://www.redbooks.ibm.com/redpieces/abstracts/redp4293.html?Open) Getting Ready for i5/OS V6R1 Tyto zdroje vám pomohou analyzovat systém a identifikovat objekty, které budou ovlivněny konverzí standardu Unicode . Poté se můžete rozhodnout, zda chcete změnit jména ovlivněných objektů před přechodem na vyšší verzi nebo zda nechat proběhnout automatickou konverzi. Informace APAR jsou uvedené v části týkající se PSP na webových

stránkách **[Support](http://www.ibm.com/systems/support/i) for IBM System i** . Vyberte odkaz na technické databáze a poté vyberte odkaz na dokument APAR (Authorized Problem Analysis Reports).

Konverze adresářů začne automaticky pro všechny systémy souborů krátce poté, co je instalována verze V6R1. Tato konverze probíhá na pozadí během normálního provozu a neměla by významně ovlivnit aktivitu systému. Další informace o konverzích integrovaných systémů souborů najdete v tématu Konverze jmen, aby podporovala dodatečné znaky v aplikaci i5/OS.

#### **Konverze objektů, které obsahují příkazy SQL:**

<span id="page-204-0"></span>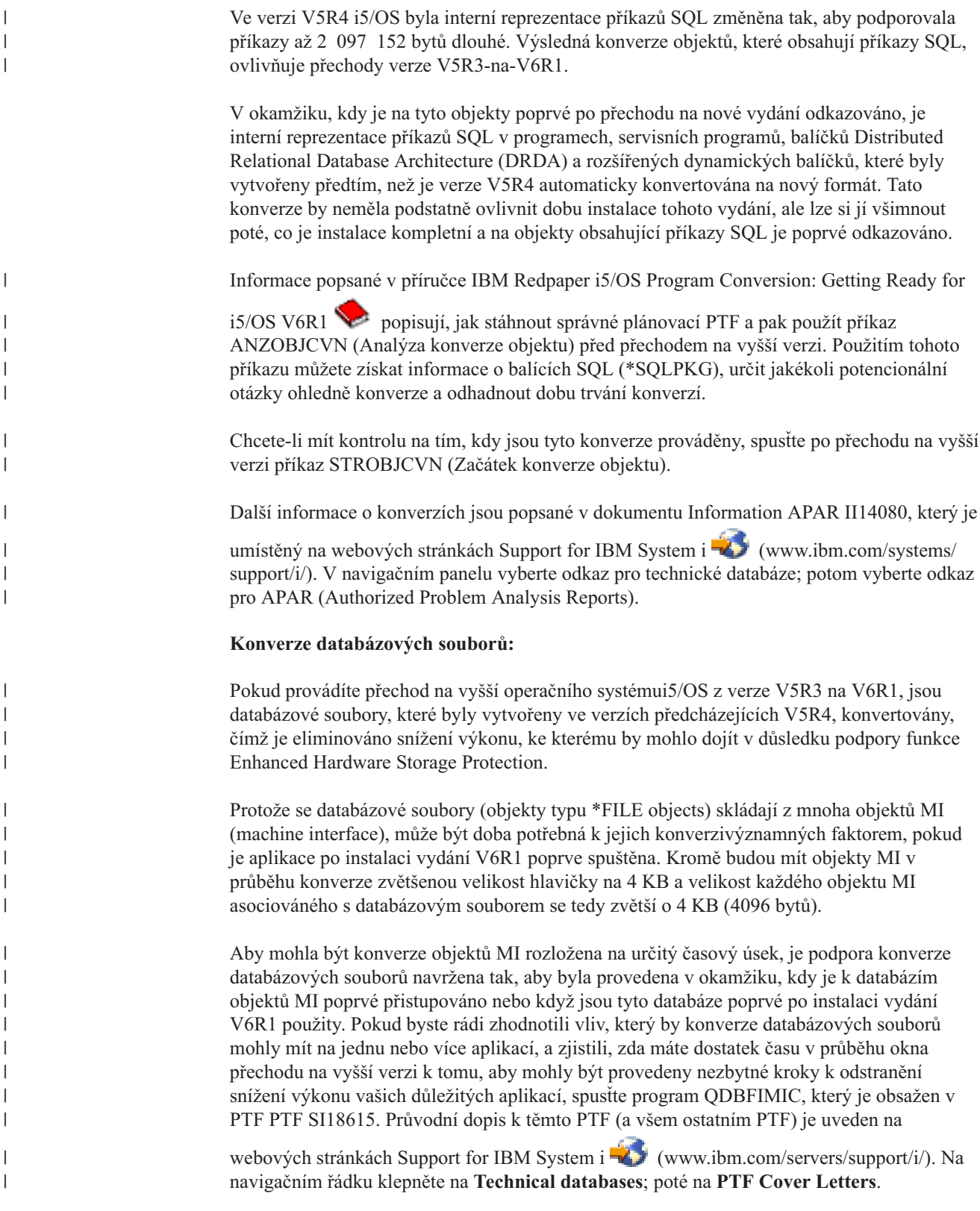

**Konverze produktu IBM Backup Recovery and Media Services for i5/OS:**

Máte-li nainstalovaný tento licencovaný program, projděte si následující informace o inicializaci produktu.

Provádíte-li přechod na vyšší verzi produktu IBM Backup Recovery and Media Services for i5/OS (BRMS), 5761-BR1, musíte provést po ukončení přechodu na vyšší verzi inicializaci produktu. předtím než můžete použít funkce BRMS. Z doby instalace byla vyjmuta doba inicializace produktu BRMS, aby se zlepšila doba nutná pro dokončení softwarových přechodů na vyšší verze, které zahrnují produkt BRMS.

Další informace o inicializaci produktu BRMS a metodách určení odhadované doby instalace produktu najdete v tématu Sdělení pro uživatele v aplikaci i5/OS. Část *Sdělení pro uživatele* je

k dispozici také na webových stránkách [Support](http://www.ibm.com/systems/support/i/) for IBM System i (www.ibm.com/systems/support/i/).

### **Mechanismy ochrany dat**

Pokud váš systém používá ochranu zrcadlením anebo ochranu diskových jednotek v systémových ASP pomocí RAID 5 nebo RAID 6, přidejte k době instalace systému i5/OS další dobu.

Tato doba bude záviset na konfiguraci, nicméně pokud jsou diskové jednotky chráněny pomocí RAID 5 nebo RAID 6, bude celková dob a instalace (licenčního interního kódu, operačního systému i5/OS a licencovaných programů) přibližně o 15 % delší. Jsou-li diskové jednotky chráněny zrcadlením, bude celková doba instalace delší asi o 10 %. Zrcadlení a implementace RAID 5 nebo RAID 6 nemá vliv na trvání operací ukládání dat.

Použijte tato procenta a zahrňte odhad doby instalace systému do části ["Kontrolní](#page-193-0) seznam: Odhad doby [instalace](#page-193-0) systému i5/OS" na stránce 182.

### **Instalační zařízení a média**

<span id="page-205-0"></span>| |

| | |

| | | | |

K instalaci vydání operačního systému i5/OS lze použít tato zařízení.

V tématu "Typy zařízení pro instalaci [softwaru"](#page-20-0) na stránce 9 je uveden přehled dostupných zařízení a konvence jejich pojmenování.

### **Optická média**

Toto téma obsahuje rady ohledně použití optických zařízení a optických médií pro instalaci vydání i5/OS, PTF (oprav) nebo samostatně licencovaných programů.

Za alternativní zařízení pro IPL je považováno optické zařízení používané pro třídu optických médií.

Optická média, která nepoužíváte, uchovávejte v ochranných obalech. Při manipulaci s optickými médii se nedotýkejte jejich povrchu. Pokud se na povrchu média objeví prach nebo otisky prstů, vyčistěte je prachovkou nepouštějící vlas (můžete použít látku pro čistění pásek). Zlehka otřete médium ve směru od středu k okraji disku.

Při instalaci z optických médií je důležité znát, co každý nosič obsahuje, aby nebylo nutné instalaci předčasně ukončit. Při vytváření hlavního instalačního seznamu se seznámíte s obsahem každého nosiče.

Než vložíte optické médium do zásuvky systému, musí být systém zapnutý. ["Spuštění](#page-182-0) z [vypnutého](#page-182-0) stavu" na stránce 171 popisuje, jak spustit systém, jestliže je vypnut.

Používáte-li DVD, ověřte, zda vkládáte média do správné jednotky.

## **Pásky a páskové knihovny**

| | |

| | | |

| | | |

| | | Toto téma zahrnuje požadavky i5/OS pro pásková zařízení a páskové knihovny.

Použijete-li k instalaci pásku, musíte určit, kterou páskovou jednotku použít pro alternativní IPL. Pásková jednotka pro alternativní IPL je buď interní, nebo externí pásková jednotka připojená k paměťovému adaptéru IOA na systémové sběrnici 1. Máte-li pouze jednu páskovou jednotku, použijte ji jako páskovou jednotku pro alternativní IPL. Pokud nevíte, kterou páskovou jednotku máte použít, obraťte se na svého obchodního zástupce nebo autorizovaného poskytovatele služeb.

**Poznámka:** Pro instalaci PTF, instalaci jednotlivých licencovaných programů nebo pro instalaci či přechod na vyšší verzi vydání i5/OS můžete použít páskový katalog obrazů a virtuální páskovou jednotku.

Aby nedošlo k chybám na médiu, ujistěte se, že jste ještě před zahájením procesu instalace vyčistili hlavy na páskové jednotce pro alternativní IPL. Potřebujete-li získat informace o způsobu čištění hlav, podívejte se do referenční příručky k páskové jednotce. Pokud obdržíte během procesu instalace chybovou zprávu týkající se média, prostudujte si téma [Kapitola](#page-164-0) 14, ["Odstraňování](#page-164-0) problémů s instalací softwaru", na stránce 153, které uvádí informace týkající se obnovy.

#### **Sdílení páskového zařízení**

Máte-li alternativní instalační páskové zařízení, které sdílíte, ujistěte se, že ostatní uživatelé nepřiřazují nebo se nepokoušejí používat toto páskové zařízení během instalace, protože by mohlo dojít k jejímu selhání.

#### **Nastavení páskové knihovny pro instalaci**

Pokud instalujete vydání pomocí zařízení páskové knihovny, nepoužívejte zařízení v náhodném režimu (random) nebo v režimu knihoven (library). Pásková knihovna 3494 musí používat nezávislý režim. Páskové knihovny 3490 a 35xx musí používat buď automatický, sekvenční, nebo manuální režim. Informace o nastavení a používání správného režimu pro zařízení páskových knihoven naleznete v příslušných návodech k obsluze.

### **Páskové zařízení od jiného dodavatele než IBM**

Toto téma obsahuje doporučení pro použití páskových zařízení od jiných výrobců než IBM při přechodu na vyšší verzi systému i5/OS.

Používáte-li páskové zařízení od jiného dodavatele než IBM, přečtěte si informační APAR II09685, kde jsou uvedeny další informace o instalaci vydání. Tento informační APAR uvádí, že je určen pro vydání V3R2, V3R6 a V3R7. Pokyny v něm obsažené platí však také pro toto vydání.

Pokud vaše páskové zařízení emuluje páskové zařízení IBM, můžete během procesu instalace systému i5/OS narazit na problémy a obdržet zprávu CPF5401. Pokud k tomu dojde, kontaktujte vašeho prodejce a ujistěte se, že je vaše páskové zařízení kompatibilní s verzí V6R1.

### **Katalog obrazů pro virtuální zařízení**

Chcete-li provést přechod na vyšší verzi softwaru i5/OS, instalovat PTF nebo jednotlivé licencované programy, můžete použít buď optický katalog obrazů, nebo páskový katalog obrazů.

*Katalog obrazů* je objekt v systému , který obsahuje optické obrazy (images). Každý katalog je asociován s jedním adresářem systému IFS, který je určený uživatelem. Systémem rozpoznaným identifikátorem pro typ objektu je \*IMGCLG.

#### **Požadavky katalogu obrazů:**

- v Přechod na vyšší verzi softwaru pomocí katalogu obrazů funguje během instalace licenčního interního kódu podobně jako IPL v režimu D bez konzoly. K zobrazení stavu slouží referenční kódy.
- v Instalace prováděná pomocí katalogu obrazů vyžaduje pro zahájení instalace příkazový řádek jazyka CL operačního systému i5/OS.
- v Instalace nemůže být provedena, pokud je přístupné nezávislé ASP. Obrazové soubory nemohou být uloženy v nezávislém ASP.
- v Zařízení virtuálních médií nepodporuje:
	- Operace zápisu (před V5R3).

| | | | | | | | | |

| | | | |

- Příkaz LODRUN pro použití více médií.
- Změnu primárního jazyka z média se sekundárními jazyky.
- v Chcete-li provést instalaci pomocí katalogu obrazů, musíte mít na zaváděcí diskové jednotce 1536 MB volného paměťového prostoru. Téma ["Příprava](#page-49-0) na přechod na vyšší verzi nebo [nahrazení](#page-49-0) softwaru pomocí katalogu obrazů" na stránce 38 popisuje, jak vypočítat požadavky na paměťový prostor a jak uvolnit prostor na zaváděcí diskové jednotce. Téma ["Vyčištění](#page-59-0) prostoru diskové paměti" na stránce 48 popisuje další obecné pokyny ohledně uvolnění prostoru na zaváděcí diskové jednotce.

### **Použití alternativního instalačního zařízení**

Můžete se dozvědět, jak nastavit, zablokovat, ověřit a vybrat alternativní instalační zařízení.

### **Alternativní instalační zařízení: Přehled**

Procedury instalace a obnovy můžete provést pomocí primárního instalačního zařízení spolu s alternativním instalačním zařízením, které určíte.

Alternativním instalačním zařízením může být páskové zařízení nebo optické zařízení. Některé systémy, obvykle se zapojenými rychlejšími zařízeními, mohou vykazovat zvýšení výkonu, používáte-li alternativní instalační zařízení. Alternativní instalační zařízení můžete použít k instalaci nebo obnově, která vyžaduje nahrazení licenčního interního kódu. Některé modely mohou vyžadovat, abyste nastavili alternativní instalační zařízení.

Použijete-li alternativní instalační zařízení, systém může použít primární instalační zařízení k načtení malé části licenčního interního kódu během IPL serveru typu D a poté pokračuje v instalaci s využitím média v alternativním instalačním zařízení. Médium v alternativním instalačním zařízení může být médium typu SAVSYS nebo distribuční médium vytvořené centrálním serverem.

#### **Poznámky:**

- v Počínaje modely POWER6 můžete provést IPL typu D z páskového zařízení připojeného pomocí rozhraní typu Fibre Channel pouze, když je připojeno k adaptéru bez IOP (input/output processor). Pro ostatní modely a konfigurace systému je třeba, aby bylo páskové zařízení připojené pomocí rozhraní typu Fibre Channel nastaveno jako alternativní instalační zařízení.
- v Používáte-li alternativní instalační zařízení, je potřeba zajistit, abyste toto zařízení nastavili a abyste ho aktivovali. Rovněž potřebujete optické nebo páskové médium, které obsahuje licenční interní kód a záložní média.

### **Nastavení alternativního instalačního zařízení**

Předtím než použijete alternativní instalační zařízení, je třeba se ujistit, že jste ho definovali na sběrnici, a musíte zařízení povolit.

Je nutné zaznamenat a uchovat logickou adresu systémové sběrnice a systémové karty, ke které je připojeno alternativní instalační zařízení. Máte-li zařízení nastavené na odlišné sběrnici a nemáte-li tyto informace k dispozici, nebudete schopni dokončit instalace nebo obnovy.

Je užitečné zaznamenat si sériové číslo páskové nebo optické jednotky, které plánujete používat jako alternativní instalační zařízení.

Změníte-li konfiguraci vašeho systému, je nutné, abyste se před použitím alternativního instalačního zařízení ujistili, že jsou tyto informace správné.

Chcete-li nastavit adresy a povolit alternativní instalační zařízení, proveďte následující kroky:

**Poznámka:** Musíte znát heslo k DST (dedicated service tools), abyste tuto proceduru mohli provést.

- 1. Umístěte médium, které obsahuje aktuální vydání licenčního interního kódu do primárního instalačního zařízení.
- 2. Nastavte režim systému na ruční (Manual). Potom proveďte IPL (initial program load) pomocí tohoto příkazu:

PWRDWNSYS OPTION(\*IMMED) RESTART(\*YES) IPLSRC(B)

#### **Alternativy:**

| | | | | | |

> | | | | | | | | |

J

- v Výchozí volba pro příkaz PWRDWNSYS (Vypnutí systému) je zobrazovat potvrzení. Tu lze změnitzadáním \*NO u parametru CONFIRM (Potvrzení): CONFIRM(\*NO).
- v Alternativou tohoto kroku je výběr funkce 21 (Dedicated service tools). Použijete-li tuto alternativu, dalším krokem je krok 4. Nebudete muset provést krok [12.](#page-210-0)

#### **Pro uživatele logických oblastí:**

- Chcete-li použít tento příkaz v primární logické oblasti, ujistěte se, že jste před spuštěním tohoto příkazu vypnuli všechny sekundární oblasti.
- v Pokud používáte konzolu HMC (Hardware Management Console), najdete informace v tématu Správa konzoly HMC (Hardware [Management](http://publib.boulder.ibm.com/infocenter/eserver/v1r3s/topic/iphai/hmc.htm) [Console\).](http://publib.boulder.ibm.com/infocenter/eserver/v1r3s/topic/iphai/hmc.htm)
- 3. Jakmile se zobrazí obrazovka IPL or Install the System, vyberte volbu 3 (Use dedicated service tools (DST)) a stiskněte klávesu Enter.
- 4. Zobrazí se obrazovka Dedicated Service Tools (DST) Sign On.

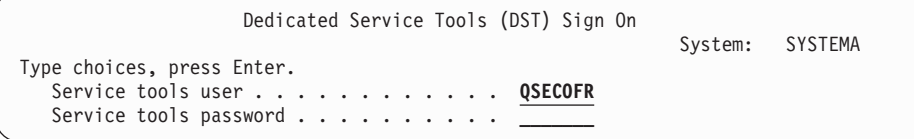

Přihlašte se pomocí uživatelského profilu QSECOFR.

**Poznámka:** Nepřihlašujte se pomocí jiného profilu než QSECOFR.

- <span id="page-209-0"></span>5. Zobrazí se menu Use Dedicated Service Tools (DST). V menu Use Dedicated Service Tools (DST) proveďte následující úlohy:
	- a. Vyberte volbu 5 (Work with DST environment).

| | | | | | | | | | | | | | | | | | | | | | |

| | | | | | | | | | | | | | | | | | | | | | |

- b. Vyberte volbu 2 (System devices) na obrazovce Work with DST Environment.
- c. Vyberte volbu 5 (Alternate installation device) na obrazovce Work with System Devices.
- d. Vyberte váš typ zařízení na obrazovce Select Media Type.
- 6. Na obrazovce Select Alternate Installation Device napište 1 (Select) hned vedle zdroje, který požadujete a stiskněte klávesu Enter.

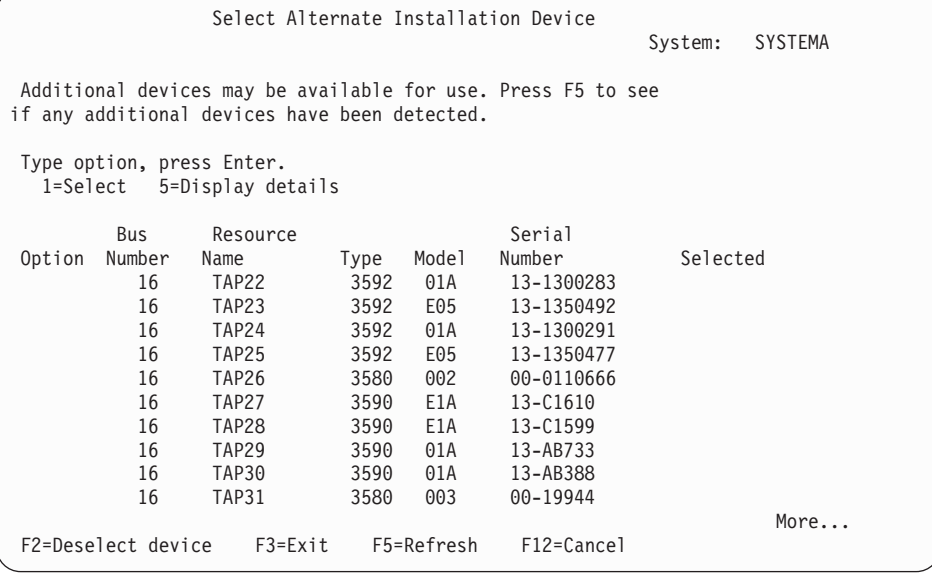

7. Zobrazí se obrazovka Display Device Details.

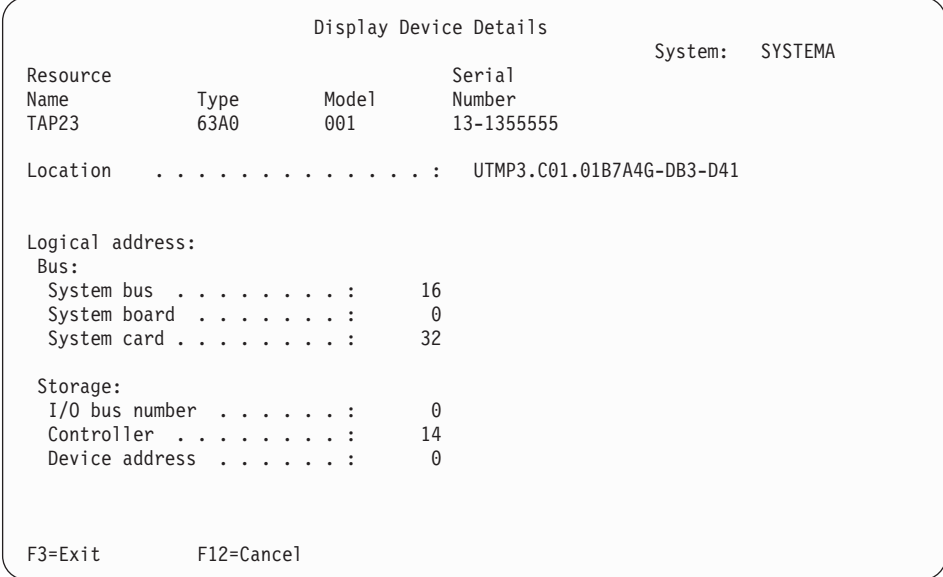

Musíte mít vytvořen záznam adres přiřazených alternativnímu instalačnímu zařízení vybranému pro instalaci systému. Zaznamenejte následující informace:

- Typ/Model: \_\_\_\_\_\_
- v Systémová sběrnice: \_\_\_\_\_\_\_\_\_
- Systémová karta: \_\_\_\_\_\_\_

<span id="page-210-0"></span>• -----Sériové číslo:

#### **Poznámky:**

- v Možná budete chtít opakovat tento proces pro zaznamenání adres pro všechna alternativní instalační zařízení, která se objeví v kroku [6.](#page-209-0) Tyto informace si uložte na bezpečné místo, jako například na místo, kde jsou uloženy informace pro obnovu informací a média pro obnovu.
- v Je-li definováno více než jedno alternativní instalační zařízení, je možné aktivovat pouze jedno.
- v Musíte zajistit, aby pouze jedno zařízení obsahovalo platné instalační médium. Tím zabráníte zavedení chybné verze licenčního interního kódu.
- Stiskněte klávesu Enter.
- 8. Zobrazí se obrazovka Select Alternate Installation Device. Napište 1 (Select) hned vedle zdroje, který požadujete, a stiskněte klávesu Enter.
- 9. V dolní části obrazovky se musí zobrazit následující zpráva:

Alternate installation device selected

- 10. Stiskněte F3 (Exit) pro návrat na obrazovku Use Dedicated Service Tools (DST).
- 11. Stiskněte F3 (Exit) ještě jednou. Zobrazí se obrazovka Exit Dedicated Service Tools (DST).

```
Ukončit DST (Exit Dedicated Service Tools)
Vyberte jednu z následujících možností:
    1. Ukončit DST
    2. Pokračovat DST (Resume dedicated service tools)
```
Napište 1 (Exit Dedicated Service Tools (DST)) a stiskněte klávesu Enter.

12. Další obrazovka, kterou uvidíte, je IPL or Install the System. Napište 1 (Perform an IPL) a stiskněte klávesu Enter pro dokončení procedury.

### **Zablokování alternativního instalačního zařízení**

Pokud potřebujete zablokovat alternativní instalační zařízení, postupujte podle následujících kroků.

Zablokování alternativního instalačního zařízení může být nutné z jednoho z následujících důvodů:

- v Pro pokračování instalace pomocí primárního instalačního zařízení.
- v Pro aktivaci jiného zařízení jako alternativního instalačního zařízení.
- v Pro opravu logické adresy, pokud došlo k vyjmutí nebo změně hardwaru.
- 1. Pomocí ovládacího panelu systému nebo logické oblasti nastavte režim na Manual. Potom proveďte dozorované IPL (initial program load) pomocí příkazu: PWRDWNSYS OPTION(\*IMMED) RESTART(\*YES) IPLSRC(B).

#### **Alternativy:**

| | | | | | |

- v Pro verzi V6R1 je předvolená hodnota příkazu PWRDWNSYS (Vypnutí systému) nastavena tak, aby systém nabízel potvrzení. Tu lze změnitzadáním \*NO u parametru CONFIRM (Potvrzení): CONFIRM(\*NO). Předvolená hodnota pro verze V5R3 a V5R4 je nezobrazovat potvrzení.
- Alternativou tohoto kroku je výběr funkce 21 (Dedicated service tools). Použijete-li tuto alternativu, přeskočte kroky [2](#page-211-0) a [9.](#page-211-0)

#### **Pro uživatele logických oblasti:**

- v Chcete-li použít tento příkaz v primární logické oblasti, ujistěte se, že jste před spuštěním tohoto příkazu vypnuli všechny sekundární oblasti.
- Pokud používáte konzolu HMC (Hardware Management Console), najdete informace v tématu Správa konzoly HMC (Hardware Management Console).
- 2. Jakmile se zobrazí obrazovka IPL or Install the System, vyberte volbu 3 (Use dedicated service tools (DST)) a stiskněte klávesu Enter.
- 3. Zobrazí se obrazovka Dedicated Service Tools (DST) Sign On. Přihlašte se pomocí uživatelského profilu QSECOFR.
- 4. Zobrazí se menu Use Dedicated Service Tools (DST). V menu Use Dedicated Service Tools (DST) proveďte následující úlohy:
	- a. Vyberte volbu 5 (Work with DST Environment).

<span id="page-211-0"></span>| | | | | | |

> | | | | | | | | | | | | | | | | | | | | | | |

- b. Vyberte volbu 2 (System devices) na obrazovce Work with DST Environment.
- c. Vyberte volbu 5 (Alternate installation device) na obrazovce Work with System Devices.
- 5. Na obrazovce Select Alternate Installation Device stiskněte klávesu F2 (Deselect device).
- 6. V dolní části obrazovky se musí zobrazit následující zpráva: Alternate installation device deselected
- 7. Stiskněte F3 (Exit) pro návrat na obrazovku Use Dedicated Service Tools (DST).
- 8. Stiskněte F3 (Exit) ještě jednou. Zobrazí se obrazovka Exit Dedicated Service Tools (DST). Zadejte hodnotu 1 (Exit DST) a stiskněte klávesu Enter.
- 9. Další obrazovka, kterou uvidíte, je IPL or Install the System. Napište 1 (Perform an IPL) a stiskněte klávesu Enter pro dokončení procedury.

#### **Ověření a výběr alternativního instalačního zařízení během manuální instalace**

Chcete-li ověřit a vybrat alternativní instalační zařízení během manuální instalace, proveďte následující kroky.

1. Zobrazí se obrazovka Install Licensed Internal Code.

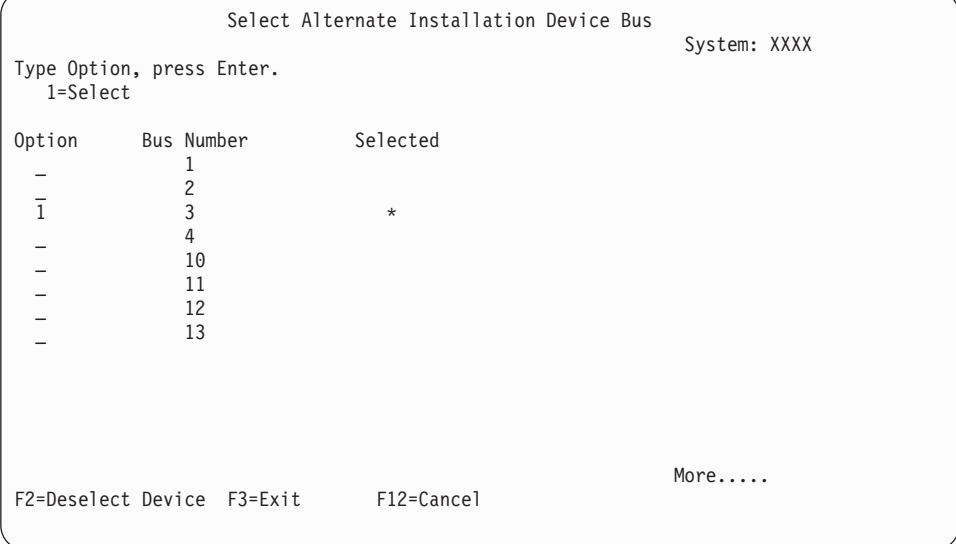

Napište 3 a stiskněte klávesu Enter. Tím ověříte adresu alternativního instalačního zařízení připojeného k systému a zjistíte, zda je aktivované nebo zablokované.

2. Ověření a výběr alternativního instalačního zařízení: Zobrazí se obrazovka Select Alternate Installation Device Bus.

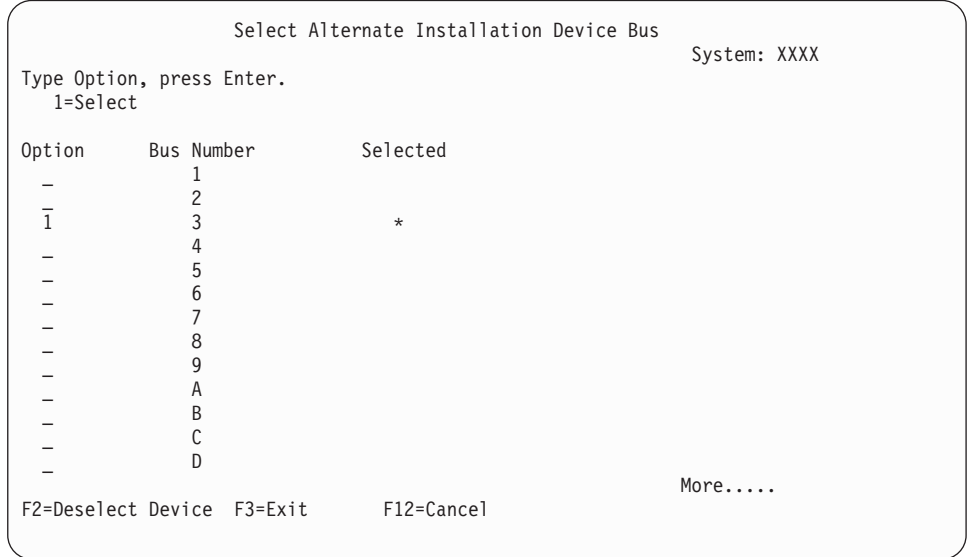

a. Ověřte si, že se vybrané zařízení nachází na správné systémové sběrnici. Napište 1 do pole **Options** vedle vybrané sběrnice a stiskněte klávesu Enter pro zobrazení informací o zařízení, které je připojeno ke sběrnici. To může trvat několik minut. Uvidíte-li zprávu

No alternate installation device configured

, počkejte jednu minutu a aktualizujte obrazovku.

- b. Vyberte typ média na obrazovce Select Media Type.
- c. Zobrazí se obrazovka Select Alternate Installation Device. Použijte tuto obrazovku k ověření jména zdroje, typu, modelu a sériového čísla zařízení.

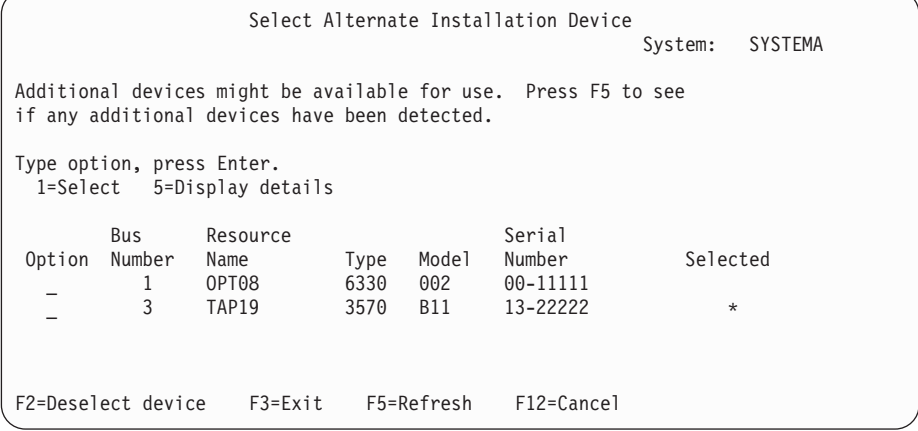

- d. Napište 1 pro výběr zařízení a proveďte potřebné opravy pro výběr, aktivaci nebo zablokování zařízení. Stiskněte Enter pro potvrzení změn.
- e. Objeví se zpráva

Alternate installation device selected

. Stiskněte F3 pro návrat na obrazovku Install Licensed Internal Code.

f. Napište 1 a stiskněte klávesu Enter za účelem instalace licenčního interního kódu. Konec ověřování a výběru alternativního instalčního zařízení.

Pokud používáte konzolu HMC (Hardware Management Console) pro provedení IPL systému z alternativního média, postupujte podle následujících kroků:

- 1. Rozbalte *Správ prostředí na konzole HMC*.
- 2. Rozbalte *systém*.
- 3. Rozbalte **Systém a Logická oblast**.
- 4. Klepněte na **Správa systému**.
- 5. Rozbalte **Logické oblasti**.
- 6. Vyberte logickou oblast.
- 7. Klepněte pravým tlačítkem na logickou oblast a vyberte **Vlastnosti**.
- 8. V okně Vlastnosti logické oblasti klepněte na tabulku **Nastavení**.
- 9. Pod kategorií Zavádění změňte **Pozici zamčeno** na Manuální a **zdroj IPL** na D.
- 10. Klepněte na **OK**.
- 11. Rozbalte logickou oblast.
- 12. Klepněte pravým tlačítkem na profil logické oblasti a vyberte **Vlastnosti**.
- 13. Vyberte tabulku **Označené I/O**.
- 14. Pod kategorií Alternativní restartovací zařízení stiskněte **Vybrat**.
- 15. Rozbalte jednotku.
- 16. Rozbalte sběrnici.

|

| |

- 17. Vyberte slot s procesorem IOP.
- 18. Stiskněte klávesu **Vybrat**.
- 19. Stiskněte klávesu **OK**.
- 20. Když je váš systém vypnutý, klepněte pravým tlačítkem na logickou oblast a vyberte **Aktivovat**. Pokud máte spuštěný systém, vyberte **Vypnout logickou oblast** a pak vyberte **Aktivovat**.

### **Schopnost spolupráce vydání operačního systému i5/OS**

Když vyměňujete data nebo ukládáte a obnovujete objekty, musí systém spolupracovat s jiným systémem. Prostudujte si podporované kombinace vydání operačních systémů OS/400 a i5/OS.

**Schopnost spolupráce systémů** je schopnost systému vyměňovat si data nebo objekty s jiným systémem. Výměna může probíhat elektronicky nebo pomocí fyzických médií (například pásky). Výměnu může iniciovat kterýkoli z obou systémů.

Systém také spolupracuje s jiným systémem při ukládání a obnově objektů.

Máte-li v síti několik systémů, jejich vydání musí být kompatibilní.Je to nezbytné kvůli výměně objektů a dat mezi systémy. K zobrazení nainstalovaného vydání vašich licencovaných programů můžete použít volbu 10 (Zobrazit licencované programy) v menu Práce s licencovanými programy (napište GO LICPGM).

#### **Při výměně dat musí být podporována všechna vydání na systémech.**

Zdrojový systém (systém, který odesílá informace) a cílový systém (systém, který informace přijímá) musí mít podporované úrovně vydání.

Například PC, která mají nainstalované funkce podpory V6R1 System i Access for Windows na systémech, na kterých je provozován operační systém i5/OS V5R3 nebo pozdější verze.

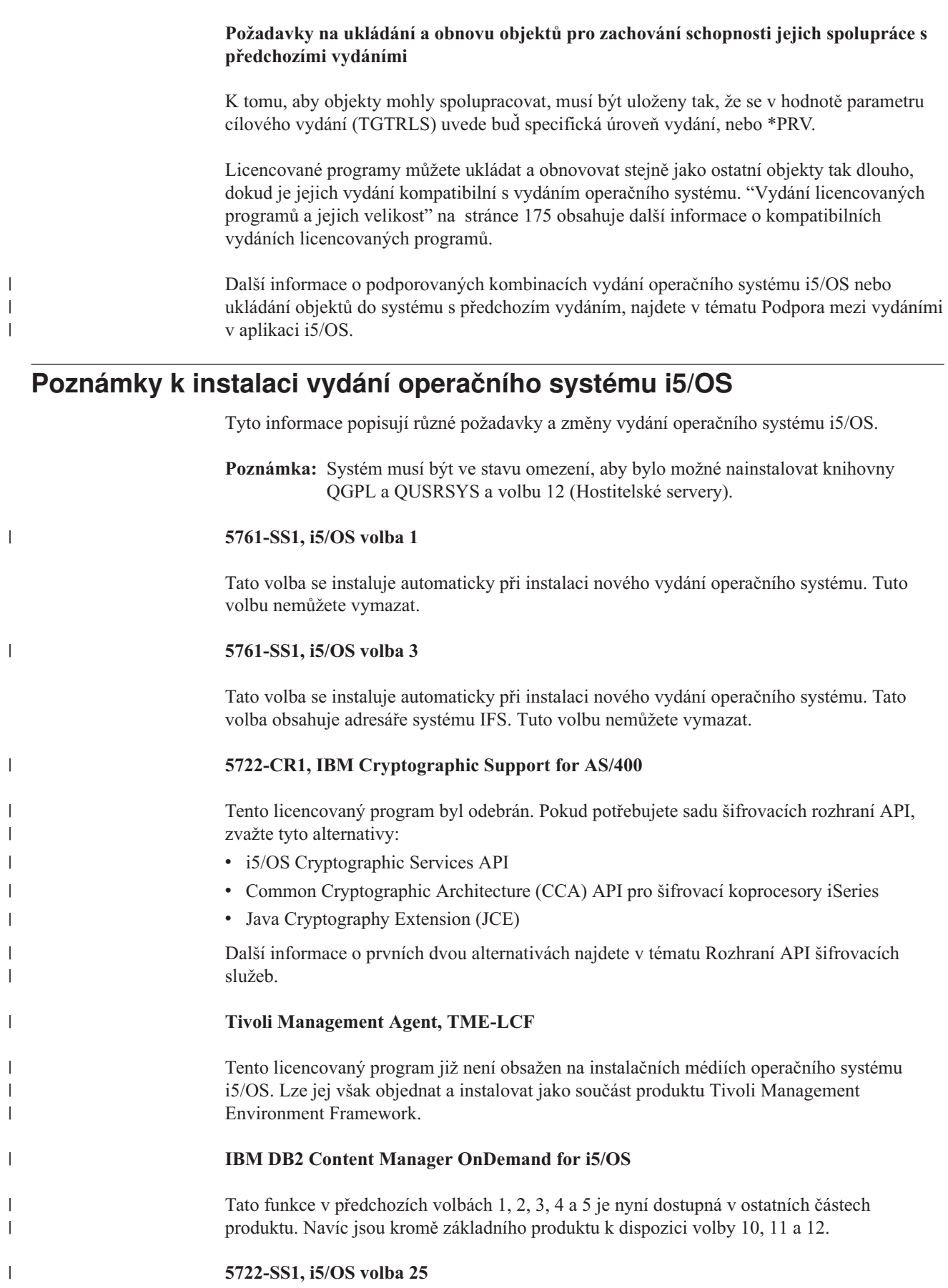

Produkt NetWare Enhanced Integration byl odebrán. Doporučujeme použít verzi operačního systémuLinux s produktem Novell's Open Enterprise Server.

Chcete-li zjistit další informace o tom, co je nového nebo k jaké změně došlo v tomto vydání, prostudujte si Sdělení pro uživatele v aplikaci Informační centrum. Další informace o produktech a funkcích, které již nemusí být v budoucích vydáních operačního systému nebo v příštích modelech podporovány, ukázky budoucích produktů a prohlášení o směrech vývoje

najdete na webových stránkách System iSupport [Planning](http://www.ibm.com/systems/support/i/planning/) (http://www.ibm.com/ systems/support/i/planning/).

## **Štítky a obsah médií**

| |

|

|

| | | |

| | | | |

| | | |

|

|| | |

 $\overline{1}$ 

V těchto informacích jsou vyjmenována optická média, která odbržíte v rámci objednávky operačního systému i5/OS.

Pokud jste si podali požadavek na elektronické doručení softwaru, prostudujte si informace

uvedené na webových stránkách [Electronic](http://www.ibm.com/servers/support/software/delivery/en_US/downloadinfo.html) software delivery . Webové stránky se seznamem jmen souborů vztahujících se k produktům standardní sady a (http://www.ibm.com/servers/support/software/delivery/en\_US/downloadinfo.html)

klíčované sady.

Média pro instalaci musí být uspořádána v pořadí, které je uvedeno v seznamu.

#### **Identifikátor vydání pro V6R1: R05M00**

Štítky na distribučních médiích označují úroveň verze, vydání a modifikace ve formátu, který se liší od hodnot zobrazených na obrazovce během instalace. Štítky na médiích obsahují verzi (V5) v prvním řádku. Vydání a modifikace mají formát R0xM00.

#### **Identifikátory typů médií**

Štítky na distribučních médiích používaných k instalaci mají jedinečné identifikátory. Identifikátory typu média jsou umístěny uprostřed štítku. Tyto identifikátory pomáhají určit, kdy se má který nosič použít. Identifikátor na štítku začíná písmeny *RS* a pokračuje řadou číslic.

**Poznámka:** Jako součást objednávky softwaru V6R1 obdržíte médium CD-ROM s názvem *Prepare for install PTFs for V5R1, V5R2, and V5R3*, SK3T-8163, CD-ROM. Toto médium je určené pro přechody z V5R3-na-V6R1 a obsahuje PTF, která musíte dočasně aplikovat, abyste mohli akceptovat softwarové smlouvy online pro licencované programy V6R1.

Až budete připraveni k instalaci nového softwaru, uspořádejte média v tomto pořadí:

#### 1. **I\_BASE\_01 Licensed Machine Code**

Tento jazykově nezávislý licenční strojový kód (licenční interní kód) podporuje všechny funkce národních jazyků. Licenční strojový kód je součástí standardní sady médií.

*Tabulka 13. I\_BASE\_01*

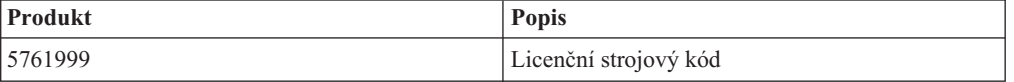

#### 2. **B29xx\_01 IBM i5/OS**
Toto médium obsahuje základní část operačního systému i5/OS, knihovny QGPL a QUSRSYS dodávané IBM a všechny bezplatné volby i5/OS.

*Tabulka 14. B29xx\_01*

 $\vert$  $\vert$  $\begin{array}{c} \hline \end{array}$ 

 $\overline{1}$  $\begin{array}{c} \hline \end{array}$  $\begin{array}{c} \hline \end{array}$  $\begin{array}{c} \hline \end{array}$  $\overline{1}$  $\overline{1}$  $\overline{1}$  $\overline{1}$  $\begin{array}{c} \hline \end{array}$  $\overline{1}$  $\overline{1}$  $\overline{1}$  $\begin{array}{c} \hline \end{array}$  $\overline{1}$  $\overline{1}$  $\mathsf{I}$  $\begin{array}{c} \hline \end{array}$  $\mathsf{I}$  $\overline{1}$  $\mathsf{I}$  $\begin{array}{c} \hline \end{array}$  $\overline{1}$  $\begin{array}{c} \hline \end{array}$  $\begin{array}{c} \hline \end{array}$  $\mathsf{I}$  $\overline{1}$  $\overline{1}$  $\overline{1}$  $\overline{1}$  $\mathsf I$  $\overline{1}$ 

|||||||||||||||||||||||||||||||

| | | | | | |

||

 $\begin{array}{c} \hline \end{array}$  $\begin{array}{c} \hline \end{array}$ 

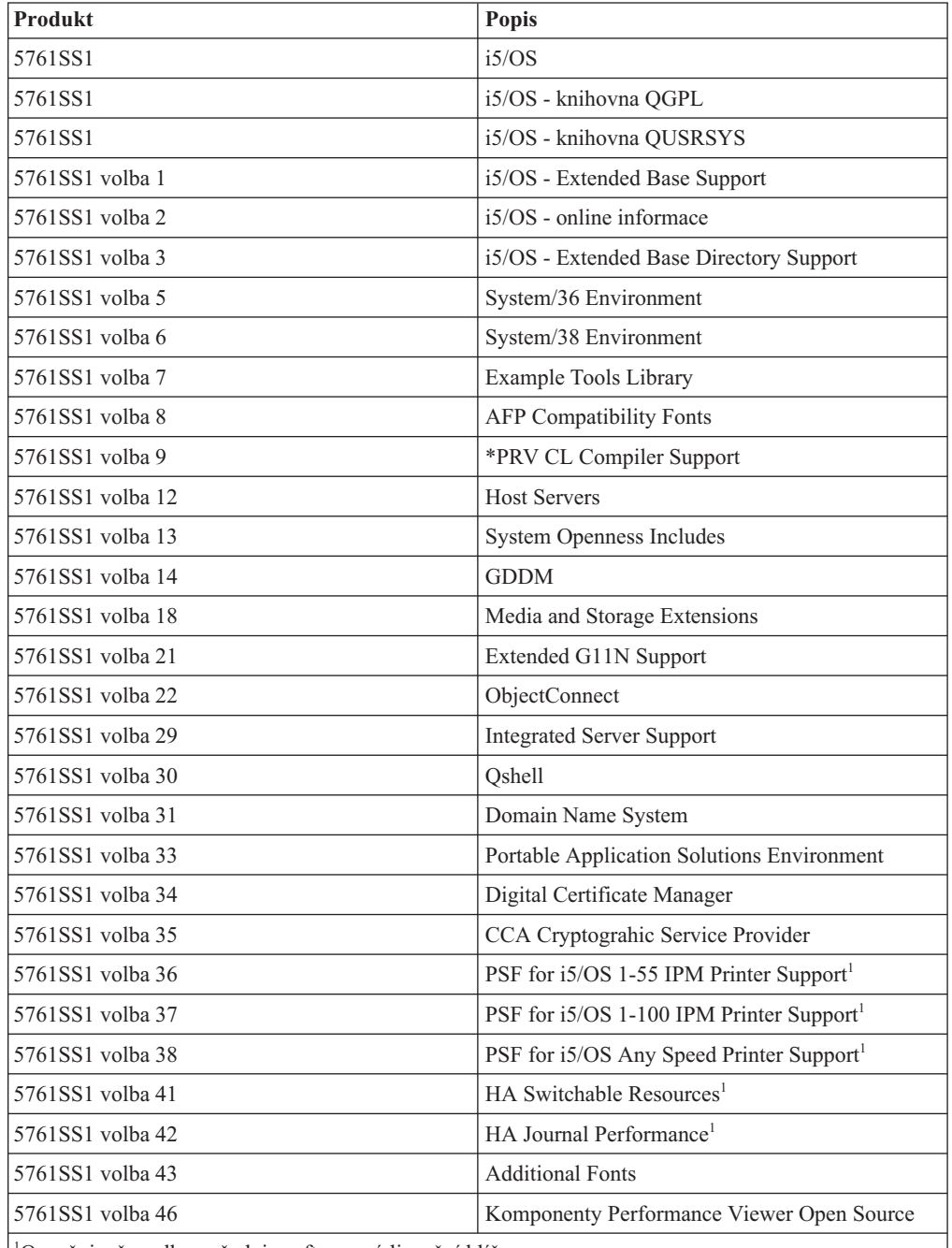

1 Označuje, že volba vyžaduje softwarový licenční klíč.

**Poznámka:** 5761SS1 volby 23, 26, 27, 44, a 45 (pokud jsou objednány) jsou doručeny na samostatném médiu.

#### 3. B29xx\_02

Toto médium obsahuje bezplatné licencované programy a klíčované produkty.

*Tabulka 15. B29xx\_02*

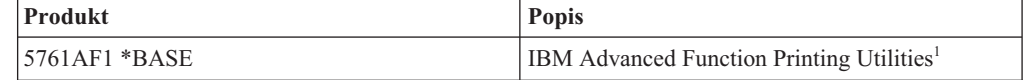

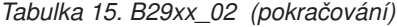

 $\mid$ | | | | | | |

|<br>| |<br>| |<br>| |<br>| |

 $\overline{1}$  $\mathsf I$  $\overline{\phantom{a}}$  $\overline{1}$  $\mathsf I$  $\begin{array}{c} \hline \end{array}$  $\overline{1}$  $\overline{1}$  $\overline{\phantom{a}}$  $\overline{\phantom{a}}$  $\overline{1}$ 

|

|| | | |

 $\mathsf I$  $\begin{array}{c} \hline \end{array}$  $\overline{1}$  $\mathsf{I}$  $\mathsf{I}$  $\mathbf{I}$  $\overline{1}$ I  $\overline{\phantom{a}}$  $\overline{1}$  $\overline{\phantom{a}}$ 

 $\mathsf I$  $\overline{\phantom{a}}$ 

|<br>||<br>||<br>||<br>|<br>|<br>|

| | |

||||||

 $\overline{1}$  $\mathsf I$  $\overline{1}$  $\overline{1}$  $\mathsf I$  $\begin{array}{c} \rule{0pt}{2.5ex} \rule{0pt}{2.5ex} \rule{0$ 

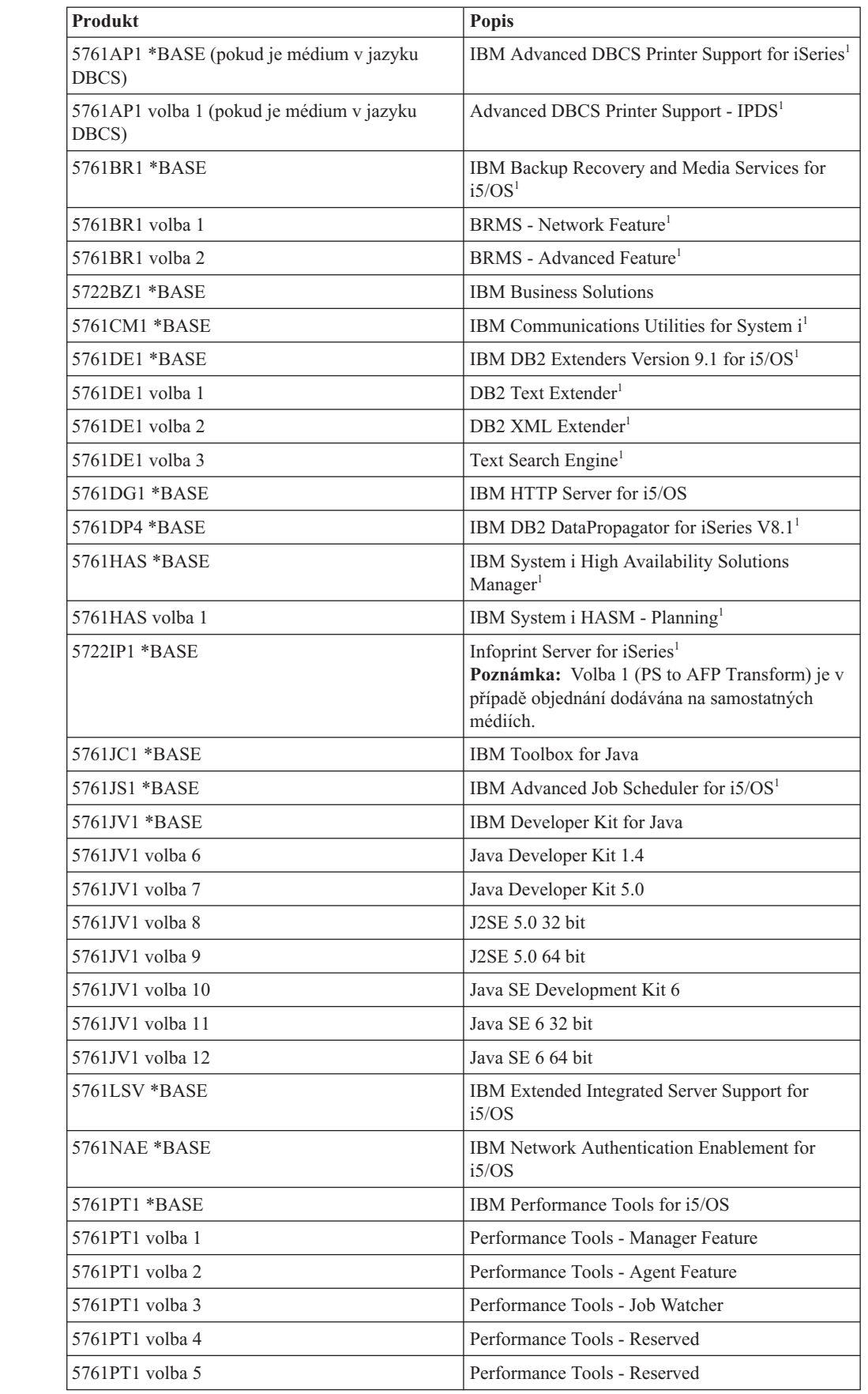

*Tabulka 15. B29xx\_02 (pokračování)*

|

 $\overline{1}$  $\mathbf{I}$  $\overline{\phantom{a}}$ 

|||

|

 $\overline{\phantom{a}}$  $\overline{\phantom{a}}$ I

|||

| | |

 $\overline{1}$  $\overline{1}$  $\overline{1}$  $\overline{1}$  $\overline{1}$  $\overline{\phantom{a}}$  $\begin{array}{c} \hline \end{array}$  $\overline{1}$  $\overline{\phantom{a}}$  $\overline{1}$  $\begin{array}{c} \hline \end{array}$  $\overline{1}$  $\overline{\phantom{a}}$  $\overline{\phantom{a}}$  $\mathbf{I}$  $\overline{\phantom{a}}$  $\overline{\phantom{a}}$  $\overline{1}$  $\overline{1}$  $\overline{\phantom{a}}$ 

|| |<br>|| ||<br>|| || ||<br>|| || || ||

| | | | | | | | | | | | |  $\|$ 

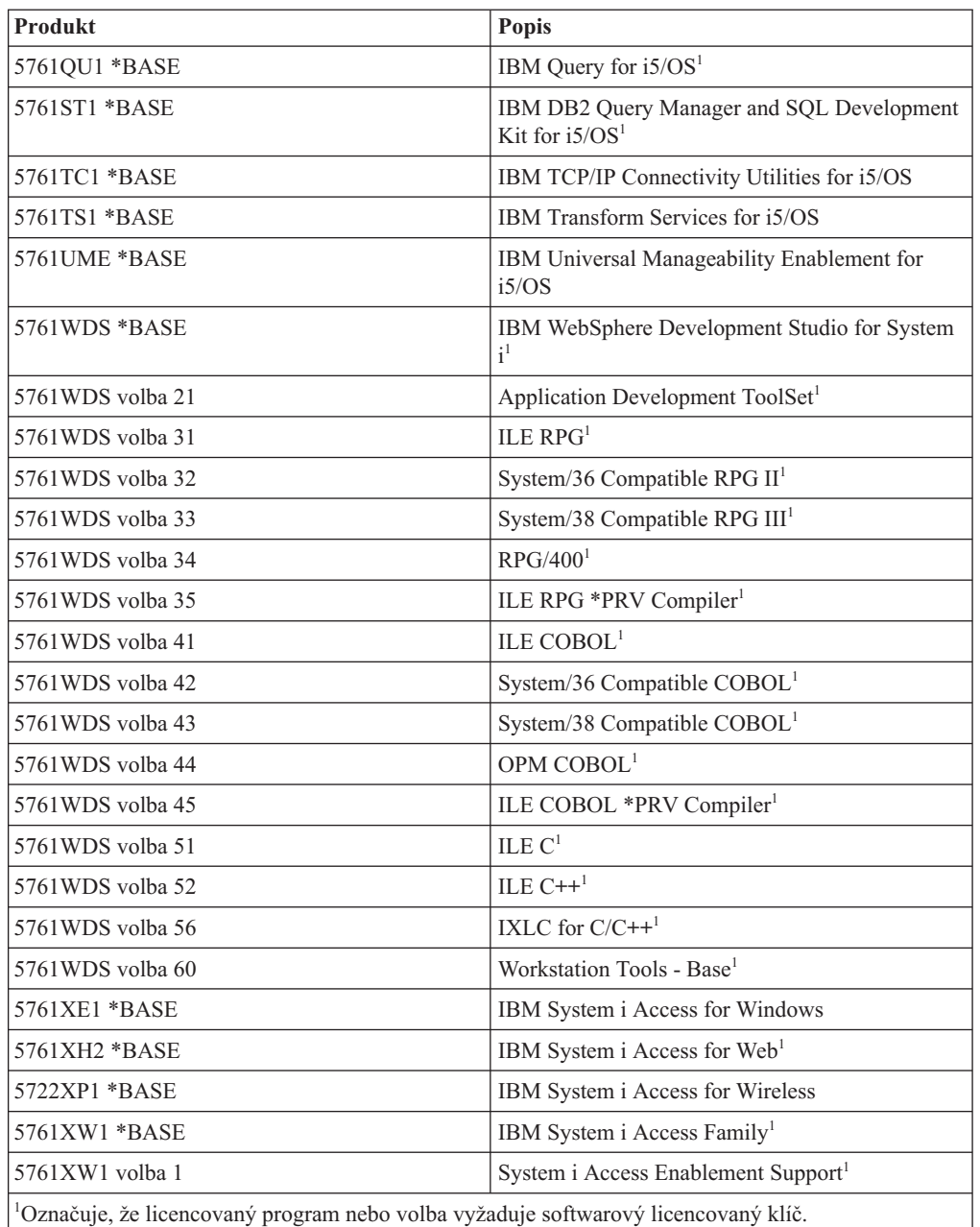

4. F29xx\_01 jednotlivé licencované programy

Toto médium obsahuje jednotlivé produkty, které jste si objednali. Každý nosič je označen stejným způsobem: F29xx\_01. Pokud pro určitý licencovaný program obdržíte více než jeden nosič, jsou další nosiče označeny F29xx\_02, F29xx\_03 atd. Téma ["Vydání](#page-186-0) [licencovaných](#page-186-0) programů a jejich velikost" na stránce 175 uvádí jednotlivé produkty dostupné v tomto vydání.

5. N29xx\_01 médium sekundárního jazyka

Toto médium obsahuje pouze jazykové objekty odpovídající uvedenému sekundárnímu jazyku. U média se sekundárním jazykem představuje hodnota 29xx kód označení pro sekundární jazyk, který se používá při instalaci. "Verze kódů označení [národních](#page-219-0) jazyků" na [stránce](#page-219-0) 208 obsahuje seznam kódů označení pro specifické verze národních jazyků.

6. SK3T-4091 i5/OS

Tento nosič se dodává se všemi objednávkami operačního systému i5/OS. Tento balík obsahuje aplikaci i5/OS a PDF verze témat a publikací System i.

#### **Poznámky:**

<span id="page-219-0"></span>| |

- 1. Uchovejte si všechna distribuční média. Možná je budete potřebovat při procedurách obnovy.
- 2. Identifikátory médií, které obsahují řetězec 29*xx* (kde *xx* jsou číslice) označují média specifická pro určitý jazyk. Tento řetězec vyjadřuje kód označení národního jazyka pro primární jazyk. Například média označená B2928\_01 by byla média s operačním systémemi5/OS, v němž by byla primárním jazykem francouzština.
- 3. Možná jste obdrželi další nosiče, které nejsou v souladu s těmito popisy. Příkladem mohou být média obsahující produkty PRPQ nebo média s produkty System i Access, které se instalují na pracovní stanice. Také obchodní partneři IBM mohou média označovat jiným způsobem.
- 4. Juliánská data jsou zobrazena ve tvaru *yddd*. Znak *y* označuje poslední číslici roku (0 až 9), znaky *ddd* označují den v roce (000 až 366). Například juliánské datum 6. dubna 1998 by bylo uvedeno jako 8096, protože 6. duben je 96. dnem roku 1998.

## **Verze kódů označení národních jazyků**

Použijte tuto tabulku k vyhledání odpovídajícího kódu označení vašeho primárního nebo sekundárního jazyka systému i5/OS.

**Poznámka:** Štítky na instalačních médiích obsahují kód označení primárního jazyka (29xx). Když instalujete operační systém i5/OS, vyzve vás systém k zadání primárního jazyka ve formátu 29xx.

> Kód označení sekundárního jazyka se používá jen při objednávání sekundárních jazyků (55xx). Když instalujete sekundární jazyk, vyberete kód označení ve formě 29xx ze seznamu identifikátorů kódu označení národního jazyka. Pokud byste jako sekundární jazyk objednávali například francouzštinu, byl by nosič se sekundárním jazykem označen kódem N2928 a vy byste při instalaci sekundárního jazyka vybrali kód 2928 ze seznamu kódů označení.

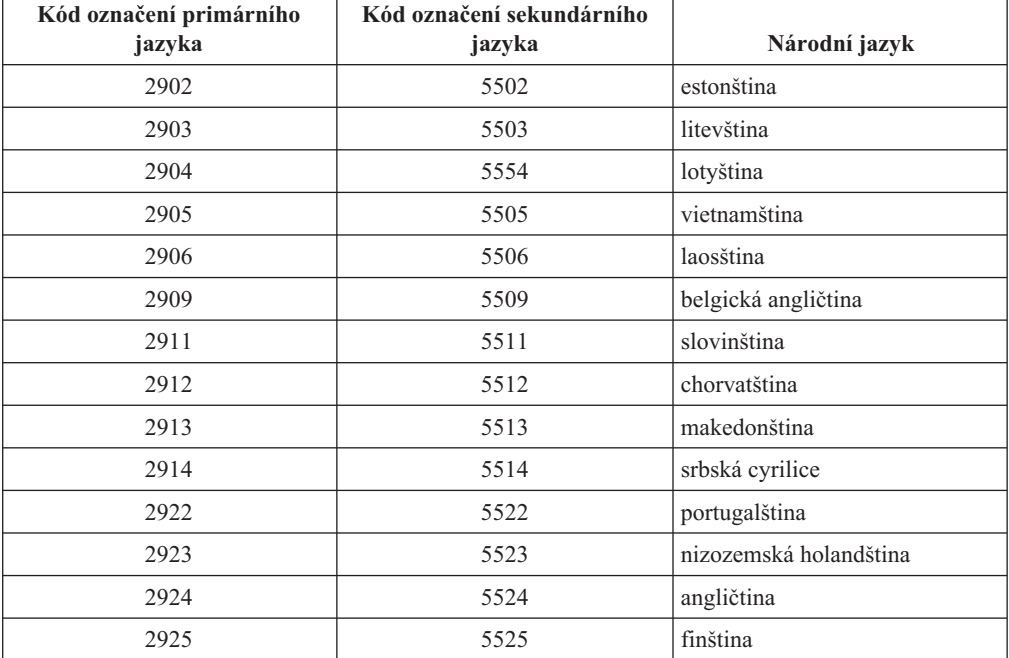

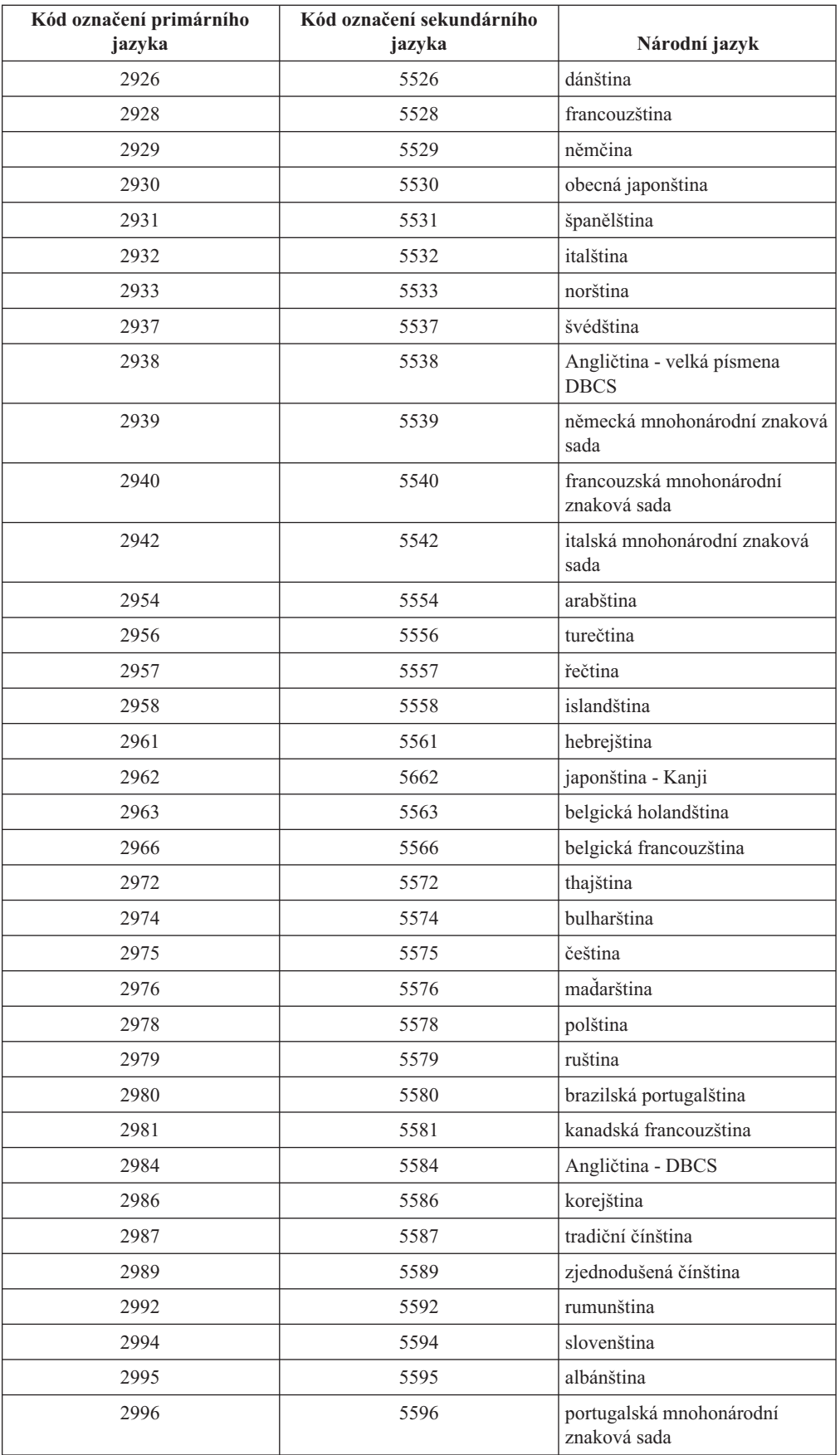

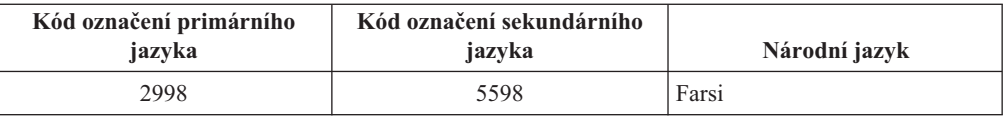

### <span id="page-221-0"></span>**Prázdné obrazovky**

Během instalace systému i5/OS se někdy objeví prázdná obrazovka.

Pokud jsou prázdné obrazovky předvídatelné, dostanete pokyny upřesňující přibližnou dobu, po kterou to bude vypadat, že nedochází k žádné instalační činnosti. Ostatní prázdné obrazovky se hůře předvídají, protože závisí na jedinečných situacích vzniklých ve vašem systému. Jestliže bliká kontrolka procesoru nebo se mění referenční kódy, je proces instalace aktivní. Pokud je kontrolka procesoru zhasnutá, rozsvítí se kontrolka výstrahy a na ovládacím panelu se zobrazí referenční kód, přejděte k části Kapitola 14, ["Odstraňování](#page-164-0) problémů s instalací [softwaru",](#page-164-0) na stránce 153 a postupujte podle uvedených pokynů.

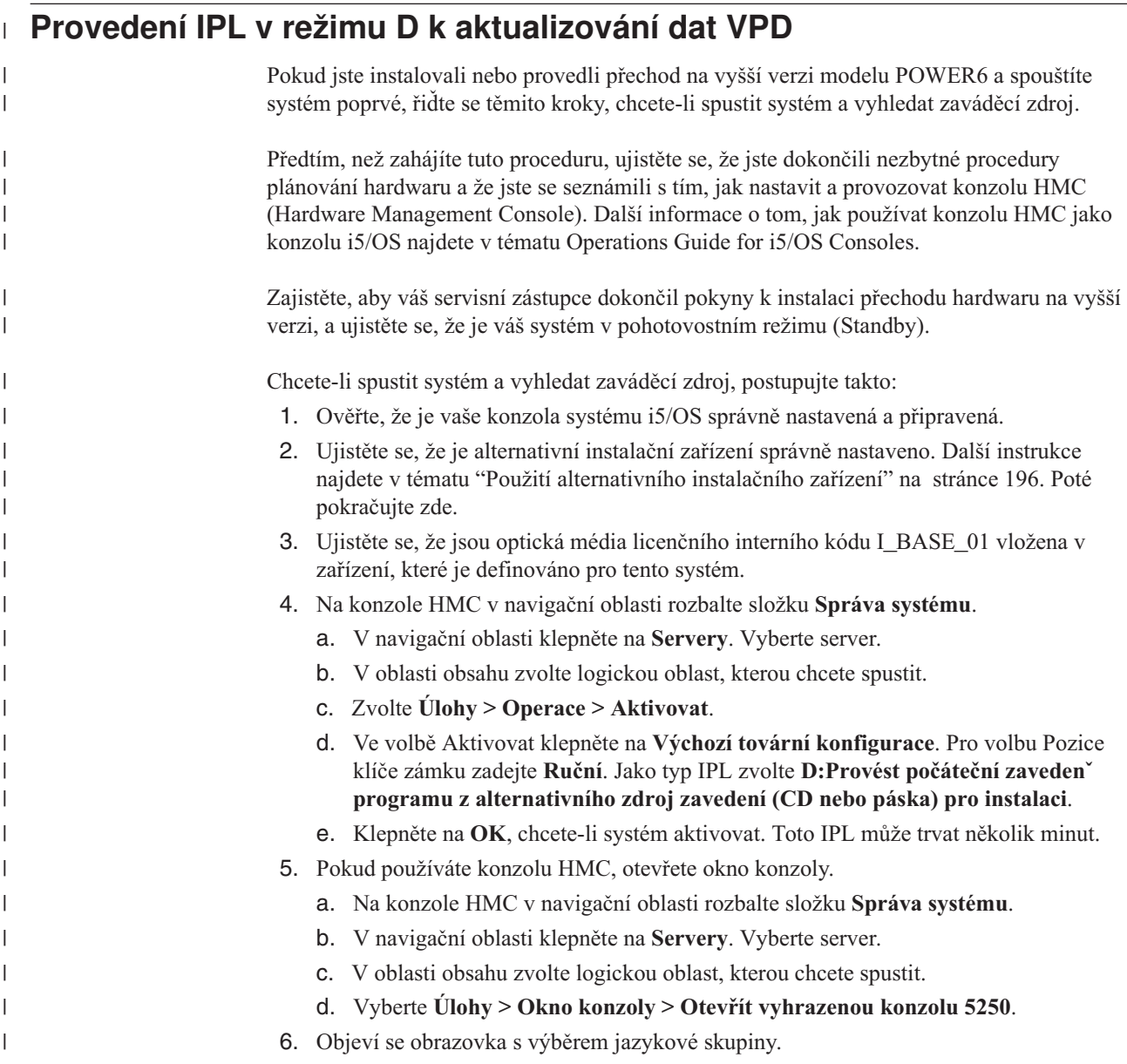

Select a Language Group The language feature shown is the language feature installed on the system. Attention: To keep the same primary language, ensure that the media you use for installing the operating system matches the language feature shown. If the operating system media does not match what is shown, the installation process will attempt to install the operating system in a different language feature than Licensed Internal Code. This is undesirable. Type choice, press Enter. Language feature . . . . . . . . . . . . . 2924

Na této obrazovce je výchozím kódem jazyka 2924 (angličtina).

**Poznámka:** Instalační média licenčního interního kódu nejsou nyní závislá na jazyku. Je důležité, abyste tento krok pečlivě provedli.

Chcete-li změnit primární jazyk tak, aby odpovídal primárnímu jazyku napište kód jazyka, který je zobrazen na médiu obsahující operační systém.

Stiskněte klávesu Enter.

| | | | | | | | | | | | | | | | | | | | | |

| | | | | | | | | | | | | | | | | | | | | | | | | | | | | | | | | | | | | |

7. Poté, co zadáte jazykový kód, zobrazí se obrazovka Confirm Language Group.

```
Confirm Language Group
Language feature . . . . . . . . . . . . . . 2924
Press Enter to confirm your choice for language feature.
Press F12 to change your choice for language feature.
```
Stiskněte klávesu Enter.

8. Zobrazí se obrazovka Install Licensed Internal Code.

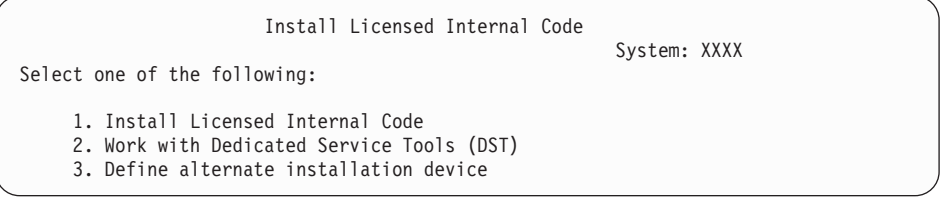

Vyberte volbu 2 (Work with Dedicated Service Tools (DST)) a stiskněte Enter.

- 9. Na přihlašovací obrazovce se přihlašte jako správce systému (QSECOFR pro uživatele servisních nástrojů a QSECOFR pro heslo servisních nástrojů).
- 10. Vyberte volbu 2 (Práce s diskovými jednotkami) a stiskněte Enter.
- 11. Vyberte volbu 8 (Aktualizovat důležitá systémová data produktu) a identifikujte umístění diskové jednotky zaváděcího zdroje. Stiskněte klávesu Enter.
- 12. Objeví se obrazovka Aktualizace dat VPD. Stiskněte Enter a potvrďte, že data VPD mají být zapsána. Stiskněte dvakrát klávesu F12. Poté stiskněte 1 a klávesu Enter, čímž ukončíte DST.
- 13. Na konzole HMC v navigační oblasti rozbalte složku **Správa systému**.
	- a. V navigační oblasti klepněte na **Servery**. Vyberte server.

<span id="page-223-0"></span>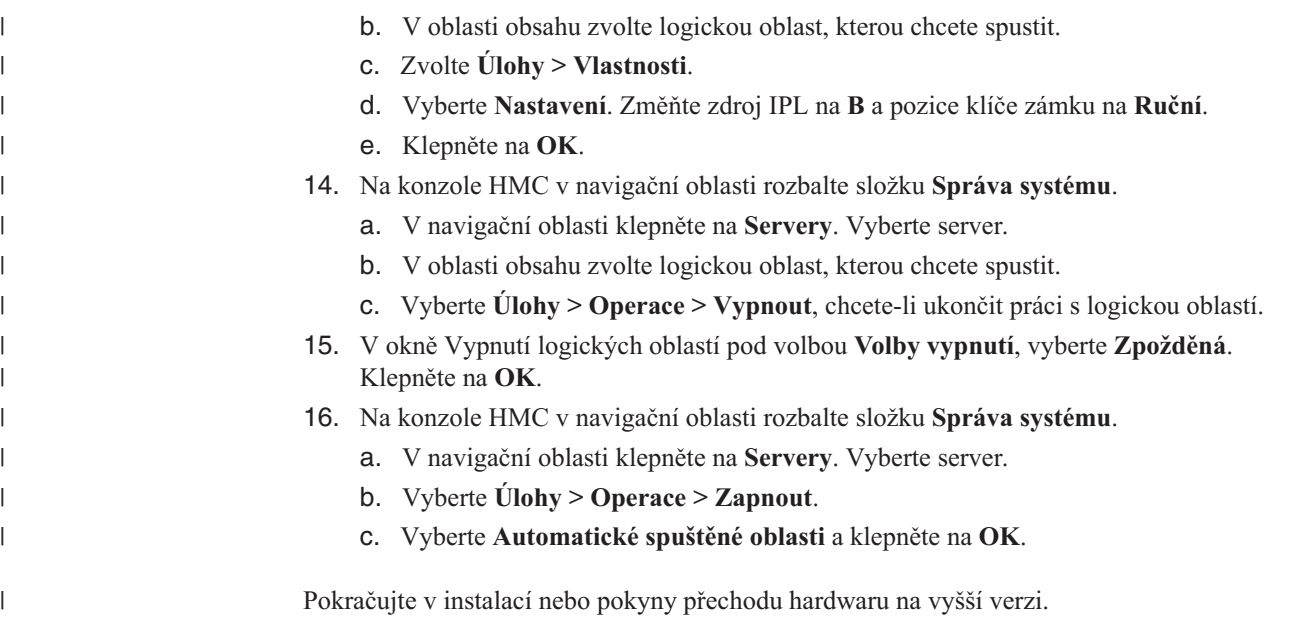

### **Systémové heslo**

Systémové heslo identifikuje veškeré změny u všech modelů a napomáhá udržovat kvalitu a integritu systému. Systémové heslo rovněž zajišťuje ochranu práv IBM na duševní vlastnictví včetně licenčního interního kódu a licencovaných programů IBM.

U všech modelů System i existuje podpora detekce změn modelu procesoru pomocí 16ti znakového systémového hesla. Nově dodané systémy mají již správné systémové heslo nainstalováno. Nové systémové heslo musí být zadáno při každé změně modelu nebo v případě, že dojde ke změně vlastnictví. Nemáte-li při prvním IPL systémové heslo, kontaktujte obchodního zástupce a objednejte si RPQ (Request for Price Quotation) pro systémové heslo. IBM obdrží objednávku RPQ a odešle vám systémové heslo k instalaci. Není-li zadáno správné systémové heslo, je možné nastavit dobu nepoužívání systémového hesla, během které si můžete od obchodního zástupce obstarat správné systémové heslo. Není-li možné správné systémové heslo obstarat a doba nepoužívání systémového hesla vyprší, systém nedokončí další IPL, dokud nebude nainstalované správné heslo. Během nastavení režimu vynechání systémového hesla systém vydává zprávy operátorovi informující o době, která zbývá do vypršení doby nepoužívání systémového hesla.

### **Hodnoty stavu instalace**

Pomocí těchto hodnot můžete určit, zda můžete softwarový produkt používat nebo zda máte přejít na vyšší verzi licencovaného programu.

Níže je uveden popis hodnot stavu instalace, které můžete vidět na obrazovkách LICPGM. Pomocí těchto hodnot můžete určit, zda můžete produkt používat nebo zda máte přejít na vyšší verzi licencovaného programu. Nezobrazí-li se hodnota \*COMPATIBLE, pomocí ostatních hodnot stavu instalace zjistíte, jak dále pokračovat.

#### **\*COMPATIBLE**

Produkt je nainstalovaný. Jeho verze, vydání a modifikace je kompatibilní s instalovanou úrovní operačního systému. Tento program můžete používat ve spojení s instalovanou úrovní operačního systému.

#### **\*INSTALLED**

Produkt je nainstalovaný, nicméně může, ale nemusí, být kompatibilní s nainstalovanou úrovní operačního systému.

**Poznámka:** Licencované programy, které jsou součástí jedné sady, budou na obrazovce panelu označeny jako \*INSTALLED. Bude nutné ověřit, zda je úroveň vydání licencovaného programu kompatibilní s úrovní vydání operačního systému. U produktů IBM buď zkontrolujte aktuální úrovně vydání licencovaných programů v tématu "Vydání [licencovaných](#page-186-0) [programů](#page-186-0) a jejich velikost" na stránce 175, nebo se zeptejte dodavatele softwaru ještě před použitím licencovaného programu.

#### **\*ERROR**

Buď byl produkt nainstalován neúspěšně, nebo je instalován pouze částečně. Například není nainstalován jazyk nebo objekty typu jazyk nějakého produktu. Použijte příkaz CHKPRDOPT (Kontrola volby produktu) a určete příčinu selhání. Chcete-li určit příčinu chybějícího objektu, zadejte GO LICPGM a vyberte volby 10 a 50.

**Poznámka:** Na seznamech produktů je zobrazena celá řada produktů, jako například PRPQ, LPO a produkty od jiných výrobců než IBM. Chybový stav \*ERROR mohl již existovat před přechodem na současné vydání operačního systému, ale nebyl detekován. Použijte příkaz CHKPRDOPT, abyste zjistili, proč je u produktu zobrazen stav \*ERROR a v případě, že potřebujete pomoc s vyřešením problému, obraťte se na dodavatele softwaru.

#### **\*BACKLEVEL**

Produkt je nainstalovaný. Jeho verze, vydání a modifikace není kompatibilní s aktuálně instalovanou úrovní operačního systému. Chcete-li tento problém odstranit, musíte nainstalovat aktuální vydání tohoto produktu. Používáte-li sekundární jazyky, nainstalujte i nové vydání těchto jazyků pomocí menu LICPGM, volba 21.

**Poznámka:** Budete-li používat program, který je označen \*BACKLEVEL, vystavujete se riziku smíchání informací mezi jednotlivými úrovněmi vydání nebo některé části licencovaného programu nemusí správně fungovat. Podmínkou pro spuštění je hodnota stavu instalace \*C0MPATIBLE.

#### **\*BKLVLOPT**

Produkt je nainstalovaný. Jeho verze, vydání a modifikace není kompatibilní s aktuálně instalovanou úrovní základního produktu spojeného s volbou. Chcete-li tento problém odstranit, musíte nainstalovat aktuální vydání této volby.

#### **\*BKLVLBASE**

Produkt je nainstalován, nicméně související základní produkt není s touto volbou kompatibilní. Chcete-li problém odstranit, musíte instalovat aktuální vydání základního produktu.

#### **Prázdné pole (v menu LICPGM, volba 11)**

Není-li zobrazena žádná hodnota, prázdné pole ve sloupci hodnoty stavu instalace znamená, že produkt není instalovaný.

#### **\*NOPRIMARY**

Produkt je nainstalovaný, nicméně jazyk produktu není totožný s primárním jazykem operačního systému. Chcete-li tento problém odstranit, nainstalujte primární jazyk pro daný produkt pomocí příkazu RSTLICPGM (Obnova licencovaného programu) nebo z menu LICPGM.

**Poznámka:** Jestliže se jedná o LPO, PRPQ nebo produkt od jiného dodavatele, je možné, že daný licencovaný program (od výrobce) není k dispozici v primárním jazyce operačního systému.

## <span id="page-225-0"></span>**Volby menu Prepare for Install**

Seznamte se s různými funkcemi v menu Prepare for Install systému i5/OS

Nejdůležitější vlastnosti této funkce jsou následující:

- v Přizpůsobení seznamu instalace. Předběžný výběr licencovaných programů nebo voleb, které mají být nainstalovány během procesu automatické instalace.
- v Ověření obsahu média před zahájením instalace.
- v Určení dalších paměťových požadavků pro licencované programy, které hodláte instalovat.

Tato funkce je k dispozici jako volba 5 (Připravit na instalaci) v menu Práce s licencovanými programy. Obrazovka Prepare for Install se zobrazí tehdy, jakmile vyberete tuto volbu.

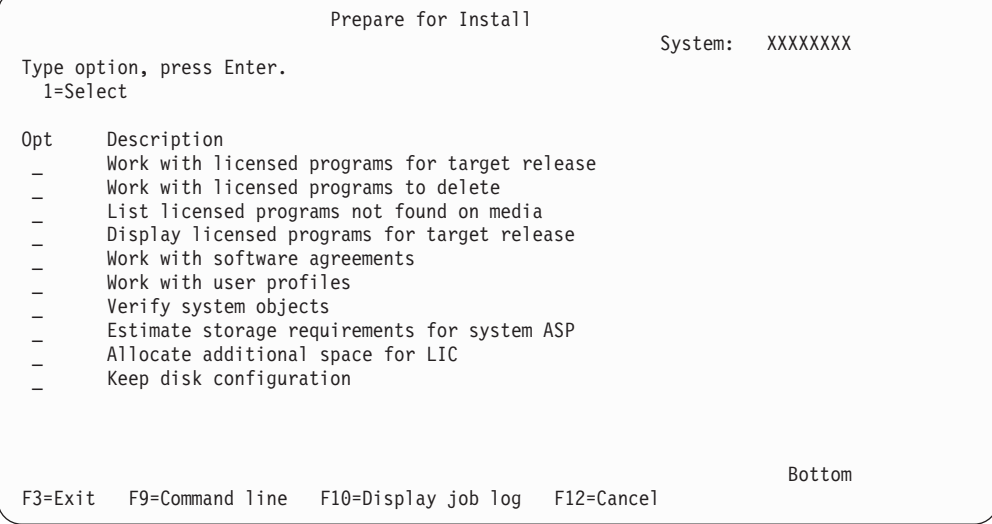

Pokyny k použití volby 5 (Prepare for install) najdete v tématu "Povinné: [Vytvoření](#page-53-0) [uživatelského](#page-53-0) seznamu softwaru, který má být nainstalován" na stránce 42.

Pomocí volby **Work with licensed programs for target release** můžete pracovat se seznamem licencovaných programů pro cílové vydání. Pomocí této volby můžete ověřit obsah instalačního média a vytvořit uživatelsky přizpůsobený seznam licencovaných programů, které chcete instalovat ve vydání na cílovém systému. Systém dokáže tento seznam využít k tomu, aby instalační procesy, které nahrazují vydání softwaru, rovněž instalovaly vybrané dodatečné licencované programy. Další informace najdete v tématu ["Ověření](#page-36-0) obsahu [objednávky](#page-36-0) softwaru" na stránce 25.

**Poznámka:** Tento seznam neobsahuje všechny produkty. Mezi nimi jsou PRPQ, LPO a licencované programy na jedné sadě. Chcete-li instalovat tyto produkty poprvé, použijte menu GO LICPGM - volbu 1 nebo 11.

Pomocí volby **Work with licensed programs to delete** můžete pracovat se seznamem instalovaných licencovaných programů, které by neměly zůstat v systému, protože již nejsou podporovány nebo si nepřejete jejich nahrazení. Tento seznam také zahrnuje produkty, pro které nebyla na distribučním médiu zjištěna náhrada. Na obrazovce se zobrazuje důvod, proč se na seznamu nachází tento licencovaný program a rovněž poskytuje volby pro uložení a vymazání jakéhokoliv z uvedených produktů. Další informace najdete v tématu ["Vyčištění](#page-59-0) [prostoru](#page-59-0) diskové paměti" na stránce 48.

Pomocí volby **List licensed programs not found on media** si můžete zobrazit seznam licencovaných programů, které by mohly nahradit existující produkty, ale které nebyly

<span id="page-226-0"></span>nalezeny na optickém distribučním médiu. Další informace o dostupnosti licencovaných programů najdete v tématu Kapitola 15, ["Referenční](#page-186-0) informace k softwaru i5/OS", na stránce [175.](#page-186-0)

Pomocí volby **Display licensed programs for target release** si můžete zobrazit seznam licencovaných programů, které budou instalovány, jakmile nainstalujete cílové vydání. U každého licencovaného programu v seznamu si můžete zobrazit informace, jako například očekávané kroky během procesu instalace a zda musí být produktová volba objednána samostatně. Touto volbou si ověříte plány instalace.

Pomocí volby **Work with software agreements** si můžete prostudovat a akceptovat smlouvy na software před zahájením instalace cílového vydání. Smlouvy je možné vytisknout nebo zobrazit v různých jazycích, které poskytne dodavatel. V případě, že nejsou softwarové smlouvy akceptovány nebo jsou odmítnuty, nebude licencovaný program během přechodu na cílové vydání nainstalován. Nejsou-li akceptovány softwarové smlouvy pro licenční interní kód a operační systém i5/OS, přechod na cílové vydání nebude povolen.

Pomocí volby **Work with user profiles** můžete pracovat se seznamem uživatelských profilů v systému a pracovat s objekty, které jsou vlastněny jednotlivými uživatelskými profily. Před zahájením instalace cílového vydání použijte tuto volbu a vymažte uživatelské profily, které již nejsou třeba. Další informace najdete v tématu ["Vyčištění](#page-59-0) prostoru diskové paměti" na [stránce](#page-59-0) 48.

Pomocí volby **Verify system objects** systém ověřuje, zda systémové adresářové záznamy zahrnují uživatelské profily potřebné pro proces instalace. Systém také kontroluje databázi křížových referenčních souborů, zda neobsahuje chyby. Je-li to nutné, jsou do systémového distribučního adresáře přidány uživatelské profily QSECOFR a QLPINSTALL. Další informace najdete v tématu "Ověření [uživatelských](#page-44-0) profilů a kontrola souborů křížových [referencí"](#page-44-0) na stránce 33.

Pomocí volby **Estimate storage requirements for system ASP** se můžete před zahájením procesu instalace rozhodnout, zda je potřeba další paměť. Tato volba pomáhá plánovat nárůst licencovaných programů, které jsou uvedeny na obrazovce Work with Licensed Programs for Target Release. Tato volba nebere v úvahu licencované programy, které nejsou ve standardní sadě nebo klíčované sadě, PRPQ, LPO nebo nárůst systémových konverzí, jako například soubory pro souběžný tisk. Volba rovněž nebere v úvahu paměť požadovanou pro dočasně aplikované PTF.

Jednou z metod je volba **Allocate additional space for LIC**, která se používá pro přidání dodatečného paměťového prostoru potřebného pro nové vydání. Ve verzi V5R3 však tato volba neposkytuje stavové informace o tom, zda prostor lze alokovat. Pokud přecházíte na vyšší verzi z verze V5R3, je preferovanou metodou alokování dodatečného prostoru použití rozhraní API QLPALCSP (Allocate Licensed Internal Code Space). Příslušné pokyny jsou obsaženy v tématu "Povinné (pokud přecházíte na vyšší verzi z verze [V5R3M0\):](#page-61-0) Alokace [dodatečného](#page-61-0) prostoru pro licenční interní kód" na stránce 50.

Pomocí volby **Keep disk configuration** lze změnit konfiguraci disků před přechodem na vyšší verzi nebo nahrazením vydání.

## **Volby menu Práce s licencovanými programy**

| | | | | | |

 $\overline{1}$ 

| |

Použijte tuto informaci a určete, kdy a jak můžete tyto volby použít.

U jednotlivých obrazovek můžete použít klávesu Help, chcete-li získat další informace o zobrazené obrazovce.

### <span id="page-227-0"></span>**Manuální instalace Volba 1. Instalovat vše**

Volba 1 (Instalovat vše) v menu Práce s licencovanými programy umožňuje instalovat všechny licencované programy a volitelné části licencovaných programů z distribučních médií.

Pomocí této volby je také možné instalovat sekundární jazyky z distribučního média.

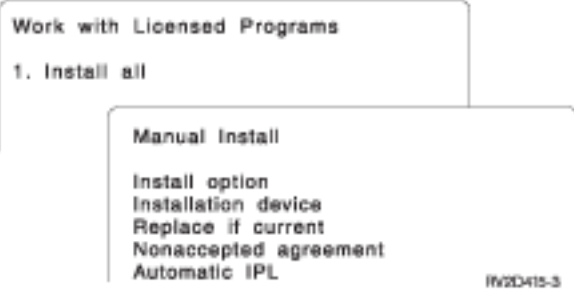

Obrazovka Manual Install umožňuje provádět výběr z náznaků v následujícím seznamu. Použijte klávesu Help, chcete-li získat více informací o jednotlivých náznacích.

1. Install option

Tato volba určuje, jaký typ licencovaných programů a volitelných částí je instalovaný z distribučního média. Můžete si vybrat instalaci pouze nových vydání produktů, které již existují v systému, instalaci všech produktů, instalaci pouze nových produktů nebo instalaci nových vydání produktů, která existují v systému plus dodatečně vybraných produktů.

#### **Poznámka:**

- a. Volba *Install option* se nevztahuje na knihovny QGPL a QUSRSYS. Knihovny QGPL a QUSRSYS jsou instalovány vždy, když jsou nalezeny na médiu. U všech voleb *Install option* jsou do knihoven QGPL a QUSRSYS instalovány pouze nové objekty.
- b. Chcete-li úspěšně dokončit instalaci, musí instalační médium obsahovat všechny obnovené produkty, které jsou aktuálně instalovány v systému. Instalační média mohou obsahovat produkty, jejichž verze, vydání a modifikace jsou dřívější než nové vydání operačního systému. (Produkty se neobnovovaly ve stejnou dobu jako operační systém.)
- 2. Installation device

Příklady v tomto tématu používají OPT01 jako jméno instalačního zařízení. Další informace o konvencích pojmenování instalačního zařízení jsou uvedeny v tématu ["Typy](#page-20-0) zařízení pro instalaci [softwaru"](#page-20-0) na stránce 9.

3. Replace if current

Zadáním \*NO nebudou licencované programy, které jsou aktuálně nainstalovány a jejichž úroveň vydání odpovídá úrovni na instalačním médiu, nahrazeny během provádění přechodu na vyšší verzi. Parametr *Replace if Current* můžete změnit na \*YES, chcete-li nahradit licencované programy, které jsou již nainstalovány, včetně produktů nainstalovaných na stejné úrovni vydání jako na instalačním médiu. Zvolíte-li \*YES, budete možná muset znovu aplikovat PTF na některé licencované programy, které byly nahrazeny z média.

4. Nonaccepted agreement

Volba Nonaccepted agreement se používá při instalaci licencovaných programů v případě, že nebyla dříve akceptována softwarová smlouva. Určuje, zda budete vyzvání k

<span id="page-228-0"></span>akceptování či odmítnutí softwarové smlouvy nebo zda bude instalace pokračovat bez instalování daného licencovaného programu. Hodnota 1 znamená, že nechcete licencovaný program instalovat. Hodnota 2 znamená, že chcete licencovaný program zobrazit a akceptovat softwarovou smlouvu.

5. Automatic IPL

Tato volba určuje, zda bude systém provádět automatický IPL po úspěšném dokončení procesu instalace.

**Upozornění:** Pokud provedete tuto operaci na primární logické oblasti, když jsou sekundární logické oblasti aktivní, provede se IPL okamžitě ve všech logických oblastech. Máte-li aktivní sekundární logické oblasti, před použitím této procedury je vypněte.

Používáte-li konzolu HMC (Hardware Management Console), přečtěte si téma Správa serveru prostřednictvím konzoly HMC v aplikaci IBM Systems Hardware Information Center.

### **Volby automatické instalace**

Volba i5/OS vám pomáhá vytvořit instalační seznam a vybrat programy, které chcete během procesu automatické instalace instalovat.

Volba Připravit na instalaci také umožňuje ověřit si obsah instalačních médií a kromě dalších potřebných úloh pro přípravu automatické instalace určit paměťové požadavky. Téma ["Volby](#page-225-0) menu [Prepare](#page-225-0) for Install" na stránce 214 popisuje volbu 5 (Připravit na instalaci) podrobněji.

#### **Volba 5. Připravit na instalaci**

Téma "Povinné: Vytvoření uživatelského seznamu softwaru, který má být [nainstalován"](#page-53-0) na [stránce](#page-53-0) 42 obsahuje pokyny pro použití volby 5 (Připravit na instalaci).

## **Volby pro zobrazení, instalaci, vymazání a uložení ze seznamu**

Licencované programy, které lze zobrazit, instalovat, vymazat nebo uložit v seznamu pomocí menu Práce s licencovanými programy.

#### **Volba 10. Zobrazit instalované licencované programy**

Po dokončení procesu instalace systému i5/OS o nutné určit, zda byl licencovaný program úspěšně nainstalován. Vyberte volbu 10 (Zobrazit instalované licencované programy) na obrazovce Práce s licencovanými programy.

Obrazovka Display Installed Licensed Programs zobrazuje licencované programy, volitelné části a uživatelské knihovny dodané od IBM, které jsou instalované ve vašem systému.

Sloupec Installed Status zobrazuje, zda byl licencovaný program úspěšně nainstalován. Další informace najdete v tématu ["Hodnoty](#page-223-0) stavu instalace" na stránce 212, které uvádí popis hodnot stavu instalace.

Pokud nebyl licencovaný program úspěšně nainstalován, použijte postupy obnovy uvedené v tématu Kapitola 14, ["Odstraňování](#page-164-0) problémů s instalací softwaru", na stránce 153 k opětovné instalaci licencovaného programu.

Klávesou F11 si můžete zobrazit sloupec Installed Release. Tento sloupec zobrazuje vydání a modifikaci jednotlivých nainstalovaných licencovaných programů. Pomocí klávesy F11 si můžete zobrazit i třetí náhled, který zobrazuje číslo volby produktu jednotlivých licencovaných programů.

#### <span id="page-229-0"></span>**Volba 11. Instalovat licencované programy**

Volba 11 (Instalovat licencované programy) na obrazovce Práce s licencovanými programy zobrazí seznam licencovaných programů a volitelných částí licencovaných programů, které byly podporovány procesem instalace LICPGM v době, kdy byl k dispozici aktuálně instalovaný operační systém i5/OS.

**Poznámka:** Dříve než provedete instalaci jakéhokoliv licencovaného programu, zjistěte, zda dokumentace produktu v aplikaci i5/OS a také dokumentace dodávaná s produktem neobsahuje nějaké zvláštní pokyny.

Tento seznam můžete použít k výběru licencovaných programů a volitelných částí pro instalaci v systému. Tento seznam můžete také použít při instalaci licencovaného programu, který nebyl úspěšně nainstalován během předchozího procesu instalace.

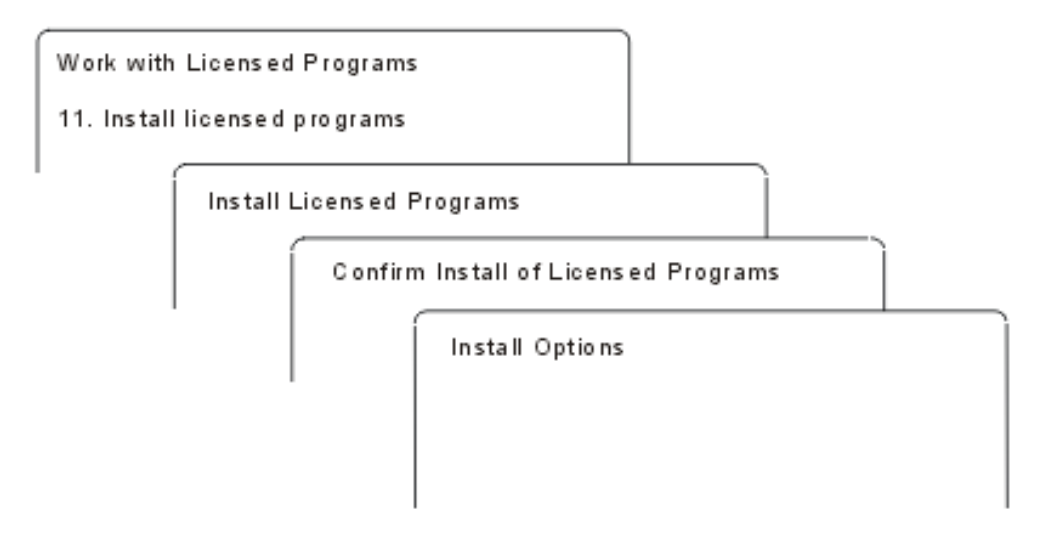

Chcete-li instalovat jeden nebo více licencovaných programů ze seznamu, napište 1 do sloupce voleb vedle licencovaných programů a volitelných částí, které chcete instalovat. Chcete-li zobrazit seznam licencovaných programů na médiu, prostudujte si téma ["Vydání](#page-186-0) [licencovaných](#page-186-0) programů a jejich velikosť na stránce 175.

Licencovaný program, který chcete instalovat, nemusí být uveden na obrazovce Install Licensed Programs. Není-li licencovaný program uveden v seznamu, je možné jej přidat zadáním informací do prázdných políček v horní části seznamu. Poté, co stisknete klávesu Enter, zobrazí se tento produkt na seznamu společně s ostatními produkty.

- 1. Napište 1 do sloupce Option.
- 2. Napište identifikátor produktu do sloupce Licensed Program.
- 3. Napište hodnotu volby produktu do sloupce Product Option.
- 4. Stiskněte klávesu Enter.

Zadáváte-li volbu produktu, systém bude akceptovat pouze tyto tři následující hodnoty: \*BASE, číslo volby nebo \*ALL.

- v Hodnota \*BASE nainstaluje pouze základní produkt přiřazeného identifikátoru produktu.
- v Číslo volby produktu nainstaluje pouze příslušnou volbu přiřazeného identifikátoru produktu. Abyste mohli nainstalovat volby, musíte nainstalovat základní produkt (\*BASE).
- v Hodnota \*ALL nainstaluje základní produkt a veškeré volby přiřazeného identifikátoru produktu, který bude na médiu nalezen.

<span id="page-230-0"></span>Pamatujte, že licencované programy, které přidáváte, se zobrazí na seznamu pouze s uvedením identifikátoru produktu a bez popisného jména produktu.

Zobrazí se obrazovka Confirm Install of Licensed Programs, na které je uvedeno, které licencované programy jste vybrali pro provedení instalace. Není-li třeba nic změnit, stiskněte klávesu Enter a potvrďte tak vaši volbu.

Vyplňte následující volby na obrazovce Install Options. Použijte klávesu Help, chcete-li získat více informací o jednotlivých náznacích na obrazovkách.

1. Installation Device

Příklady v tomto tématu používají OPT01 jako jméno instalačního zařízení. Další informace o konvencích pojmenování instalačního zařízení jsou uvedeny v tématu ["Typy](#page-20-0) zařízení pro instalaci [softwaru"](#page-20-0) na stránce 9.

2. Objects to install

Tato volba umožňuje vybrat k instalaci jak programy a objekty typu jazyk nebo pouze programy nebo pouze objekty typu jazyk.

3. Automatic IPL

Tato volba určuje, zda bude systém provádět automaticky IPL po úspěšném dokončení procesu instalace.

Jakmile jsou licencované programy nainstalovány, zobrazí se znovu menu Práce s licencovanými programy nebo obrazovka Přihlášení. Chcete-li ověřit, zda byly všechny licencované programy úspěšně nainstalovány, použijte volbu 50 (Zobrazit protokoly pro zprávy). (Další informace o této volbě jsou uvedeny v tématu "Stav [dokončení"](#page-234-0) na stránce [223.](#page-234-0)) Dojde-li k chybě, zobrazí se v dolní části obrazovky Práce s licencovanými programy zpráva Funkce Práce s licencovanými programy neproběhla úspěšně. Přejděte na část Kapitola 14, ["Odstraňování](#page-164-0) problémů s instalací softwaru", na stránce 153 a určete příčinu problému.

Pokud nainstalujete licencovaný program nebo volitelnou část znovu, musíte znovu také nainstalovat PTF daného licencovaného programu.

#### **Volba 12. Vymazat licencované programy**

Prostřednictvím volby 12 v menu Práce s licencovanými programy lze vymazat licencovaný program nebo volitelnou část licencovaného programu, která je nainstalována v systému.

**Poznámka:** Předtím, než vymažete licencovaný program, prostudujte si téma ["Pokyny](#page-162-0) k vymazání [licencovaných](#page-162-0) programů" na stránce 151, a poté se vraťte sem.

Jakmile vyberete tuto volbu, zobrazí se obrazovka Delete Licensed Programs. Seznam obsahuje licencované programy a volitelné části, které jsou nainstalované ve vašem systému. Tento seznam můžete použít pro výběr licencovaných programů nebo volitelných částí, které můžete vymazat.

Vymažete-li (\*BASE) licencovaný program, který má volitelné části, systém vymaže všechny volitelné části tohoto licencovaného programu. Vymažete-li pouze volitelnou část, základní program a další volitelné části v systému zůstanou. Tato volba maže všechny objekty, které jsou asociované s licencovaným programem nebo volitelnou částí, kterou vyberete.

```
Work with Licensed Programs
12. Delete licensed programs
          Delete Licensed Programs
           the company of the company of the company
        Confirm Delete of Licensed Programs
```
Napište 4 ve sloupci Option vedle licencovaného programu nebo volitelné části licencovaného programu, jež chcete vymazat ze systému.

Obrazovka Confirm Delete of Licensed Programs uvádí, které licencované programy nebo volitelné části jste vybrali k vymazání. Stiskněte klávesu Enter a vymažte licencované programy nebo volitelné části.

### **Volba 13. Uložit licencované programy**

Volba 13 v menu Práce s licencovanými programy se používá, chcete-li uložit jeden nebo více licencovaných programů pro další distribuci.

Obrazovka Save Licensed Programs uvádí licencované programy a volitelné části, které jsou nainstalované ve vašem systému. Použijte tento seznam pro výběr licencovaných programů nebo volitelných částí, které můžete uložit. Napište 1 do sloupce volby na obrazovce Save Licensed Programs vedle licencovaných programů, které chcete uložit.

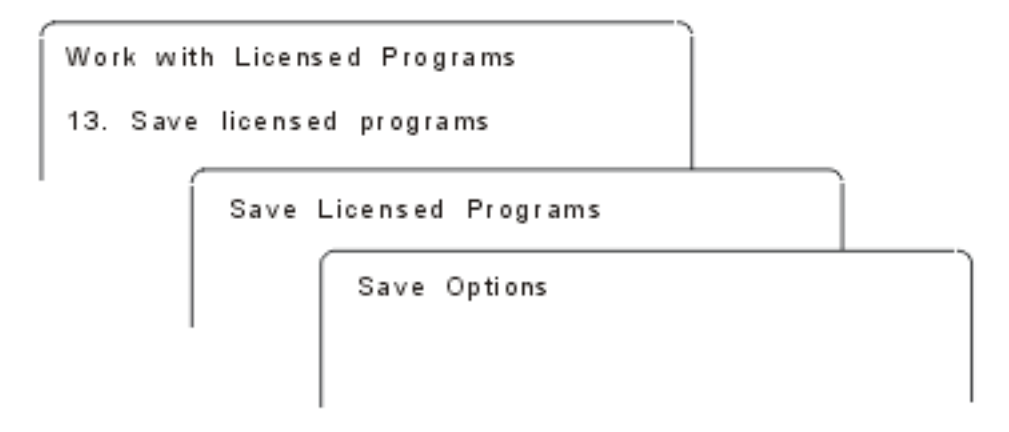

S využitím následujících informací vyplňte na obrazovce Save Options požadované informace.

Chcete-li získat více informací o jednotlivých náznacích na obrazovce, použijte klávesu Help.

1. **Device**

<span id="page-232-0"></span>Příklady v tomto tématu používají TAP01 jako jméno páskového zařízení. Další informace o konvencích pojmenování páskových zařízení jsou uvedeny v tématu ["Typy](#page-20-0) zařízení pro instalaci [softwaru"](#page-20-0) na stránce 9.

#### 2. **Sequence number**

Použijte \*Default nebo zadejte volbu jako pořadové číslo, které chcete použít pro proces uložení.

#### 3. **End of media option**

Tape : Určuje operaci automatického přetáčení, která je provedena s páskovým nosičem, jakmile je operace ukládání ukončena. V případě operace ukládání na více pásek se tento parametr použije pouze na poslední páskový nosič. Všechny ostatní nosiče budou přetočeny na začátek a vyjmuty, jakmile dosáhnou konce. Můžete zadat následující hodnoty:

- v \*REWIND: Páska se po ukončení operace automaticky přetočí, nicméně nedojde k jejímu vyjmutí.
- v \*LEAVE: Po ukončení operace se páska nepřetočí a nevyjme. Zůstane v aktuální pozici v páskové jednotce.
- v \*UNLOAD: Páska se automaticky přetočí na začátek a vyjme, jakmile je operace ukončena.

Optical : Specifikuje operaci, která je automaticky provedena s optickým médiem poté, co skončí operace uložení. Optická zařízení podporují pouze zvláštní hodnotu \*UNLOAD. Ignorují hodnoty \*REWIND a \*LEAVE. Některá optická zařízení vysunou nosič poté, co je operace ukončena.

#### **Poznámky:**

- 1. Licencované programy a volitelné části, které jsou dodávány nezávisle na vydání nebo modifikaci operačního systému, nejsou zobrazeny. Použijte příkaz SAVLICPGM (Uložení licencovaného programu), chcete-li uložit nezávisle dodané licencované programy a volitelné části IBM.
- 2. Tuto volbu nepoužívejte k zálohování a obnově. Je určena pouze pro další distribuci. Další informace o opakované distribuci jsou uvedeny v tématu Distribuce softwaru v aplikaci i5/OS. Informace o ukládání systému najdete v tématu Zálohování systému v aplikaci i5/OS.

### **Volby pro sekundární jazyky**

Sekundární jazyk na systému i5/OS se může zobrazit, být nainstalován nebo odstraněn.

### **Volba 20. Zobrazit sekundární jazyky**

Po dokončení procesu instalace systému i5/OS je často nutné určit, zda byl sekundární jazyk úspěšně nainstalován. Vyberte volbu 20 v menu Práce s licencovanými programy.

Obrazovka Display Installed Secondary Languages zobrazuje primární a sekundární jazyky, které jsou instalovány v systému.

```
Work with Licensed Programs
20. Display installed secondary languages
          Display Installed Secondary Languages
                    Display Installed Secondary Language
```
Napište 5 do sloupce voleb vedle sekundárního jazyka a stiskněte klávesu Enter, chcete-li si prohlédnout licencované programy, které jsou nainstalovány s příslušným sekundárním jazykem. Tyto informace jsou zobrazeny na následující obrazovce Display Installed Secondary Language Licensed Programs. Několikanásobným stisknutím klávesy F11 se budou na této obrazovce informace měnit. Tato obrazovka zobrazuje knihovnu sekundárního jazyka, vydání produktu, hodnotu stavu instalace nebo volbu produktu.

Licensed Programs

Popis hodnot stavu instalace najdete v tématu ["Hodnoty](#page-223-0) stavu instalace" na stránce 212.

#### **Volba 21. Instalovat sekundární jazyky**

Volbu 21 na obrazovce Práce s licencovanými programy použijte, chcete-li selektivně instalovat sekundární jazyk pro licencované programy, které jsou nainstalovány v systému.

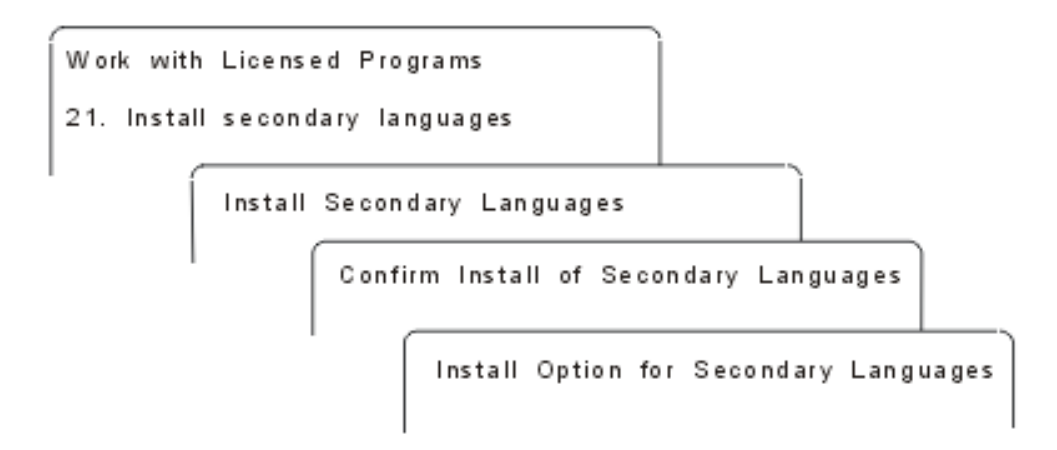

Napište 1 u jazyka, který chcete instalovat, a stiskněte klávesu Enter. V jednom okamžiku je možné instalovat pouze jeden sekundární jazyk. Na obrazovce Confirm Install of Secondary Language se zobrazí tyto informace:

- v jazyk, který jste vybrali k instalaci
- knihovna, kam bude instalován
- úroveň vydání jazyka

<span id="page-234-0"></span>Na obrazovce Install Option for Secondary Languages vyberte instalační zařízení a zadejte do parametru Replace if current hodnotu Yes nebo No.

Příklady v tomto tématu používají OPT01 jako jméno instalačního zařízení. Téma ["Typy](#page-20-0) zařízení pro instalaci [softwaru"](#page-20-0) na stránce 9 obsahuje další informace o konvencích pojmenování instalačního zařízení. Zadáte-li v parametru Replace if current hodnotu \*NO, nebudou při přechodu na vyšší verzi nahrazeny sekundární jazyky, které jsou aktuálně nainstalovány a jejichž úroveň vydání odpovídá úrovni na instalačním médiu. Hodnotu parametru Replace if current můžete změnit na \*YES, pokud chcete, aby byly nainstalované sekundární jazyky nahrazeny včetně těch, které jsou na stejné úrovni vydání jako na instalačním médiu.

#### **Volba 22. Vymazat sekundární jazyky**

Volbu 22 na obrazovce Práce s licencovanými programy použijte, chcete-li vymazat sekundární jazyky, které již nechcete mít v systému nainstalované.

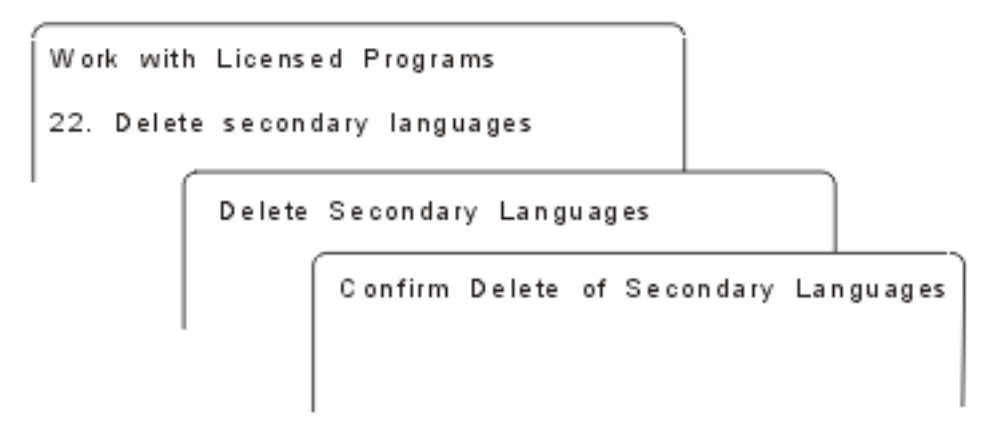

Na obrazovce Delete Secondary Languages napište 4, čímž označíte sekundární jazyk, který chcete vymazat. Stiskněte klávesu Enter. Na potvrzovací obrazovce stiskněte klávesu Enter ještě jednou.

Další informace o knihovnách sekundárních jazyků v uživatelských profilech jsou k dispozici v tématu i5/OS Globalizace v aplikaci i5/OS.

### **Stav dokončení**

Chcete-li se vyvarovat problémům při používání systému, ujistěte se při instalaci licencovaných programů, sekundárního jazyka nebo PTF, že byl proces instalace operačního systému i5/OS úspěšně dokončen.

#### **Volba 50. Zobrazit protokoly pro zprávy**

Výběrem volby 50 je možné zobrazit Display Install History. Stiskněte klávesu Enter, chcete-li zobrazit zprávy o zahájení a dokončení instalace na obrazovce Display History Log Contents. Tato volba zobrazuje sepecifické zprávy, které jsou uvedeny v protokolu historie.

```
Work with Licensed Programs
50. Display Log for Messages
```
Display Install History

Display History Log Contents

Každá část procesu instalace (jako například licencované programy, PTF, Initialize System (INZSYS)) musí mít zprávu o dokončení. Neuvidíte-li na obrazovce žádnou zprávu, počkejte několik minut a vyberte volbu 50 znovu. Pokud stále zprávu o dokončení nevidíte, použijte procedury obnovy uvedené v tématu Kapitola 14, ["Odstraňování](#page-164-0) problémů s instalací [softwaru",](#page-164-0) na stránce 153 a nainstalujte jakékoliv licencované programy nebo PTF, které nebyly úspěšně nainstalovány.

## **Příkazy související s menu Práce s licencovanými programy**

Volby 70, 71 a 72 zobrazují menu dalších příkazů i5/OS, které lze použít.

Volba 70 zobrazí obrazovku Save and Restore Commands. Tato obrazovka zobrazuje seznam souvisejících příkazů v menu, které vidíte.

Volba 71 zobrazí obrazovku Program Temporary Fix Commands. Tyto příkazy můžete použít pro práci s jedním nebo více PTF. Další informace o PTF najdete v tématu Použití softwarových PTF v aplikaci i5/OS.

Volba 72 zobrazí obrazovku Licensed Commands.

Další informace o následujících příkazech jsou k dispozici v tématu Jazyk CL v rámci aplikace i5/OS.

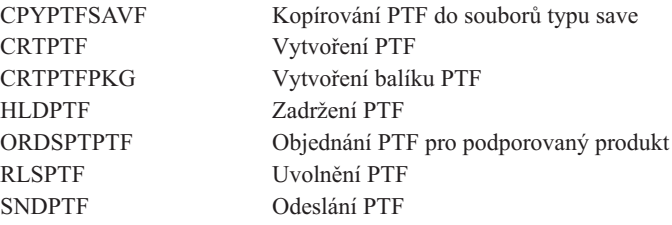

## <span id="page-236-0"></span>**Kapitola 16. Informace související s instalací, přechodem na vyšší verzi nebo vymazáním systému i5/OS a souvisejícího softwaru**

Tento seznam obsahuje související zdroje informací týkajících se instalace a přechodu na vyšší verzi i5/OS.

#### **Publikace**

| | |

| | | | | |

| | | | | |

v **Sdělení uživatelům** (asi 50 stran)

Tento dokument obsahuje informace o změnách softwaru a hardwaru, které mohou teoreticky ovlivnit činnost systému.

#### **Červené knihy IBM**

v **i5/OS Program [Conversion:](http://www.redbooks.ibm.com/redpieces/abstracts/redp4293.html?Open) Getting Ready for i5/OS V6R1**

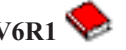

Tato červená kniha obsahuje návrhy a pokyny pro analýzu a konvertování programů na verzi V6R1.

v **IBM System i5 [Handbook](http://www.redbooks.ibm.com/redpieces/abstracts/sg247486.html)** (V5R4)

Tato kniha podává přehled produktů systému eServer a IBM Systems i5 a serverů System i. Popisuje komponenty, funkce a technické parametry momentálně nabízených modelů serverů a identifikuje software podporovaný aktuální produktovou řadou. Použijte tuto webovou stránku (http://publib-b.boulder.ibm.com/cgi-bin/

searchsite.cgi?query=iseries+AND+handbook) k vyhledání správné verze.

v **iSeries and TotalStorage: A Guide to [Implementing](http://www.redbooks.ibm.com/abstracts/sg247120.html) External Disk on eServer i5;**

### **[SG24-7120](http://www.redbooks.ibm.com/abstracts/sg247120.html)**

Tato kniha uvádí pokyny týkající se plánování a implementace při zavádění systému i5/OS ze zaváděcí diskové jednotky, která je připojena prostřednictvím I/O procesoru 2847.

#### **Webové stránky**

v **[Support](http://www.ibm.com/systems/support/i) for IBM System i** (http://www.ibm.com/systems/support/i)

Tyto webové stránky obsahují nástroje a prostředky, jako například informace PSP a zprávy APAR, které vám pomohou při instalaci softwaru.

v **IBM System i Support: [Planning](http://www.ibm.com/systems/support/i/planning/)** (http://www.ibm.com/systems/support/i/ planning/)

Tyto webové stránky obsahují odkazy na různé plánovací nástroje a informace. Stránka v tématu Plánování přechodu na vyšší verzi a úroveň mapování operačního systému i5/OS a OS/400 ukazuje, která vydání operačního systému i5/OS a OS/400 jsou podporována na jednotlivým modelech systémů System i, iSeries a AS/400 RISC.

v **System i Support Planning: [Migration](http://www.ibm.com/systems/support/i/planning/migrationupgrade.html) and Upgrades**

(http://www.ibm.com/systems/support/i/planning/migrationupgrade.html)

Tyto webové stránky obsahují náhledy produktů, prohlášení či pokyny, a informace o produktech a funkcích, které nemusí být podporovány v budoucích vydáních operačního systému i5/OS nebo v budoucích modelech System i.

v **IBM [Electronic](http://publib.boulder.ibm.com/isrvagt/sdsadoc.html) Service Agent for iSeries** (http://publib.boulder.ibm.com/isrvagt/ sdsadoc.html)

Tyto webové stránky poskytují informace o komponentě Electronic Service Agent, která je součástí operačního systému i5/OS. Electronic Service Agent poskytuje funkci nahlašování problémů s hardwarem, která díky včasné detekci potenciálních problémů předvídá vznik hardwarových chyb a předchází jim, stahuje potřebná PTF a automaticky v případě potřeby volá servis IBM. Do středisek podpory IBM jsou odesílány doplňkové servisní informace, které usnadňují určení příčin problémů a umožňují rychlé a aktivní řešení problémů.

**Entitled [software](http://www.ibm.com/eserver/ess) support** (http://www.ibm.com/eserver/ess)

Na těchto webových stránkách lze stáhnout licencované programy, spravovat softwarové klíče a spravovat dokumenty o oprávnění(Proof of Entitlement). Pokud máte uzavřenu smlouvu o údržbě softwaru (SWMA), můžete objednávat přechody na vyšší verzi softwaru.

**[Electronic](http://www.ibm.com/systems/support/software/delivery/en_US/downloadinfo.html) software delivery** 

(http://www.ibm.com/systems/support/software/delivery/en\_US/downloadinfo.html)

Tyto webové stránky obsahují další informace týkající se stahování licencovaných programů IBM a přípravy na instalaci.

#### **Další informace v tématu i5/OS**

v **Záloha a obnovení**

Tato kategorie obsahuje informace o tom, jak plánovat strategii zálohování a obnovy, jak nastavit ochranu disků a jak řídit ukončení práce systému v případě selhání. Dále obsahuje informace o produktu BRMS, který je programem typu plug-in pro produkt System i Navigator.

v **Základní operace systému**

Tato kolekcetémat obsahuje informace o základních operacích, konceptech, analýze a hlášení systémových problémů systému i5/OS.

v **Distribuce softwaru**

Téma distribuce softwaru popisuje, jak lze některé nebo všechny programy (včetně operačního systému) distribuovat z daného systému do jiného.

v **Logické oblasti**

Kolekce témat o logických oblastech popisuje, jak distribuovat prostředky v rámci jednoho systému, aby fungovaly tak, jako kdyby se jednalo o dva nezávislé systémy.

v **Údržba a správa systému i5/OS a souvisejícího softwaru**

Tato kolekce témat popisuje správu a údržbu PTF a licencovaných programů v síti.

v **Řešení paměti**

| | | |

Kategorie řešení paměti vás provede světem ukládání v systému. Pomůže vám zvolit s volbou toho, které technologie ukládání jsou pro vaši společnost vhodné a které mohou být užitečné v budoucnosti.

## **Kapitola 17. Prohlášení o licenci a vyloučení záruky pro příklady programovacího kódu**

Společnost IBM vám uděluje nevýhradní licenci na užívání všech příkladů programovacího kódu, ze kterých můžete generovat podobnou funkci přizpůsobenou vašim konkrétním potřebám.

KROMĚ VEŠKERÝCH ZÁKONNÝCH ZÁRUK, KTERÉ NEMOHOU BÝT VYLOUČENY, IBM, JEJÍ PROGRAMOVÍ VÝVOJÁŘI A DODAVATELÉ NEPOSKYTUJÍ ŽÁDNÉ ZÁRUKY ANI PODMÍNKY, VYJÁDŘENÉ VÝSLOVNĚ NEBO VYPLÝVAJÍCÍ Z OKOLNOSTÍ VČETNĚ, A TO ZEJMÉNA, ZÁRUK PRODEJNOSTI, VHODNOSTI PRO URČITÝ ÚČEL A NEPORUŠENÍ PRÁV TŘETÍCH STRAN VYPLÝVAJÍCÍCH Z OKOLNOSTÍ, V SOUVISLOSTI S PROGRAMEM NEBO TECHNICKOU PODPOROU, POKUD EXISTUJE.

ZA ŽÁDNÝCH OKOLNOSTÍ NEJSOU IBM, JEJÍ PROGRAMOVÍ VÝVOJÁŘI NEBO DODAVATELÉ ODPOVĚDNI ZA ŽÁDNOU Z NÍŽE UVEDENÝCH SITUACÍ, ANI V PŘÍPADĚ, ŽE BYLI O MOŽNOSTI JEJICH VZNIKU PŘEDEM INFORMOVÁNI:

- 1. ZTRÁTA NEBO POŠKOZENÍ DAT;
- 2. PŘÍMÉ, ZVLÁŠTNÍ, NAHODILÉ NEBO NEPŘÍMÉ ŠKODY, NEBO LIBOVOLNÉ NÁSLEDNÉ EKONOMICKÉ ŠKODY; NEBO
- 3. ZTRÁTA ZISKU, OBCHODNÍHO OBRATU, PŘÍJMŮ, DOBRÉHO JMÉNA NEBO PŘEDPOKLÁDANÝCH ÚSPOR.

PRÁVNÍ ŘÁDY NĚKTERÝCH ZEMÍ NEPŘIPOUŠTĚJÍ VYLOUČENÍ NEBO OMEZENÍ PŘÍMÝCH, NAHODILÝCH NEBO ODVOZENÝCH ŠKOD, A PROTO SE NA VÁS NĚKTERÁ NEBO VŠECHNA VÝŠE UVEDENÁ OMEZENÍ NEBO VYLOUČENÍ NEMUSÍ VZTAHOVAT.

## **Dodatek. Poznámky**

Tyto informace platí pro produkty a služby nabízené v USA.

IBM nemusí v ostatních zemích nabízet produkty, služby a funkce popsané v tomto dokumentu. Informace o produktech a službách, které jsou momentálně dostupné ve vašem regionu, můžete získat od místního zástupce IBM. Žádný odkaz na produkt, program nebo službu IBM neznamená a ani z něj nelze vyvozovat, že smí být použit pouze uvedený produkt, program či služba IBM. Použít lze jakýkoliv funkčně ekvivalentní produkt, program či službu neporušující práva IBM na duševní vlastnictví. Za vyhodnocení a ověření činnosti libovolného produktu, programu či služby jiného výrobce než IBM však odpovídá uživatel.

IBM může mít patenty nebo podané žádosti o patent, které zahrnují předmět tohoto dokumentu. Vlastnictví tohoto dokumentu vám nedává žádná práva k těmto patentům. Písemné dotazy ohledně licencí můžete zaslat na adresu:

IBM Director of Licensing IBM Corporation North Castle Drive Armonk, NY 10504-1785 U.S.A.

Pokud máte zájem o licenci v zemi s dvoubajtovou znakovou sadou (DBCS), kontaktujte zastoupení IBM ve vaší zemi, nebo písemně zastoupení IBM na adrese:

IBM World Trade Asia Corporation Licensing 2-31 Roppongi 3-chome, Minato-ku Tokyo 106-0032, Japan

**Následující odstavec se netýká Velké Británie nebo kterékoliv jiné země, kde taková opatření odporují místním zákonům:** SPOLEČNOST INTERNATIONAL BUSINESS MACHINES CORPORATION TUTO PUBLIKACI POSKYTUJE TAKOVOU, "JAKÁ JE", BEZ JAKÝCHKOLIV ZÁRUK VYJÁDŘENÝCH VÝSLOVNĚ NEBO VYPLÝVAJÍCÍCH Z OKOLNOSTÍ VČETNĚ, A TO ZEJMÉNA, ZÁRUK NEPORUŠENÍ PRÁV TŘETÍCH STRAN, PRODEJNOSTI NEBO VHODNOSTI PRO URČITÝ ÚČEL VYPLÝVAJÍCÍCH Z OKOLNOSTÍ. Právní řády některých zemí nepřipouštějí vyloučení záruk vyjádřených výslovně nebo vyplývajících z okolností v určitých transakcích, a proto se na vás výše uvedené omezení nemusí vztahovat.

Tato publikace může obsahovat technické nepřesnosti nebo typografické chyby. Informace zde uváděné jsou pravidelně aktualizovány a v příštích vydáních této publikace již budou tyto změny zahrnuty. IBM má právo kdykoliv bez upozornění zdokonalovat nebo měnit produkty a programy popsané v této publikaci.

Jakékoliv odkazy v této publikaci na webové stránky jiných společností než IBM jsou poskytovány pouze pro pohodlí uživatele a nemohou být žádným způsobem vykládány jako doporučení těchto webových stránek ze strany IBM. Materiály na takových webových stránkách nejsou součástí materiálů k tomuto produktu IBM a tyto webové stránky mohou být používány pouze na vlastní nebezpečí.

IBM může, pokud to považuje za vhodné, používat nebo distribuovat libovolné informace, které jí poskytnete, aniž by tím vznikl jakýkoliv závazek IBM vůči vám.

Držitelé licence na tento program, kteří si přejí mít přístup i k informacím o programu za účelem (i) výměny informací mezi nezávisle vytvořenými programy a jinými programy (včetně tohoto) a (ii) vzájemného použití sdílených informací, mohou kontaktovat:

IBM Corporation Software Interoperability Coordinator, Department YBWA 3605 Highway 52 N Rochester, MN 55901 U.S.A.

Informace tohoto typu mohou být dostupné za určitých podmínek. V některých případech připadá v úvahu zaplacení poplatku.

Licencovaný program popsaný v tomto dokumentu a všechny licencované materiály, které jsou pro něj k dispozici, poskytuje IBM na základě podmínek smlouvy IBM Customer Agreement, Mezinárodní licenční smlouvy IBM na programy, smlouvy IBM License Agreement for Machine Code nebo jiné ekvivalentní smlouvy mezi námi.

Veškerá data týkající se výkonu, která jsou uvedena v tomto dokumentu, byla získána v řízeném prostředí. Proto se mohou výsledky dosažené v jiných provozních prostředích podstatně lišit. Některá měření byla provedena v systémech na úrovni vývoje a proto neexistuje žádná záruka, že tato měření budou stejná na všeobecně dostupných systémech. Kromě toho mohla být některá měření odhadnuta extrapolací. Skutečné výsledky se mohou lišit. Uživatelé tohoto dokumentu by si měli ověřit příslušná data pro své specifické prostředí.

Všechna prohlášení týkající se budoucích záměrů IBM podléhají změnám nebo stažení bez předchozího upozornění a představují pouze cíle a záměry.

Tyto informace obsahují příklady dat a sestav používaných v každodenních operacích. Za účelem co nejpřesnější ilustrace obsahují tyto příklady jména osob, společností, značek a produktů. Všechna tato jména jsou smyšlená a jakákoliv podobnost se jmény a adresami používanými ve skutečném podniku je čistě náhodná.

#### LICENČNÍ INFORMACE:

Tyto informace obsahují vzorové aplikační programy ve zdrojovém jazyku, které ilustrují programovací metody na různých operačních platformách. Jste oprávněni kopírovat, modifikovat a distribuovat tyto vzorové programy v jakékoliv formě, aniž by Vám vznikl finanční závazek vůči IBM, pro účely vývoje, užívání, marketingu nebo distribuce aplikačních programů odpovídajících operační platformě, pro kterou byly vzorové programy napsány. Tyto příklady nebyly důkladně testovány za všech podmínek. IBM proto nezaručuje ani neodvozuje spolehlivost, obsluhovatelnost nebo funkčnost těchto programů.

Každá kopie nebo část těchto vzorových programů nebo odvozených prací musí zahrnovat níže uvedenou copyrightovou výhradu:

© (jméno vaší společnosti) (rok). Části tohoto kódu jsou odvozeny ze vzorových programů společnosti IBM Corp. © Copyright IBM Corp. \_zadejte rok nebo roky\_. Všechna práva vyhrazena.

### **Informace o programovacím rozhraní**

Tato publikace Instalace, přechod na vyšší verzi nebo vymazání operačního systému i5/OS a souvisejícího softwaru dokumentuje plánovaná programovací rozhraní, která umožňují zákazníku psát programy za účelem získání služeb operačního systému i5/OS.

## **Ochranné známky**

Následující výrazy jsou ochrannými známkami IBM ve Spojených státech a případně v dalších jiných zemích.

400 Advanced Function Printing AFP AIX APL2 AS/400 CICS DataPropagator DB2 DB2 Extenders Distributed Relational Database Architecture Domino DRDA Electronic Service Agent eServer GDDM i5/OS IBM IBM (logo) ImagePlus Infoprint IPDS iSeries Lotus OS/400 POWER PowerPC POWER5 POWER6 Redbooks RPG/400 Sametime System i System/36 System/38 Tivoli Tivoli Management Environment VisualAge VisualInfo WebSphere xSeries

Adobe, Acrobat, Portable Document Format (PDF) a PostScript jsou registrované ochranné známky nebo ochranné známky společnosti Adobe Systems Incorporated ve Spojených státech a případně jiných zemích.

Linux je registrovaná ochranná známka Linuse Torvaldse ve Spojených státech a případně v dalších jiných zemích.

Microsoft, Windows a logo Windows jsou registrované ochranné známky společnosti Microsoft Corporation ve Spojených státech a případně v dalších jiných zemích.

Java a všechny ochranné známky obsahující slovo Java jsou ochranné známky společnosti Sun Microsystems, Inc. ve Spojených státech a případně v dalších jiných zemích

Ostatní jména společností, produktů a služeb mohou být ochrannými známkami nebo servisními značkami jiných firem.

## **Ustanovení a podmínky**

Oprávnění k užívání těchto publikací je uděleno na základě následujících ustanovení a podmínek.

**Osobní použití:** Pokud zachováte všechny výhrady týkající se vlastnických práv, můžete tyto publikace kopírovat pro své osobní nekomerční použití. Tyto publikace ani jakékoliv jejich části nesmíte bez výslovného souhlasu IBM distribuovat, prezentovat ani z nich vytvářet odvozená díla.

**Komerční použití:** Pokud zachováte všechny výhrady týkající se vlastnických práv, můžete tyto publikace kopírovat, distribuovat a prezentovat výhradně uvnitř svého podniku. Bez výslovného souhlasu IBM nesmíte z těchto publikací vytvářet odvozená díla ani je (nebo jejich části) nesmíte kopírovat, distribuovat či prezentovat mimo rámec svého podniku.

Kromě oprávnění, která jsou zde výslovně udělena, se na publikace nebo jakékoliv informace, data, software a další duševní vlastnictví obsažené v těchto publikacích nevztahují žádná další vyjádřená ani odvozená oprávnění, povolení či práva.

IBM si vyhrazuje právo odvolat oprávnění zde udělená, kdykoli usoudí, že používání publikací poškozuje jeho zájmy nebo že výše uvedené pokyny nejsou řádně dodržovány.

Tyto informace můžete stahovat, exportovat či reexportovat pouze při dodržení všech příslušných zákonů a nařízení včetně veškerých vývozních zákonů a nařízení USA.

IBM NEPOSKYTUJE ŽÁDNOU ZÁRUKU, POKUD JDE O OBSAH TĚCHTO PUBLIKACÍ. TYTO PUBLIKACE JSOU POSKYTOVÁNY NA BÁZI ″JAK JSOU″ (AS-IS), BEZ JAKÝCHKOLIV ZÁRUK, VYJÁDŘENÝCH VÝSLOVNĚ NEBO VYPLÝVAJÍCÍCH Z OKOLNOSTÍ VČETNĚ, A TO ZEJMÉNA, ZÁRUK PRODEJNOSTI, NEPORUŠENÍ PRÁV TŘETÍCH STRAN A VHODNOSTI PRO URČITÝ ÚČEL VYPLÝVAJÍCÍCH Z OKOLNOSTÍ.

# **Rejstřík**

## **A**

[alternativní](#page-207-0) instalační zařízení 196 [automatická](#page-67-0) instalace 56, [64](#page-75-0) IPL typu D ze [zařízení](#page-207-0) bez IOP 196 jak ověřovat a vybírat během [manuální](#page-211-0) [instalace](#page-211-0) 200 [automatická](#page-66-0) instalace 55 kroky k [výměně](#page-67-0) vydání 56 než [začnete](#page-66-0) 55 [obnova](#page-168-0) 157

## **B**

Backup Recovery and Media Services for i5/OS doba [konverze](#page-205-0) objektů 194 běžná metoda [odhadovaná](#page-191-0) doba instalace 180

# **C**

co je nového [firmware](#page-9-0) serveru viii [požadavky](#page-9-0) licenčního interního kódu na [paměťový](#page-9-0) prostor viii [primární](#page-29-0) jazyky 18

### **Č** čas

Backup [Recovery](#page-205-0) and Media Services for i5/OS [conversion](#page-205-0) 194 instalace [licencovaných](#page-195-0) programů 184 [instalace](#page-46-0) softwaru 35 [konverze](#page-200-0) 189 konverze [databázového](#page-204-0) souboru 193 [konverze](#page-204-0) objektů, které obsahují příkazy [SQL](#page-204-0) 193 konverze [programů](#page-200-0) 189 konverze souboru pro [souběžný](#page-201-0) tisk 190 [konverze](#page-203-0) systému IFS 192 způsoby [minimalizace](#page-46-0) 35

## **D**

další [licencované](#page-133-0) produkty, instalace 122 databázový soubor [konverze](#page-204-0) objektů 193 distribuční sada médií [koncepce](#page-24-0) 13 DLTLIB (Výmaz knihovny) [nepoužívá-li](#page-162-0) se 151 doba instalace běžné metody [instalace](#page-191-0) 180 jak proces [ovlivňuje](#page-192-0) 181 [mechanismus](#page-205-0) ochrany dat 194 [odhadování](#page-193-0) 182 [podmínky,](#page-192-0) které mají vliv na 181

doba instalace softwaru způsoby [minimalizace](#page-46-0) 35 dokument [instalace](#page-108-0) softwaru 97 přechod [softwaru](#page-36-0) na vyšší verzi nebo [nahrazení](#page-36-0) 25 dokumentace k produktu [koncepce](#page-24-0) 13 dokumentace licencovaného programu [koncepce](#page-24-0) 13 dokumenty s licenčními informacemi [koncepce](#page-22-0) 11 [DSPSFWRSC](#page-228-0) (Zobrazení softwarových [prostředků\)](#page-228-0) 217

# **G**

globalizace instalace [sekundárního](#page-30-0) jazyka 19 [koncepce](#page-29-0) instalace softwaru 18 [příprava](#page-49-0) 38 změna [primárního](#page-29-0) jazyka 18

## **H**

heslo popis [systému](#page-223-0) 212 hodnota Year offset [nastavení](#page-44-0) 33 [nastavení](#page-44-0) hodnoty Year offset 33 negregoriánský kalendář [nastavení](#page-44-0) hodnoty Year offset 33

## **I**

informace PSP nové [instalace](#page-110-0) 99 informační zdroj [instalace](#page-108-0) softwaru 97 přechod [softwaru](#page-36-0) na vyšší verzi nebo [nahrazení](#page-36-0) 25 instalace kontrolní seznam [dokončení](#page-145-0) 134 licencované programy a volitelné části [použití](#page-229-0) volby 11 218 licencovaný program ze [seznamu](#page-229-0) 218 sekundární jazyky použití menu Práce s [licencovanými](#page-141-0) [programy](#page-141-0) 130 [sekundárních](#page-233-0) jazyků pomocí volby 21 [222](#page-233-0) instalace dalších [licencovaných](#page-133-0) [programů](#page-133-0) 122 instalace licencovaného programu [doby](#page-195-0) pro 184 instalace licenčního interního kódu nová [logická](#page-112-0) oblast 101 instalace [sekundárního](#page-141-0) jazyka 130

[koncepce](#page-18-0) 7 nová logická oblast v [systému](#page-119-0) 108 nový systém bez [operačního](#page-119-0) systému 108 nový systém s [operačním](#page-129-0) systémem 11[8,](#page-130-0) [119](#page-130-0) [referenční](#page-182-0) kódy 171 [související](#page-236-0) informace 225 instalace softwaru, nová [kontrolní](#page-106-0) seznam 95 [přehled](#page-108-0) 97 instalace vydání [operačního](#page-112-0) systému [i5/OS](#page-112-0) 101 instalace, nová software [přehled](#page-108-0) 97 instalace, software nový systém s [operačním](#page-129-0) systémem 118 než [začnete](#page-130-0) 119 instalační úlohy [počáteční](#page-109-0) 98 instalační zařízení [alternovat](#page-207-0) 196 [volba](#page-48-0) 37 integrita dat při dvoufázovém vázaném zpracování zajištění před [přechodem](#page-45-0) na vyšší [verzi](#page-45-0) 34 INZSYS (Initialize System) [obnova](#page-179-0) 168

instalace softwaru

## **J**

jednotky virtuálních médií [katalog](#page-207-0) obrazů 196

## **K**

katalog obrazů jednotky [virtuálních](#page-207-0) médií 196 [obnova](#page-165-0) 154 prostor [potřebný](#page-50-0) pro instalaci 39 [příprava](#page-50-0) optický 39 scénář [přechodu](#page-49-0) na vyšší verzi 38 katalog obrazů (jednotky virtuálních médií) [automatická](#page-66-0) instalace 55 katalog obrazů (virtuální optické zařízení) [automatická](#page-74-0) instalace 63 instalace [licencovaného](#page-134-0) programu 123 kde začít [obnova](#page-164-0) 153 klíče licenční, k softwaru [ověření](#page-38-0) 27, [98](#page-109-0) knihovna produktů [systémové](#page-45-0) ASP 34 kód označení verze [národního](#page-219-0) jazyka 208 kód označení národního jazyka kde se [používá](#page-122-0) 111, [131](#page-142-0)

komprimované objekty a paměťový prostor [koncepce](#page-28-0) 17 koncepce instalace softwaru [distribuční](#page-24-0) sada médií 13 [dokumentace](#page-24-0) k produktu 13 dokumenty s licenčními [informacemi](#page-22-0) 11 globalizace instalace [sekundárního](#page-30-0) jazyka 19 [přehled](#page-29-0) 18 změna [primárního](#page-29-0) jazyka 18 [komprimované](#page-28-0) objekty a paměťový [prostor](#page-28-0) 17 [konverze](#page-31-0) objektů 20 objekt [dodaný](#page-27-0) IBM 16 obsah [objednávky](#page-22-0) softwaru 11 proces [instalace](#page-18-0) softwaru 7 prostředí se [smíšenými](#page-26-0) vydáními 15 [přehled](#page-18-0) 7 vydání [podporujících](#page-26-0) přechody na vyšší verzi [i5/OS](#page-26-0) 15 [vynechání](#page-25-0) vydání 14 zařízení pro instalaci [softwaru](#page-20-0) 9 konfigurace disků výběr před [přechodem](#page-62-0) na vyšší verzi 51 [výstražné](#page-180-0) a chybové zprávy 169 kontrolní seznam [dokončení](#page-145-0) instalace 134 [odhadovaná](#page-193-0) doba instalace 182 kontrolní seznam, příprava nová [instalace](#page-106-0) softwaru 95 přechod [softwaru](#page-32-0) na vyšší verzi nebo [nahrazení](#page-32-0) 21 přechod [softwaru](#page-100-0) na vyšší verzi nebo [nahrazení](#page-100-0) stejného vydání 89 konverze objektů Backup [Recovery](#page-205-0) and Media Services for [i5/OS](#page-205-0) 194 [databázový](#page-204-0) soubor 193 [doba](#page-200-0) 189 [integrovaný](#page-203-0) systému souborů 192 [koncepce](#page-31-0) 20 objekty [obsahující](#page-204-0) příkazy SQL 193 [program](#page-200-0) 189 soubor pro [souběžný](#page-201-0) tisk 190 konverze [programů](#page-200-0) 189 [konverze](#page-204-0) příkazu SQL 193 konverze souboru pro [souběžný](#page-201-0) tisk 190 [konverze](#page-203-0) systému IFS 192 kroky přípravy systému přechod na vyšší verzi nebo [nahrazení](#page-38-0) 27 kumulativní balíky PTF [objednání](#page-110-0) 99

## **L**

[Licencované](#page-133-0) programy, instalace dalších 122 licencovaný program doby pro [instalace](#page-195-0) 184 instalace ze [seznamu](#page-229-0) 218 instalace po změně [primárního](#page-156-0) [jazyka](#page-156-0) 145 [obnova](#page-173-0) 162 použití příkazu [RSTLICPGM](#page-229-0) 218 [použití](#page-229-0) volby 11 218 [podpora](#page-42-0) PTF 31 [předběžný](#page-54-0) výběr 43

licencovaný program *(pokračování)* přidání dalšího do [instalačního](#page-56-0) [seznamu](#page-56-0) 45 uložení použití příkazu [SAVLICPGM](#page-232-0) 221 [použití](#page-232-0) volby 13 221 vydání a [velikost](#page-186-0) 175 [vymazání](#page-60-0) 49 použití příkazu [DLTLICPGM](#page-162-0) 151 [použití](#page-162-0) volby 12 151 [poznámky](#page-162-0) o 151 [procedury](#page-162-0) pro 151 ze [seznamu](#page-230-0) 219 zjišťování [nepoužitých](#page-160-0) částí, které se mají [vymazat](#page-160-0) 149 licenční interní kód instalace na novou [logickou](#page-112-0) část 101 [obnova](#page-169-0) 158 [potřebný](#page-61-0) prostor 50 licenční klíče [ověření](#page-38-0) 27, [98](#page-109-0) licenční klíče k softwaru [ověření](#page-38-0) 27, [98](#page-109-0) licenční smlouva [akceptování](#page-57-0) 46 logická oblast [automatická](#page-67-0) instalace 56, [64,](#page-75-0) [101](#page-112-0) instalace [licencovaného](#page-134-0) programu 123 instalace [licenčního](#page-112-0) interního kódu 101 [instalace](#page-119-0) softwaru 108

**M**

[manuální](#page-74-0) instalace 63 mechanismus ochrany dat doba [instalace](#page-205-0) 194 menu GO LICPGM (Go Licensed Program) související příkazy [použití](#page-235-0) volby 70 224 [použití](#page-235-0) volby 71 224 volby licencovaných programů [použití](#page-228-0) volby 10 217 [použití](#page-229-0) volby 11 218 [použití](#page-230-0) volby 12 219 [použití](#page-231-0) volby 13 220 volby sekundárních jazyků [použití](#page-232-0) volby 20 221 [použití](#page-233-0) volby 21 222 [použití](#page-234-0) volby 22 223 volby stavu dokončení [použití](#page-234-0) volby 50 223 menu LICPGM použití instalace [sekundárních](#page-141-0) jazyků 130 menu Práce s licencovanými programy [popis](#page-227-0) 216 použití instalace [sekundárních](#page-141-0) jazyků 130 úvod do [voleb](#page-226-0) 215 Menu Připravit na instalaci [automatická](#page-228-0) instalace 217 [přehled](#page-225-0) 214 metoda [odhadovaná](#page-191-0) doba instalace 180 metoda instalace [volba](#page-48-0) 37

### **N**

nahrazení vydání pomocí [automatické](#page-66-0) instalace 55 pomocí [manuální](#page-74-0) instalace 63 nahrazení [licencovaných](#page-89-0) [programů](#page-89-0) 78 nahrazení [operačního](#page-83-0) systému [i5/OS](#page-83-0) 72 [ověřování](#page-92-0) instalace 81 nahrazování vydání stejné [vydání](#page-103-0) 92

# **O**

objednávka, software [ověření](#page-36-0) 25, [97](#page-108-0) objekt [koncepce](#page-27-0) instalace softwaru 16, [17,](#page-28-0) [20](#page-31-0) objekt dodaný IBM [koncepce](#page-27-0) 16 objekty, systémové ověření integrity před [přechodem](#page-44-0) na vyšší [verzi](#page-44-0) 33 obnova [automatická](#page-168-0) instalace 157 INZSYS [\(Initialize](#page-179-0) System) 168 [katalog](#page-165-0) obrazů 154 kde [začít](#page-164-0) 153 licencované programy a volitelné části použití příkazu [RSTLICPGM](#page-229-0) 218 [použití](#page-229-0) volby 11 218 [licencovaný](#page-173-0) program 162 [licenční](#page-169-0) interní kód 158 [operační](#page-170-0) systém 159 [Operations](#page-166-0) Console 155 opětovné spuštění procesu [manuální](#page-178-0) [instalace](#page-178-0) 167 po použití [referenčních](#page-185-0) kódů 174 [PTF](#page-173-0) 162 [sekundární](#page-173-0) jazyk 162 obnova [katalogu](#page-165-0) obrazů 154 obnova [licencovaného](#page-144-0) programu [\(RSTLICPGM\)](#page-144-0) 133 obrazovka [prázdná](#page-221-0) 210 obsah objednávky softwaru [koncepce](#page-22-0) 11 [ověření](#page-36-0) 25, [97](#page-108-0) odhadovaná doba instalace běžné [metody](#page-191-0) 180, [181](#page-192-0) jak proces [ovlivňuje](#page-192-0) 181 odhadovaná doba instalace: [kontrolní](#page-193-0) seznam 182 odstraňování problémů [problémy](#page-164-0) s instalací softwaru 153 operační systém [instalace](#page-119-0) na nový systém 108 [instalace](#page-129-0) softwaru na nový systém 118 nahrazení [operačního](#page-83-0) systému i5/OS při přidání [nového](#page-83-0) vydání 72 [obnova](#page-170-0) 159 Operations Console [automatická](#page-62-0) instalace 51, [56,](#page-67-0) [64,](#page-75-0) [99,](#page-110-0) [101](#page-112-0) [obnova](#page-166-0) 155 opravy (PTF)

[požadované](#page-39-0) k přechodu na vyšší verzi 28

opravy (PTF) *(pokračování)* získání [záznamu](#page-102-0) pro přechod na na vyšší verzi [stejného](#page-102-0) vydání 91 optická distribuční média ověření pro novou [instalaci](#page-109-0) 98 ověření pro přechod [softwaru](#page-37-0) na vyšší verzi nebo [nahrazení](#page-37-0) 26 optická média přehled [operačního](#page-215-0) systému i5/OS 204 optická zařízení [virtuální](#page-21-0) 10 optické zařízení [popis](#page-205-0) 194 optický katalog obrazů [příprava](#page-50-0) na přechod na vyšší verzi 39 ověření instalace [použitím](#page-234-0) volby 50 223 ověření zaváděcího zdroje prostor pro [přechod](#page-50-0) na vyšší verzi 39 označení média [přehled](#page-215-0) 204

## **P**

paměťový prostor [katalog](#page-49-0) obrazů 38 [licenční](#page-61-0) interní kód 50 [přechod](#page-58-0) na vyšší verzi 47 určení pro [instalaci](#page-110-0) 99 určení pro [přechod](#page-58-0) na vyšší verzi 47 [určování](#page-102-0) pro přechod na vyšší verzi [stejného](#page-102-0) vydání 91 [vyčištění](#page-59-0) 48 páska a pásková knihovna [popis](#page-206-0) 195 pásková jednotka od jiného [dodavatele](#page-206-0) než IBM 195 páskové jednotky [virtuální](#page-21-0) 10 páskové zařízení od jiného dodavatele než IBM [popis](#page-206-0) 195 páskový katalog obrazů katalog obrazů [příprava](#page-52-0) pásky 41 [příprava](#page-52-0) na přechod na vyšší verzi 41 podmínka [ovlivňování](#page-192-0) doby instalace 181 [podporovaná](#page-26-0) vydání pro přechody na vyšší verzi [i5/OS](#page-26-0) 15 poznámka k instalaci [i5/OS](#page-214-0) 203 [požadavky](#page-58-0) na zaváděcí diskovou [jednotku](#page-58-0) 47, [99](#page-110-0) prázdná [obrazovka,](#page-221-0) odpověď na 210 prevence problémů prázdná [obrazovka](#page-221-0) 210 primární jazyk co je [nového](#page-29-0) 18 instalace [licencovaných](#page-156-0) programů po [změně](#page-156-0) 145 [koncepce](#page-29-0) instalace pro změnu 18 [změna](#page-150-0) 139 použití médií se [sekundárním](#page-151-0) [jazykem](#page-151-0) 140 problémy s instalací [odstraňování](#page-164-0) problémů 153

problémy s instalací softwaru [odstraňování](#page-164-0) problémů 153 proces doba [instalace](#page-192-0) 181 proces instalace [odhadovaná](#page-192-0) doba instalace 181 proces instalace softwaru [přehled](#page-18-0) 7 produkt doby pro [instalace](#page-195-0) 184 vydání a [velikost](#page-186-0) 175 prostor [potřebný](#page-50-0) pro katalog obrazů 39 prostředí se smíšenými vydáními [koncepce](#page-26-0) 15 prostředí, smíšená vydání [přehled](#page-26-0) 15 přehled [instalace](#page-18-0) softwaru 7 nová [instalace](#page-108-0) softwaru 97 přechod na vyšší verzi [podporované](#page-26-0) vydání 15 Přechod na vyšší verzi i5/OS [podporovaná](#page-26-0) vydání 15 přechod na vyšší verzi nebo nahrazení kroky [přípravy](#page-38-0) systému 27 software [přípravné](#page-36-0) kroky 25 přechod na vyšší verzi OS/400 (i5/OS) [nepodporované](#page-27-0) modely 16 přechod softwaru na vyšší verzi nebo nahrazení [kontrolní](#page-32-0) seznam 21 [kontrolní](#page-100-0) seznam pro stejné vydání 89 [přípravné](#page-36-0) kroky 25 příkaz, CL obnova licencovaného programu (RSTLICPGM) instalace [sekundárních](#page-144-0) jazyků 133 výmaz knihovny (DLTLIB) [nepoužívá-li](#page-162-0) se 151 zobrazení [softwarových](#page-228-0) prostředků [\(DSPSFWRSC\)](#page-228-0) 217 příprava přechod [softwaru](#page-36-0) na vyšší verzi nebo [nahrazení](#page-36-0) 25 PTF [obnova](#page-173-0) 162 Podpora [licencovaného](#page-42-0) programu 31 [požadované](#page-39-0) k přechodu na vyšší verzi 28 [příkazy](#page-235-0) 224

## **R**

referenční kód [instalace](#page-182-0) softwaru 171 [obnova](#page-185-0) po použití 174 [restartování](#page-182-0) z vypnutého stavu 171 RSTLICPGM (Obnova [licencovaného](#page-144-0) [programu\)](#page-144-0) 133 rychlá orientace úlohy [instalace,](#page-14-0) přechodu na vyšší verzi nebo [vymazání](#page-14-0) 3

[softwarová](#page-41-0) smlouva 30 trvalé [aplikování](#page-41-0) 30

### **S**

sekundární jazyk [instalace](#page-141-0) 130 [koncepce](#page-30-0) instalace 19 [obnova](#page-173-0) 162 použití voleb v menu GO [LICPGM](#page-232-0) 221 seznam, uživatelský [software](#page-53-0) k instalaci 42 software instalace na novou [logickou](#page-119-0) oblast nebo [systém](#page-119-0) 108 [vymazání](#page-160-0) 149 softwarová smlouva [akceptování](#page-57-0) 46 [povinná](#page-41-0) PTF 30 soubor křížových referencí kontrola před [přechodem](#page-44-0) na vyšší [verzi](#page-44-0) 33 [související](#page-236-0) informace 225 spuštění z [vypnutého](#page-182-0) stavu 171 **SQL** [konverze](#page-204-0) objektů 193 stav dokončení [zobrazení](#page-234-0) protokolu zpráv pomocí volby 50 [223](#page-234-0) stavová hodnota [instalováno](#page-223-0) 212 System i integration with BladeCenter and System x příprava [přechodu](#page-64-0) na vyšší verzi 53 systémová hodnota úkoly před [přechodem](#page-42-0) na vyšší verzi 31 [zaznamenání](#page-42-0) nebo vytisknutí před [přechodem](#page-42-0) na vyšší verzi 31 změna před [přechodem](#page-42-0) na vyšší verzi 31 systémové heslo [popis](#page-223-0) 212 systémové objekty ověření integrity před [přechodem](#page-44-0) na vyšší [verzi](#page-44-0) 33

## **U**

údaje o výkonu [shromáždění](#page-46-0) před přechodem na vyšší [verzi](#page-46-0) 35 úlohy přechodu na vyšší verzi [počáteční](#page-48-0) 37 uložení licencované programy a volitelné části použití příkazu [SAVLICPGM](#page-232-0) 221 [použití](#page-231-0) volby 13 220, [221](#page-232-0) uložení systému před [přechodem](#page-64-0) na vyšší verzi 53 univerzálnost [popis](#page-213-0) 202 úroveň [bezpečnosti](#page-127-0) 116, [121](#page-132-0) uživatelský profil kontrola před [přechodem](#page-45-0) na vyšší [verzi](#page-45-0) 34 ověření před [přechodem](#page-44-0) na vyšší verzi 33 [vyčištění](#page-60-0) 49 uživatelský seznam [software](#page-53-0) k instalaci 42

## **V**

velikost [licencované](#page-186-0) programy 175 verze národního jazyka kódy [označení](#page-219-0) 208 virtuální média scénář [přechodu](#page-49-0) na vyšší verzi 38 [virtuální](#page-21-0) optická zařízení 10 volba instalace [zobrazení,](#page-228-0) instalace, vymazání a uložení ze [seznamu](#page-228-0) 217 vydání [poznámky](#page-214-0) k instalaci 203 vydání, [instalace](#page-112-0) i5/OS 101 vydání, vynechání [koncepce](#page-25-0) 14 výmaz knihovny (DLTLIB) [nepoužívá-li](#page-162-0) se 151 vymazání licencované programy a volitelné části použití příkazu [DLTLICPGM](#page-162-0) 151 [použití](#page-162-0) volby 12 151 [poznámky](#page-162-0) o 151 [licencovaný](#page-162-0) program 151 zjišťování [nepoužitých](#page-160-0) částí 149 [licencovaný](#page-230-0) program ze seznamu 219 sekundární jazyky [použití](#page-234-0) volby 22 223 software [související](#page-160-0) s operačním systémem [i5/OS](#page-160-0) 149 vynechání vydání [koncepce](#page-25-0) 14 vypnutý stav [spuštění](#page-182-0) z 171 výstražné a chybové zprávy [konfigurace](#page-180-0) disků 169

# **Z**

zařízení páskové [jednotky](#page-21-0) 10 zařízení pro instalaci softwaru [koncepce](#page-20-0) 9 zdroj, informační [instalace](#page-108-0) softwaru 97 přechod [softwaru](#page-36-0) na vyšší verzi nebo [nahrazení](#page-36-0) 25 změna [primárního](#page-150-0) jazyka 139 zobrazení instalovaných [licencovaných](#page-228-0) program [pomocí](#page-228-0) volby 10 217 [instalovaných](#page-232-0) sekundárních jazyků pomocí [volby](#page-232-0) 20 221 zobrazení [softwarových](#page-228-0) prostředků [\(DSPSFWRSC\)](#page-228-0) 217 zpráva [CPA9E1B](#page-96-0) 85, [93,](#page-104-0) [136](#page-147-0)

# **Připomínky čtenářů**

**i5/OS i5/OS a související software Instalace, přechod na vyšší verzi nebo vymazání operačního systému i5/OS a souvisejícího softwaru verze 6 vydání 1**

#### **Publikace č. SC09-3638-10**

Uvítali bychom jakoukoli připomínku k této publikaci. Může se týkat chyb nebo vynechání, přesnosti, organizace, témat nebo úplnosti této knihy. Měla by se ale týkat pouze informací v tomto manuálu a způsobu jejich prezentace.

Technické dotazy zodpoví a informace o produktech a cenách podá zástupce IBM, obchodní partner IBM nebo autorizovaný prodejce IBM.

Se všeobecnými dotazy se obracejte na IBM DM/CRC (telefon 272131111).

Pokud odešlete připomínky IBM, udělujete tím společnosti IBM nevýhradní právo takovéto připomínky používat nebo distribuovat libovolným způsobem dle svého uvážení, aniž by tím vznikl IBM jakýkoli závazek vůči vám. Připomínky:

Děkujeme vám za pomoc.

Své připomínky můžete zaslat následujícími způsoby:

- v Zašlete formulář poštou na adresu uvedenou na druhé straně.
- v Zašlete fax na následující číslo: Spojené státy a Kanada: 1-800-937-3430

Ostatní země nebo regiony: 1-507-253-5192

v Své připomínky zašlete e-mailem na adresu: RCHCLERK@us.ibm.com

Pokud chcete odpověď od IBM, vyplňte, prosím, následující údaje:

Jméno Adresa

Firma

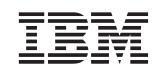

IBM ČESKÁ REPUBLIKA ODDĚLENÍ DM/CRC V Parku 2294/4 Praha 4 - Chodov

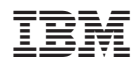

Vytištěno v Dánsku společností IBM Danmark A/S.

SC09-3638-10

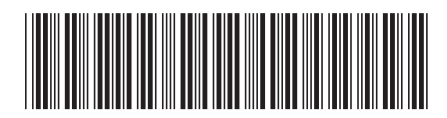